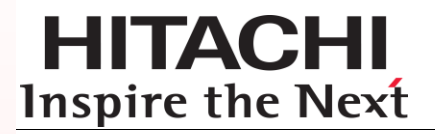

# **Hitachi Infrastructure Adapter for Microsoft® System Center Operations Manager**

**Consolidated Installer User's Guide v01.10.0**

#### **FASTFIND LINKS**

**[Contents](#page-2-0) [Getting Help](#page-13-0)**

**@Hitachi Data Systems** 

**MK-92SCOM010-10**

© 2014, 2016 Hitachi, Ltd. All rights reserved.

No part of this publication may be reproduced or transmitted in any form or by any means, electronic or mechanical, including photocopying and recording, or stored in a database or retrieval system for any purpose without the express written permission of Hitachi, Ltd.

Hitachi, Ltd., reserves the right to make changes to this document at any time without notice and assumes no responsibility for its use. This document contains the most current information available at the time of publication. When new or revised information becomes available, this entire document will be updated and distributed to all registered users.

Some of the features described in this document might not be currently available. Refer to the most recent product announcement for information about feature and product availability, or contact Hitachi Data Systems Corporation at [https://portal.hds.com.](https://portal.hds.com/)

**Notice**: Hitachi, Ltd., products and services can be ordered only under the terms and conditions of the applicable Hitachi Data Systems Corporation agreements. The use of Hitachi, Ltd., products is governed by the terms of your agreements with Hitachi Data Systems Corporation.

**Notice on Export Controls**. The technical data and technology inherent in this Document may be subject to U.S. export control laws, including the U.S. Export Administration Act and its associated regulations, and may be subject to export or import regulations in other countries. Reader agrees to comply strictly with all such regulations and acknowledges that Reader has the responsibility to obtain licenses to export, re-export, or import the Document and any Compliant Products.

Hitachi is a registered trademark of Hitachi, Ltd., in the United States and other countries.

AIX, AS/400e, DB2, Domino, DS6000, DS8000, Enterprise Storage Server, eServer, FICON, FlashCopy, IBM, Lotus, MVS, OS/390, PowerPC, RS/6000, S/390, System z9, System z10, Tivoli, z/OS, z9, z10, z13, z/VM, and z/VSE are registered trademarks or trademarks of International Business Machines Corporation.

Active Directory, ActiveX, Bing, Excel, Hyper-V, Internet Explorer, the Internet Explorer logo, Microsoft, the Microsoft Corporate Logo, MSDOS, Outlook, PowerPoint, SharePoint, Silverlight, SmartScreen, SQL Server, Visual Basic, Visual C++, Visual Studio, Windows, the Windows logo, Windows Azure, Windows PowerShell, Windows Server, the Windows start button, and Windows Vista are registered trademarks or trademarks of Microsoft Corporation. Microsoft product screen shots are reprinted with permission from Microsoft Corporation.

All other trademarks, service marks, and company names in this document or website are properties of their respective owners.

# **Contents**

<span id="page-2-0"></span>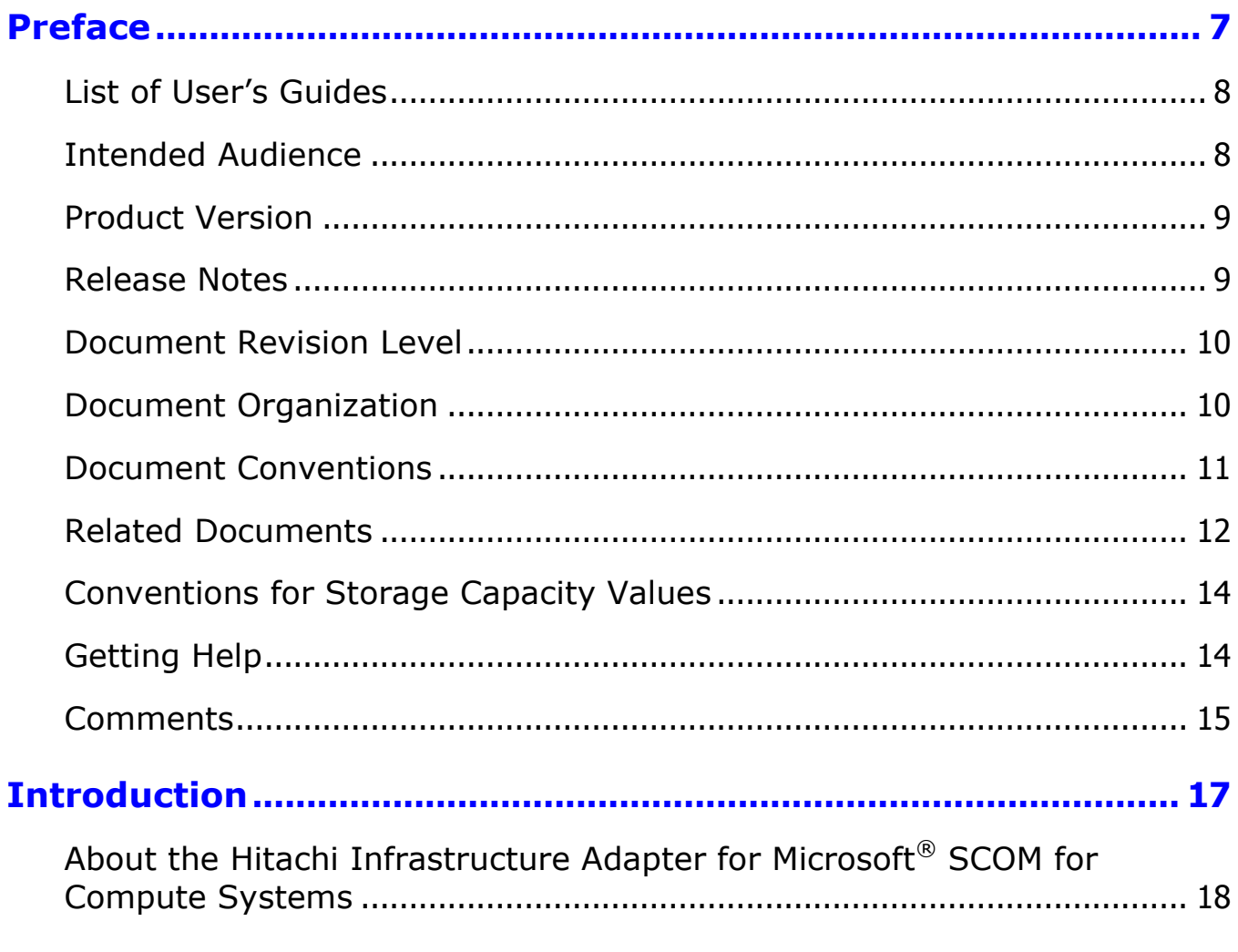

Contents

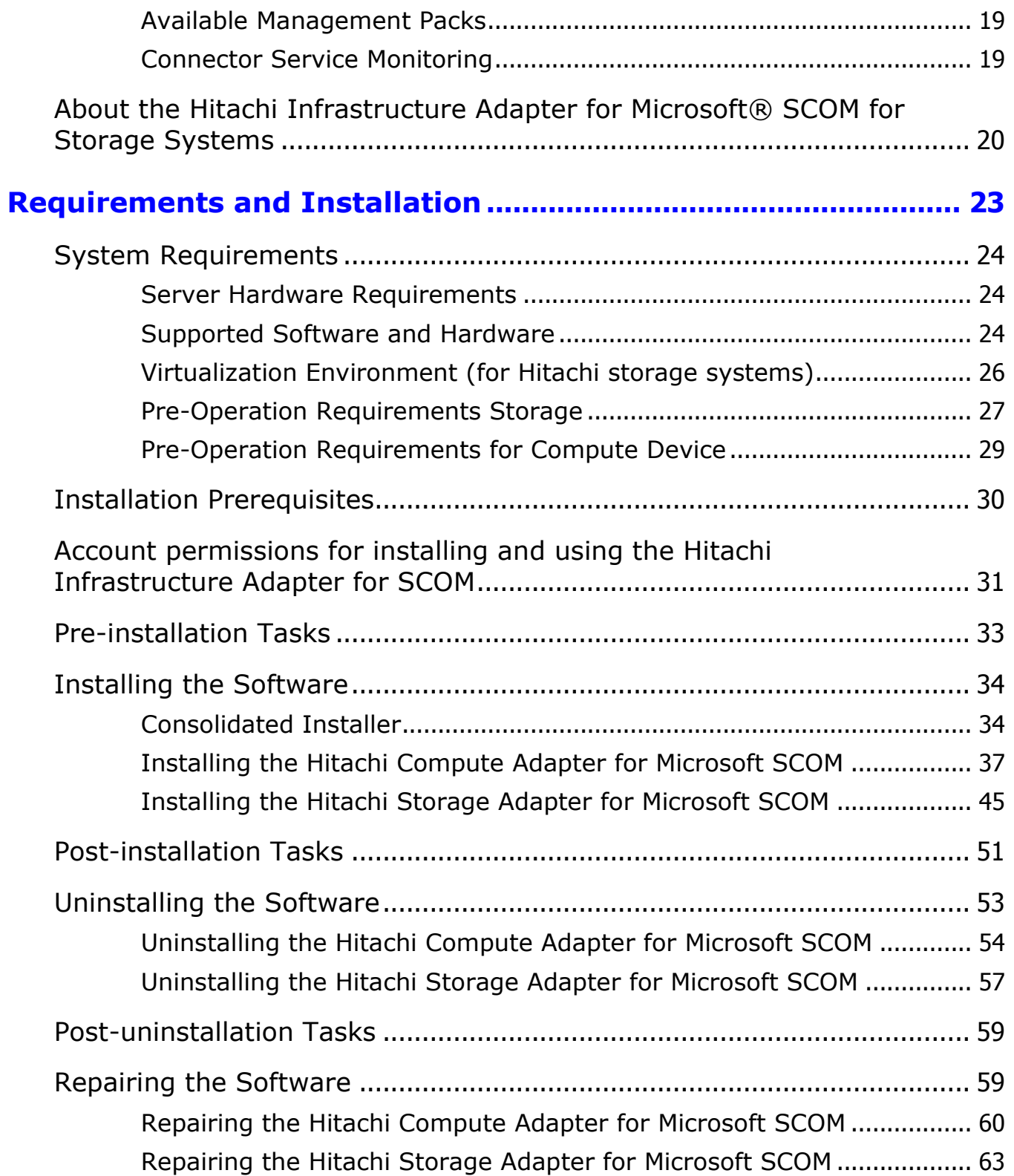

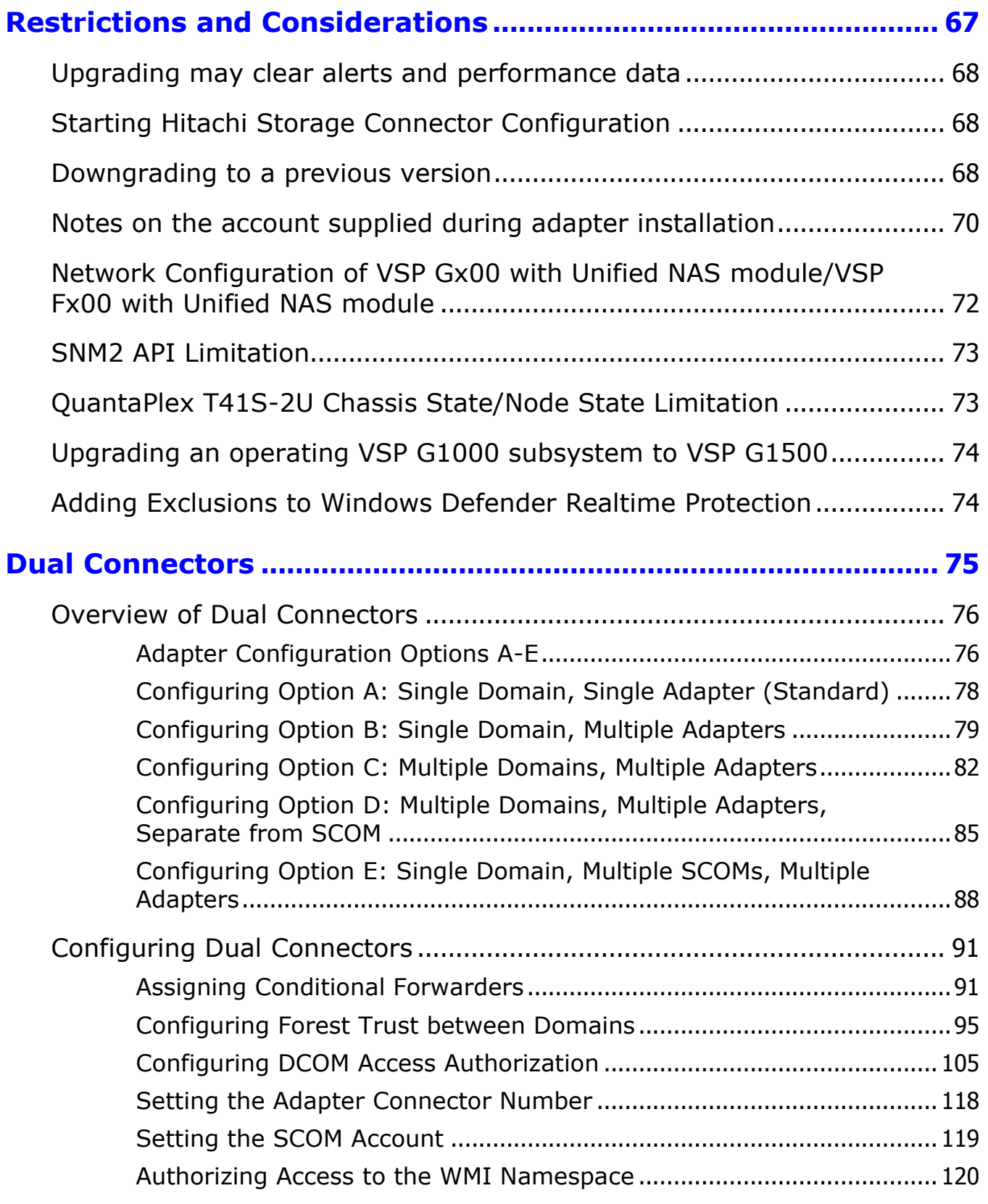

Contents 5

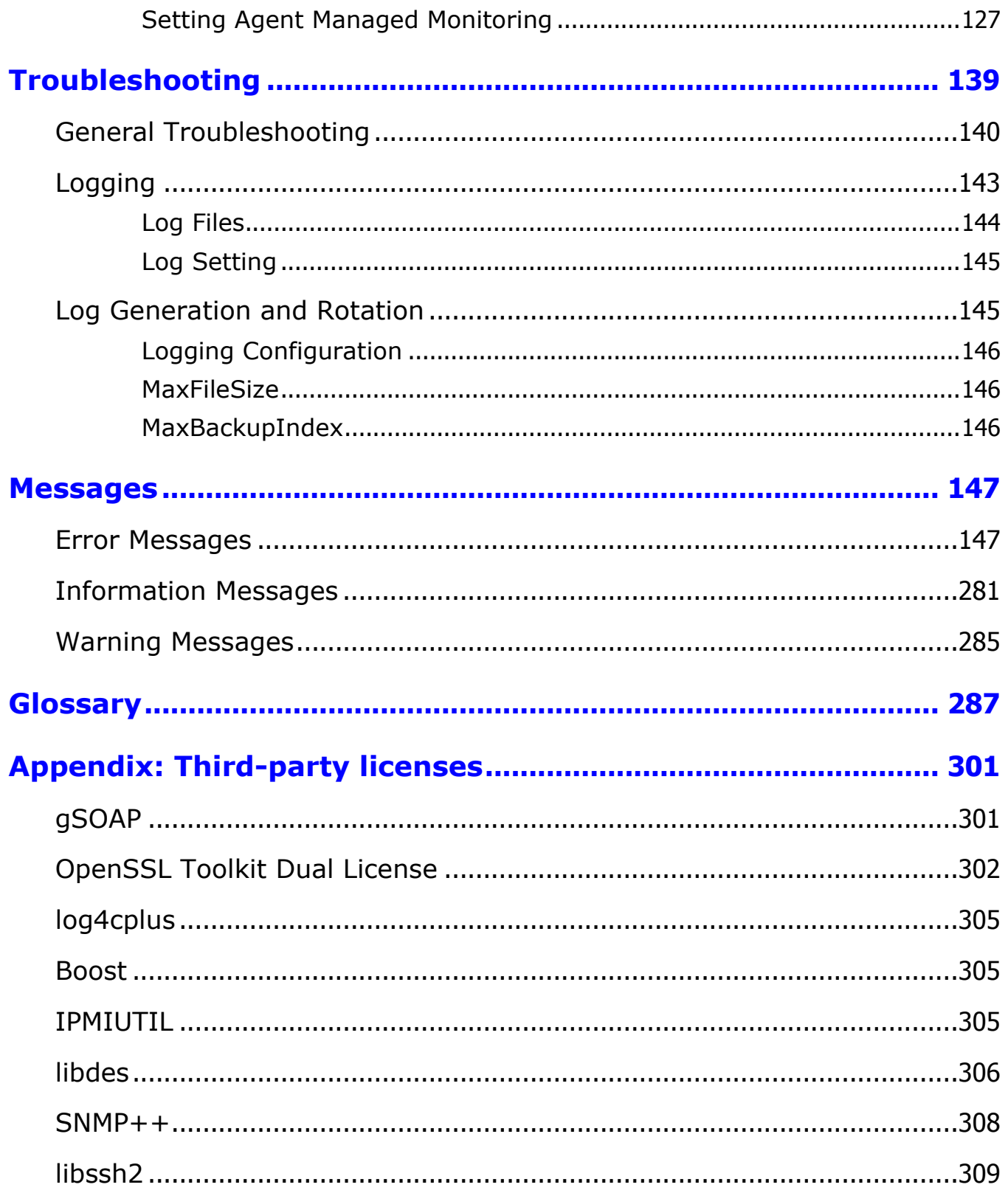

Contents

 $\boldsymbol{6}$ 

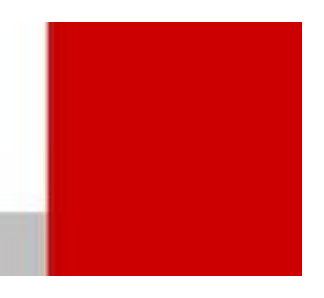

# **Preface**

<span id="page-6-0"></span>This document describes and provides instructions for using Hitachi Infrastructure Adapter for Microsoft® System Center Operations Manager.

Please read this document carefully to understand how to use this product, and maintain a copy for reference purposes.

This preface includes the following information:

- *[List of User's Guides](#page-7-0)*
- *[Intended Audience](#page-7-1)*
- *[Product Version](#page-8-0)*
- *[Release Notes](#page-8-1)*
- *[Document Revision Level](#page-9-0)*
- *[Document Organization](#page-9-1)*
- *[Document Conventions](#page-10-0)*
- *[Related Documents](#page-11-0)*
- *[Conventions for Storage Capacity Values](#page-13-1)*
- *[Getting Help](#page-13-0)*
- *[Comments](#page-14-0)*

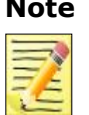

**Note** *Hitachi Infrastructure Adapter for Microsoft® System Center Operations Manager* and all other Hitachi Data Systems products is governed by the terms of your agreement(s) with Hitachi Ltd.

Preface 7

# <span id="page-7-0"></span>**List of User's Guides**

Hitachi Infrastructure Adapter for Microsoft® System Center Operations Manager is a collection of two sub-products. One sub-product is for use with Hitachi storage products, while the other is for use with Hitachi Compute products.

In addition to this Consolidated Installer User's Guide, two additional user guides are included for each sub-product.

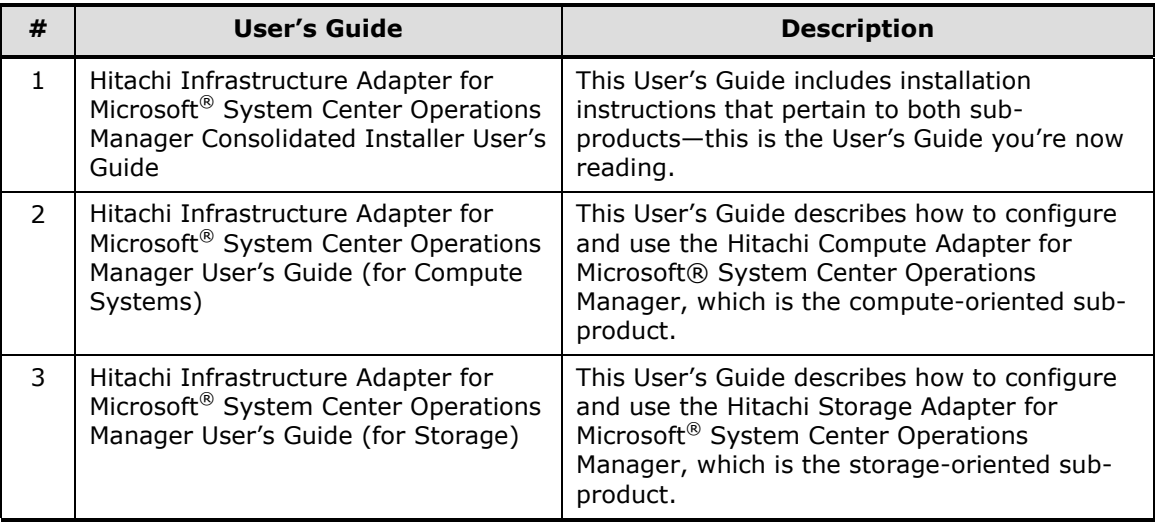

#### <span id="page-7-1"></span>**Intended Audience**

This document is intended for system administrators, Hitachi Ltd. representatives, and authorized service providers who are involved in installing, configuring, and operating the Hitachi Storage System, Compute System and Switch families.

This document assumes the following:

The reader has a good understanding of Enterprise storage arrays and their basic functions.

8 **8** Preface

- **The reader is familiar with Hitachi Unified Storage (HUS), Virtual** Storage Platform (VSP), Hitachi Unified Storage VM (HUS VM), Virtual Storage Platform G1000 (VSP G1000), Virtual Storage Platform Gx00 (VSP Gx00), Virtual Storage Platform Fx00 (VSP Fx00), and Virtual Storage Platform G1500 and F1500 storage arrays.
- **The reader is familiar with Hitachi NAS Platform (HNAS).**
- The reader is familiar with Microsoft System Center Operations Manager.
- The reader is familiar with Hitachi Compute Blade 500/2000/2500 and Compute Rack 200 servers.
- $\blacksquare$  The reader is familiar with QuantaPlex T41S-2U servers.

#### <span id="page-8-0"></span>**Product Version**

This Consolidated Installer User's Guide applies to the following software version:

**Hitachi Infrastructure Adapter for Microsoft**<sup>®</sup> System Center Operations Manager v01.10.0

#### <span id="page-8-1"></span>**Release Notes**

With this User's Guide is a separate release notes document, which may contain product information and requirements that became available after this guide was published. Be sure to review the release notes before installation.

# <span id="page-9-0"></span>**Document Revision Level**

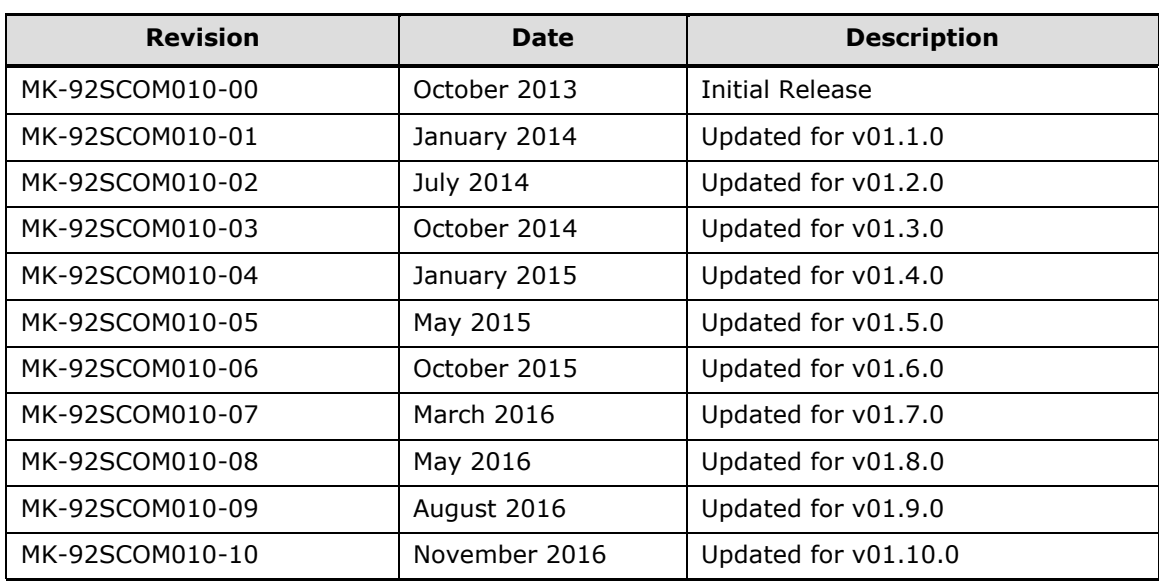

## <span id="page-9-1"></span>**Document Organization**

The following table provides an overview of the contents and organization of this document. Click the *chapter title* in the left column to go to that chapter. The first page of each chapter provides links to the sections in that chapter.

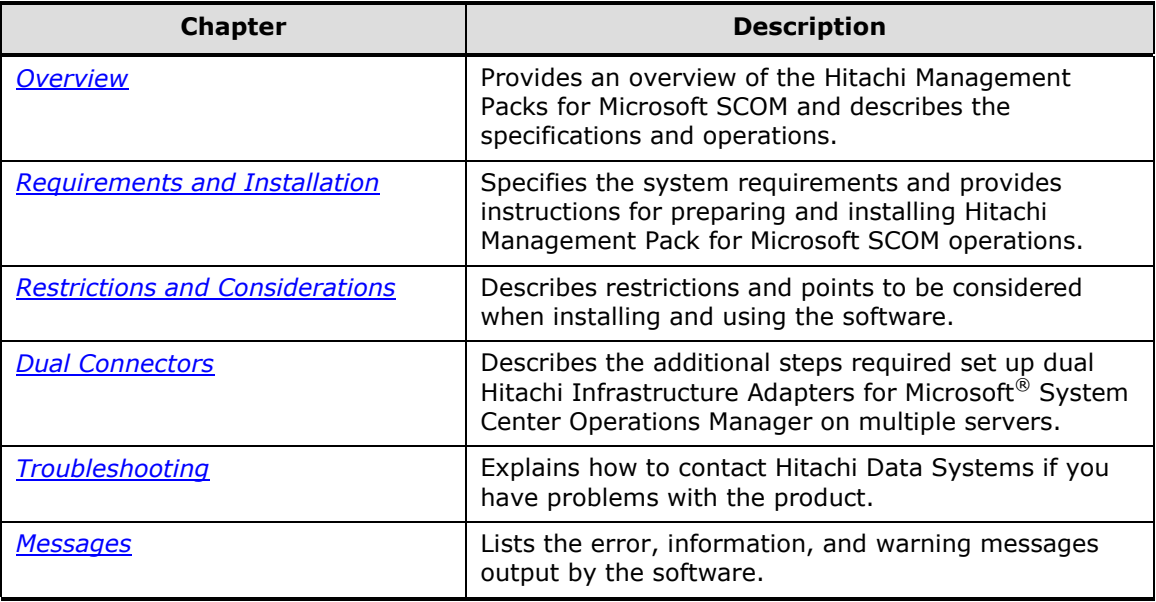

10 Preface

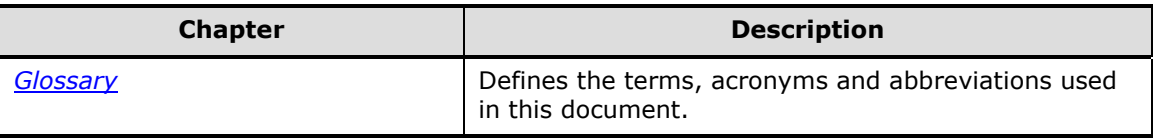

# <span id="page-10-0"></span>**Document Conventions**

This document uses the following typographic conventions:

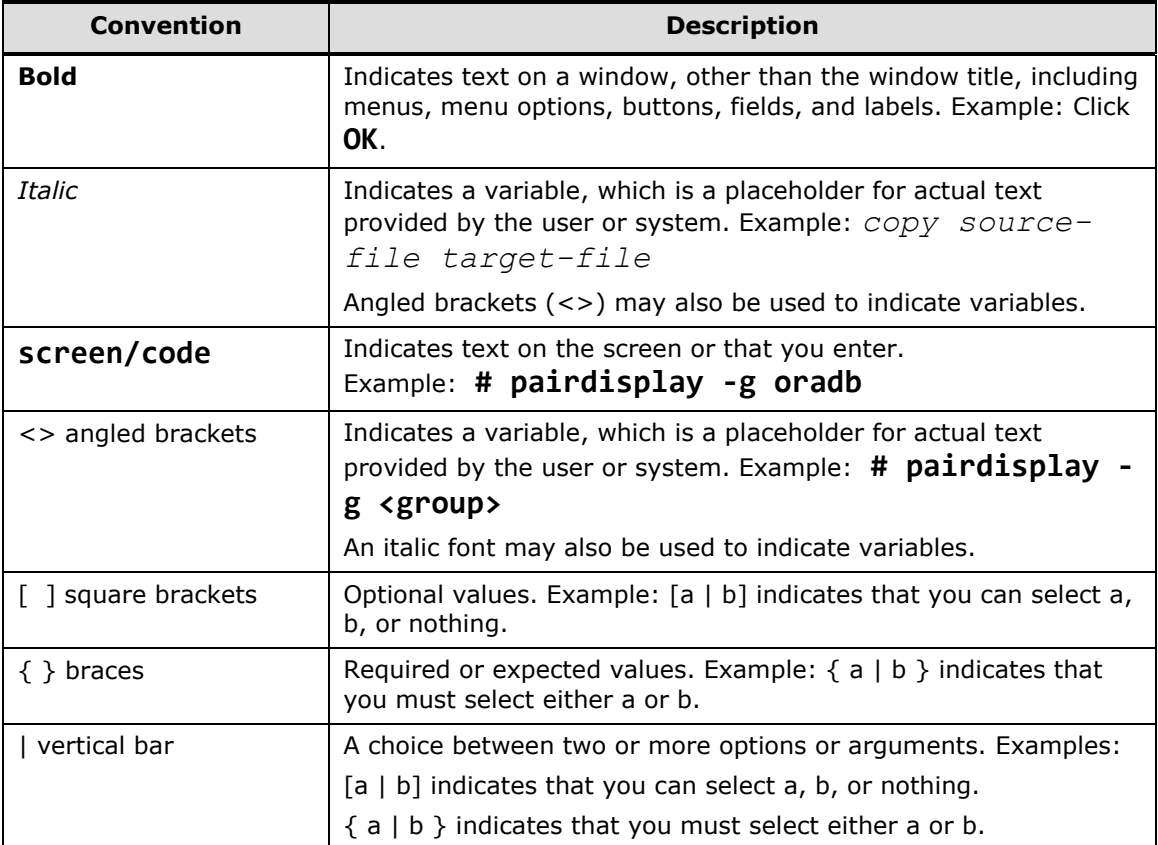

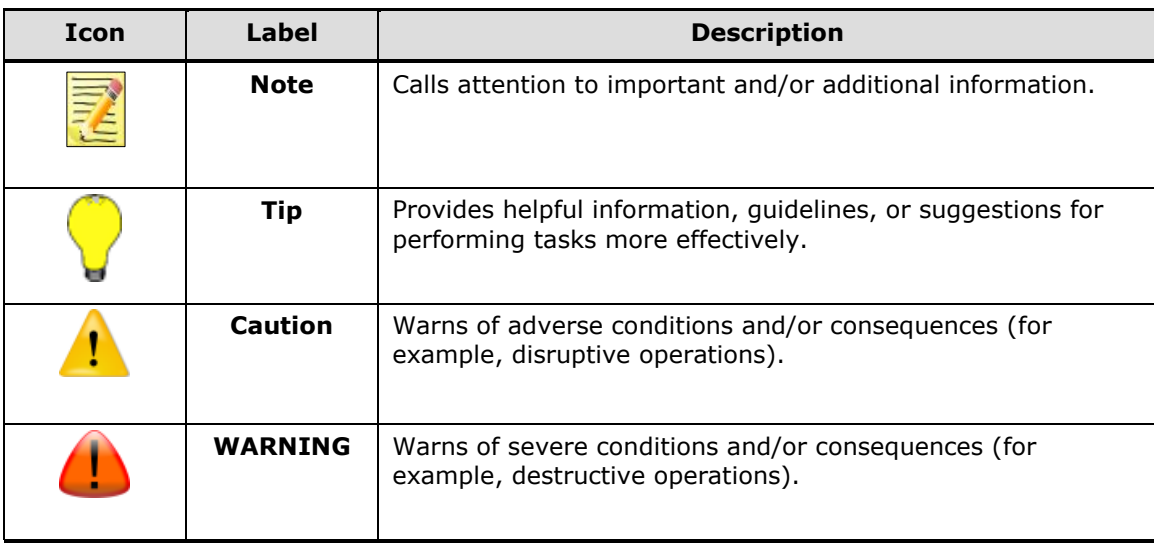

This document uses the following icons to draw attention to information:

## <span id="page-11-0"></span>**Related Documents**

The documents listed in the table below are related to this product:

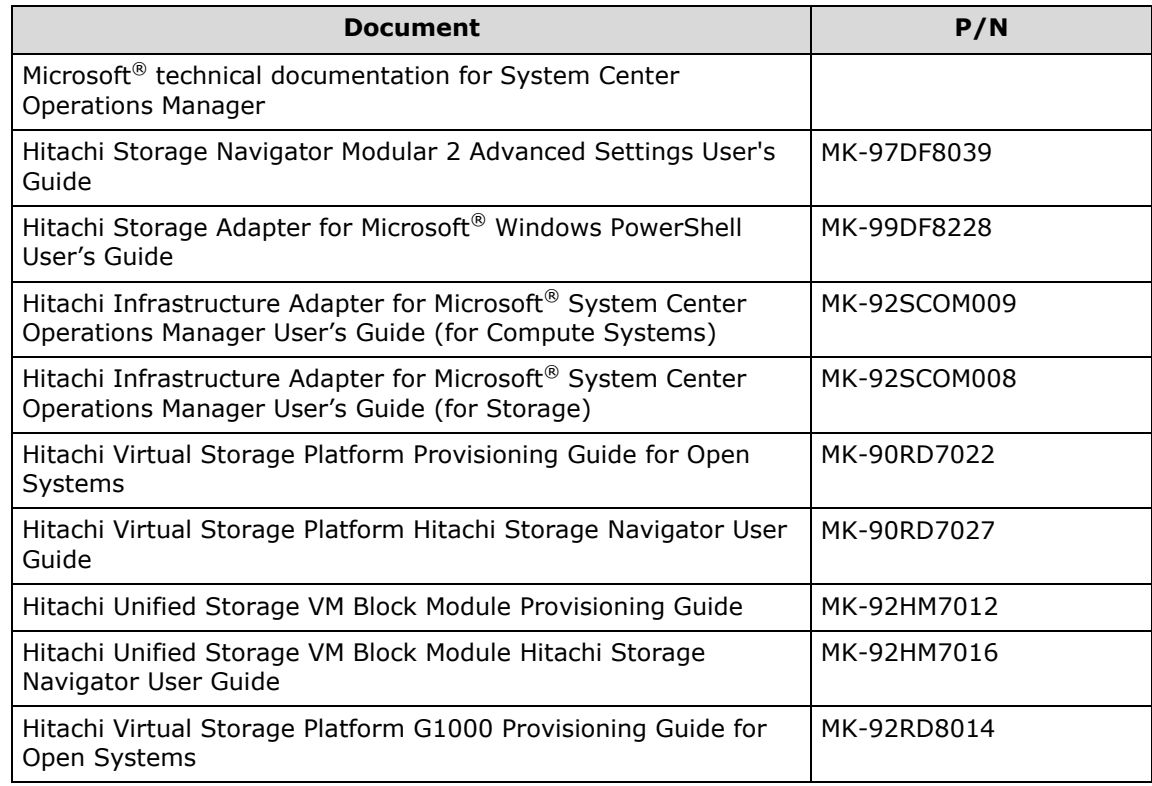

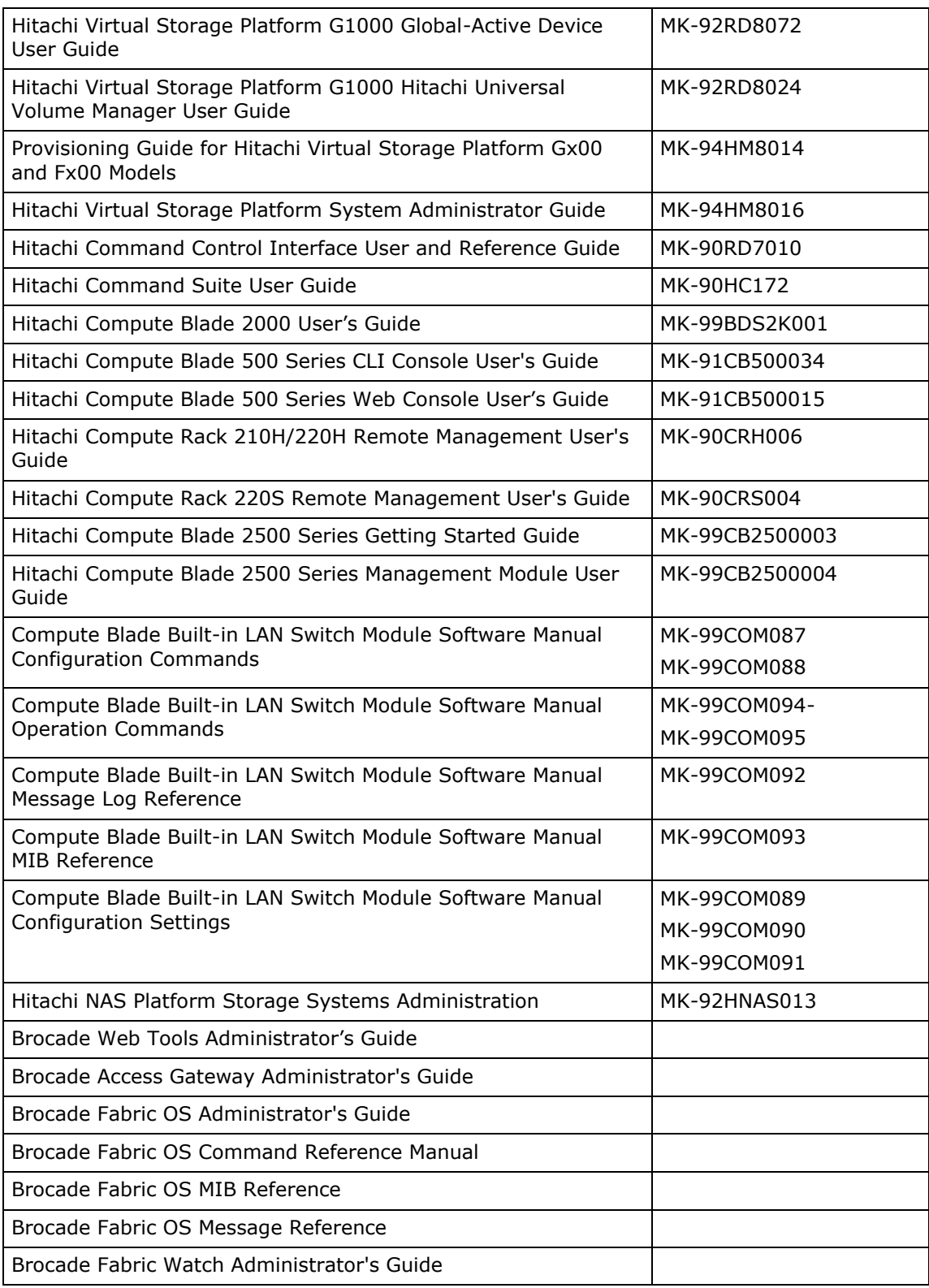

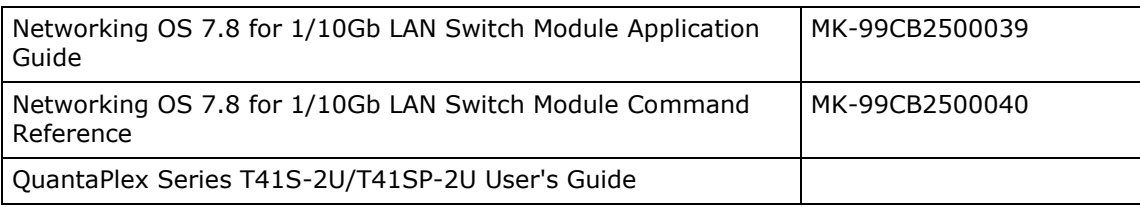

# <span id="page-13-1"></span>**Conventions for Storage Capacity Values**

We calculate physical storage capacity (for example, disk drive capacity) based on these values:

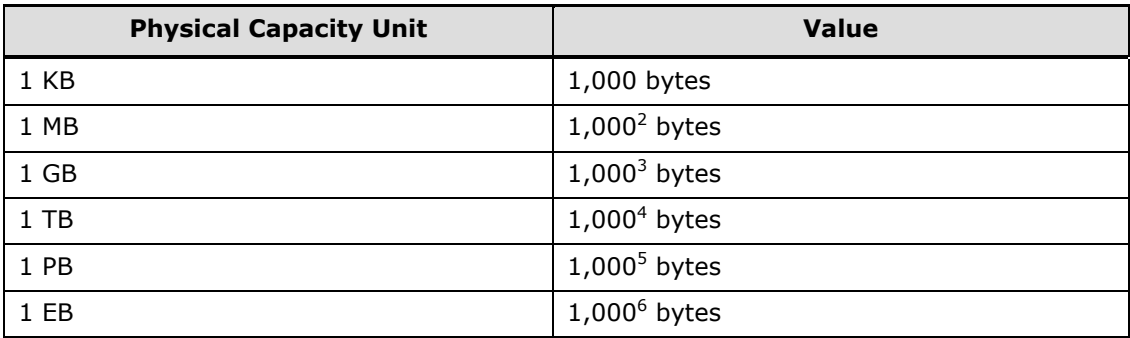

We calculate logical storage capacity (for example, logical device capacity) based on these values.

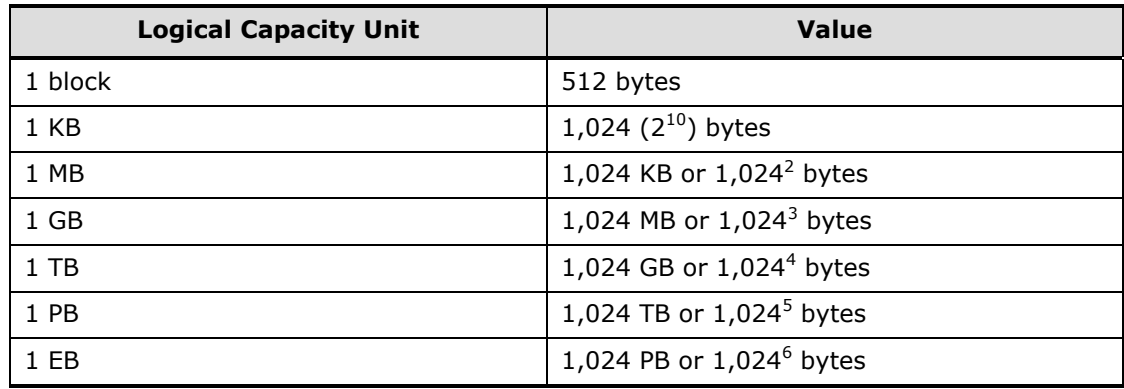

# <span id="page-13-0"></span>**Getting Help**

The Hitachi Data Systems Support Center staff is available 24 hours a day, seven days a week. To reach us, please visit the support Web site for current telephone numbers and other contact information: *<http://www.hds.com/services/support/>*.

Hitachi Infrastructure Adapter for Microsoft® System Center Operations Manager Consolidated Installer User's Guide

14 Preface

If you purchased this product from an authorized Hitachi Data Systems reseller, contact that reseller for support.

Before calling the Hitachi Data Systems Support Center, please provide as much information about the problem as possible, including:

- The circumstances surrounding the error or failure.
- **The exact content of any error message(s) displayed on the host** system(s).

#### <span id="page-14-0"></span>**Comments**

Please send us your comments on this document: *[doc.comments@hds.com](mailto:doc.comments@hds.com)*. Include the document title, number, and revision, and refer to specific section(s) and paragraph(s) whenever possible.

#### *Thank you!*

(All comments become the property of Hitachi Data Systems Corporation.)

# 1

# **Introduction**

<span id="page-16-0"></span>The Microsoft® System Center Operations Manager (SCOM) is a performance, health and state monitoring product for Microsoft Windows operating systems. The Hitachi Infrastructure Adapter for Microsoft® System Center Operations Manager includes management packs and components that integrate with SCOM to discover and monitor Hitachi Compute Blade and Rack systems, compute devices from other vendors, and Hitachi storage devices.

- *[About the Hitachi Infrastructure Adapter for Microsoft® SCOM for](#page-17-0)  [Compute Systems](#page-17-0)*
- *[About the Hitachi Infrastructure Adapter for Microsoft® SCOM for](#page-19-0)  [Storage Systems](#page-19-0)*

# <span id="page-17-0"></span>**About the Hitachi Infrastructure Adapter for Microsoft® SCOM for Compute Systems**

The Hitachi Infrastructure Adapter for Microsoft® System Center Operations Manager includes the Hitachi Compute Adapter for Microsoft® System Center Operations Manager that integrates with SCOM to discover and monitor Hitachi Compute Blade and Rack systems, as well as devices from other vendors.

The following views are provided in the monitoring pane of the Operations Manager console:

- **Hitachi > Comprehensive Diagram** displays a hierarchical view of all monitored Compute Blade and Rack components.
- **Hitachi > Hitachi Compute Blade Systems > Alert View** displays Compute Blade alerts. Alerts appear in **Connector Alerts** whenever HCCS stops running.
- **Hitachi > Hitachi Compute Blade Systems > Diagram View** displays a hierarchical view of Compute Blade components.
- **Hitachi > Hitachi Compute Blade Systems > Performance View** displays a hierarchical view of Compute Blade performance information.
- **Hitachi > Hitachi Compute Blade Systems > State View** displays a hierarchical view of Compute Blade component status information.
- **Hitachi > Hitachi Compute Rack Systems > Alert View** displays Compute Rack alerts. Connector Alerts displays alerts when HCCS errors occur.
- **Hitachi > Hitachi Compute Rack Systems > Diagram View** displays a hierarchical view of Compute Rack component status information.
- **Hitachi > Hitachi Compute Rack Systems > Performance View** displays Compute Rack performance information.
- **Hitachi > Hitachi Compute Rack Systems > State View** displays Compute Rack component status information.
- **Hitachi > Hitachi Compute Switch** displays LAN Switch and FC switch alerts.
- **Hitachi > Other Vendors > QuantaPlex > Alert View** displays QuantaPlex alerts. Connector Alerts displays alerts when HCCS errors occur.

- **Hitachi > Other Vendors > QuantaPlex > Diagram View** displays a hierarchical view of QuantaPlex components.
- **Hitachi > Other Vendors > QuantaPlex > State View** displays a hierarchical view of QuantaPlex component status information.

#### <span id="page-18-0"></span>**Available Management Packs**

The following management packs are included:

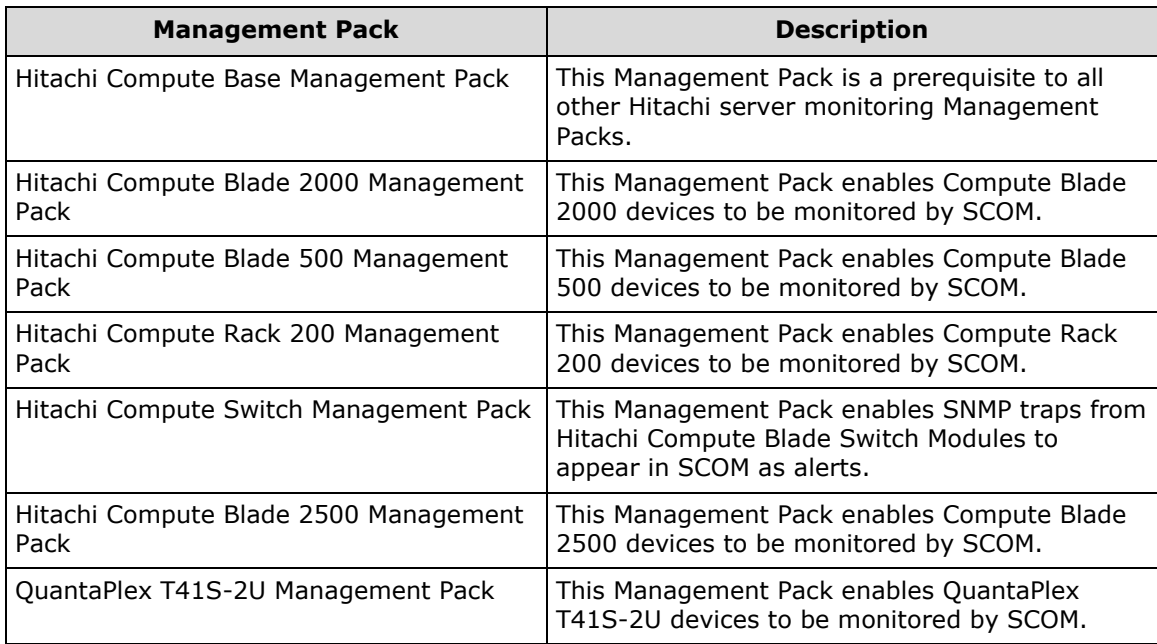

#### <span id="page-18-1"></span>**Connector Service Monitoring**

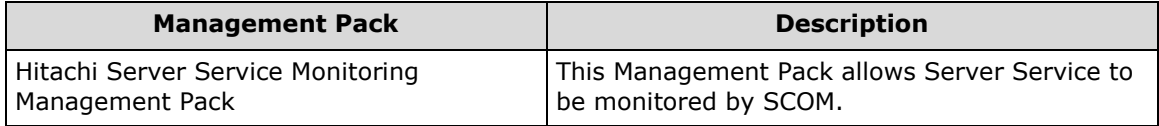

The Hitachi Server Service Monitoring Management Pack monitors the operating status of the Hitachi Compute Connector Service. For more details, refer to Hitachi Server Service Monitoring.

# <span id="page-19-0"></span>**About the Hitachi Infrastructure Adapter for Microsoft® SCOM for Storage Systems**

The Hitachi Infrastructure Adapter for Microsoft® System Center Operations Manager includes a component called Hitachi Storage Adapter for Microsoft<sup>®</sup> System Center Operations Manager that integrates with SCOM to discover and monitor Hitachi storage devices.

The status of registered storage devices is displayed under **Hitachi Storage Systems** which is added to the Monitoring pane of the operations console.

- **Controller** displays the controllers for the monitored storage subsystems.
- **Controller Port** displays the ports for the monitored storage subsystems.
- **Drive** displays the drives for the monitored storage subsystems.
- **EVS** displays EVS information for the monitored storage subsystems.
- **File Server Node** displays the File Server Nodes for the monitored storage subsystems.
- **File System** displays File Systems for the monitored storage subsystems.
- **Link Aggregation** displays the Link Aggregations for the monitored storage subsystems.
- **Link Aggregation Port** displays the Link Aggregation Ports for the monitored storage subsystems.
- **Logical Unit** displays the Logical Units for the monitored storage subsystems.
- **Quorum Device** displays the Quorum Devices for the monitored storage subsystems.
- **Storage Pool** displays the storage pools for the monitored storage subsystems.
- **Subsystem** displays the Hitachi storage subsystems monitored by SCOM.

The management pack provides the following storage performance object views in the Monitoring pane of the Operations Manager (under **Hitachi Storage Systems > Hitachi Storage Systems 3.11 > Performance**).

- **Controller Port Performance** displays controller port performance data for monitored HUS, VSP, HUS VM, VSP G1000, VSP Gx00, VSP Fx00, VSP G1500, and VSP F1500 storage subsystems.
- **HDP Pool Performance** displays HDP pool performance data for monitored HUS, VSP, HUS VM, VSP G1000, VSP Gx00, VSP Fx00, VSP G1500, and VSP F1500 storage subsystems.
- **Logical Unit Performance** displays logical unit performance data for monitored HUS, VSP, HUS VM, VSP G1000, VSP Gx00, VSP Fx00, VSP G1500, and VSP F1500 storage subsystems.
- **RAID Group Performance** displays RAID group performance data for monitored HUS, VSP, HUS VM, VSP G1000, VSP Gx00, VSP Fx00, VSP G1500, and VSP F1500 storage subsystems.

The management pack provides the following storage replication object views which are displayed in the Monitoring pane of the Operations Manager (under **Hitachi Storage Systems > Storage Replication**).

- **HNAS Snapshot** displays snapshots for monitored HNAS file servers.
- **Remote Storage Replication** displays remote storage replication information for monitored storage subsystems.
- **E.** Storage Replication displays storage replication information for the monitored storage subsystems.

Storage alerts are displayed in **Alerts** under the respective Hitachi Storage Systems folders.

- **Alerts** displays alerts collected from VSP and other SVPs. HNAS and Unified NAS subsystems are not supported.
- **Connector Alerts** displays alerts when HSCS stops running.
- **SNMP Alerts** displays alerts when SCOM receives SNMP traps directly from HUS, VSP, HUS VM, VSP G1000, VSP Gx00, VSP Fx00, VSP G1500, VSP F1500, HNAS, and Unified NAS arrays.

Subsystem health is monitored based on the status of the subsystem's physical components. This release only supports monitoring the components mentioned above.

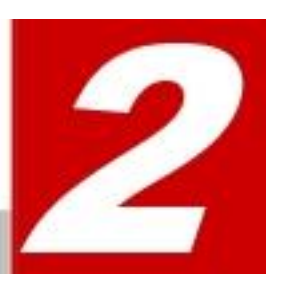

# **Requirements and Installation**

<span id="page-22-0"></span>This chapter provides system requirements, installation and uninstallation instructions, and requirements for use:

- *[System Requirements](#page-23-0)*
- *[Installation Prerequisites](#page-29-0)*
- *[Pre-installation Tasks](#page-32-0)*
- *[Account permissions for installing and using the Hitachi](#page-30-0)  [Infrastructure Adapter for SCOM](#page-30-0)*
- *[Installing the Software](#page-33-0)*
- *[Uninstalling the Software](#page-50-0)*
- *[Repairing the Software](#page-58-0)*

# <span id="page-23-0"></span>**System Requirements**

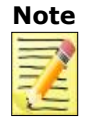

Only the software and hardware listed below are supported by this release. Please refer to the release notes for the latest information.

#### <span id="page-23-1"></span>**Server Hardware Requirements**

The new performance feature has more extensive requirements. If you plan to use this feature, see Storage User's Guide for details.

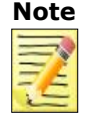

**Note** Only the software and hardware listed below are supported by this release. Please refer to the release notes for the latest information.

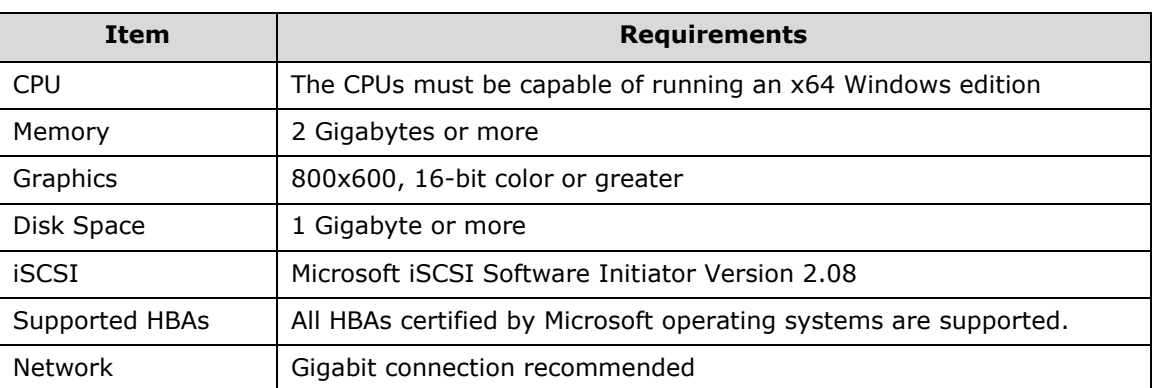

#### <span id="page-23-2"></span>**Supported Software and Hardware**

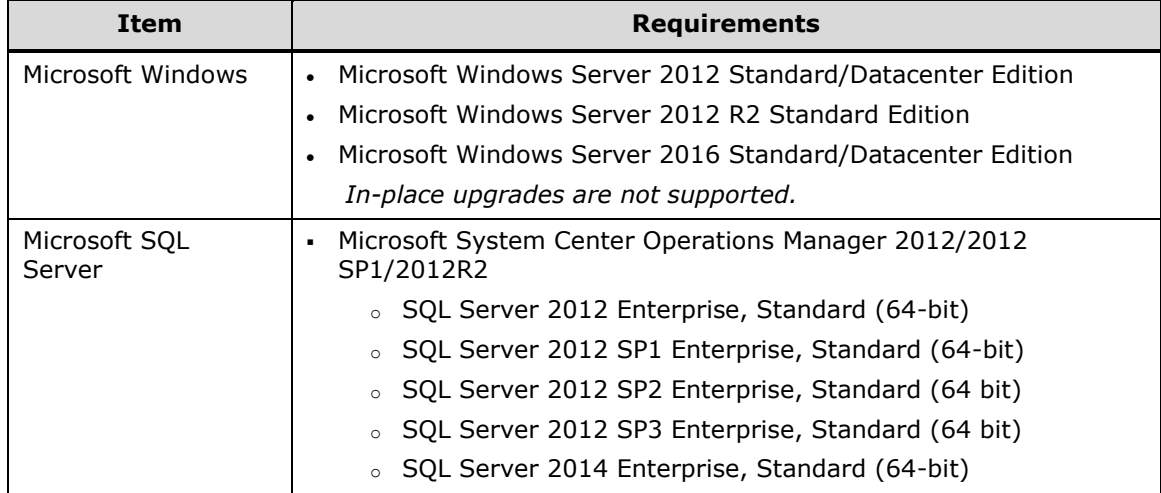

**24 Requirements and Installation** 

Hitachi Infrastructure Adapter for Microsoft® System Center Operations Manager Consolidated Installer User's Guide

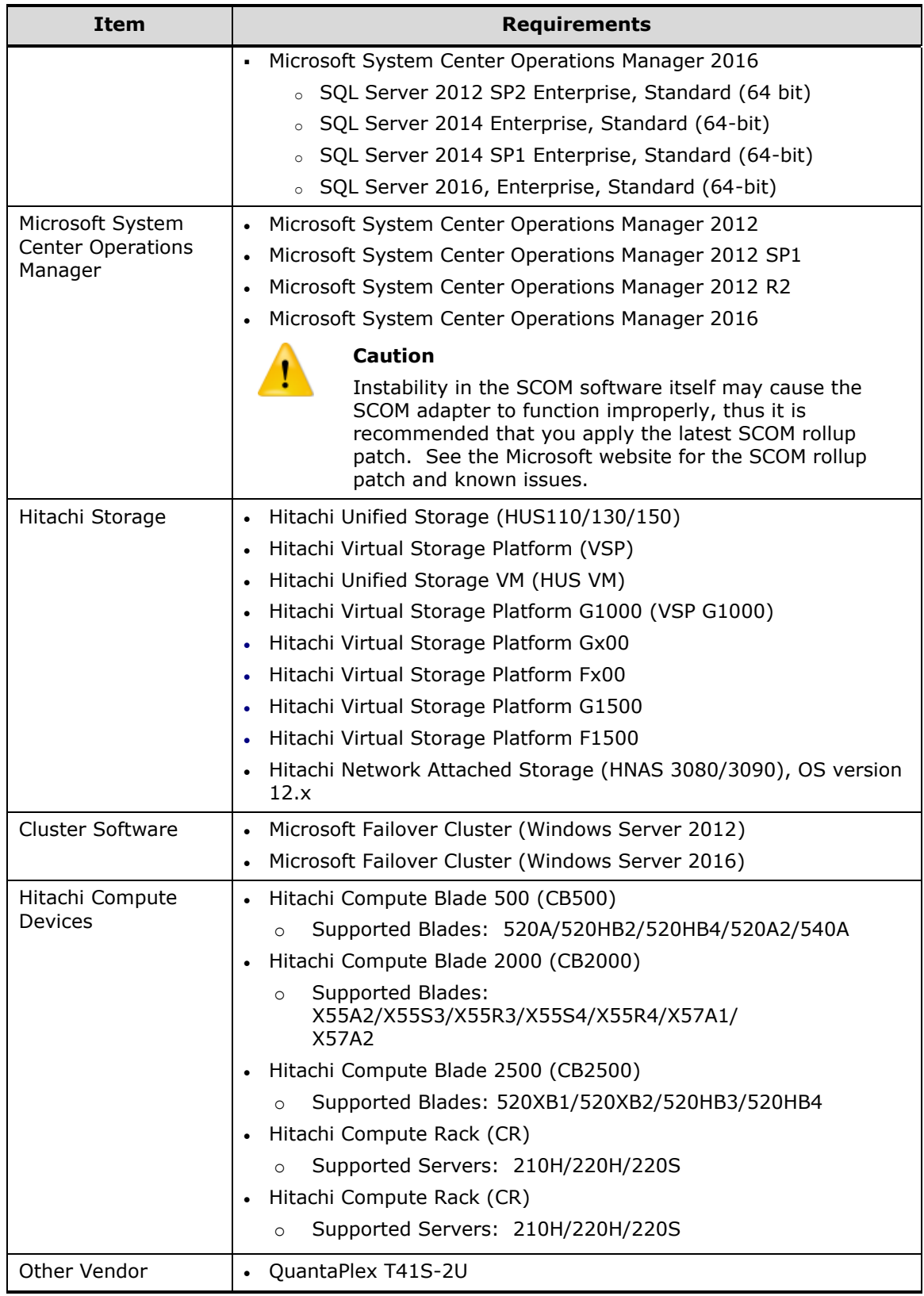

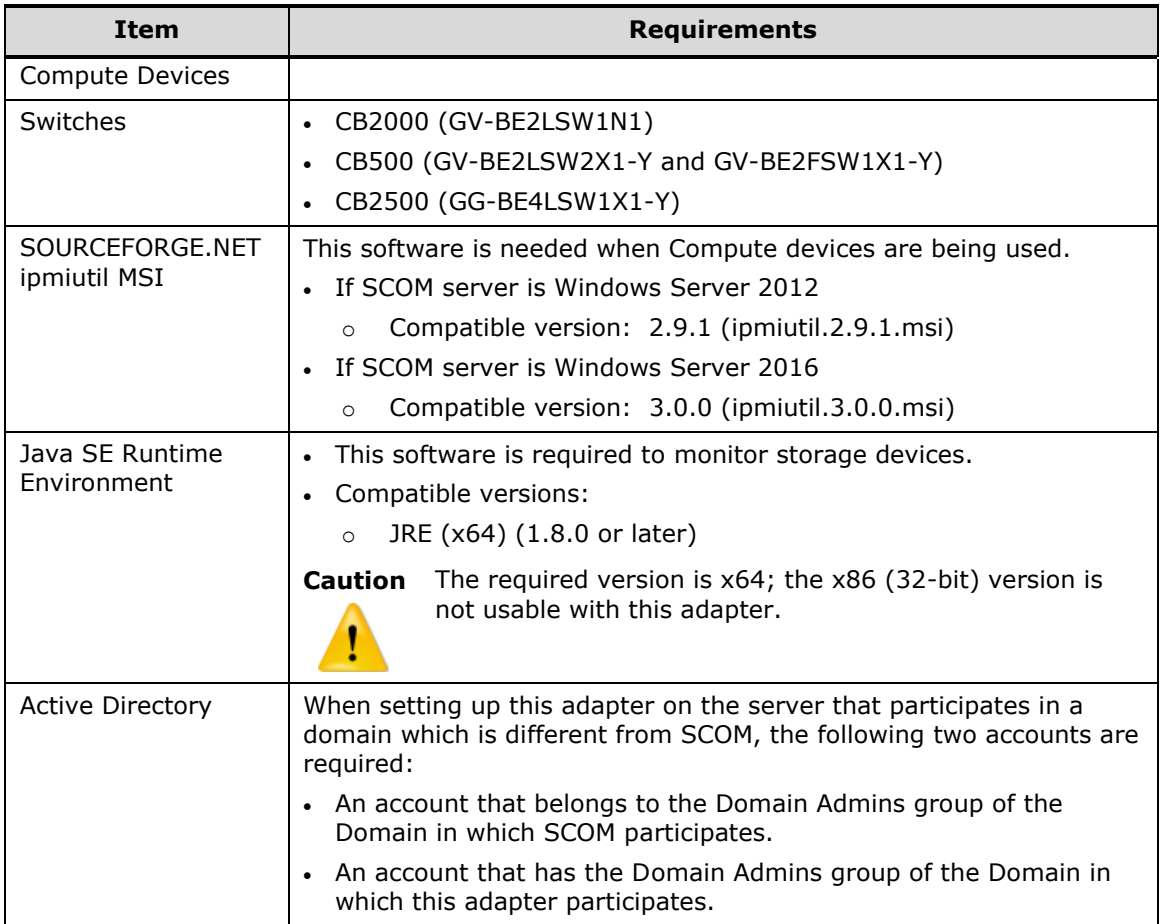

# <span id="page-25-0"></span>**Virtualization Environment (for Hitachi storage systems)**

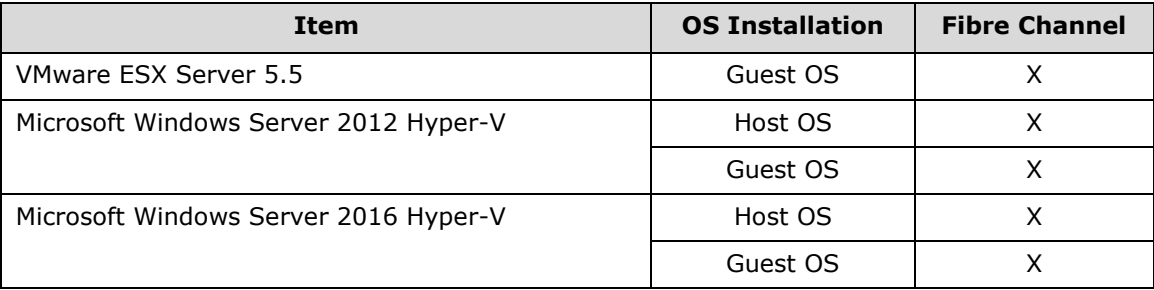

# <span id="page-26-0"></span>**Pre-Operation Requirements Storage**

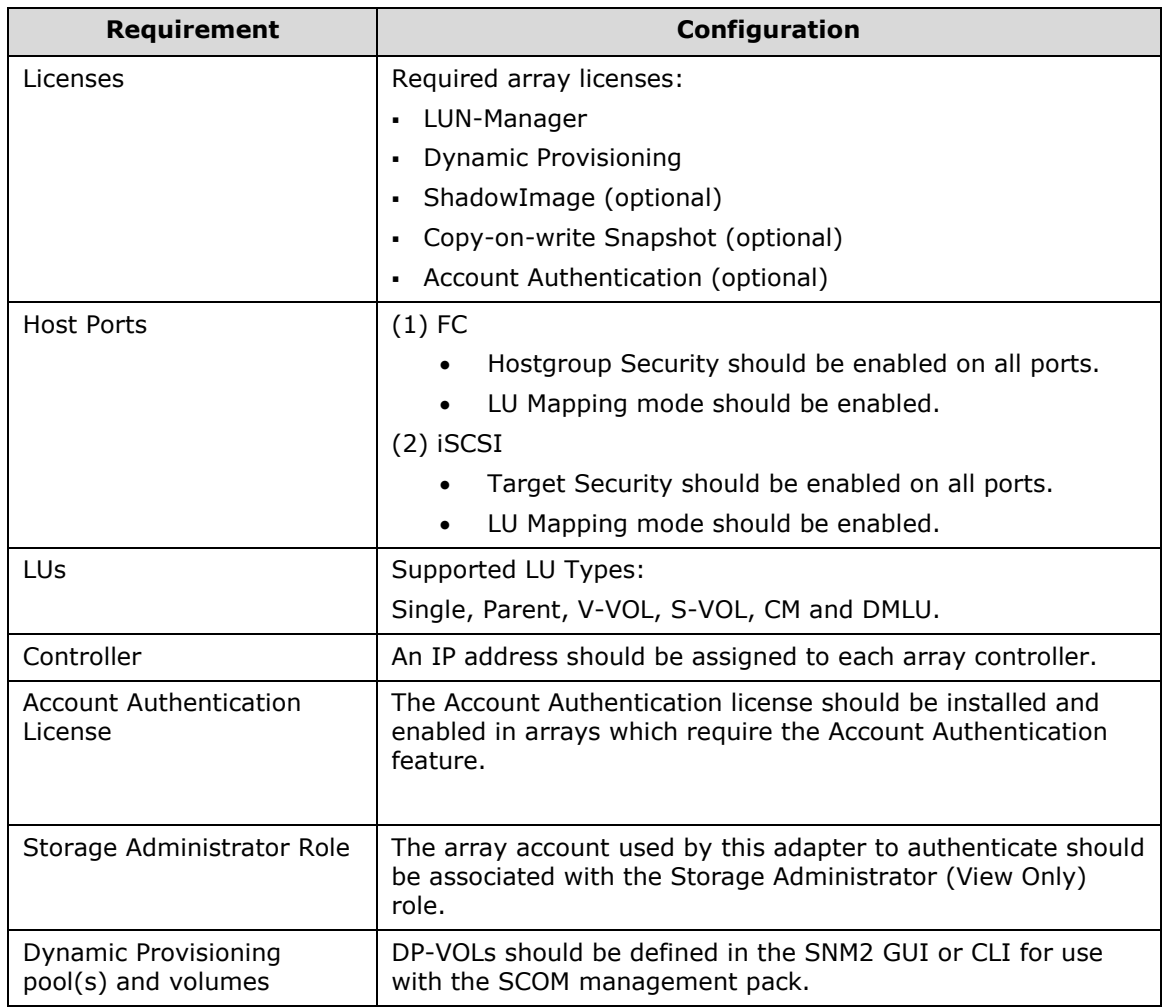

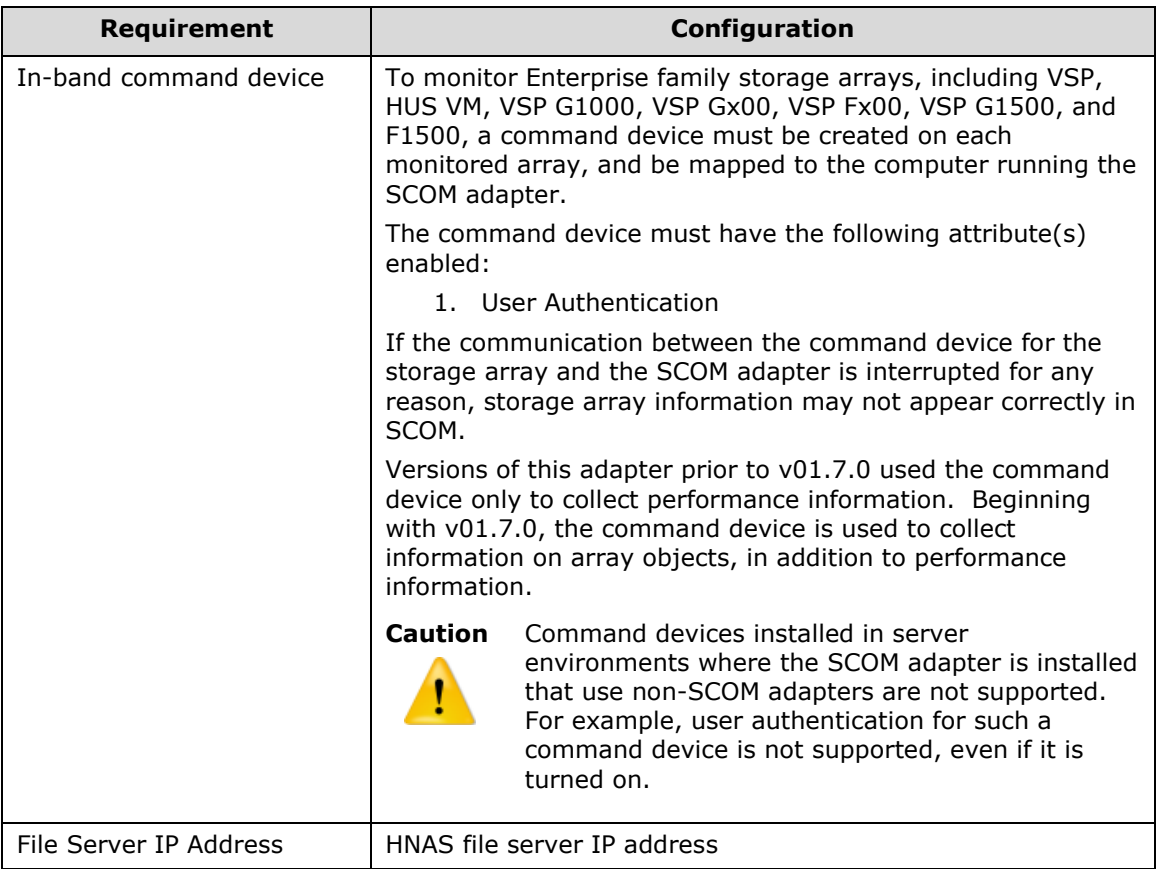

<span id="page-28-0"></span>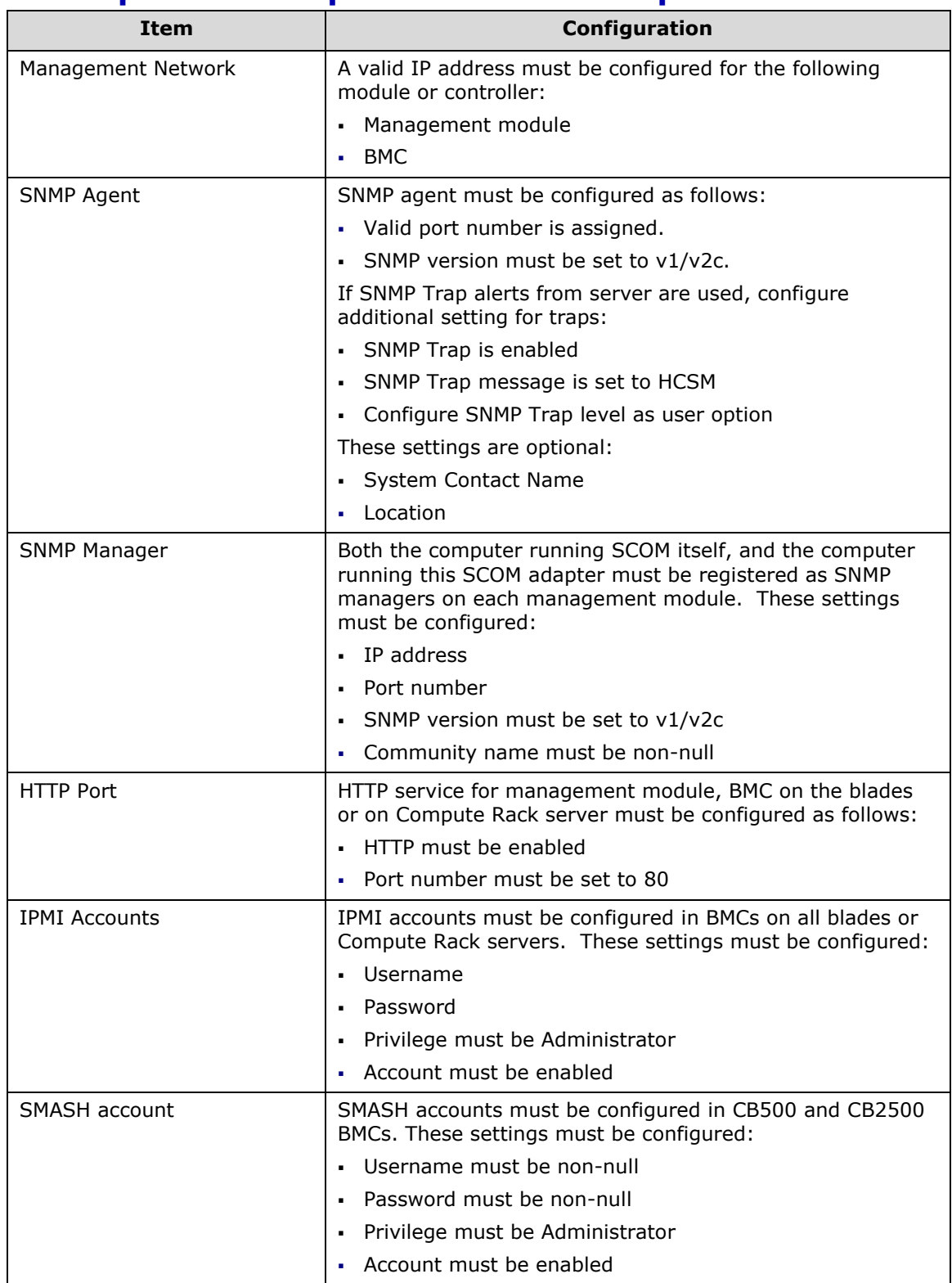

### **Pre-Operation Requirements for Compute Device**

# <span id="page-29-0"></span>**Installation Prerequisites**

Before using Hitachi Infrastructure Adapter for Microsoft® System Center Operations Manager, the following items must be installed and configured:

- **Microsoft System Center Operations Manager**
- **Microsoft .NET Framework 3.5 SP1**
- Microsoft .NET Framework 4.5 (Windows Server 2012)
- Microsoft .NET Framework 4.6 (Windows Server 2016)
- **Microsoft Management Console 3.0**
- Ipmiutil, an open-source download from SourceForge.net
	- o Version 2.9.1 if SCOM server is Windows Server 2012
	- o Version 3.0.0 if SCOM server is Windows Server 2016
- **Java SE Runtime Environment (x64) 1.8.0 or later**
- RAID Manager (Command Control Interface (CCI)) 01-39-03/04 or later

This adapter requires CCI be installed on the SCOM adapter host, and a command device must be mapped from each Enterprise family array before array monitoring can be configured. See the Hitachi Infrastructure Adapter for Microsoft<sup>©</sup> System Center Operations Manager v01.10.0 User's Guide for Storage Systems for more information.

During installation, you must provide an account name and password for the connector service. Refer to Configuring the SCOM Server.

The Hitachi connector service and SCOM must be able to communicate via TCP/IP.

Storage subsystems must have dual controllers, and each controller must be accessible using TCP/IP.

The Hitachi subsystem connector service must be running with adequate Windows security requirements in order to communicate with SCOM, which may be running on a different computer.

The Hitachi connector service uses TCP port 5724 to communicate with SCOM.

The Hitachi connector service uses TCP port 2001 to communicate with Hitachi Device Manager.

The Hitachi connector service uses TCP port 3001 and 3003 to communicate with localhost.

To make use of all Hitachi Compute Adapter for Microsoft® System Center Operations Manager features, IPMIUTIL, which is an open-source download from SourceForge.net, must be installed. After installing IPMIUTIL, it may be necessary to log out, and log in again to completely enable its functionality.

For more information, see:

*<http://ipmiutil.sourceforge.net/>*

To collect alerts from Enterprise family array SVPs, Hitachi Storage Connector Service uses TCP ports 1099, 51099 and 51100.

# <span id="page-30-0"></span>**Account permissions for installing and using the Hitachi Infrastructure Adapter for SCOM**

The tables below lists users and their respective permission levels to install or use the Hitachi Infrastructure Adapter for System Center Operations Manager software as determined by their respective Windows Server 2012 or Windows Server 2016 account permission levels.

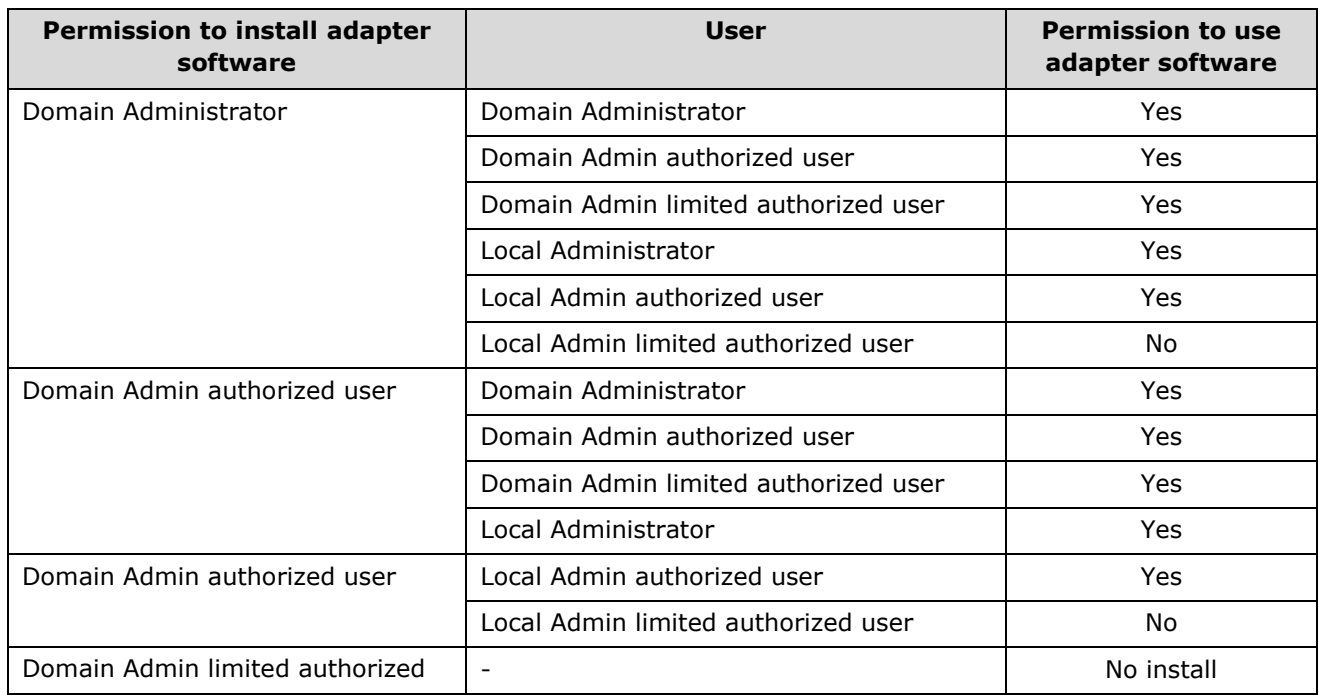

#### **Account permissions per Windows Server 2012**

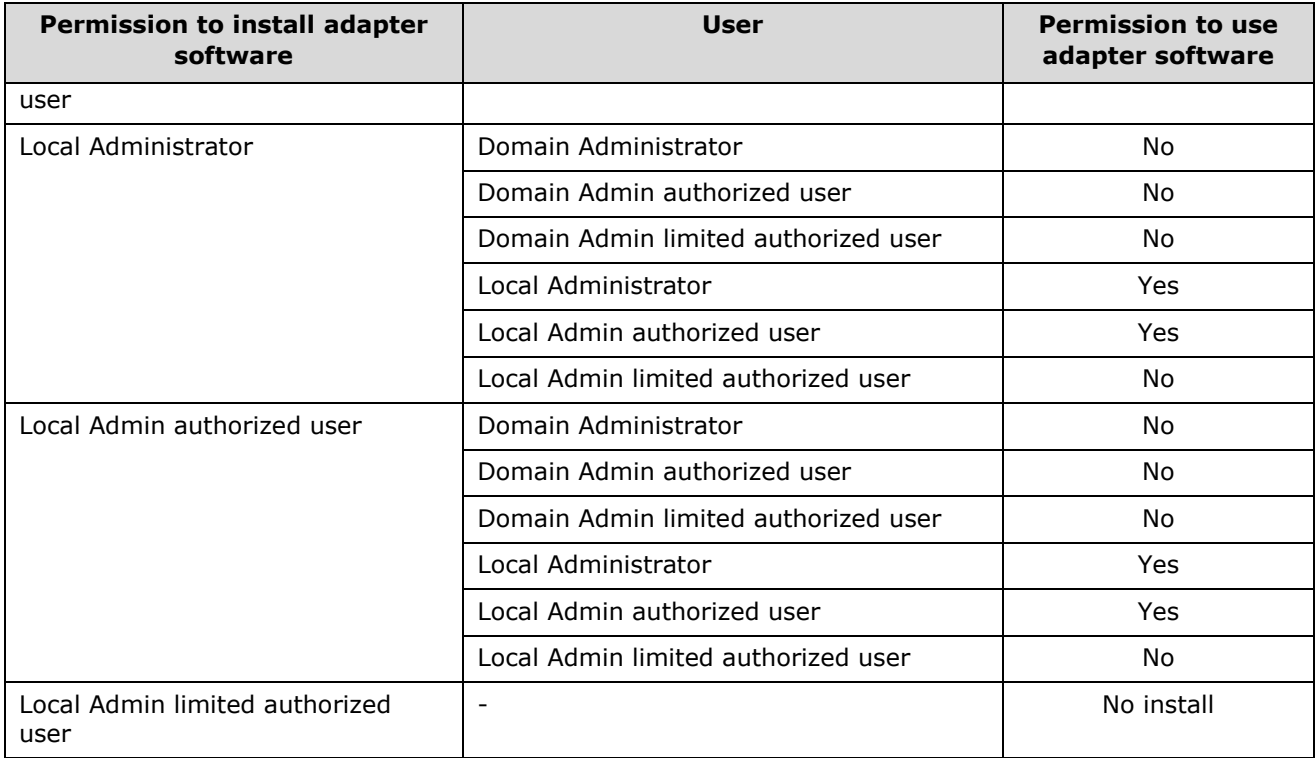

# **Account permissions per Windows Server 2016**

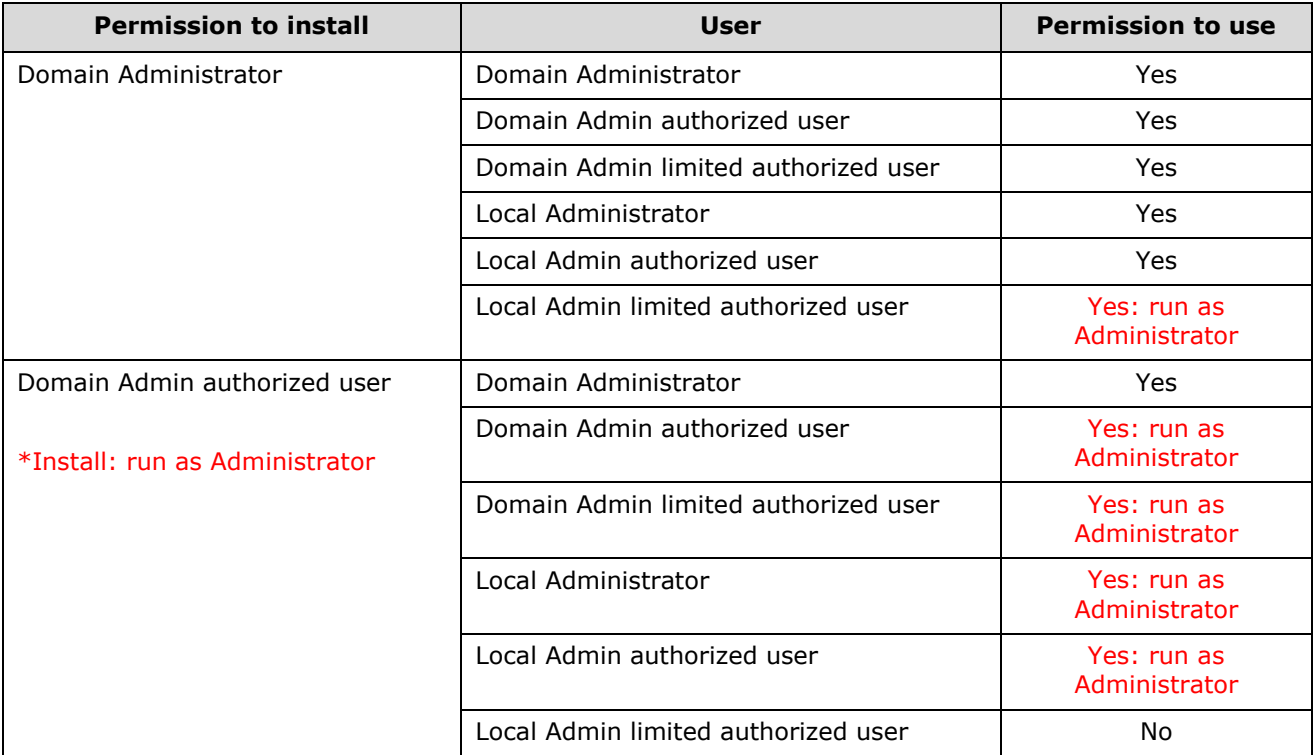

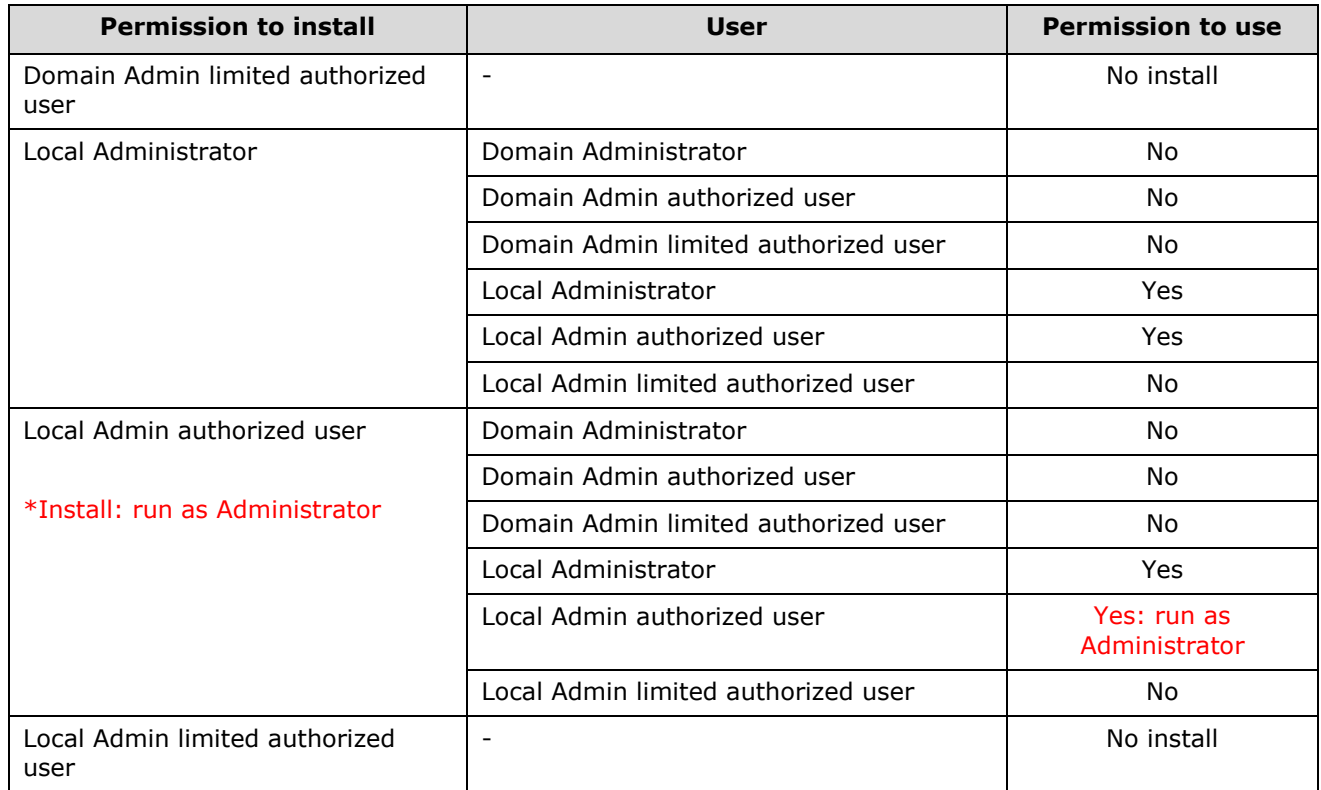

# <span id="page-32-0"></span>**Pre-installation Tasks**

Before installing Hitachi Infrastructure Adapter for Microsoft® System Center Operations Manager, it may be helpful to use the System Center 2012 Operations Manager Sizing Helper Tool. This tool can assist with designing a SCOM environment. Download it from:

*<http://www.microsoft.com/en-us/download/details.aspx?id=29270>*

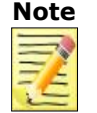

**Note** The System Center 2012 Operations Manager Sizing Helper Tool can also be helpful before installing the System Center 2016 Operations Manager.

## <span id="page-33-0"></span>**Installing the Software**

If the following cases apply, additional environment configuration will be required before and after the installation. For more information, see *[Dual](#page-74-0) [Connectors](#page-74-0)*.

- When the server on which the Hitachi Infrastructure Adapter for Microsoft® System Center Operations Manager is installed is in a domain that does not contain a SCOM instance.
- When Hitachi Infrastructure Adapter for Microsoft<sup>®</sup> System Center Operations Manager is installed on multiple servers.

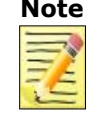

**Note** For dual connections to SCOM, when installing the Hitachi Infrastructure Adapter for Microsoft<sup>®</sup> System Center Operations Manager software on multiple servers, be sure the same version of the software is installed across all instances. Combinations of different adapter versions are not supported.

## <span id="page-33-1"></span>**Consolidated Installer**

Hitachi Infrastructure Adapter for Microsoft® System Center Operations Manager is available for download from the Hitachi Data Systems Support Portal.

The installer file name is:

*Hitachi-SCOM-Infrastructure-setup(01.10.0)-(x64).exe*

This product installs one or two Windows services that collect information about Hitachi hardware and display it in SCOM.

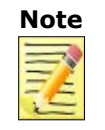

**Note** Before installing Hitachi Infrastructure Adapter for Microsoft® System Center Operations Manager, verify that Microsoft® System Center Operations Manager 2012 or 2016 is installed and running.

To initiate installation:

1. Double-click *Hitachi-SCOM-Infrastructure-setup(01.10.0)- (x64).exe* to extract the files and start the install wizard.

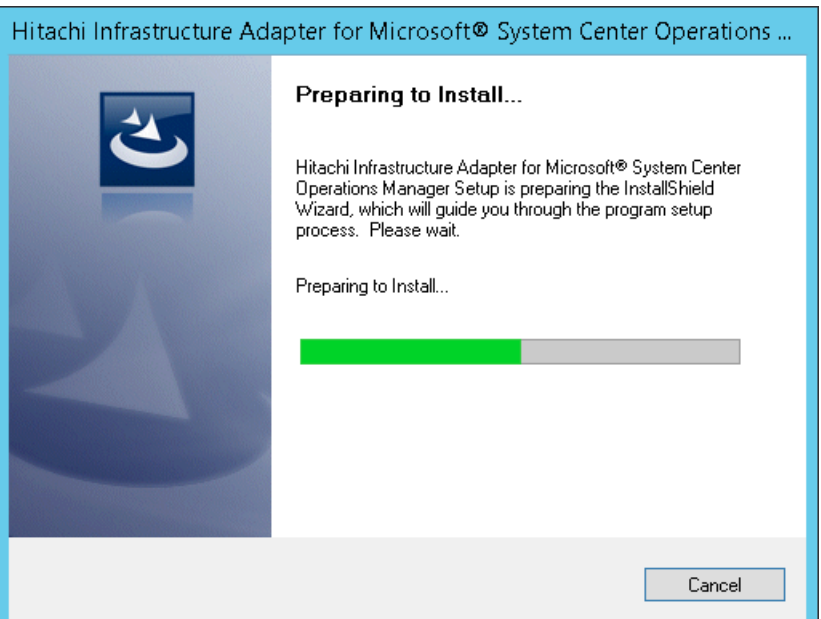

2. In the Welcome screen, click **Next**.

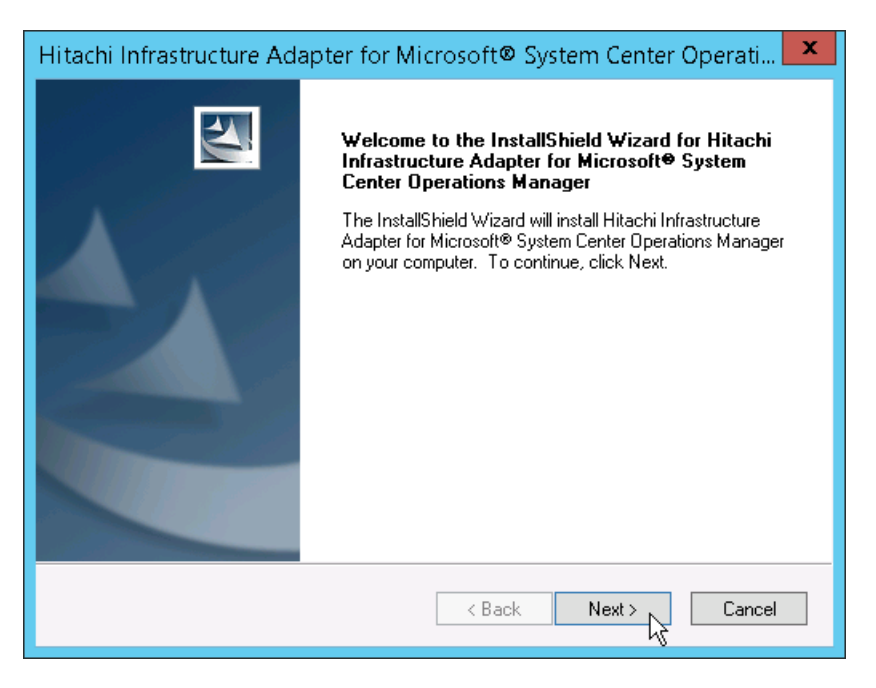

3. Select one or both products you want to install, click **Next**. For installation instructions for each sub-product, see *[Installing the Hitachi](#page-36-0)  [Compute Adapter for Microsoft SCOM](#page-36-0)* or *[Installing the Hitachi Storage](#page-44-0)  [Adapter for Microsoft SCOM](#page-44-0)*.

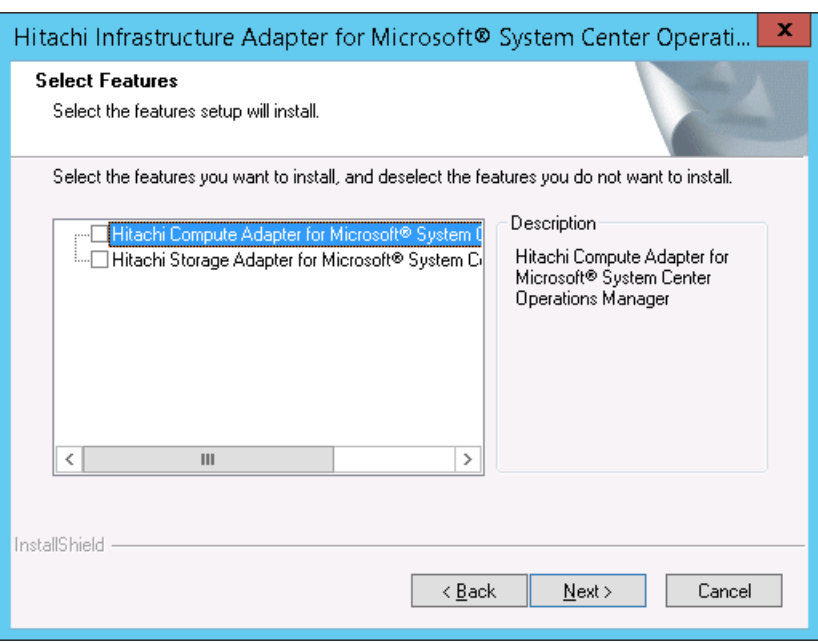
# **Installing the Hitachi Compute Adapter for Microsoft SCOM**

To install the Hitachi Compute Adapter for Microsoft SCOM:

1. Choose the **Hitachi Compute Adapter for Microsoft® System Center Operations Manager** option, then click **Next** to extract the files.

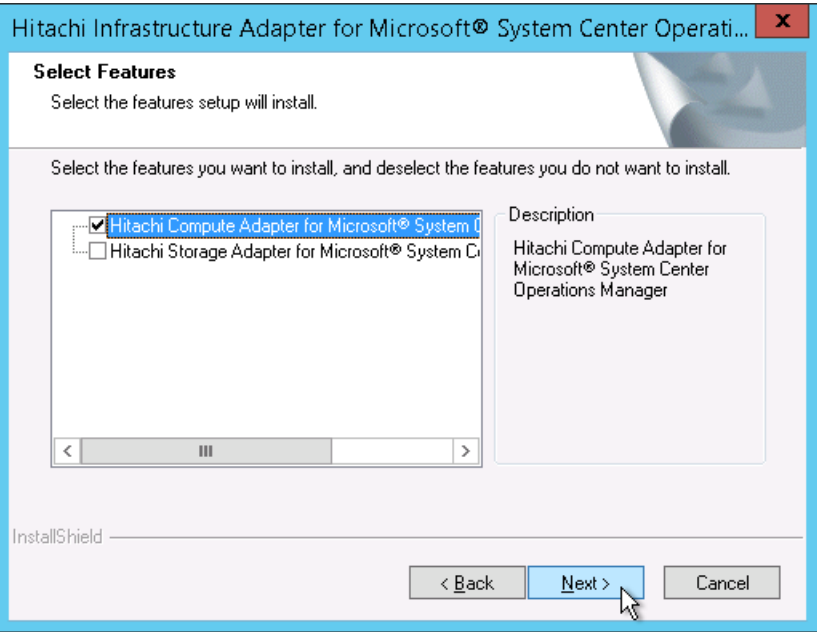

2. Click **Install**.

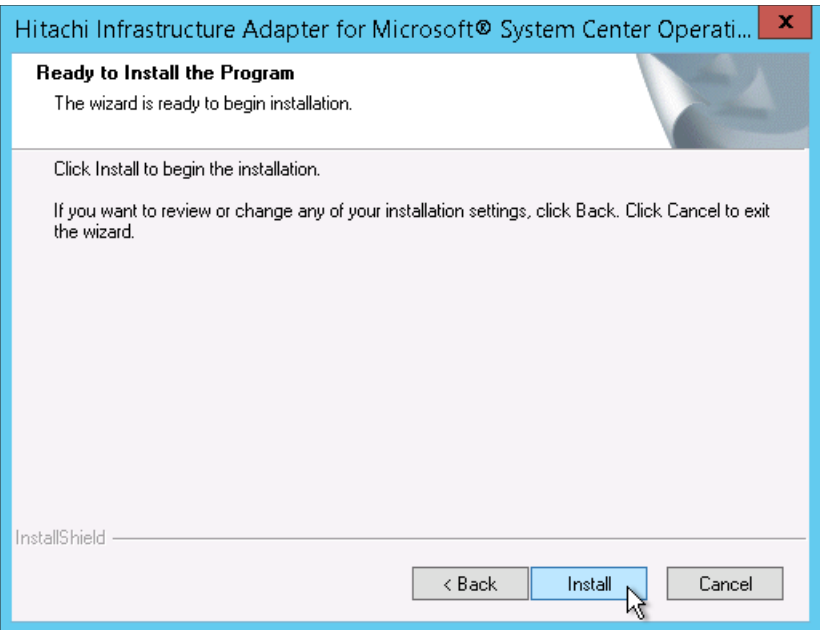

3. In the Welcome screen, click **Next**.

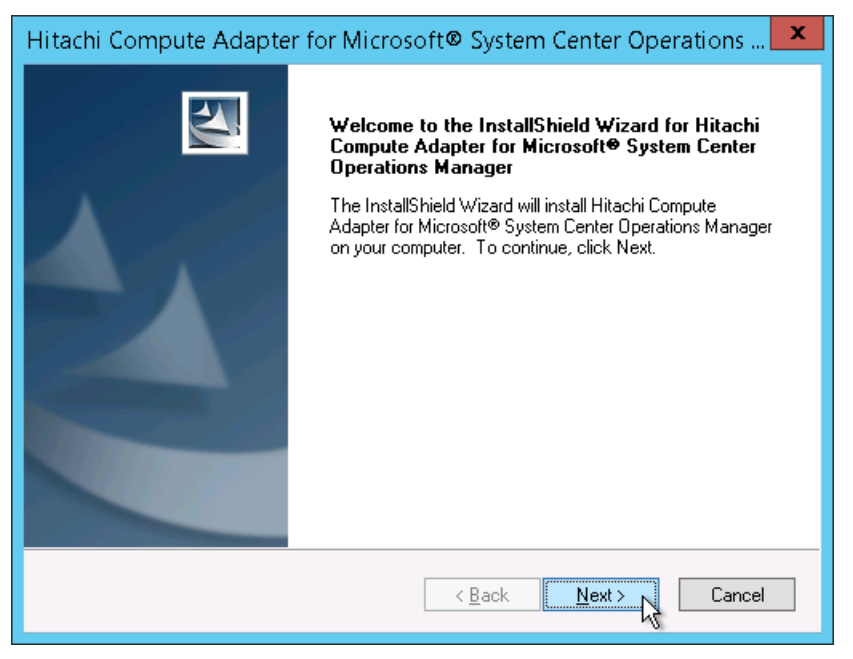

4. Read the license agreement carefully. Choose *I accept the terms of the license agreement*, then click **Next**.

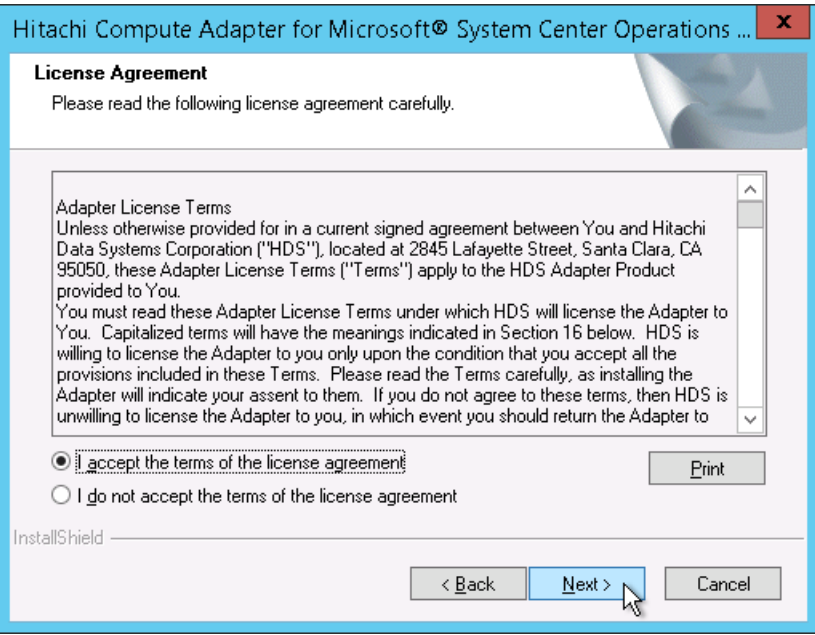

5. In the Choose Destination Location screen, click **Next**. (Optionally, click **Browse** to choose a custom installation folder.)

By default, the software is installed in folder:

*<Drive Letter>:\Program Files\Hitachi\Hitachi Server Management Pack for SCOM*

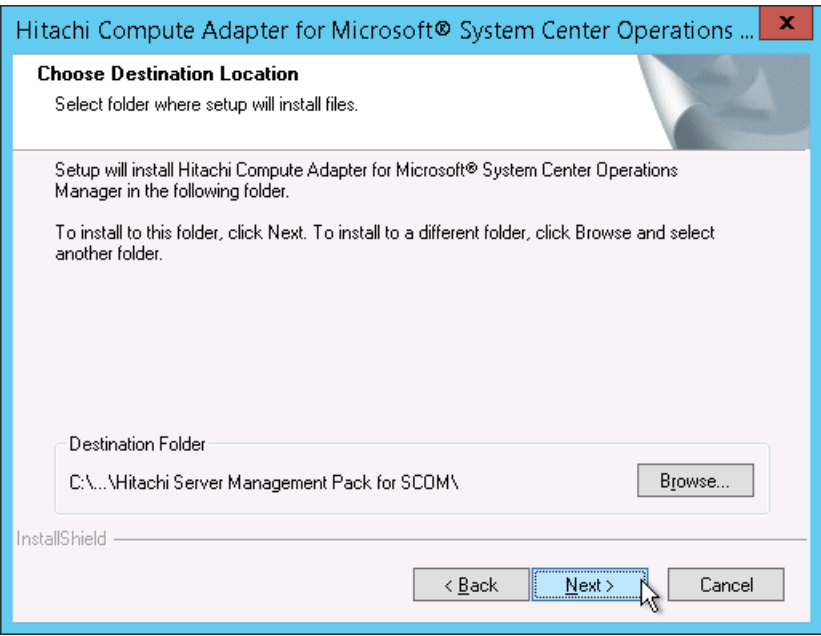

6. In the Service Login Information screen, enter the username and password for the user account to be used by the service; click **Next**.

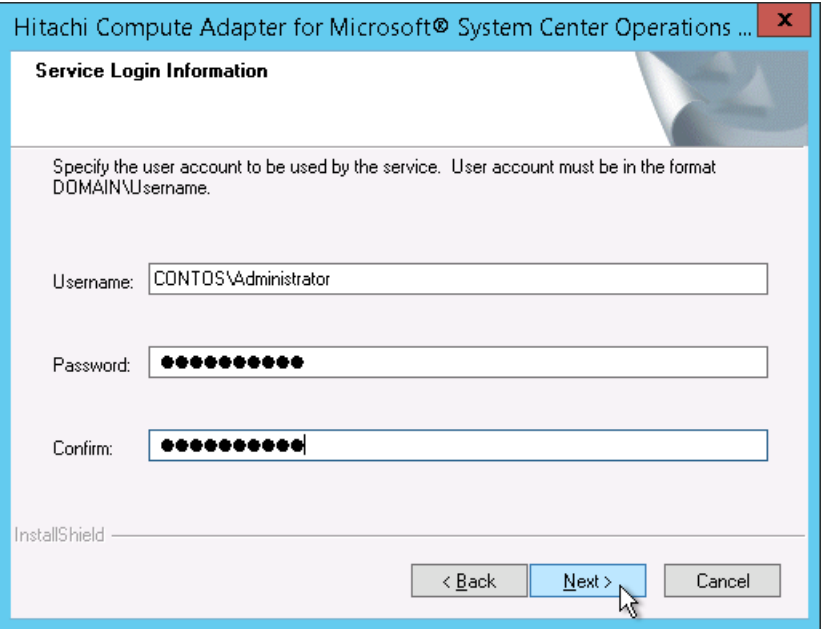

7. Click **Install** to begin the installation

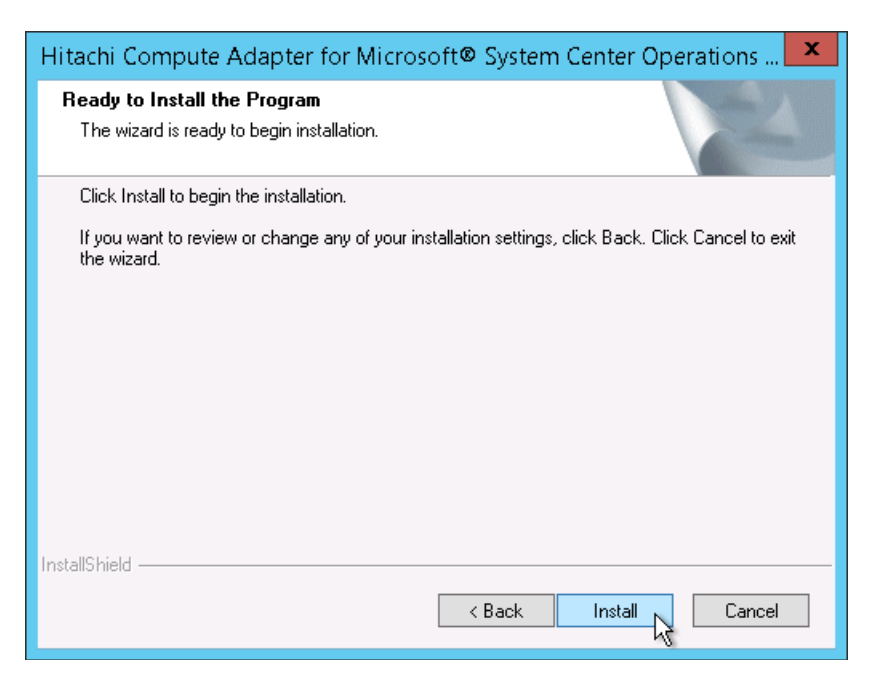

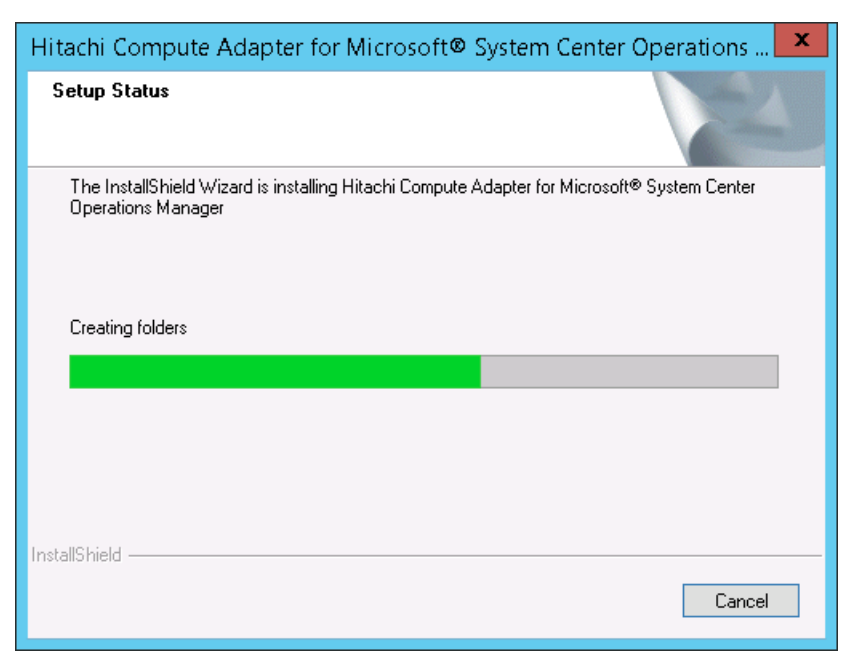

The Setup Status screen shows the progress of the installation.

8. When the installation is complete, review the items listed under **Caution**, then click **Finish**.

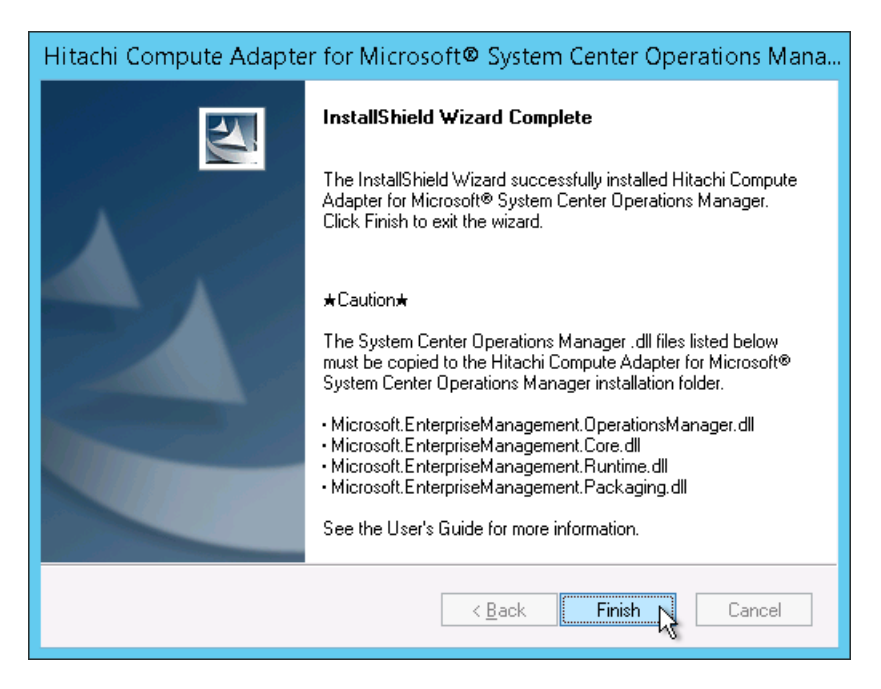

9. In the confirmation screen, click **Finish** to close the InstallShield Wizard.

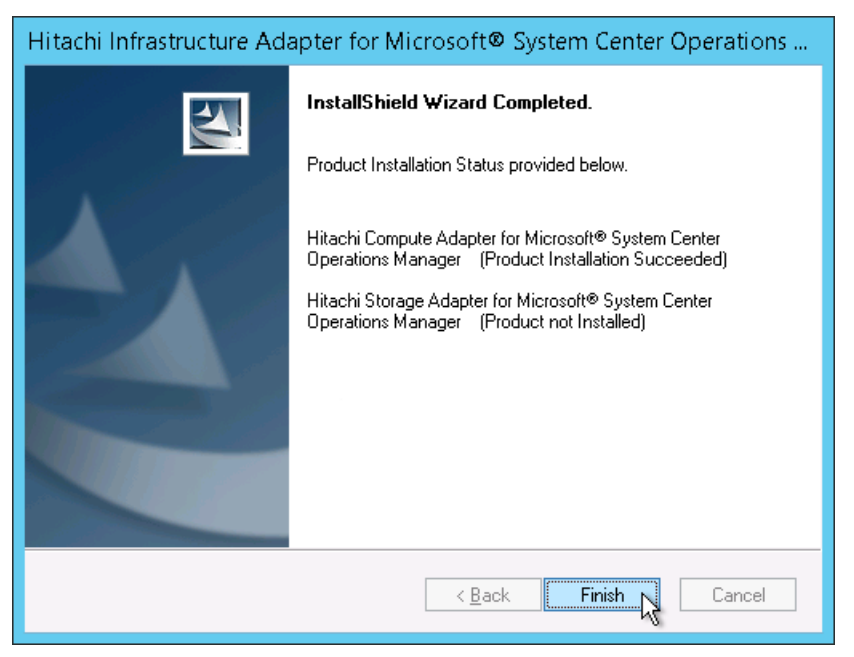

10. Complete the post-installation tasks. See *[Post-installation Tasks](#page-50-0)*.

#### **Installing the Hitachi Compute Management Pack on a separate server**

If you installed the Hitachi Compute Management Pack on a server that does not contain SCOM, perform the following procedure manually.

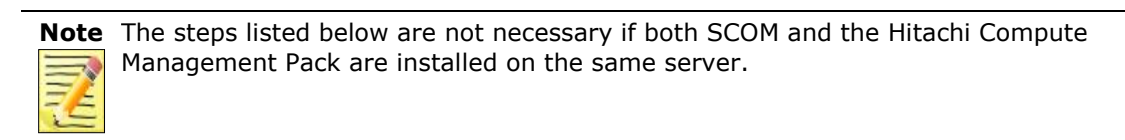

1. On the server on which the Hitachi Compute Management Pack was installed, find and copy the path and all files in the Utilities folder at:

> *<Drive Letter>:\Program Files\Hitachi\Hitachi Server Management Pack for SCOM\Utilities*

- 2. Paste the Utilities folder in the same path location on the SCOM server (you may also need to create the same folder tree if it is not present).
- 3. Create an environment variable:

Variable name: *SCOMIPMIUTIL*

```
Variable Value: <Drive Letter>:\Program 
Files\Hitachi\Hitachi Server Management Pack for 
SCOM\Utilities
```
The value of the variable should reflect the path created in Step 2 above.

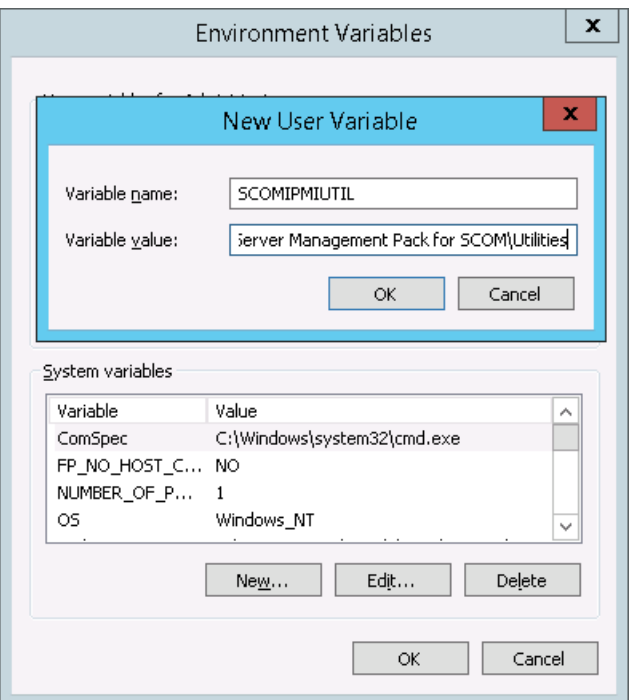

4. Install the **ipmiutil** utility.

To fully utilize all Hitachi Compute Management Pack functions, you may need to install the **ipmiutil** utility on the SCOM server.

- Install version 2.9.1 if the SCOM server is Windows Server 2012
- Install version 3.0.0 if the SCOM server is Windows Server 2016

To install **ipmiutil**, refer to the following web site:

*<http://ipmiutil.sourceforge.net/>*

**44 Allegance Requirements and Installation** 

# **Installing the Hitachi Storage Adapter for Microsoft SCOM**

To install the Hitachi Storage Adapter for Microsoft SCOM:

1. Choose the **Hitachi Storage Adapter for Microsoft System Center Operations Manager** option, then click **Next** to extract the files.

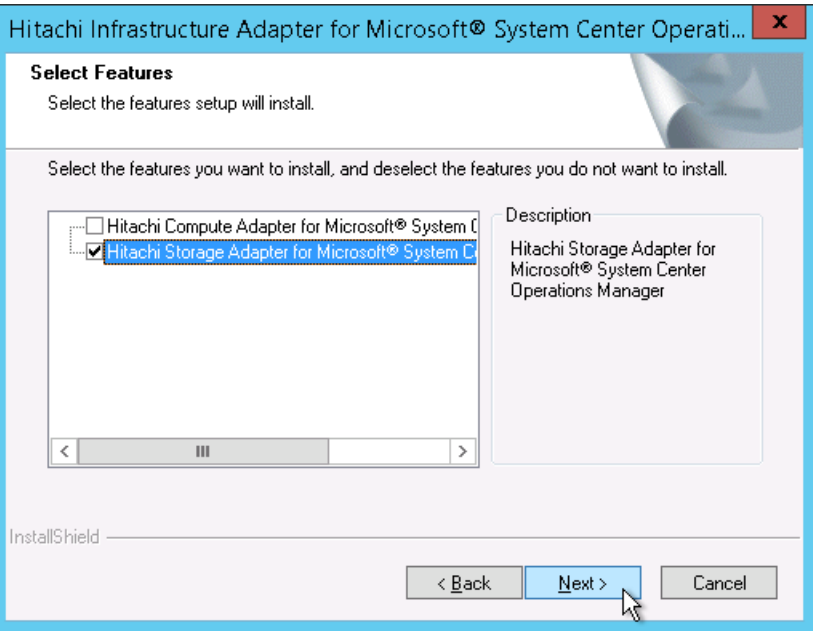

#### 2. Click **Install**.

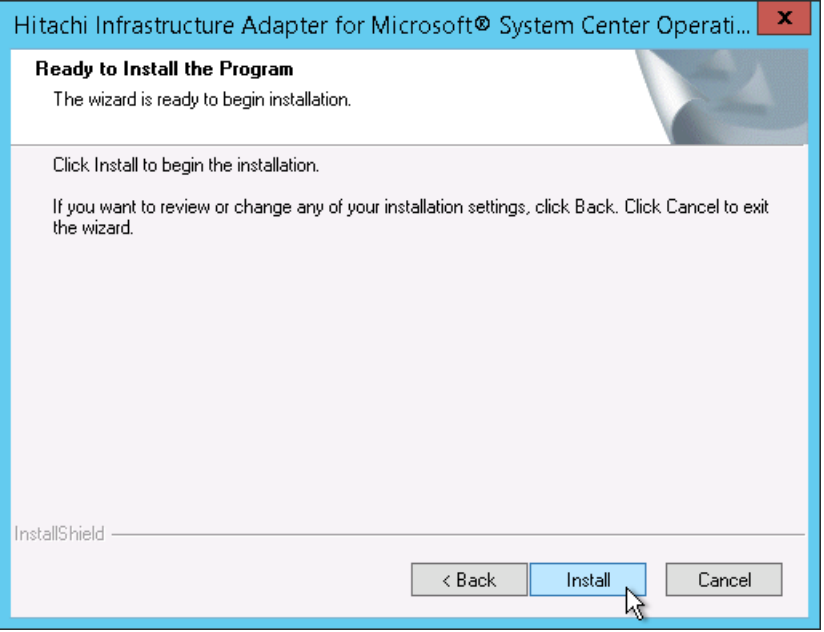

**46 Requirements and Installation Requirements** and Installation

3. In the Welcome screen, click **Next**.

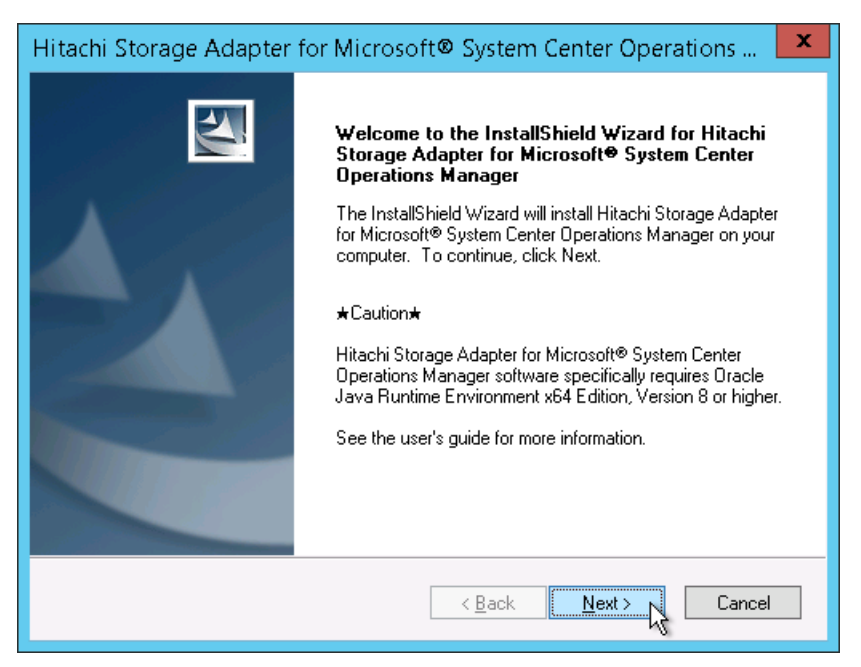

4. Read the license agreement carefully. Choose **I accept the terms of the license agreement**, then click **Next**.

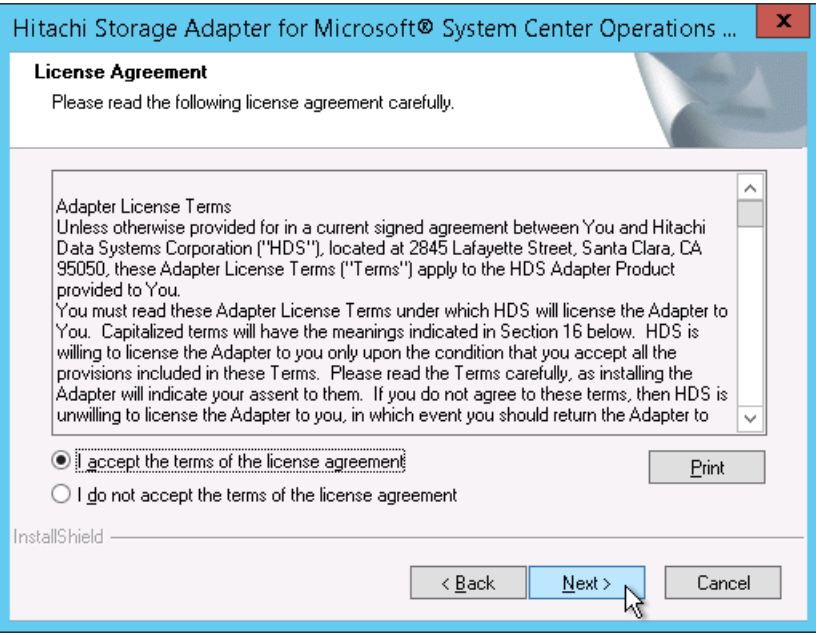

5. In the Choose Destination Location screen, click **Next**. (Optionally, click **Browse** to choose a custom installation folder.)

By default, the software will be installed in this folder:

*<Drive Letter>:\Program Files\Hitachi\Hitachi Storage Management Pack for SCOM*

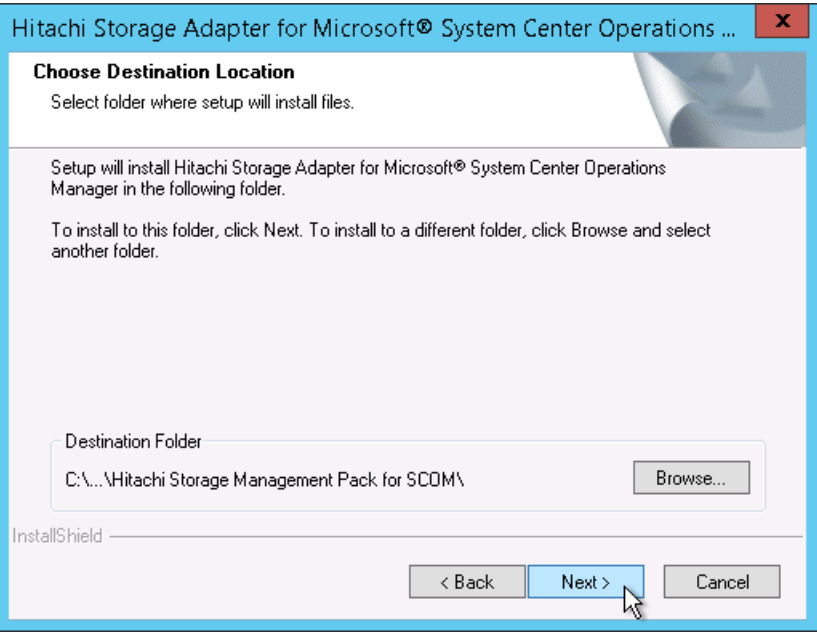

6. In the Service Login Information screen, enter the username and password for the user account to be used by the service; click **Next**.

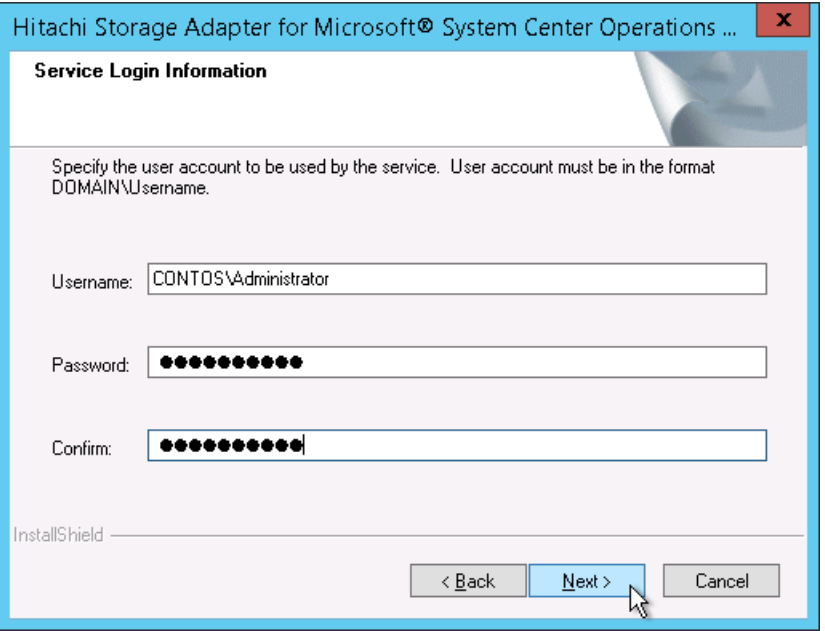

7. Click **Install** to begin the installation.

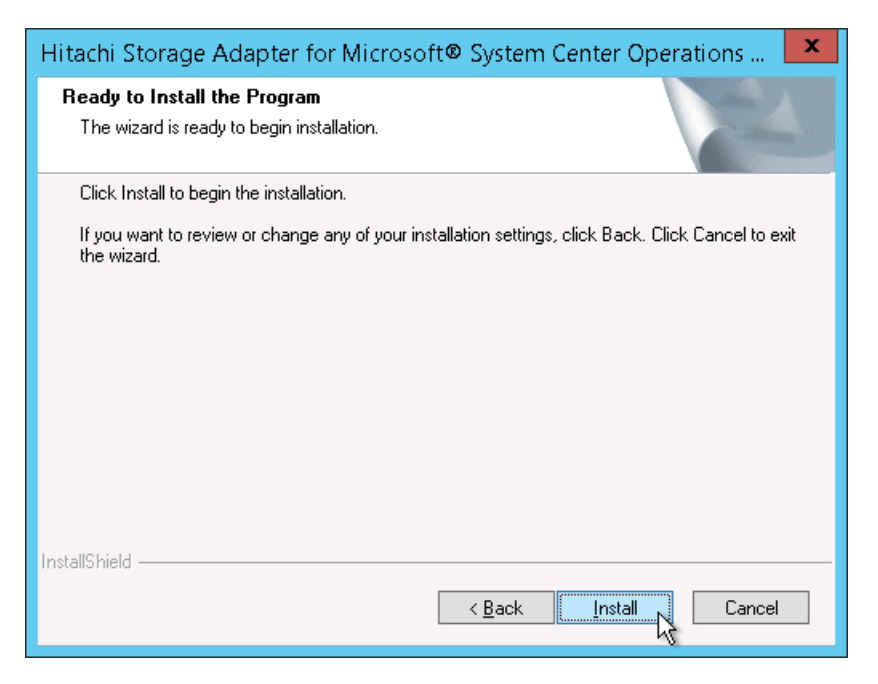

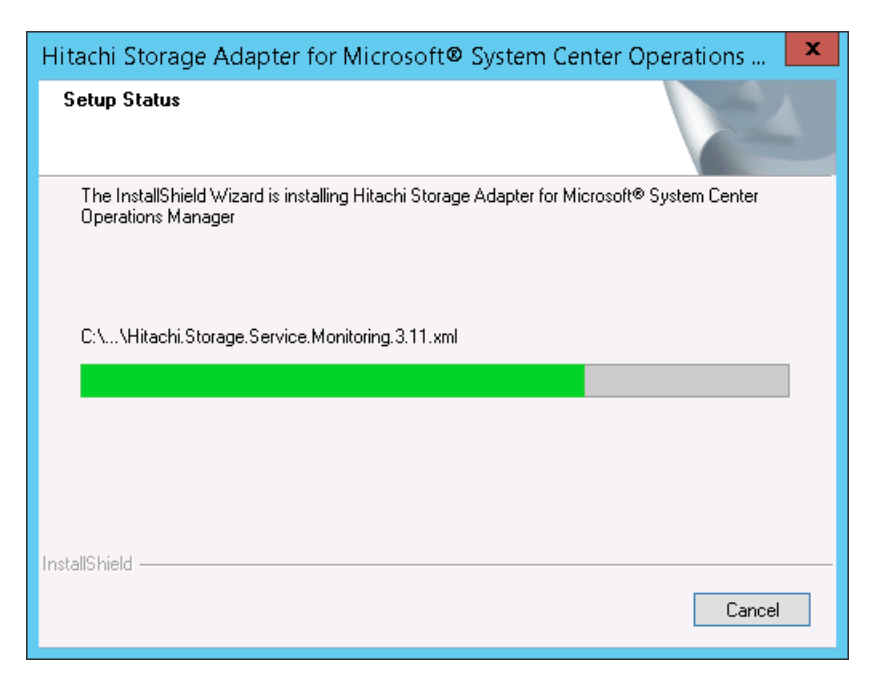

The Setup Status screen shows the progress of the installation.

8. When the installation is complete, review the items listed under **Caution**, then click **Finish** to exit the wizard.

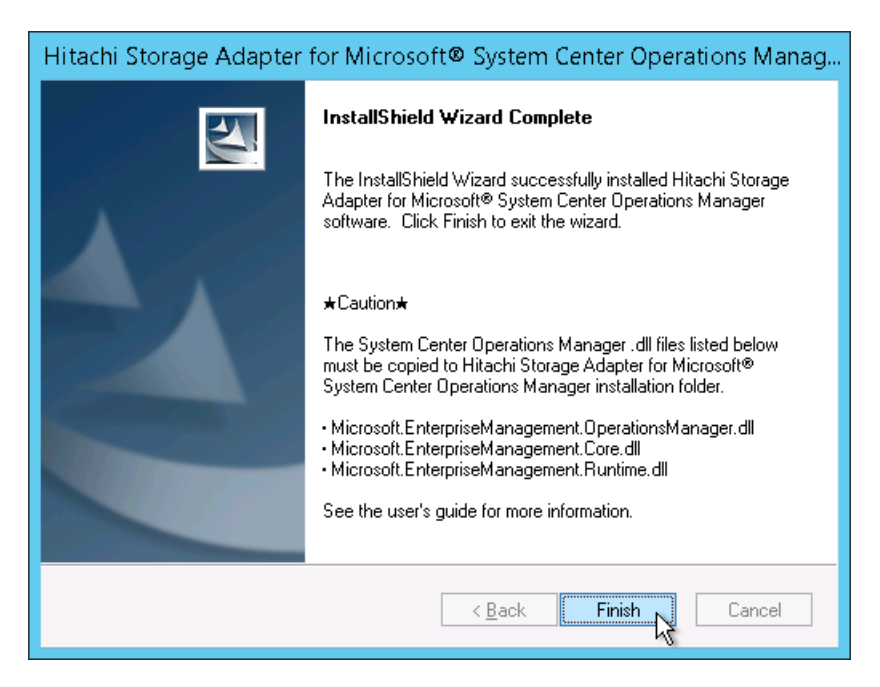

9. In the confirmation screen, click **Finish** to close the InstallShield Wizard.

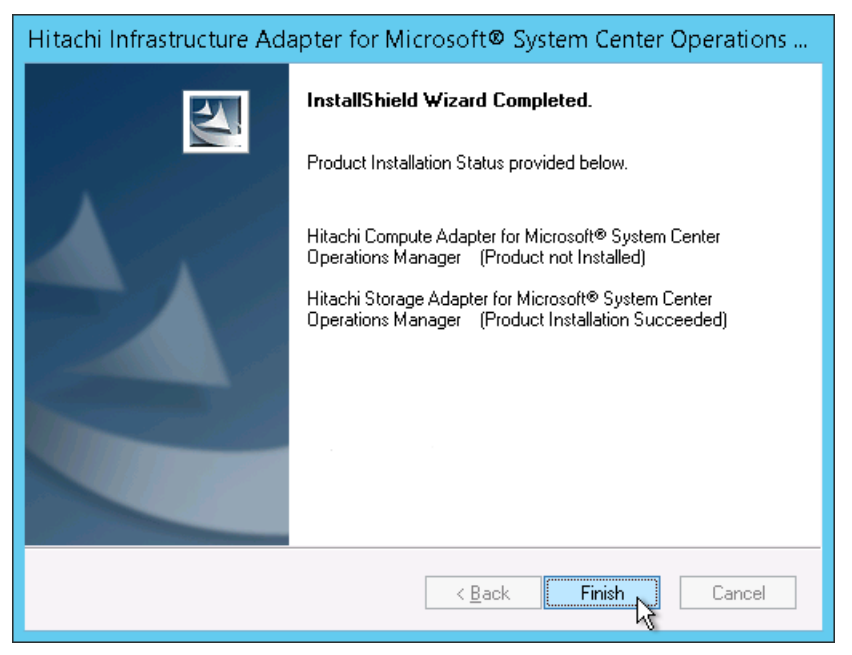

10. Complete the post-installation tasks. See *[Post-installation Tasks](#page-50-0)*.

# <span id="page-50-0"></span>**Post-installation Tasks**

After installing the Hitachi Compute Adapter for Microsoft SCOM and/or the Hitachi Storage Adapter for Microsoft<sup>®</sup> SCOM software, you must copy the System Center 2012 or 2016 – Operations Manager SDK .dll library files listed below from their respective Microsoft SCOM installation folders to the Hitachi Storage Adapter for Microsoft® SCOM installation folder and/or the Hitachi Compute Adapter for Microsoft SCOM installation folder.

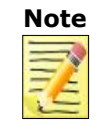

**Note** The location of the System Center 2012 or 2016 – Operations Manager SDK installation folder may vary according to the version of your Microsoft System Center Operations Manager.

1. Copy the four .dll library files listed below for your version of Microsoft System Center (2012 or 2016) from their respective Microsoft SCOM installation folders to the **Hitachi Compute Adapter for Microsoft SCOM** installation folder *(..\Program Files\Hitachi\ Hitachi Server Management Pack for SCOM*).

#### *For Microsoft Systems Center 2012/2012 SP1/2012 R2*

*<C>:\Program Files\<Microsoft System Center 2012>\Operations Manager\SDK Binaries*

- o *Microsoft.EnterpriseManagement.Core.dll*
- o *Microsoft.EnterpriseManagement.OperationsManager. dll*
- o *Microsoft.EnterpriseManagement.Runtime.dll*

*<C>:\Program Files\<Microsoft System Center 2012>\Operations Manager\Setup*

o *Microsoft.EnterpriseManagement.Packaging.dll*

#### *For Microsoft Systems Center 2016*

*<C>:\Program Files\Microsoft System Center 2016\Operations Manager\WebConsole\WebHost\bin\SDK Binaries*

- o *Microsoft.EnterpriseManagement.Core.dll*
- o *Microsoft.EnterpriseManagement.OperationsManager. dll*
- o *Microsoft.EnterpriseManagement.Runtime.dll*

*<C>:\Program Files\Microsoft System Center 2016\Operations Manager\Setup*

- o *Microsoft.EnterpriseManagement.Packaging.dll*
- 2. Copy the three .dll library files listed below from your version of the Microsoft System Center (2012 or 2016) installation folder to the **Hitachi Storage Adapter for Microsoft® SCOM** installation folder (*..\Program Files\Hitachi\Hitachi Storage Management Pack for SCOM*).

*For Microsoft Systems Center 2012/2012 SP1/2012 R2*

*<C>:\Program Files\<Microsoft System Center 2012>\Operations Manager\SDK Binaries*

- o *Microsoft.EnterpriseManagement.Core.dll*
- o *Microsoft.EnterpriseManagement.OperationsManager. dll*
- o *Microsoft.EnterpriseManagement.Runtime.dll*

#### *For Microsoft Systems Center 2016*

*<C>:\Program Files\Microsoft System Center 2016\Operations Manager\WebConsole\WebHost\bin\SDK Binaries*

- o *Microsoft.EnterpriseManagement.Core.dll*
- o *Microsoft.EnterpriseManagement.OperationsManager. dll*
- o *Microsoft.EnterpriseManagement.Runtime.dll*
- 3. Log out of your Windows account, then login again.
- 4. Start the **Hitachi Compute Connector service** to import the new management packs into the SCOM console. See *Configuring the Hitachi Compute Connector* in the *Hitachi Infrastructure Adapter for Microsoft® System Center Operations Manager User's Guide for Compute Systems*.
- 5. Start the **Hitachi Storage Connector service**. See *Configuring the Hitachi Storage Connector* in the *Hitachi Infrastructure Adapter for Microsoft® System Center Operations Manager User's Guide for Storage Systems*.

# **Uninstalling the Software**

Uninstall either adapter using the Windows Control Panel.

- 1. From the Start menu, select Control Panel.
- 2. Double-click **Programs and Features**.

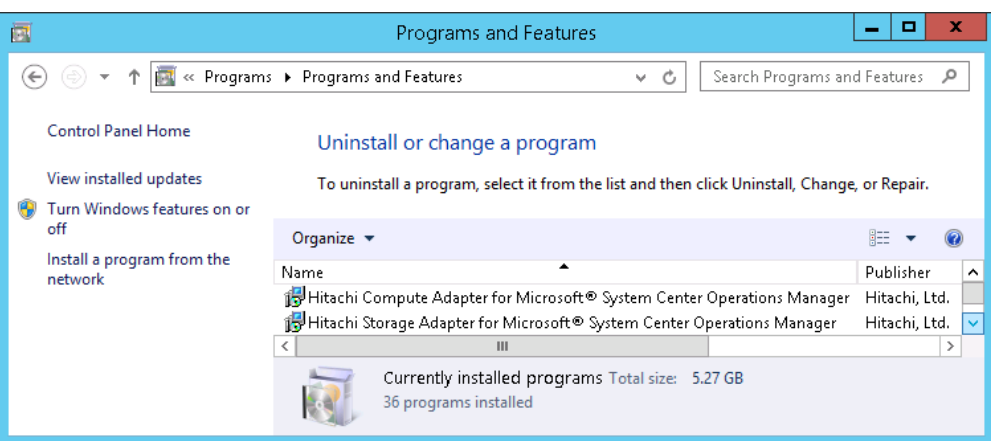

# **Uninstalling the Hitachi Compute Adapter for Microsoft SCOM**

1. In **Control Panel > Programs and Features**, right-click **Hitachi Compute Adapter for Microsoft® System Center Operations Manager,** then select **Uninstall** from the Action menu.

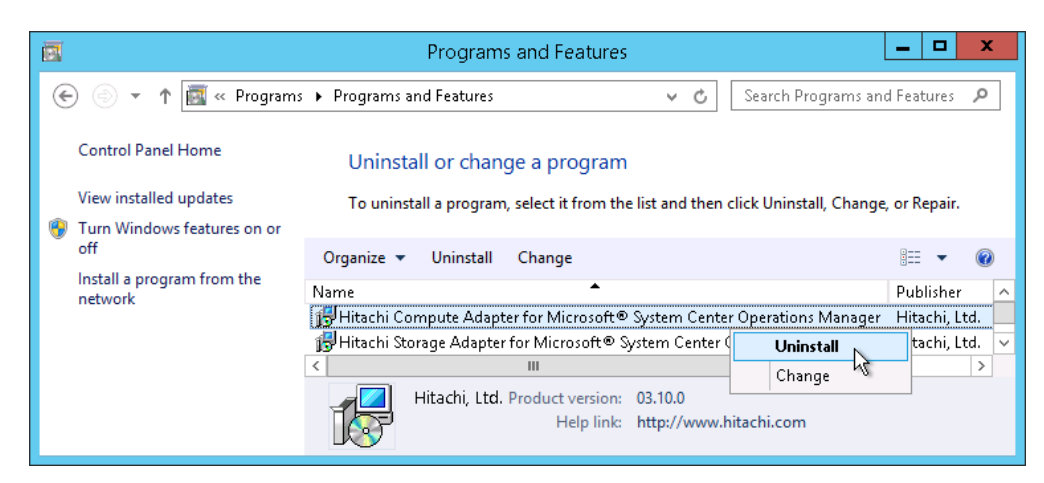

The selection is prepared for uninstallation.

2. Confirm the components you want to uninstall, then click **Yes** to continue.

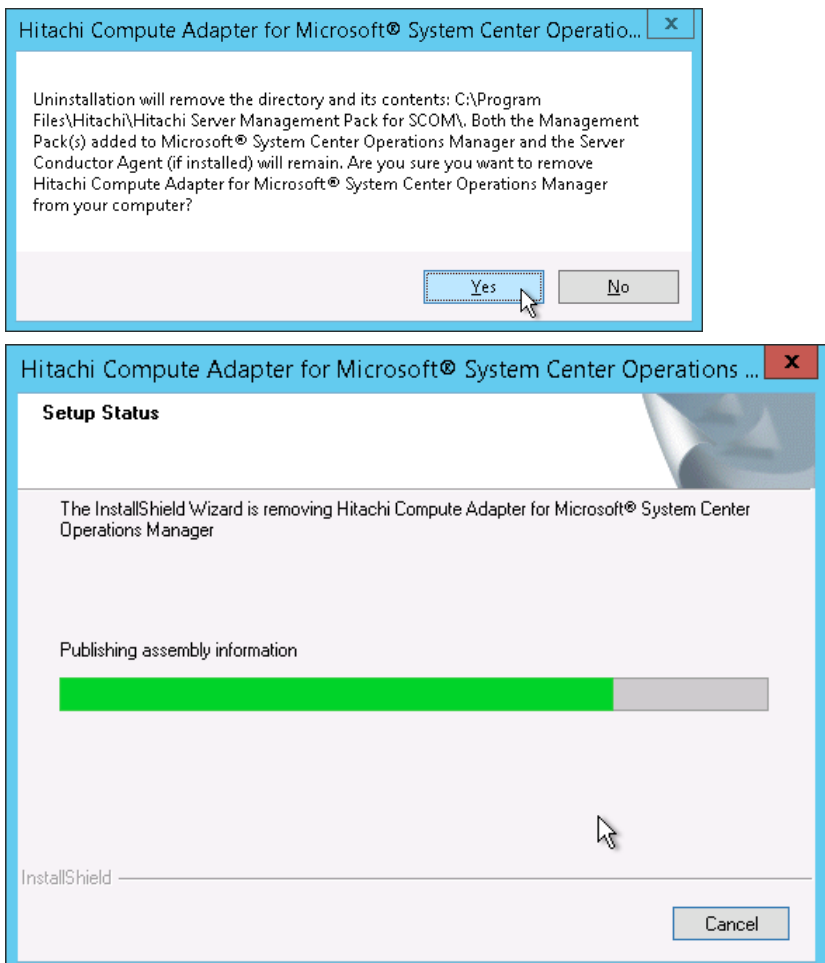

3. When uninstallation is complete, click **Finish** to close the wizard.

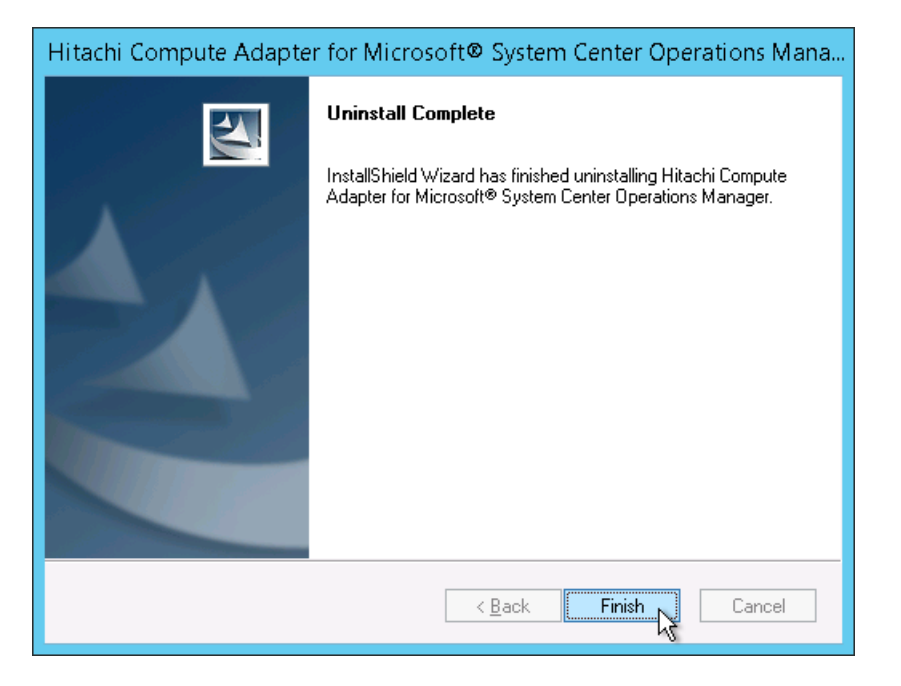

# **Uninstalling the Hitachi Storage Adapter for Microsoft SCOM**

1. In **Control Panel > Programs and Features**, right-click **Hitachi Storage Adapter for Microsoft SCOM**, then select **Uninstall** from the Action menu.

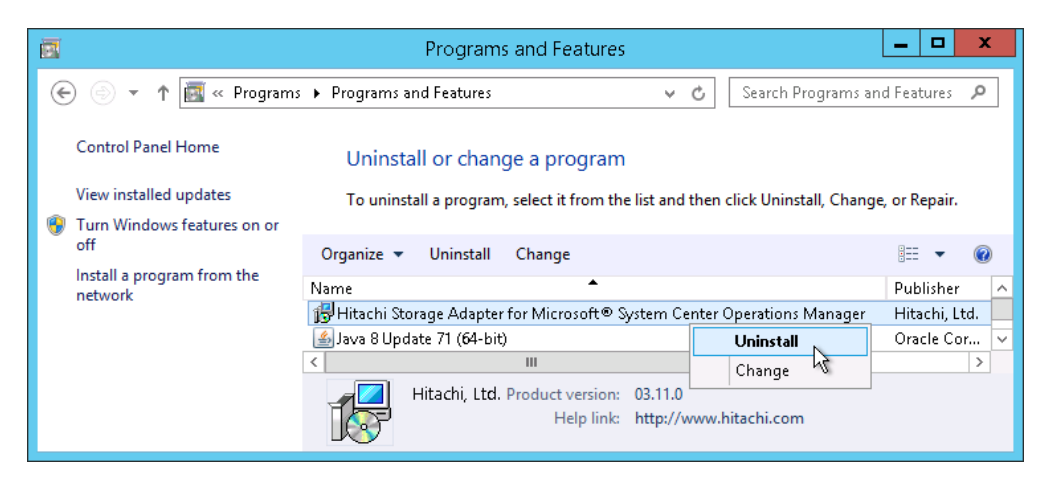

The selection is prepared for uninstallation.

2. Confirm the components you want to uninstall, then click **Yes** to continue.

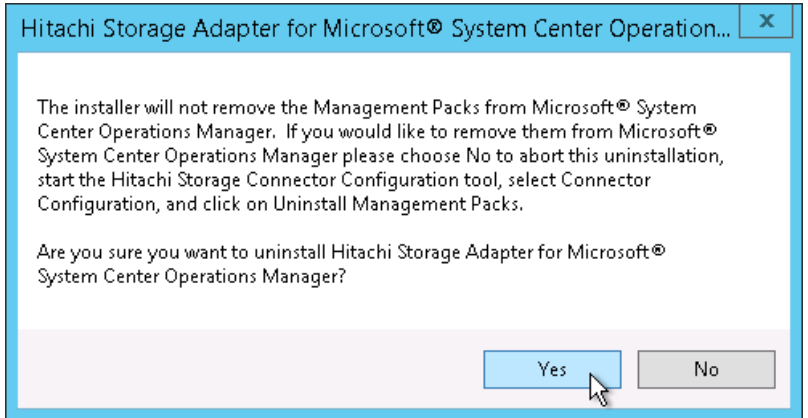

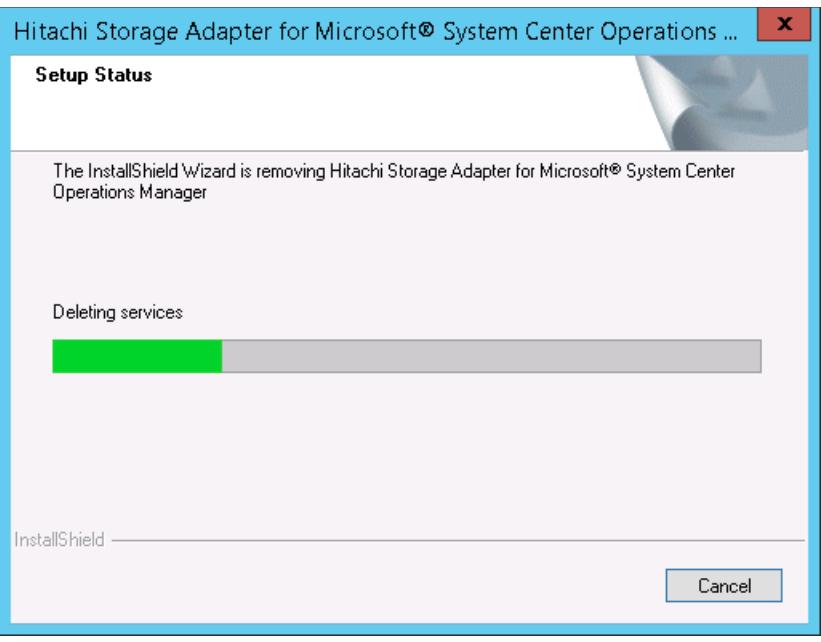

3. When uninstallation is complete, click **Finish** to close the wizard.

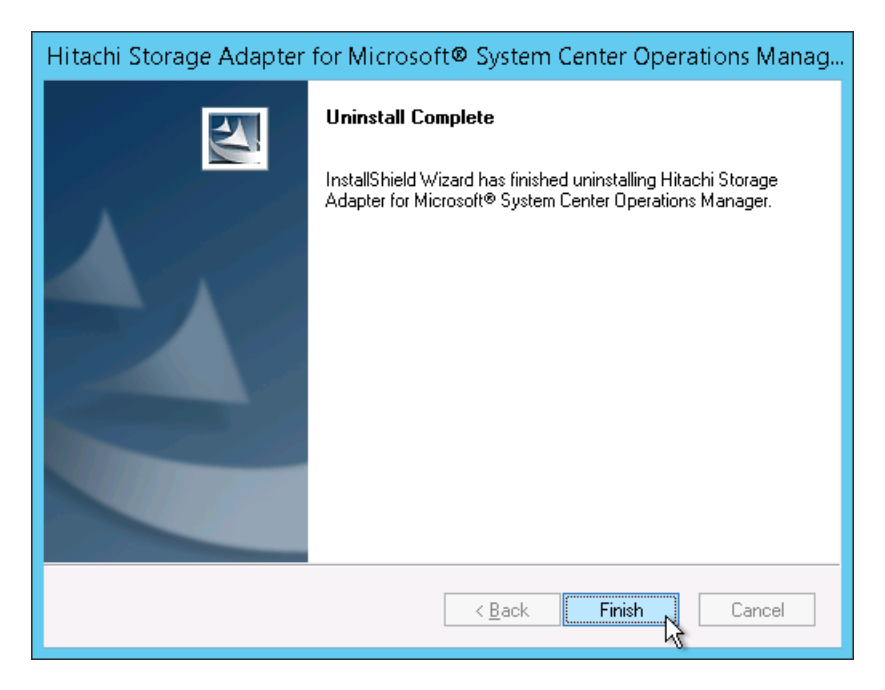

# **Post-uninstallation Tasks**

After uninstalling the Hitachi Infrastructure Adapter for Microsoft® System Center Operations Manager software, you must delete the System Center 2012 or 2016 – Operations Manager SDK that you copied to the installation folder when you installed the software.

- 1. Browse to the Hitachi Compute Adapter for Microsoft® System Center Operations Manager installation folder.
- 2. Delete the following .dll files.
	- *Microsoft.EnterpriseManagement.OperationsManager.dll*
	- *Microsoft.EnterpriseManagement.Core.dll*
	- *Microsoft.EnterpriseManagement.Runtime.dll*
	- *Microsoft.EnterpriseManagement.Packaging.dll*
- 3. Browse to the Hitachi Storage Adapter Microsoft® System Center Operations Manager installation folder.
- 4. Delete the following .dll files.
	- *Microsoft.EnterpriseManagement.OperationsManager.dll*
	- *Microsoft.EnterpriseManagement.Core.dll*
	- *Microsoft.EnterpriseManagement.Runtime.dll*

## **Repairing the Software**

Repair either adapter using the Windows control panel.

- 1. From the **Start** menu, select **Control Panel**.
- 2. Double-click **Programs and Features**.

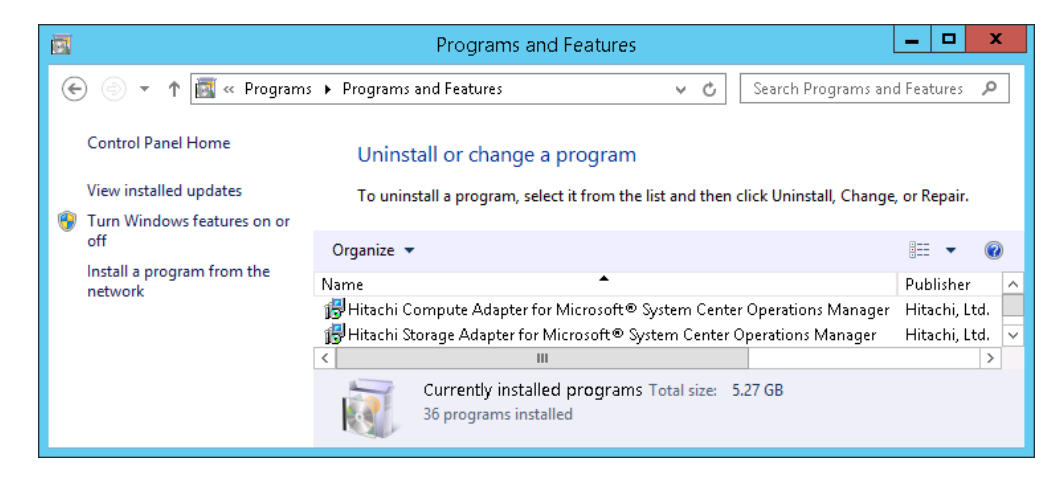

# **Repairing the Hitachi Compute Adapter for Microsoft SCOM**

1. In **Control Panel > Programs and Features**, right-click **Hitachi Compute Adapter for Microsoft® System Center Operations Manager**, then select **Change** from the Action menu.

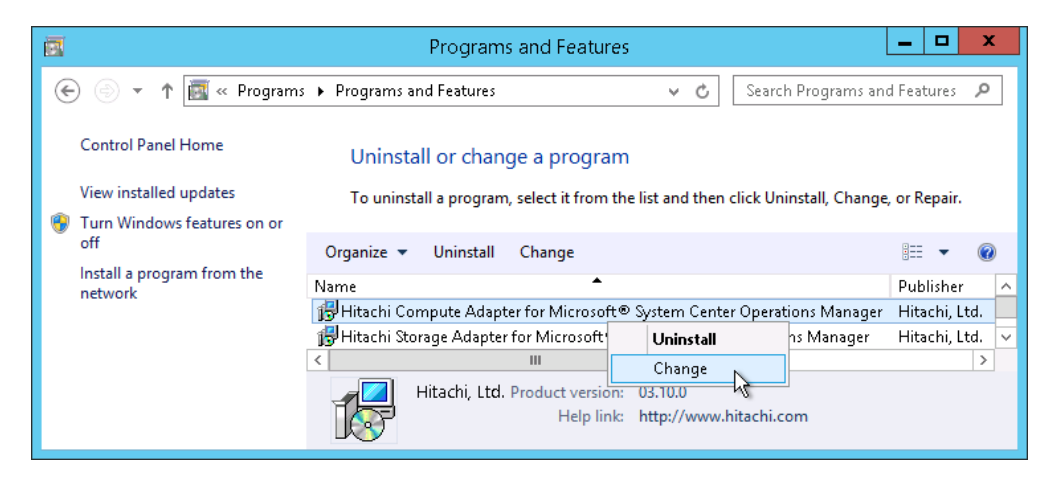

The selection is prepared for repair.

2. In the Welcome screen, select **Repair**, then click **Next**.

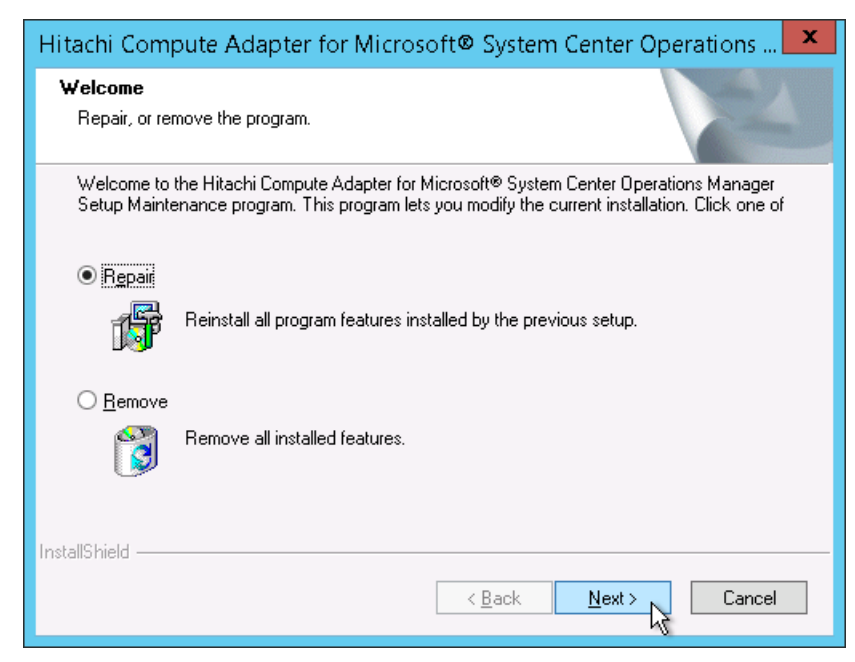

3. In the Service Login Information screen, enter the username and password for the user account to be used by the service; click **Next**.

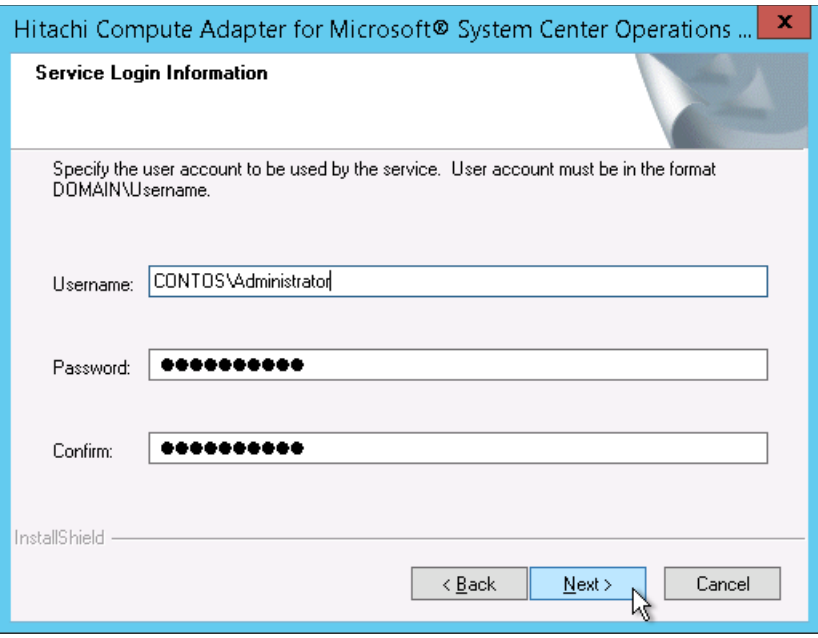

The Setup Status screen shows the status of the repair.

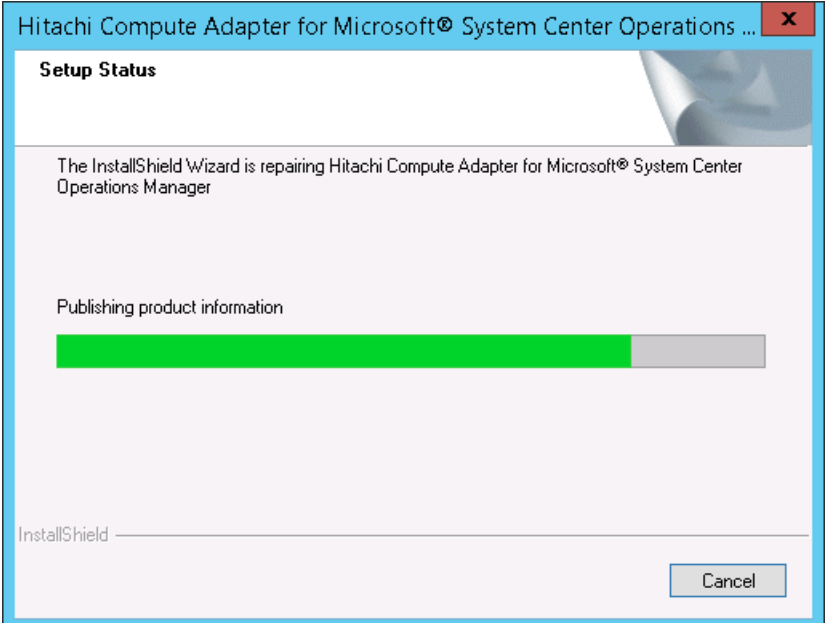

4. When the repair is complete, click **Finish** to exit the wizard.

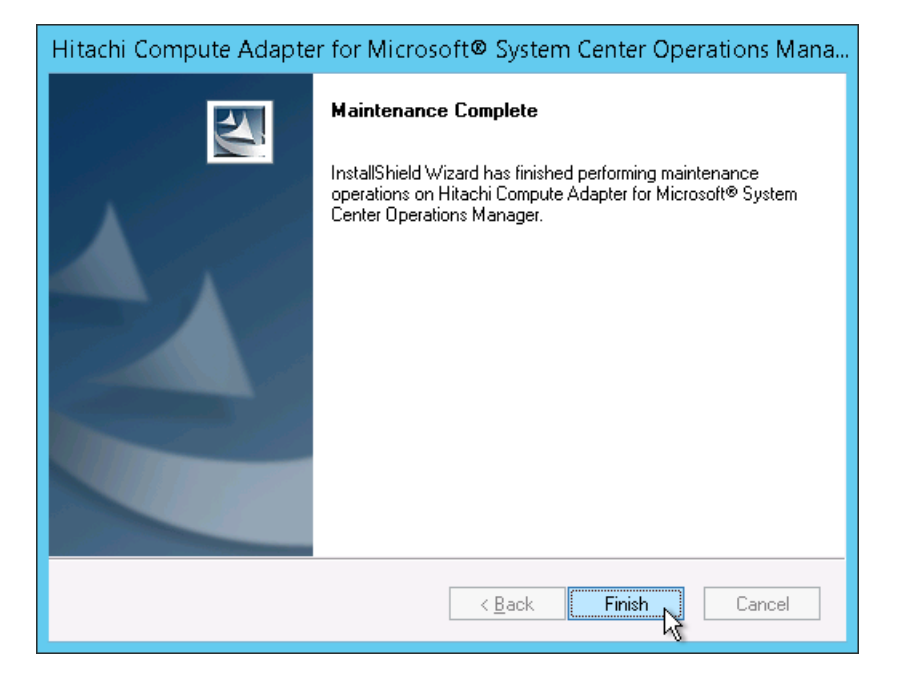

# **Repairing the Hitachi Storage Adapter for Microsoft SCOM**

1. In **Control Panel > Programs and Features**, right-click **Hitachi Storage Adapter for Microsoft® System Center Operations Manager**, then select **Change** from the Action menu.

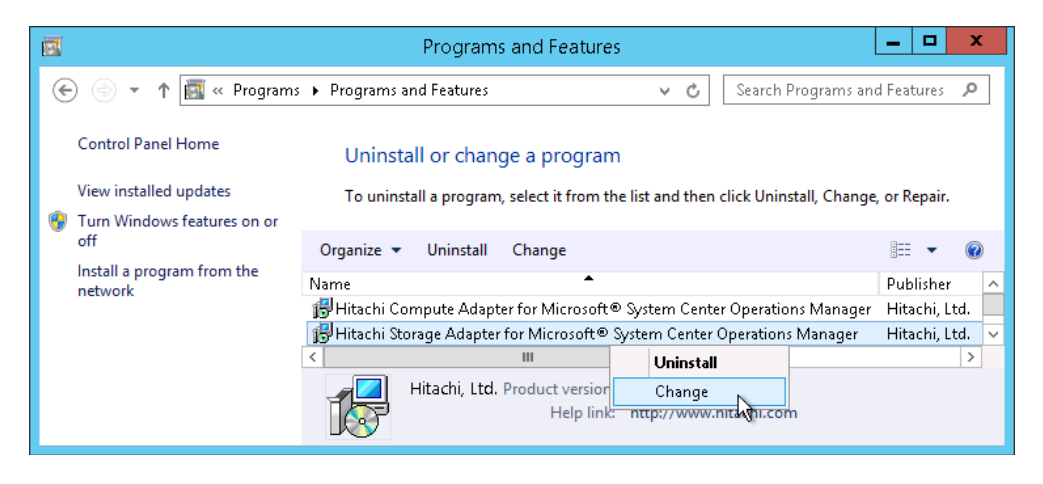

The selection is prepared for repair.

2. In the Welcome screen, select **Repair**, then click **Next**.

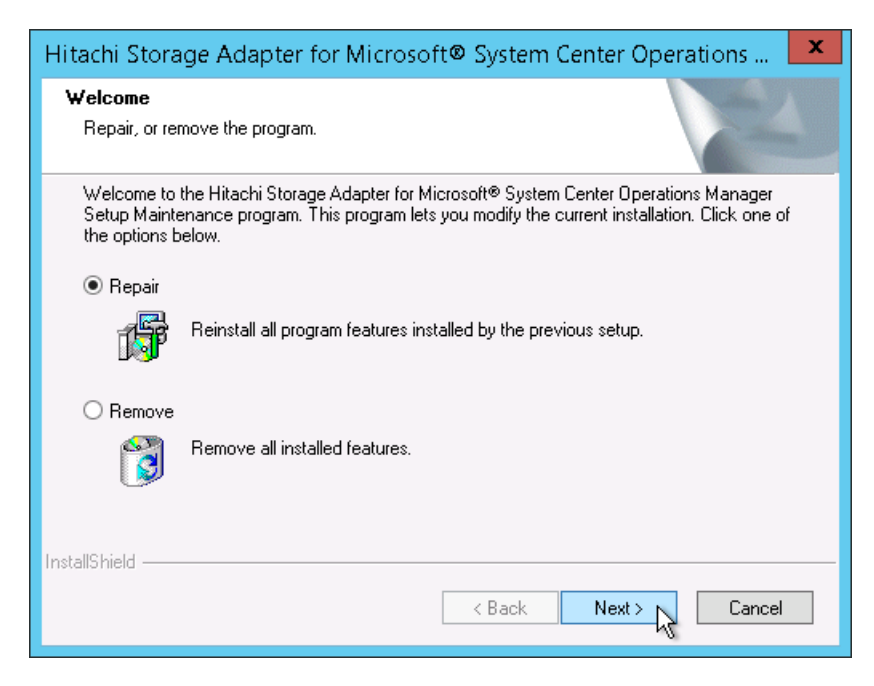

3. In the Service Login Information screen, enter the username and password for the user account to be used by the service; click **Next**.

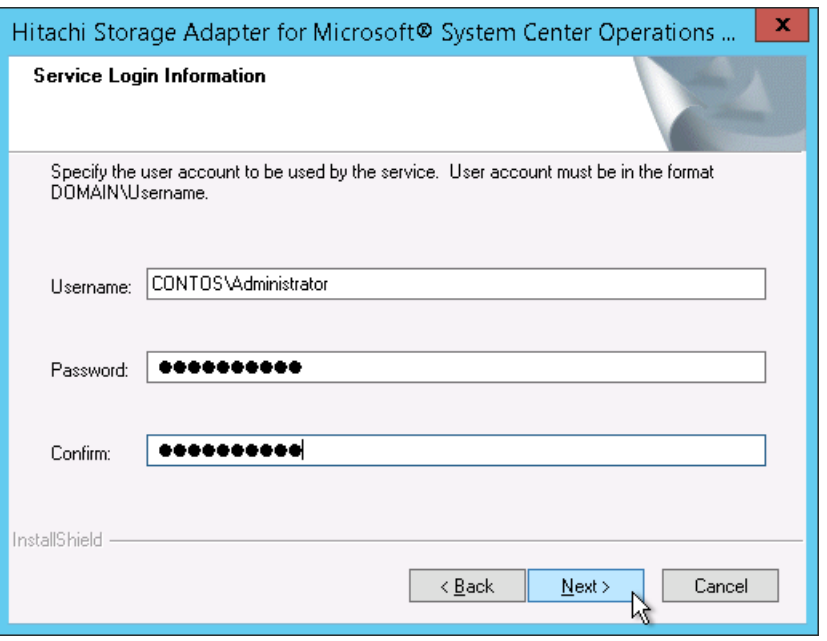

The Setup Status screen shows the status of the repair.

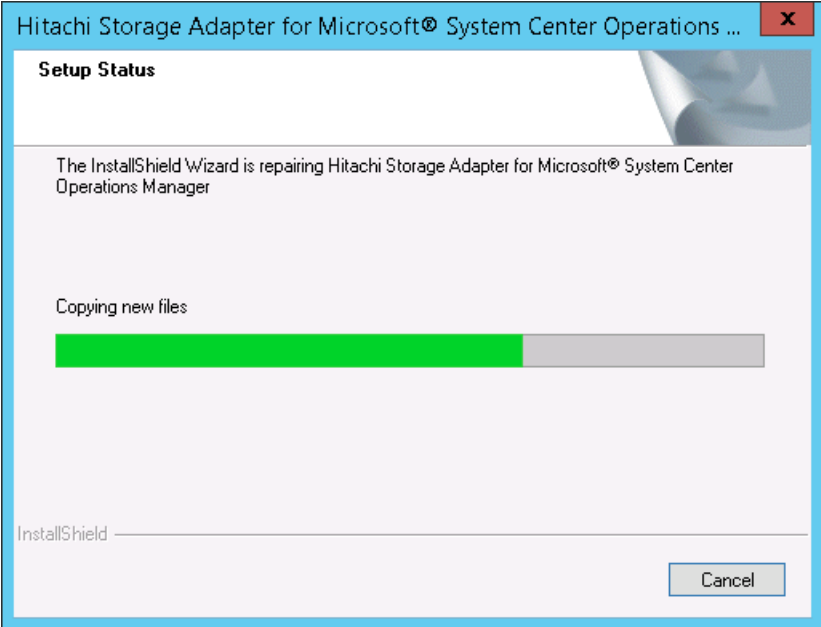

4. When the repair is complete, click **Finish** to exit the wizard.

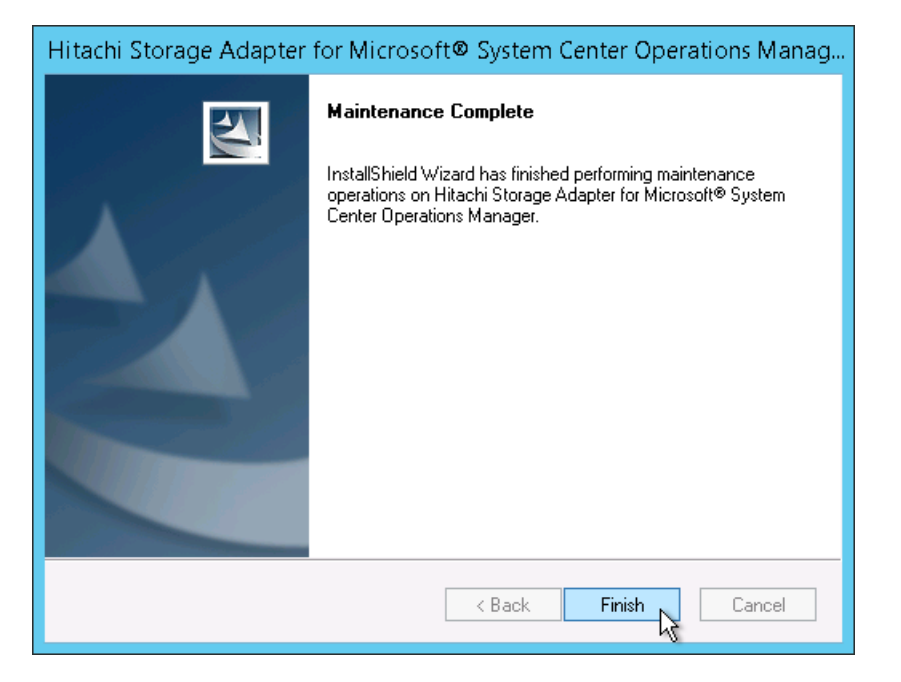

**66 Requirements and Installation Requirements** 

# **Restrictions and Considerations**

- *[Upgrading may clear alerts and performance data](#page-67-0)*
- *[Starting Hitachi Storage Connector Configuration](#page-67-1)*
- *[Downgrading to a previous version](#page-67-2)*
- *[Notes on the account supplied during adapter installation](#page-69-0)*
- *[Network Configuration of VSP Gx00 with Unified NAS module/VSP](#page-70-0)  [Fx00 with Unified NAS module](#page-70-0)*
- *[SNM2 API Limitation](#page-72-0)*
- *[QuantaPlex T41S-2U Chassis State/Node State Limitation](#page-72-1)*
- *[Upgrading an operating VSP G1000 subsystem to VSP G1500](#page-73-0)*
- *[Adding Exclusions to Windows Defender Realtime Protection](#page-73-1)*

# <span id="page-67-0"></span>**Upgrading may clear alerts and performance data**

When either the Storage or Server SCOM adapter is upgraded, the existing Hitachi management packs in SCOM may be replaced with newer versions. This happens when the Connector service first starts.

When the management packs are replaced, the existing performance and alert information stored in SCOM may be removed.

# <span id="page-67-1"></span>**Starting Hitachi Storage Connector Configuration**

The Hitachi Storage Connector Configuration (HSCC) shortcut on the Windows Start menu should be used to launch the HSCC software.

Since HSCC uses the MMC snap-in framework, it is possible to add HSCC to the MMC, yet this manual configuration may lead to malfunctions.

# <span id="page-67-2"></span>**Downgrading to a previous version**

When downgrading to a previous SCOM adapter version, care should be taken to avoid the unintentional combination of an older adapter version with newer configuration files. The simplest way to avoid this combination is to manually remove or rename the installation folder for the SCOM adapter after its uninstallation, before installing the older version.

The SCOM adapters are designed to leave their installation folders (and a few key files therein) on the computer's file system after they have been uninstalled. During upgrades, this allows new SCOM adapter versions to be installed without requiring monitored device details to be tediously reentered. Yet, this characteristic can cause problems during downgrades.

Specifically, if an older SCOM adapter version loads configuration files saved by a newer version, some devices may appear in the MMC snap-in (and in SCOM) as "UNKNOWN" instead of the device by the normal identifier. These "UNKNOWN" entries may remain in SCOM even after they have been removed from the MMC snap-in.

See the table below to determine which versions of the adapter software can be downgraded to an earlier version.

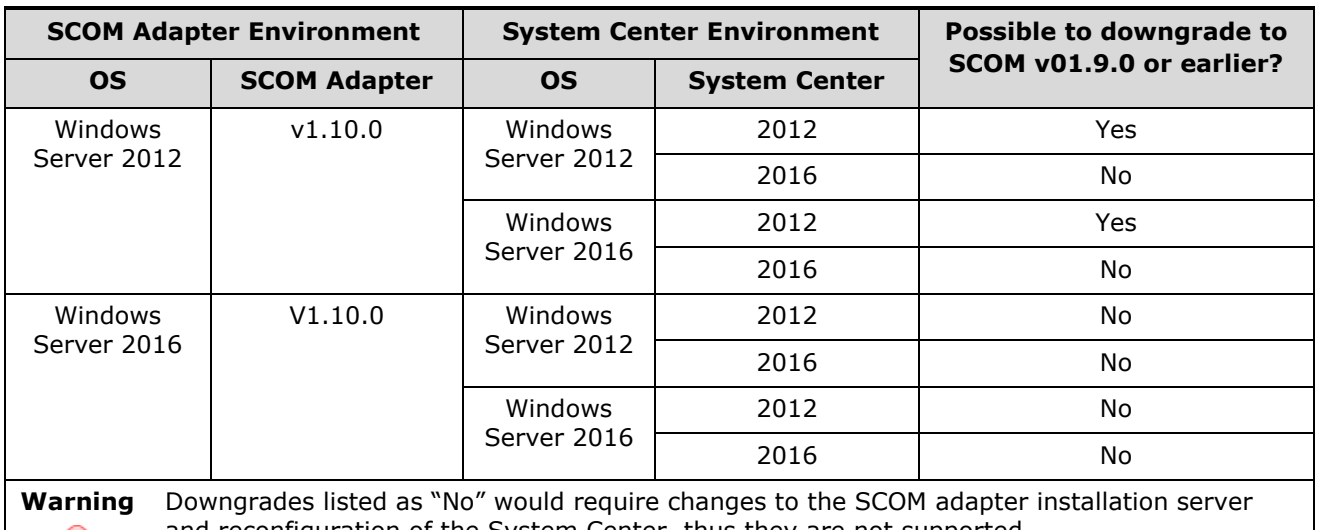

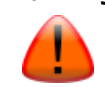

and reconfiguration of the System Center, thus they are not supported.

Downgrade steps:

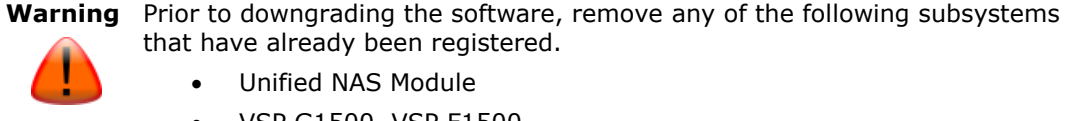

- Unified NAS Module
- VSP G1500, VSP F1500

that have already been registered.

- 1. Remove the SCOM adapter management packs by one of the two methods listed below.
	- a) Use the MMC snap-in of the existing version of the adapter to remove the SCOM adapter management packs from SCOM, by using its **Uninstall Management Pack** feature.
	- b) From the SCOM console **Administration > Management Packs** screen, manually remove the management packs listed below.
		- Hitachi Compute Blade 2000
		- Hitachi Compute Blade 500
		- Hitachi Compute Rack 200
		- Hitachi Compute Blade 2500
		- Hitachi QuantaPlex T41S-2U
		- Hitachi.Compute.Switch

- Hitachi Systems Base
- 2. Uninstall the current SCOM adapter version.
- 3. Once the SCOM adapter has been uninstalled, either remove, or rename the remaining installation folder. By default, this is either:

C:\Program Files\Hitachi\Hitachi Storage Management Pack for SCOM

or,

C:\Program Files\Hitachi\Hitachi Server Management Pack for SCOM

- 4. Install the desired older SCOM adapter version into a new, empty installation folder. Its default installation folder will work, as long as it does not already exist (or is empty, if it does) when the installer begins.
- 5. Start the MMC snap-in, and manually add devices back to the list of monitored devices.

# <span id="page-69-0"></span>**Notes on the account supplied during adapter installation**

The Windows account supplied during adapter installation should always belong to the same Windows domain as the computer upon which the adapter's being installed.

For instance, when installing the adapter on a computer which resides within a Windows domain named "REDWOOD," the account supplied during installation should resemble REDWOOD\Administrator.

Hitachi Infrastructure Adapter for Microsoft® System Center Operations Manager v01.6.0 adds an optional Dual Connectors feature, which supports the deployment of two adapter instances, both connected to a single SCOM instance. Some of this feature's supported deployment types involve multiple Windows domains.

When the Dual Connectors feature's used, the computer(s) upon which the adapter's installed and SCOM may reside within separate Windows domains. Under this circumstance, the account entered during the adapter's installation should still belong to the same Windows domain as the computer upon which the adapter's being installed—even if the adapter will ultimately access a SCOM instance in a separate domain.

Though the account supplied during adapter installation may lack the privileges necessary to access SCOM, the Dual Connectors feature includes

the ability to configure the adapter to use a separate Windows account for SCOM access.

<span id="page-70-0"></span>Depending on Windows configuration specifics, supplying an account during adapter installation that belongs to an incorrect domain may prevent the adapter from running correctly. Though it may be possible to start the Connector, insufficient account privileges may prevent it both from functioning, and from creating log messages with which to diagnose the problem.

# **Network Configuration of VSP Gx00 with Unified NAS module/VSP Fx00 with Unified NAS module**

For the SCOM to receive SNMP traps from Unified NAS module subsystems, the management LAN segment and data LAN segment must be separated. If the management LAN segment and data LAN segment are the same segment, SNMP traps will not be sent from the GUM and the SCOM will not receive the SNMP traps.

SCOM **SCOM Provider** IP:172 16 7 23 Subnet: 255 255 0.0 SNMP Get **SNMP Trap** Management LAN VSP Gx00/VSP Fx00 SNMP Get GHM communication target IP:172.16.105.17 and SNMP Trap source Subnet: 255.255.0.0 are the same **Internal LAN** SNMP Get SNMP Trap **GUM relays SNMP** Unified NAS module EVS IP:172 17 14 76 Subnet: 255.255.0.0 Data LAN Client Client Client Client

The SCOM must be connected to the management a LAN.

### **Figure 3-1 Network configuration able to receive SNMP traps**
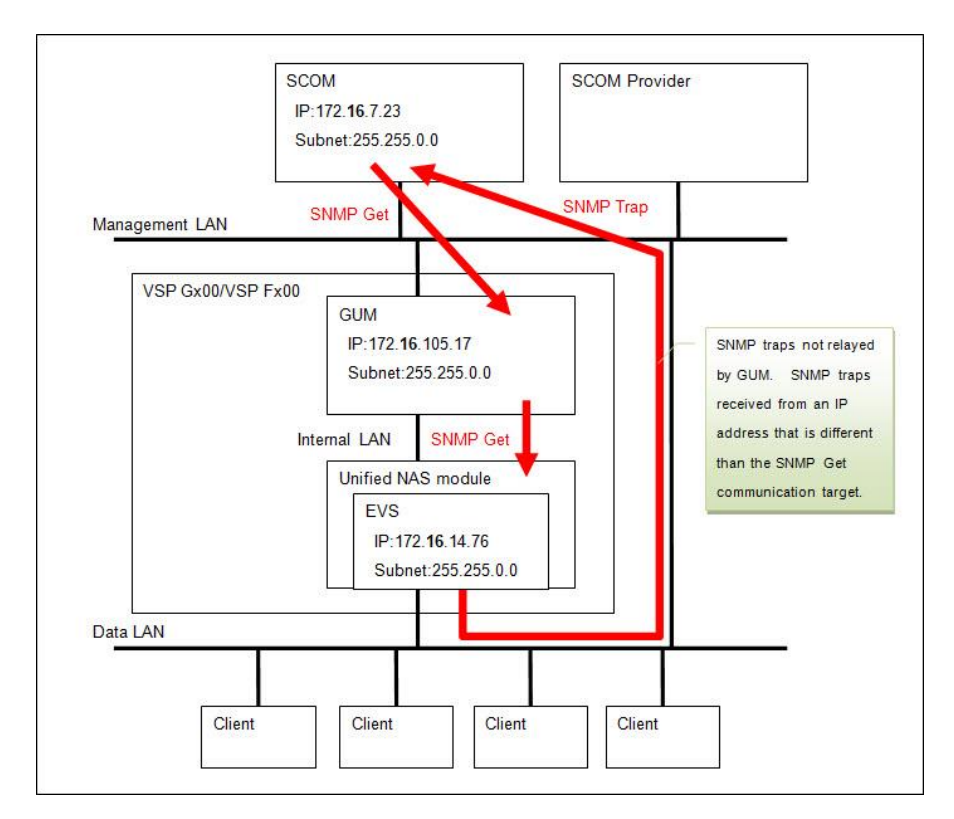

#### **Figure 3-2 Network configuration unable to receive SNMP traps**

## **SNM2 API Limitation**

When installing the SCOM adapter, you cannot install other non-SCOM adapter products that use the SNM2 API on the same server where the SCOM adapter is installed.

# **QuantaPlex T41S-2U Chassis State/Node State Limitation**

The state of the chassis for QuantaPlex T41S-2U servers is not determined by directly monitoring the chassis. Instead, the chassis state is determined and displayed by monitoring the fan redundancy state and the power supply state.

The state of the node(s) for QuantaPlex T41S-2U servers is not determined by directly monitoring the node(s). Instead, the node state is determined and displayed by monitoring the state of the connection to the node(s).

Restrictions and Considerations 73

## **Upgrading an operating VSP G1000 subsystem to VSP G1500**

If you upgrade a VSP G1000 subsystem while it is operating to a VSP G1500, the display for the VSP G1000 subsystem will appear as UNKNOWN. Remove any VSP G1000 subsystem(s) that appear as UNKNOWN, then add the VSP G1500 subsystem.

#### **Adding Exclusions to Windows Defender Realtime Protection**

Turning on the Real-time Protection feature in Windows Defender may cause a degradation in SCOM adapter performance. It is recommended that you add exclusions for the SCOM installation folder and for the Microsoft Management Console.

- 1. From the **Start** menu, click **Settings > Update & security > Windows Defender**.
- 2. Under **Exclusions**, click **Add an exclusion**.
- 3. Click the **Exclude a folder** icon.
- 4. Navigate to and select the SCOM adapter installation folder, then click **Exclude this folder**.
- 5. Under **Processes**, click the **Exclude a .exe, .com or .scr process**  icon.
- 6. Enter mmc.exe, then click **OK**.

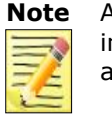

**Note** Apply the exclusion settings listed above if you are monitoring performance information; otherwise, the performance of the monitoring process may be affected.

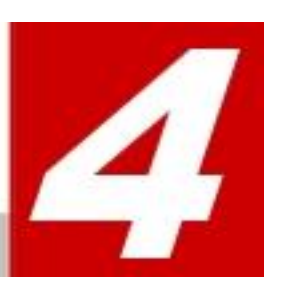

# **Dual Connectors**

This chapter describes the additional steps required to deploy dual Hitachi Infrastructure Adapters for Microsoft® System Center Operations Manager on multiple servers.

- *[Overview of Dual](#page-75-0) Connectors*
- *[Adapter Configuration Options A-E](#page-75-1)*
- *[Configuring Option A: Single Domain, Single Adapter \(Standard](#page-76-0)  [Setup\)](#page-76-0)*
- *[Configuring Option B: Single Domain, Multiple Adapters](#page-78-0)*
- *[Configuring Option C: Multiple Domains, Multiple Adapters](#page-81-0)*
- *[Configuring Option D: Multiple Domains, Multiple Adapters,](#page-84-0)  [Separate from SCOM](#page-84-0)*
- *[Configuring Option E: Single Domain, Multiple SCOM](#page-87-0)*
- *[Assigning Conditional Forwarders](#page-90-0)*
- *[Configuring Forest Trust between Domains](#page-94-0)*
- *[Configuring DCOM Access Authorization](#page-104-0)*
- *[Setting the Adapter Connector number](#page-117-0)*
- *[Setting the SCOM Account](#page-118-0)*
- *[Authorizing Access to the WMI Namespace](#page-119-0)*
- *[Setting Agent Managed Monitoring](#page-126-0)*

## <span id="page-75-0"></span>**Overview of Dual Connectors**

The standard configuration of the Hitachi Infrastructure Adapter software is one adapter per SCOM instance; however, multiple adapters can be configured per SCOM instance. Configuring multiple adapters requires additional settings.

This feature is used for integrated monitoring over separated dual sites by one SCOM server. Also, this feature is used to enhance the availability and load balancing of Hitachi Infrastructure Adapters by monitoring single site with dual adapters.

The number of additional settings required varies according to the number of Hitachi Infrastructure Adapters installed; it also varies according to the configuration of the Windows domain(s) in which the adapters are a part.

<span id="page-75-1"></span>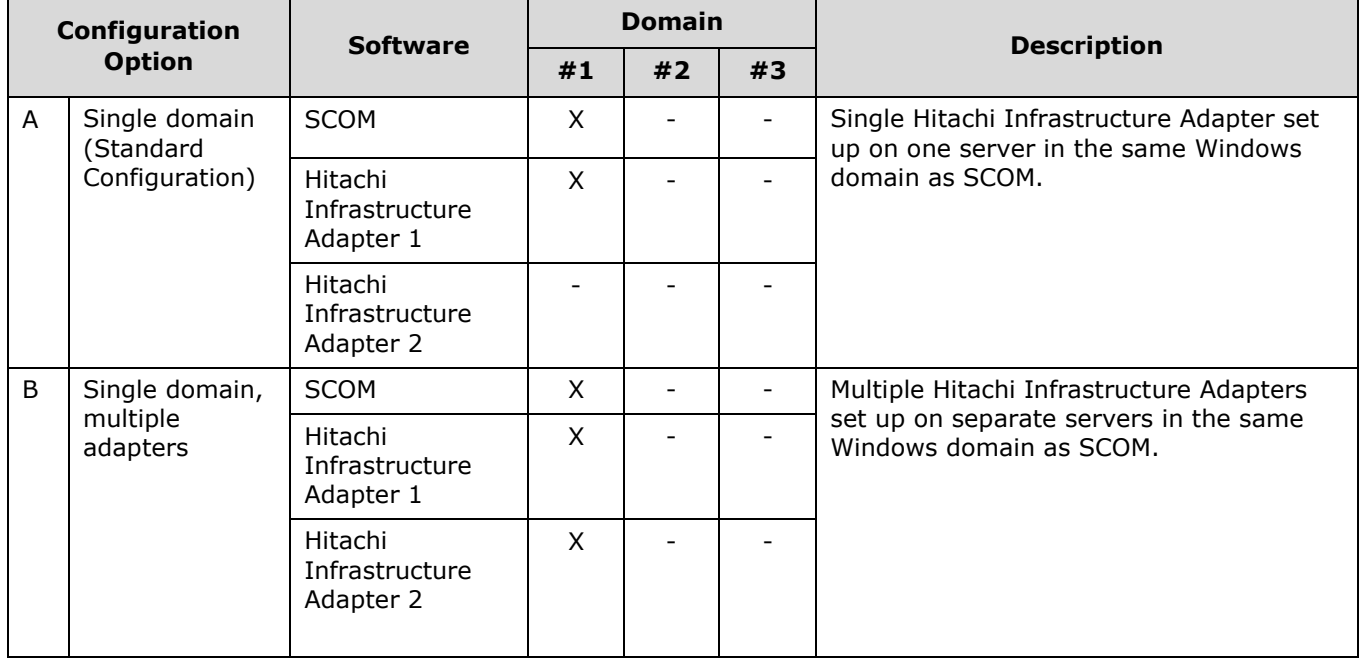

#### **Adapter Configuration Options A-E**

<span id="page-76-0"></span>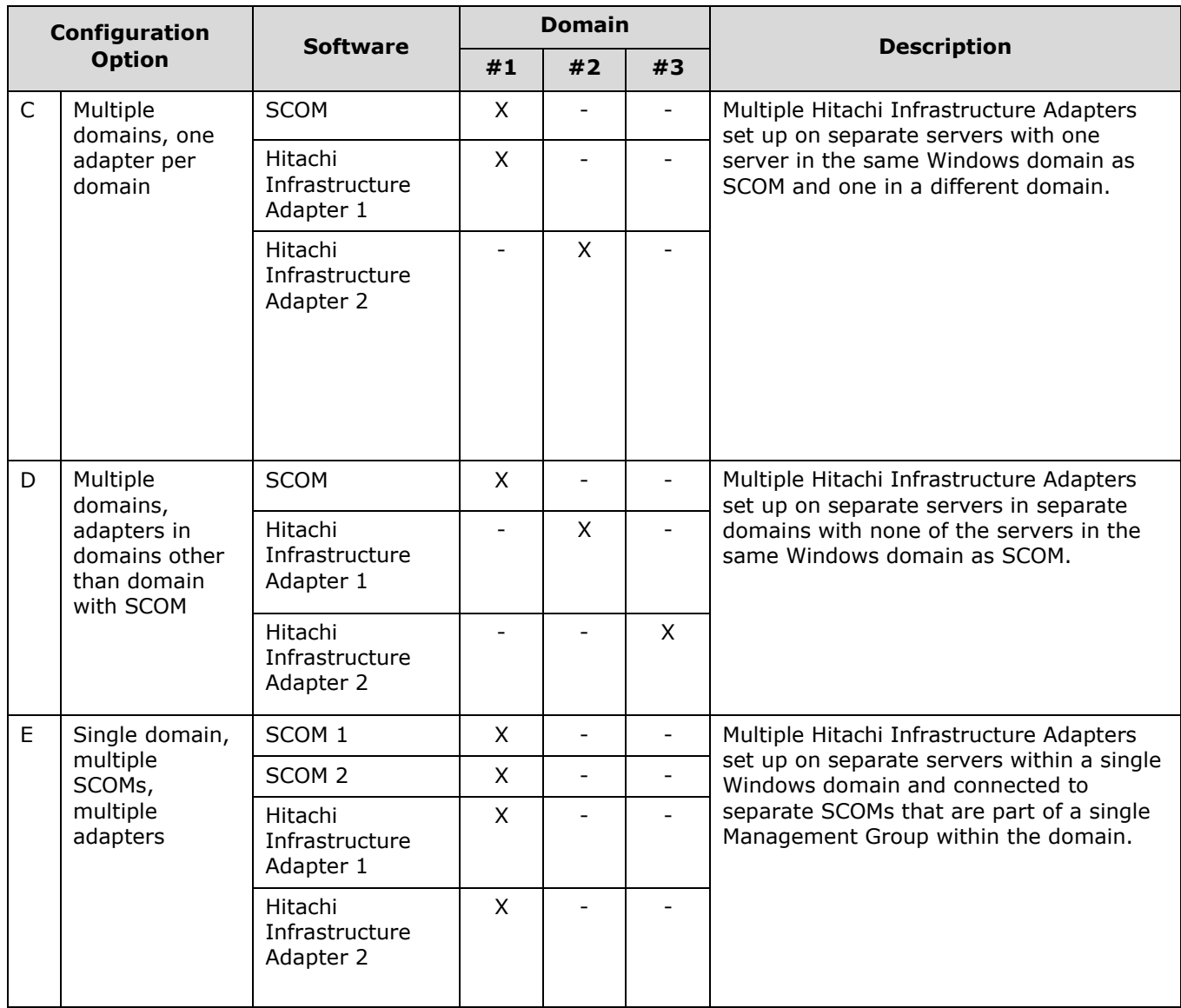

#### **Configuring Option A: Single Domain, Single Adapter (Standard)**

No additional settings are required when setting up and configuring a Hitachi Infrastructure Adapter on a server that's in the same Windows domain as SCOM. This configuration is the standard setup.

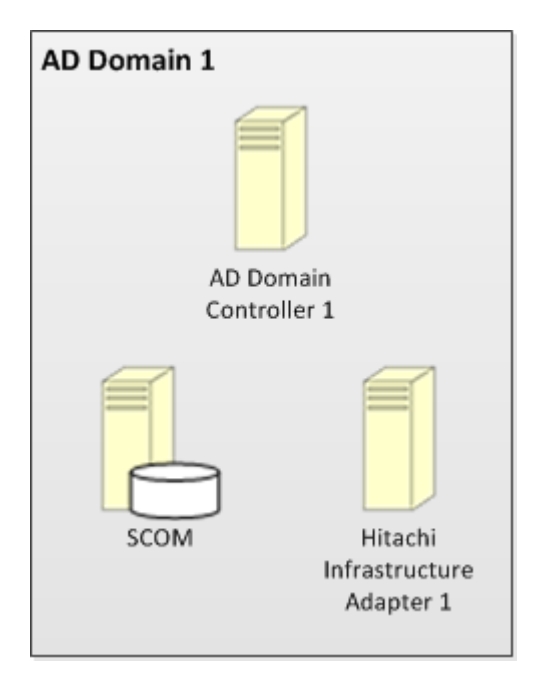

## <span id="page-78-0"></span>**Configuring Option B: Single Domain, Multiple Adapters**

Additional settings are required when installing and configuring multiple Hitachi Infrastructure Adapters on separate servers that are in the same Windows domain as SCOM. The installation and configuration procedure for each adapter is the same. Install the first adapter, then repeat the procedure for the next adapter.

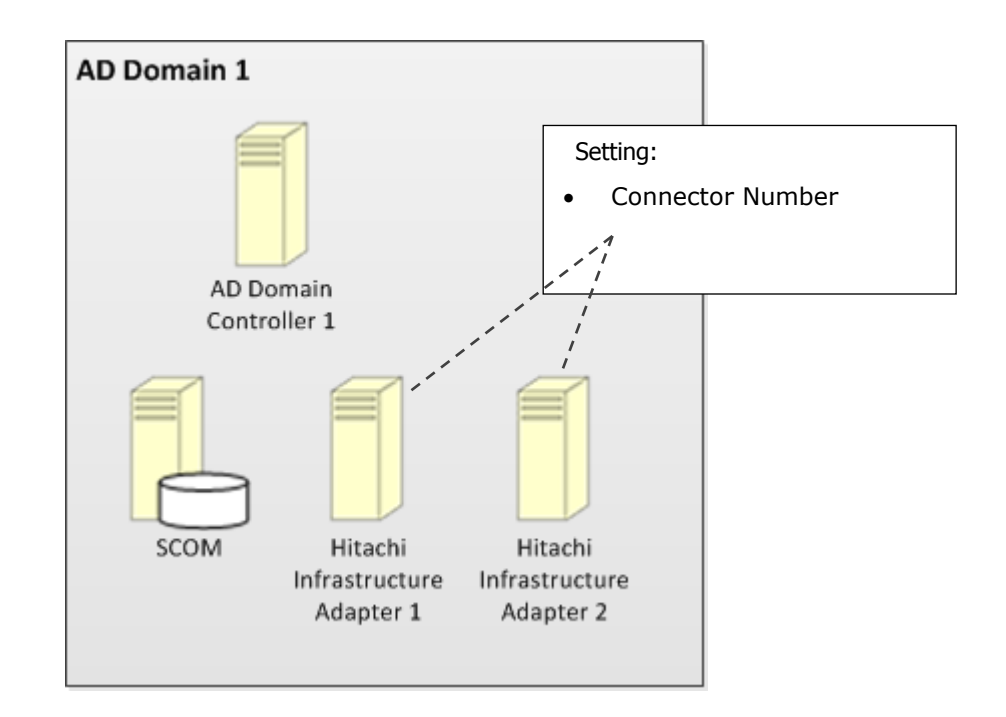

To configure Option B: Single Domain, Multiple Adapters:

- 1. Install Hitachi Infrastructure Adapter 1. See [Installing the Software.](#page-33-0)
- 2. Register the target (storage array or compute device) to be monitored by Hitachi Infrastructure Adapter 1. See *Discovering a Subsystem* in the Hitachi Infrastructure Adapter user's guide for your device.
- 3. Set the SCOM server's IP address in Hitachi Infrastructure Adapter 1. See *Configuring the Hitachi Storage Connector* in the Hitachi Infrastructure Adapter user's guide for your device.

- 4. Set the connector number for Hitachi Infrastructure Adapter 1. See [Setting the Adapter Connector Number.](#page-117-0)
	- For Hitachi Infrastructure Adapter 1, use connector number 0.
- 5. Start the Hitachi Infrastructure Adapter 1 service. See *Configuring the Hitachi Storage Connector* in the Hitachi Infrastructure Adapter user's guide for your device.
- 6. Optionally configure service monitoring for Hitachi Infrastructure Adapter 1. See *Hitachi Storage Service Monitoring* in the Hitachi Infrastructure Adapter user's guide for your device.

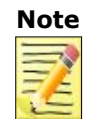

- **Note** If Hitachi Infrastructure Adapter 1 is installed on the same server as SCOM, service monitoring's configured automatically.
	- When selecting objects to manage from the Management Mode selection list, you may choose either option: Agent Managed, or Agentless Managed.
- 7. Install Hitachi Infrastructure Adapter 2. See Installing [the Software.](#page-33-0)
- 8. Register the target (storage array or compute device) to be monitored by Hitachi Infrastructure Adapter 2. See *Discovering a Subsystem* in the Hitachi Infrastructure Adapter user's guide for your device.
- 9. Set the IP address for the SCOM server in Hitachi Infrastructure Adapter 2. See *Configuring the Hitachi Storage Connector* in the Hitachi Infrastructure Adapter user's guide for your device.
- 10. Set the connector number for Hitachi Infrastructure Adapter 2. See [Setting the Adapter Connector Number.](#page-117-0)
	- For Hitachi Infrastructure Adapter 2, use connector number 1.
- 11. Start the Hitachi Infrastructure Adapter 2 service. See *Configuring the Hitachi Storage Connector* in the Hitachi Infrastructure Adapter user's guide for your device.
- 12. Optionally configure service monitoring for Hitachi Infrastructure Adapter 2. See *Hitachi Storage Service Monitoring* in the Hitachi Infrastructure Adapter user's guide for your device.

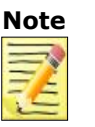

- Note If Hitachi Infrastructure Adapter 2 is installed on the same server as SCOM, service monitoring's configured automatically.
	- When selecting objects to manage from the Management Mode selection list, you may choose either option: Agent Managed, or Agentless Managed.

#### <span id="page-81-0"></span>**Configuring Option C: Multiple Domains, Multiple Adapters**

Additional settings are required when deploying dual Hitachi Infrastructure Adapters on separate servers where one server is in the same Windows domain as SCOM and one server is in a separate Windows domain.

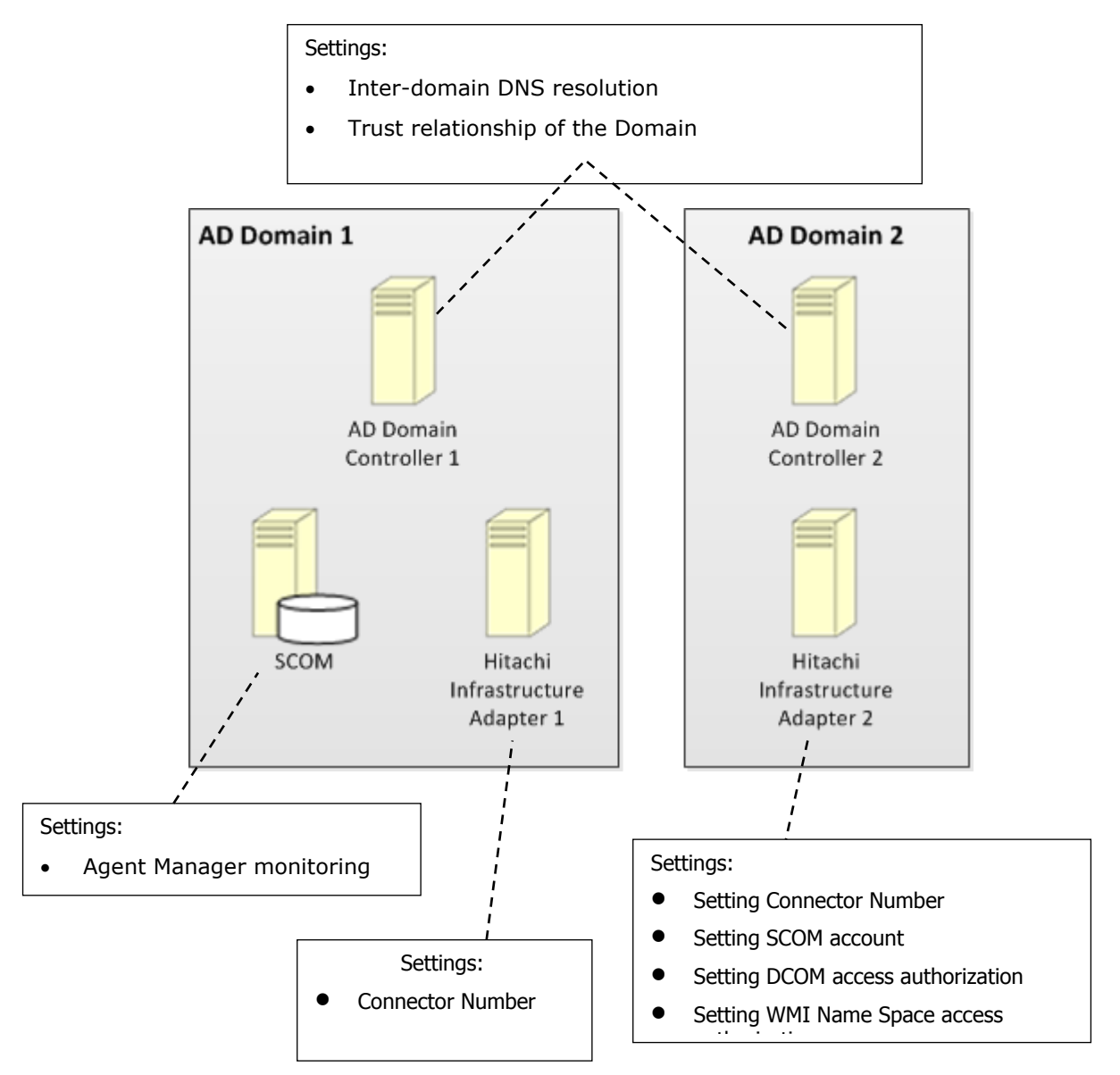

To configure Option C: Multiple Domains, Multiple Adapters:

- 1. Install Hitachi Infrastructure Adapter 1. See [Installing the Software.](#page-33-0)
- 2. Register the target (storage array or compute device) to be monitored by Hitachi Infrastructure Adapter 1. See *Discovering a Subsystem* in the Hitachi Infrastructure Adapter user's guide for your device.
- 3. Set the SCOM server's IP address in Hitachi Infrastructure Adapter 1. See *Configuring the Hitachi Storage Connector* in the Hitachi Infrastructure Adapter user's guide for your device.
- 4. Set the connector number for Hitachi Infrastructure Adapter 1. See [Setting the Adapter Connector Number](#page-117-0) .
	- For Hitachi Infrastructure Adapter 1, use connector number 0.
- 5. Start the Hitachi Infrastructure Adapter 1 service. See *Configuring the Hitachi Storage Connector* in the Hitachi Infrastructure Adapter user's guide for your device.
- 6. Optionally configure service monitoring for Hitachi Infrastructure Adapter 1. See *Hitachi Storage Service Monitoring* in the Hitachi Infrastructure Adapter user's guide for your device.
	- **Note** . If Hitachi Infrastructure Adapter 1 is installed on the same server as SCOM, service monitoring's configured automatically.
		- When selecting objects to manage from the Management Mode selection list, you may choose either option: Agent Managed, or Agentless Managed.
- 7. Ensure that inter-domain DNS resolution's established. For instance, if Windows domains A and B have corresponding DNS zones A.net and B.net, it must be possible from within domain B to resolve A.net records, and vice-versa. One way to establish this is to configure the DNS servers to use Conditional Forwarders; see [Setting Conditional](#page-89-0)  [Forwarders](#page-89-0) for more information.
- 8. Depending on Windows environment configuration specifics, it may be necessary to configure AD Forest Trust between Windows Domains 1 and 2. See [Setting Forest Trust between Domains.](#page-93-0)
- 9. Install Hitachi Infrastructure Adapter 2. See [Installing the Software.](#page-33-0)
- 10. Register the target (storage array or compute device) to be monitored by Hitachi Infrastructure Adapter 2. See *Discovering a Subsystem* in the Hitachi Infrastructure Adapter user's guide for your device.
- 11. Set the SCOM server's IP address in Hitachi Infrastructure Adapter 2. See *Configuring the Hitachi Storage Connector* in the Hitachi Infrastructure Adapter user's guide for your device.
- 12. Set the connector number for Hitachi Infrastructure Adapter 2. See [Setting the Adapter Connector Number](#page-117-0)*.*
	- For Hitachi Infrastructure Adapter 2, use connector number 1.
- 13. Configure Hitachi Infrastructure Adapter 2 to use an explicit account with privileges to access SCOM. See [Setting SCOM Account.](#page-118-0)
- 14. Depending on Windows environment configuration specifics, it may be necessary to configure DCOM access authorization on the server upon which Hitachi Infrastructure Adapter 2 is installed. For more information, see [Setting DCOM Access Authorization.](#page-103-0)
- 15. Start the Hitachi Infrastructure Adapter 2 service. See *Configuring the Hitachi Storage Connector* in the Hitachi Infrastructure Adapter user's guide for your device.
- 16. Depending on Windows environment configuration specifics, it may be necessary to configure authorization for access to the *root\Hitachi WMI Namespace* on SCOM, which is created by Hitachi Infrastructure Adapter 2. See [Setting WMI Namespace Access Authorization.](#page-119-0)
- 17. Optionally configure service monitoring of Hitachi Infrastructure Adapter 2. This is the setting to monitor Hitachi Infrastructure Adapter 2 by Agent Managed, which was set up on the server that participates in the different domain. See Setting the Monitoring of [Agent Managed.](#page-125-0)

## <span id="page-84-0"></span>**Configuring Option D: Multiple Domains, Multiple Adapters, Separate from SCOM**

Additional settings are required when deploying dual Hitachi Infrastructure Adapters on servers which reside in Windows domains separate from SCOM.

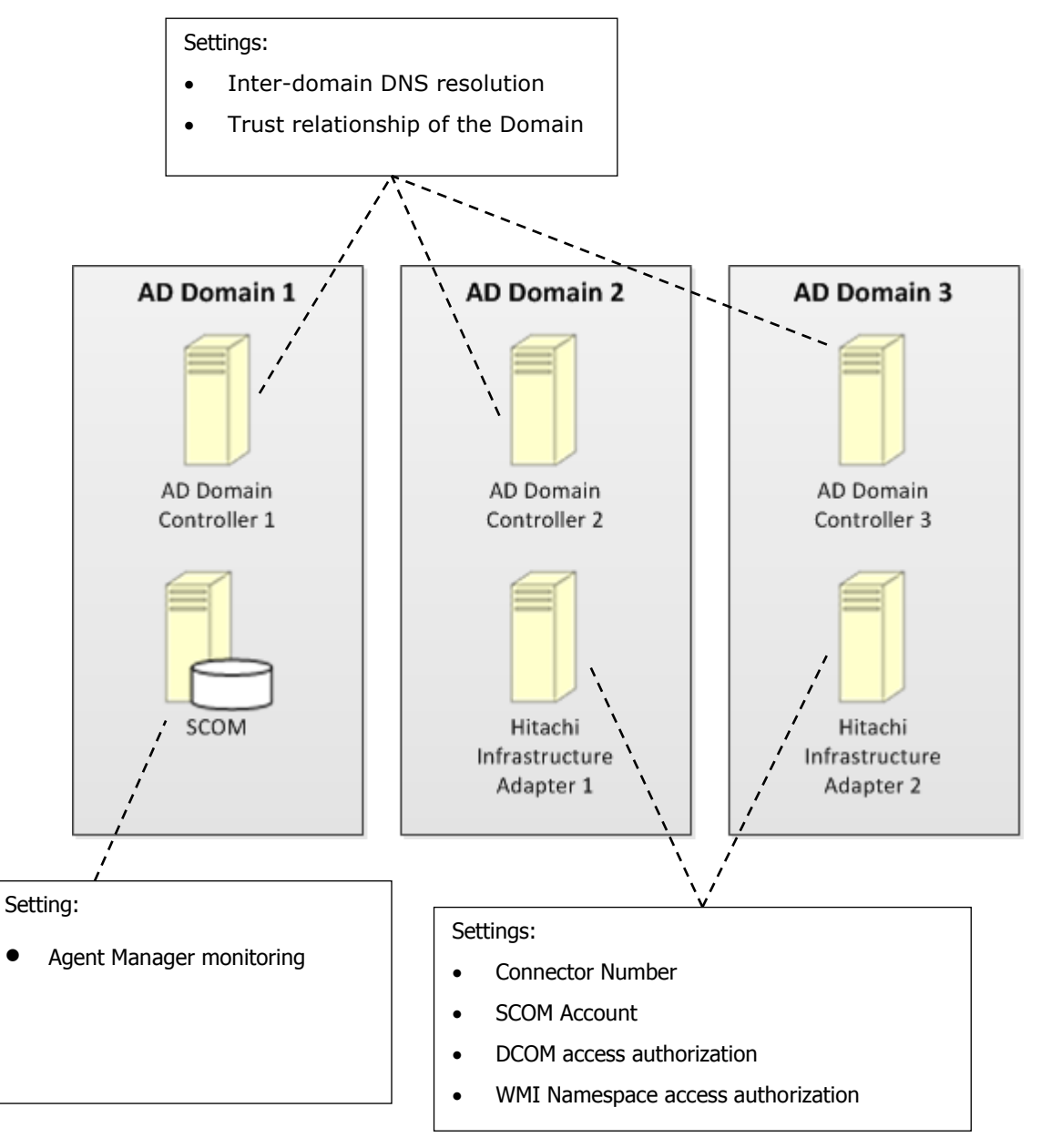

To configure Option D: Multiple Domains, Multiple Adapters, Separate from SCOM:

- 1. Ensure that inter-domain DNS resolution's established. For instance, if Windows domains A and B have corresponding DNS zones A.net and B.net, it must be possible from within domain B to resolve A.net records, and vice versa. One way to establish this is to configure the DNS servers to use Conditional Forwarders; see [Setting Conditional](#page-89-0)  [Forwarders.](#page-89-0)
- 2. Depending on Windows environment configuration specifics, it may be necessary to configure AD Forest Trust between Windows Domains 1 and 2. See [Setting Forest Trust between Domains.](#page-93-0)
- 3. Install Hitachi Infrastructure Adapter 1. See [Installing the Software.](#page-33-0)
- 4. Register the target (storage array or compute device) to be monitored by Hitachi Infrastructure Adapter 1. See *Discovering a Subsystem* in the Hitachi Infrastructure Adapter user's guide for your device.
- 5. Set the SCOM server's IP address in Hitachi Infrastructure Adapter 1. See *Configuring the Hitachi Storage Connector* in the Hitachi Infrastructure Adapter user's guide for your device.
- 6. Set the connector number for Hitachi Infrastructure Adapter 1. See [Setting the Adapter Connector Number.](#page-117-0)
	- For Hitachi Infrastructure Adapter 1, use connector number 0.
- 7. Configure Hitachi Infrastructure Adapter 1 to use an explicit account with privileges to access SCOM. See [Setting SCOM Account](#page-118-0) .
- 8. Depending on Windows environment configuration specifics, it may be necessary to configure DCOM access authorization on the server on which Hitachi Infrastructure Adapter 1 was installed. See Setting [DCOM Access Authorization.](#page-103-0)
- 9. Start the Hitachi Infrastructure Adapter 1 service. See *Configuring the Hitachi Storage Connector* in the Hitachi Infrastructure Adapter user's guide for your device.
- 10. Depending on Windows environment configuration specifics, it may be necessary to configure authorization for access to the root\Hitachi WMI Namespace on SCOM, which is created by Hitachi Infrastructure Adapter 1. See [Setting WMI Namespace Access Authorization.](#page-119-0)
- 11. Optionally configure service monitoring for Hitachi Infrastructure Adapter 1. See *Hitachi Storage Service Monitoring* in the Hitachi Infrastructure Adapter user's guide for your device.
- 12. Install Hitachi Infrastructure Adapter 2. See [Installing the Software.](#page-33-0)
- 13. Register the target (storage array or compute device) to be monitored by Hitachi Infrastructure Adapter 2. See *Discovering a Subsystem* in the Hitachi Infrastructure Adapter user's guide for your device.
- 14. Set the SCOM server's IP address in Hitachi Infrastructure Adapter 2. See *Configuring the Hitachi Storage Connector* in the Hitachi Infrastructure Adapter user's guide for your device.
- 15. Set the connector number for Hitachi Infrastructure Adapter 2. See [Setting the Adapter Connector Number.](#page-117-0)
	- For Hitachi Infrastructure Adapter 2, use connector number 1.
- 16. Configure Hitachi Infrastructure Adapter 2 to use an explicit account with privileges to access SCOM. See [Setting SCOM Account](#page-118-0) in this User's Guide.
- 17. Depending on Windows environment configuration specifics, it may be necessary to configure DCOM access authorization on the server on which Hitachi Infrastructure Adapter 2 was installed. See *[Setting](#page-103-0)  [DCOM Access Authorization](#page-103-0)*.
- 18. Start the Hitachi Infrastructure Adapter 2 service. See *Configuring the Hitachi Storage Connector* in the Hitachi Infrastructure Adapter user's guide for your device.
- 19. Depending on Windows environment configuration specifics, it may be necessary to configure authorization for access to the root\Hitachi WMI Namespace on SCOM, which is created by Hitachi Infrastructure Adapter 2. See [Setting WMI Namespace Access Authorization.](#page-119-0)
- 20. Optionally configure service monitoring of Hitachi Infrastructure Adapter 2. This is the setting to monitor Hitachi Infrastructure Adapter 2 by Agent Managed, which was set up on the server that participates in the different Domain. For the setting procedure, see [Setting the Monitoring of Agent Managed.](#page-125-0)

#### <span id="page-87-0"></span>**Configuring Option E: Single Domain, Multiple SCOMs, Multiple Adapters**

If multiple Hitachi Infrastructure Adapters are set up on separate servers within a single Windows domain, and they are connected to separate SCOM instances that are part of a single Management Group within the domain, then each of the SCOM instances must be assigned a unique connector number.

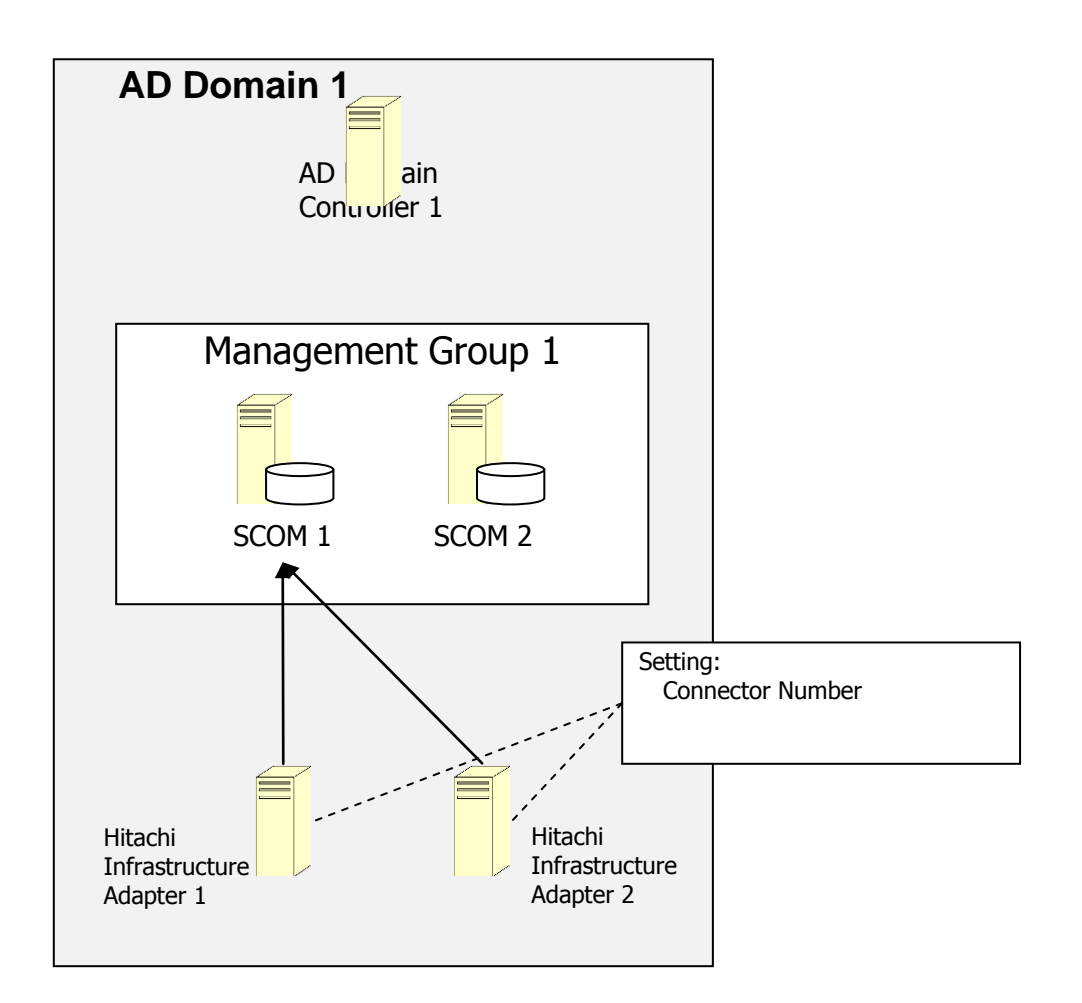

To configure Option E: Single Domain, Multiple SCOMs, Multiple Adapters:

- 1. Install Hitachi Infrastructure Adapter 1. See [Installing the Software.](#page-33-0)
- 2. Register the target (storage array or compute device) to be monitored by Hitachi Infrastructure Adapter 1. See *Discovering a Subsystem* in the Hitachi Infrastructure Adapter user's guide for your device.

- 3. Set the SCOM 1 server's IP address in Hitachi Infrastructure Adapter 1. See *Configuring the Hitachi Storage Connector* in the Hitachi Infrastructure Adapter user's guide for your device.
- *4.* Set the connector number for Hitachi Infrastructure Adapter 1. See [Setting the Adapter Connector number](#page-117-0)*.*
	- For Hitachi Infrastructure Adapter 1, use connector number 0.
- 5. Start the Hitachi Infrastructure Adapter 1 service. See *Configuring the Hitachi Storage Connector* in the Hitachi Infrastructure Adapter user's guide for your device.
- 6. Optionally configure service monitoring for Hitachi Infrastructure Adapter 1. See *Hitachi Storage Service Monitoring* in the Hitachi Infrastructure Adapter user's guide for your device.

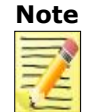

- **Note** . If Hitachi Infrastructure Adapter 1 is installed on the same server as SCOM 1, service monitoring's configured automatically.
	- When selecting objects to manage from the Management Mode selection list, you may choose either option: Agent Managed, or Agentless Managed.
- 7. Install Hitachi Infrastructure Adapter 2. See [Installing the Software.](#page-33-0)
- 8. Register the target (storage array or compute device) to be monitored by Hitachi Infrastructure Adapter 2. See *Discovering a Subsystem* in the Hitachi Infrastructure Adapter user's guide for your device.
- 9. Set the IP address for SCOM 2 in Hitachi Infrastructure Adapter 2. See *Configuring the Hitachi Storage Connector* in the Hitachi Infrastructure Adapter user's guide for your device.
- 10. Set the connector number for Hitachi Infrastructure Adapter 2. See [Setting the Adapter Connector number.](#page-117-0)
	- For Hitachi Infrastructure Adapter 2, use connector number 1.
- 11. Start the Hitachi Infrastructure Adapter 2 service. See *Configuring the Hitachi Storage Connector* in the Hitachi Infrastructure Adapter user's guide for your device.

12. Optionally configure service monitoring for Hitachi Infrastructure Adapter 2. See *Hitachi Storage Service Monitoring* in the Hitachi Infrastructure Adapter user's guide for your device.

<span id="page-89-0"></span>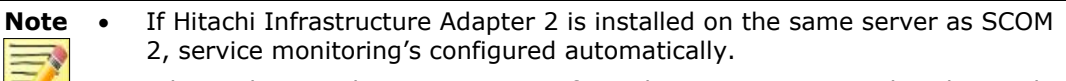

 When selecting objects to manage from the Management Mode selection list, you may choose either option: Agent Managed, or Agentless Managed.

# **Configuring Dual Connectors**

This section describes the various procedures for configuring the additional settings required to set up dual Hitachi Infrastructure Adapters.

The Dual Connectors feature supports deployments which include multiple Windows domains, and it depends on their correct configuration. Since these configurations can be complex, and can vary from site to site, some of the procedures described here may not apply to all environments.

## <span id="page-90-0"></span>**Assigning Conditional Forwarders**

When SCOM and one or two Hitachi Infrastructure Adapters are installed in separate Windows domains, inter-domain DNS resolution must be established.

For instance, if Windows domains A and B have corresponding DNS zones A.net and B.net, it must be possible from within domain B to resolve A.net DNS records, and vice versa. One way to establish this is to configure the DNS servers to use conditional forwarders.

To assign conditional forwarders to the Windows domain controllers:

1. Configure your firewall using the settings and port numbers in the table below to enable AD directory communication between the AD domain controllers.

#### **Firewall Settings for Conditional Forwarders**

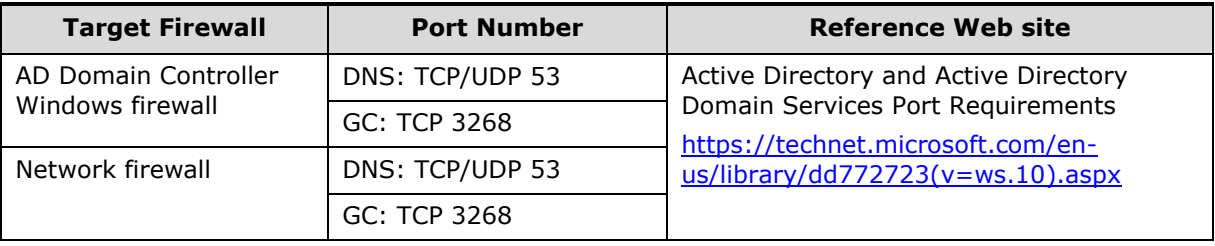

2. From the **Start** menu, select **Administrative Tools**.

- 3. Double-click **DNS** to start the DNS Manager.
- 4. In the console tree, double-click **Applicable DNS server**.

5. Right-click **Conditional Forwarders**, and then select **New conditional forwarder** from the Action menu.

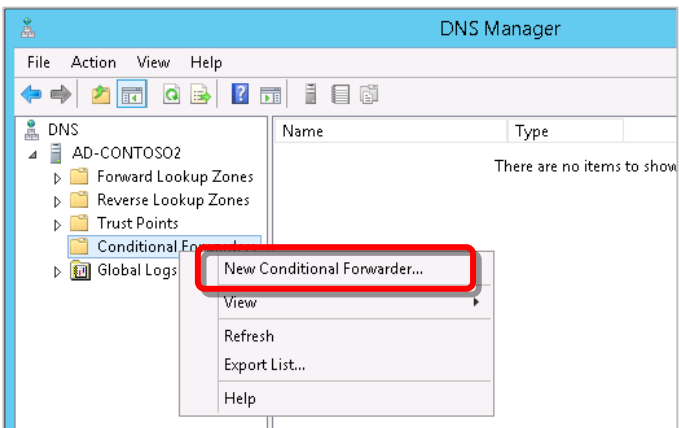

6. In **DNS domain**, enter the zone name of the domain for which you want to forward queries.

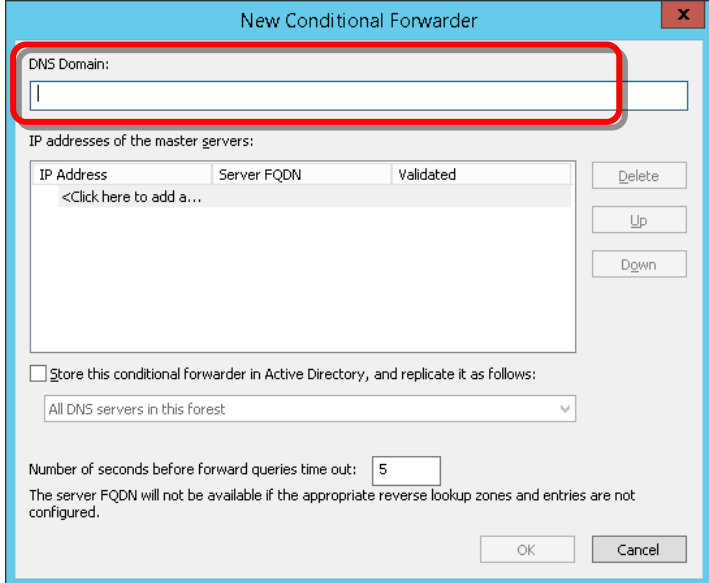

7. Click the **IP addresses of the master servers** list, then enter the IP address of the server to which you want to forward queries for the specified DNS zone; press ENTER.

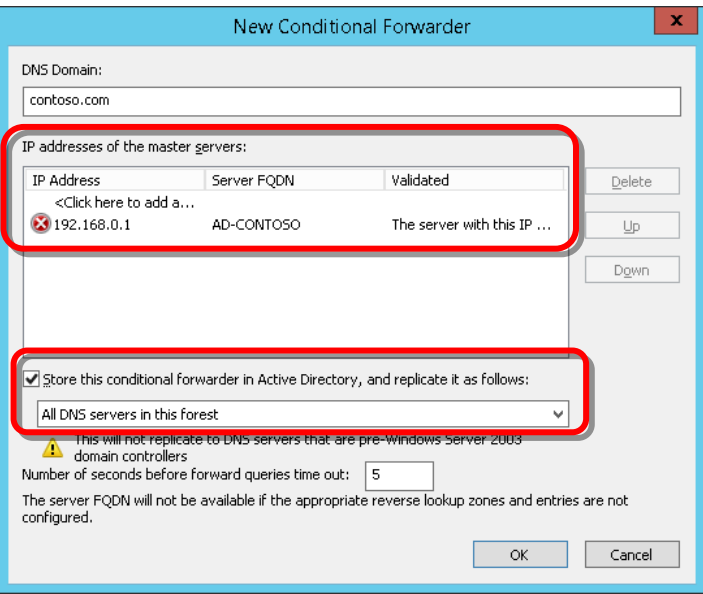

- 8. Check **Store this conditional forwarder in Active Directory, and replicate it as follows**. Click **OK**.
- 9. In the DNS Manager window, right-click the registered domain then select **Properties** > **Edit**.

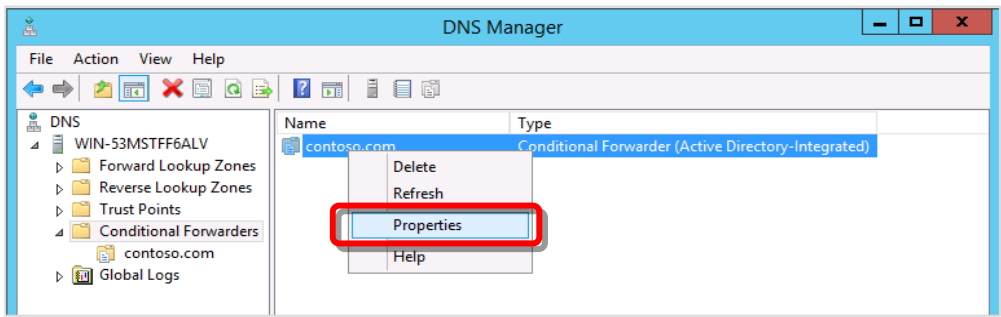

10. Verify the IP address has been validated as **OK**, then close the window.

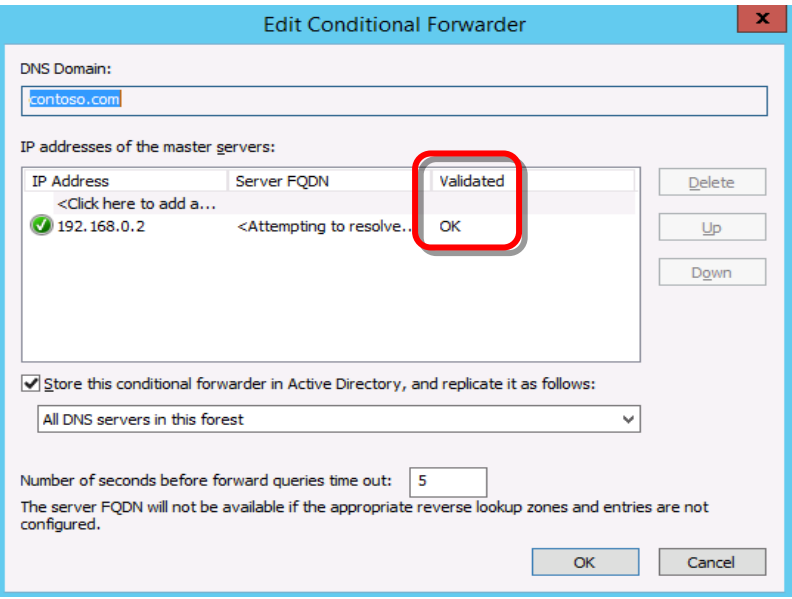

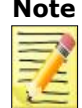

**Note** If **Validated** is not **OK**, verify that the name of the domain and its IP address were entered correctly.

<span id="page-93-0"></span>11. Click **OK**, then close the DNS Manager.

#### <span id="page-94-0"></span>**Configuring Forest Trust between Domains**

When SCOM and the Hitachi Infrastructure Adapter reside in separate Windows domains, it may be necessary to configure an AD Forest Trust between the two domains. The necessity of this procedure depends on the specifics of your Windows configuration; it may not apply to all environments.

To set a forest trust between domains:

1. Configure your firewall using the settings and port numbers in the table below to enable AD directory communication between the AD domain controllers.

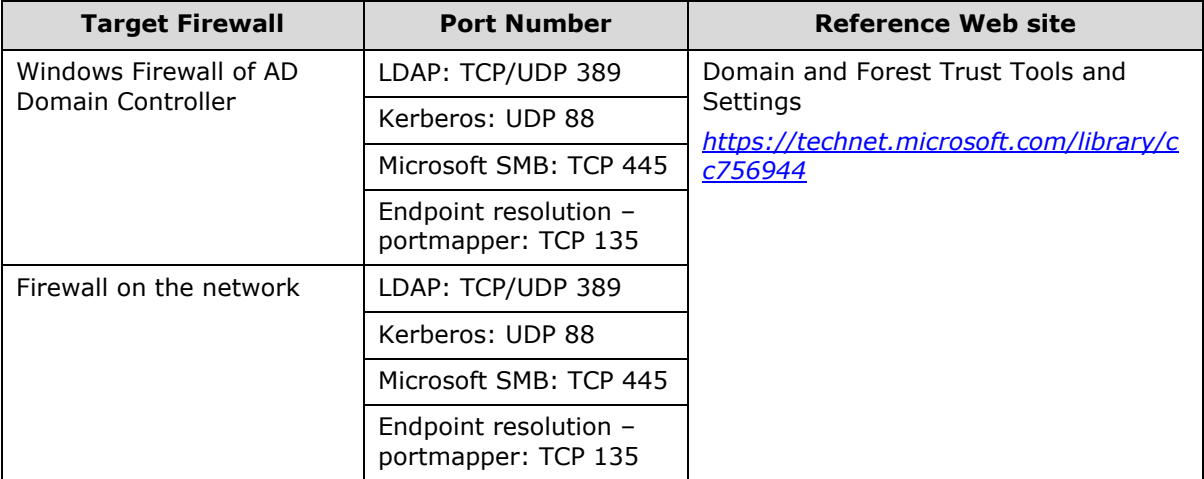

#### **Firewall Settings for Forest Trusts**

2. From the **Start** menu, select **Administrative Tools**.

#### 3. Select **Active Directory Domains and Trusts**.

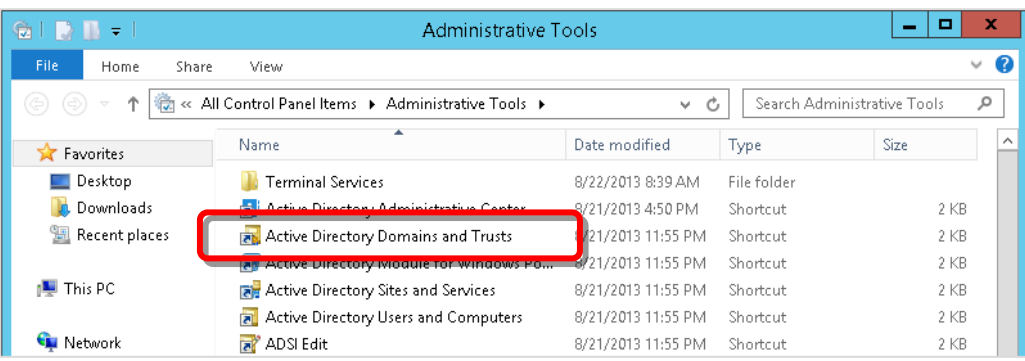

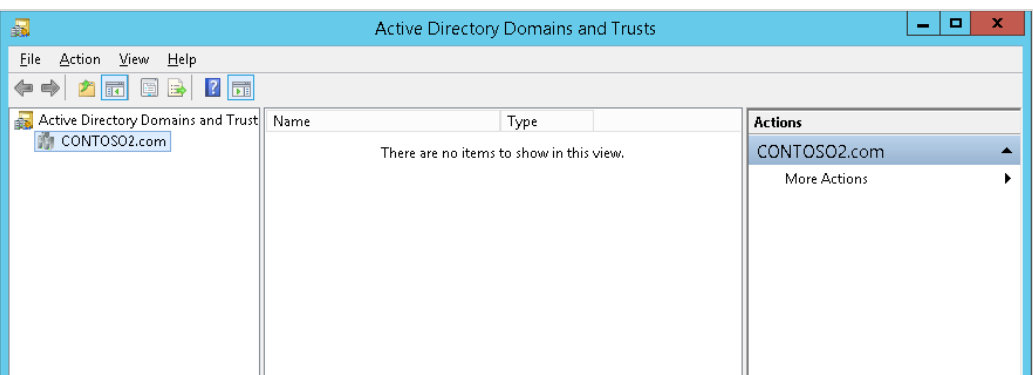

4. Select the applicable DNS server, then select **Properties** from the **Action** menu.

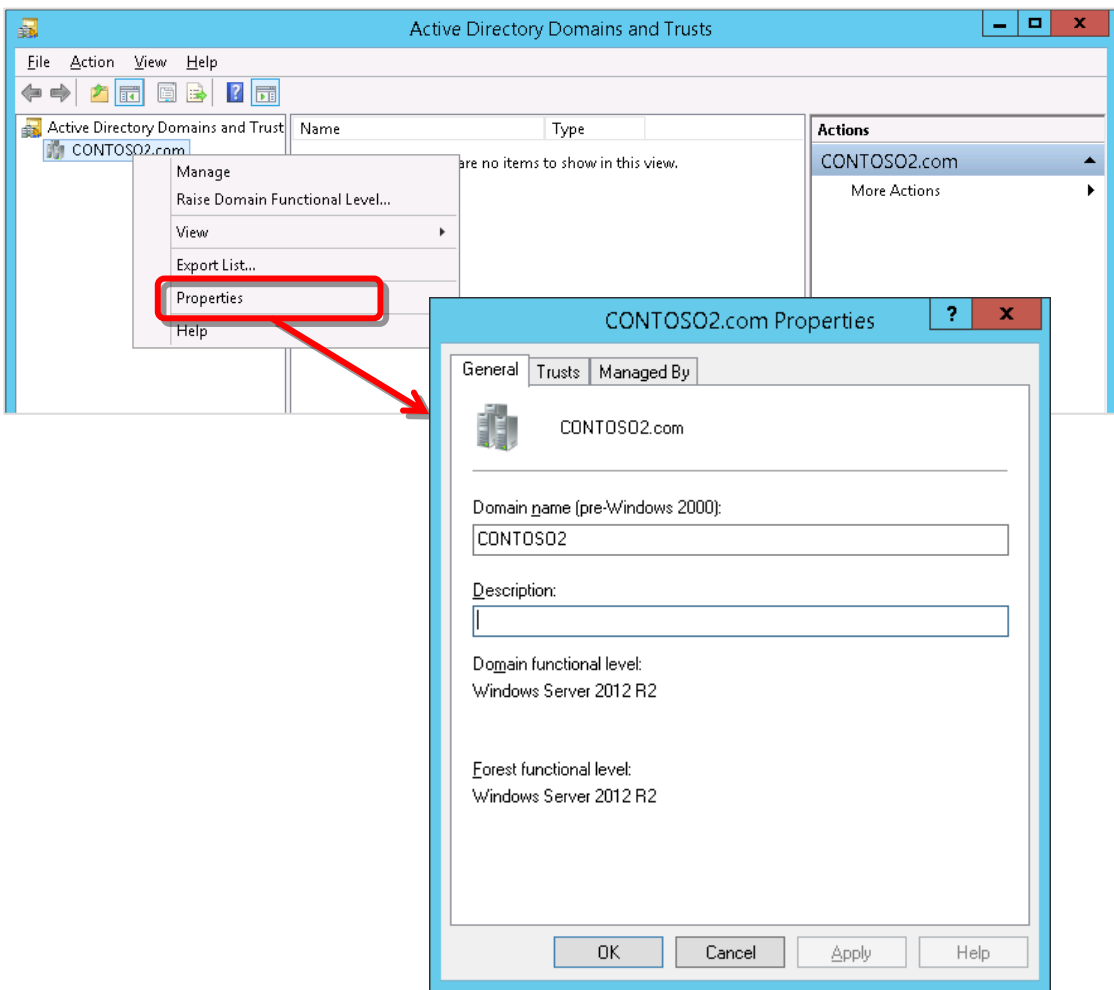

5. Select the **Trusts** tab, then click **New Trust** to open the New Trust Wizard.

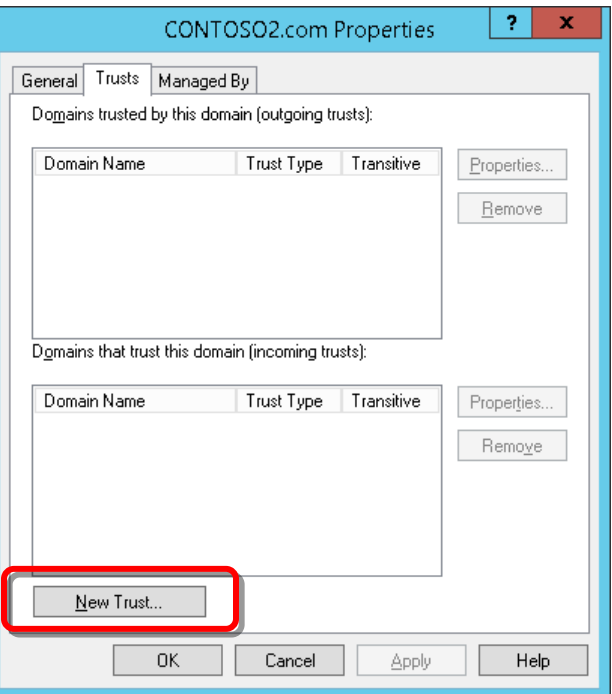

6. Click **Next**.

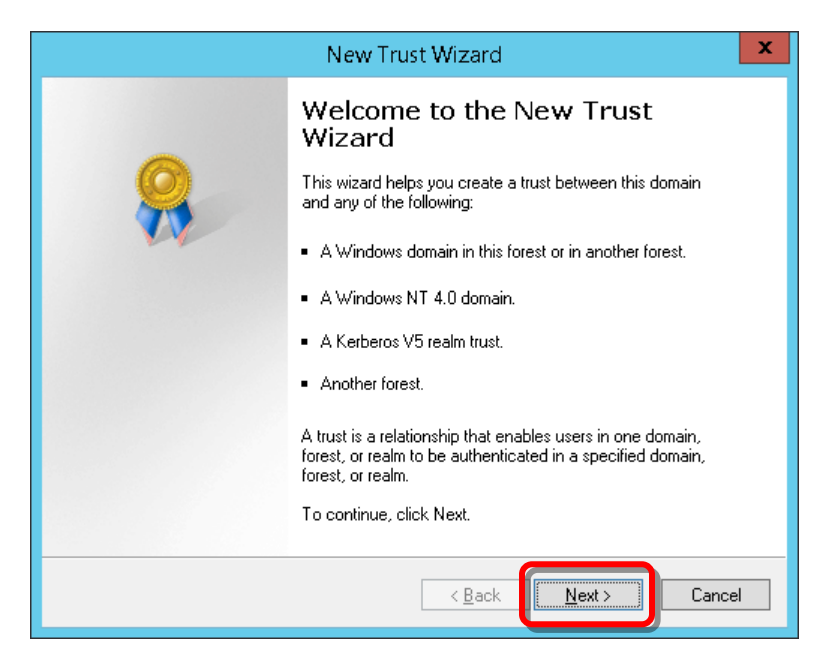

7. In **Name**, enter the DNS zone name for the specified domain, then click **Next**.

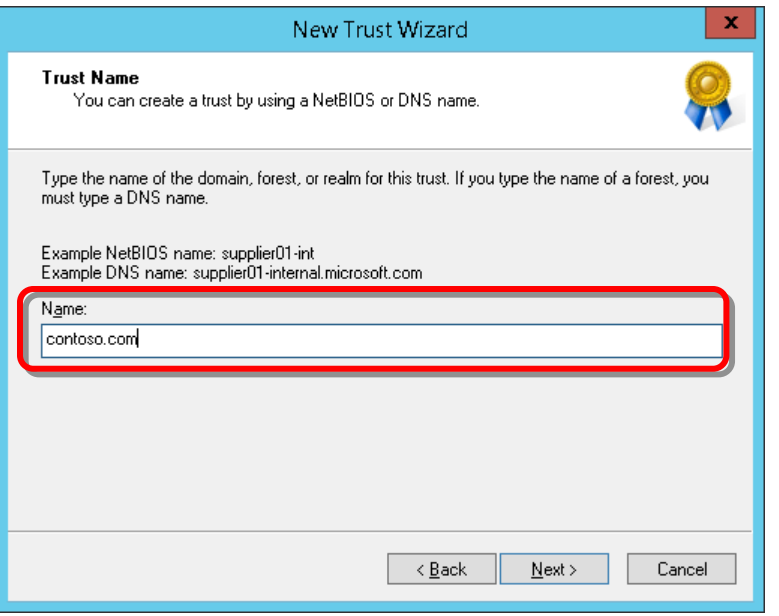

8. For **Trust Type**, choose **Forest trust**, then click **Next**.

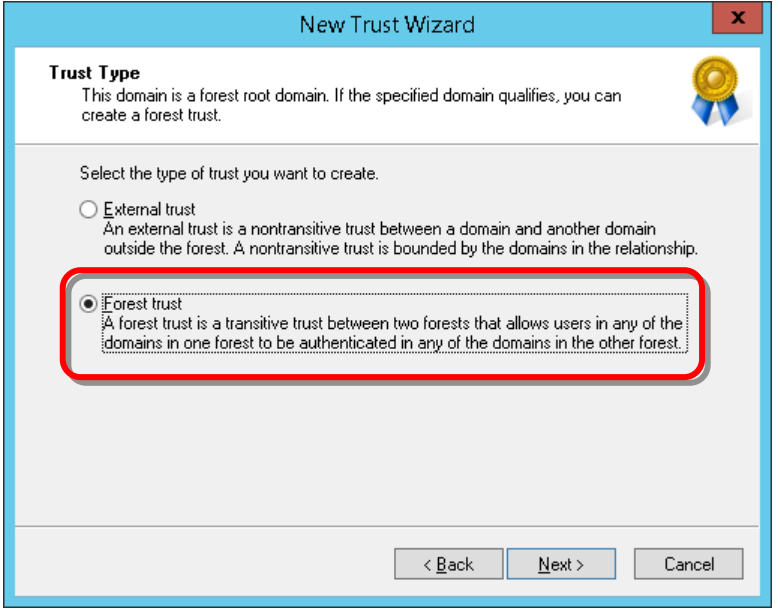

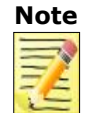

**Note** If you choose **External trust** as the trust-type option, forest trusts will not be displayed in the selection wizard and the conditional forwarders will not be set correctly.

9. For **Direction of Trust**, choose **Two-way**, then click **Next**.

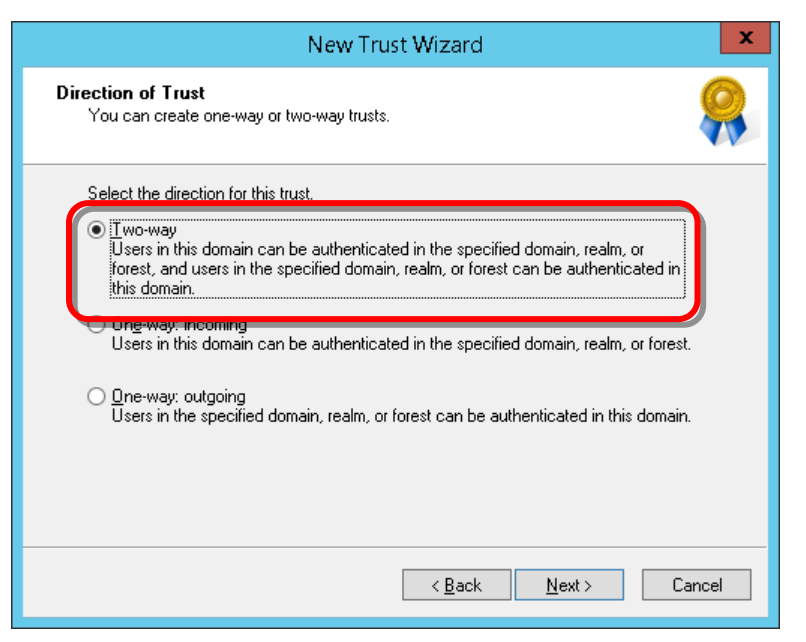

10. For **Sides of Trust**, choose **Both this domain and the specified domain**; then click **Next**.

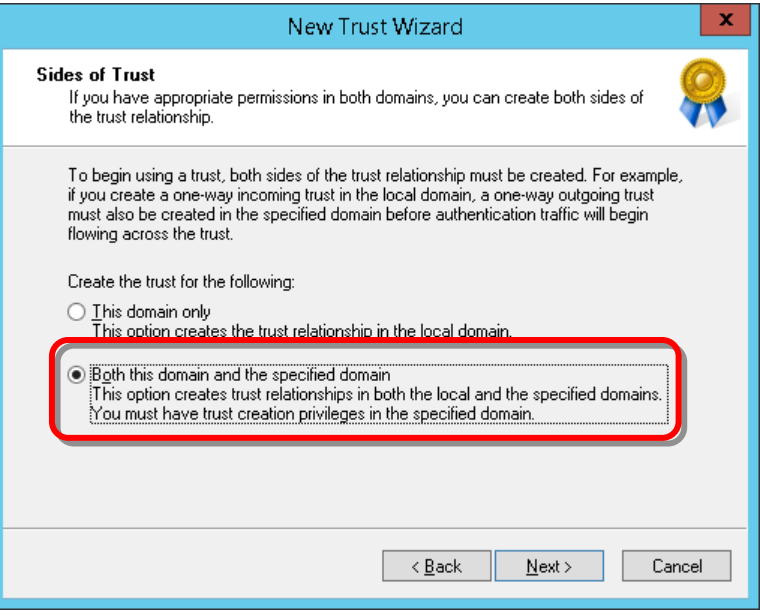

11. Enter the **User name** and **Password** for the specified domain, then click **Next**.

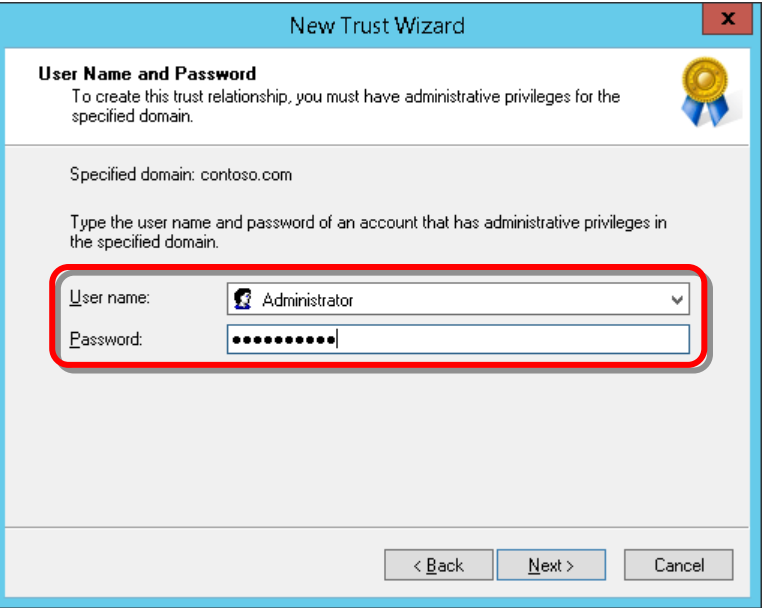

12. For **Outgoing Trust Authentication Level-Local Forest**, choose **Forest-wide authentication**, then click **Next**.

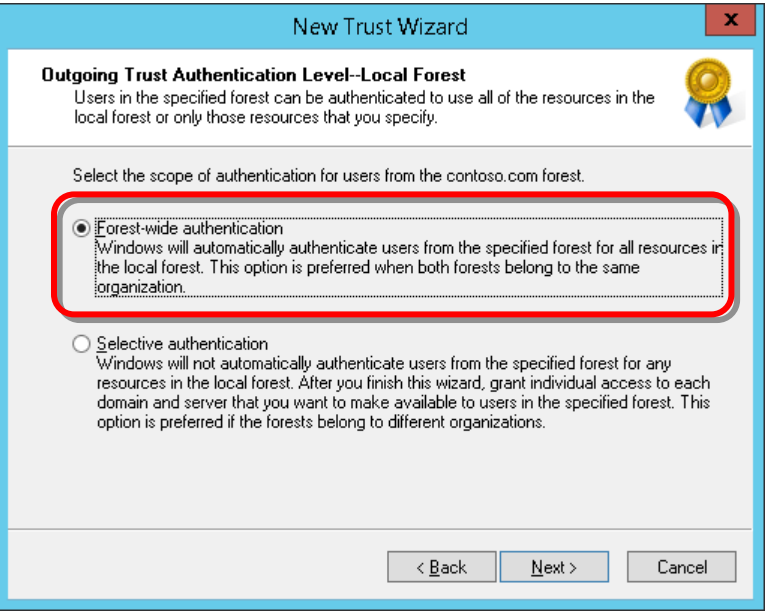

13. For **Outgoing Trust Authentication Level-Specified Forest**, choose **Forest-wide authentication**, then click **Next**.

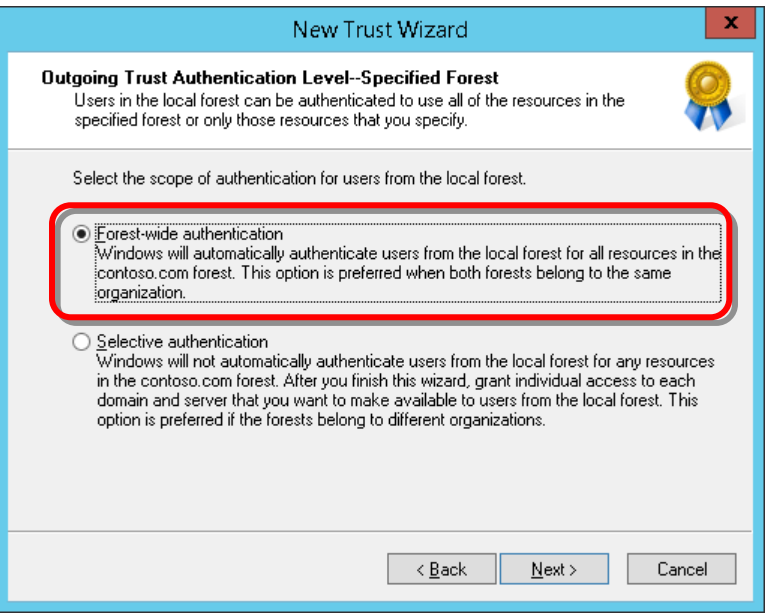

14. Verify your trust selections, then click **Next**.

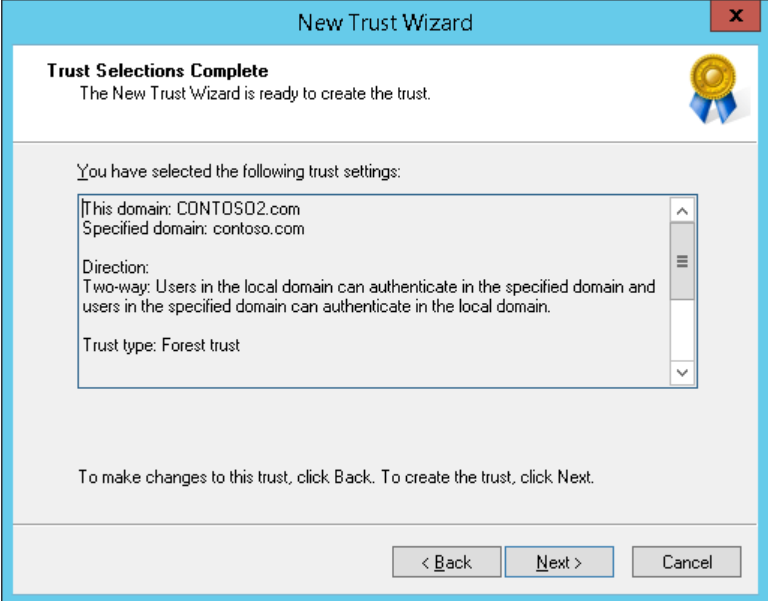

15. Click **Next** to create the trust.

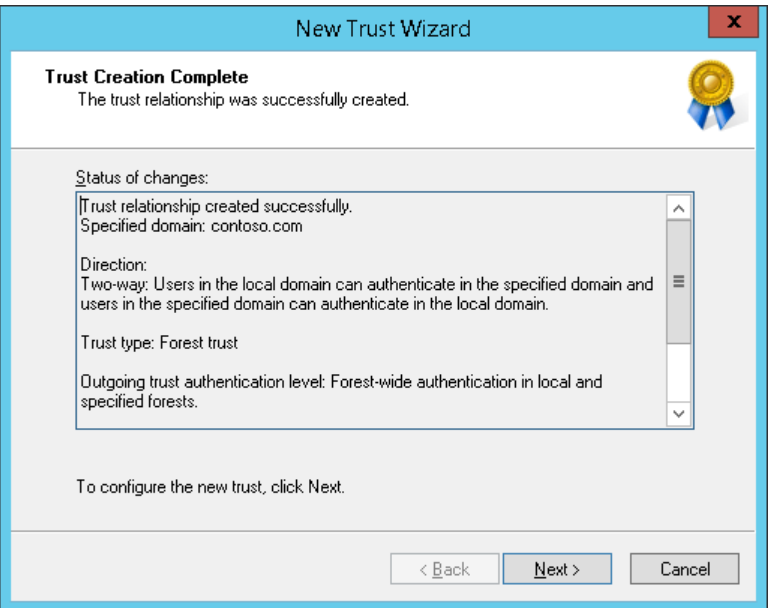

16. In **Confirm Outgoing Trust**, choose **No, do not confirm the outgoing trust**. Click **Next**.

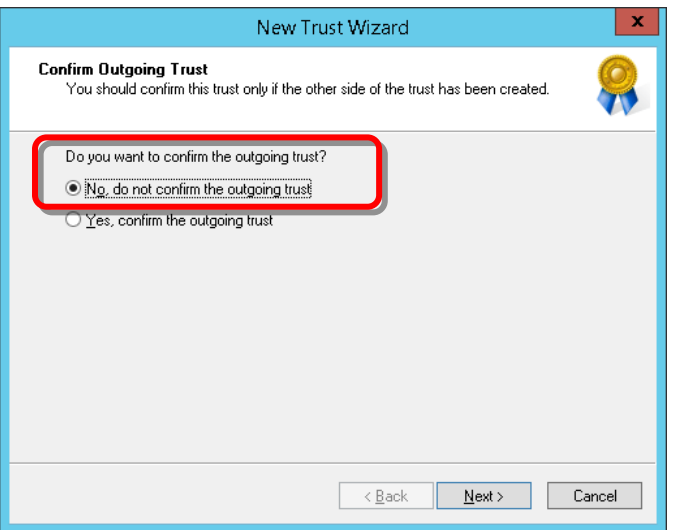

17. In **Confirm Incoming Trust**, choose **No, do not confirm the incoming trust**. Click **Next**.

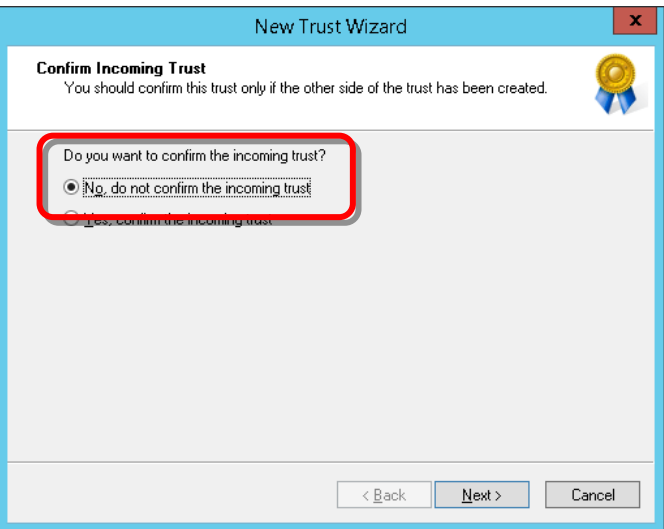

18. Click **Finish** to complete the trust.

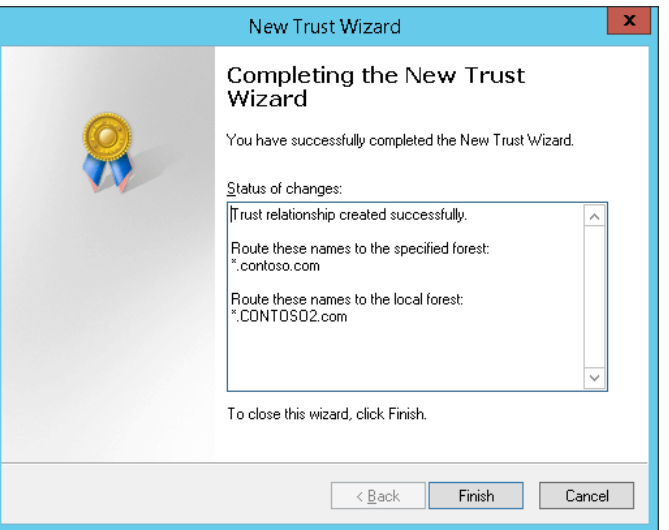

19. In Active Directory Domain Servicesconfirmation, click **OK**.

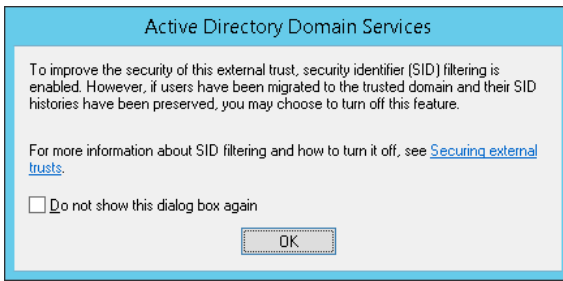

20. On the **Trusts** tab of **Properties** for the selected domain, verify **Trust Type** is **Forest** and **Transitive** is **Yes**. Click **OK**.

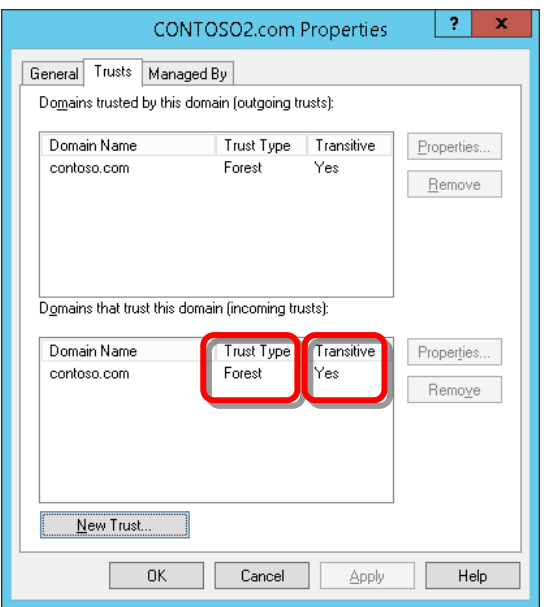

<span id="page-103-0"></span>21. Close the **Active Directory Domains and Trusts** window.

#### <span id="page-104-0"></span>**Configuring DCOM Access Authorization**

The specifics of your Windows environment configuration may require you to configure DCOM access authorization.

Once objects representing monitored components have been initially sent to SCOM, their health states are subsequently updated with WMI events. In some environments with multiple Windows domains, choosing to forego this configuration may prevent the adapter from sending these events to SCOM.

To configure DCOM Access Authorization:

1. Configure your firewall using the settings and port numbers in the table below to enable DCOM communication between the AD domain controller and the Hitachi Infrastructure Adapter.

#### **DCOM Access Authorization Firewall Settings**

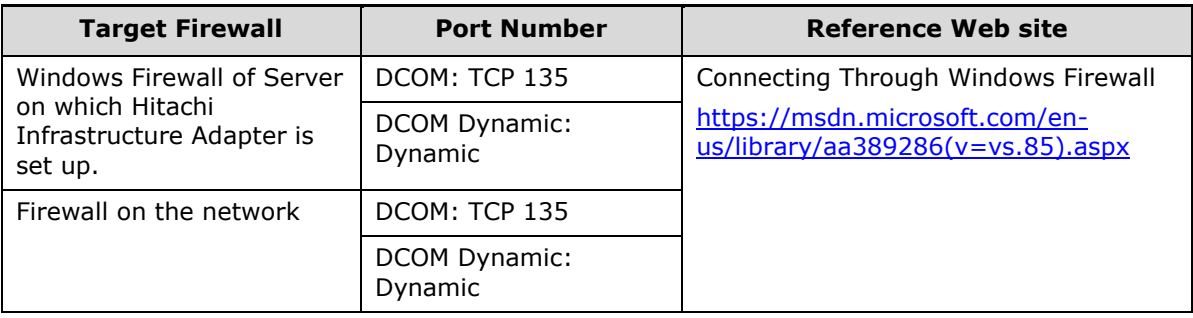

- 2. From the **Start** menu, select **Administrative Tools**
- 3. Select **Component Services**.

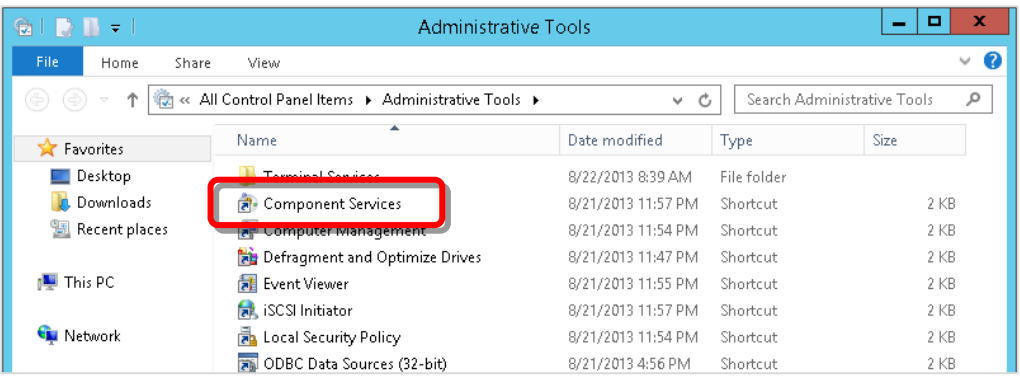

4. Select **Component Services** > **Computers** > **My Computer**, then select **Properties** from the Action menu.

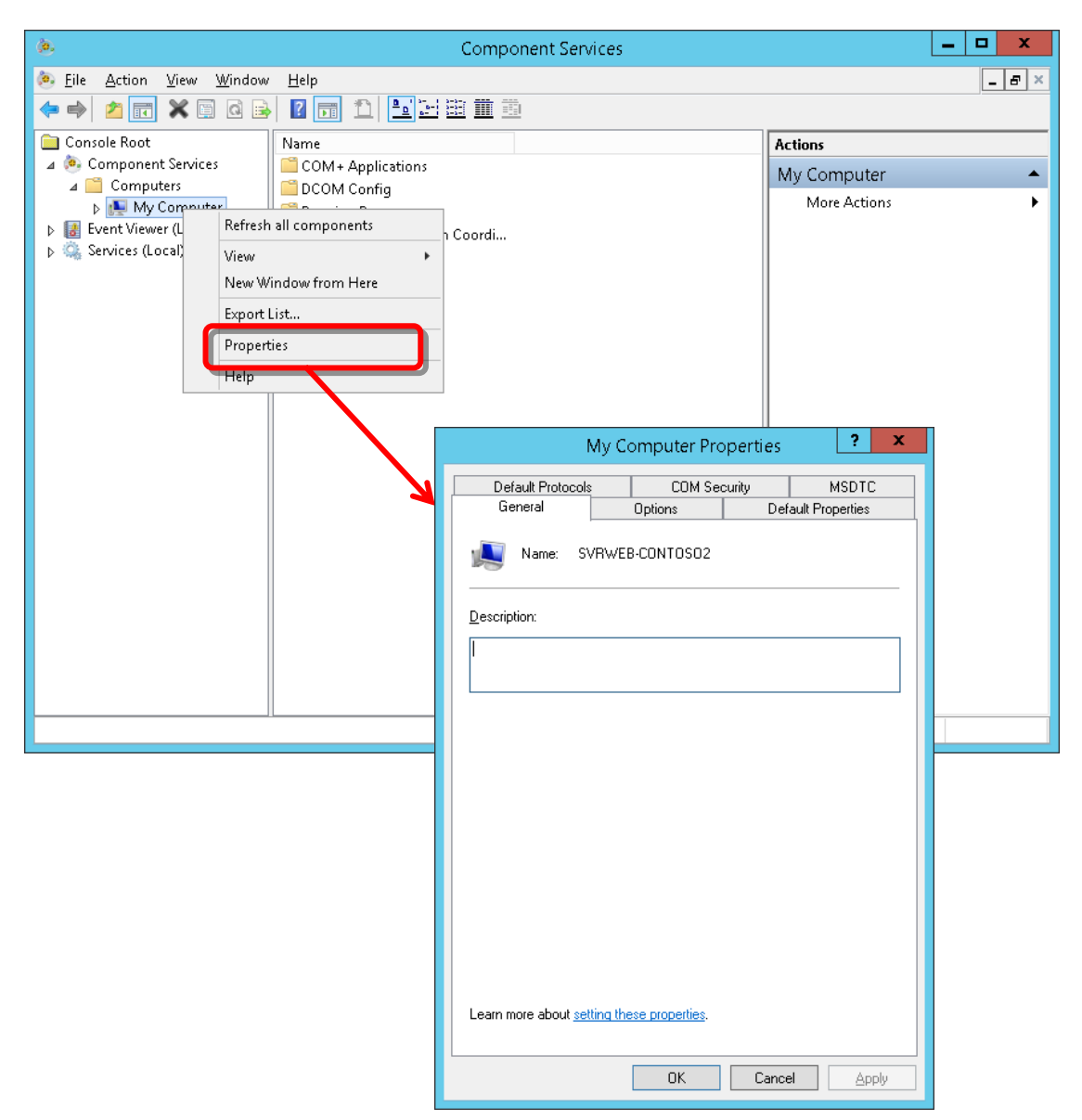

5. In My Computer Properties, select the **COM Security** tab.

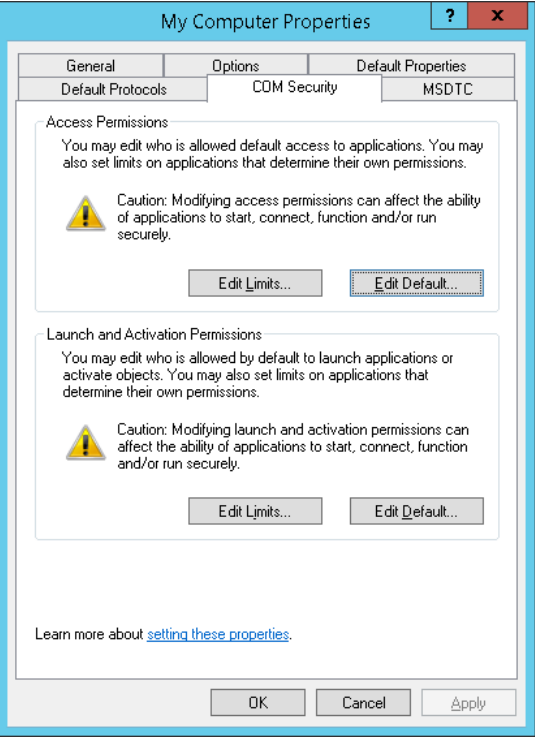

6. In **Access Permissions**, click **Edit Limits**.

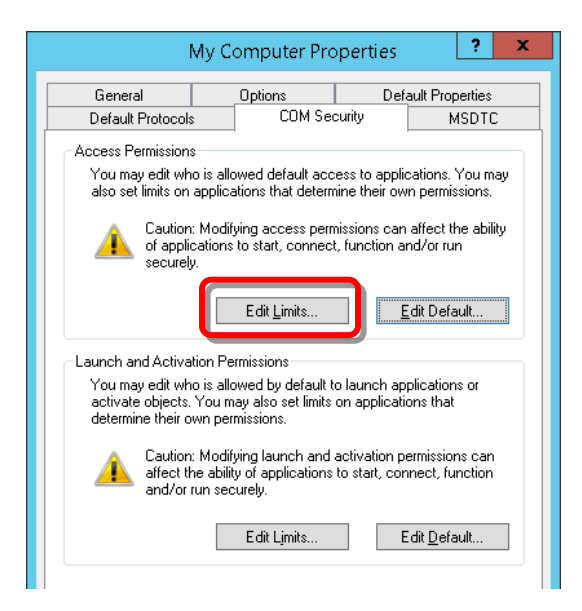

7. In **Access Permission**, click **Add**.

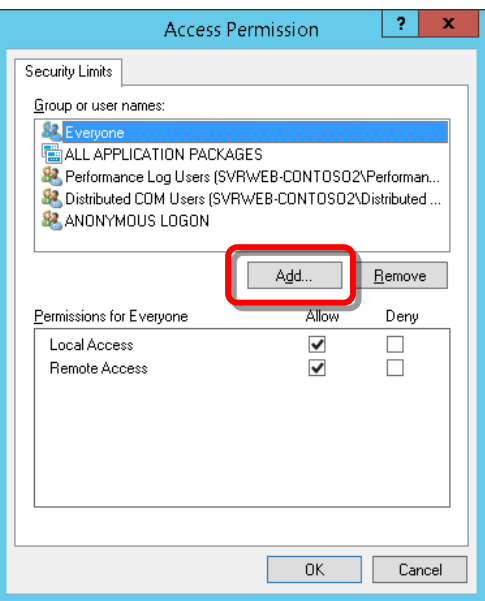

8. In **Select Users, Computers, Service Accounts, or Groups**, click **Locations**.

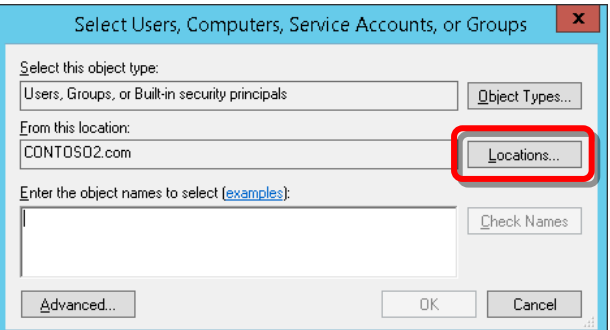

9. In **Locations**, select the domain containing SCOM, then click **OK**.

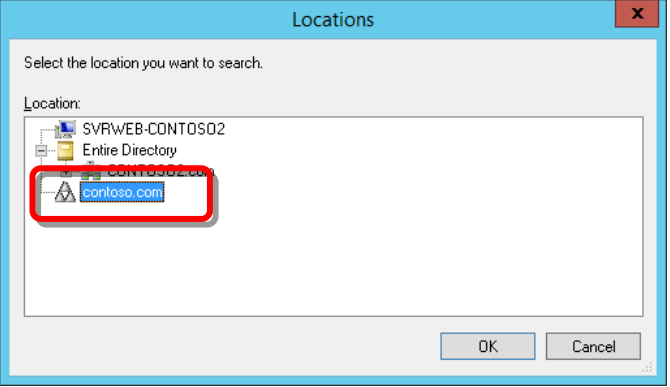
10. In **Select Users, Computers, Service Accounts, or Groups**, click **Advanced**.

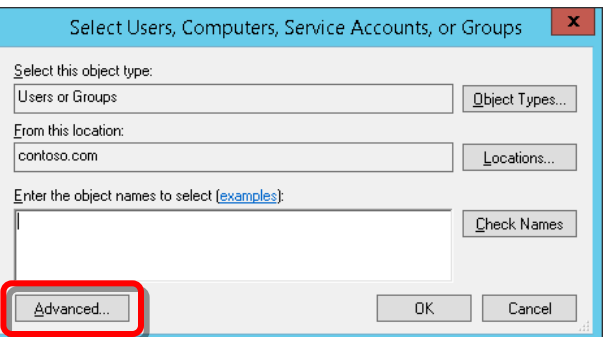

11. Click **Find Now**.

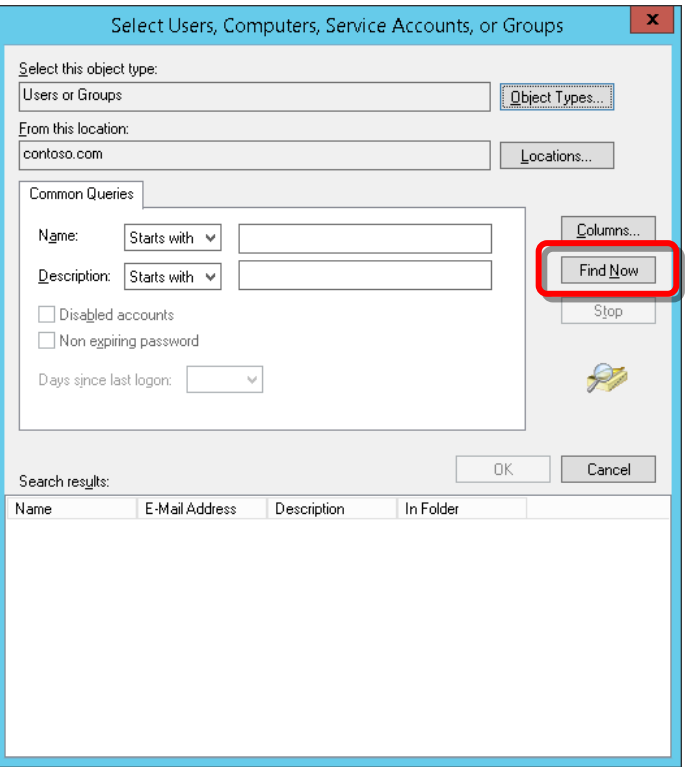

If a Windows Security window is displayed, enter the user name and password for the domain account that you are looking for.

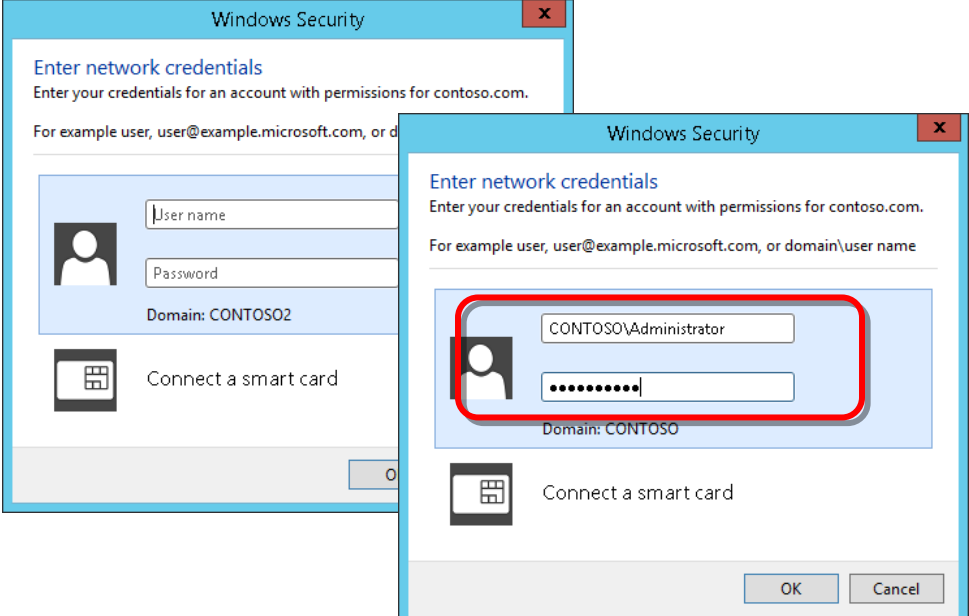

12. In the search results pane, select **Domain Admins**, then click **OK**.

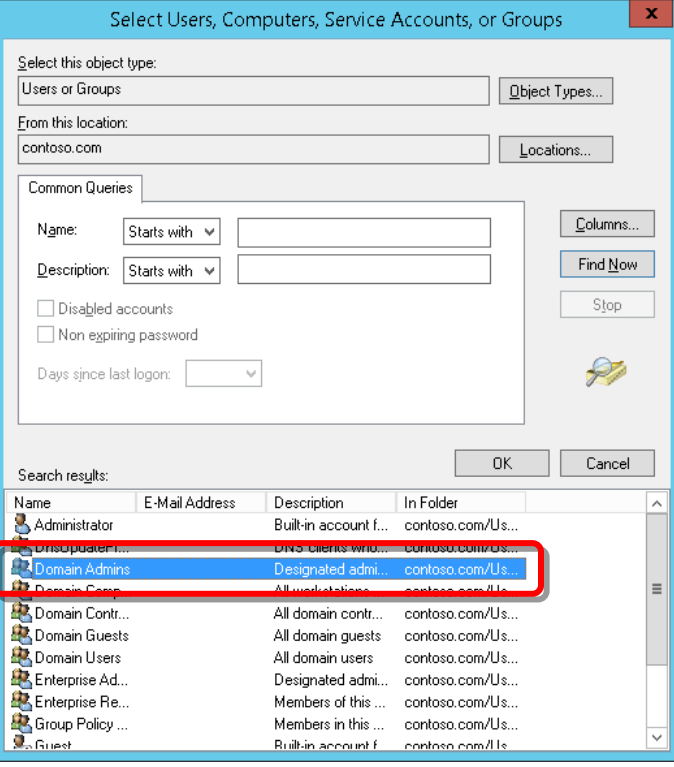

13. Click **OK** to open Access Permissions

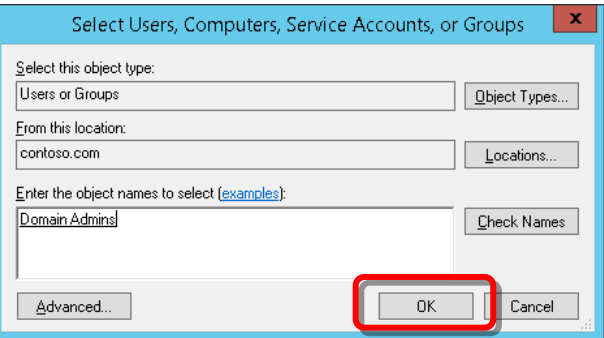

14. In **Permissions for Domain Admins**, check the **Allow** option for **Remote Access**, and then click **OK**.

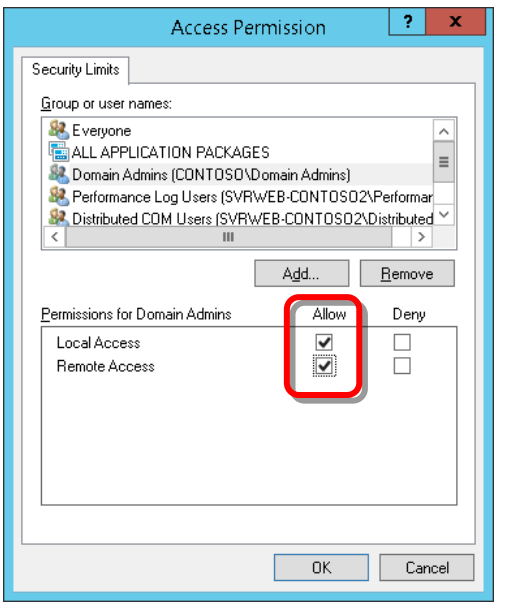

- 15. Set the default access permissions for Domain Admins.
	- a) In **Accessions Permissions** on the **COM Security tab**, click **Edit Default**.

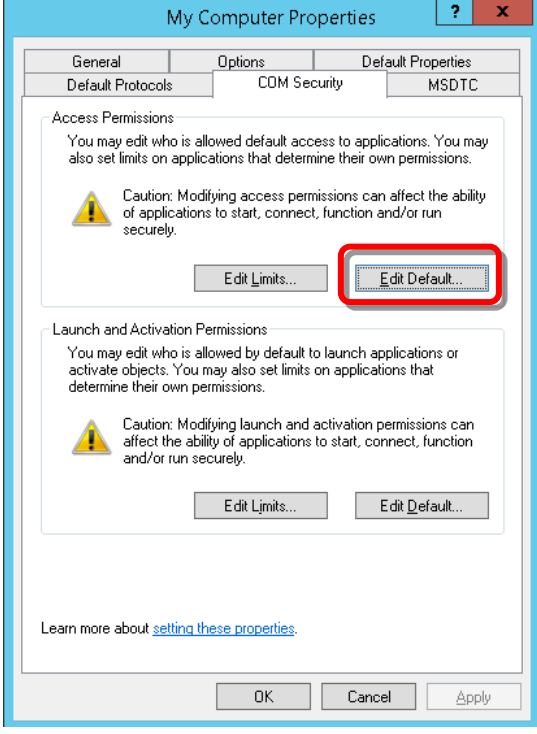

a) Repeat steps 7-14 of this procedure.

- 16. Set the launch and activation permissions for Domain Admins.
	- a) In **Launch and Activation Permissions** on the **COM Security tab**, click **Edit Limits**.

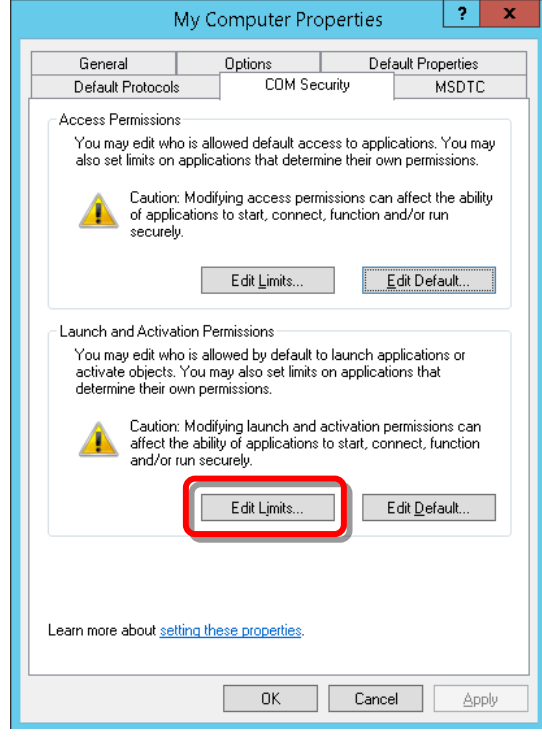

b) Repeat steps 7-13 of this procedure .

c) In **Permissions for Domain Admins** in **Launch and Activation Permissions**, check all of the **Allow** options, and then click **OK**.

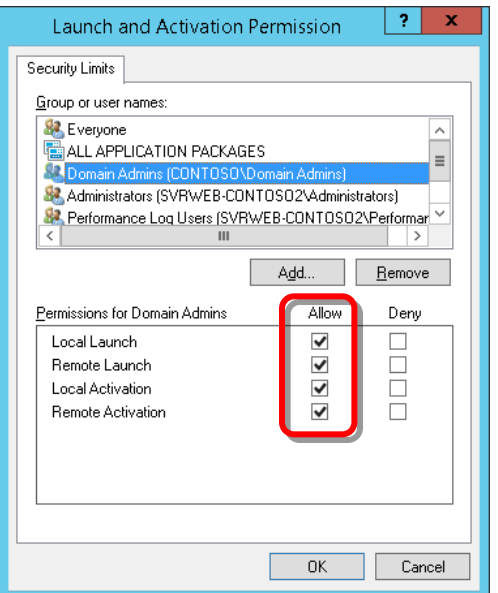

- 17. Set the default launch and activation permissions for Domain Admins.
	- a) In **Launch and Activation Permissions** on the **COM Security tab**, click **Edit Limits**.

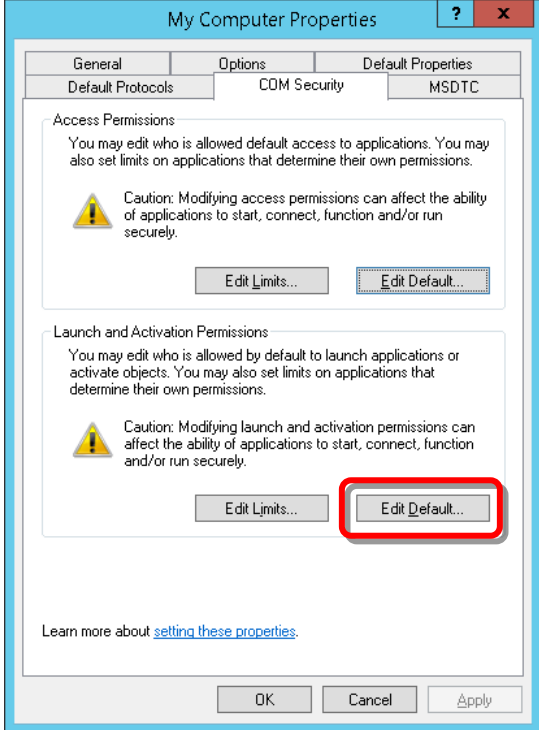

b) Repeat steps 7-13 of this procedure .

c) In **Permissions for Domain Admins** in **Launch and Activation Permissions**, check all of the **Allow** options, then click **OK**.

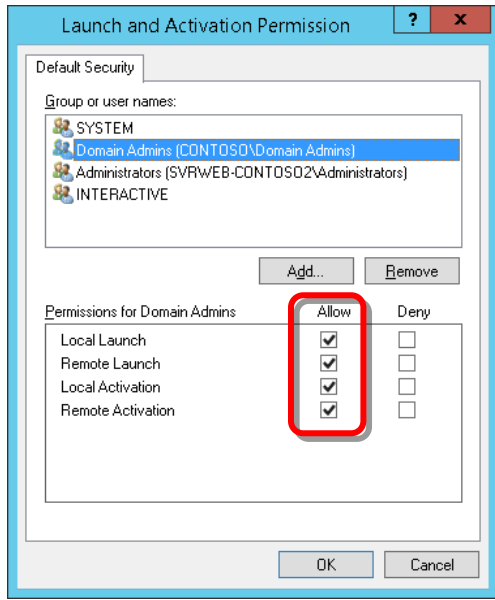

18. In **My Computer Properties**, click **OK** to close the window.

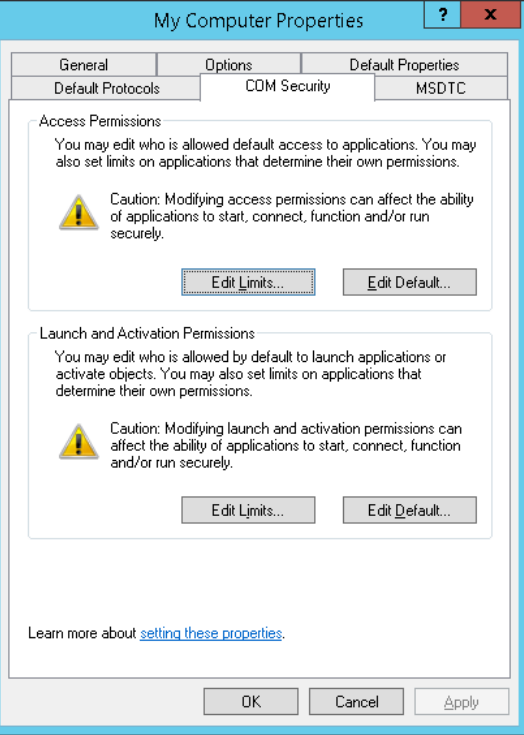

19. When done, close the **Component Services** window.

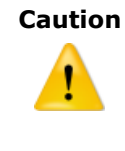

**Caution** If WMI Namespace access authorization or DCOM access authorization is not configured correctly, WMI queries may fail causing a warning to be displayed as an active alert in the Operations Manager. If such an alert appears, verify that access to DCOM and WMI Namespace have been properly authorized for the Domain Admins user group.

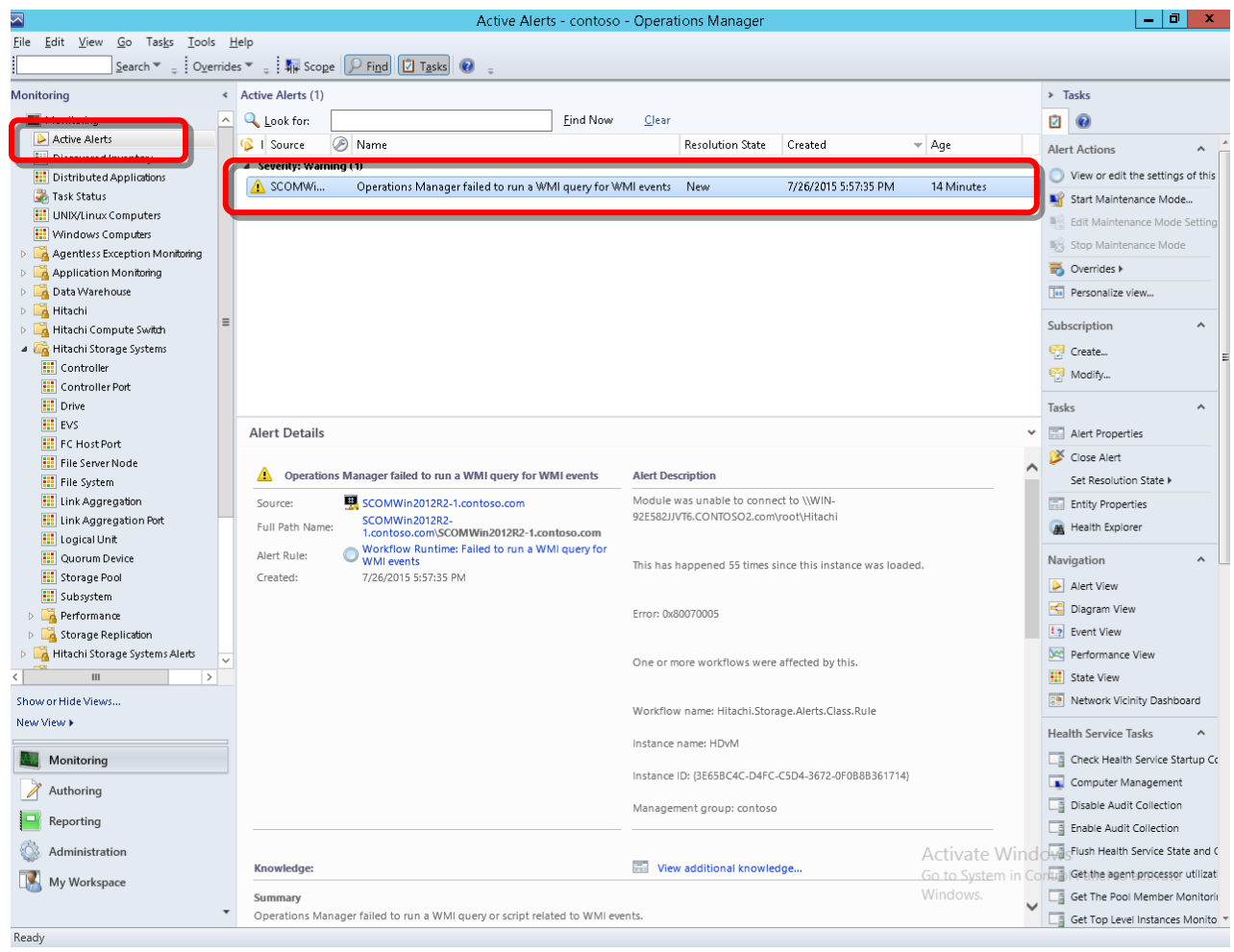

### **Setting the Adapter Connector Number**

When deploying dual Hitachi Infrastructure Adapters, each adapter must be assigned a unique connector number: either 0, or 1. A maximum of two Hitachi Infrastructure Adapters of each type (storage or compute) can be installed.

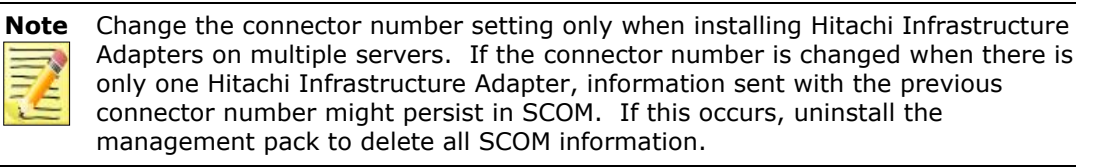

To set the connector number:

From the **Start** menu, select **Programs**, then open the Hitachi Storage or Compute Connector Configuration.

- 1. Select the **Advanced Configuration** tab.
- 2. Under **Dual Connector Settings**, choose a connector number for the adapter, either *0* or *1*.

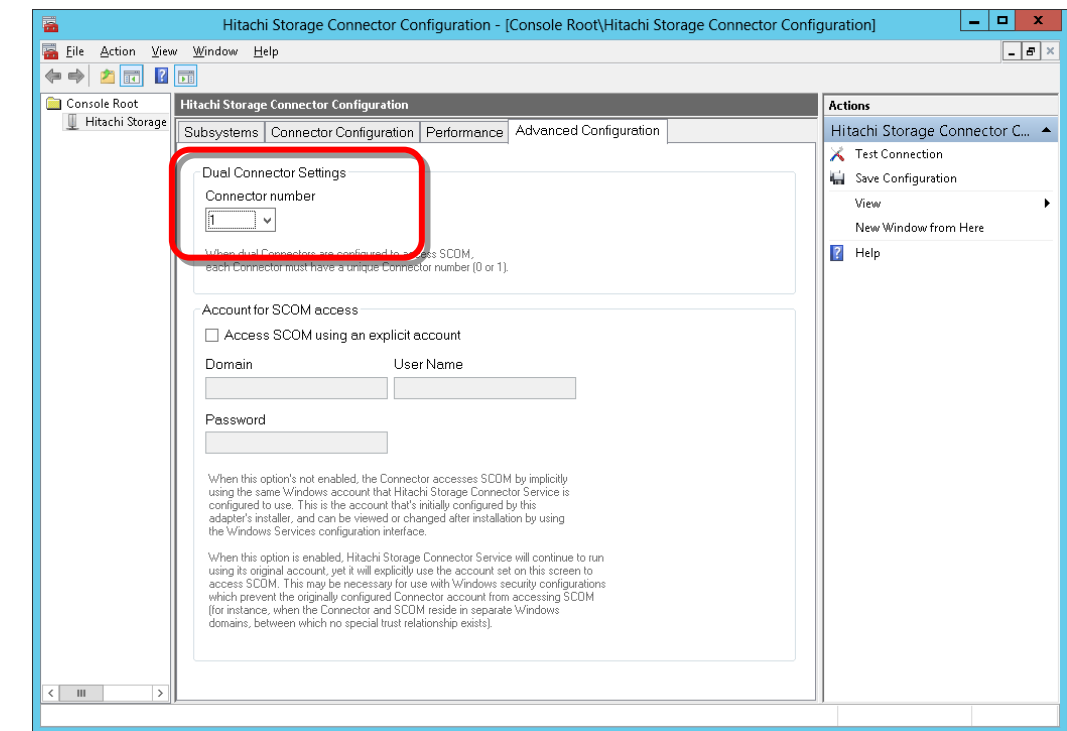

3. When done, close the Connector Configuration window.

### **Setting the SCOM Account**

If Hitachi Infrastructure Adapter and SCOM reside in two separate Windows domains, it's necessary to configure the adapter to access SCOM using an account other than the account configured during the adapter's installation. This account must belong to the Domain Admins group for the domain in which SCOM resides.

To protect the privacy of this account's password, the password entry box displays a fixed number of asterisks, regardless of the actual password's length.

To set the SCOM account:

- 1. From the **Start** menu, select **Programs**, then open the Hitachi Storage or Compute Connector Configuration.
- 2. Select the **Advanced Configuration** tab.
- 3. In **Account for SCOM access**, check the **Access SCOM using an explicit account** option, then enter the Windows domain account for SCOM access.

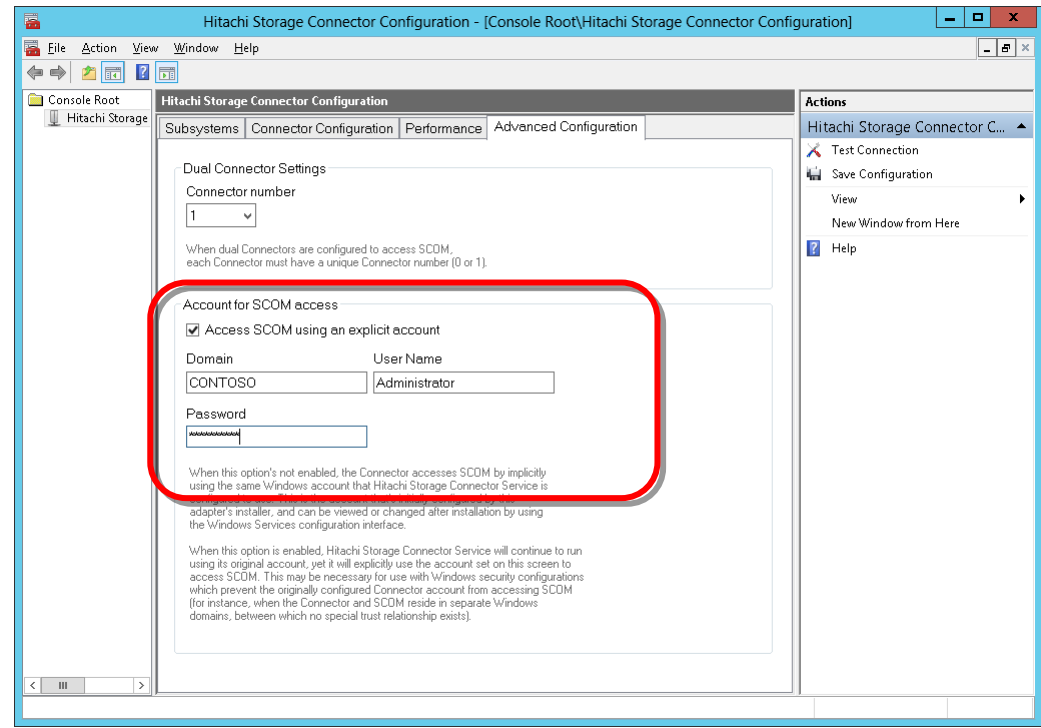

## **Authorizing Access to the WMI Namespace**

Depending on Windows environment configuration specifics, it may be necessary to configure WMI namespace access.

Once objects representing monitored components have been initially sent to SCOM, their health states are subsequently updated with WMI events. In some environments with multiple Windows domains, choosing to forego this configuration may prevent Hitachi Infrastructure Adapter from sending these events to SCOM.

To authorize access to the WMI namespace for the Domain Admin user group in the SCOM domain:

- 1. From the **Start** menu, select **Administrative Tools**.
	- 0  $\mathbf{x}$ © ID DI∓ **Administrative Tools**  $\vee$  0 Home Share View ↑ 6 << All Control Panel Items > Administrative Tools >  $\vee$  c Search Administrative Tools o  $\blacktriangle$ Name Date modified Type Size **X** Favorites  $\Box$  Desktop **Terminal Services** 8/22/2013 8:39 AM File folder **Downloads** 8/21/2013 11:57 PM Shortcut  $2 KR$ Component Cond. 图 Recent places Computer Management 8/21/2013 11:54 PM Shortcut  $2 KR$ 8/21/2013 11:47 PM Shortcut  $2KB$ This PC Event Viewe 8/21/2013 11:55 PM Shortcut 2 KB iSCSI Initiator 8/21/2013 11:57 PM Shortcut  $2KB$ **G** Network Local Security P 8/21/2013 11:54 PM Shortcut  $2KB$ įc. ODBC Data Soure 8/21/2013 4:56 PM  $2 KB$ (32-bit) Shortcut  $\boxed{\blacksquare}$  $\blacksquare$  x Computer Management 偑 Eile Action View Help  $\Leftrightarrow$   $\boxed{\Box}$   $\boxed{B}$   $\boxed{I}$   $\boxed{\overline{\Box}}$ Computer Management (Local Name **Actions** 4 | System Tools System Tools Computer Manageme... <sup>(14</sup>) Task Scheduler  $\overline{b}$ Storage ر<mark>ی</mark>ڪ **More Actions Event Viewer** Services and Applications **D** Shared Folders Local Users and Groups  $\triangleright$   $\overline{\mathbf{Q}}$  Performance Device Manager 4 Storage D Windows Server Backup Disk Management Services and Applications Windows Server Backup 8/21/2013 11:53 PM Shortcut  $2 KR$ HO 23 items
- 2. Double-click **Computer Management**.

3. In the console tree, expand **Services and Applications**, right-click **WMI Control**, and then select **Properties** from the Action menu.

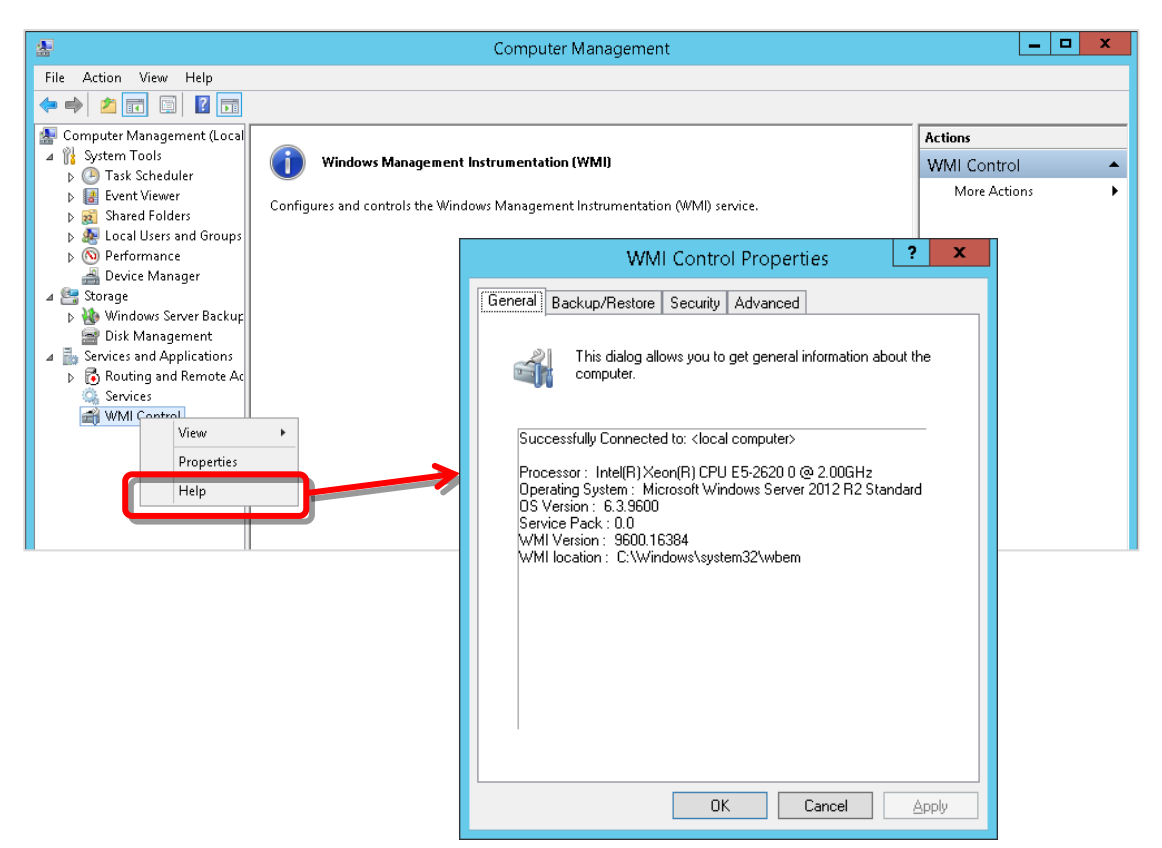

4. On the **Security** tab, select **Root > Hitachi**, then click **Security**.

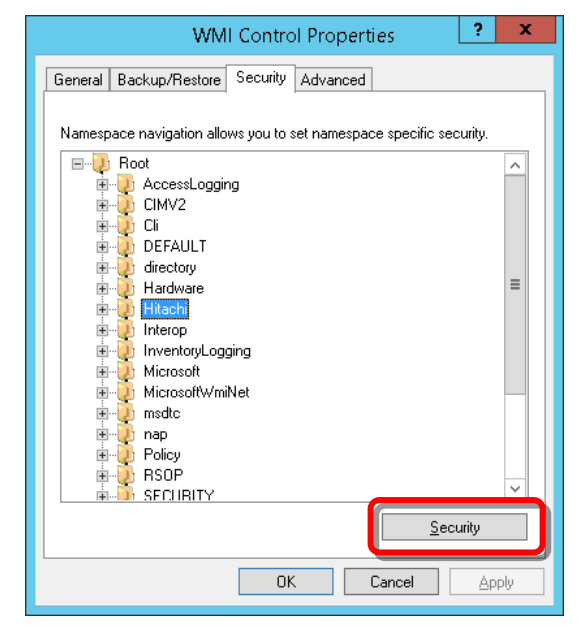

5. In Security for ROOT\Hitachi, click **Add**.

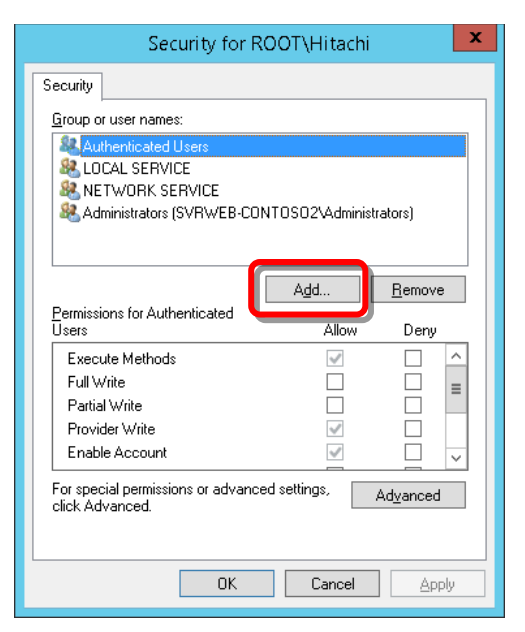

6. In Select Users, Computers, Service Accounts, or Groups, click **Locations**.

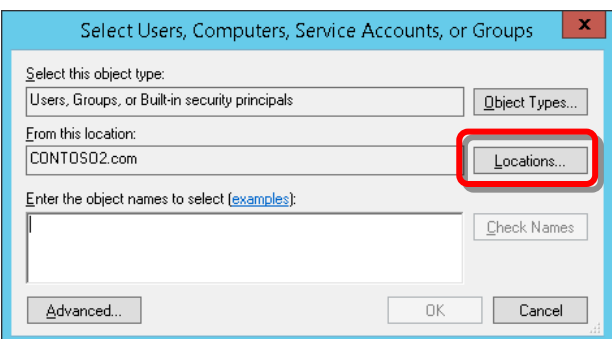

7. In Locations, select the domain containing SCOM, then click **OK**.

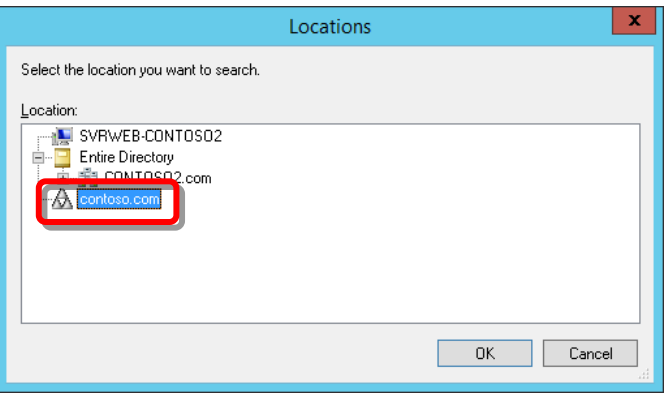

8. Click **Advanced**.

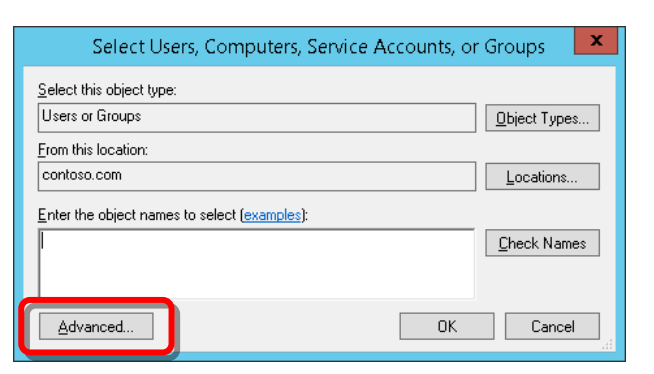

9. Click **Find Now**.

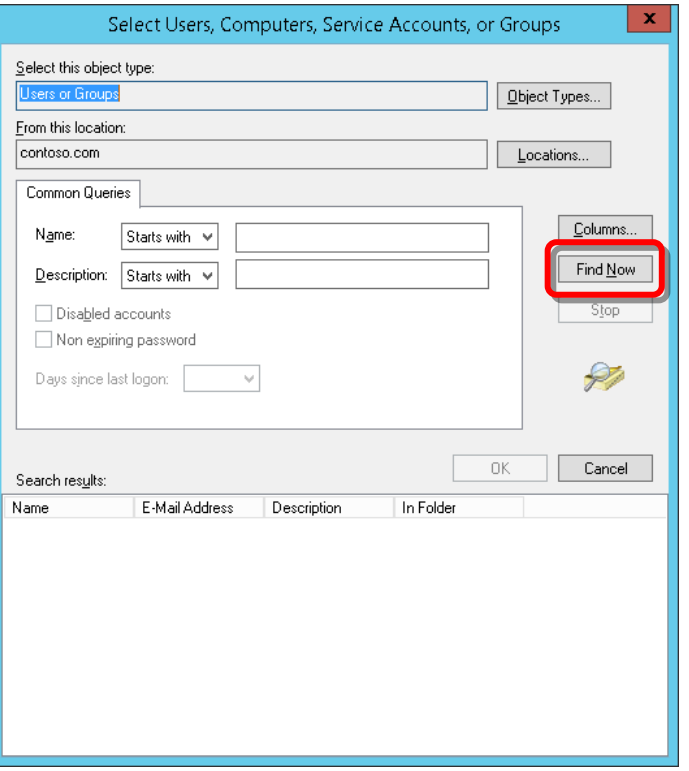

If a Windows Security window is displayed, enter the user name and password for the domain account that you are looking for.

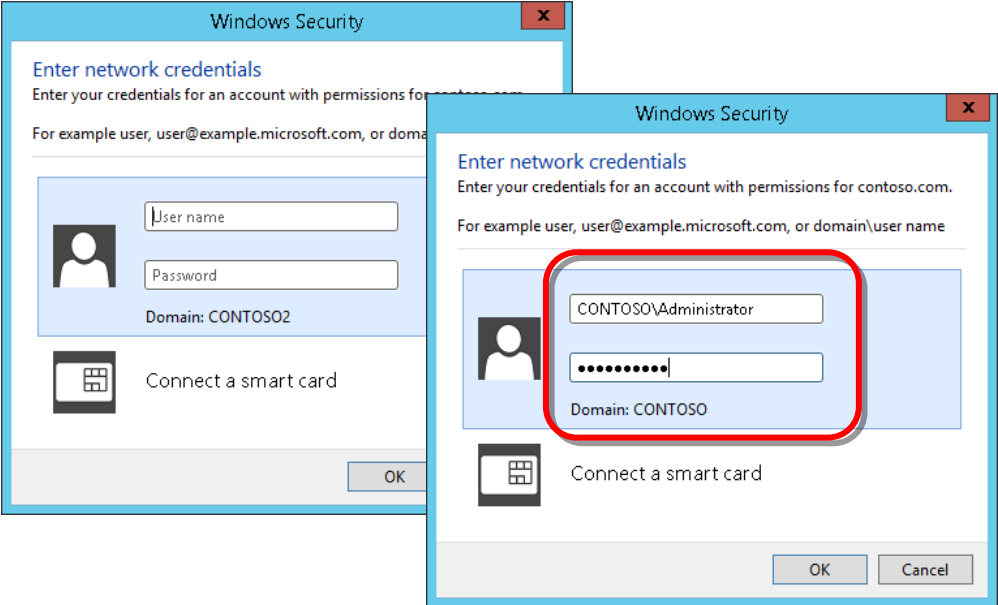

### Select **Domain Admins**, then click **OK**.

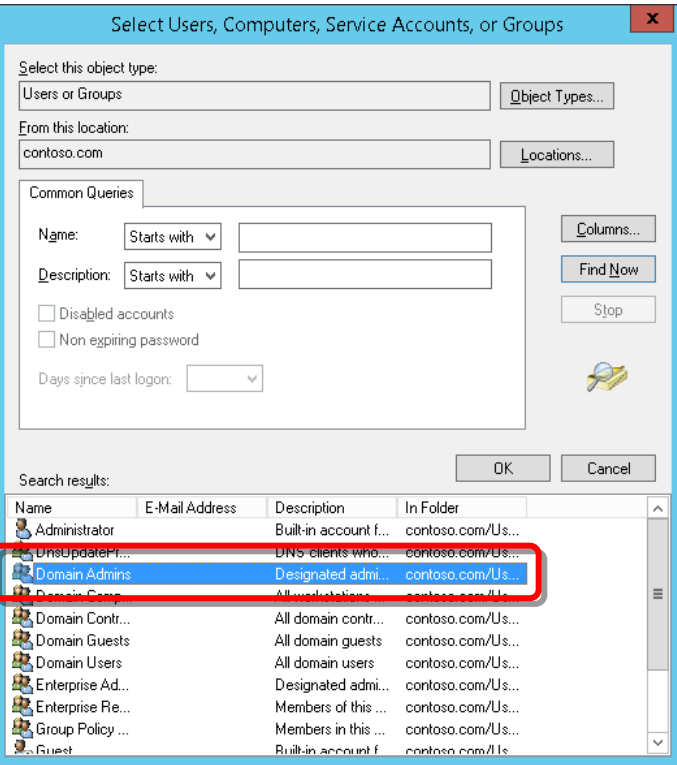

10. Click **OK**.

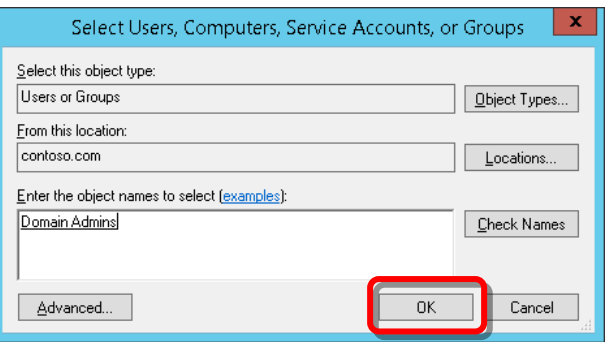

11. In **Permissions for Domain Admins**, check **Allow** for all of the options except **Special permissions**, then click **OK**.

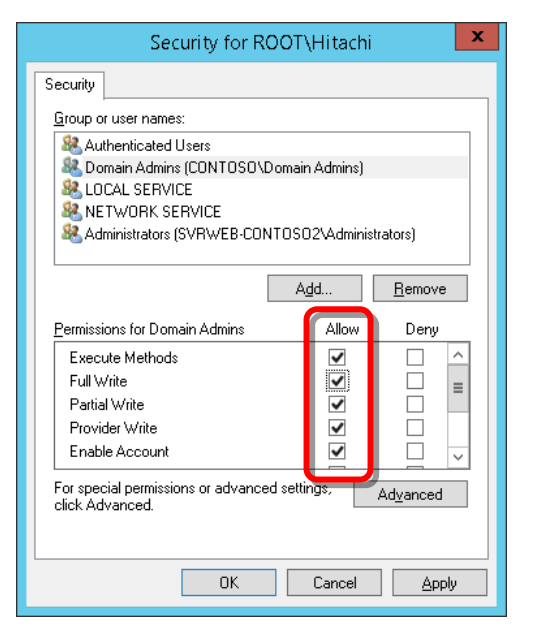

- 12. In WMI Control Properties, click **OK** to close.
- 13. Close the Computer Management window.

**Caution** If WMI Namespace access authorization or DCOM access authorization is not configured correctly, WMI queries may fail causing a warning to be displayed as an active alert in the Operations Manager. If such an alert appears, verify that access to DCOM and WMI Namespace have been properly authorized for the Domain Admins user group.

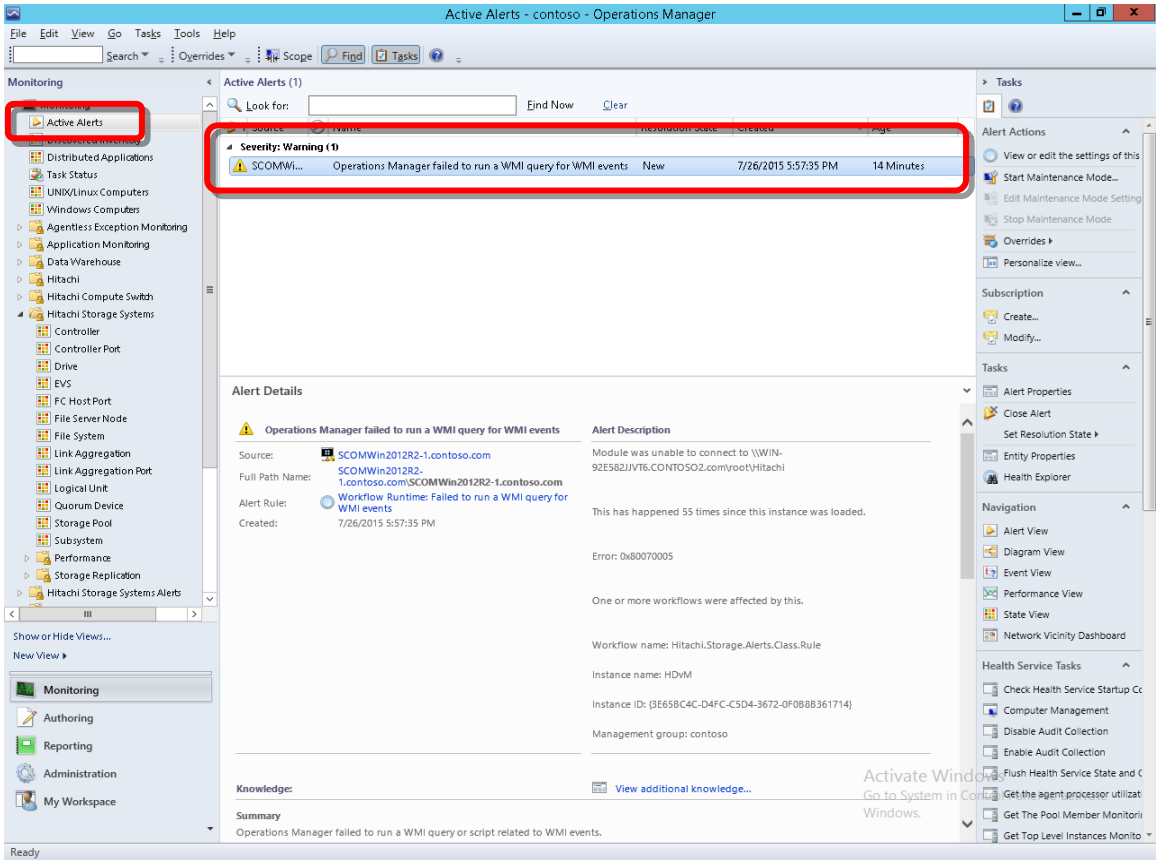

## **Setting Agent Managed Monitoring**

When SCOM monitors a server in a separate domain, an agent must be installed on that server to enable Agent Managed service monitoring.

To set up Agent Managed monitoring:

1. Configure your firewall using the settings and port numbers in the table below to enable communication by Agent Managed between the AD domain controller and the Hitachi Infrastructure Adapter.

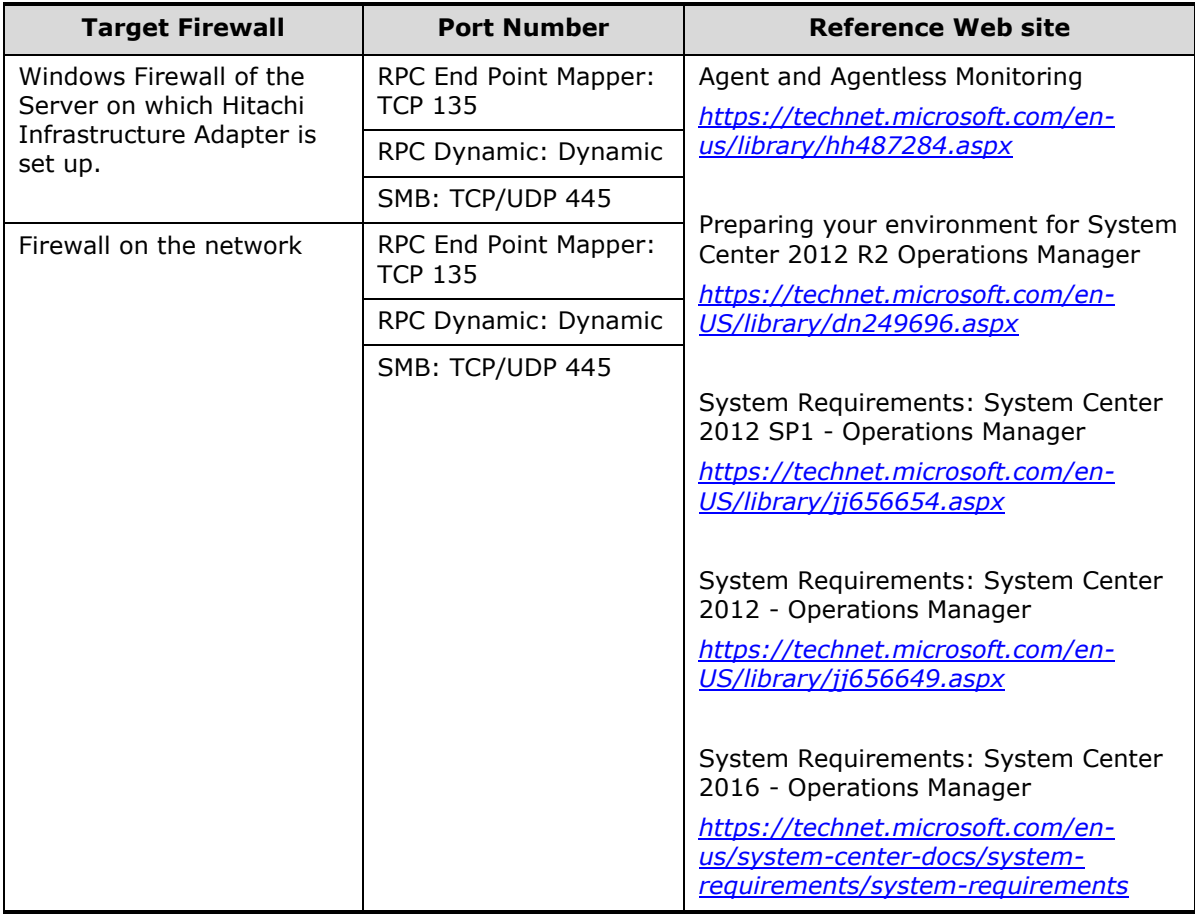

## **Agent Managed Firewall Setting**

- 2. From the **Start** menu, select **Programs**, then open the Microsoft System Center Operation Manager.
- 3. Open the **Administration** console tree.

4. Right-click **Agent Managed**, then select **Discovery Wizard** from the **Action** menu.

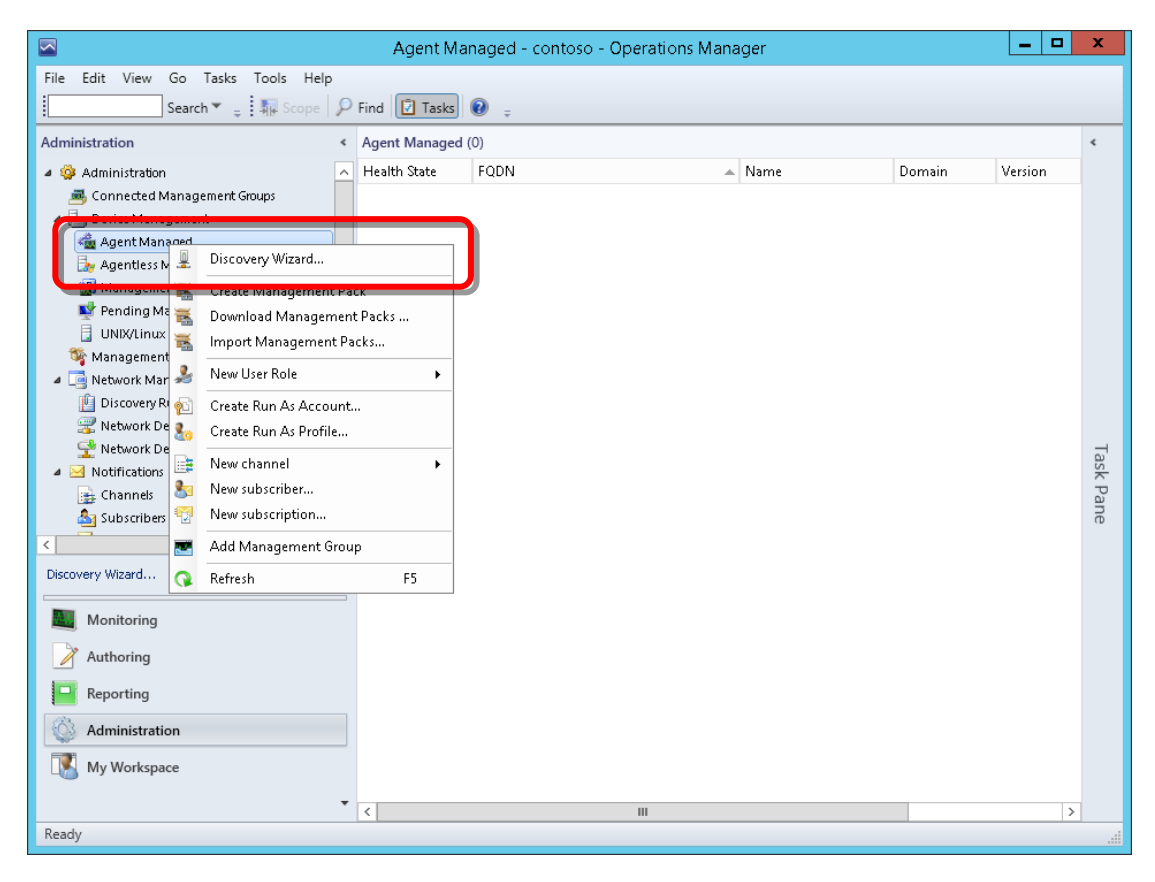

5. In Computer and Device Management Wizard, for **Discovery Type**, choose **Windows computers**, then click **Next**.

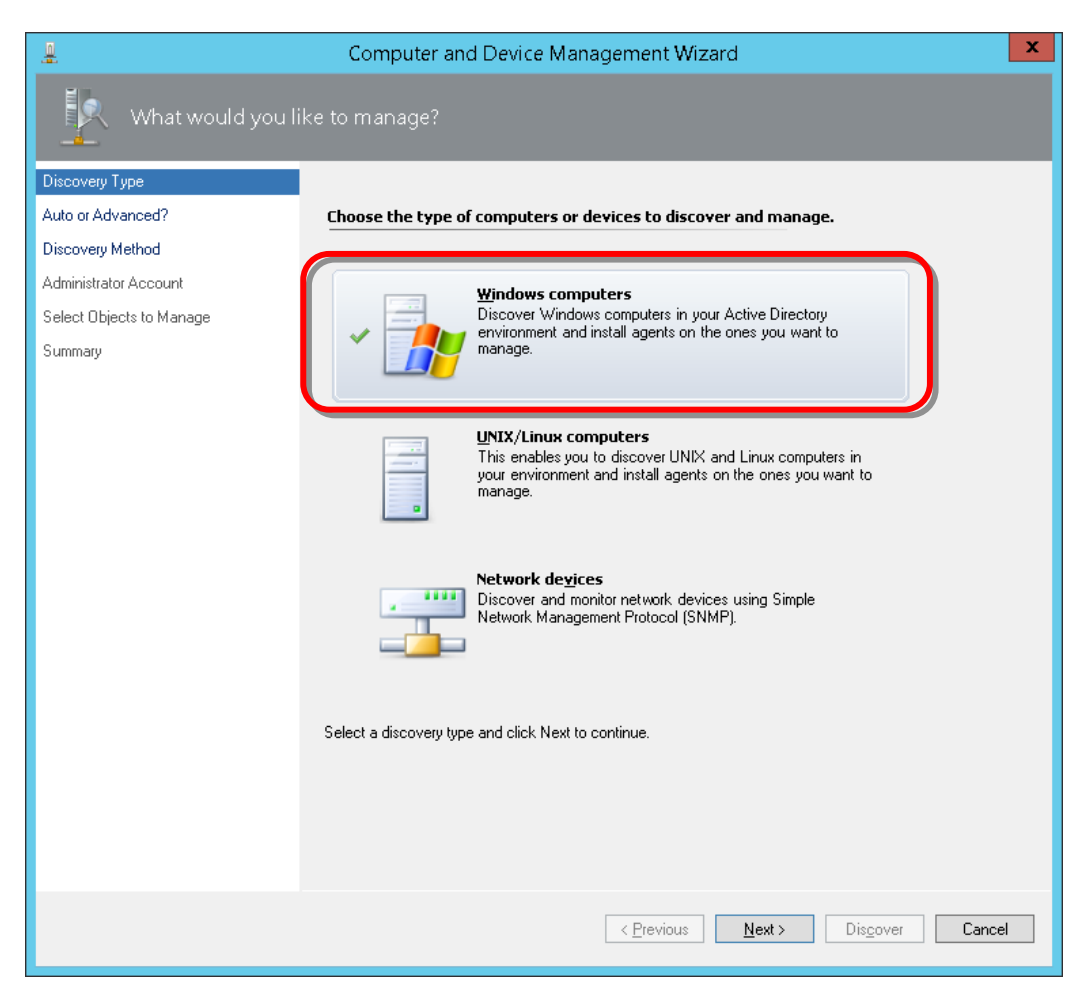

6. For auto or advanced discovery, choose the **Advanced discovery** option, then click **Next**.

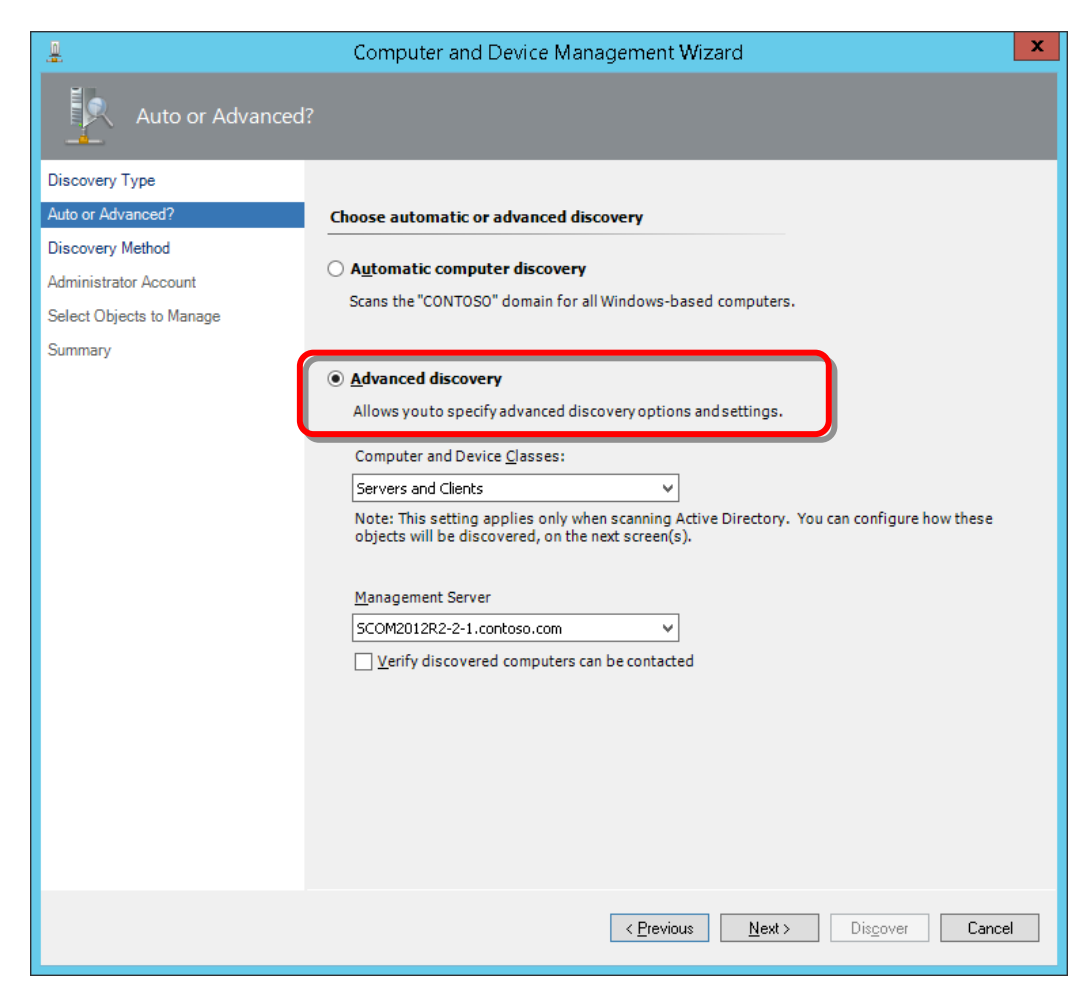

7. For **Discovery Method**, click **Configure** to scan objects in Active Directory.

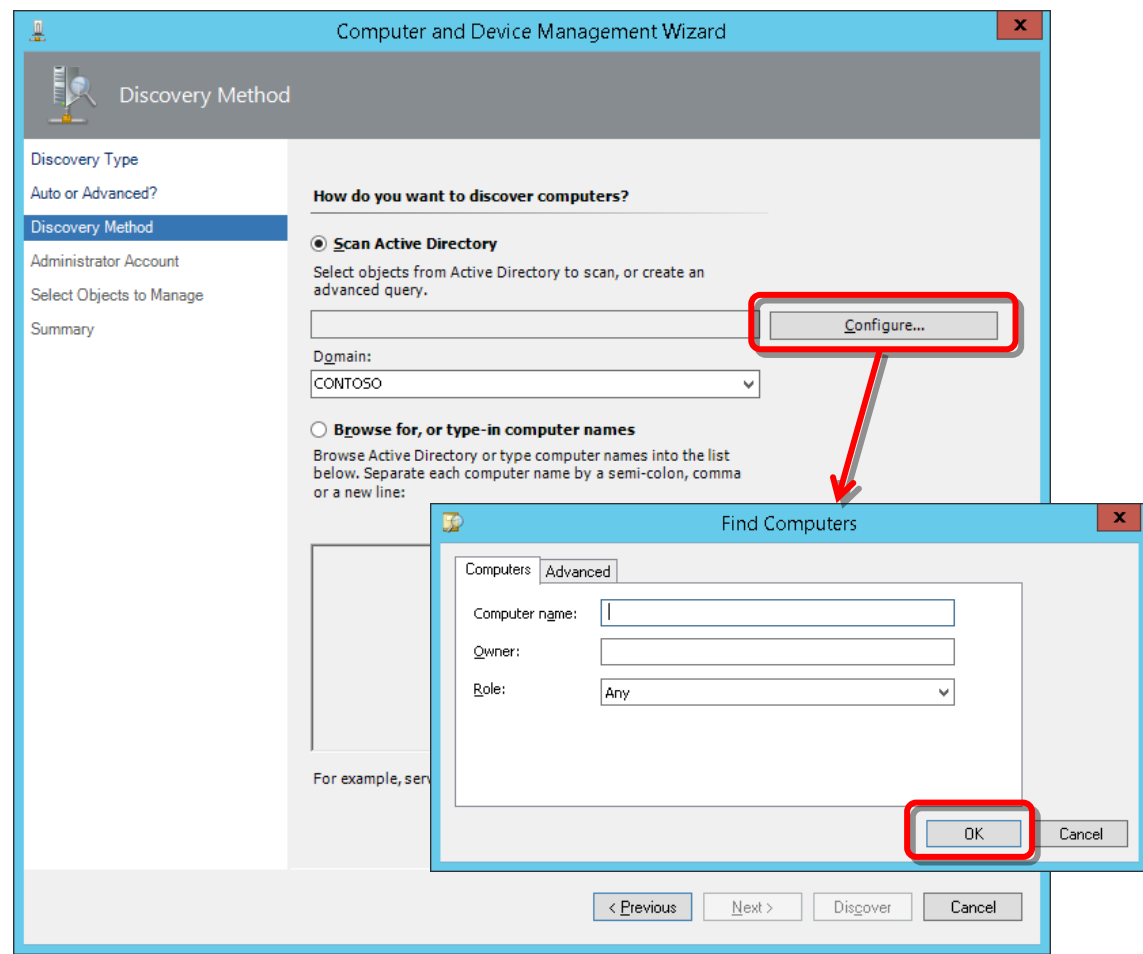

8. In Find Computers, click **OK**.

9. From **Domain**, choose the domain that includes the server on which the Hitachi Infrastructure Adapter has been installed, then click **Next**.

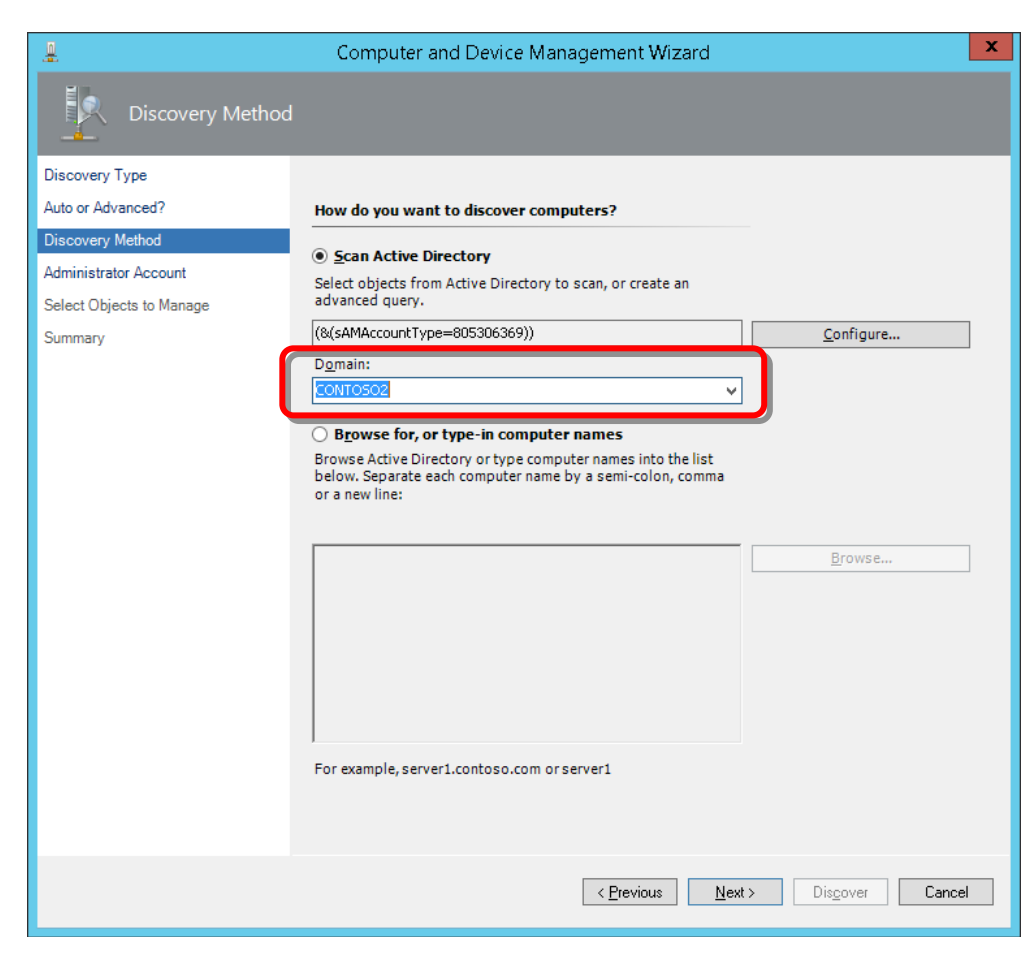

10. For **Administrator Account**, choose **Other user account**. Enter the user name and password, and choose the domain for the administrator account of the domain that includes the server on which the Hitachi Infrastructure Adapter has been installed; click **Discover**.

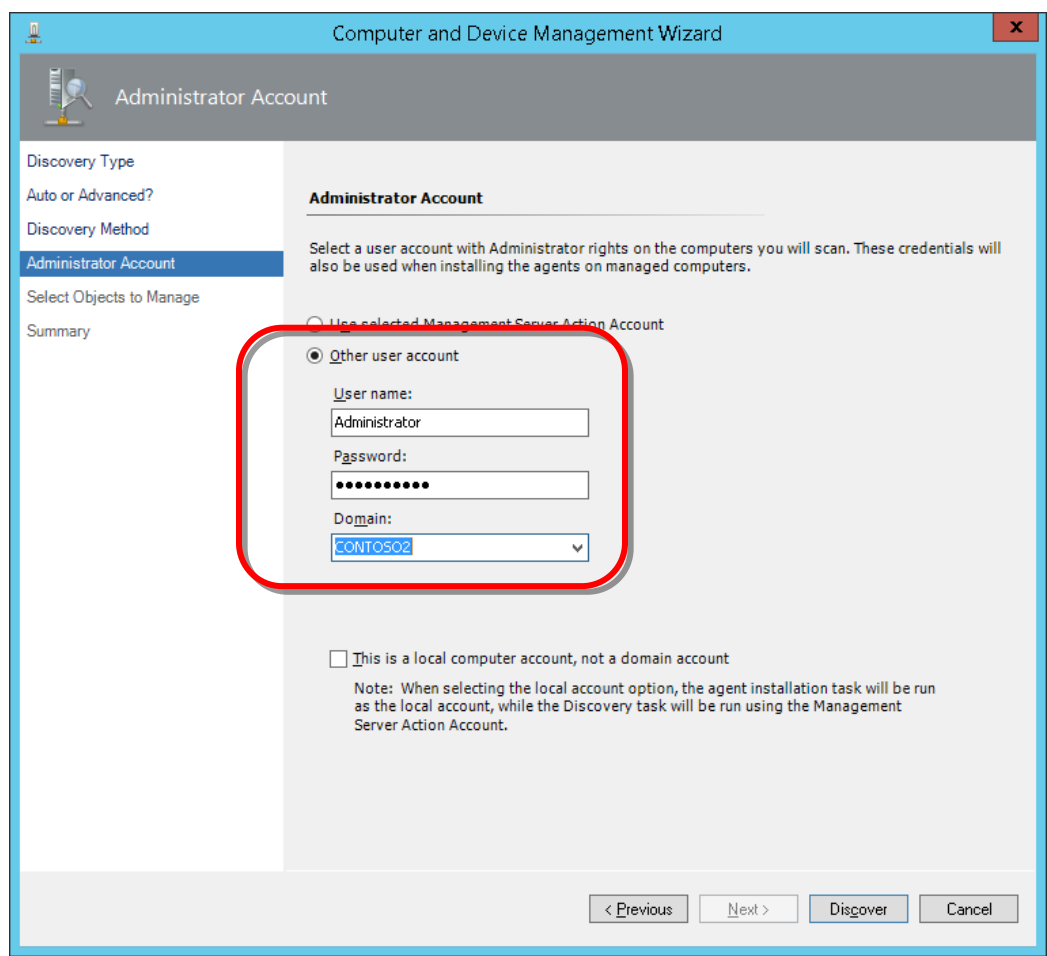

11. In **Discovery Results**, choose the server on which the Hitachi Infrastructure Adapter has been installed.

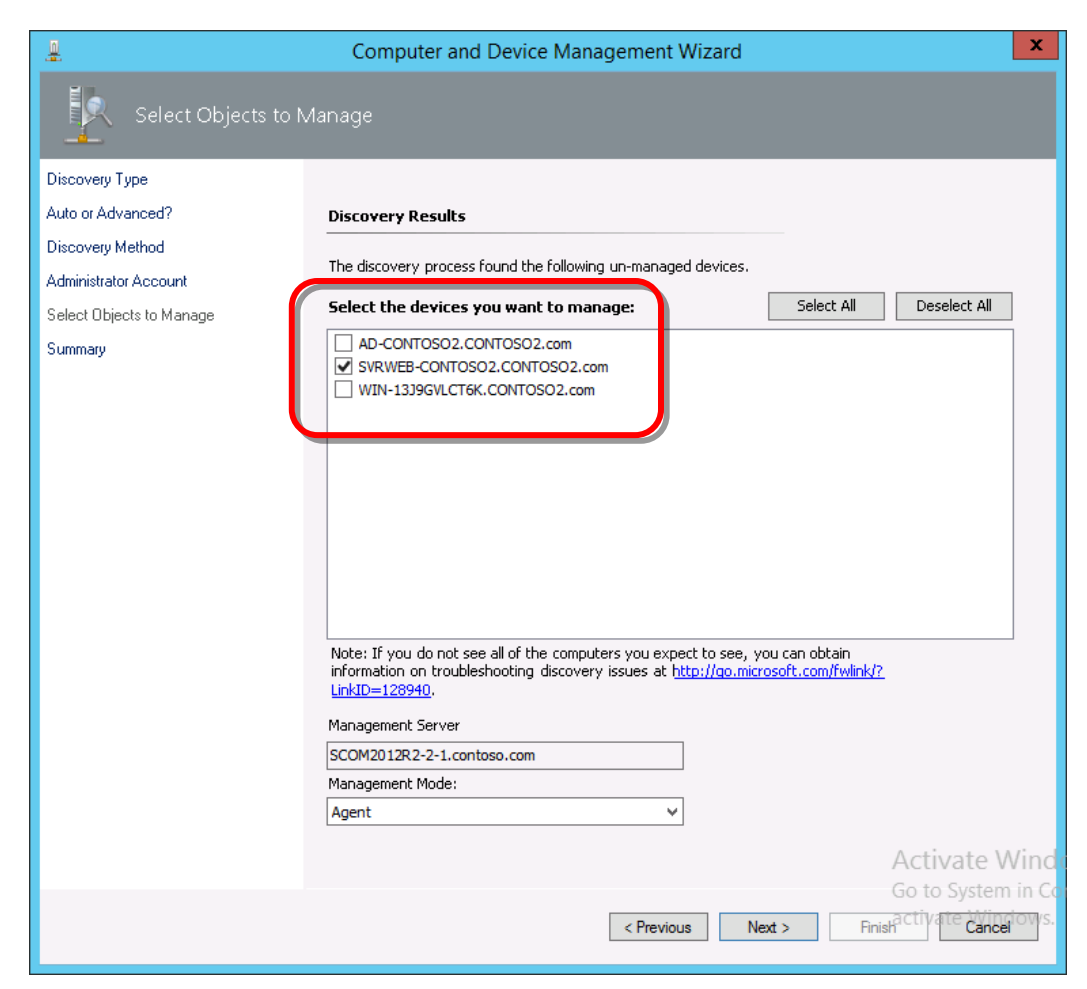

12. From **Management Mode**, choose **Agent**, then click **Next**.

13. In **Summary**, click **Finish** to deploy the agents to the server.

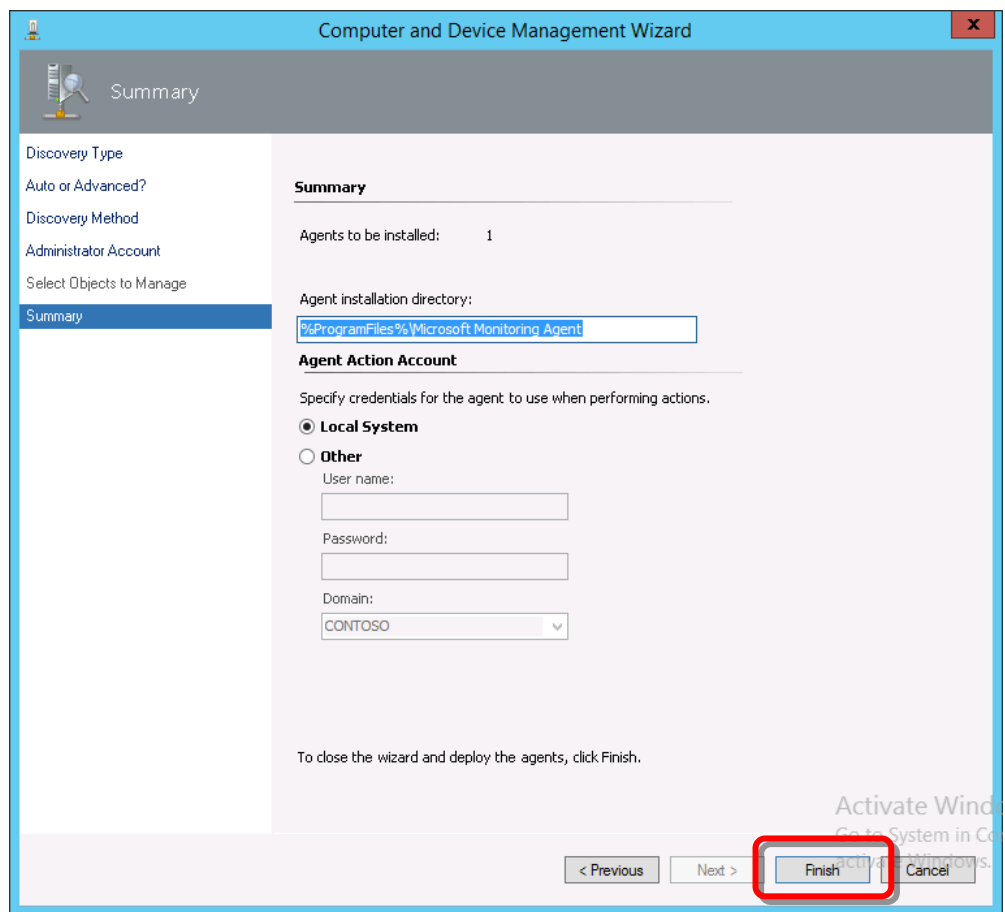

14. When **Status** indicates installation was successful, click **Close**.

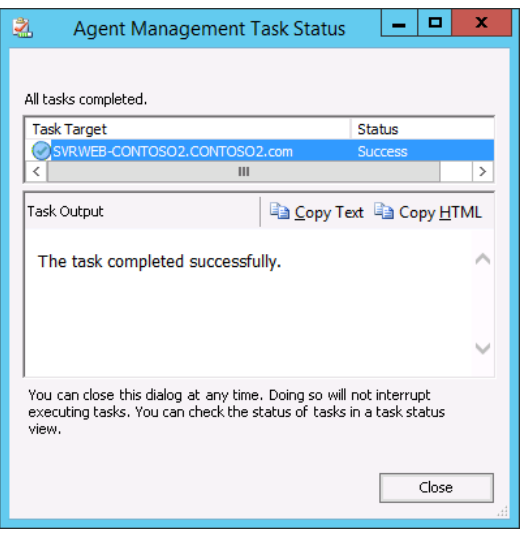

15. In **Operations Manager**, confirm that the target server has been registered is displayed in **Agent Managed**.

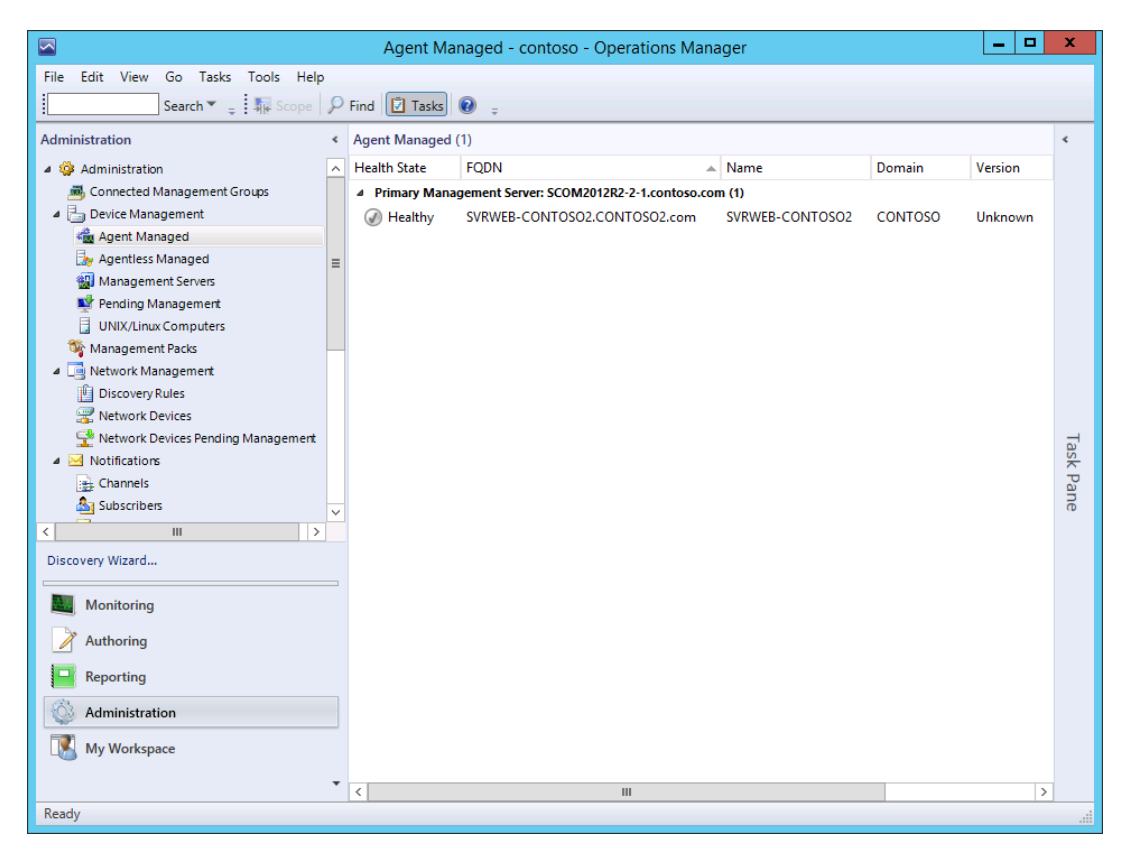

**Note** If the target server appears under Pending Managed instead of under Agent Managed, verify that the Forest Trust between Domains is set correctly.

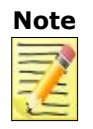

**Note** If the Trust Type of the Forest Trust between Domains is not set correctly, an error for stopping Health Service is displayed in Active Alerts. If this occurs, verify the Trust Type setting for Forest Trust between Domains is set correctly.

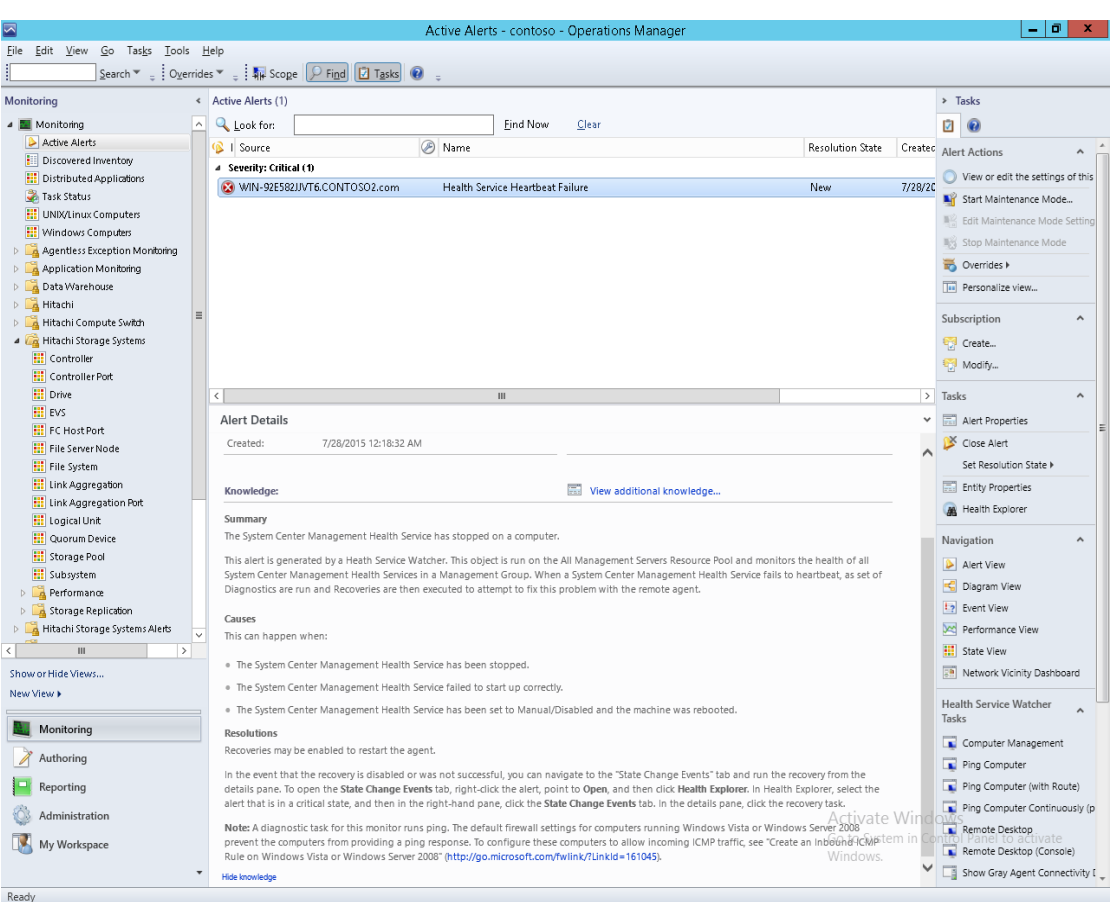

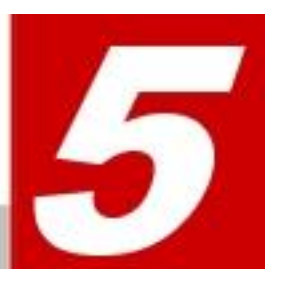

# **Troubleshooting**

This chapter describes general troubleshooting information, logging, and error messages. It also describes how to get help from the Hitachi Data Systems Support Center.

- *[General Troubleshooting](#page-139-0)*
- *[Logging](#page-142-0)*
- *[Error Messages](#page-146-0)*
- *[Getting Help](#page-13-0)*

## <span id="page-139-0"></span>**General Troubleshooting**

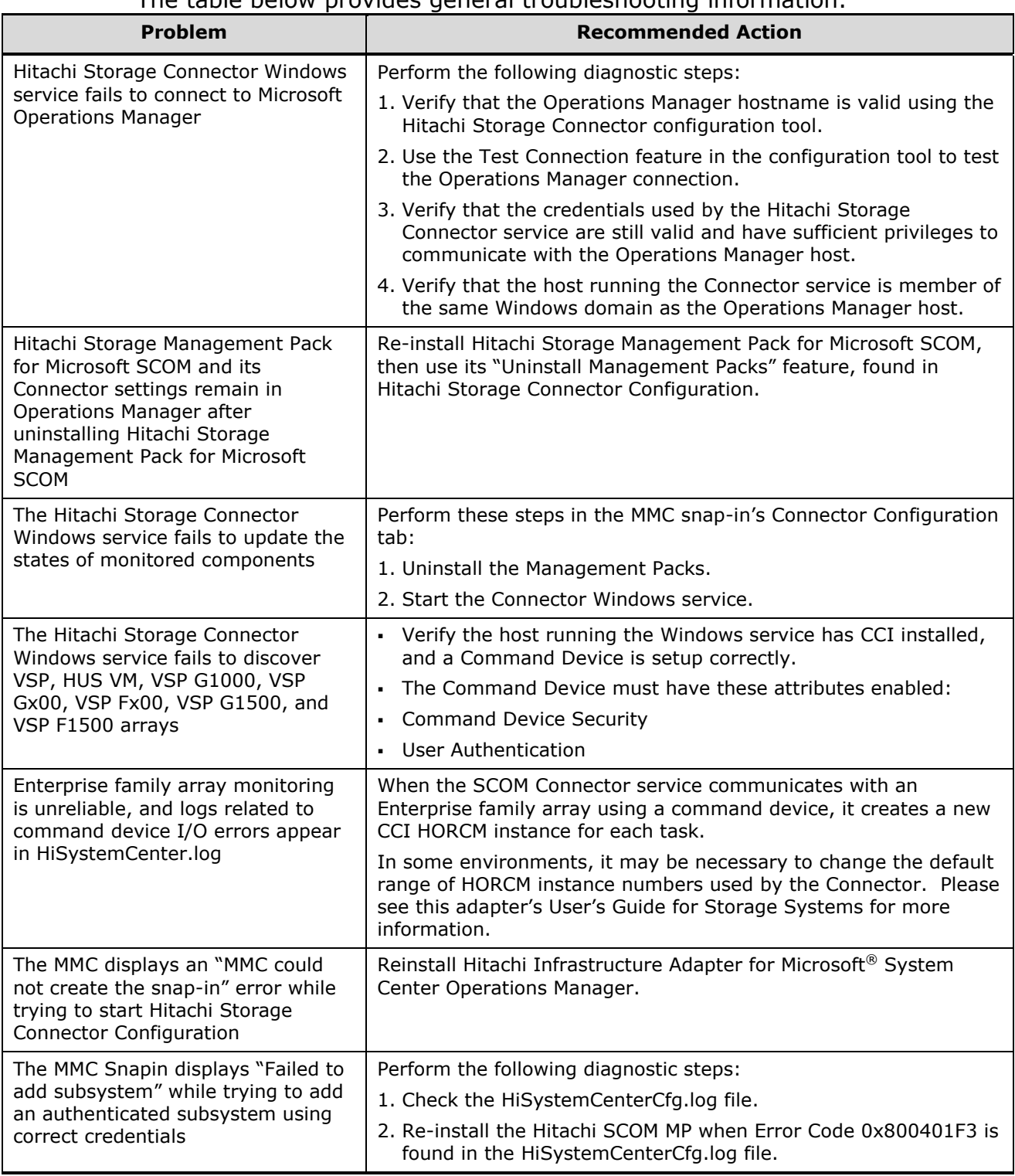

The table below provides general troubleshooting information.

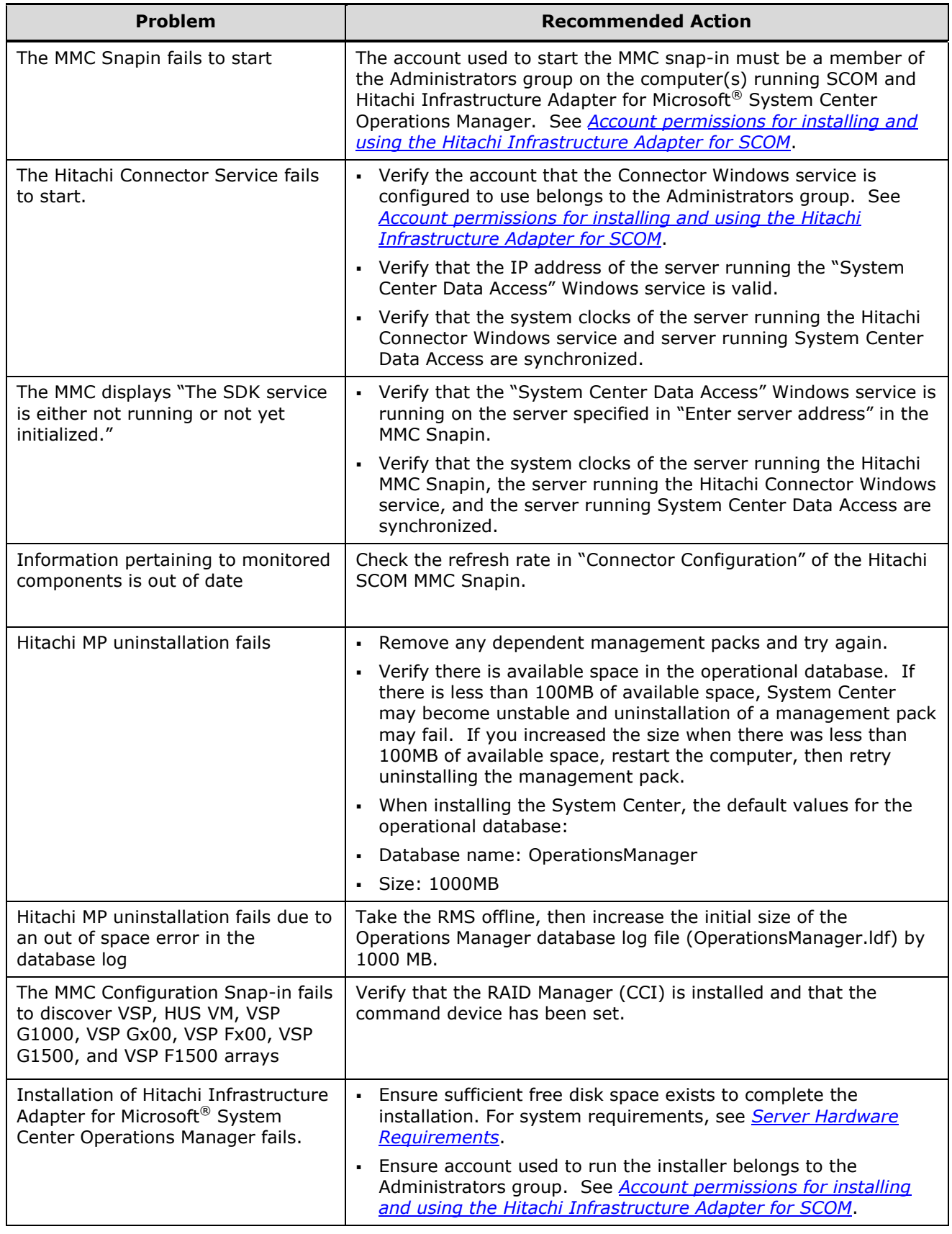

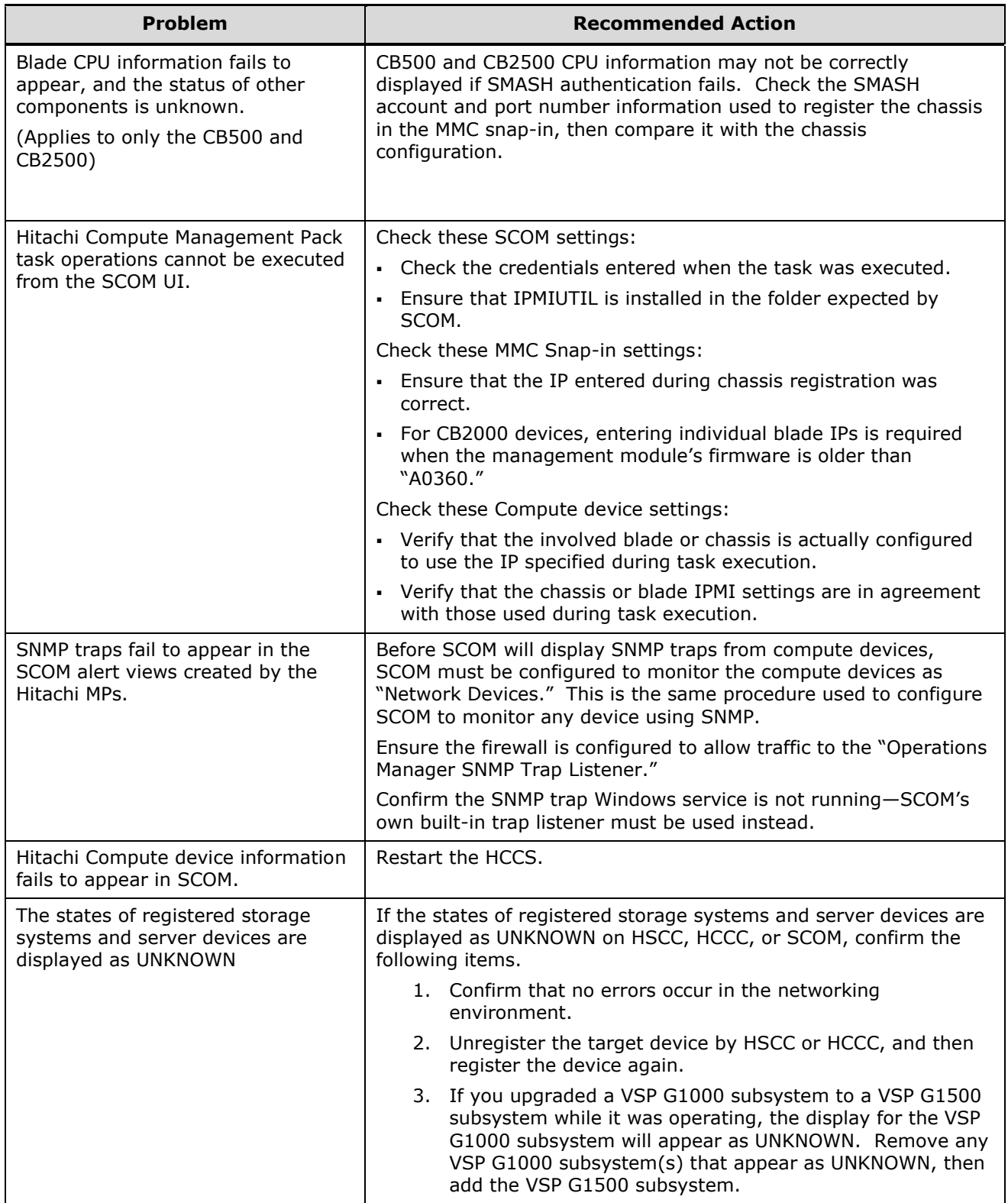

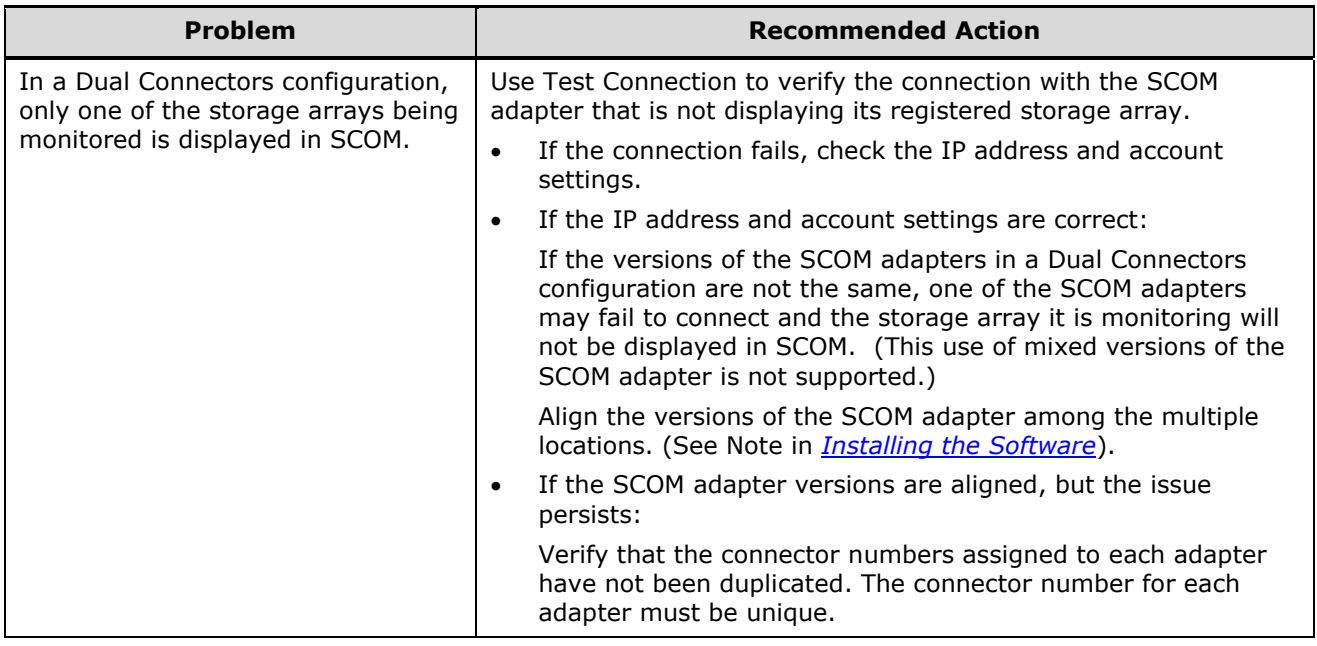

## <span id="page-142-0"></span>**Logging**

Hitachi Infrastructure Adapter for Microsoft® System Center Operations Manager performs logging as shown in the following table:

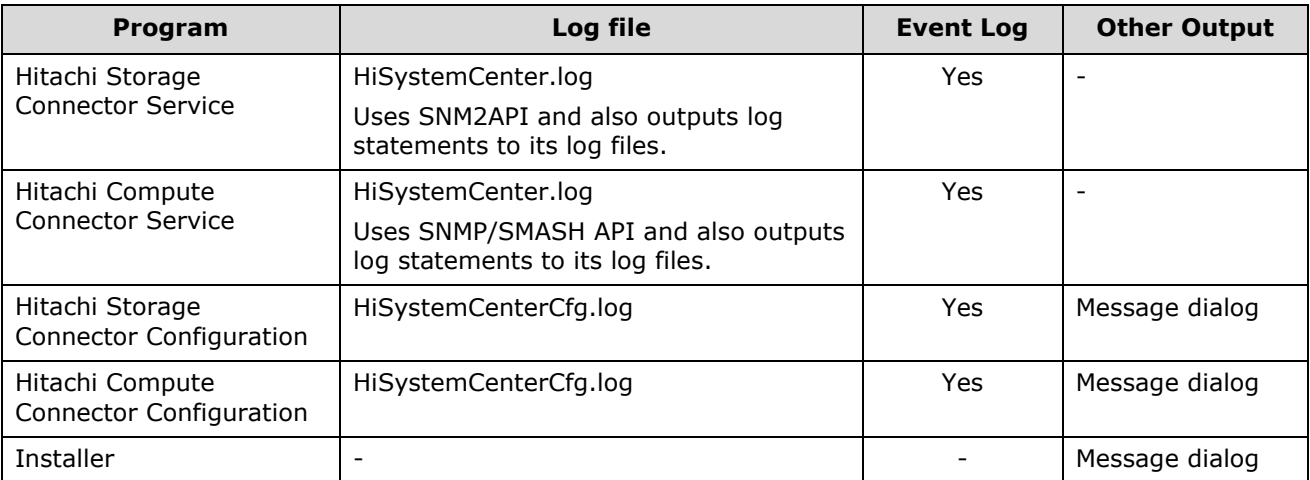

The log levels defined in the Windows registry are shown in the following table:

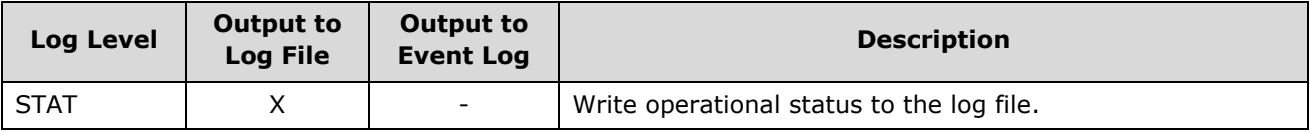

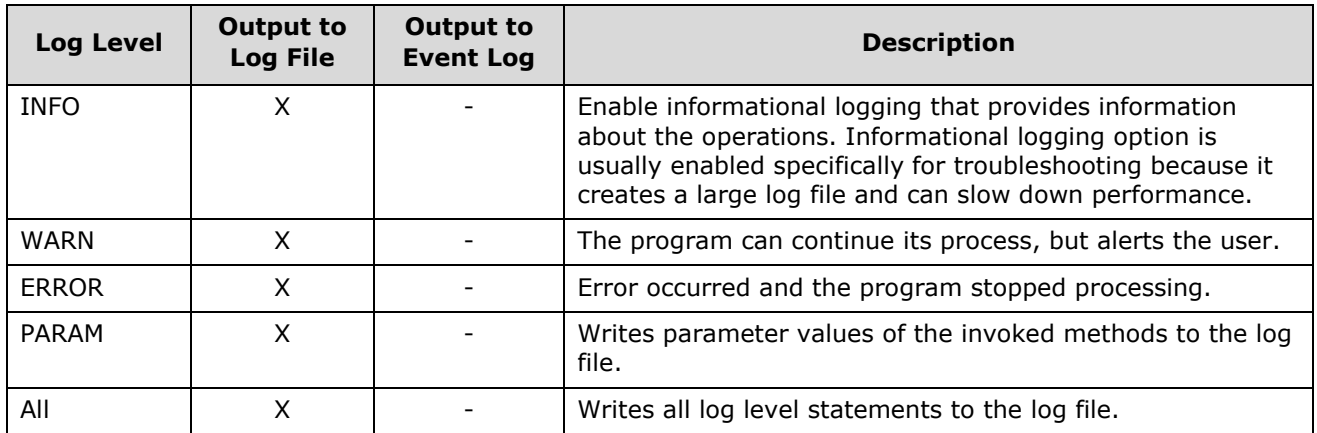

### **Log Files**

Log files are created in the "log" sub-folder in the Hitachi Infrastructure Adapter for Microsoft System Center Operations Manager's installation folder.

The log files contain a single log item per line. In each log item, the columns shown in the following table are delimited with spaces:

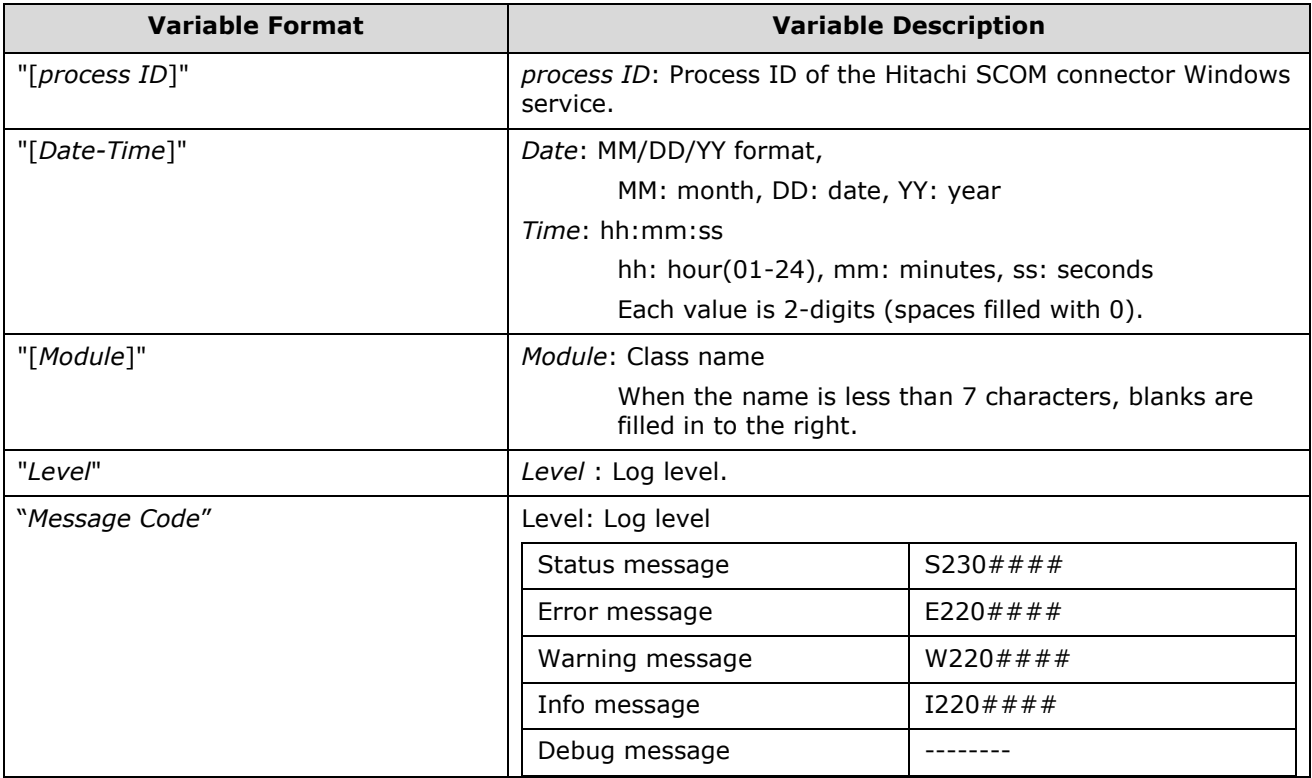
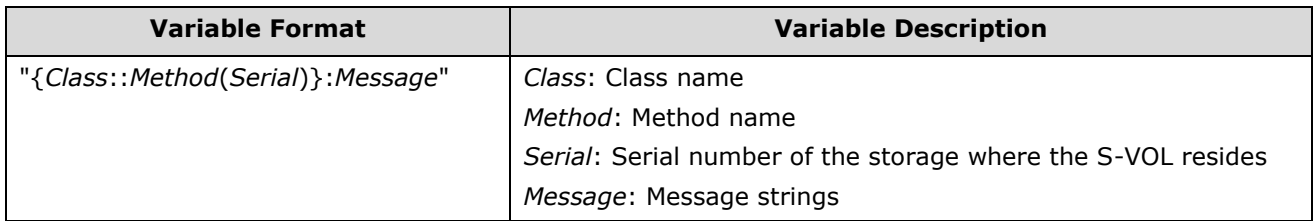

Sample of a log item (appears as one line of continuous text):

**[3104] [10/01/09-10:12:25] [HIAPI ] STAT {CHiSnmAPI::RegisterDevice(85010071)}:Successfully updated the device info with SNM API - IP[192.168.29.218/192.168.29.219] DeviceNum[85010071]**

## **Log Setting**

Log levels can be set by changing the value of the "DebugLevel" variable in HiSystemCenter.config. After changing this value, it may be necessary to re-start the Connector service before the change will take effect.

Values for:

DebugLevel = { MINIMAL | NORMAL | VERBOSE}

## **Log Generation and Rotation**

Hitachi Infrastructure Adapter for Microsoft<sup>®</sup> System Center Operations Manager log files are created when the Connector process starts.

The logging mechanism has these features and characteristics:

- **Multiple processes are able to log to a single log file.**
- **Log files can be automatically rotated when their size reaches a** user-specified limit.
- The log files are rotated by incrementing a number appearing at the end, beginning with zero, and increasing to a user-specified limit. For instance: hiSystemCenter.log, hiSystemCenter.log.1, hiSystemCenter.log.2, etc.
- $\blacksquare$  If a write to the current, active log file cannot be performed because the file is locked, the logs will be written to a temporary file with a "tmp" suffix, such as hiSystemCenter.log.tmp.
- **Like the normal log files, these temporary log files are also** rotated when their size reaches the configurable MaxFileSize limit. For instance: hiSystemCenter.tmp.1, '2, '3, etc.

Troubleshooting **145**

- If a temporary log file is locked when a log rotation event occurs, an overflow log will be created. These overflow logs are never automatically deleted; they administrator must delete them manually. Overflow logs have a file name format similar to this: hiSystemCenter <YYYYMMDD\_hhmmss>.
- $\blacksquare$  The current, active log files are always named hiSystemCenter.log and hiSystemCenterCfg.log, and are used for the Connector service and the MMC snap-in, respectively.
- Whenever a write to any type of Hitachi log file fails due to the file being locked, a corresponding message will appear in the Windows Event log. For instance:
- When the adapter log file is locked, a warning log will appear that reads, "Writing to Adapter log stopped."
- When the adapter log file becomes available for writing again, an information log will appear that reads, "Writing to Adapter log started."
- Whenever an overflow log is created, a warning log will appear that reads, "Some backup log files are not writable. Writing Overflow log. Please check Adapter log and clean up unused overflow log files."

The version of the logging mechanism is also logged, in this format:

Hitachi Logger version : [X.X.X.X]

## **Logging Configuration**

The configuration values for the logging mechanism are stored in hilogger.config.

## **MaxFileSize**

This configuration setting will appear as: [MaxFileSize=20]. The value must be between 1 and 100, indicating a size limit between 1MB and 100MB. If a value outside of this range is provided, the logging mechanism will revert to its built-in default, which is 10MB.

## **MaxBackupIndex**

This setting will appear as: [MaxBackupIndex=20]. The value must be between 1 and 255. If a value outside of this range is provided, the logging mechanism will revert to its built-in default, which is 5.

**146** Troubleshooting

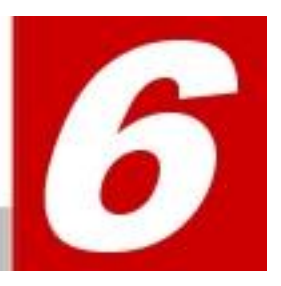

# **Messages**

This chapter describes the various messages displayed by Hitachi Infrastructure Adapter for Microsoft® System Center Operations Manager.

## **Error Messages**

The following error messages may be found in the error log. The initial letter of the error message is: **E** for Error, **W** for Warning or **I** for Information.

The first two digits express the application type (HCCC or HCCS).

30: HCCC (Hitachi Compute Connector Configuration)

40: HCCS (Hitachi Compute Connector Service)

#### **E2201000**

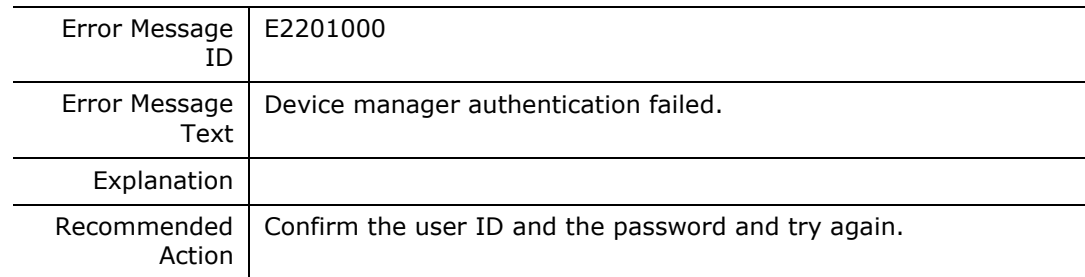

#### **E2201001**

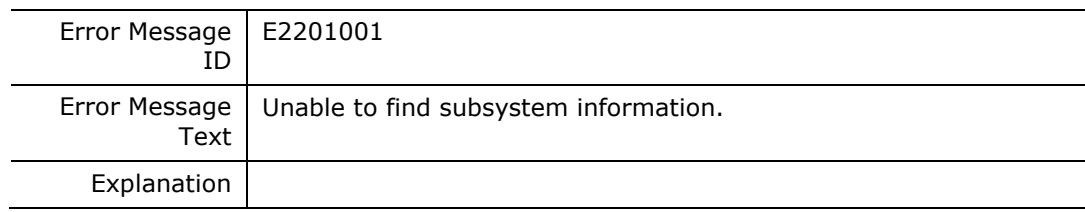

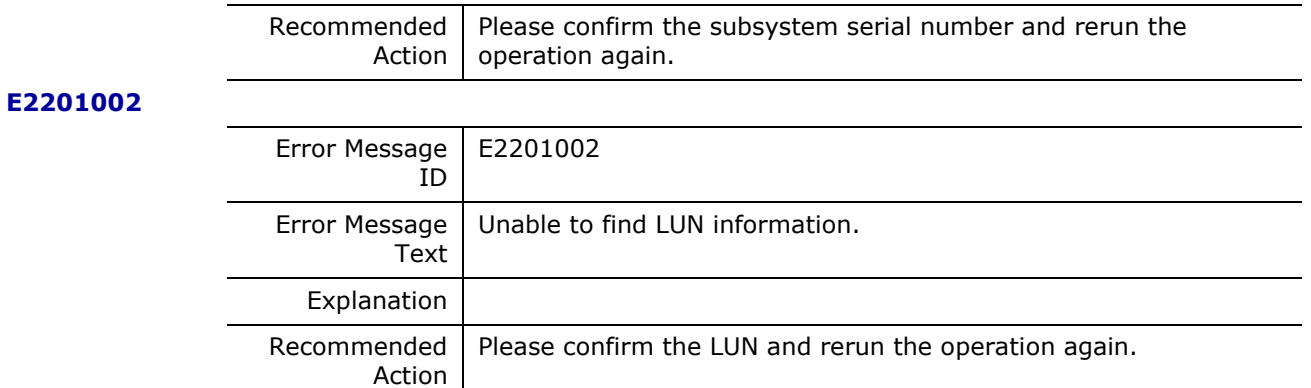

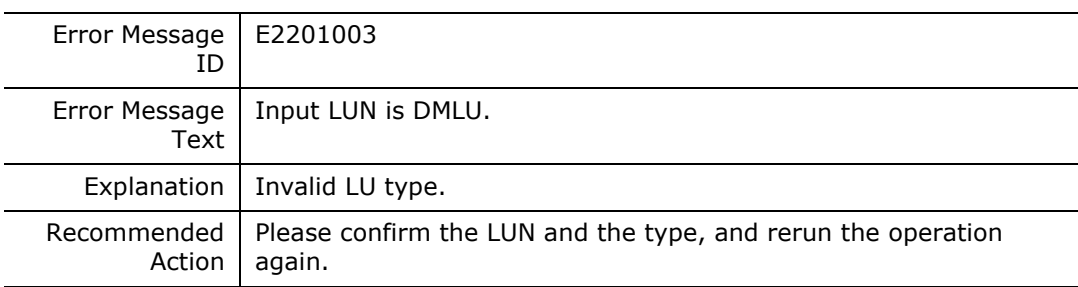

#### **E2201004**

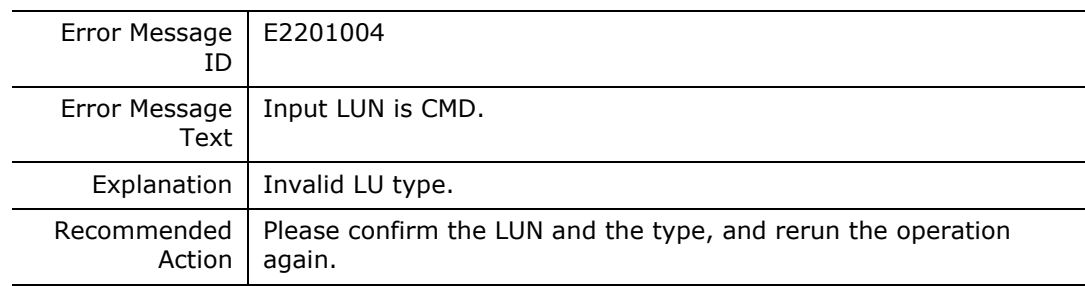

#### **E2201005**

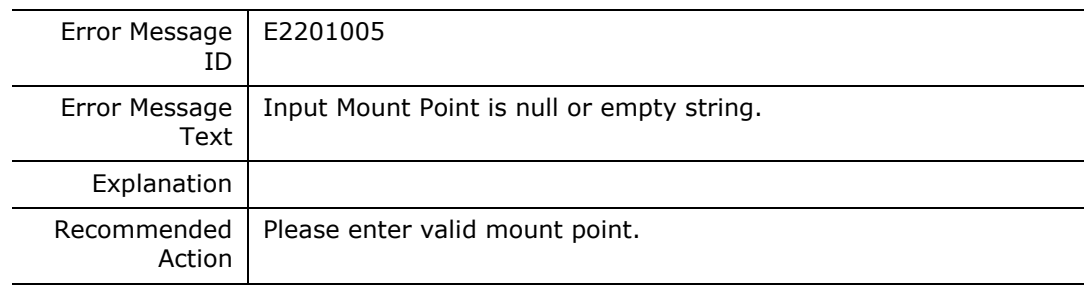

#### **E2201006**

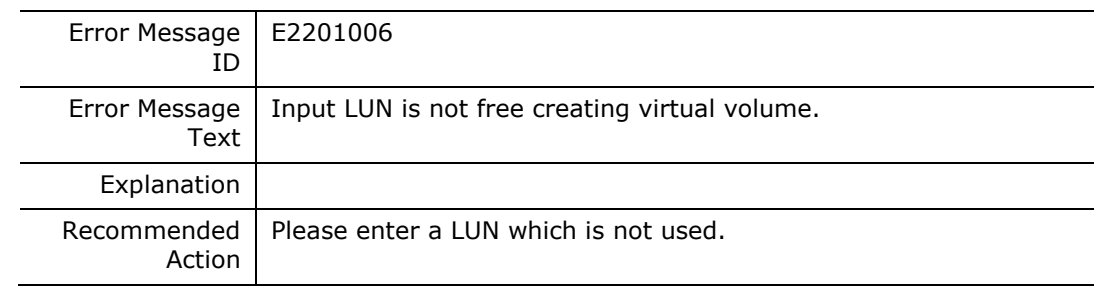

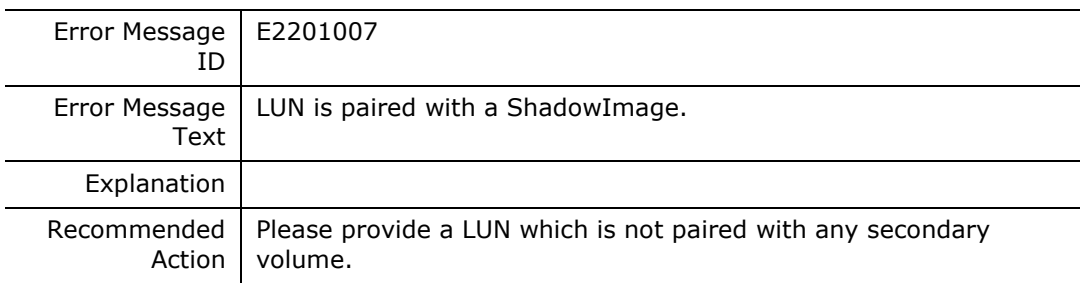

#### **E2201008**

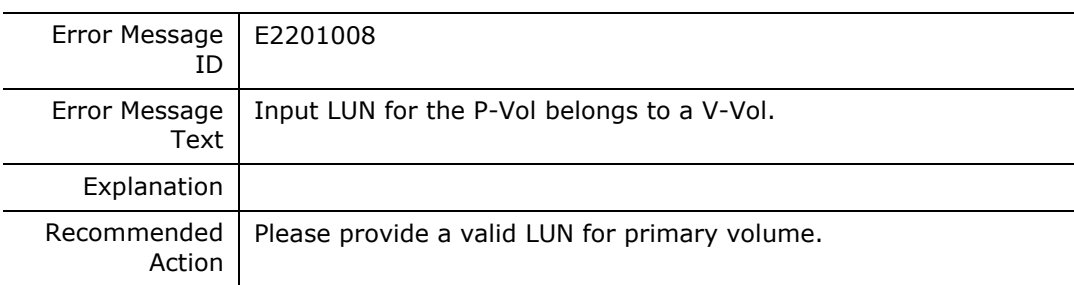

#### **E2201009**

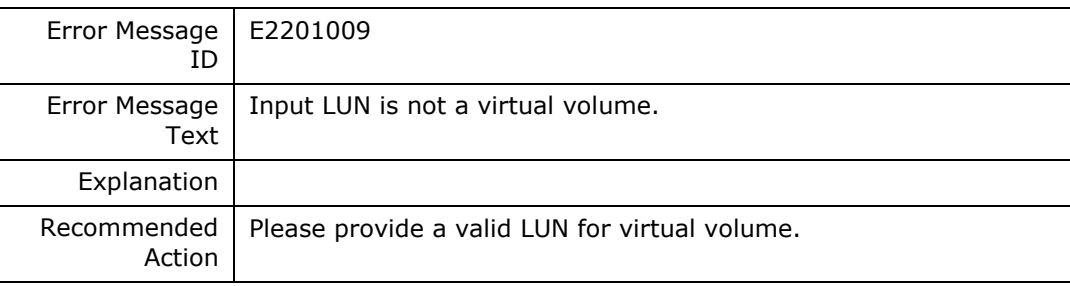

#### **E220100A**

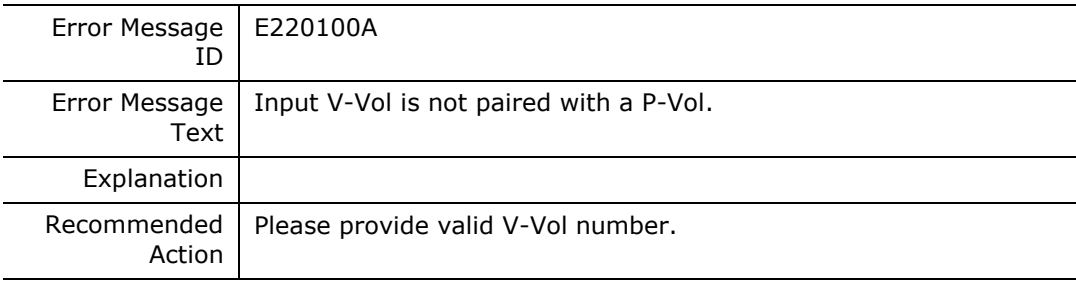

#### **E220100B**

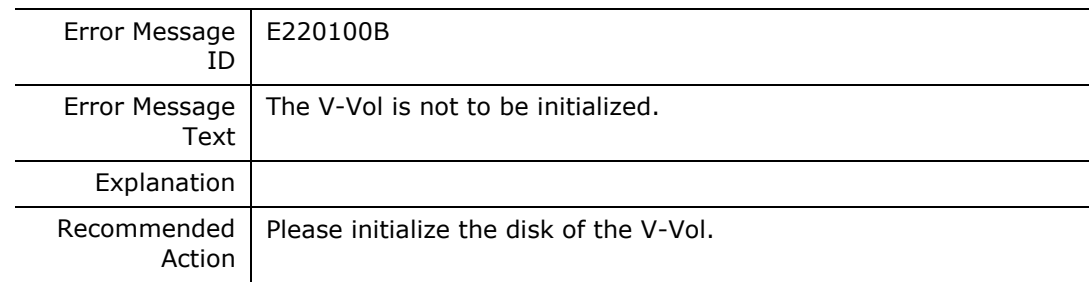

#### **E220100C**

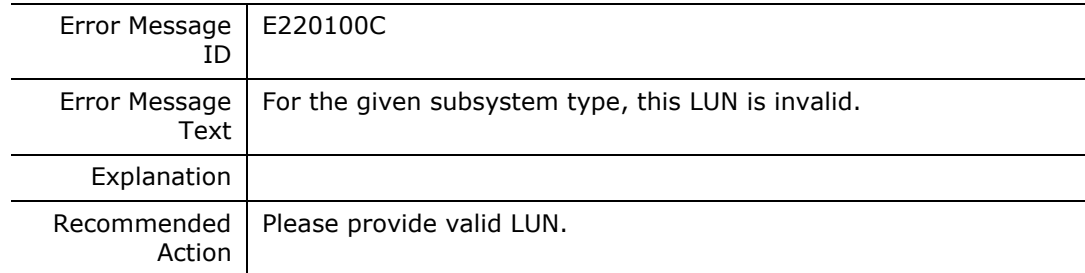

#### **E220100D**

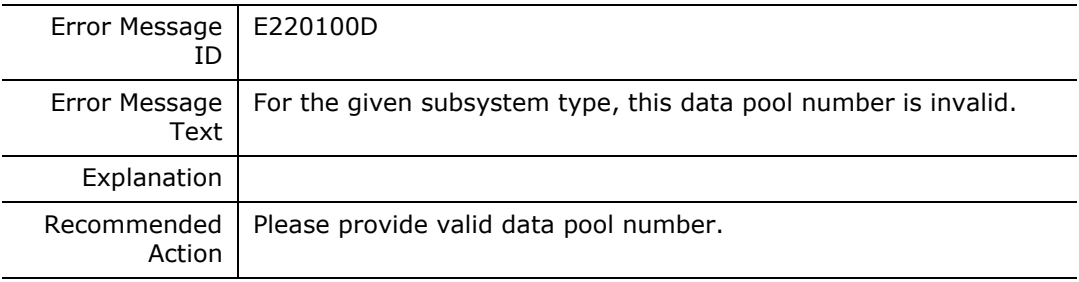

#### **E220100E**

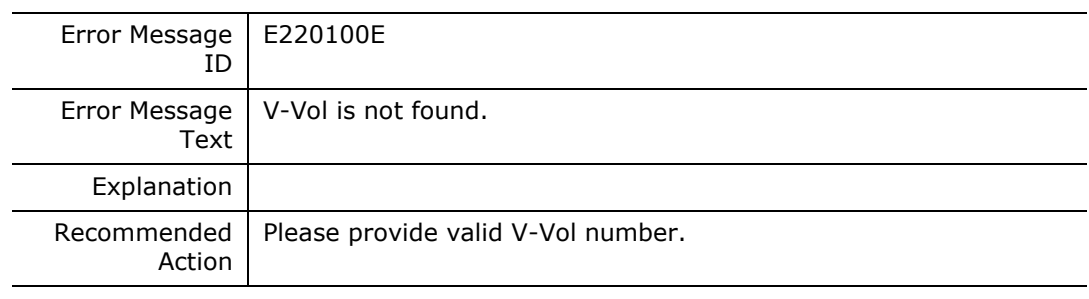

#### **E220100F**

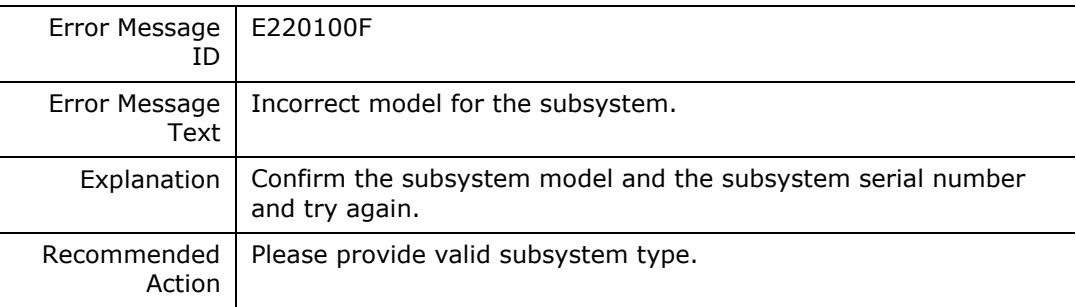

#### **E2201010**

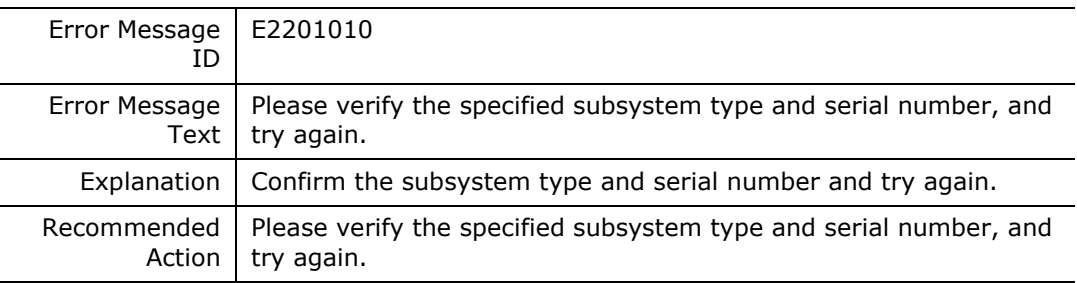

#### **E2201011**

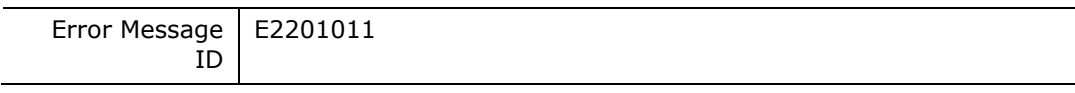

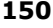

**150** Messages

Hitachi Infrastructure Adapter for Microsoft® System Center Operations Manager Consolidated Installer User's Guide

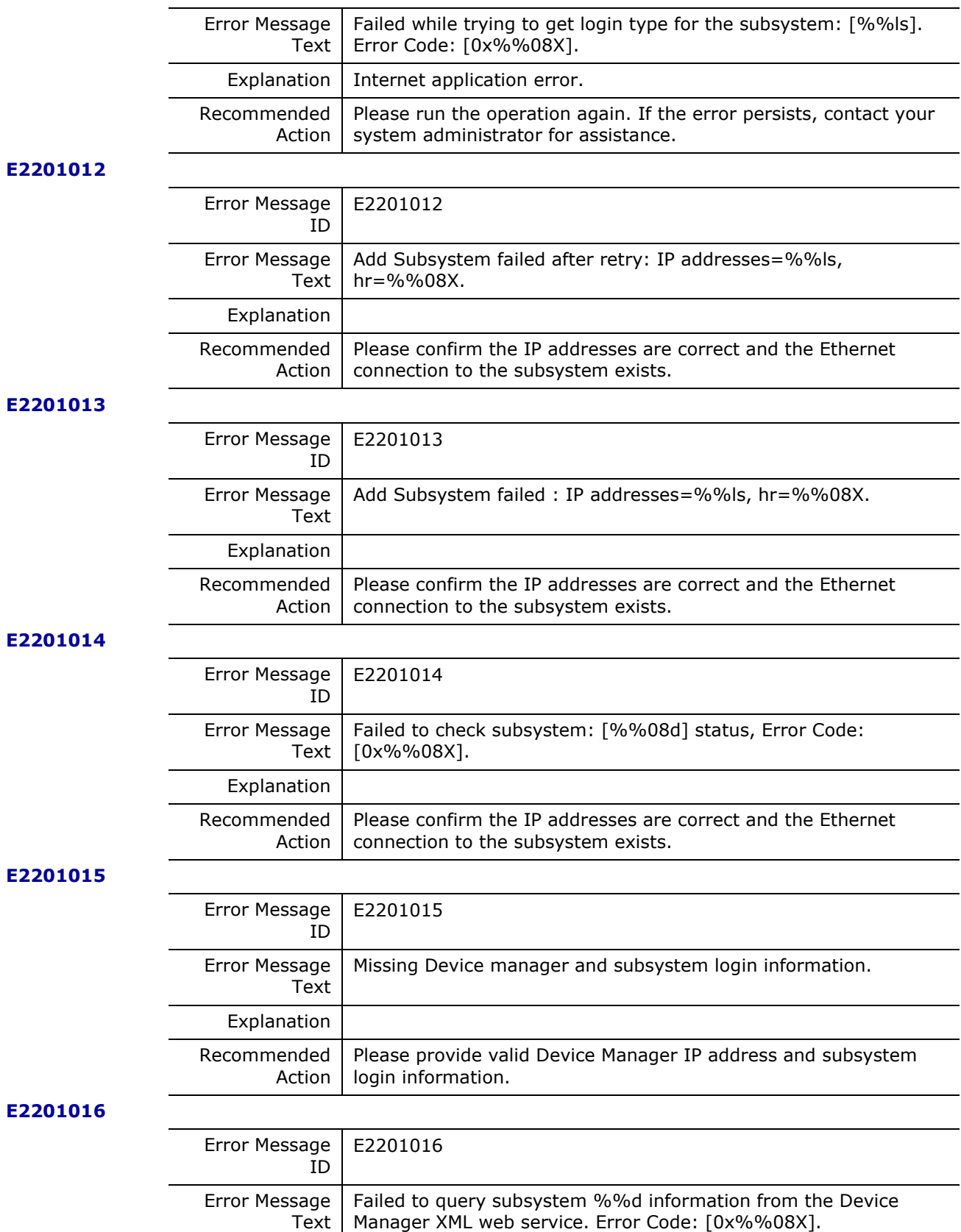

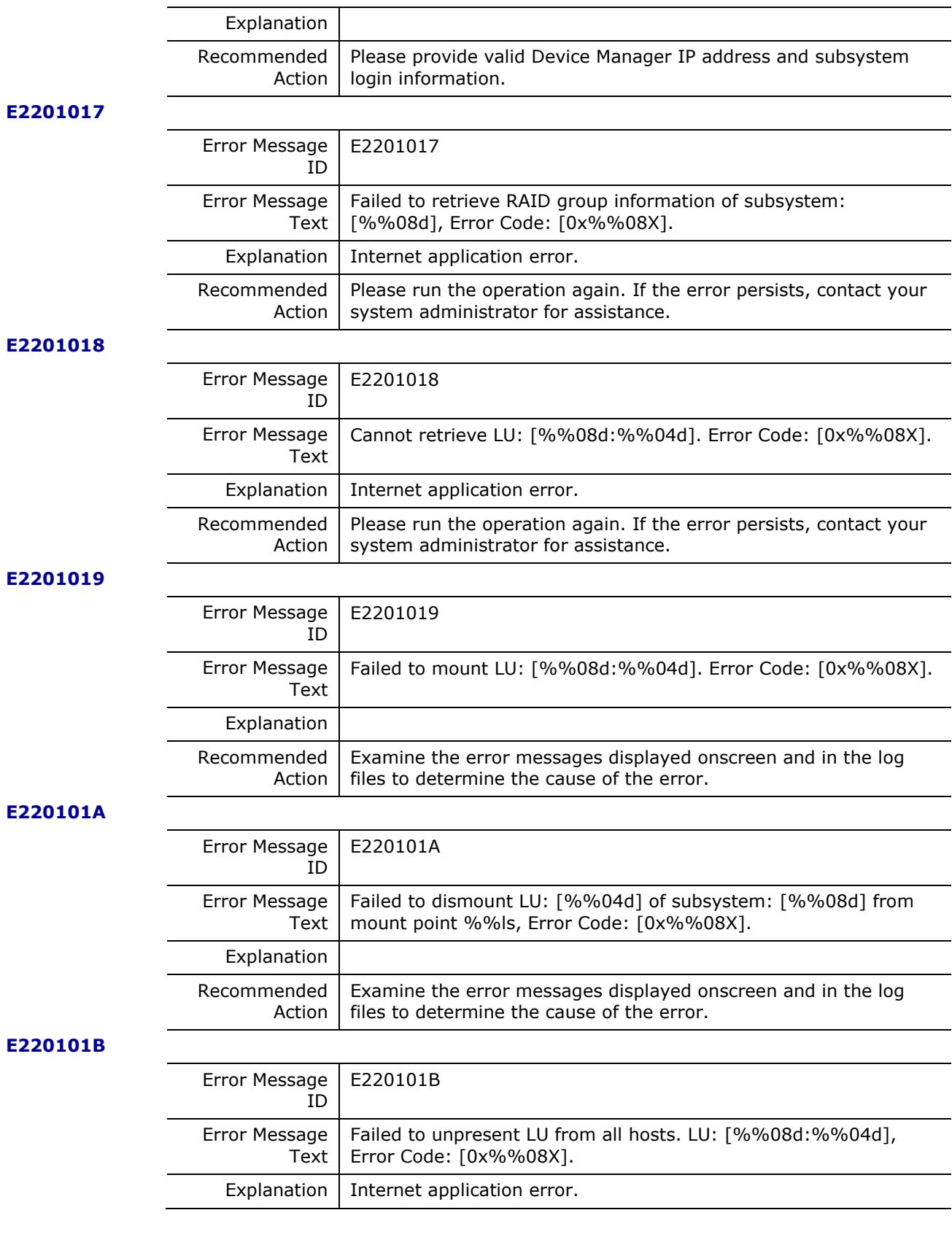

Hitachi Infrastructure Adapter for Microsoft® System Center Operations Manager Consolidated Installer User's Guide

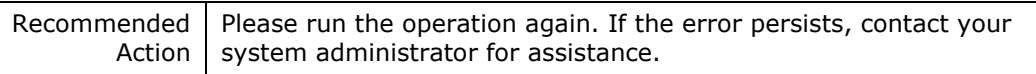

#### **E220101C**

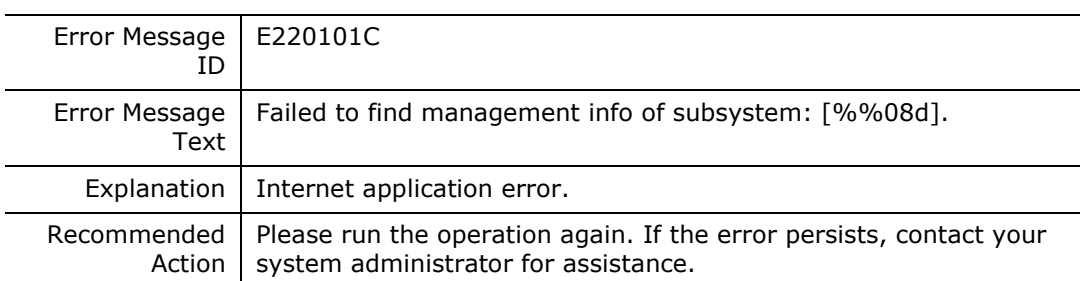

### **E220101D**

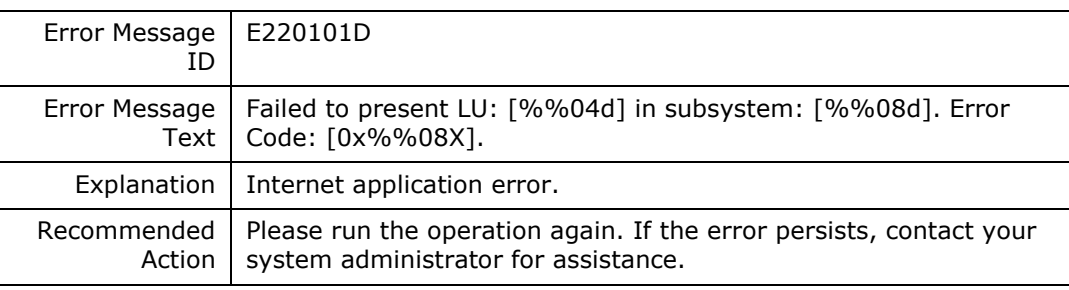

#### **E220101F**

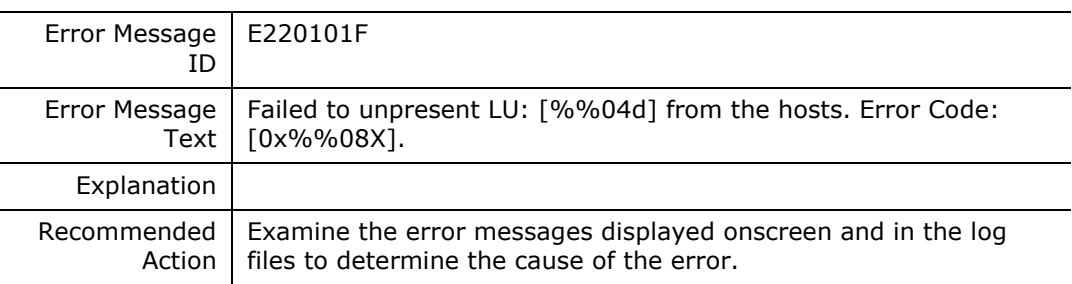

#### **E2201021**

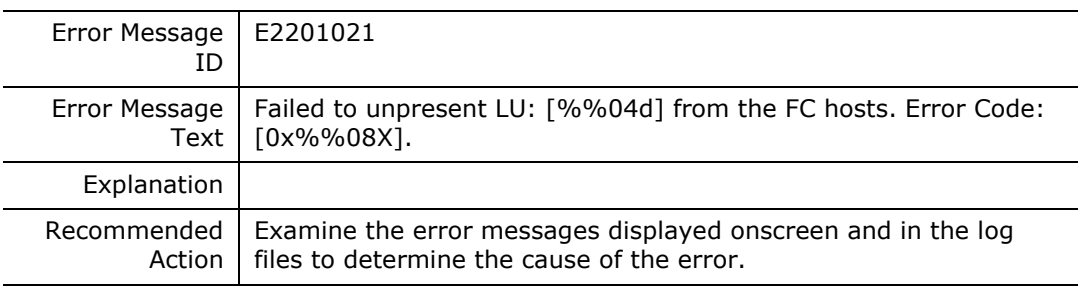

#### **E2201022**

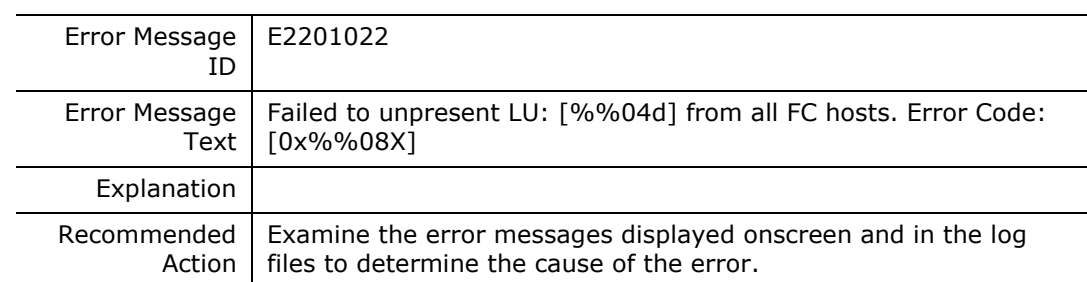

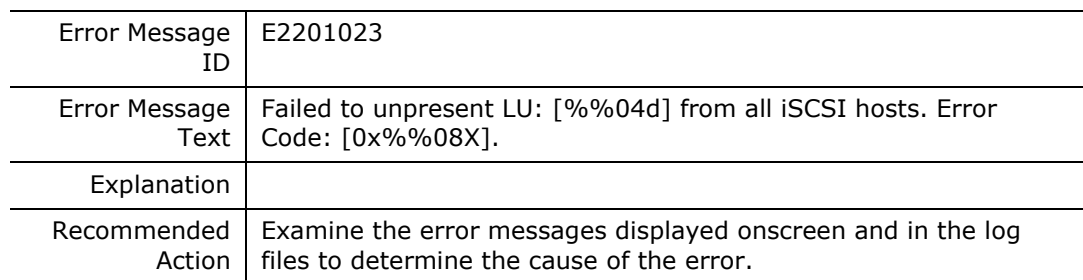

#### **E2201024**

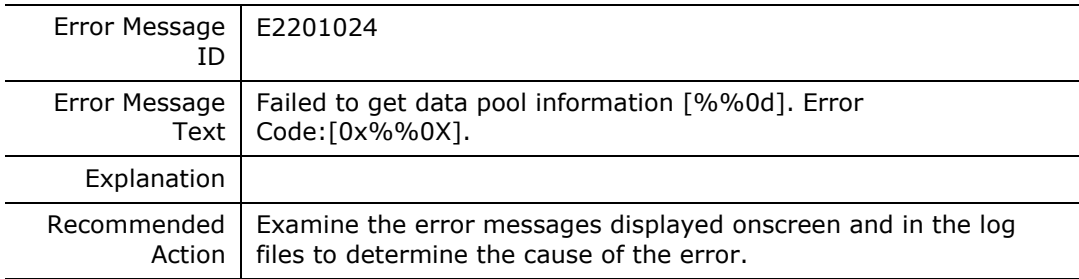

#### **E2201025**

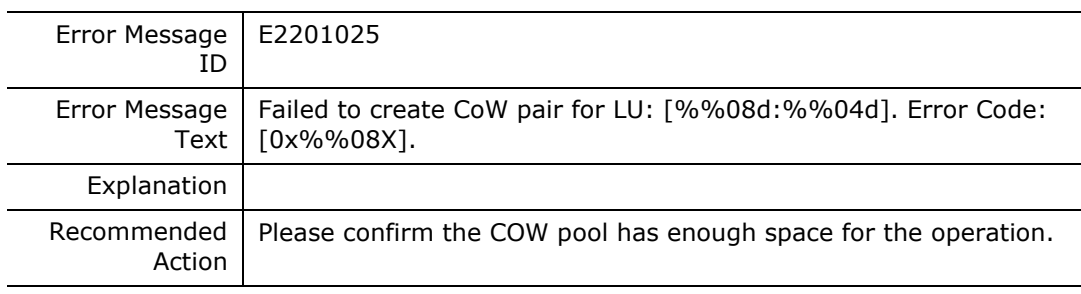

#### **E2201026**

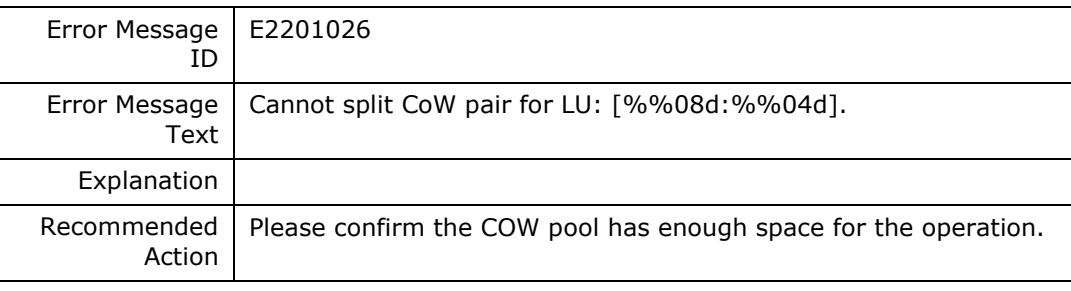

#### **E2201027**

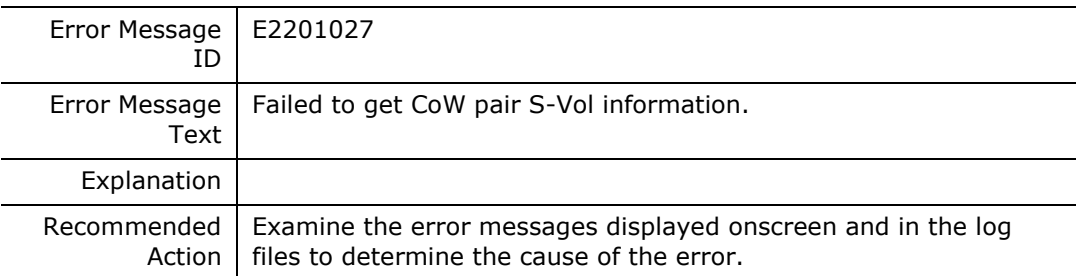

#### **E2201028**

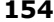

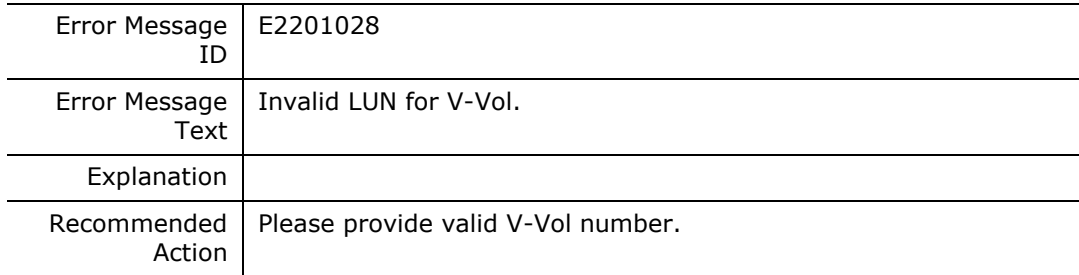

#### **E220102A**

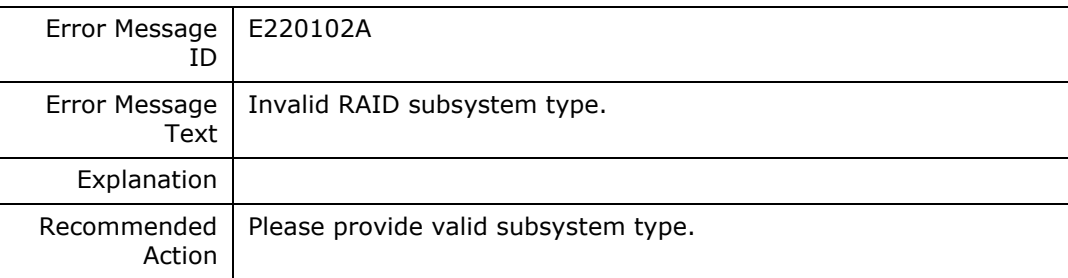

#### **E220102B**

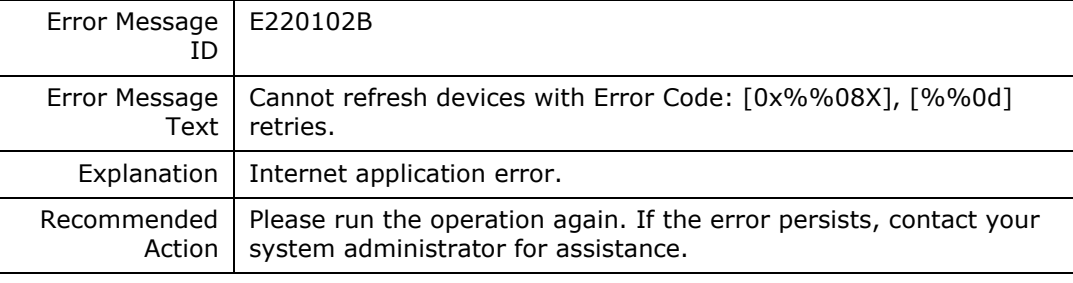

#### **E220102C**

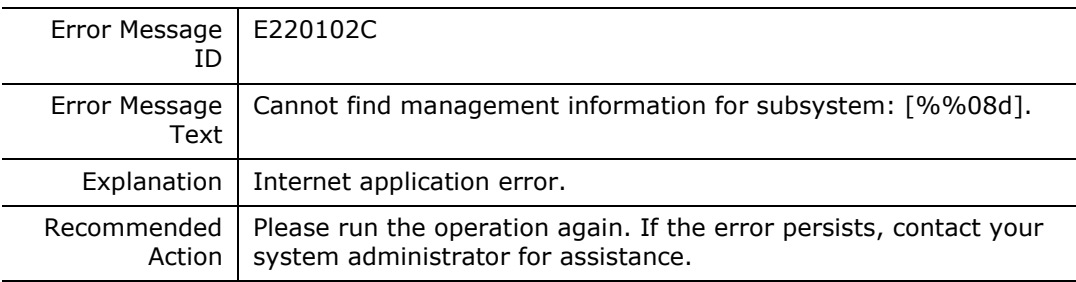

#### **E220102D**

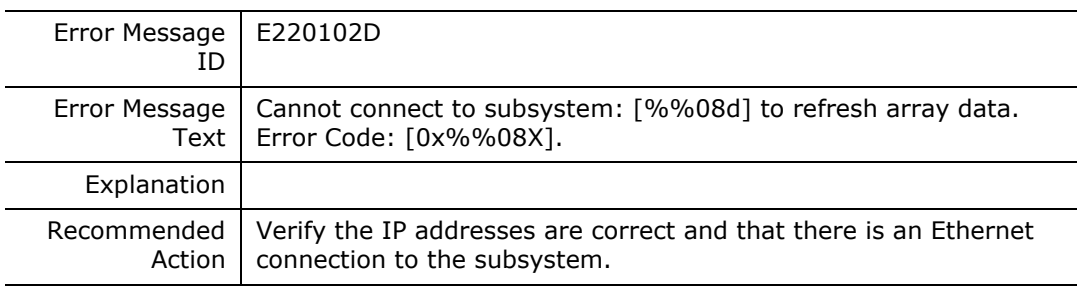

#### **E220102E**

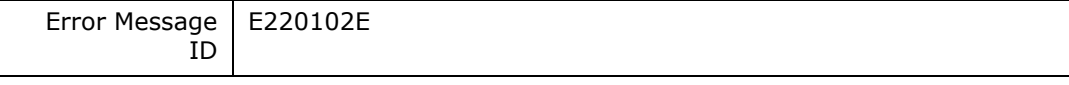

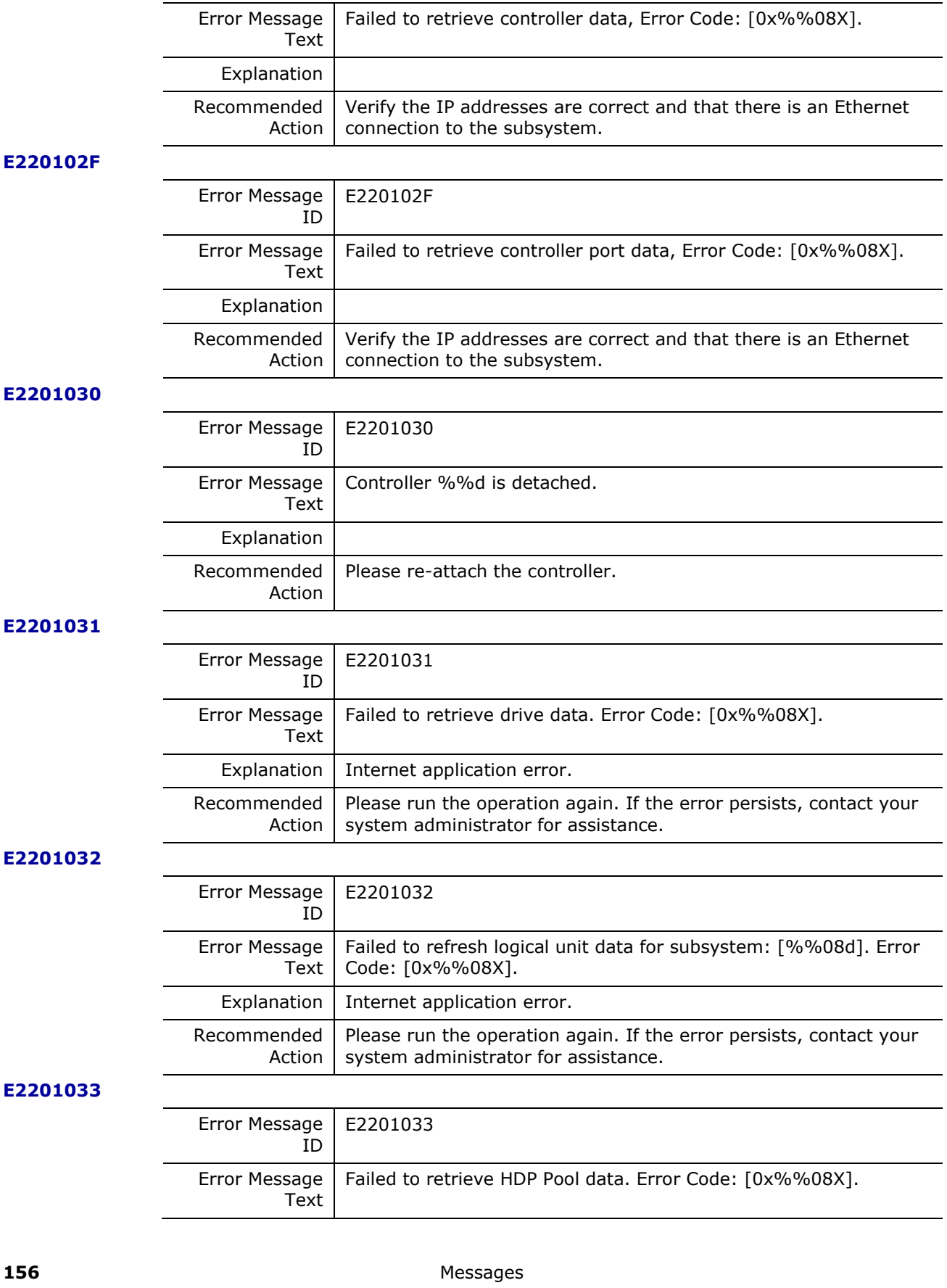

J.

 $\overline{\phantom{0}}$ 

Hitachi Infrastructure Adapter for Microsoft® System Center Operations Manager Consolidated Installer User's Guide

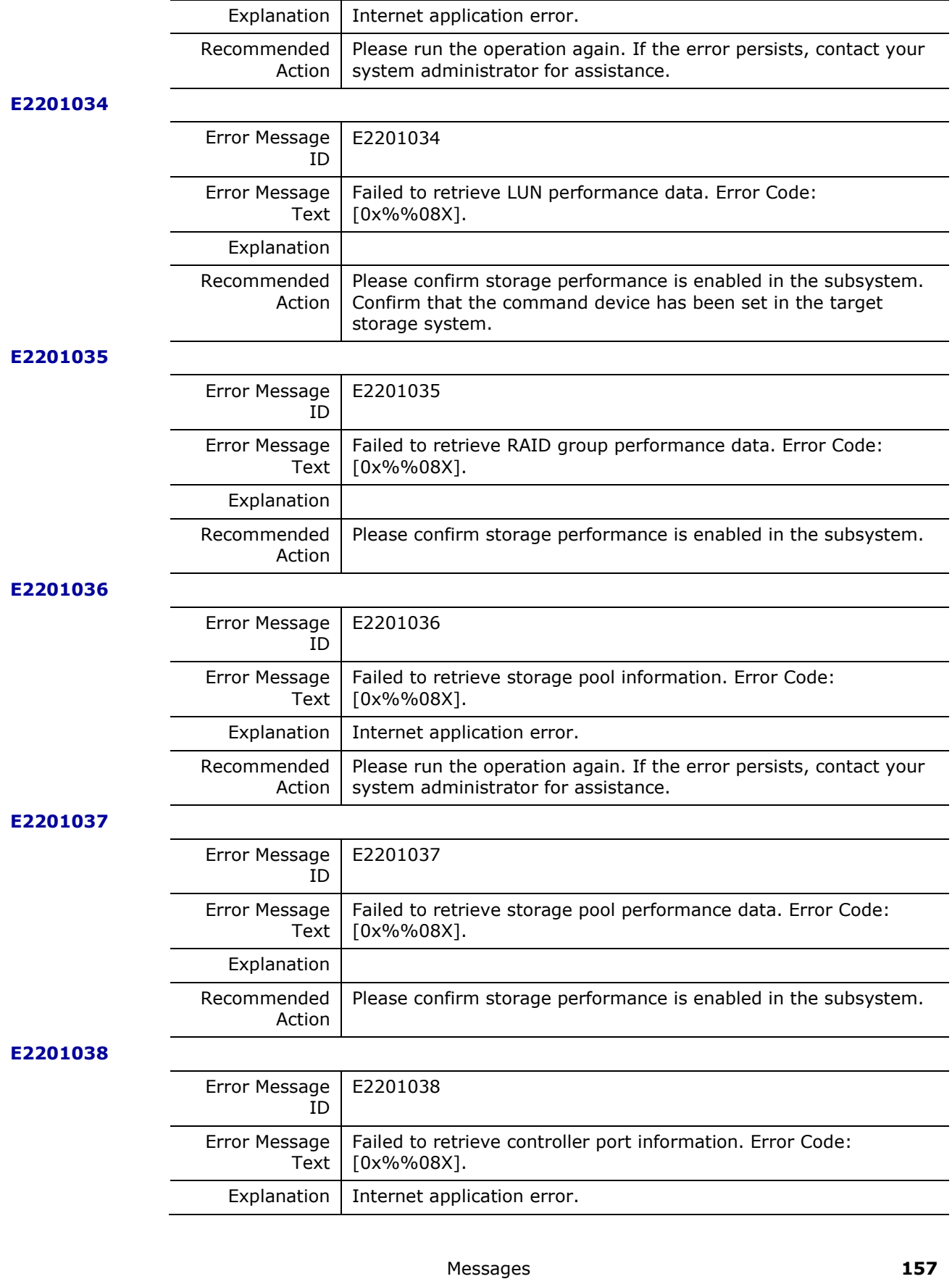

Hitachi Infrastructure Adapter for Microsoft® System Center Operations Manager Consolidated Installer User's Guide

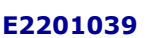

Recommended

Action

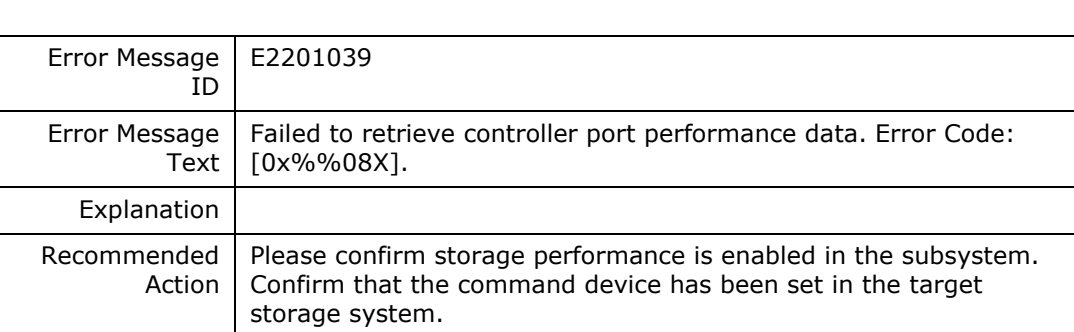

system administrator for assistance.

Please run the operation again. If the error persists, contact your

#### **E220103A**

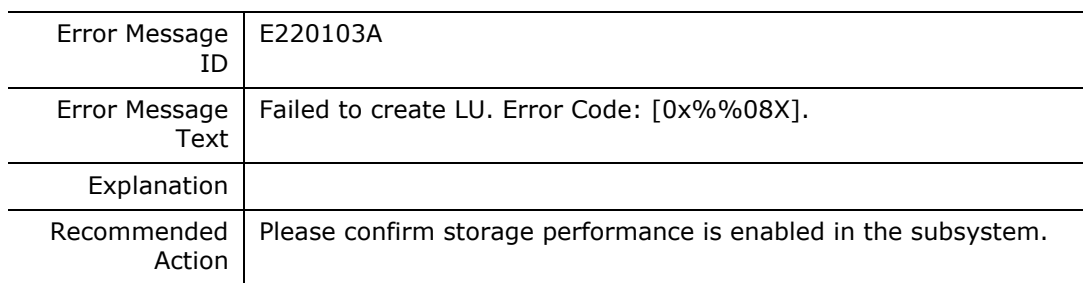

#### **E220103B**

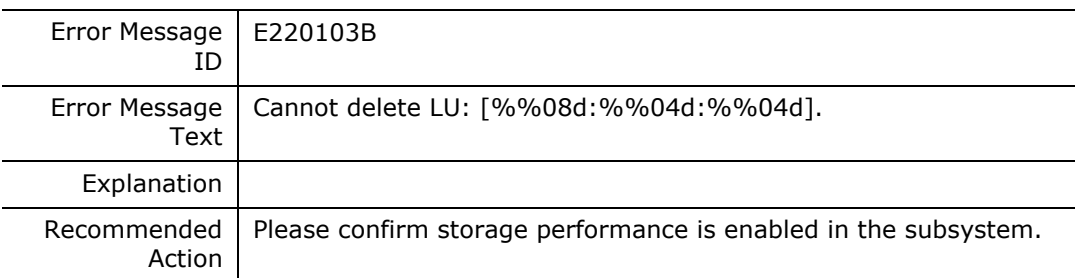

#### **E220103C**

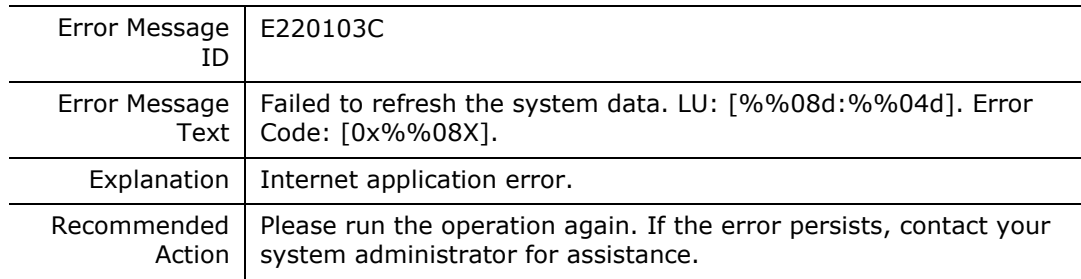

#### **E220103D**

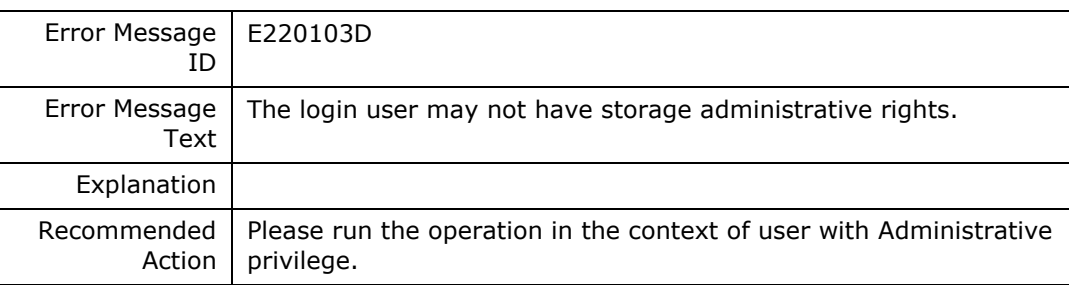

#### **E220103E**

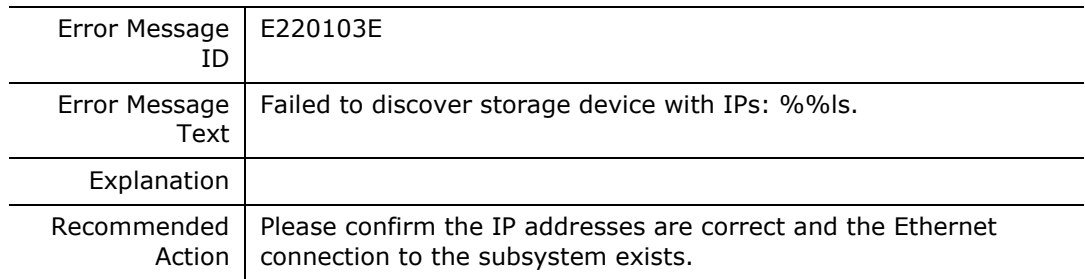

#### **E220103F**

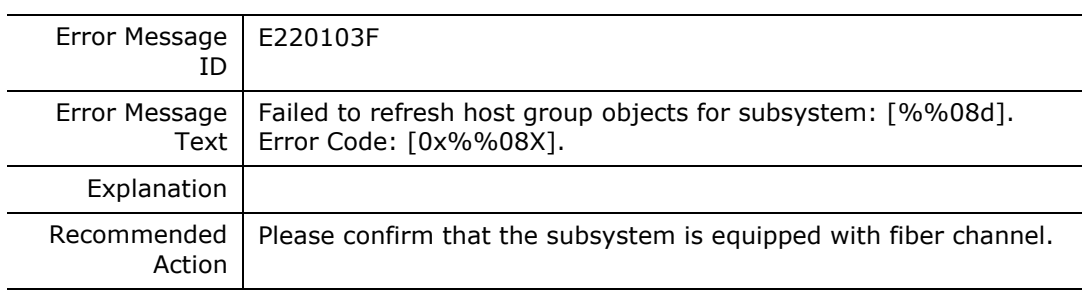

#### **E2201040**

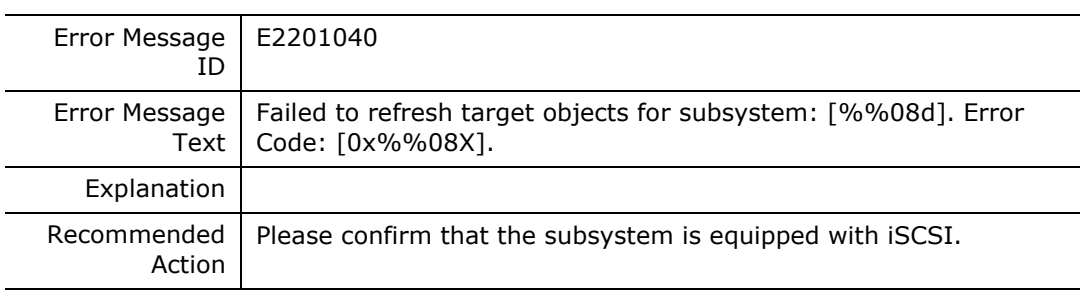

#### **E2201041**

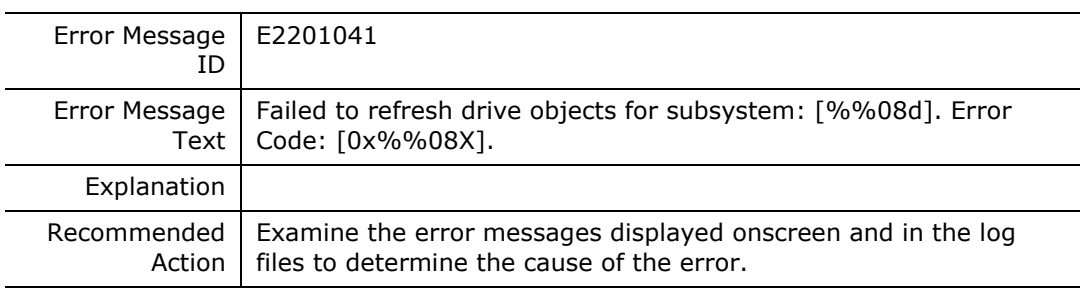

#### **E2201042**

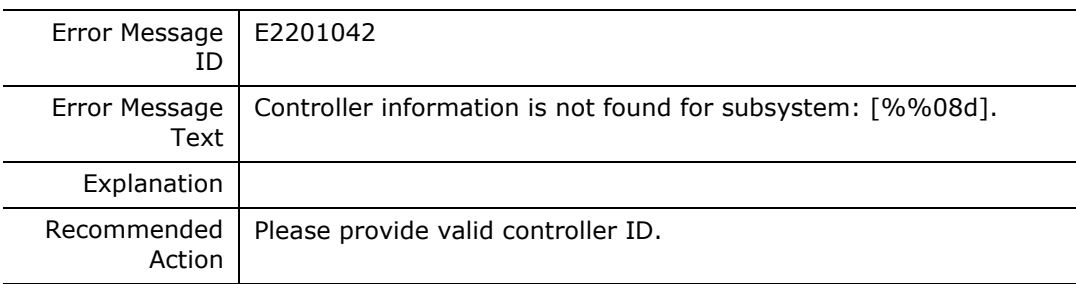

**E2201043**

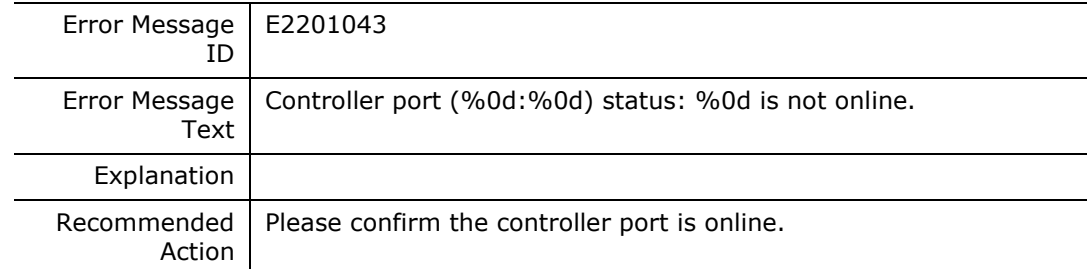

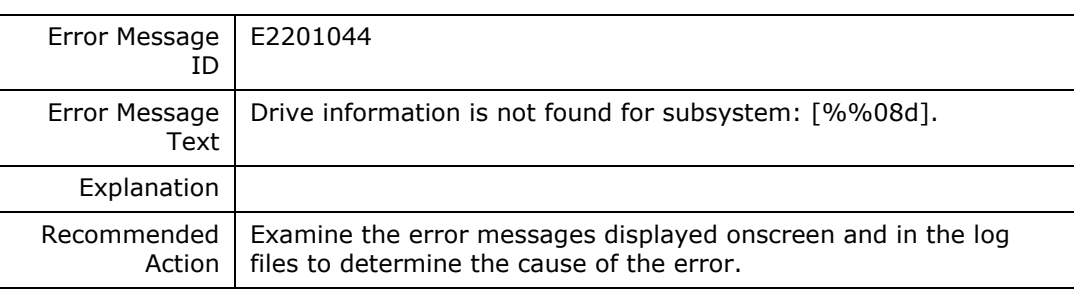

#### **E2201045**

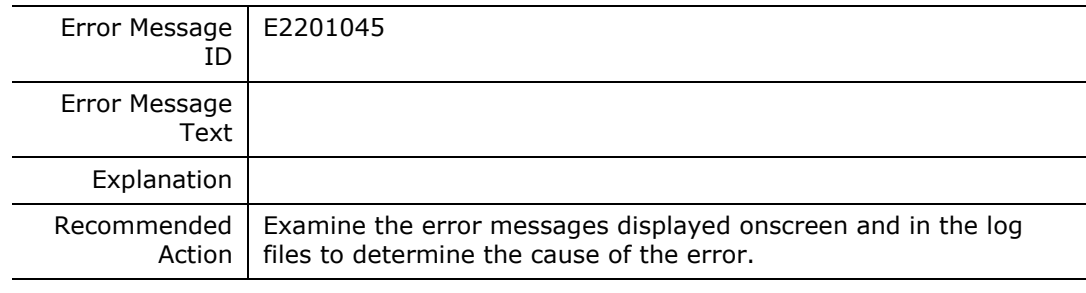

#### **E2201600**

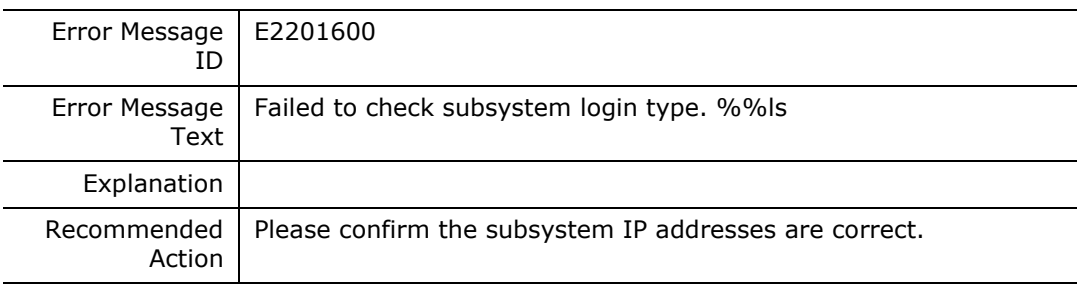

#### **E2201601**

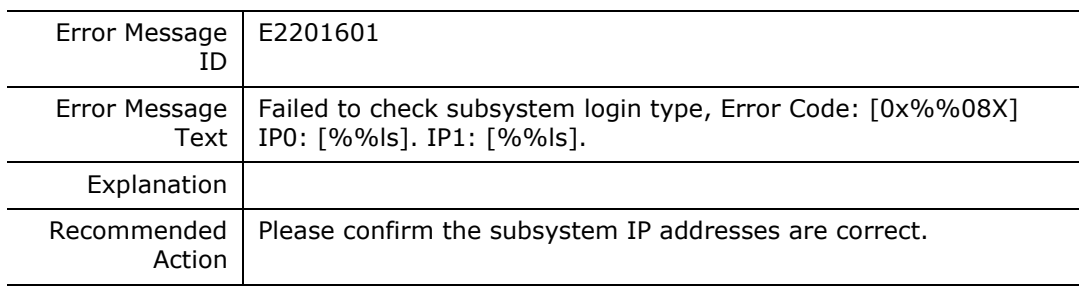

### **E2201602**

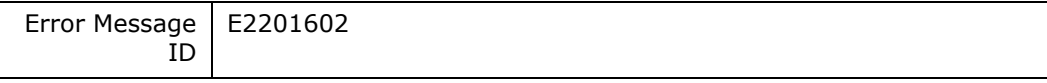

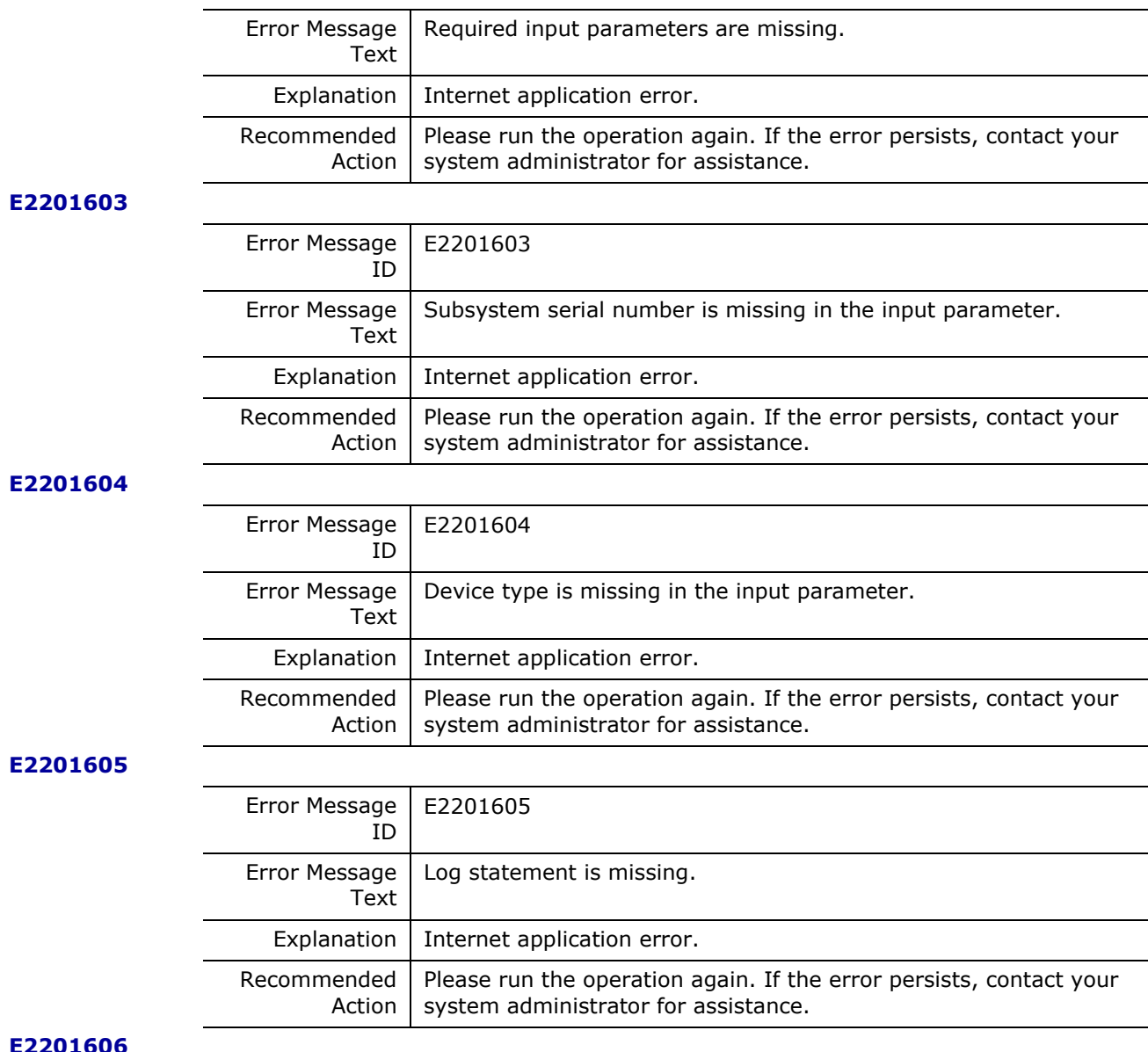

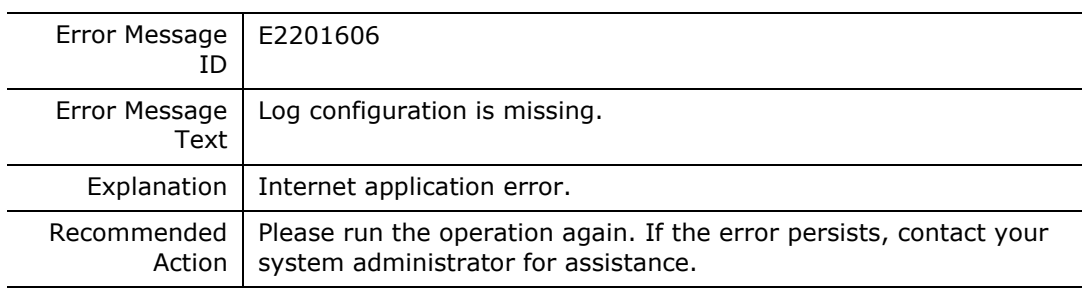

#### **E2201607**

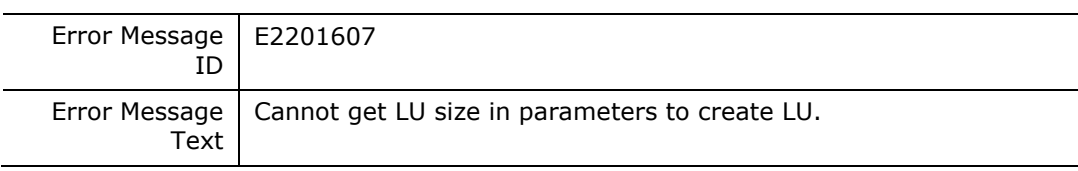

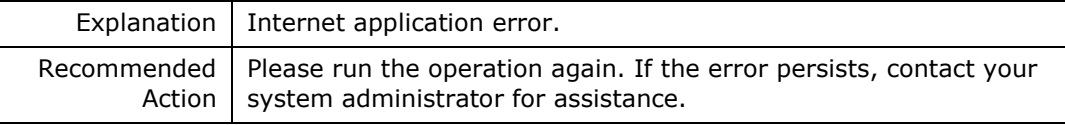

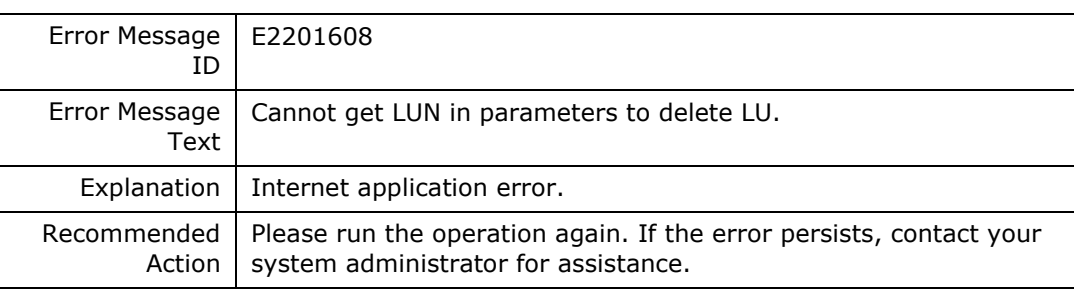

#### **E2201609**

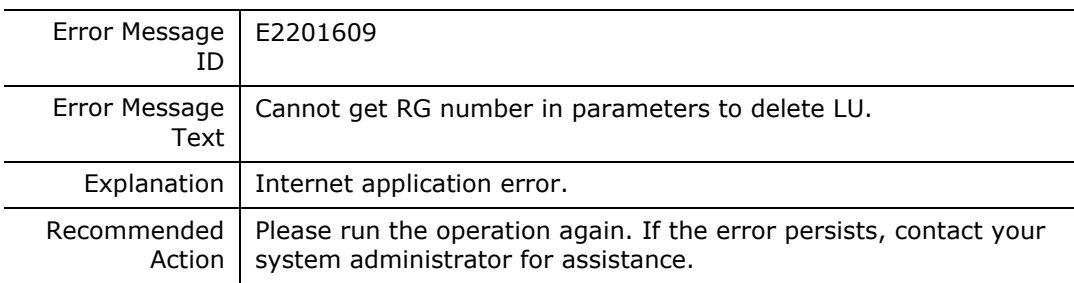

#### **E220160A**

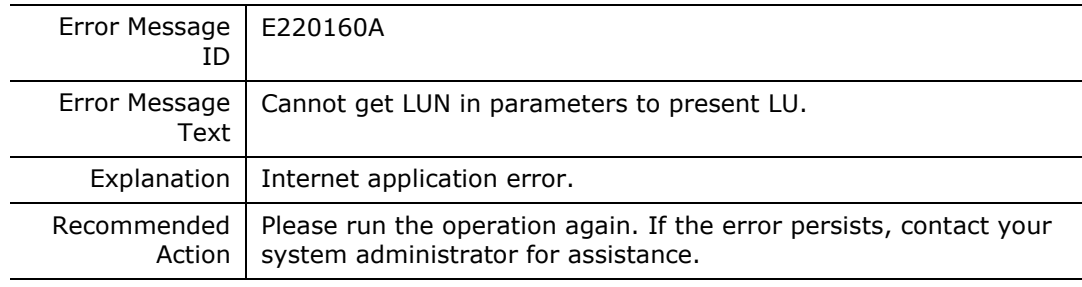

#### **E220160B**

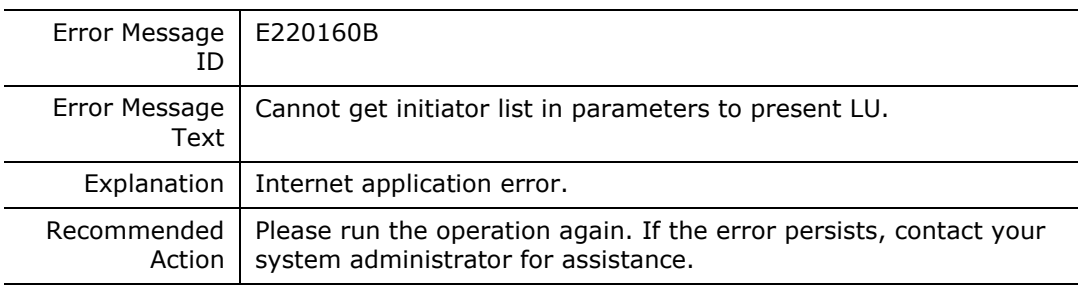

#### **E220160C**

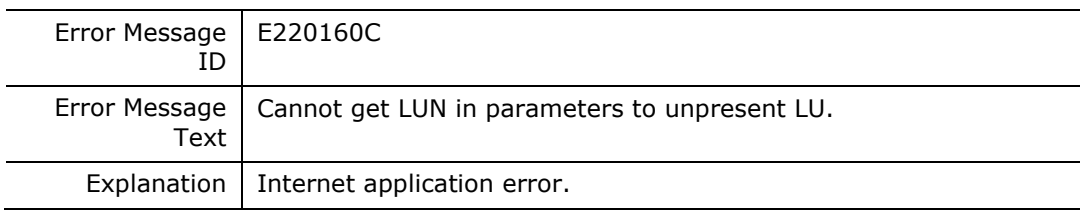

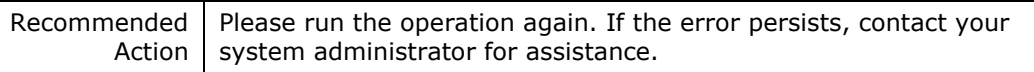

#### **E220160D**

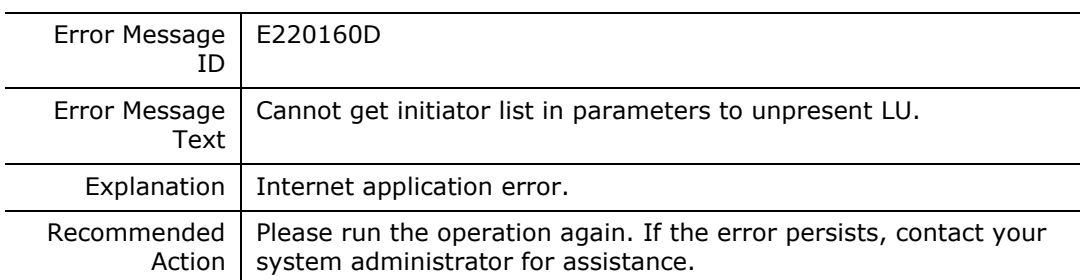

#### **E220160E**

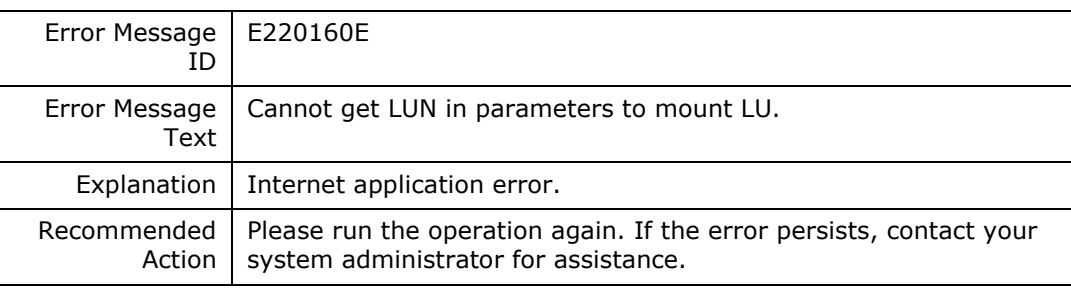

#### **E220160F**

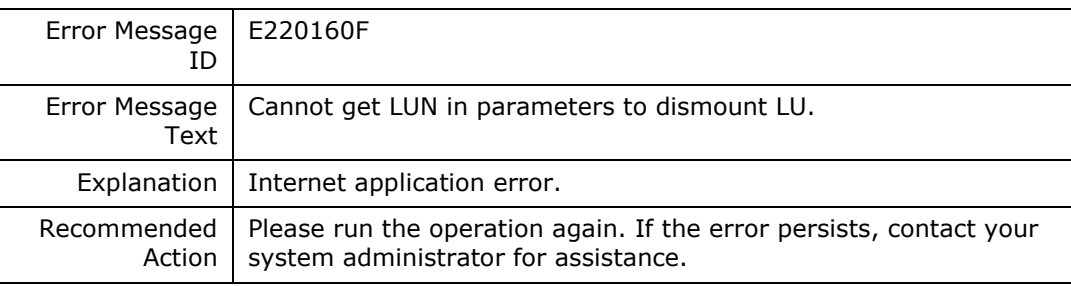

#### **E2201610**

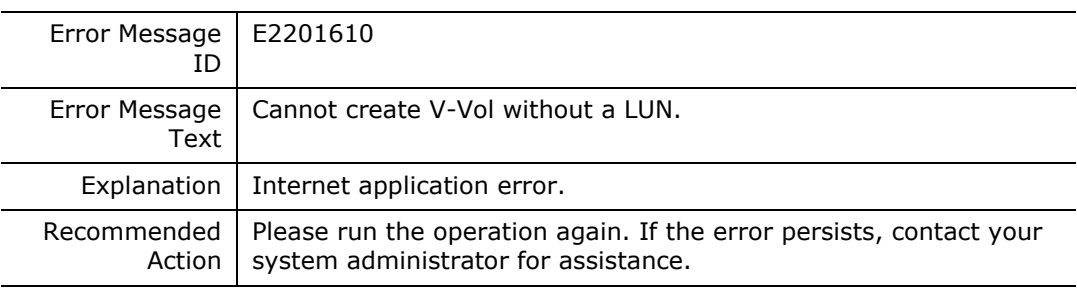

#### **E2201611**

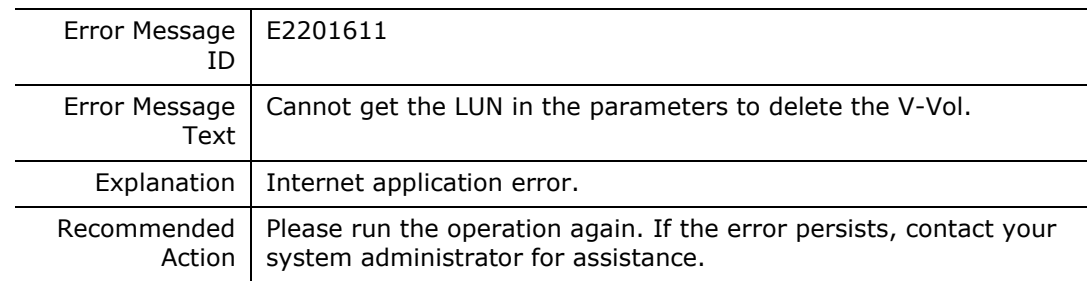

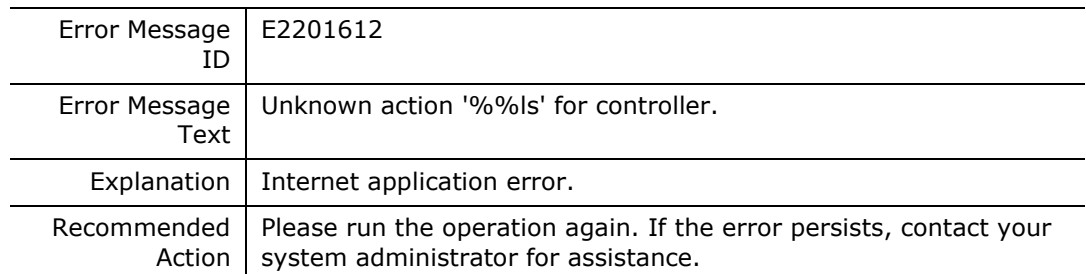

#### **E2201613**

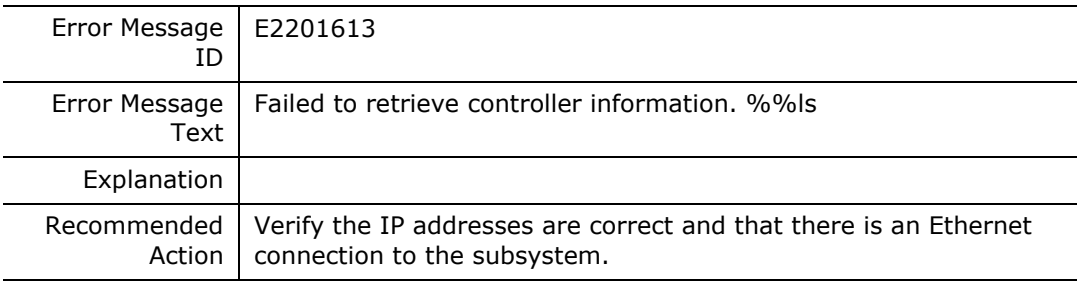

#### **E2201614**

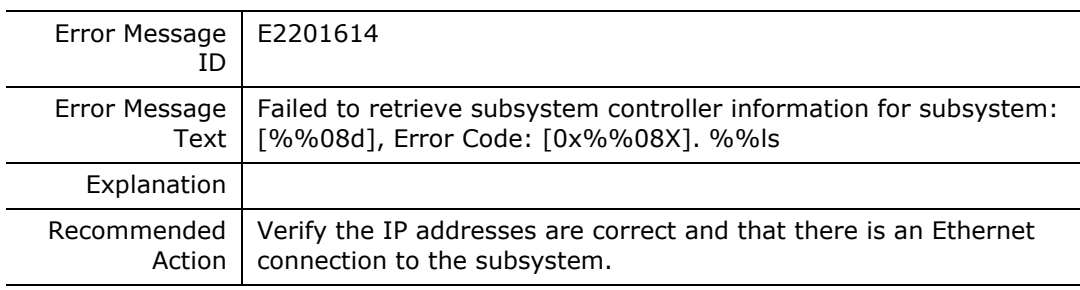

#### **E2201615**

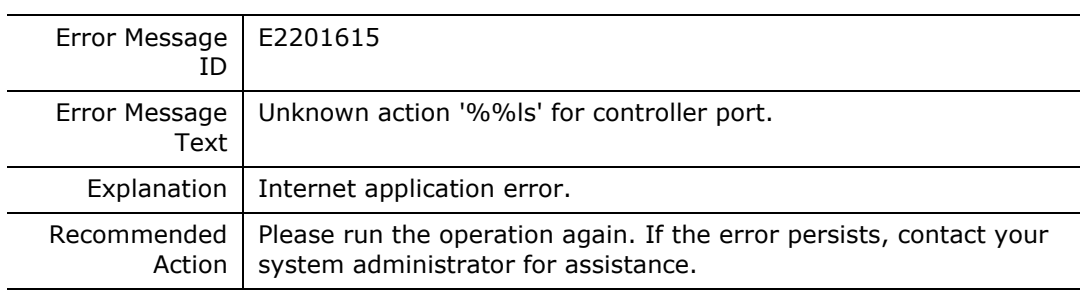

#### **E2201616**

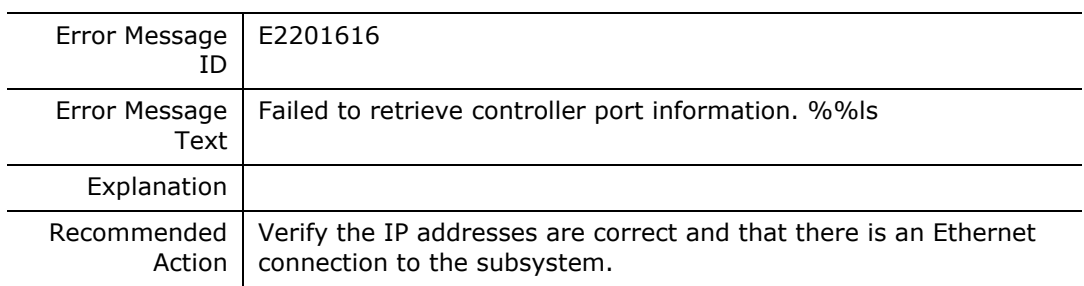

#### **E2201617**

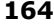

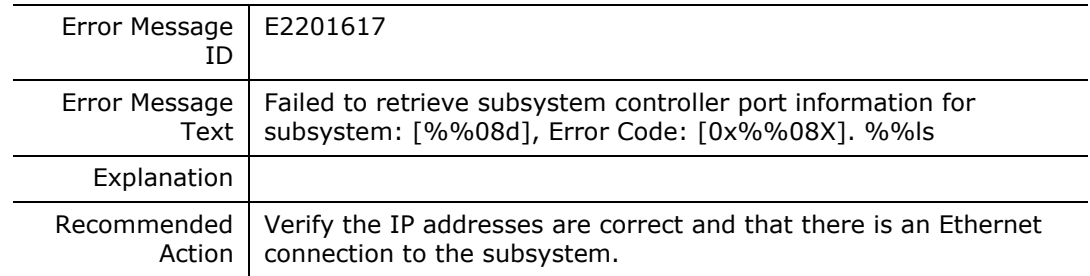

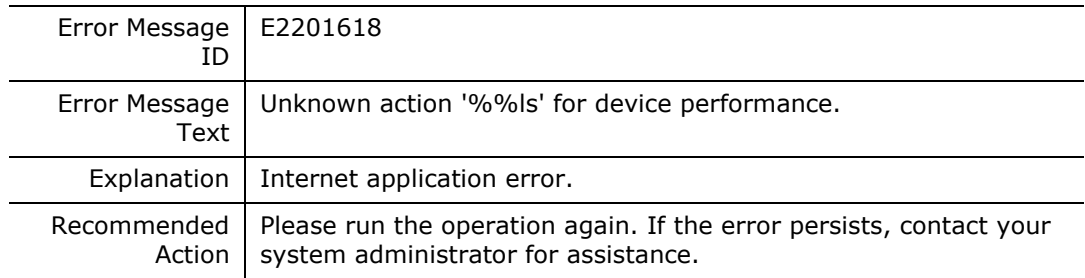

#### **E2201619**

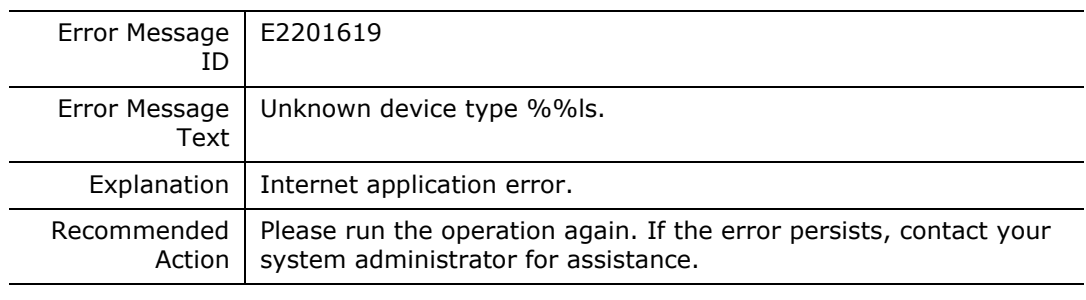

#### **E220161A**

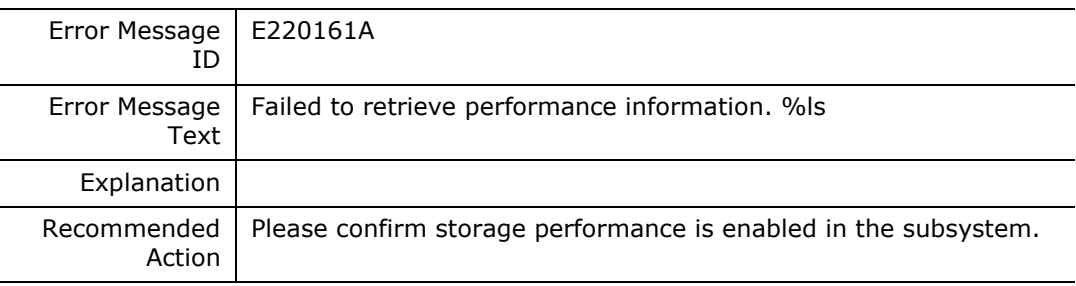

#### **E220161B**

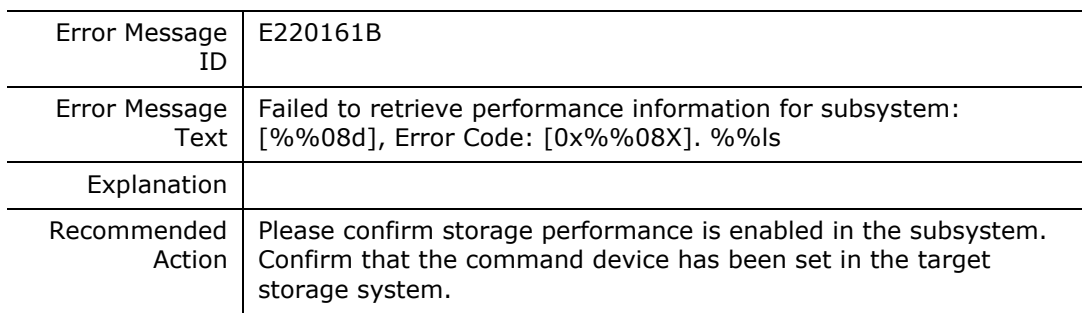

#### **E220161C**

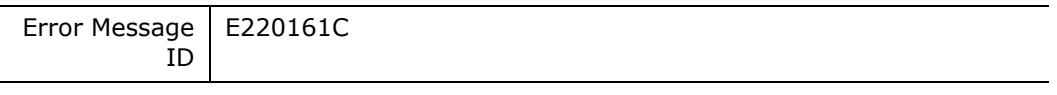

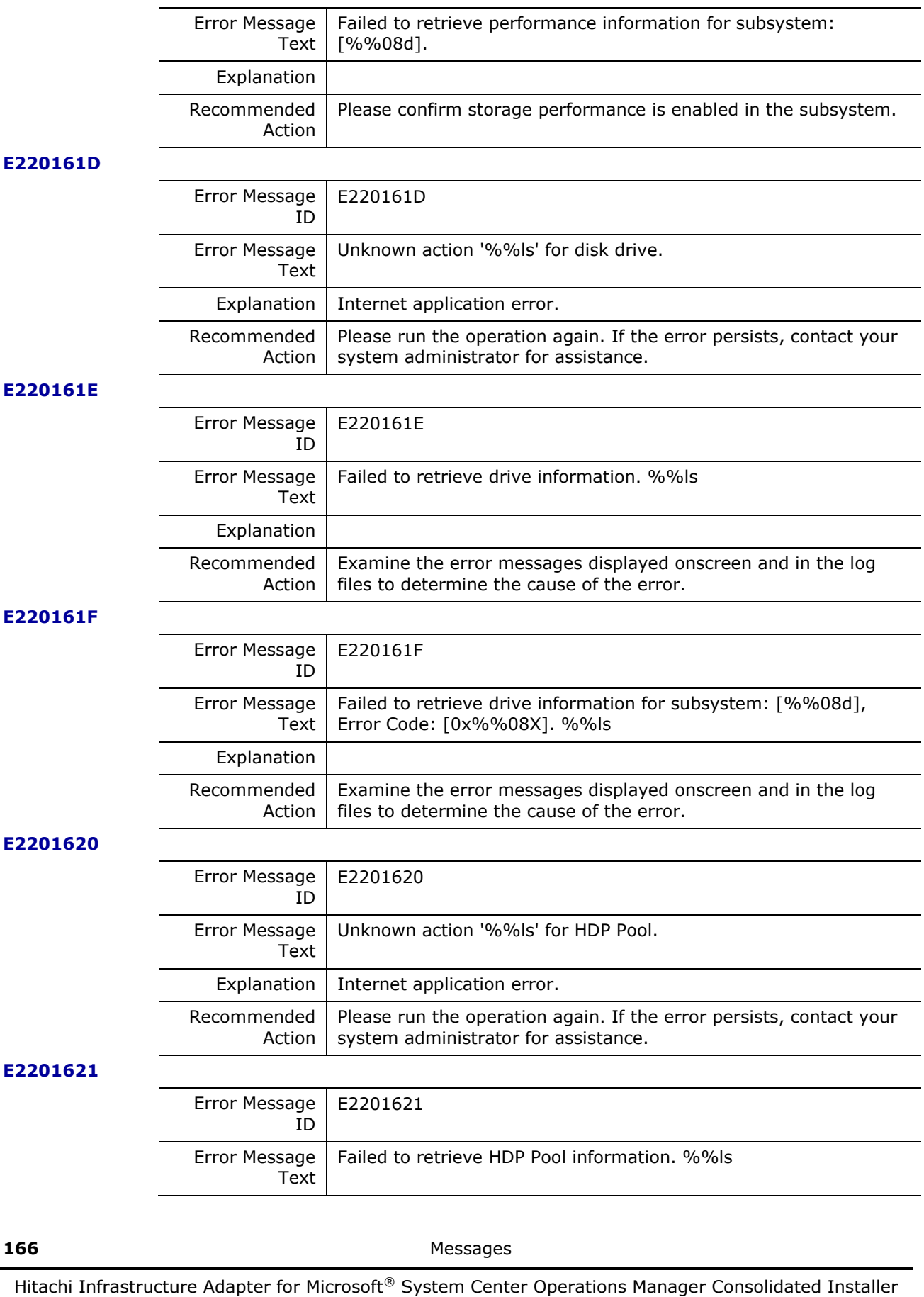

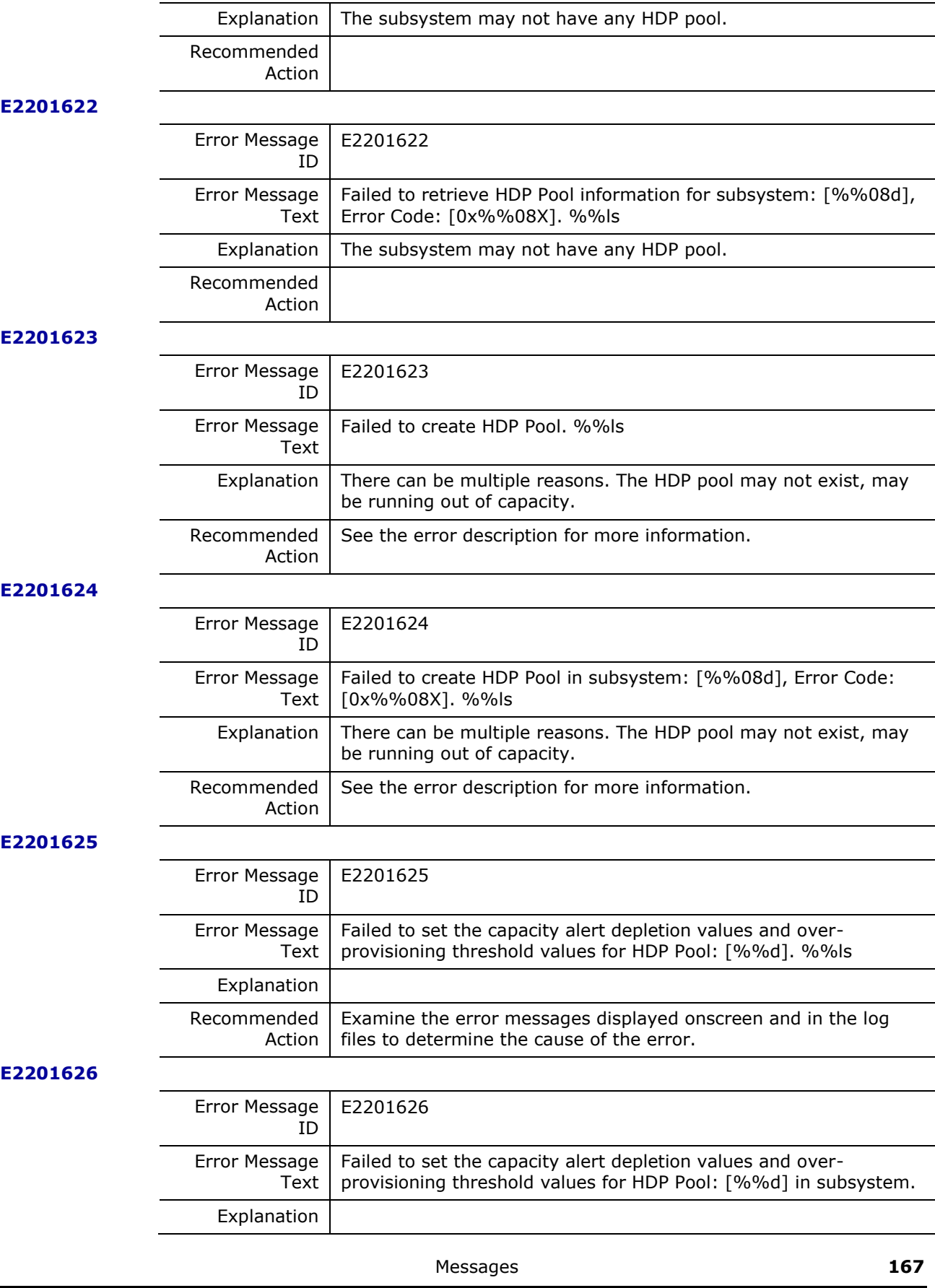

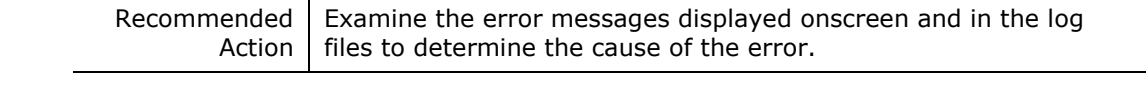

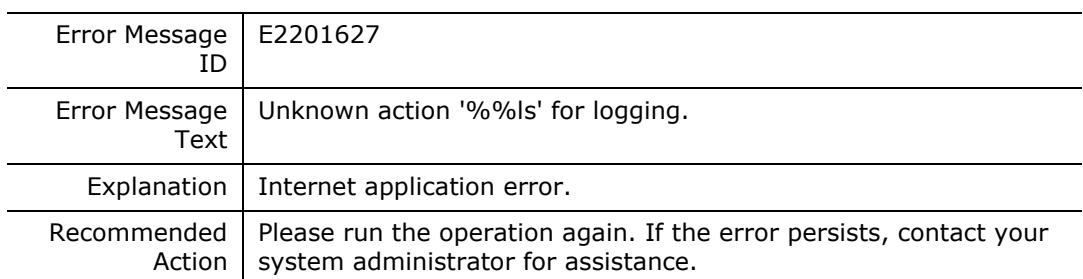

#### **E2201628**

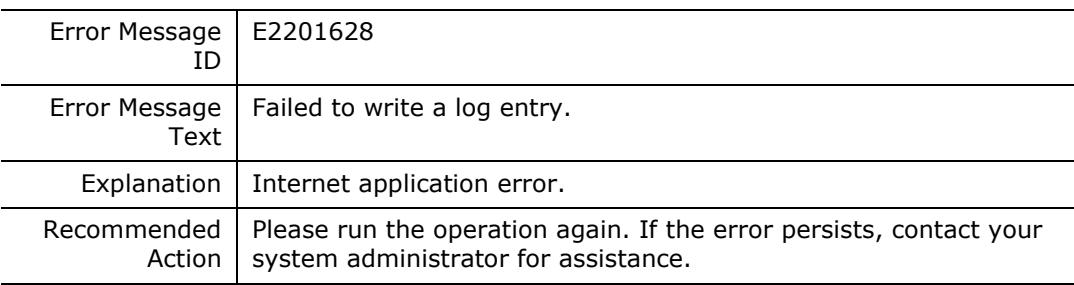

#### **E2201629**

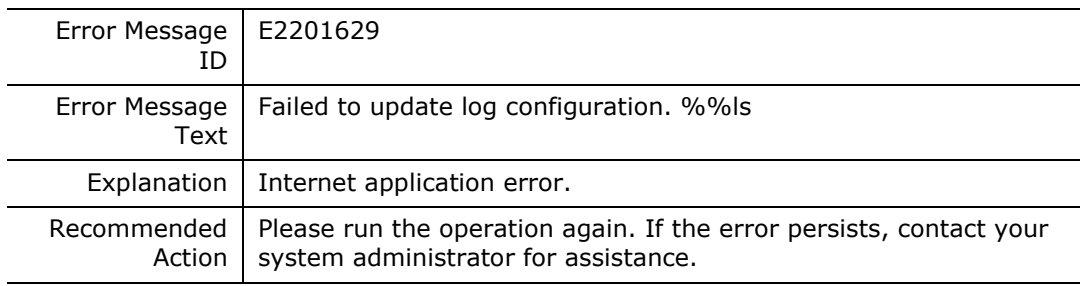

#### **E220162A**

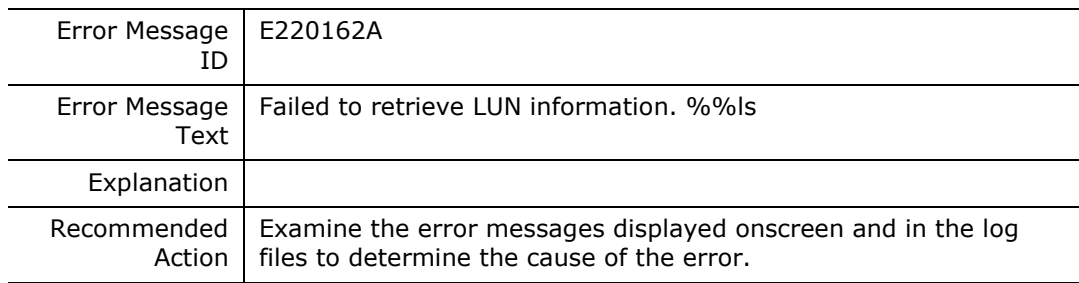

#### **E220162B**

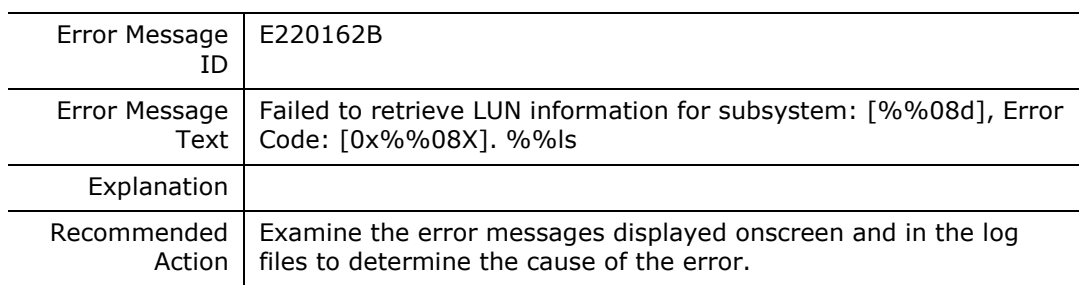

#### **E220162C**

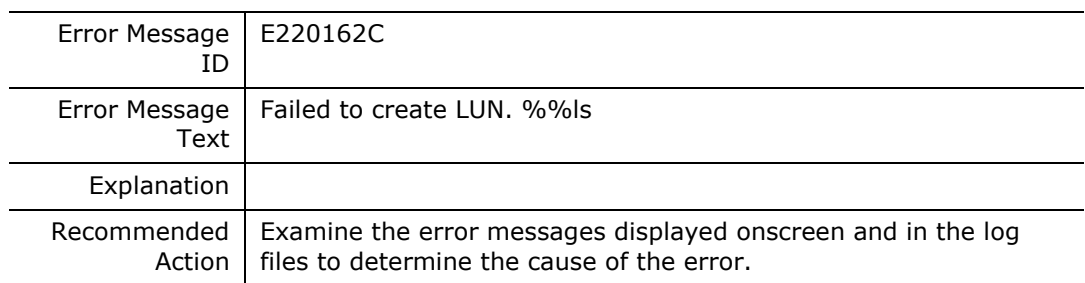

#### **E220162D**

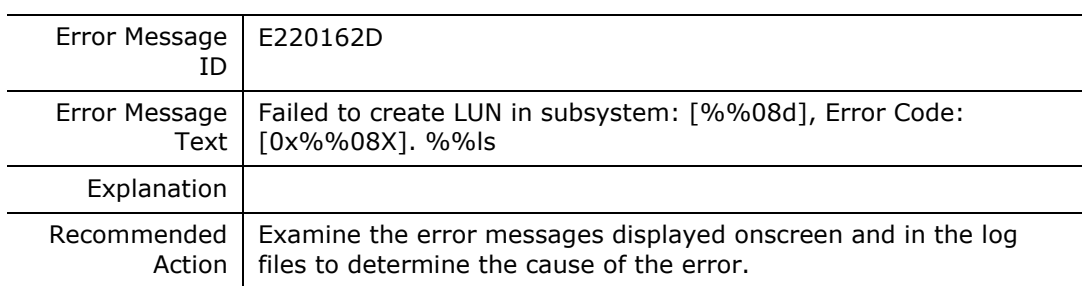

#### **E2201632**

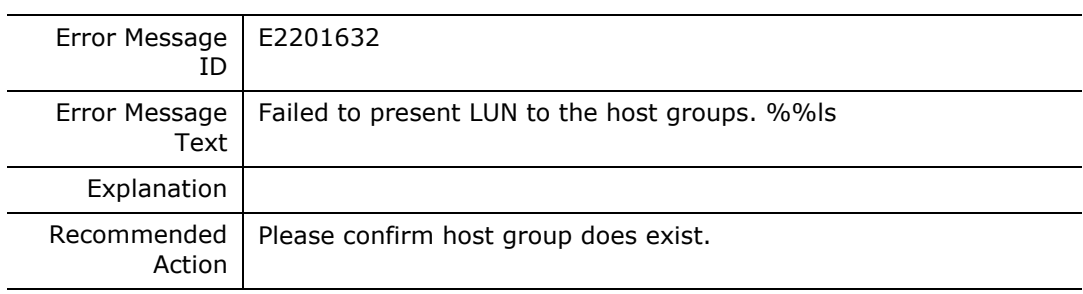

#### **E2201633**

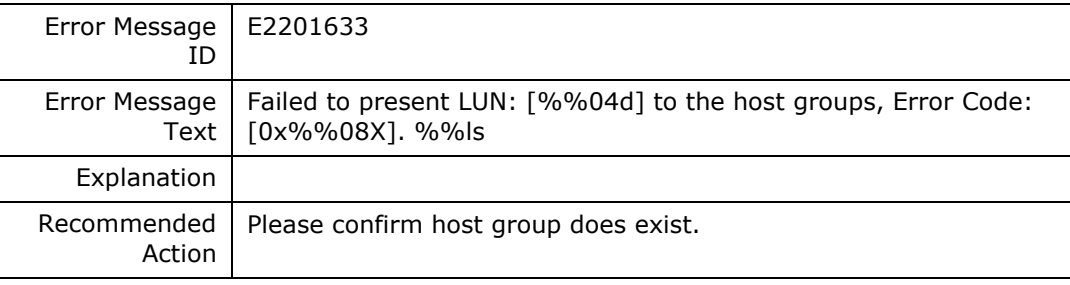

#### **E2201634**

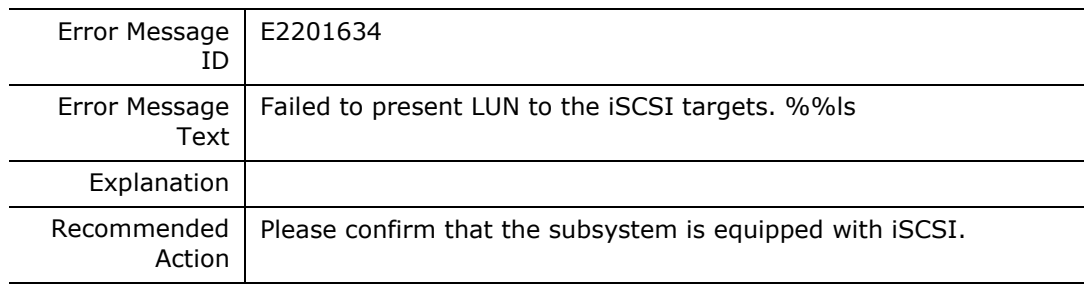

**E2201635**

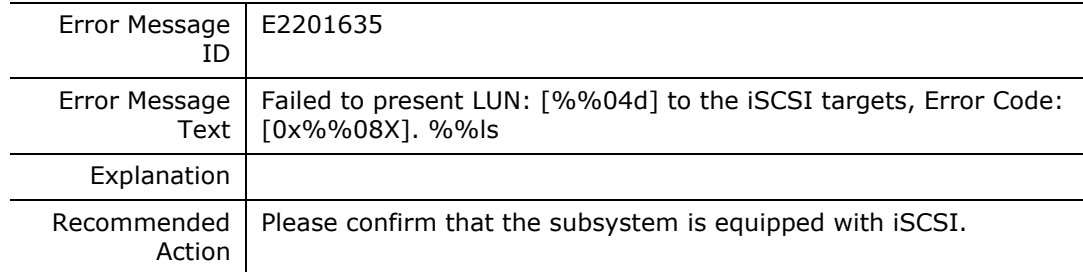

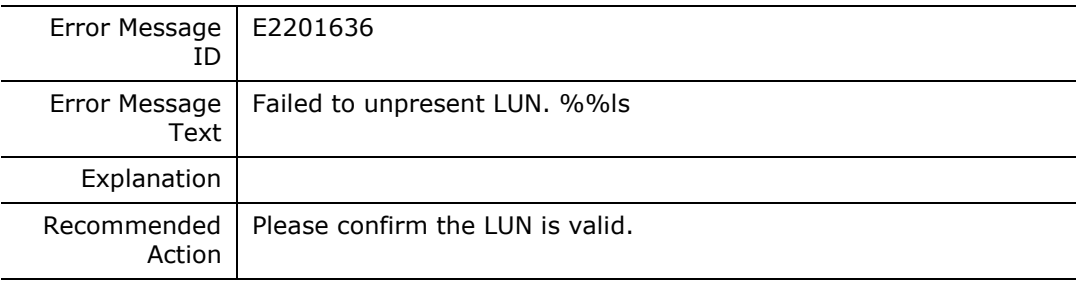

#### **E2201637**

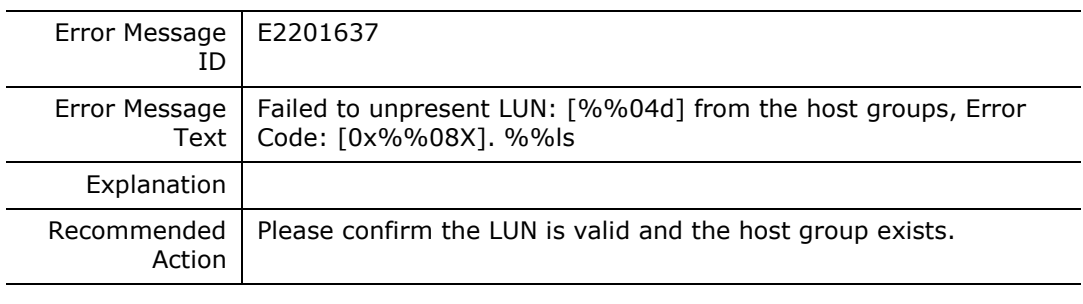

#### **E2201638**

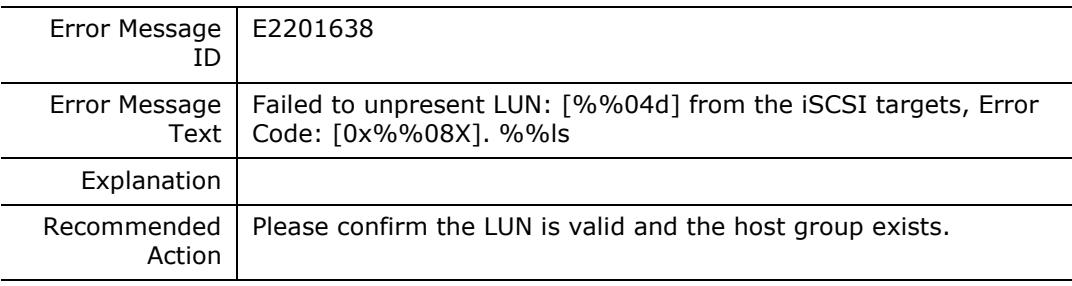

#### **E2201639**

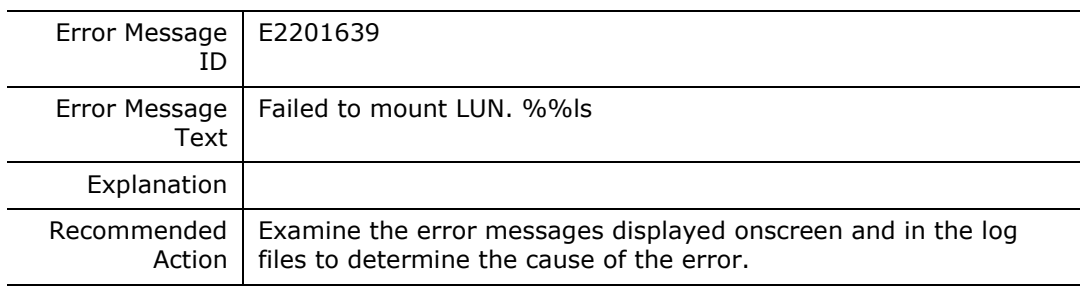

### **E220163A**

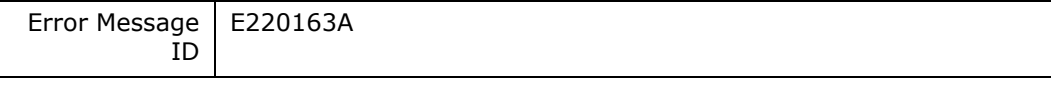

**170** Messages

Hitachi Infrastructure Adapter for Microsoft® System Center Operations Manager Consolidated Installer User's Guide

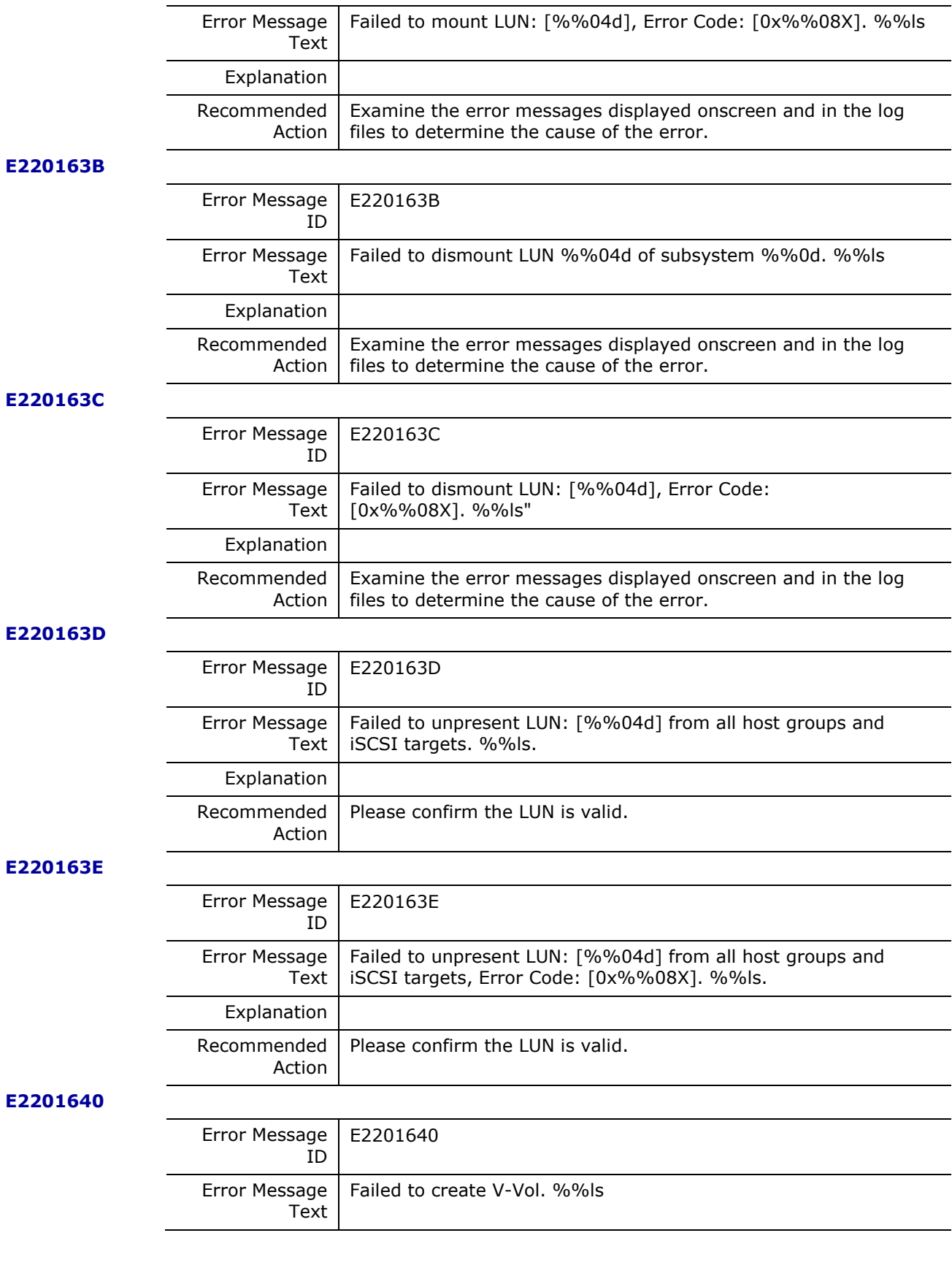

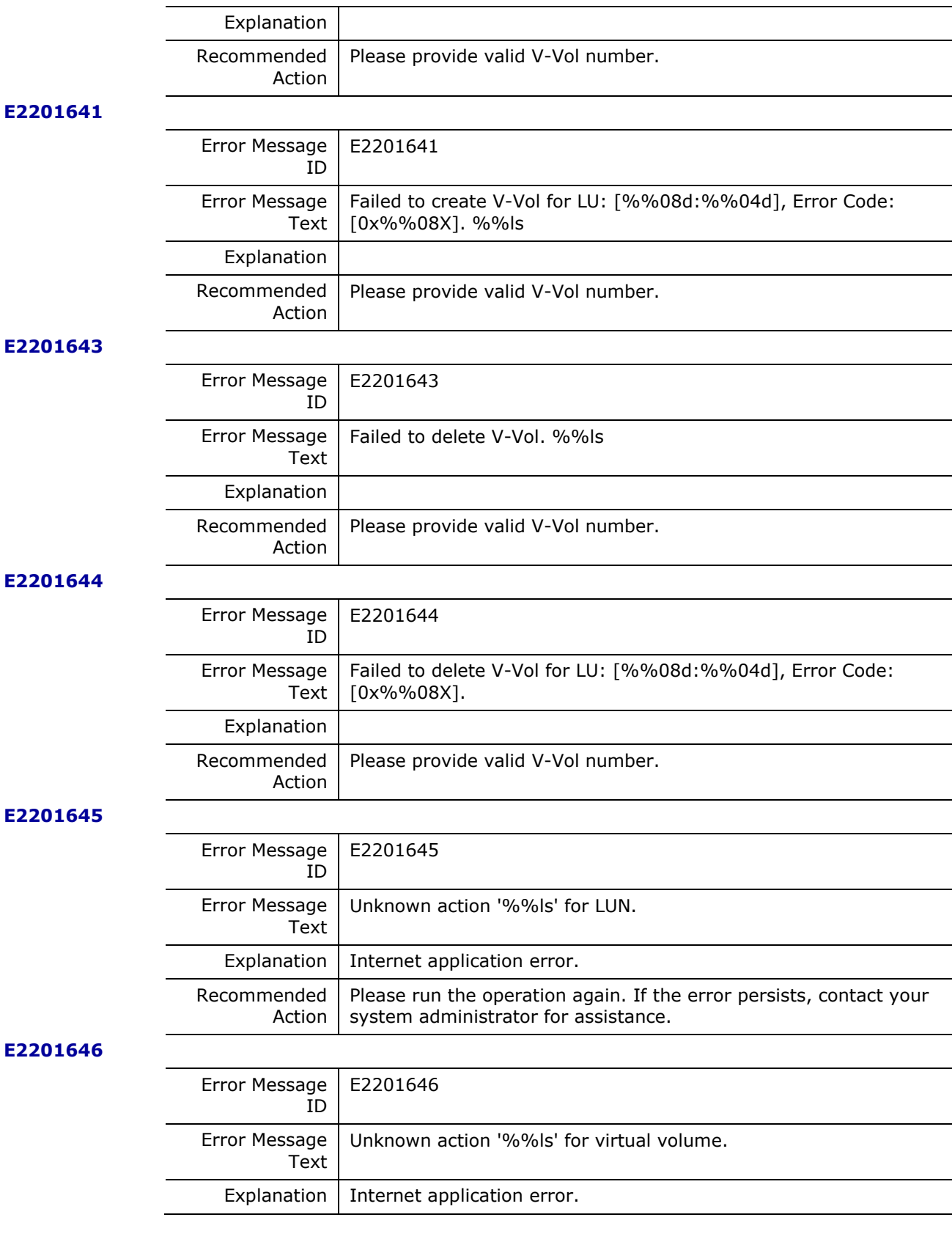

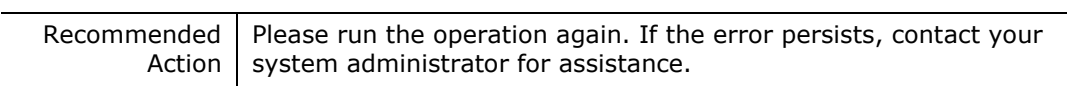

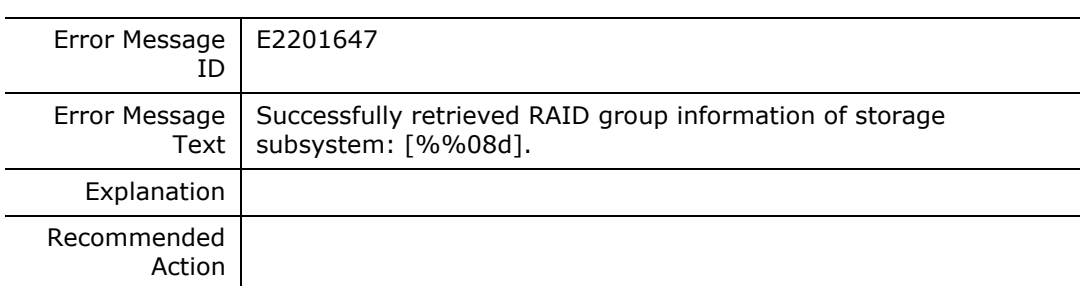

#### **E2201648**

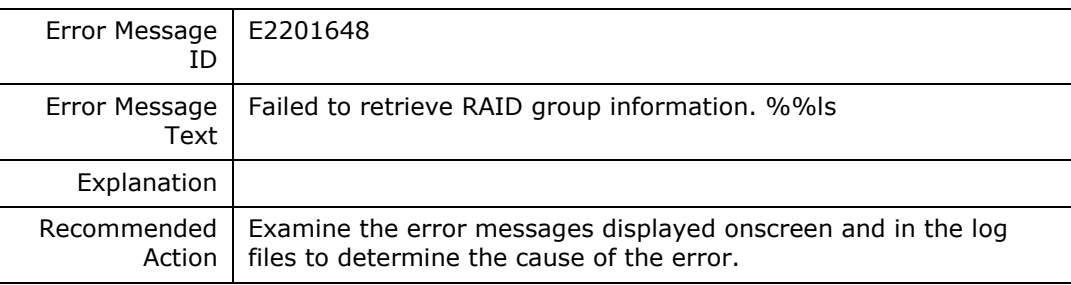

#### **E2201649**

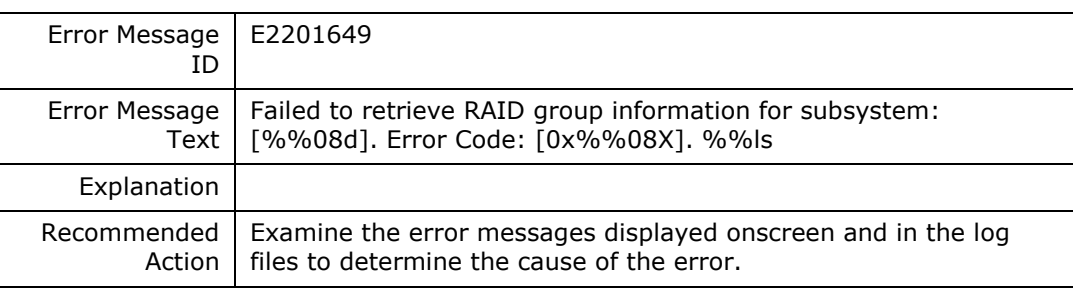

#### **E220164A**

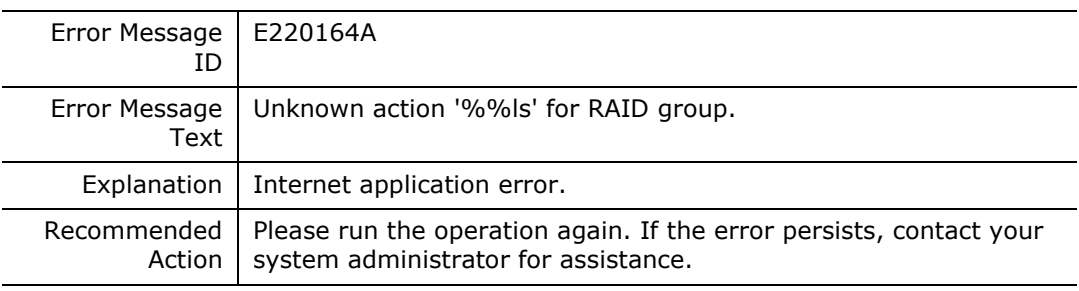

#### **E220164B**

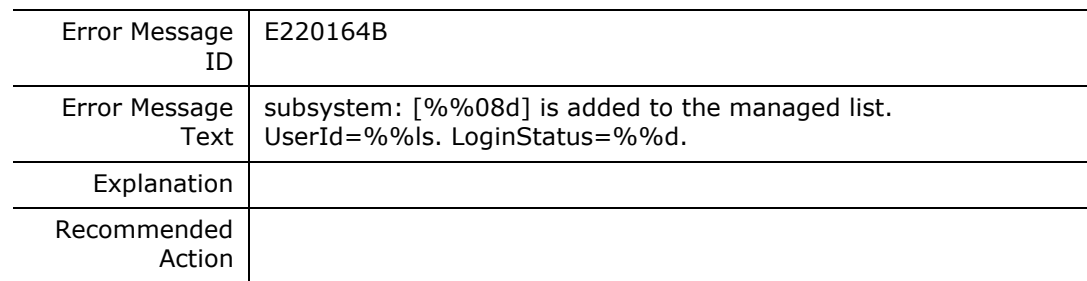

#### **E220164C**

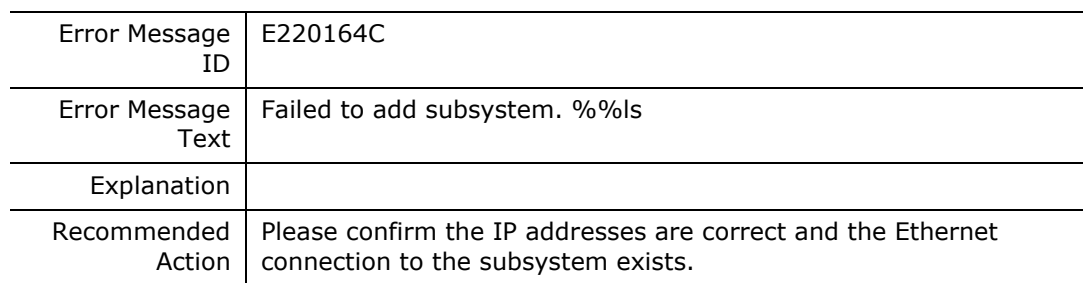

#### **E220164D**

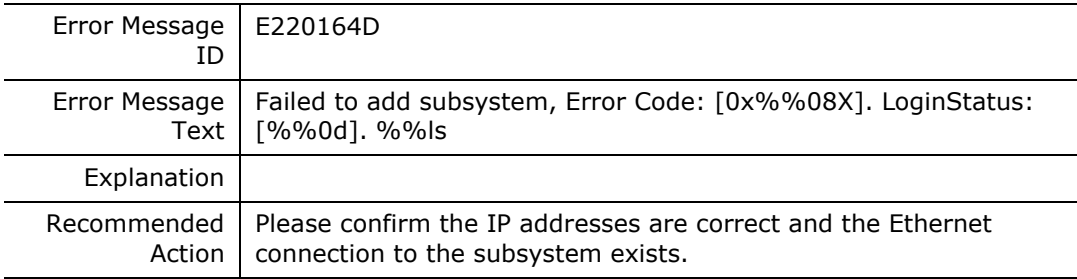

#### **E220164E**

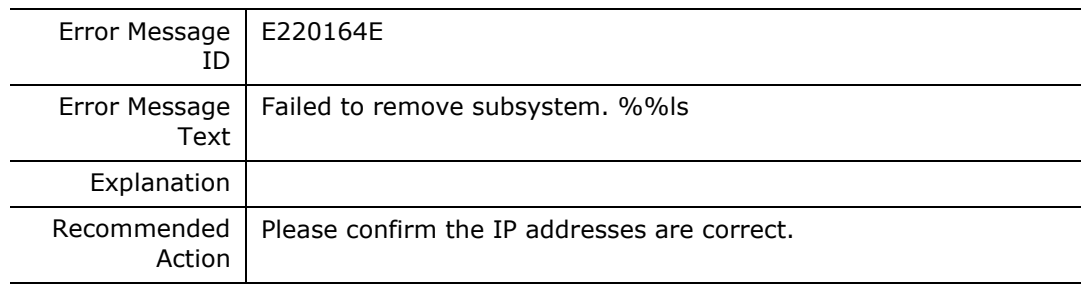

#### **E220164F**

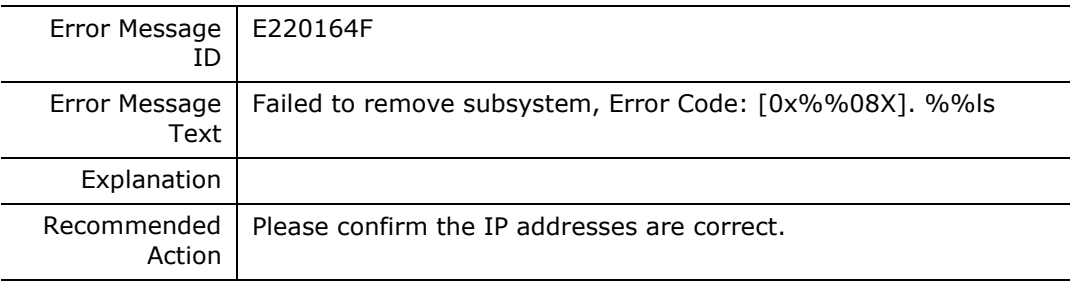

#### **E2201650**

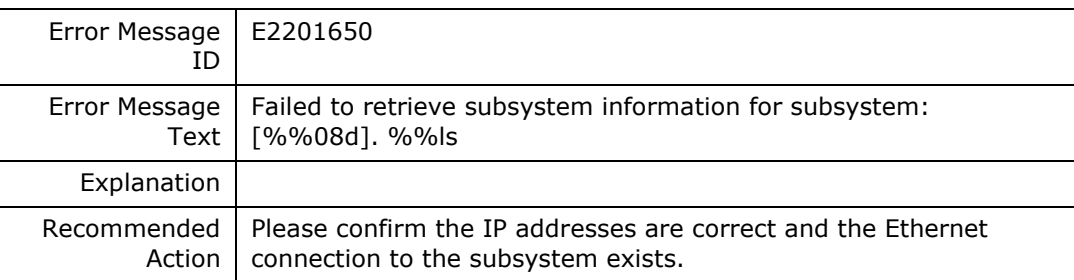

#### **E2201651**

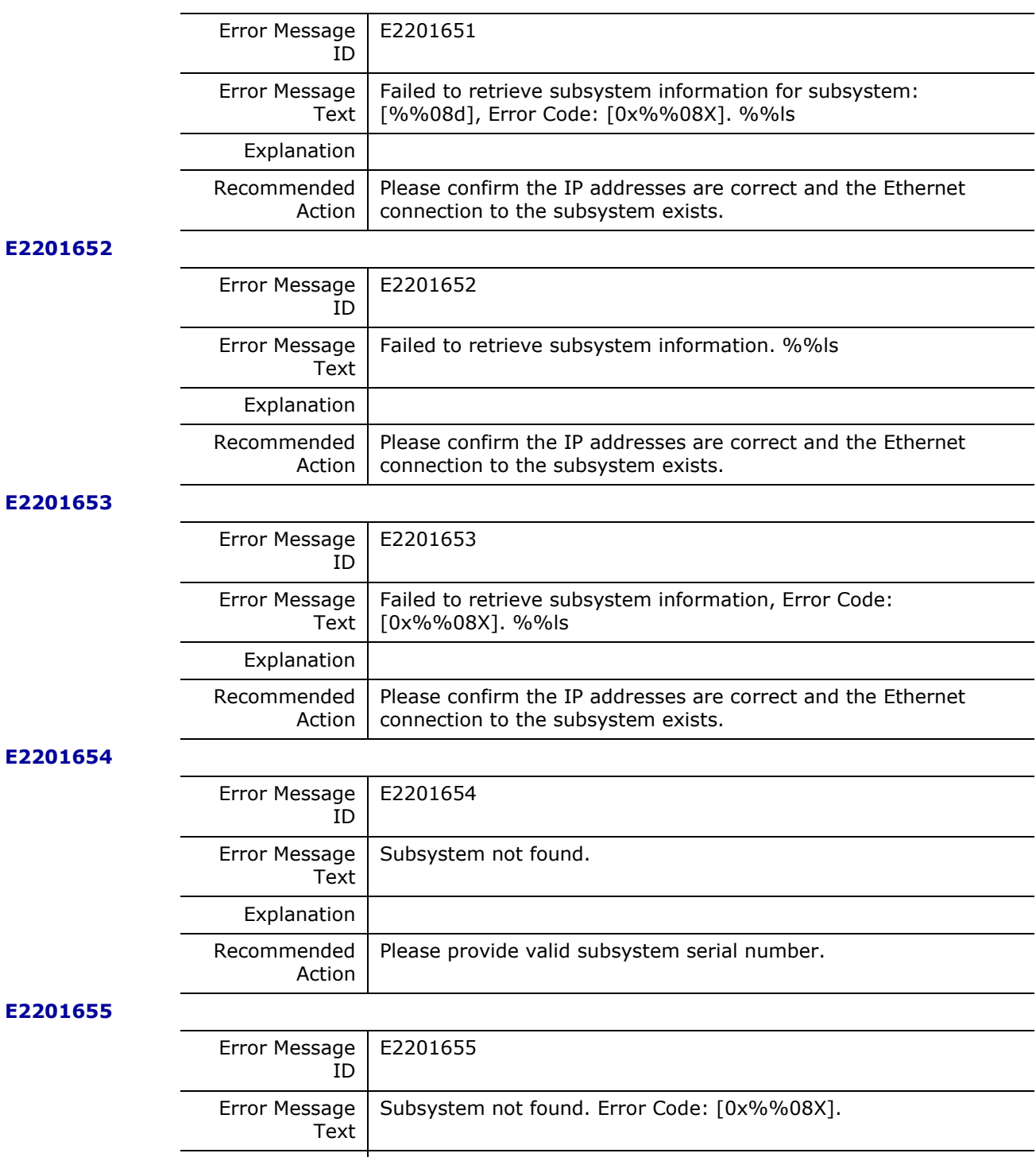

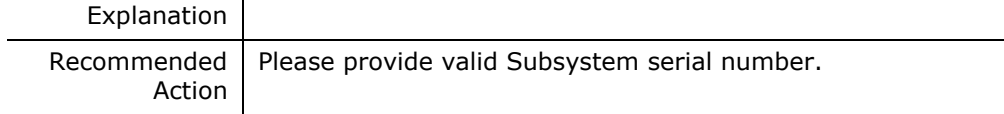

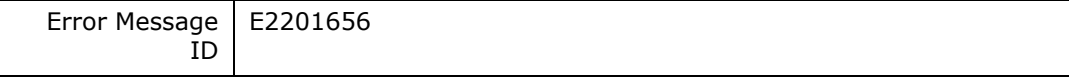

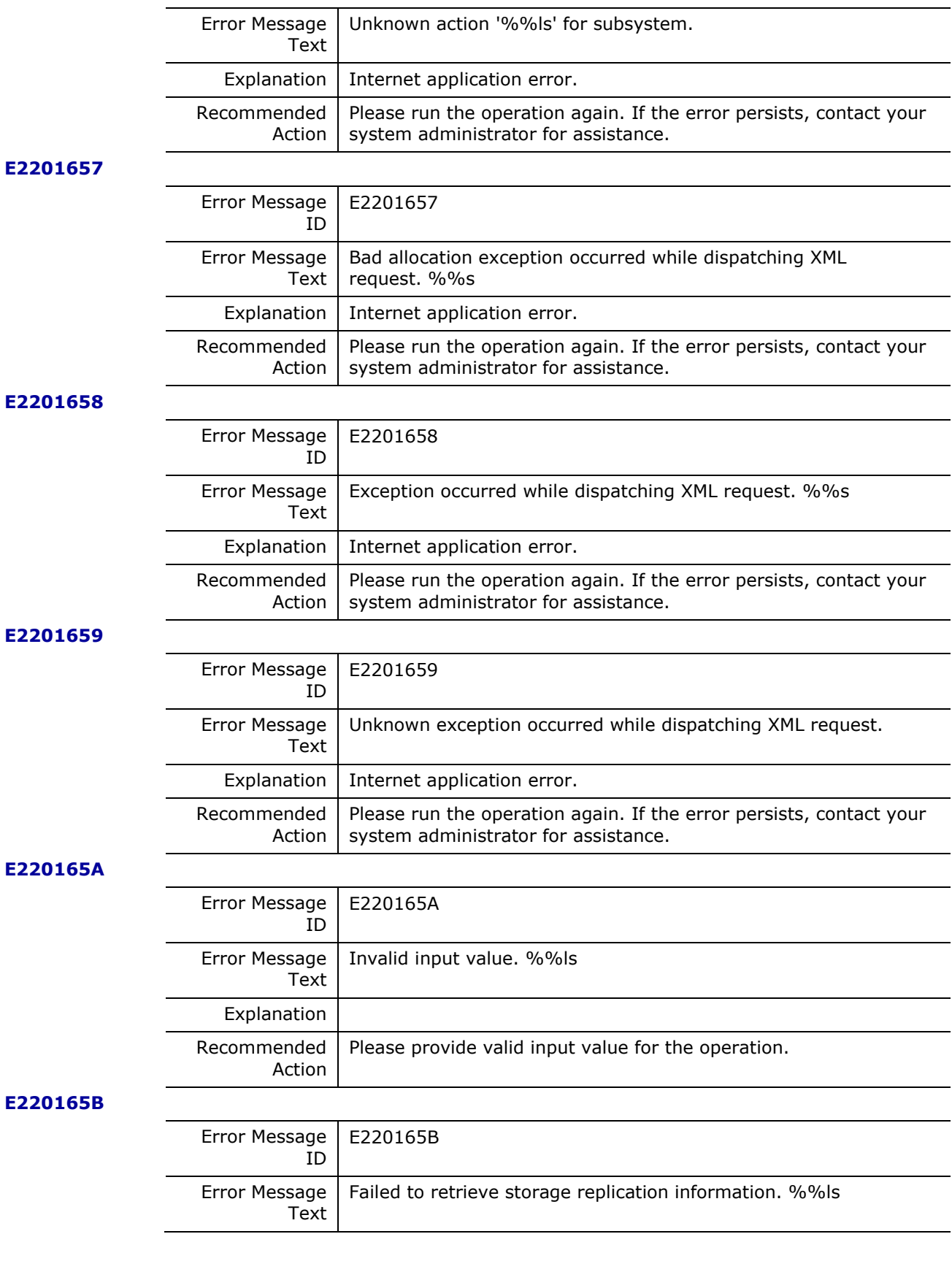

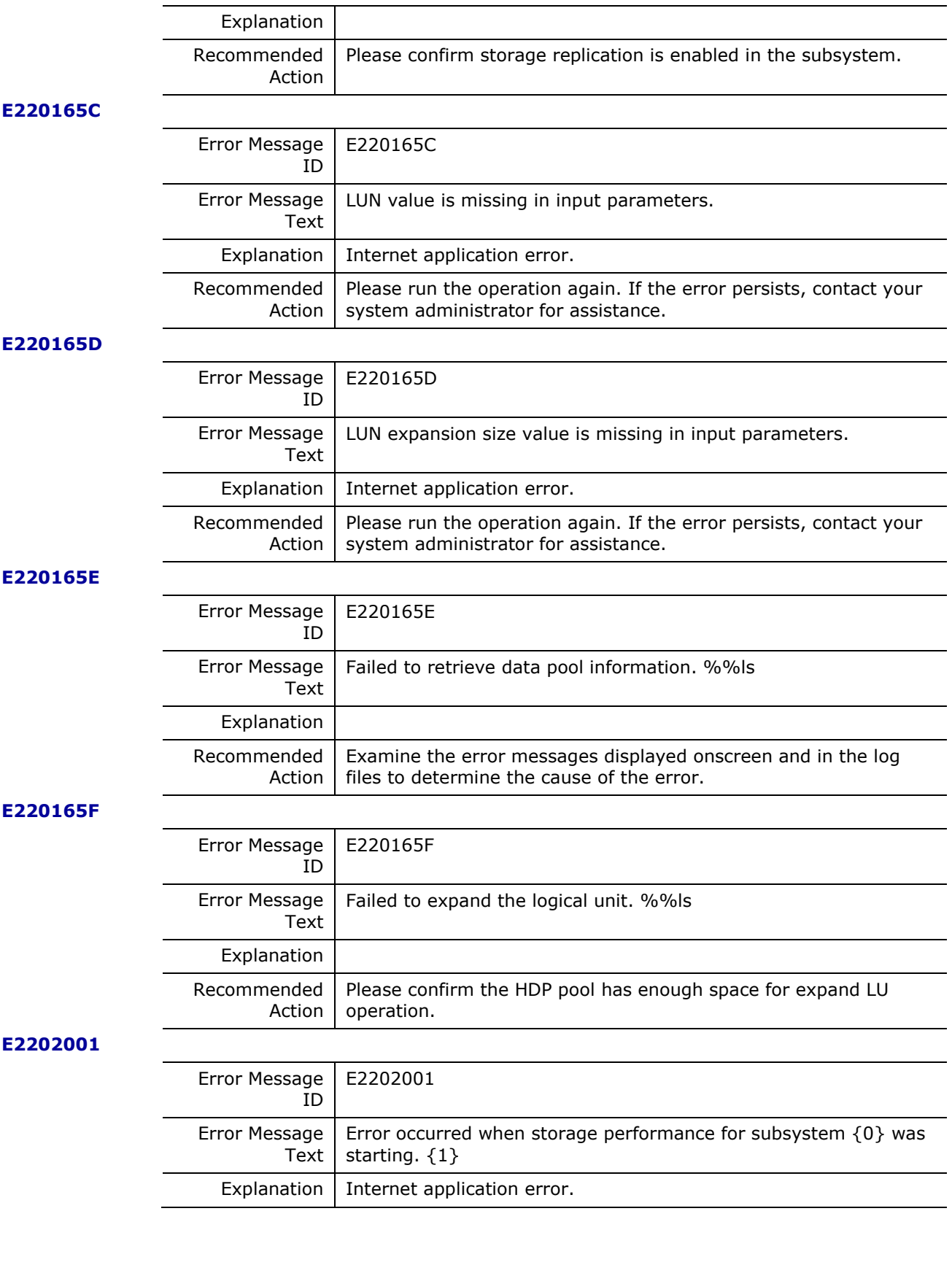

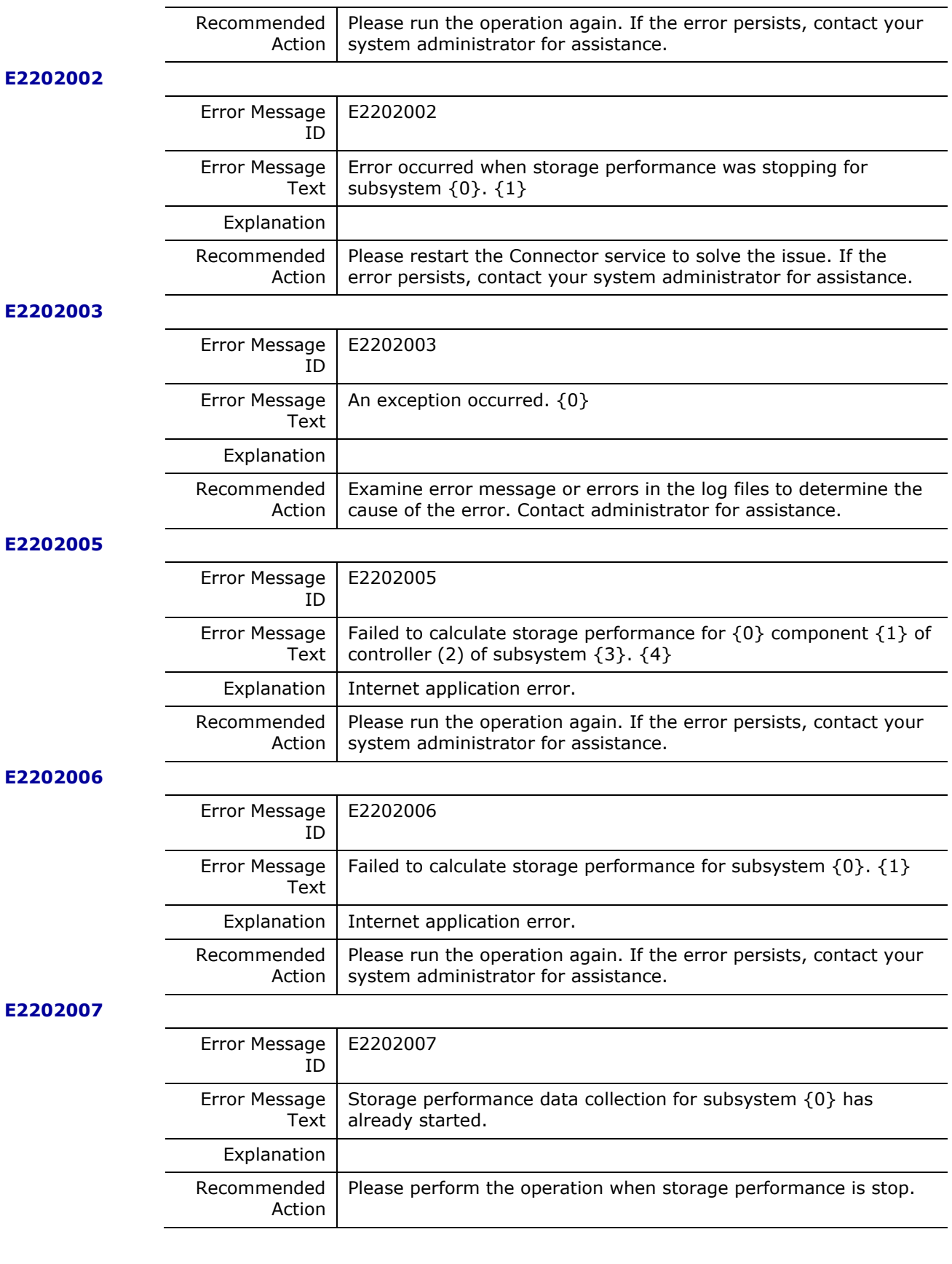

 $\overline{\phantom{0}}$ 

 $\overline{\phantom{a}}$  $\overline{\phantom{a}}$ 

 $\overline{\phantom{0}}$  $\overline{\phantom{a}}$ 

 $\overline{\phantom{0}}$ 

 $\overline{\phantom{0}}$ 

 $\overline{\phantom{a}}$ 

 $\overline{\phantom{0}}$ 

 $\overline{\phantom{0}}$ 

 $\overline{\phantom{a}}$ 

**178** Messages

Hitachi Infrastructure Adapter for Microsoft® System Center Operations Manager Consolidated Installer User's Guide

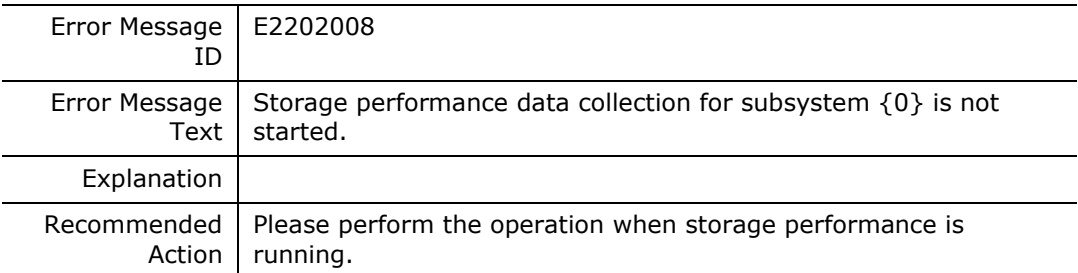

#### **E2202009**

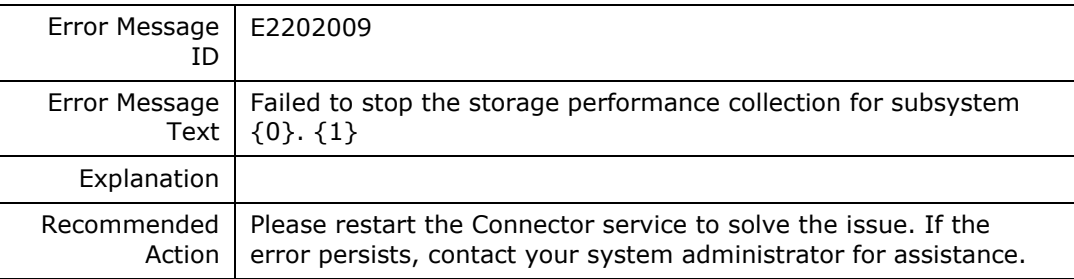

#### **E220200B**

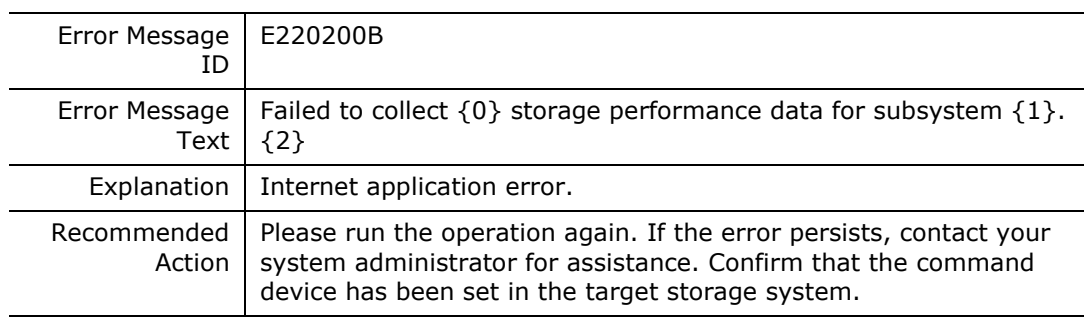

#### **E220200C**

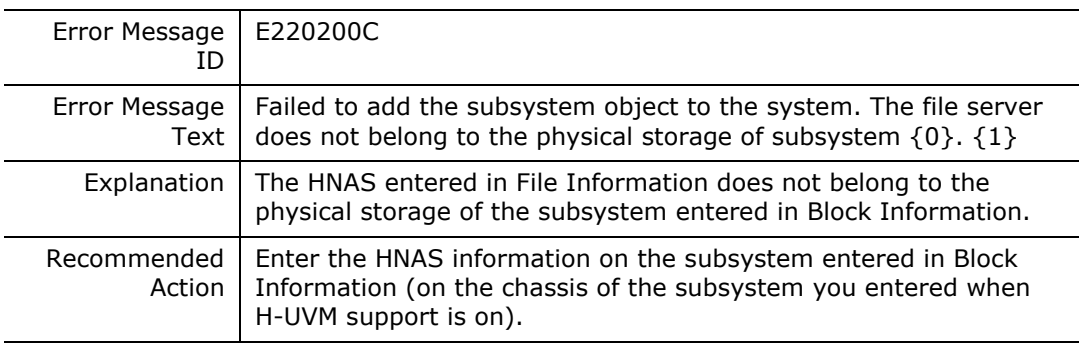

#### **E220200E**

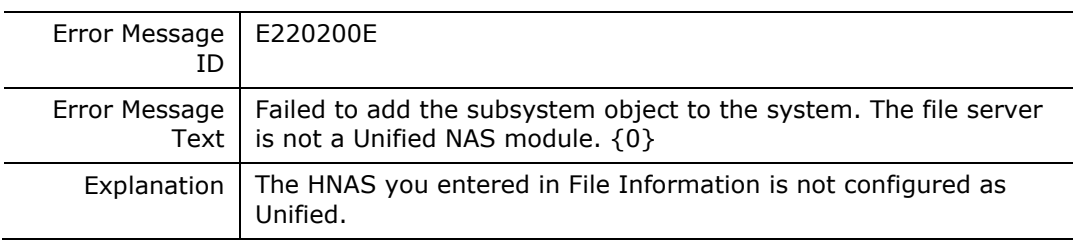

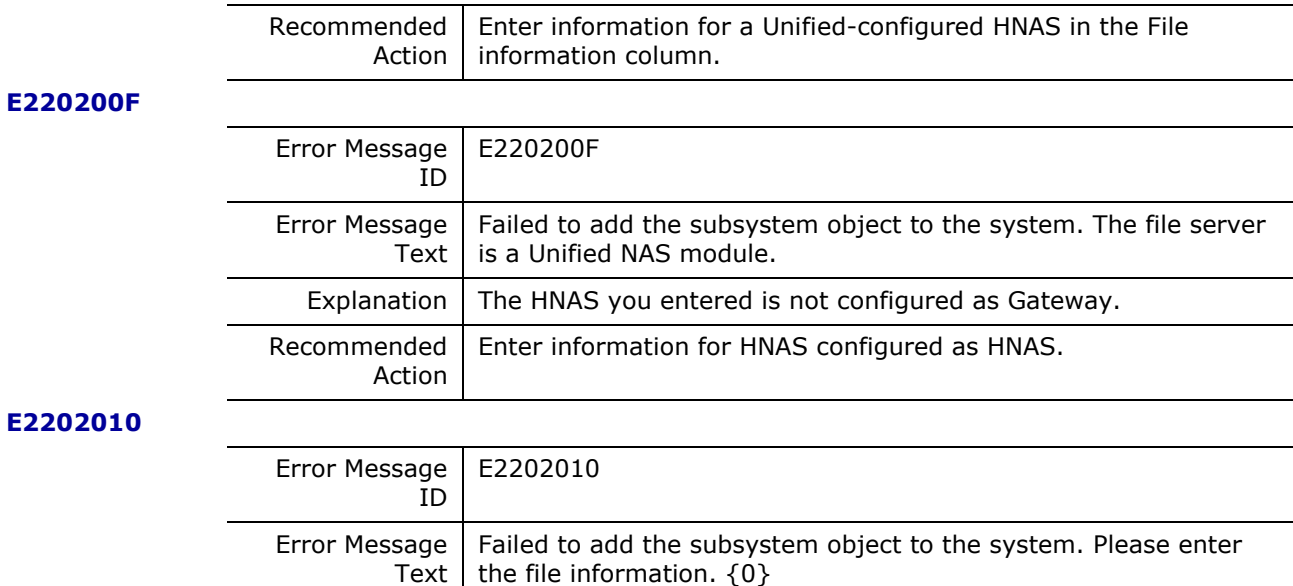

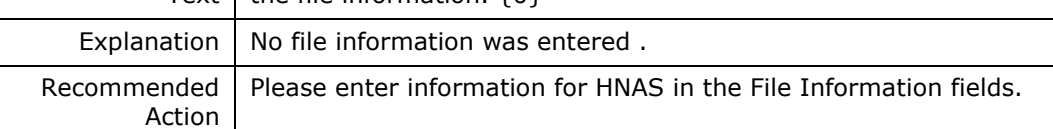

#### **E2202011**

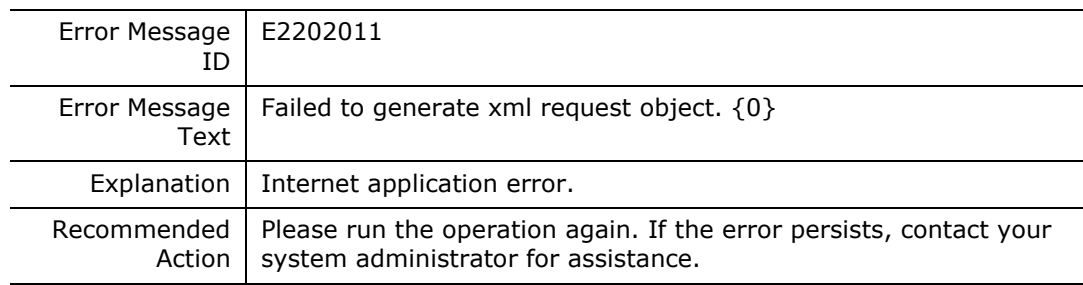

#### **E2202012**

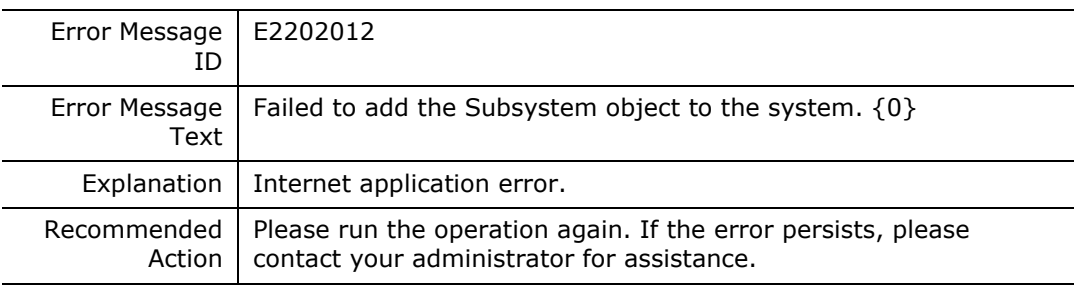

#### **E2202013**

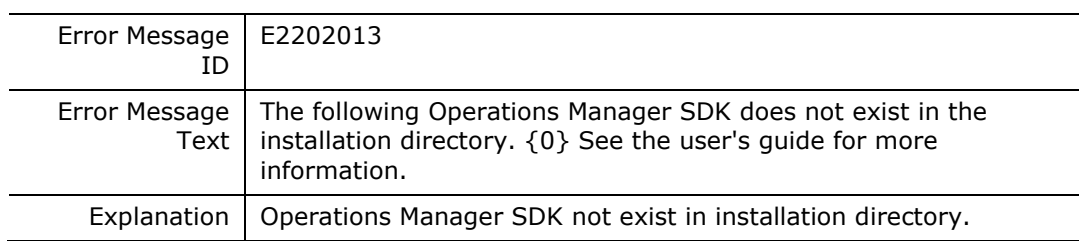
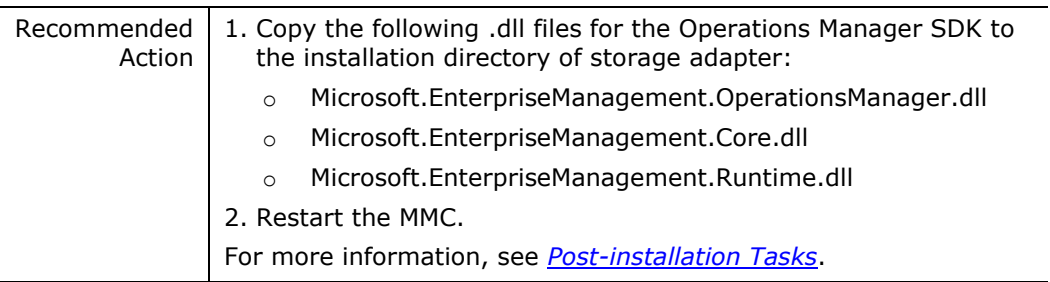

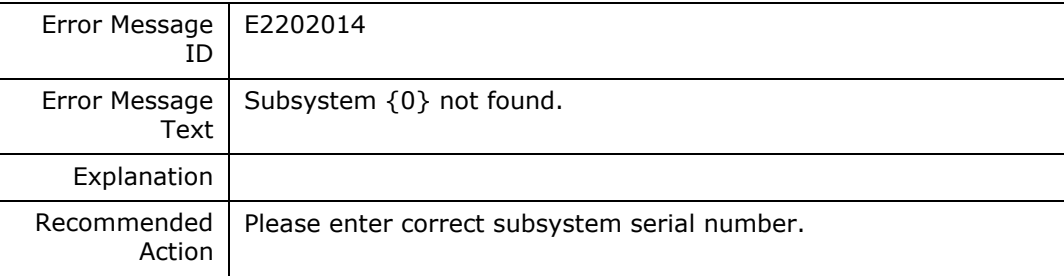

#### **E2202016**

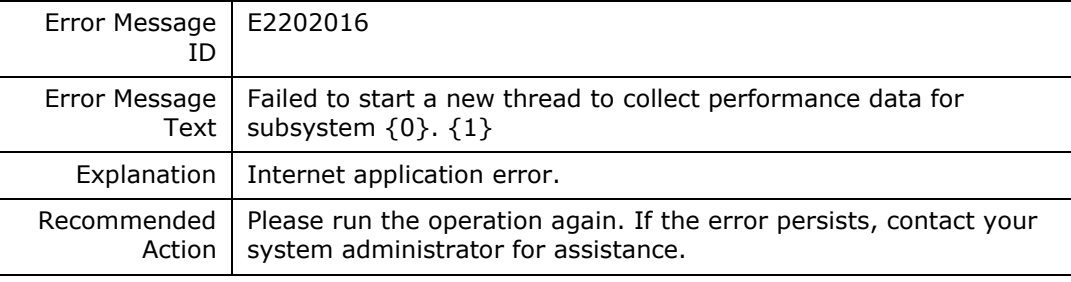

#### **E2202017**

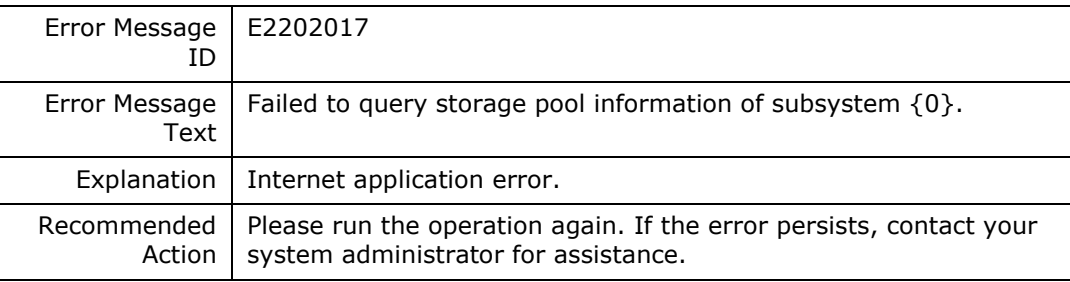

## **E220202C**

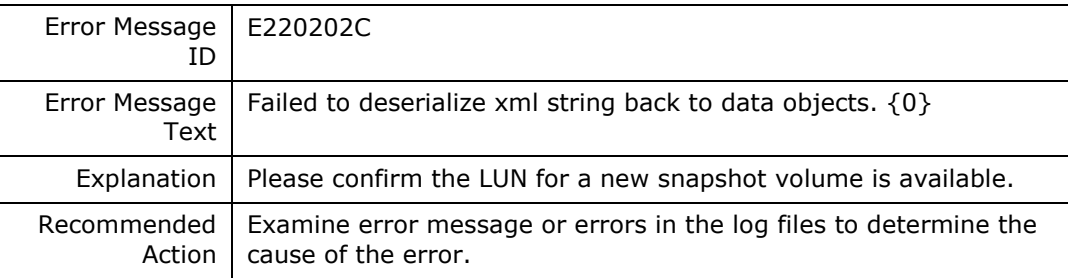

# **E220202F**

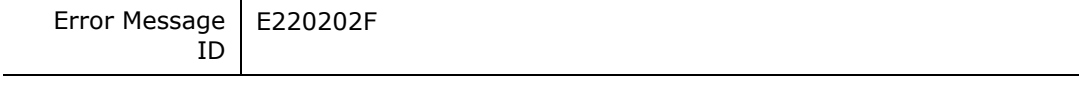

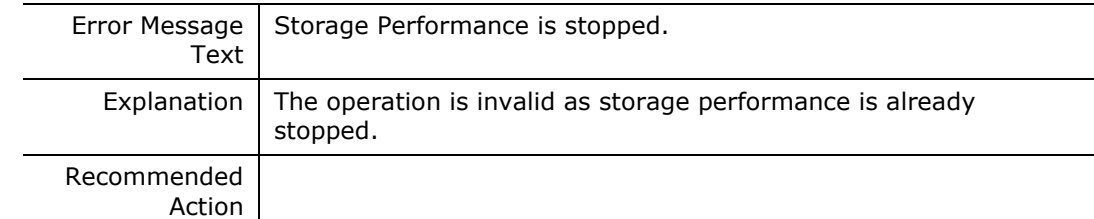

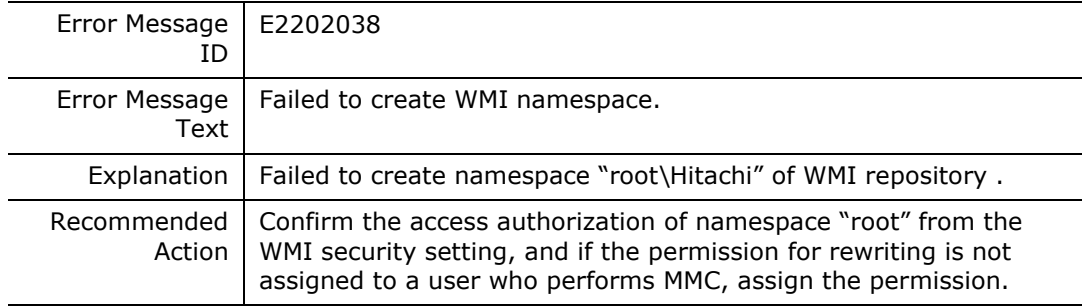

#### **E2204000**

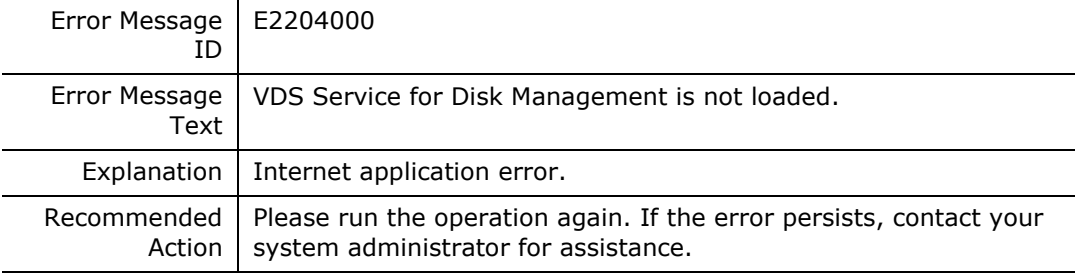

#### **E2204001**

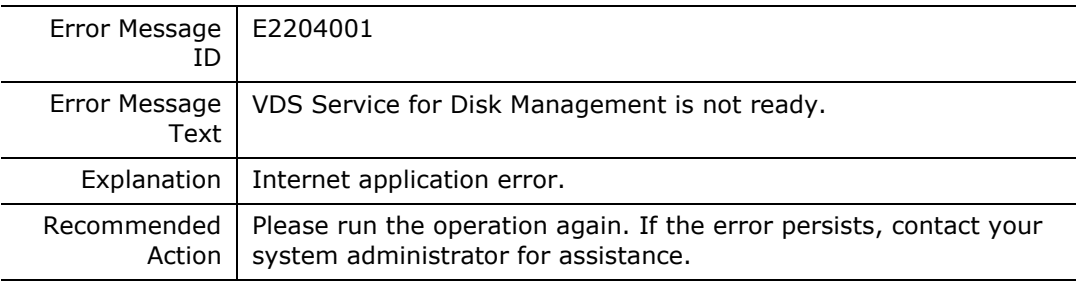

# **E2204002**

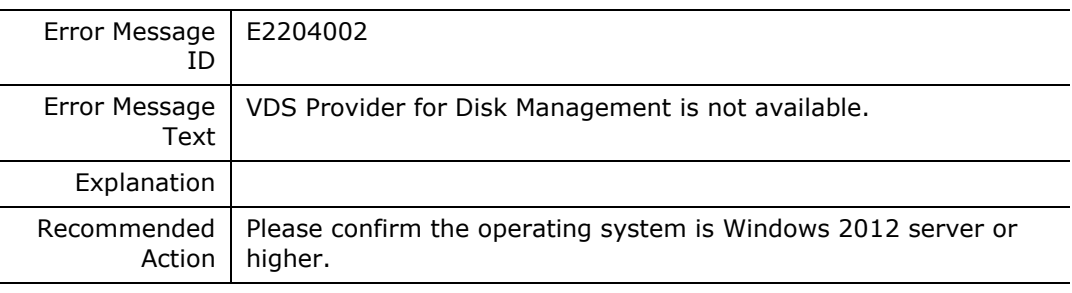

# **E2204003**

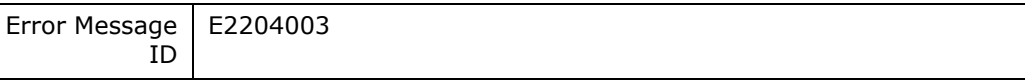

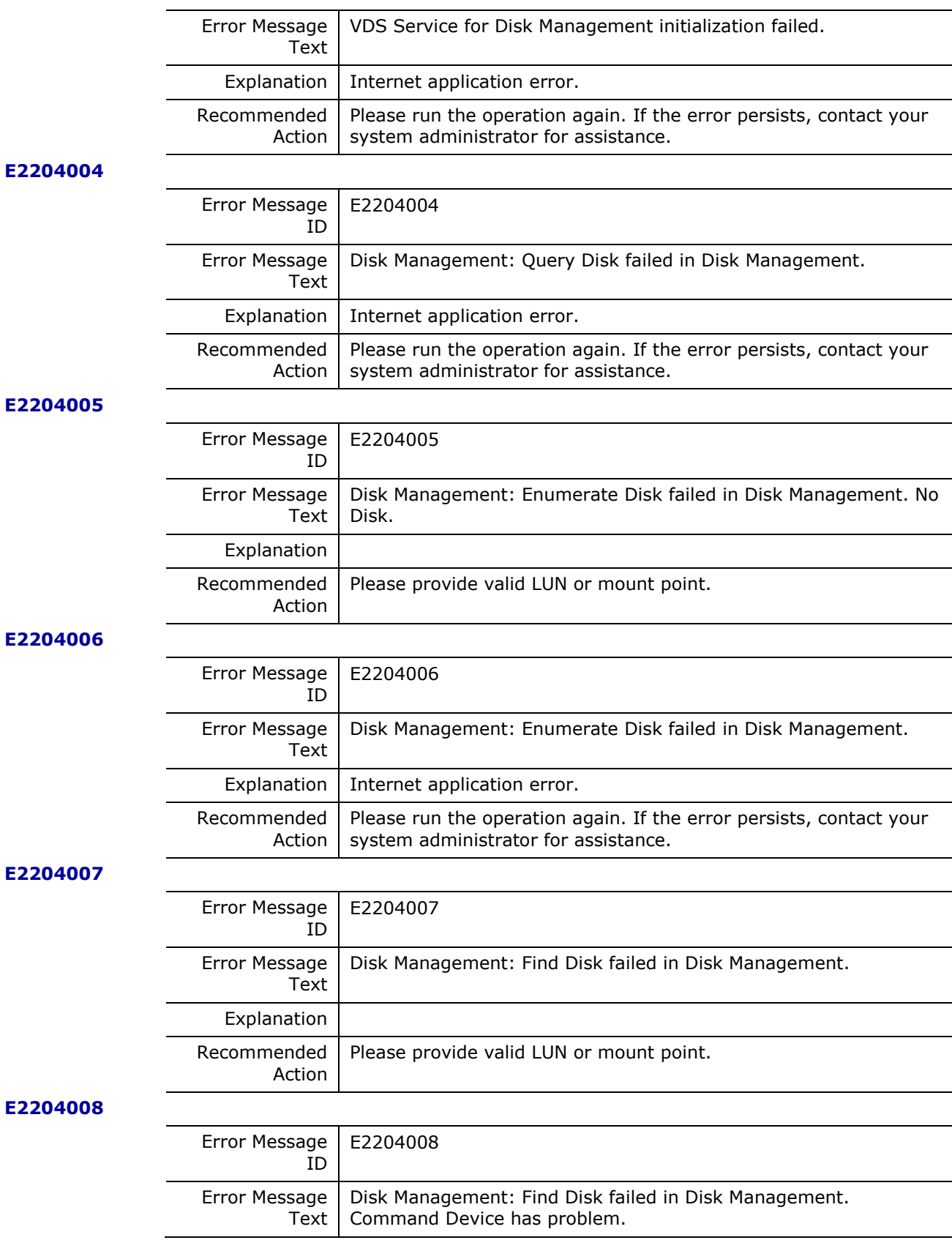

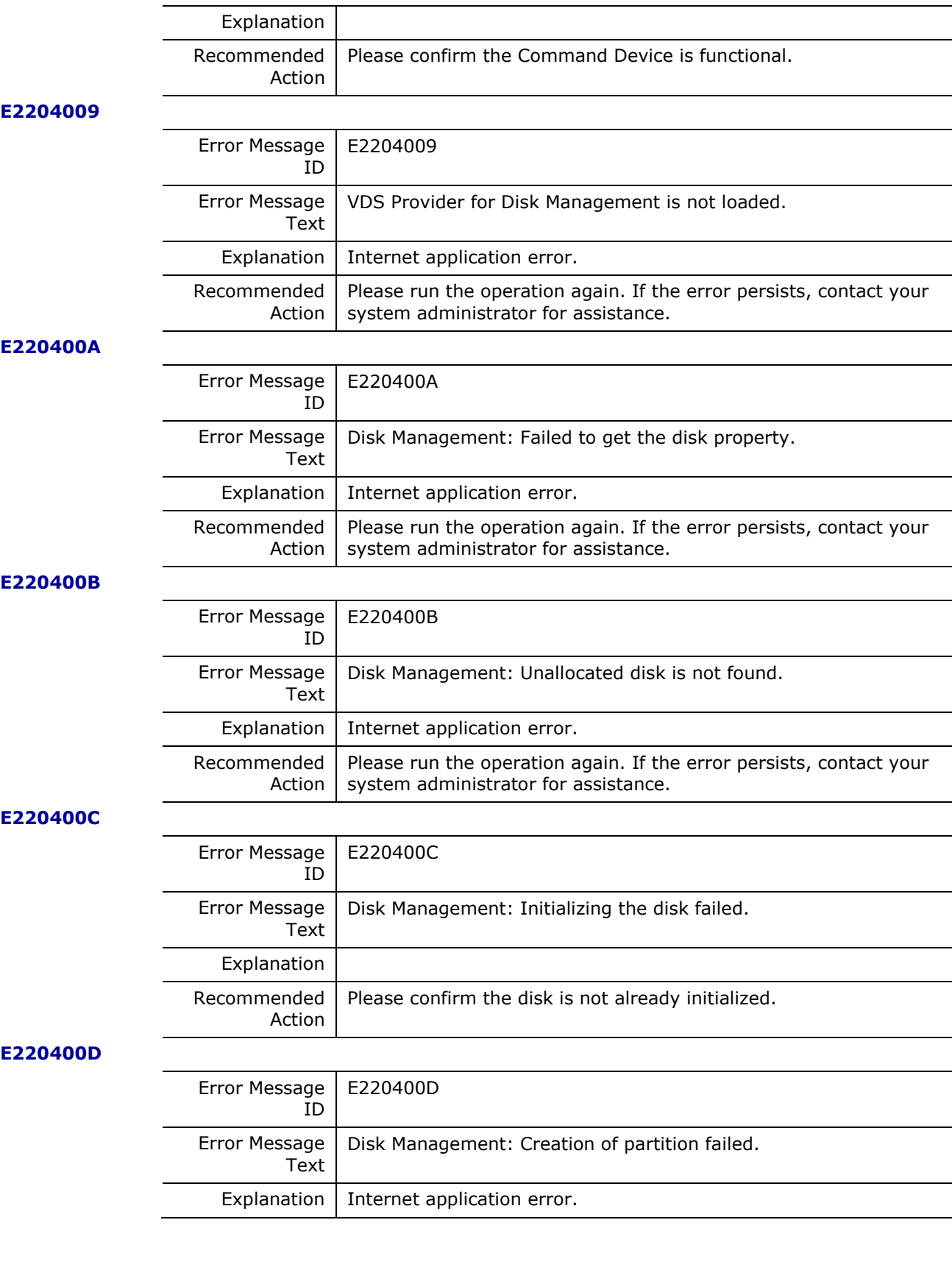

Hitachi Infrastructure Adapter for Microsoft® System Center Operations Manager Consolidated Installer User's Guide

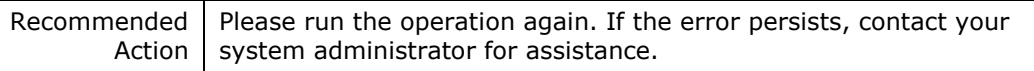

#### **E220400E**

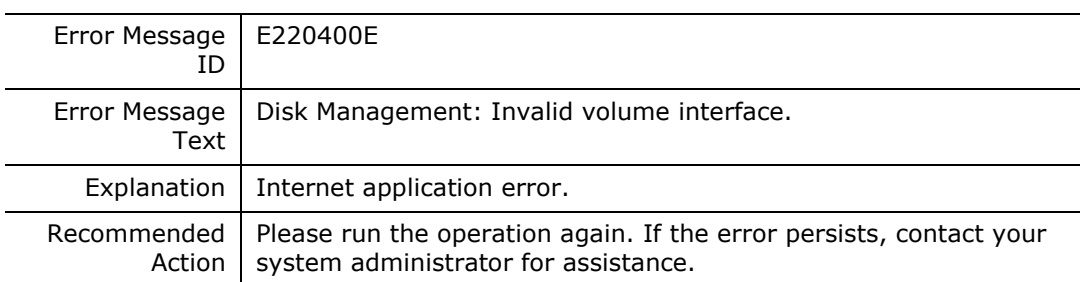

# **E220400F**

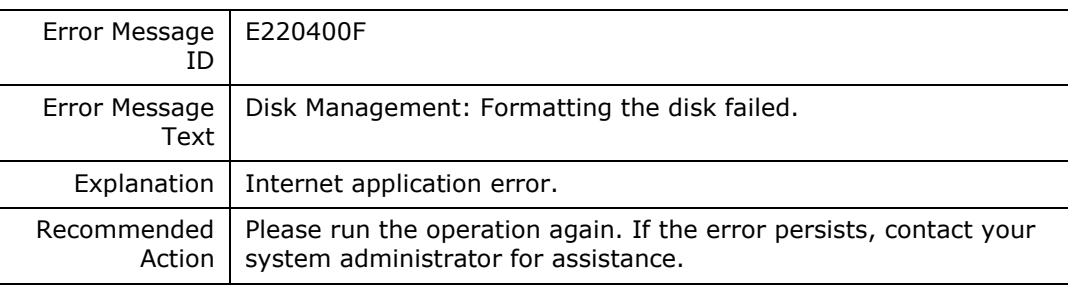

# **E2204010**

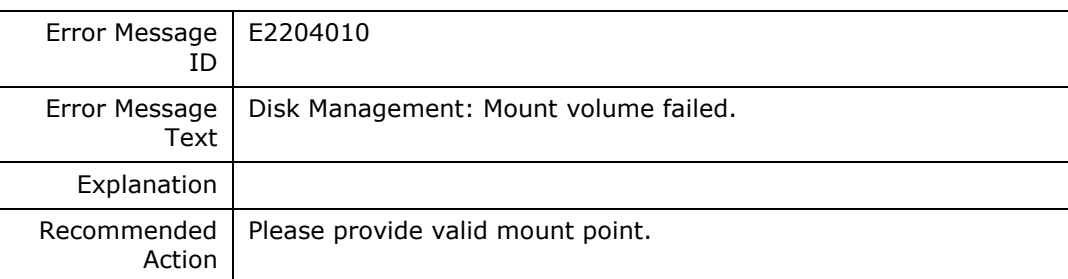

### **E2204011**

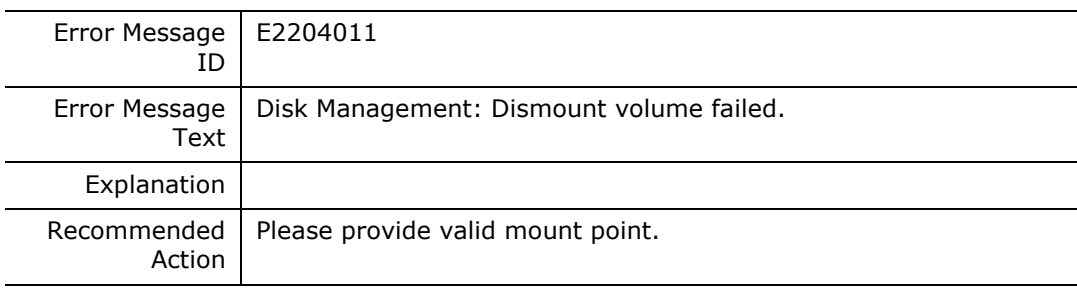

#### **E2204012**

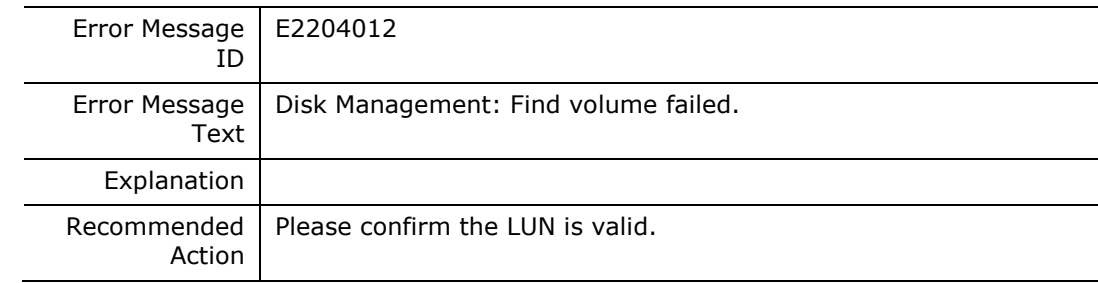

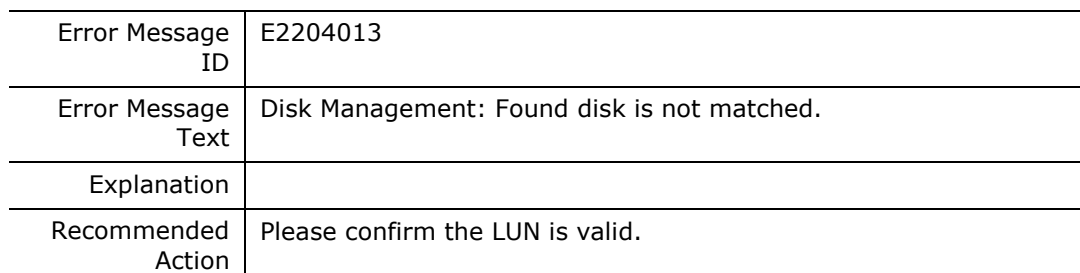

# **E2204014**

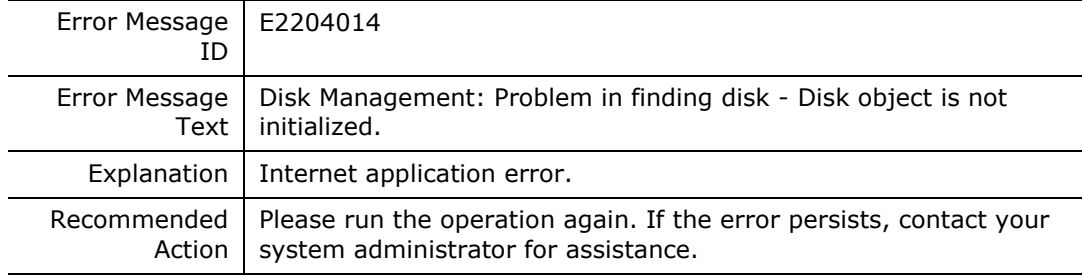

#### **E2204015**

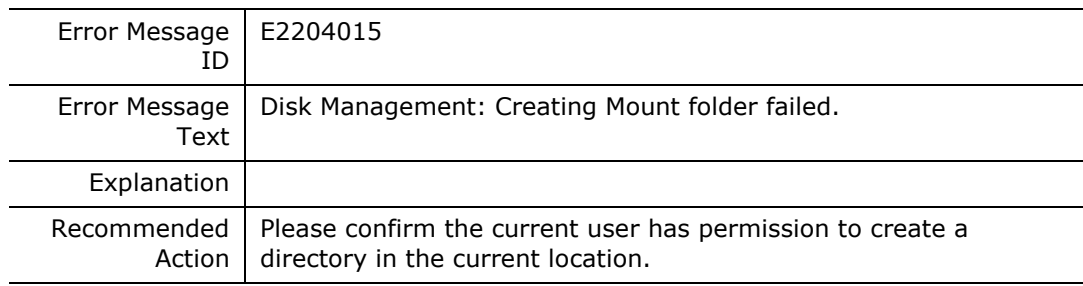

#### **E2204016**

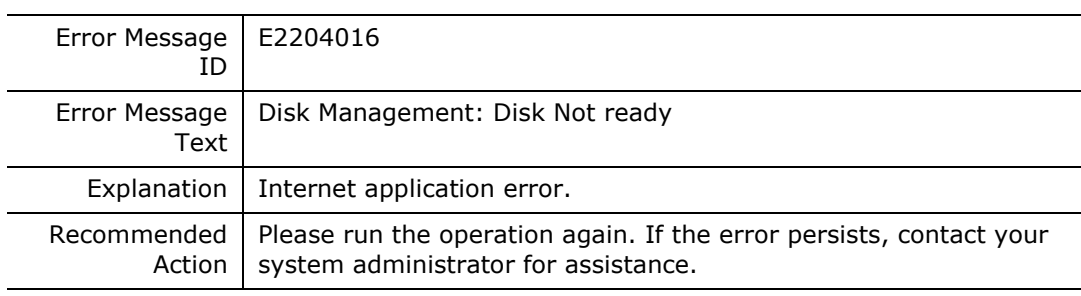

#### **E2204017**

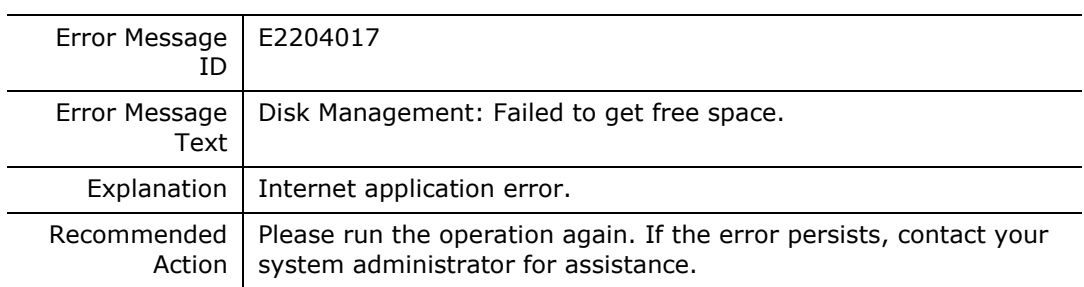

#### **E2204018**

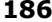

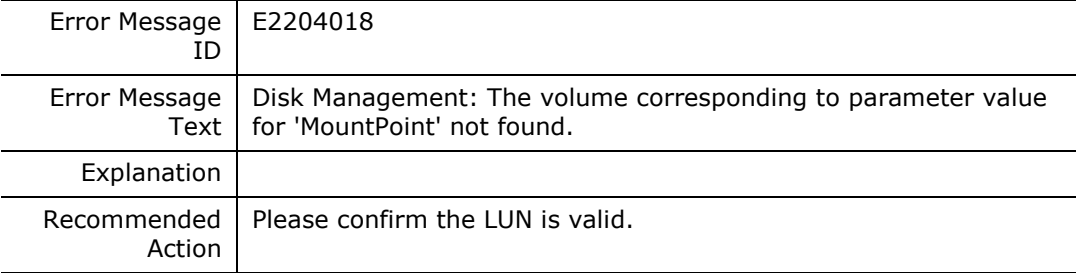

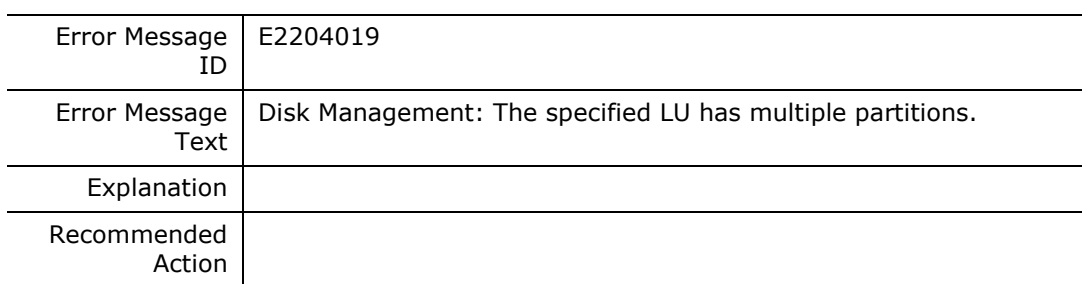

#### **E220401A**

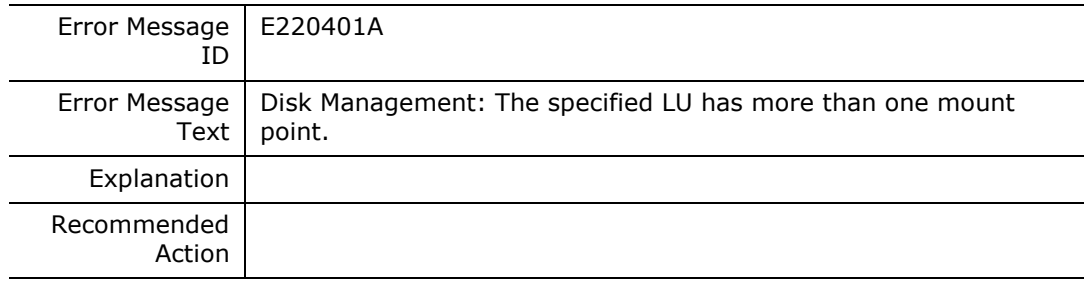

**E220401B**

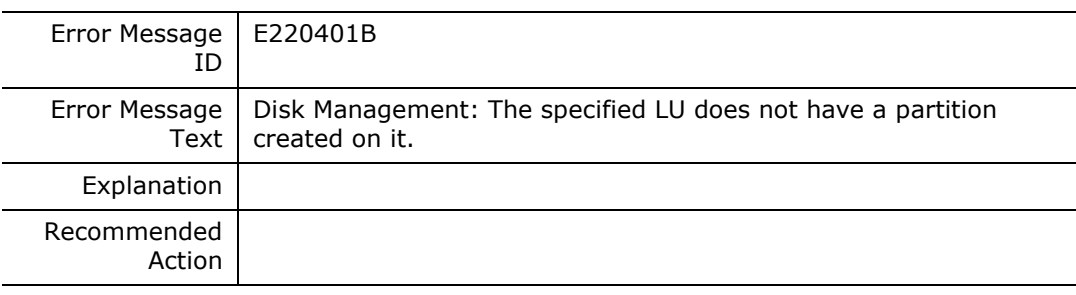

#### **E2205000**

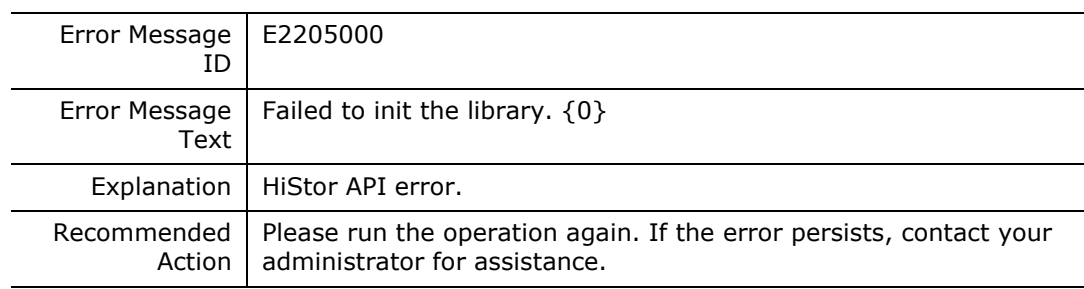

# **E2205001**

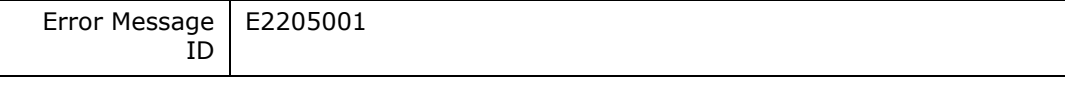

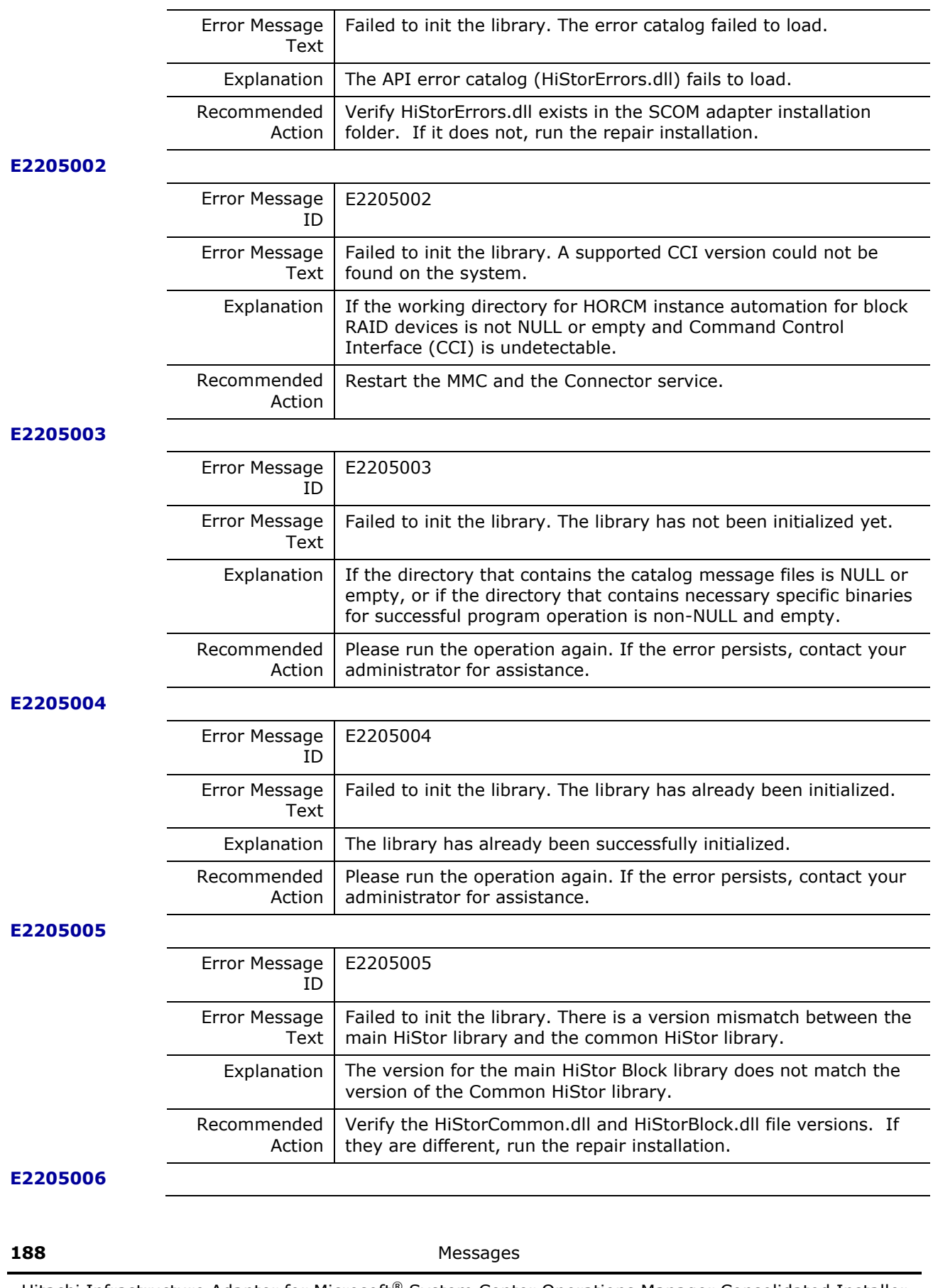

Hitachi Infrastructure Adapter for Microsoft® System Center Operations Manager Consolidated Installer User's Guide

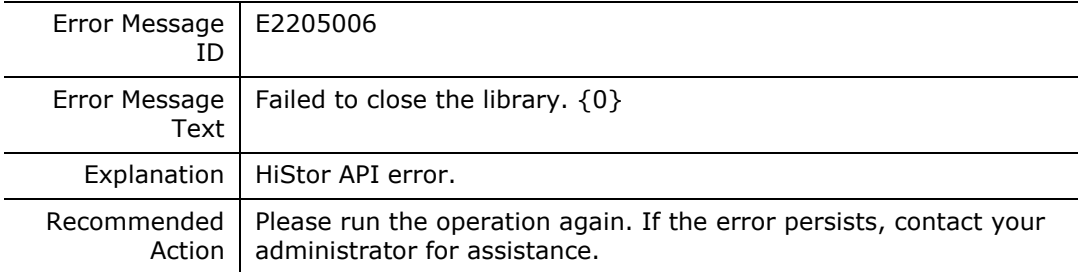

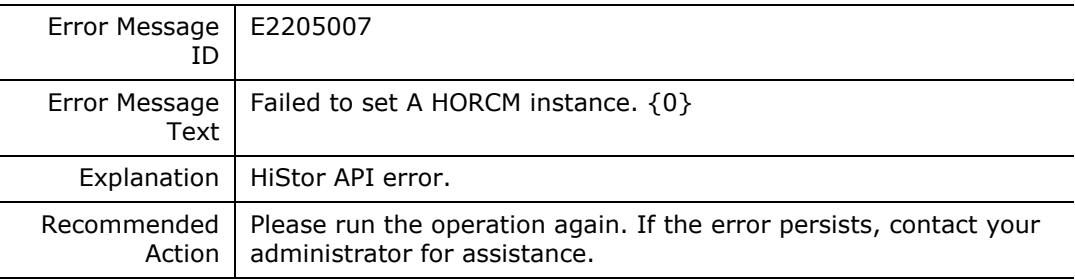

#### **E2205008**

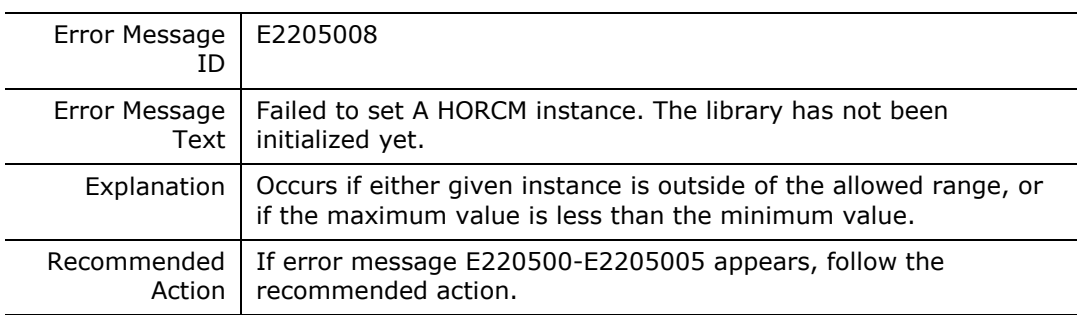

# **E2205009**

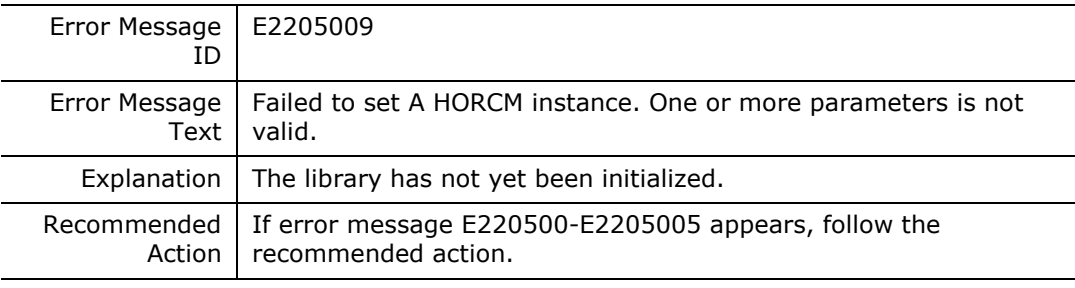

#### **E220500A**

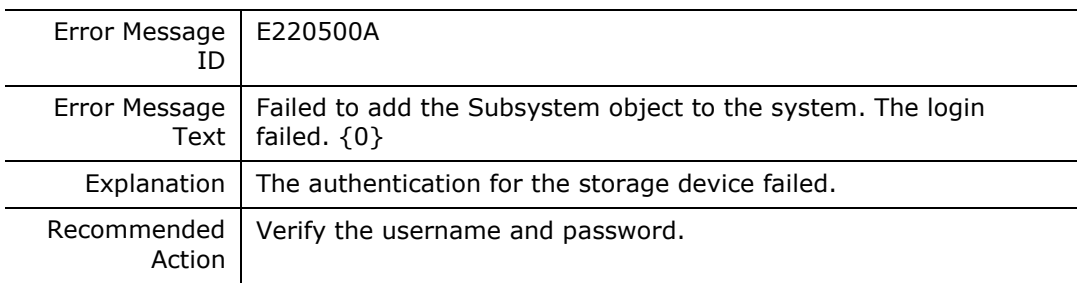

# **E220500B**

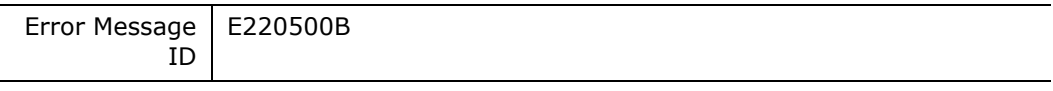

Messages **189**

Hitachi Infrastructure Adapter for Microsoft® System Center Operations Manager Consolidated Installer User's Guide

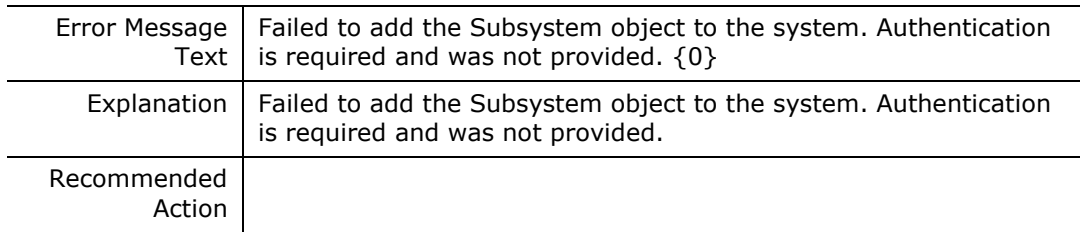

#### **E220500C**

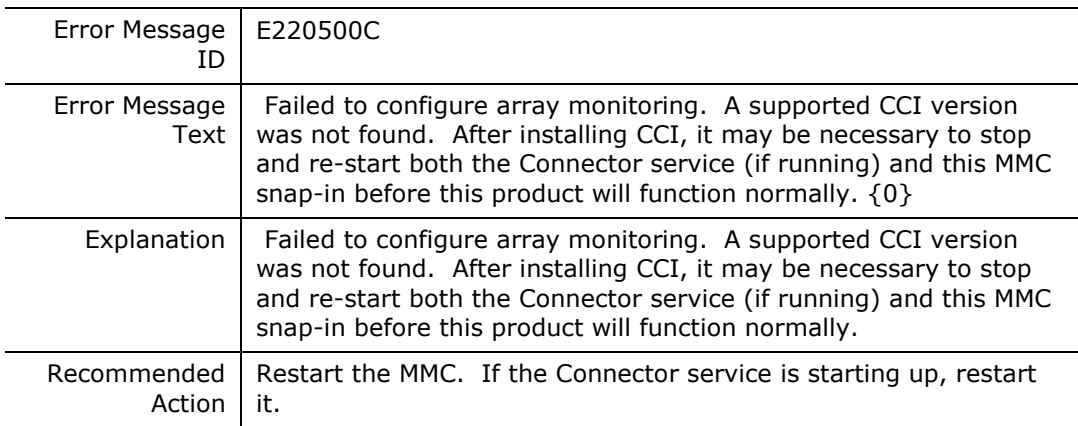

#### **E220500D**

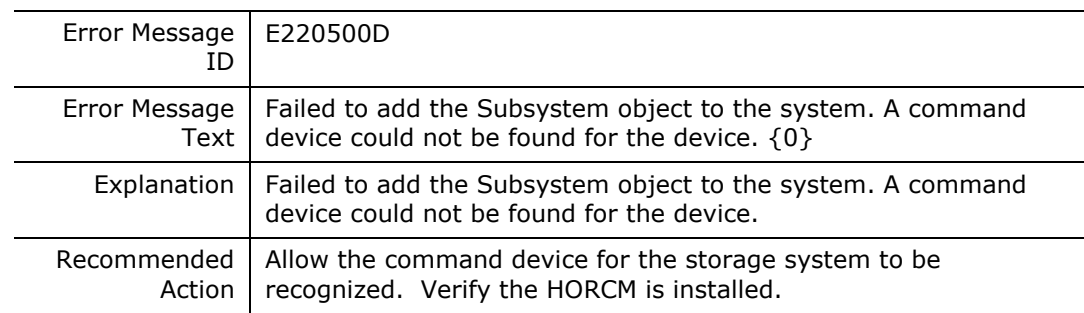

#### **E220500E**

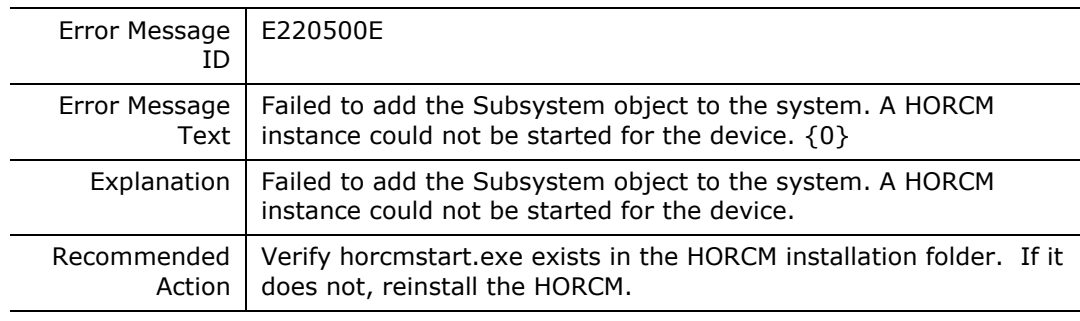

#### **E220500F**

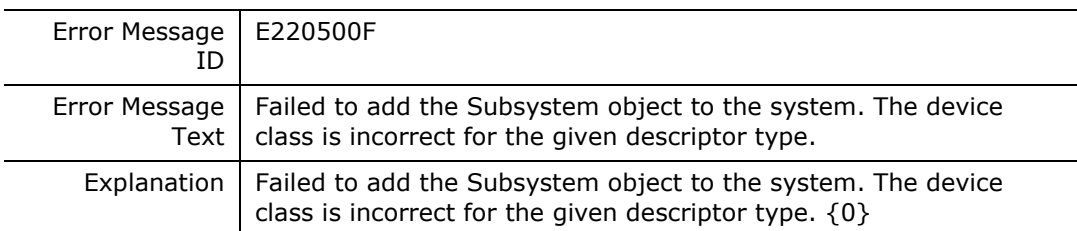

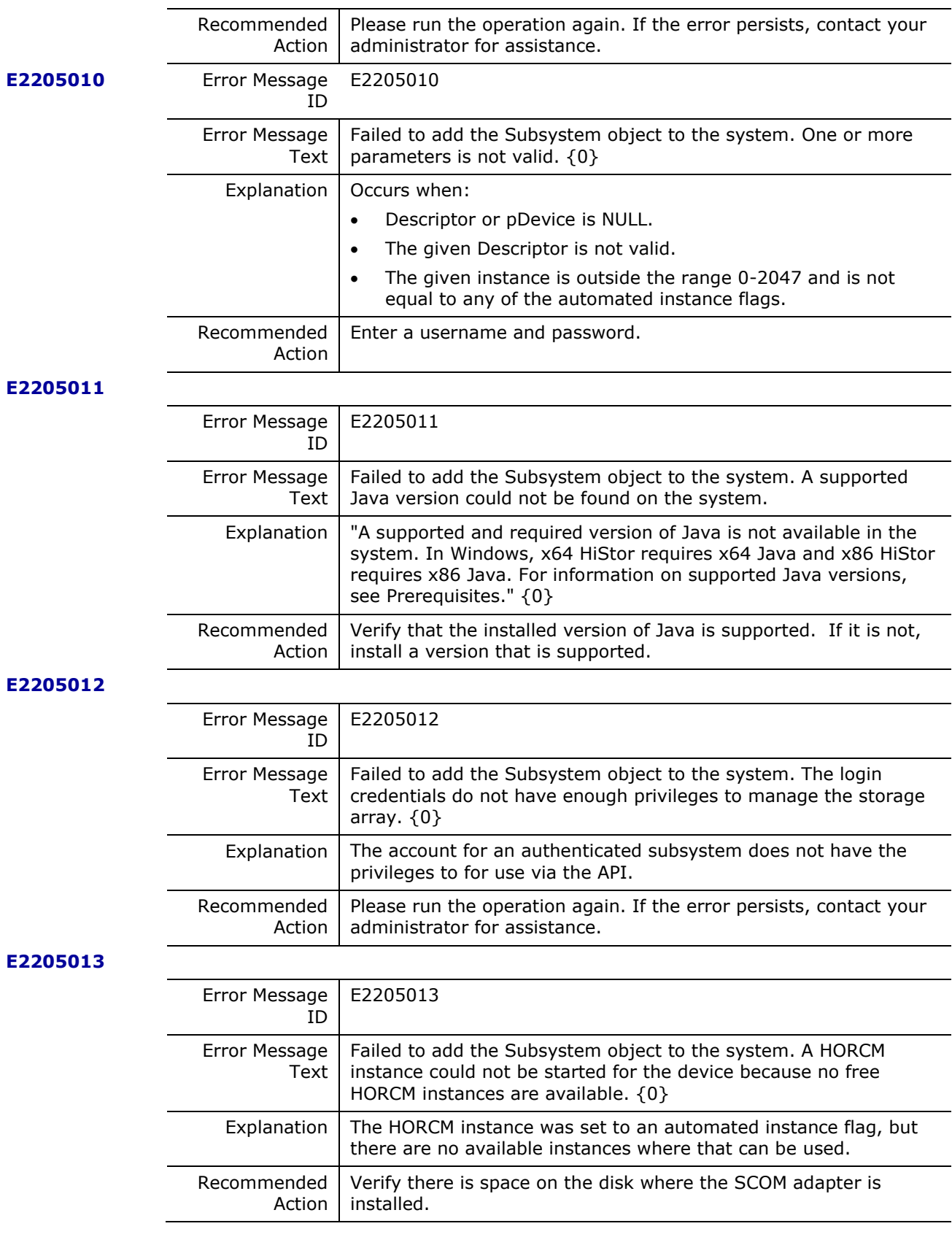

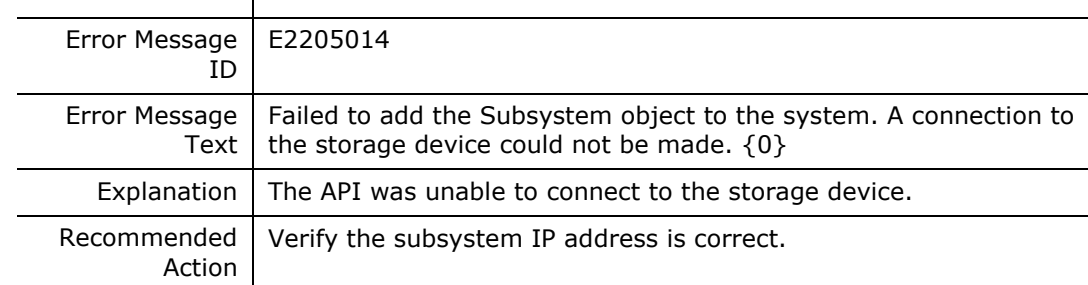

# **E2205015**

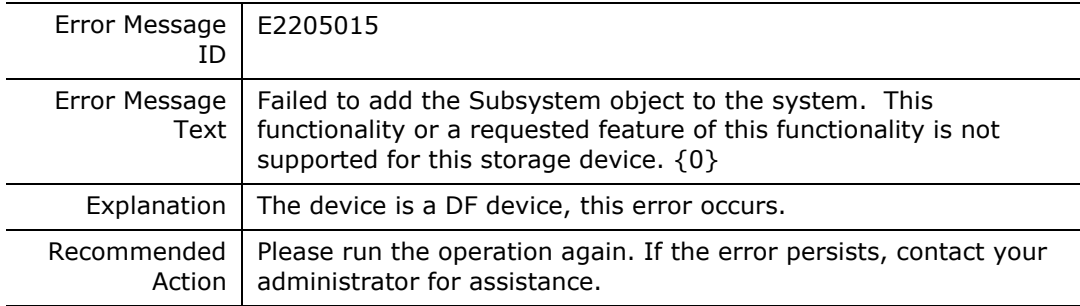

# **E2205016**

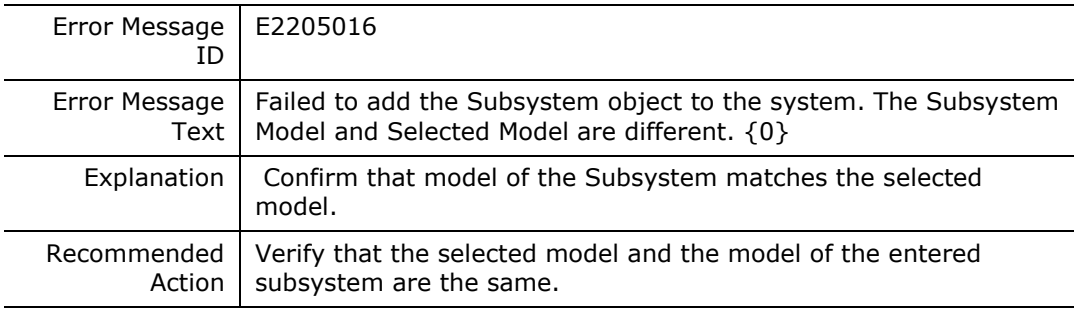

#### **E2205017**

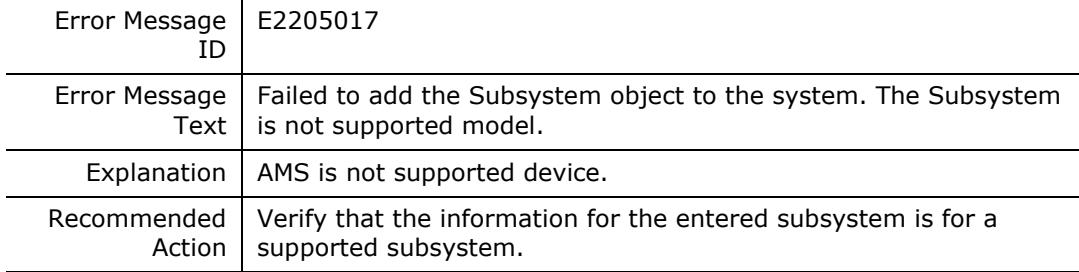

#### **E2205018**

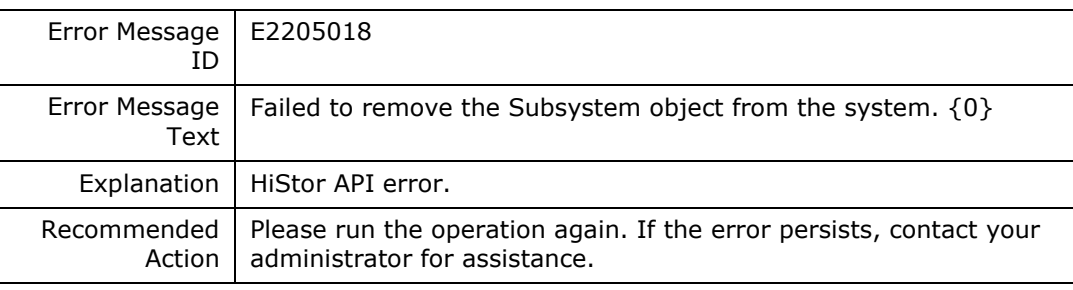

#### **E2205019**

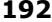

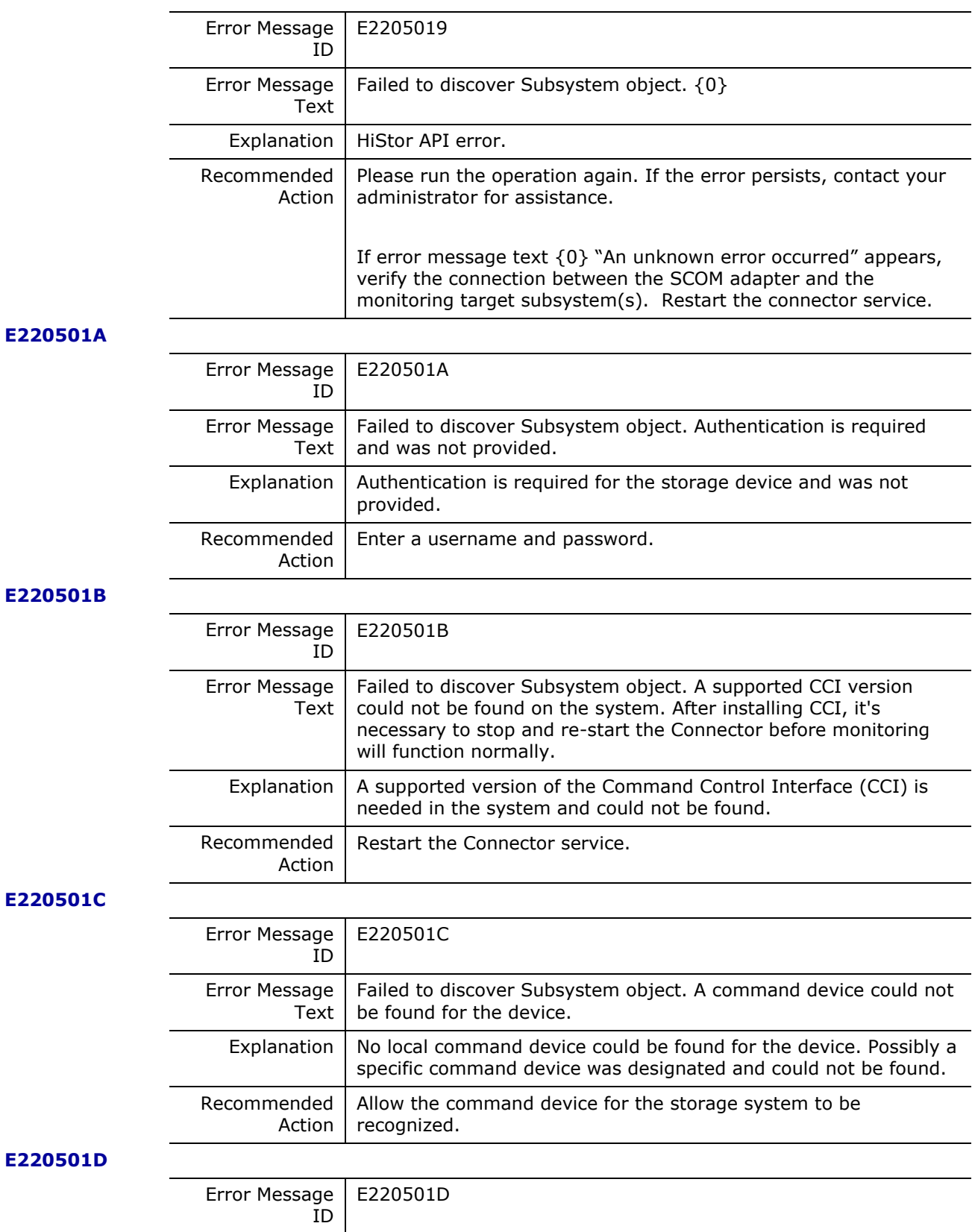

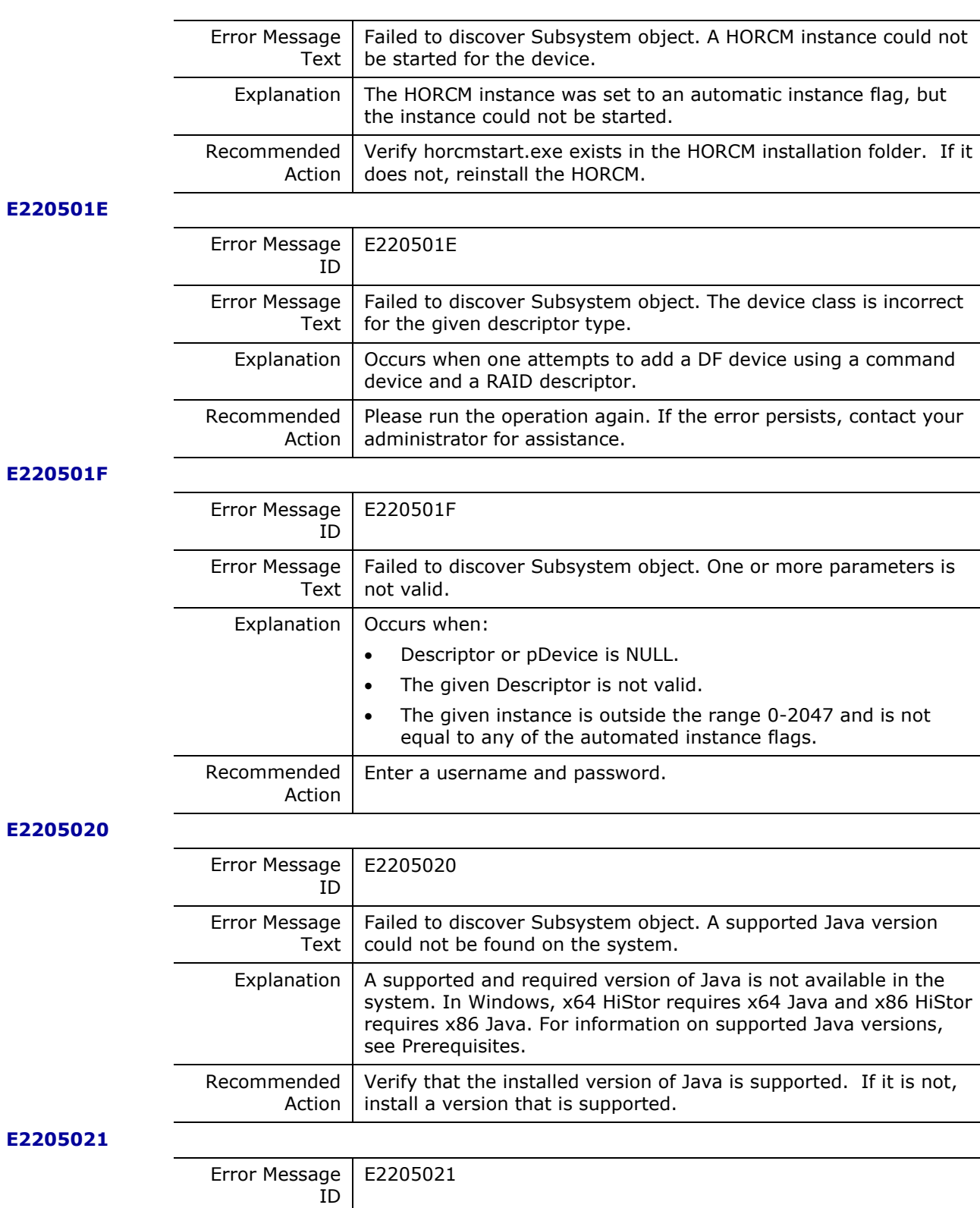

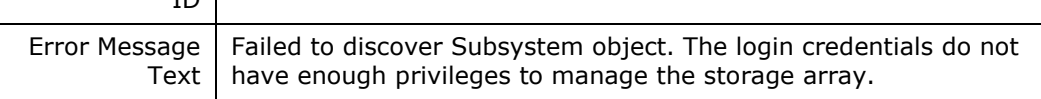

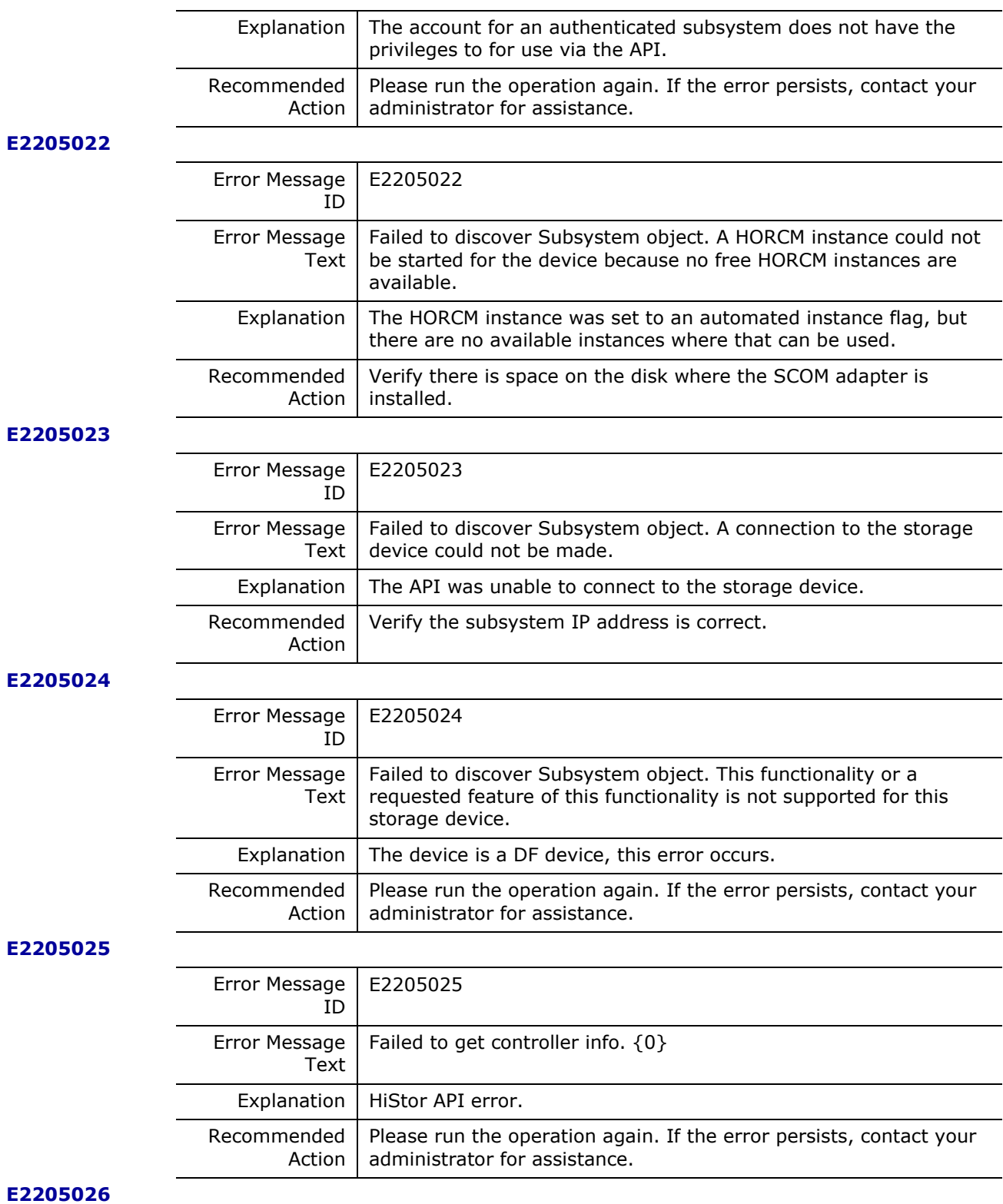

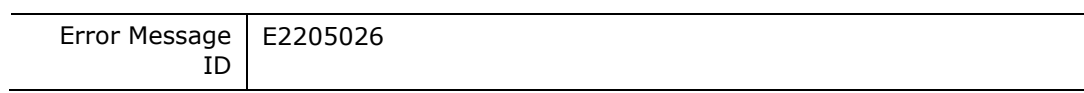

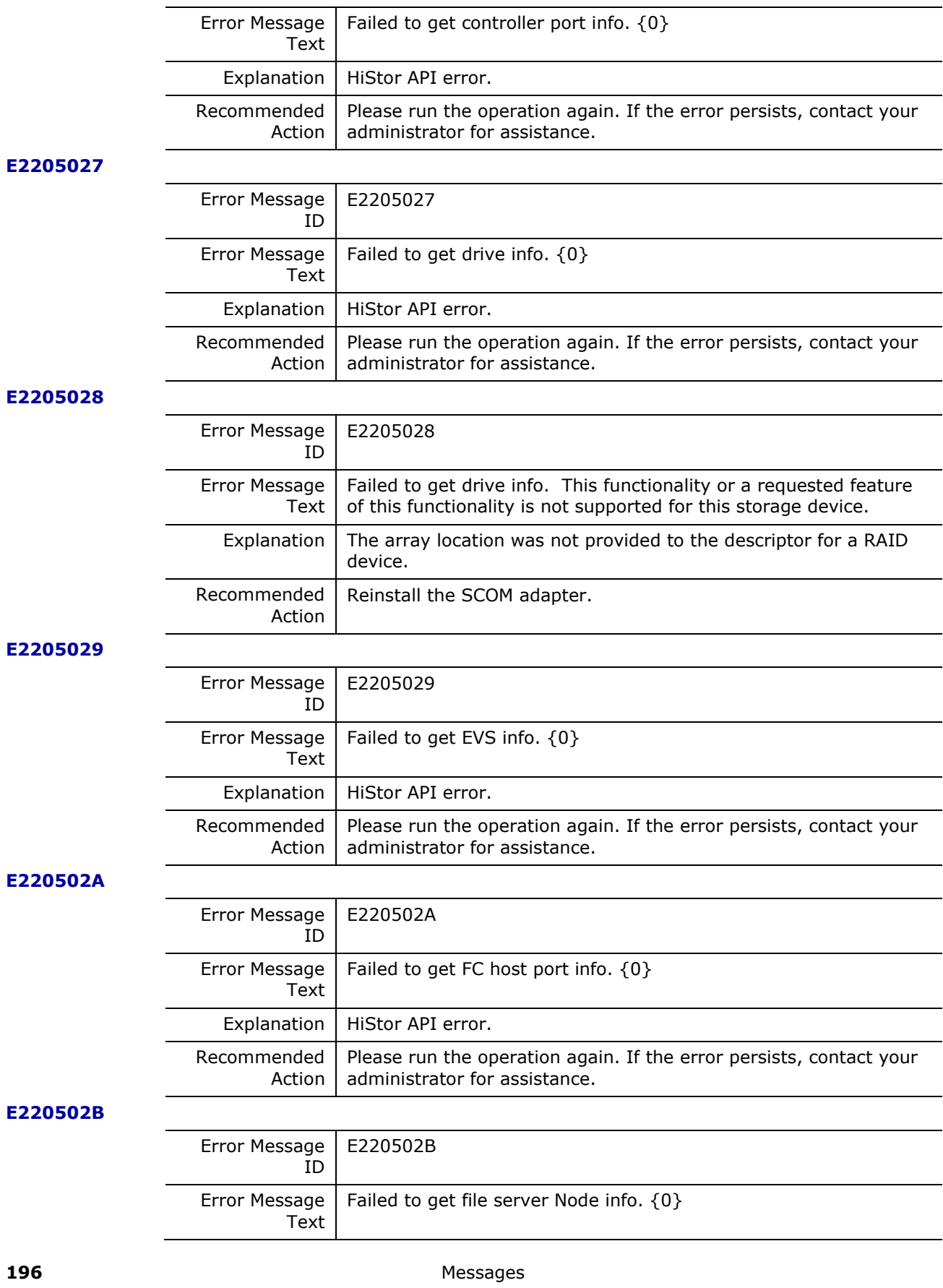

Hitachi Infrastructure Adapter for Microsoft® System Center Operations Manager Consolidated Installer User's Guide

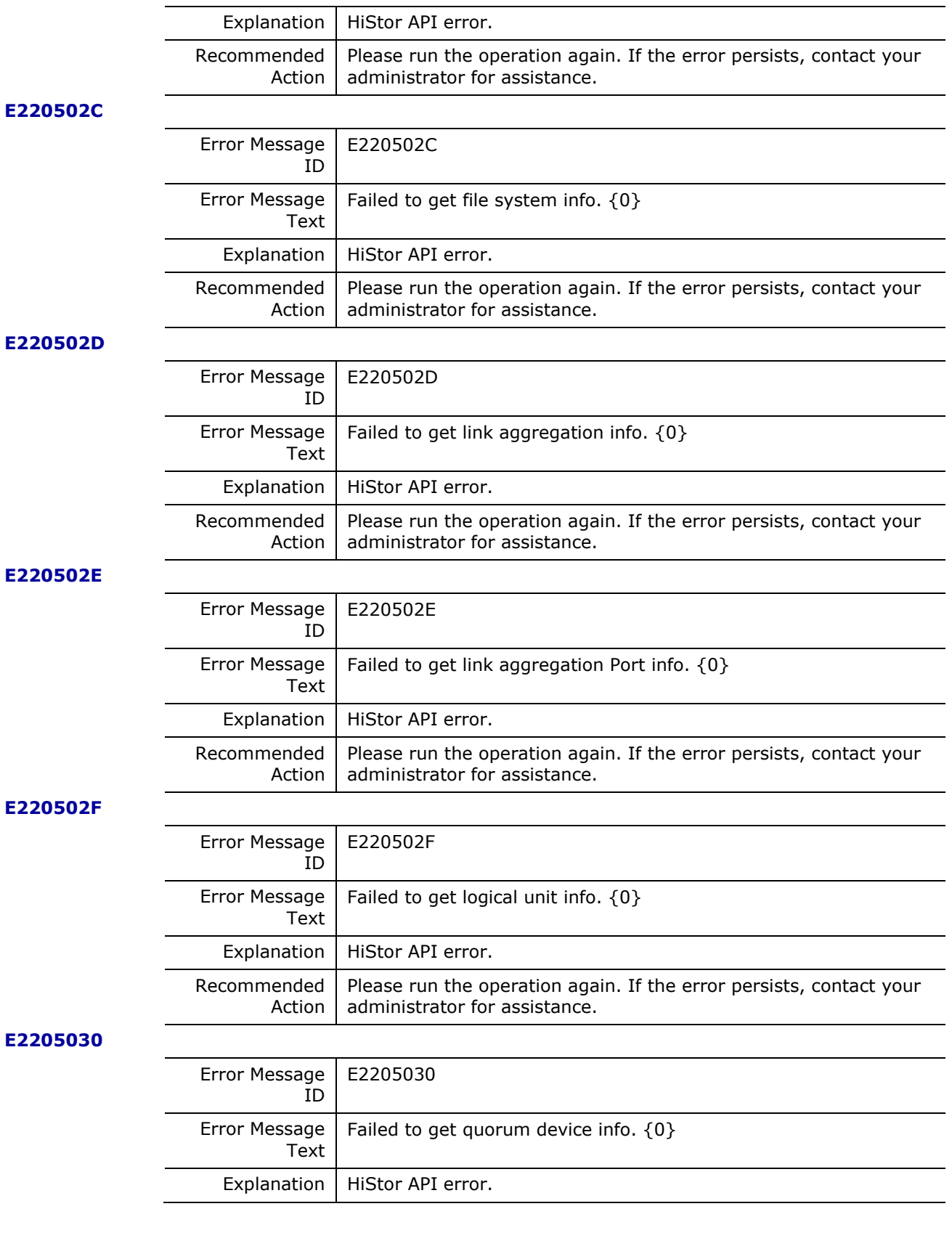

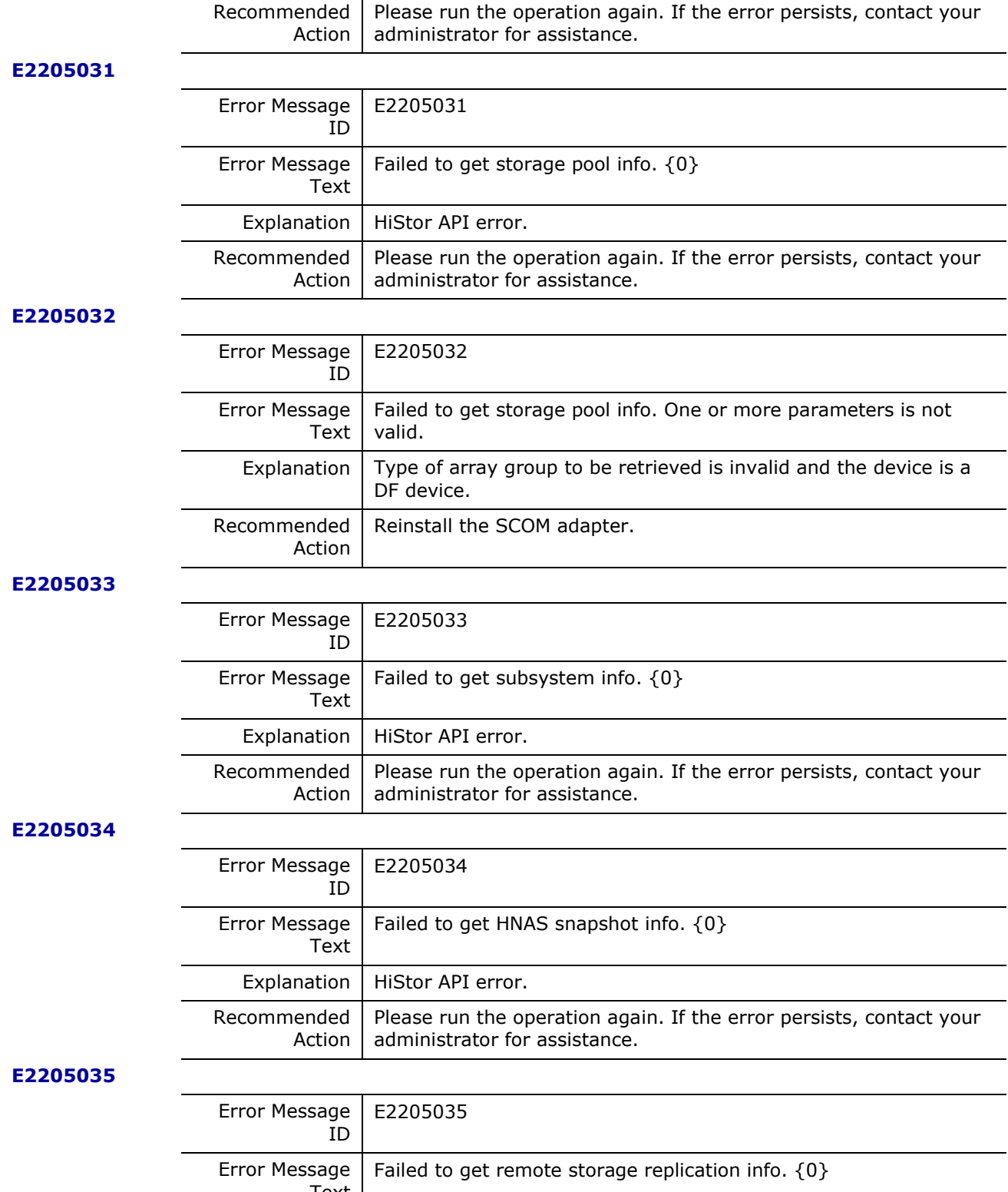

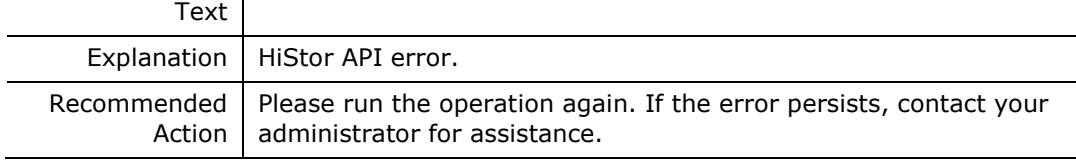

Hitachi Infrastructure Adapter for Microsoft® System Center Operations Manager Consolidated Installer User's Guide

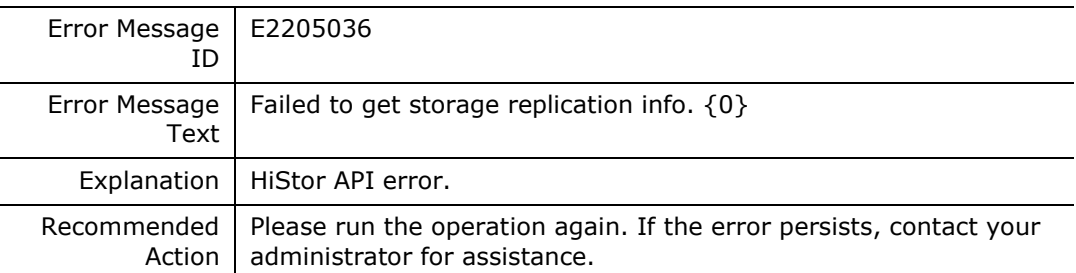

# **E2205037**

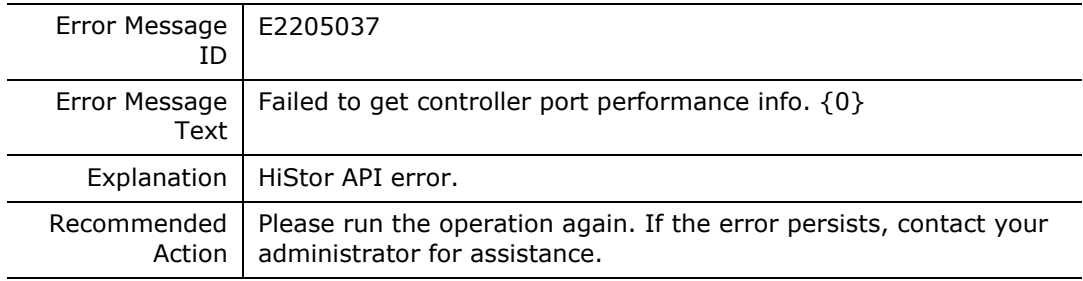

# **E2205038**

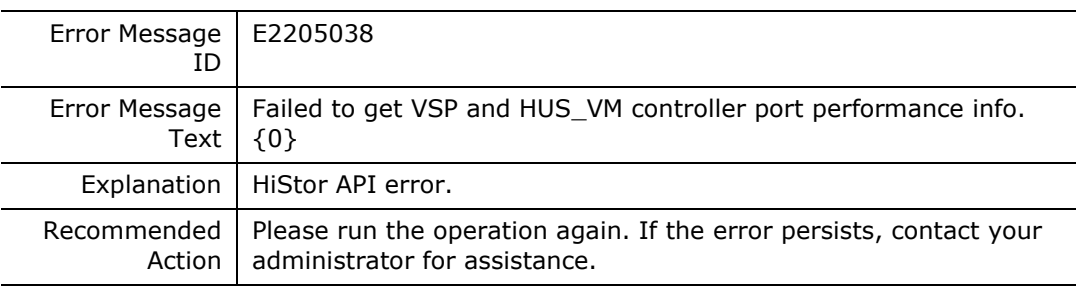

#### **E2205039**

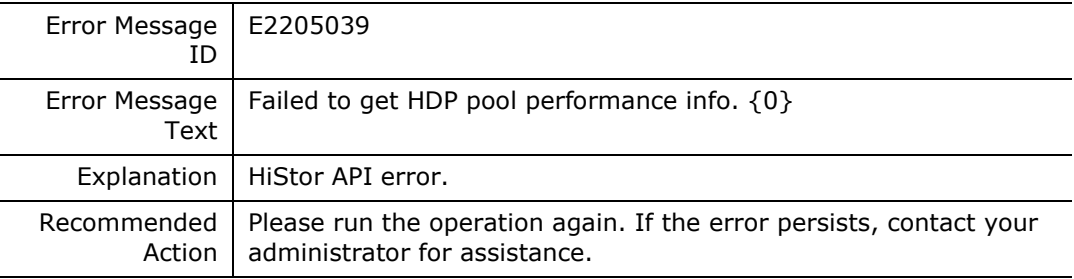

#### **E220503A**

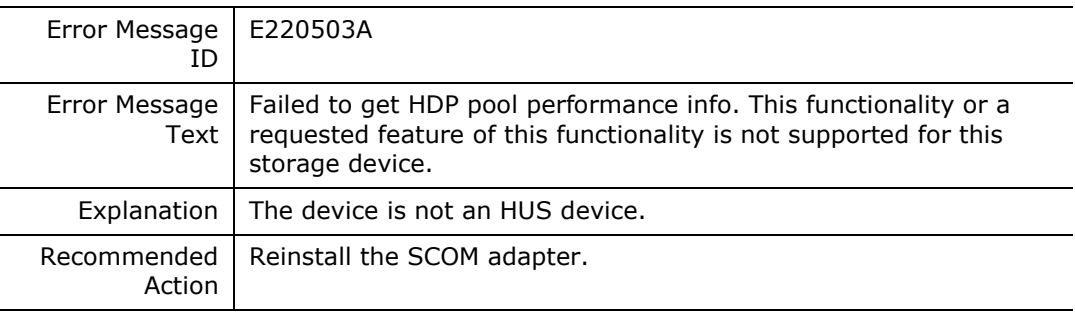

### **E220503B**

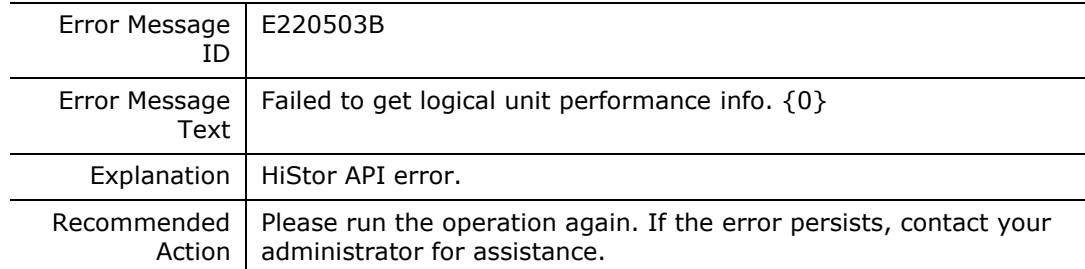

# **E220503C**

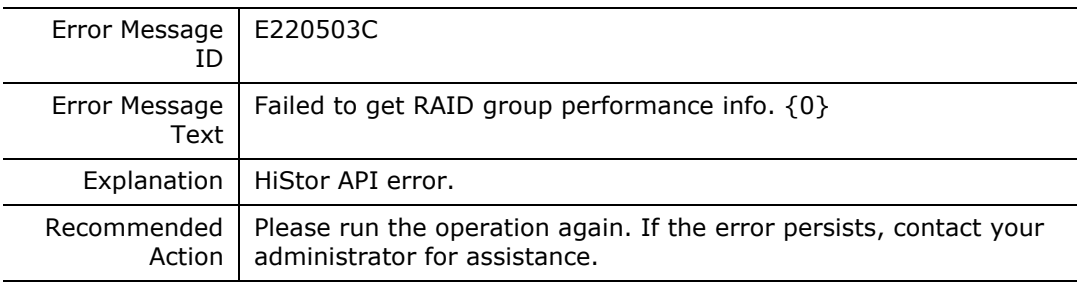

#### **E220503D**

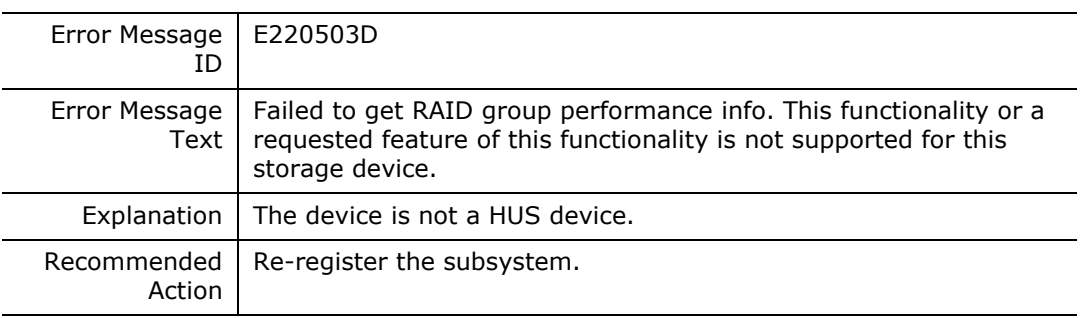

#### **E220503E**

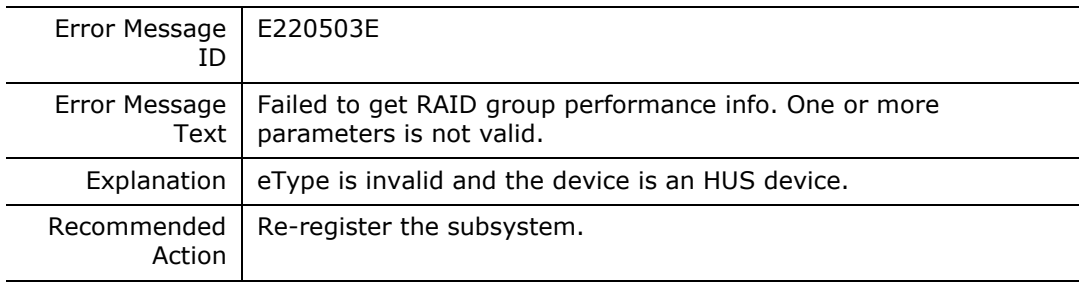

#### **E220503F**

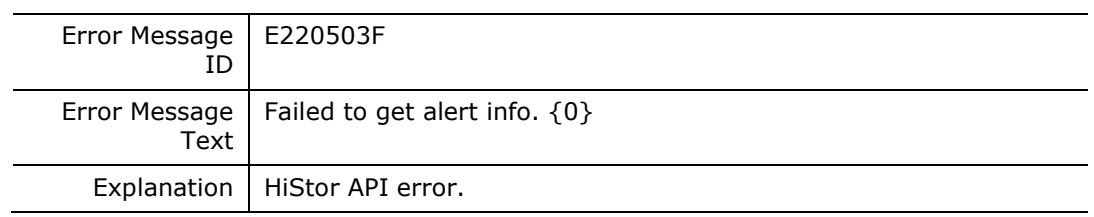

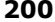

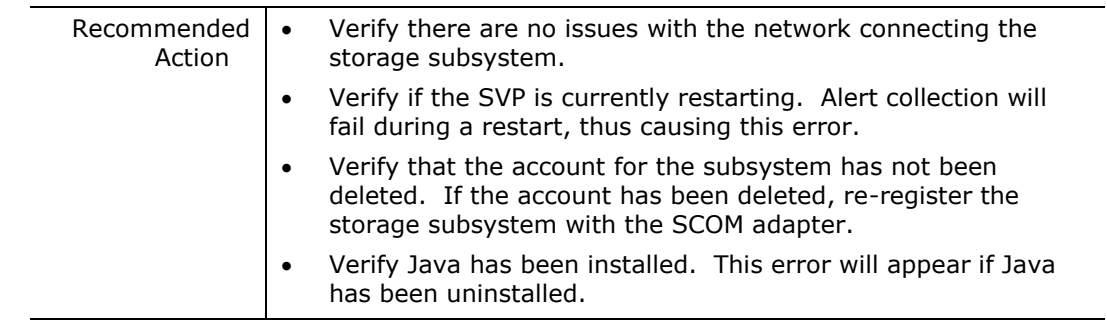

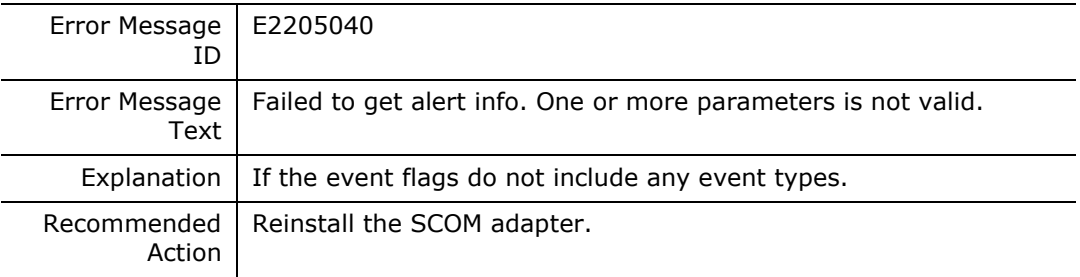

#### **E2205041**

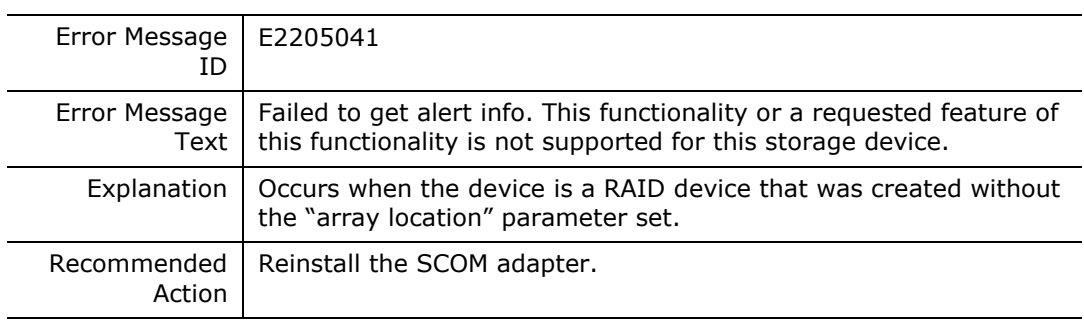

# **E2205042**

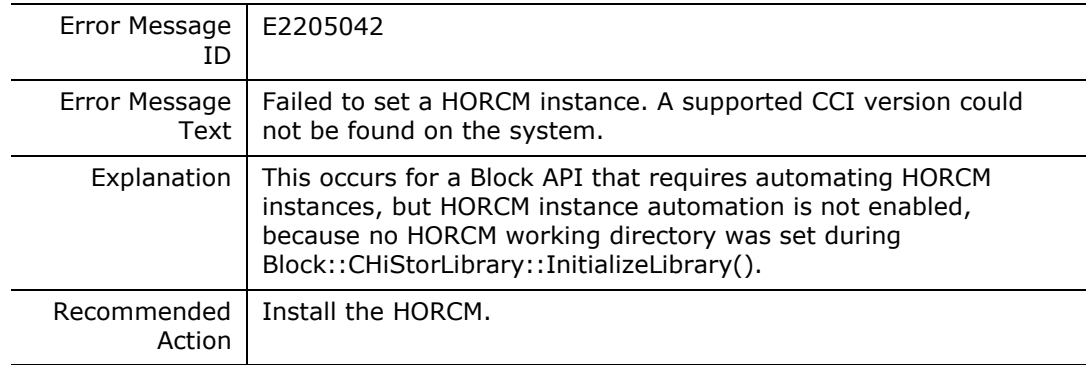

# **E2205043**

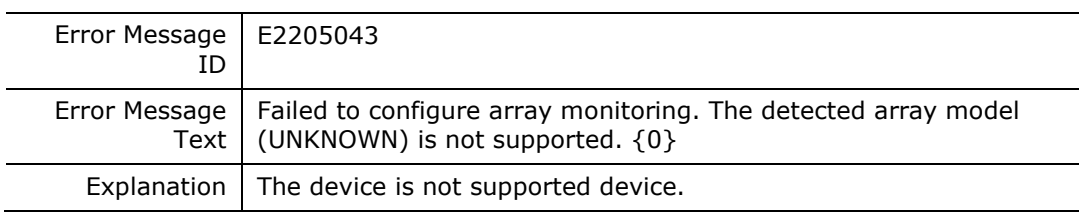

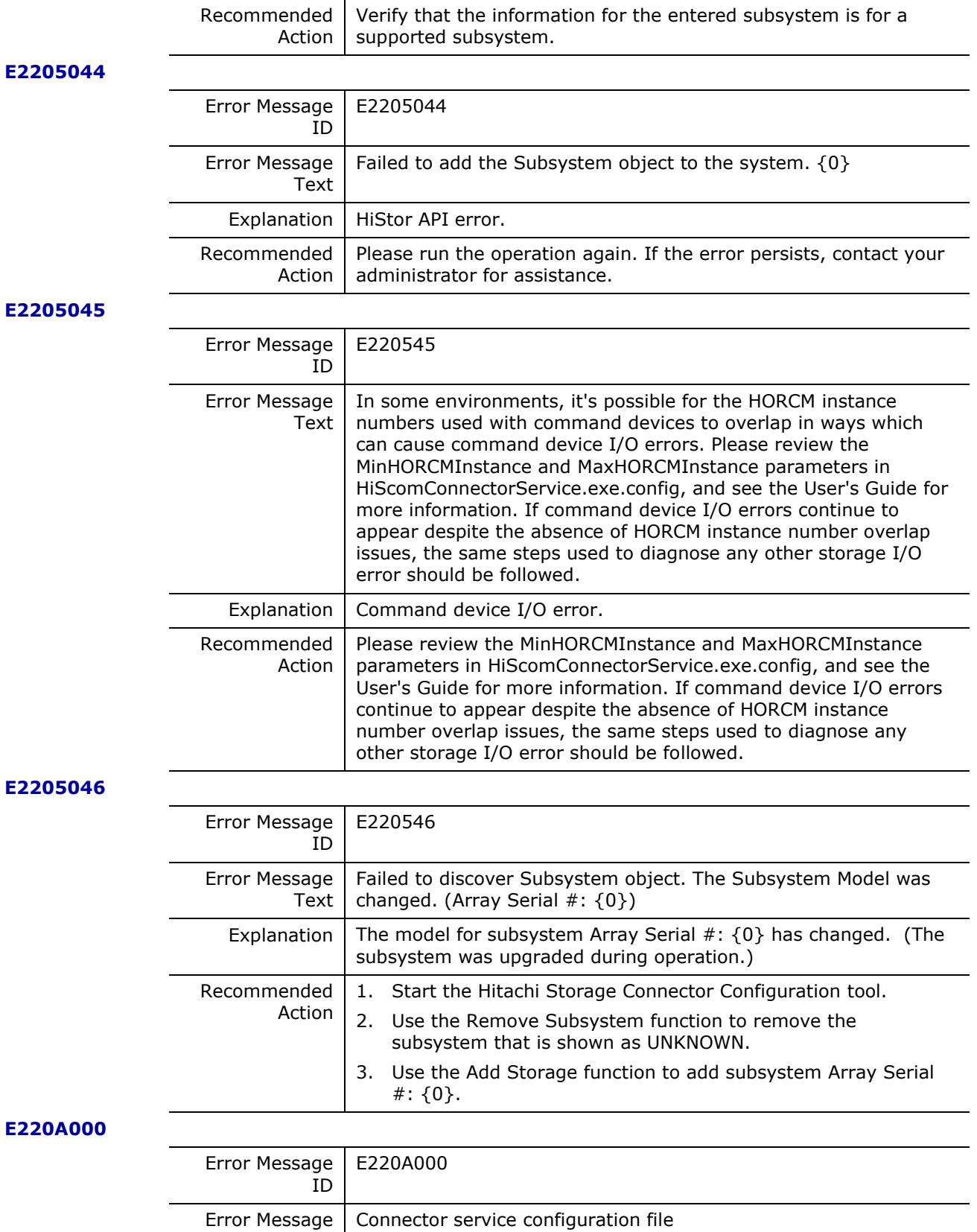

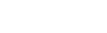

HiScomConnectorService.exe.config is not found.

Hitachi Infrastructure Adapter for Microsoft® System Center Operations Manager Consolidated Installer User's Guide

Text

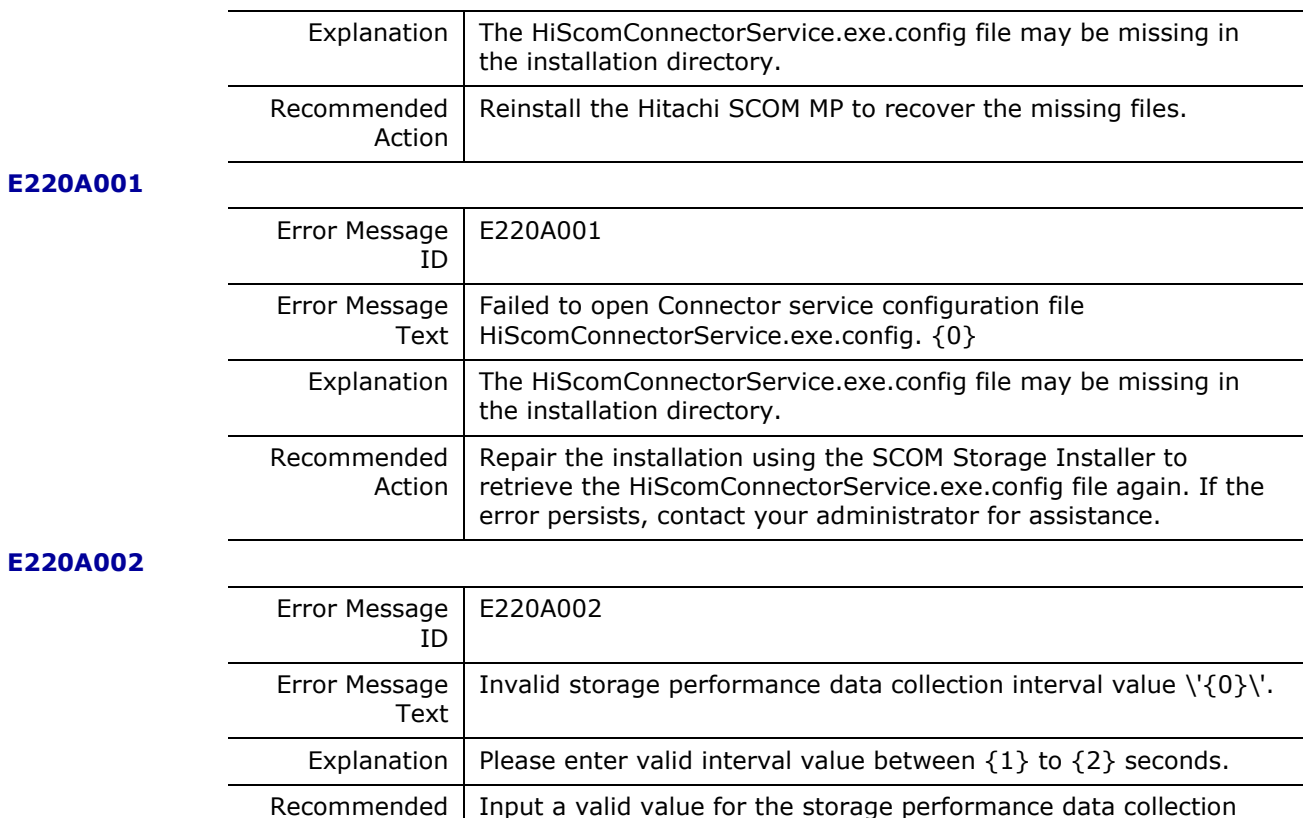

Action

interval.

#### **E220A003**

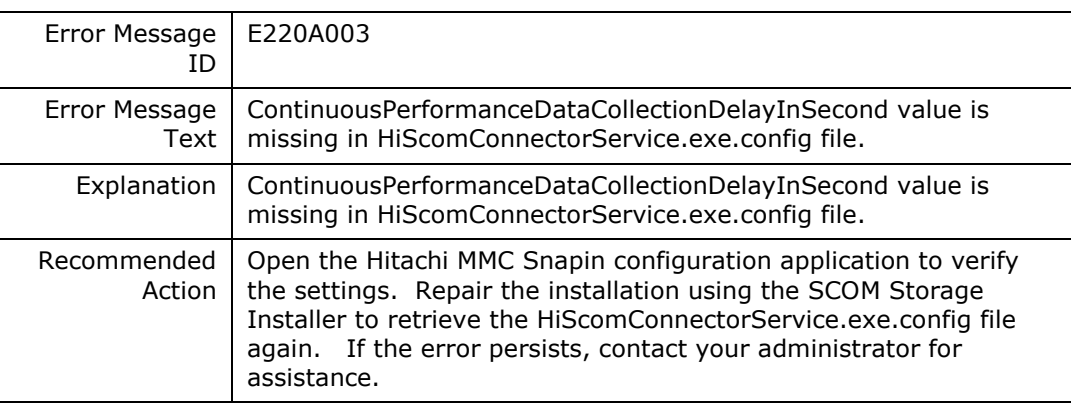

# **E220A004**

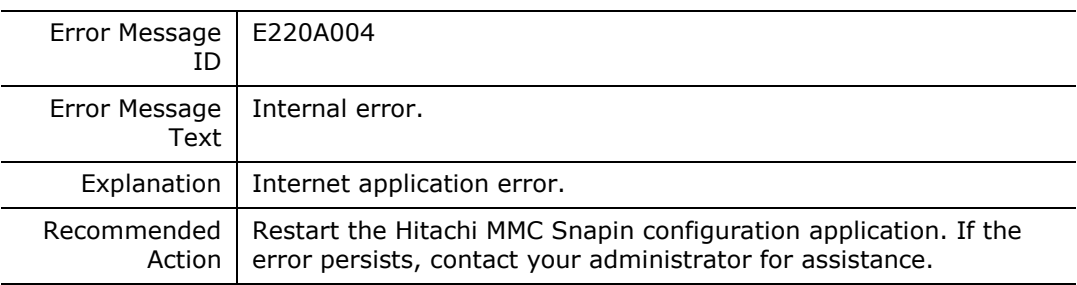

#### **E220A008**

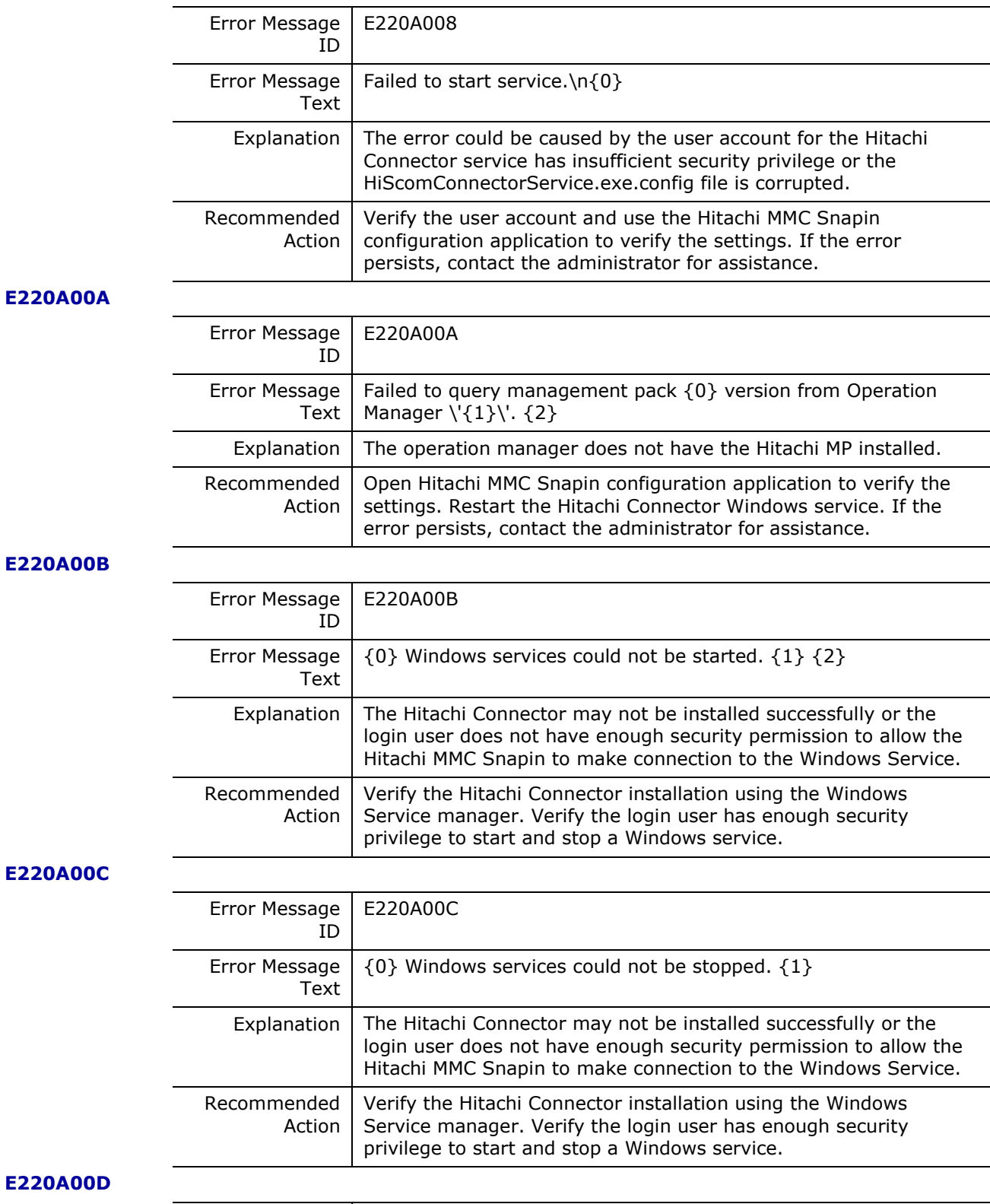

# Error Message E220A00D ID

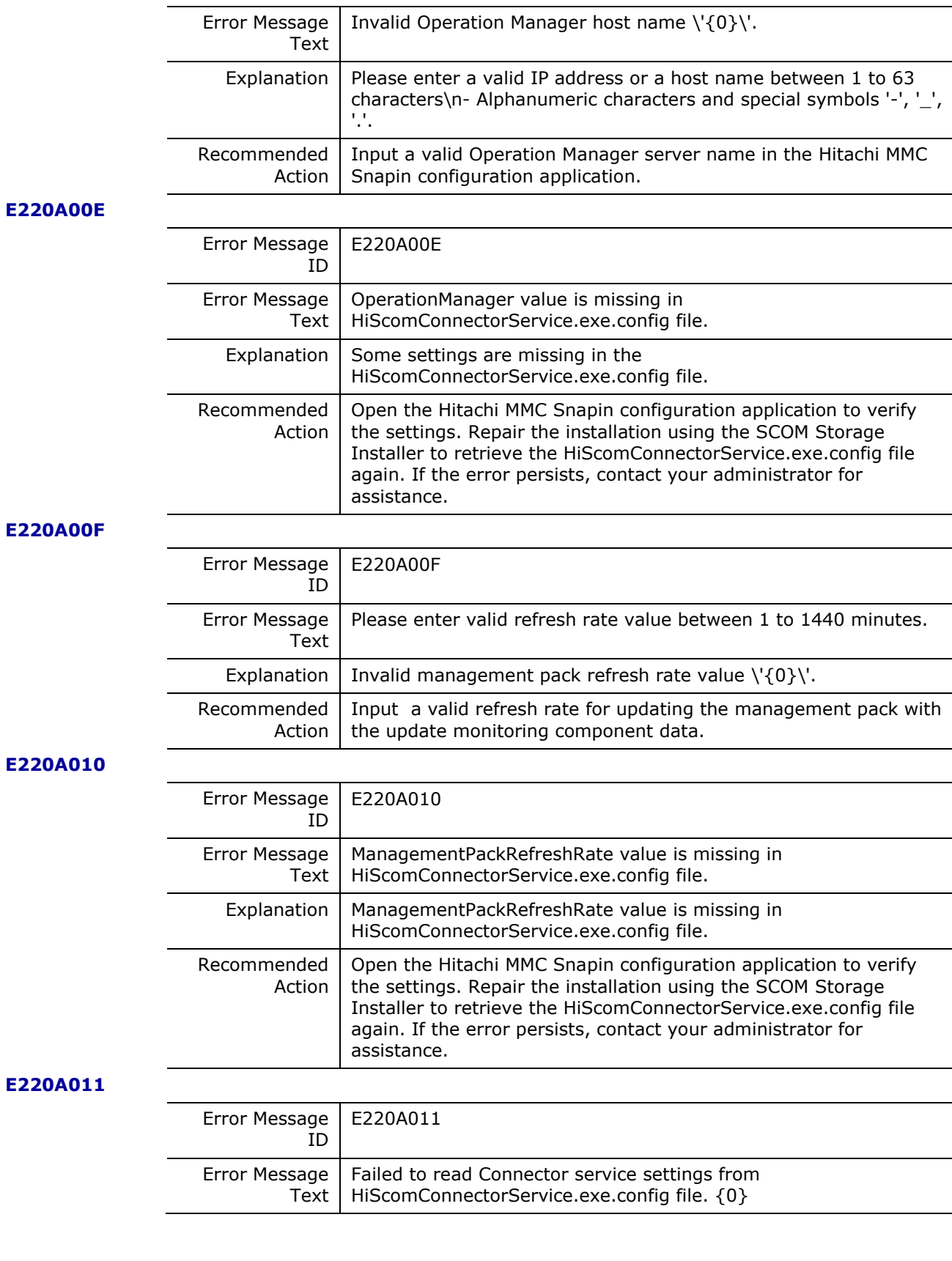

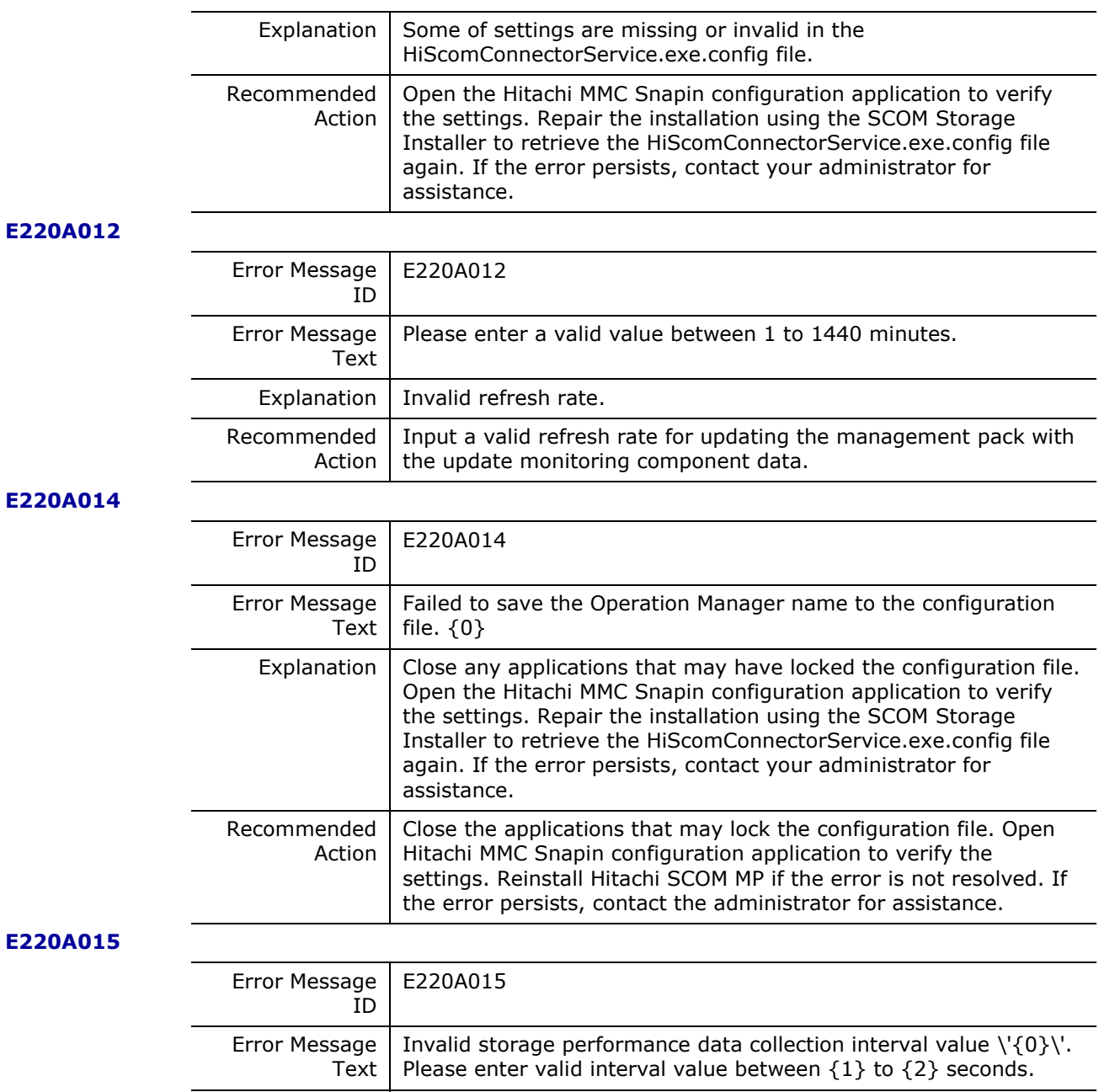

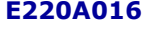

Explanation Recommended

Action

interval.

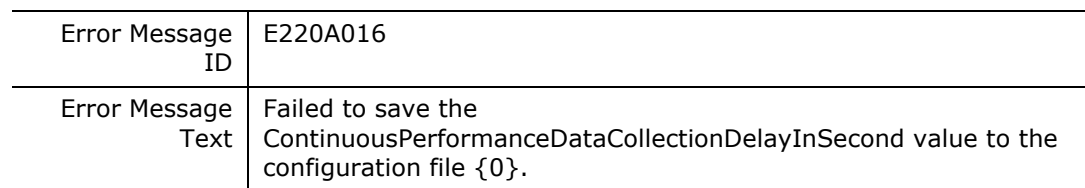

Input a valid value for the storage performance data collection

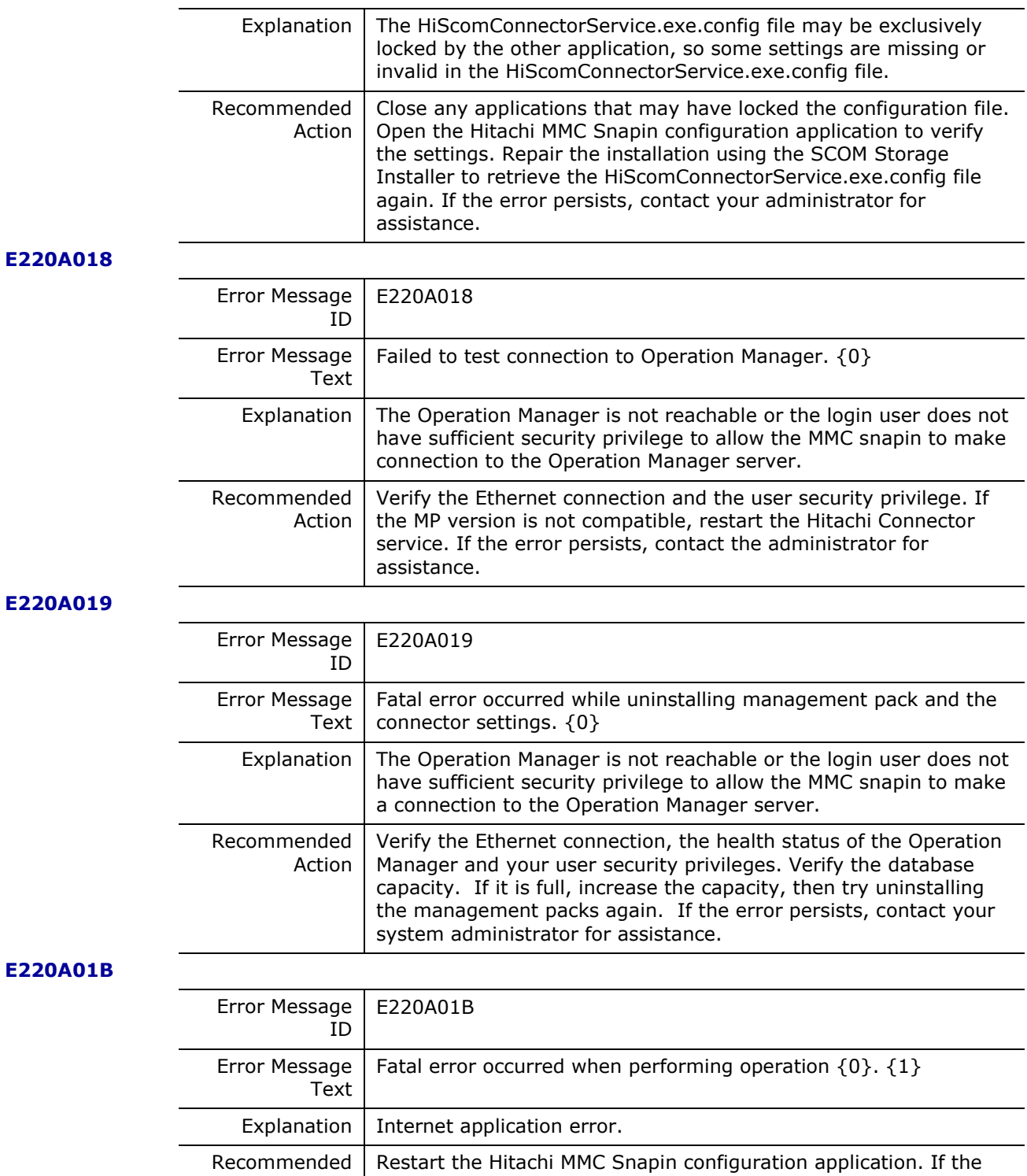

#### **E220A01C**

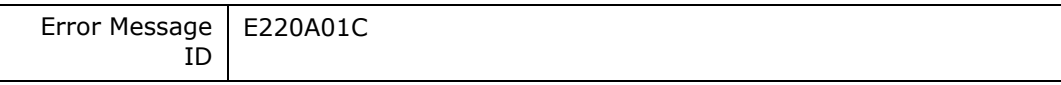

Action | error persists, contact your administrator for assistance.

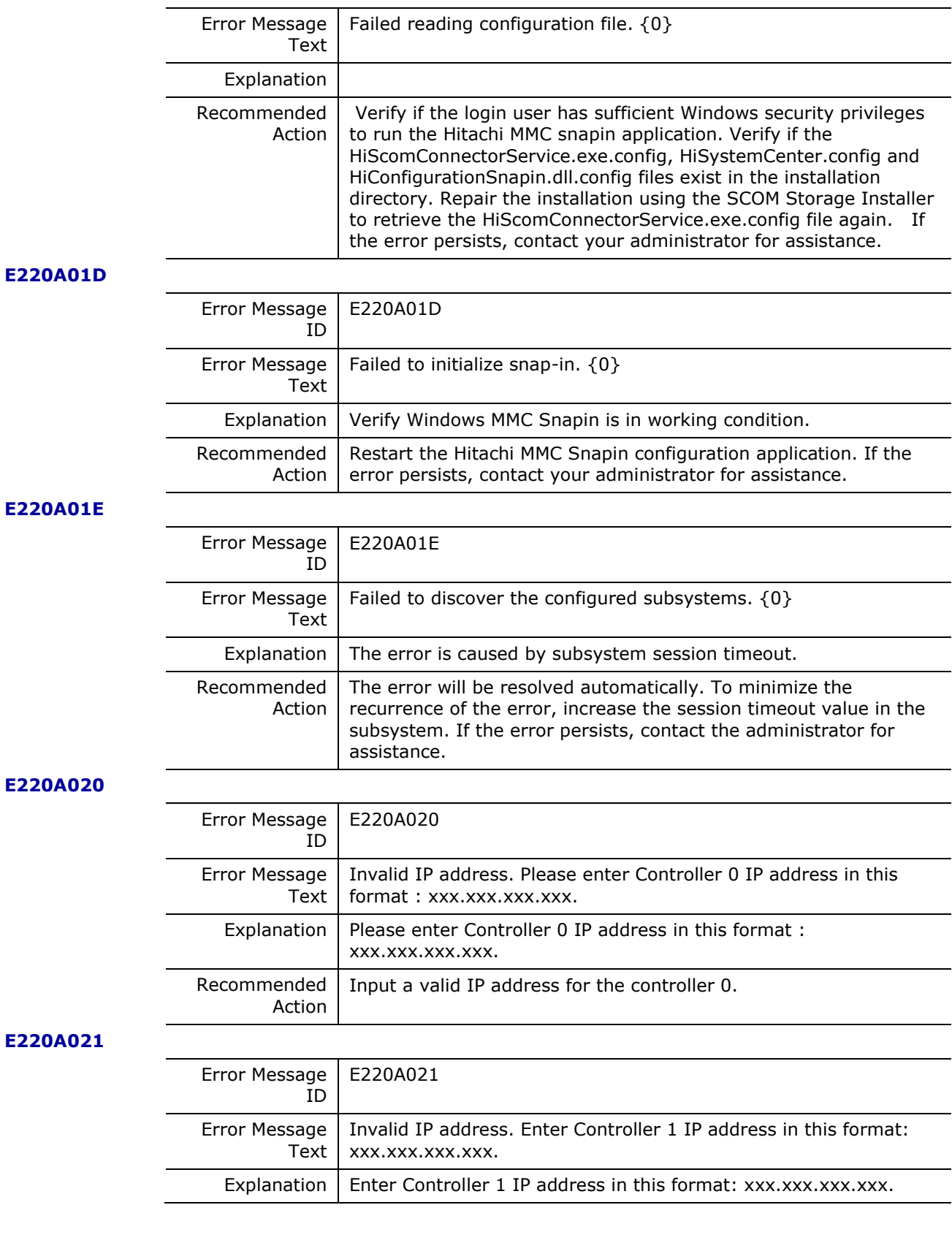

Hitachi Infrastructure Adapter for Microsoft® System Center Operations Manager Consolidated Installer User's Guide

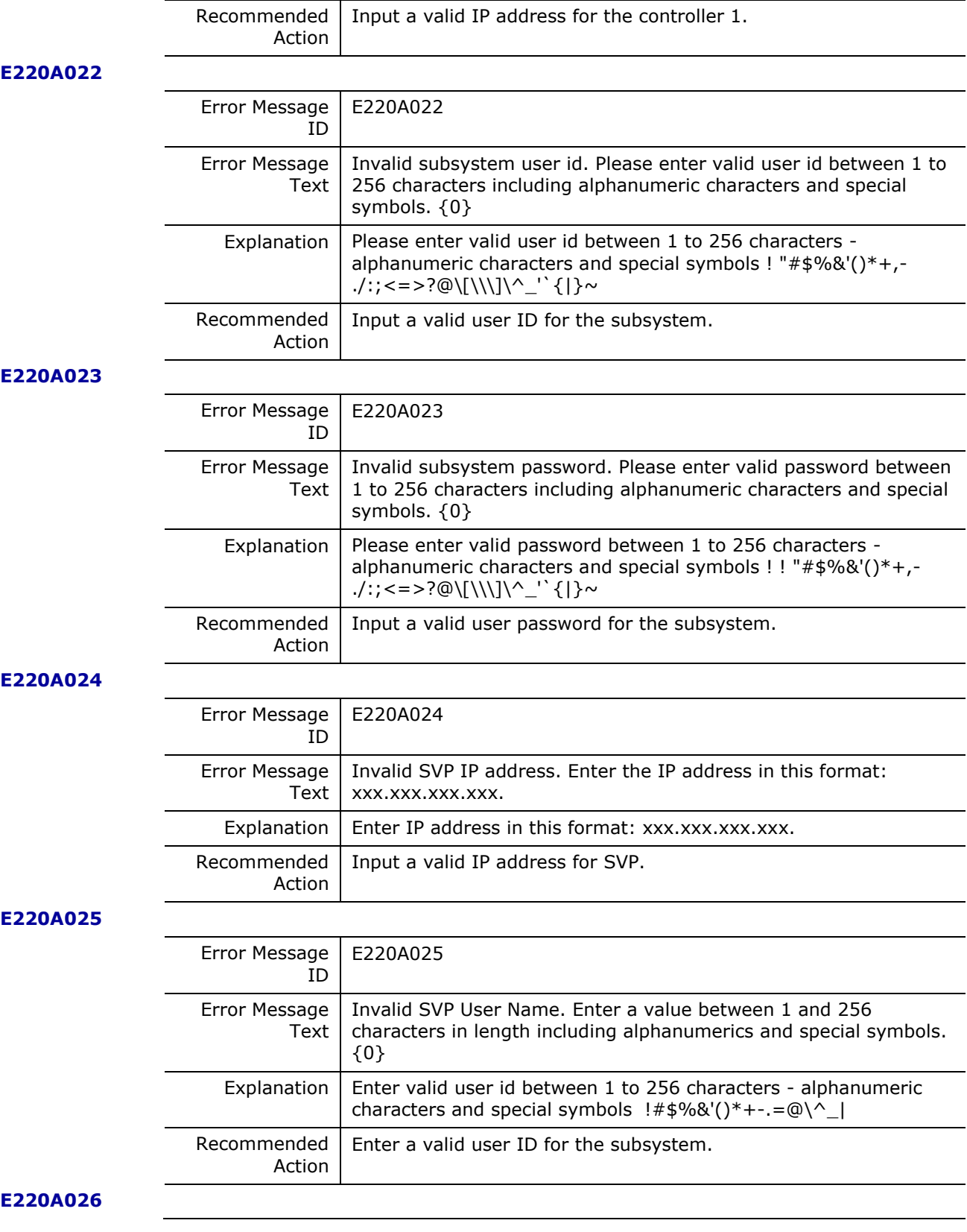

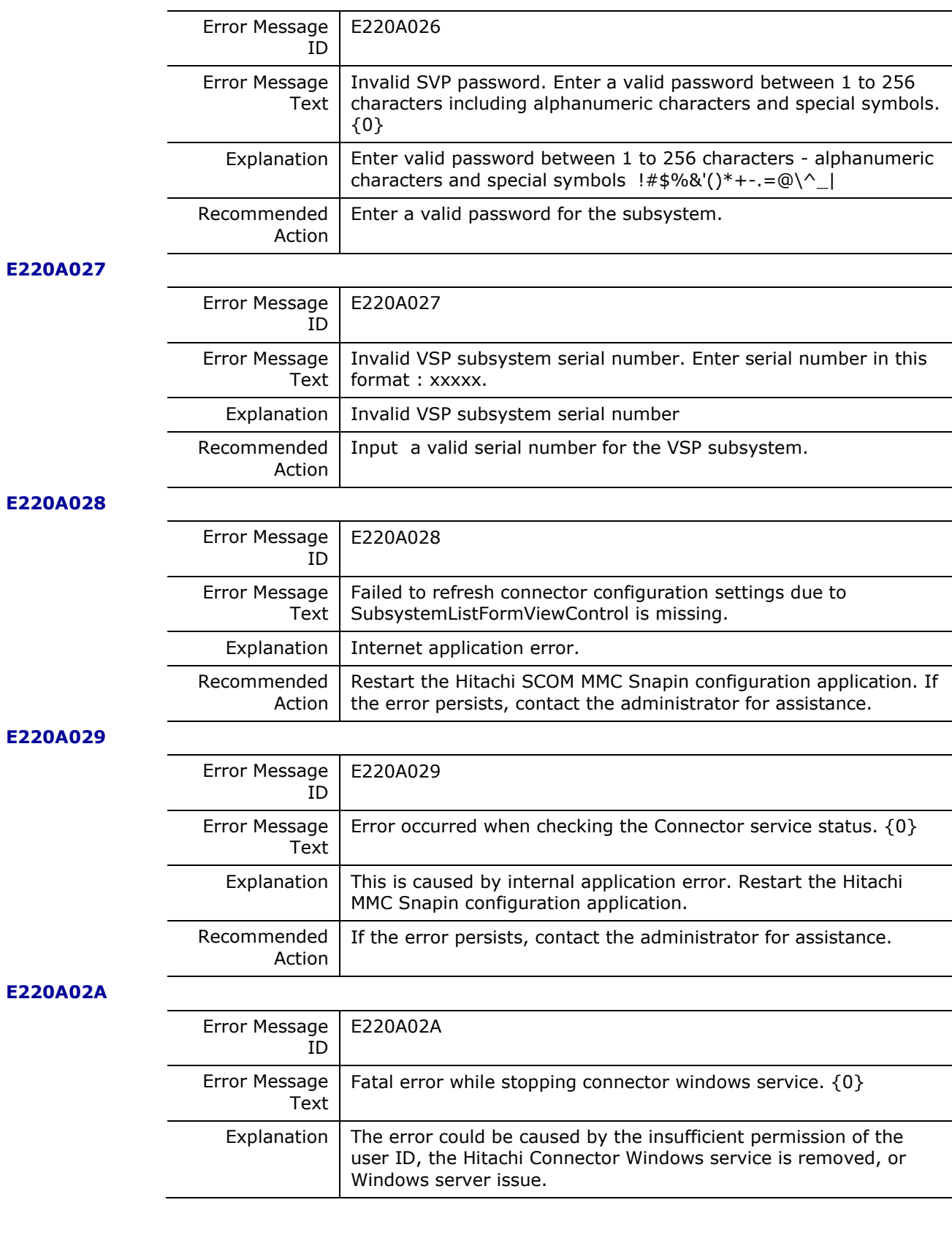

Hitachi Infrastructure Adapter for Microsoft® System Center Operations Manager Consolidated Installer User's Guide

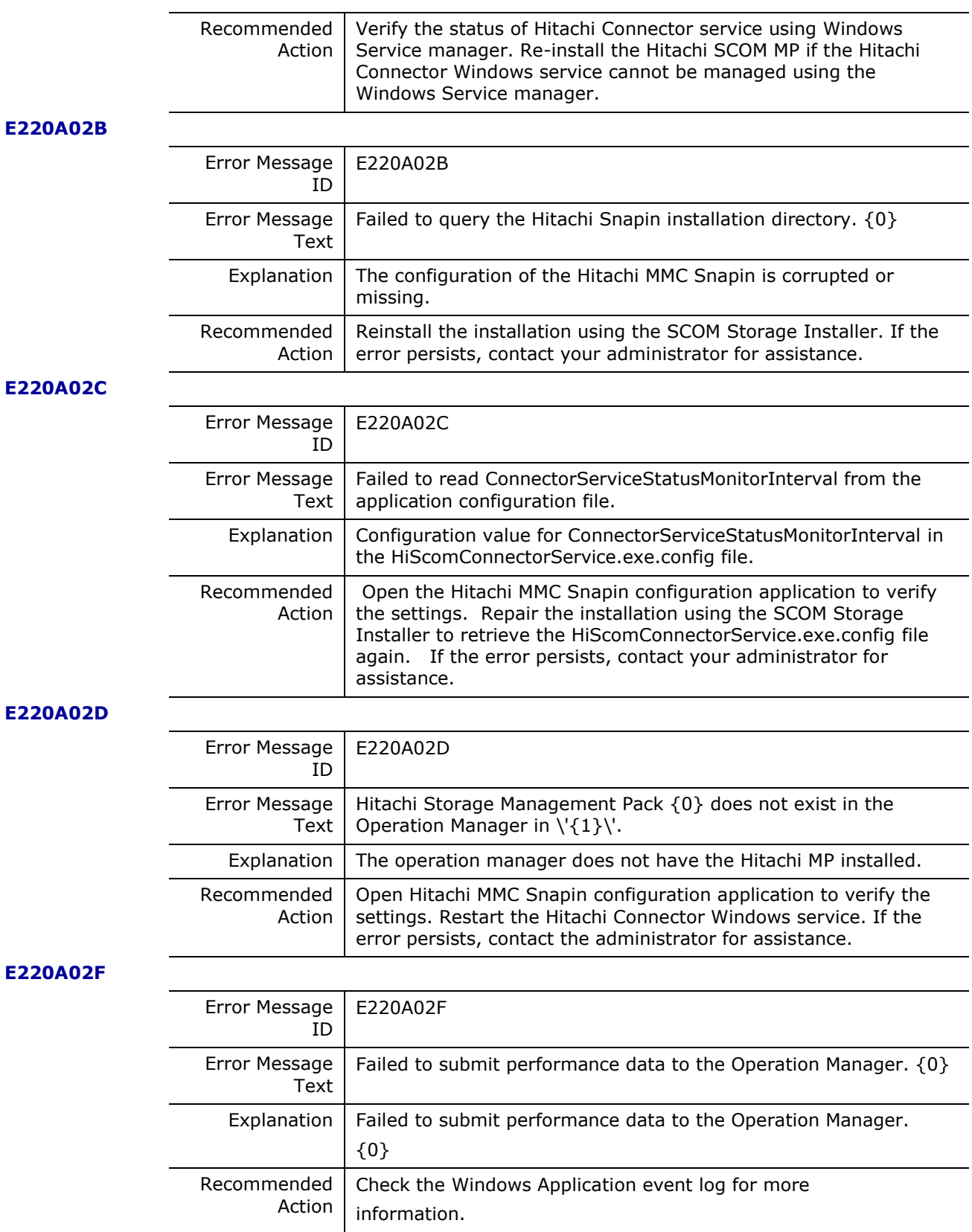

# **E220A037**

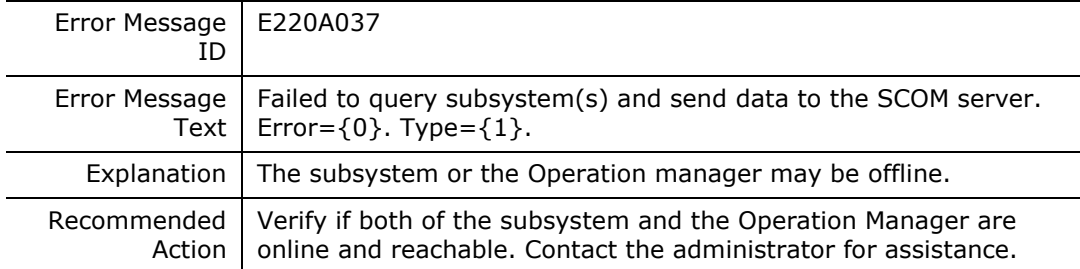

# **E220A038**

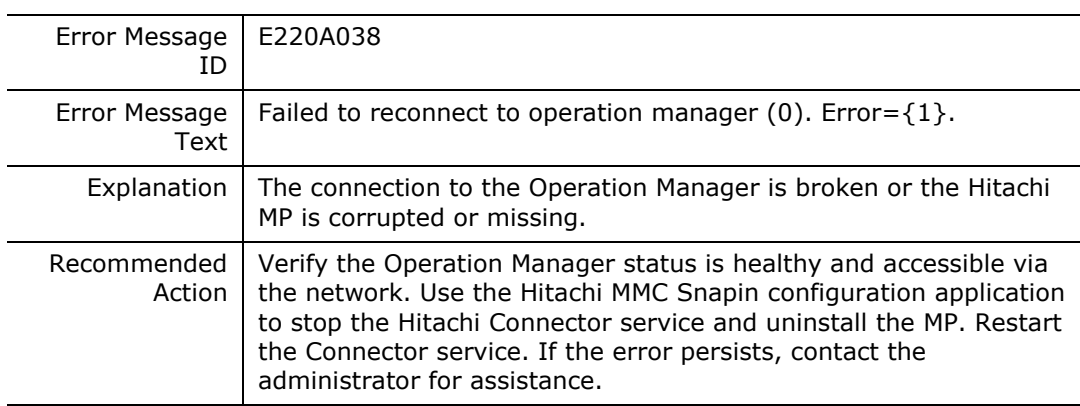

# **E220A039**

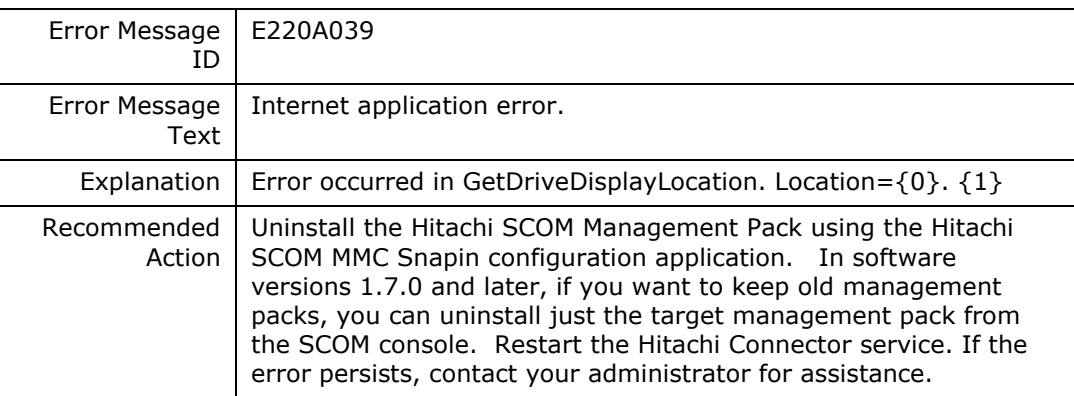

# **E220A03A**

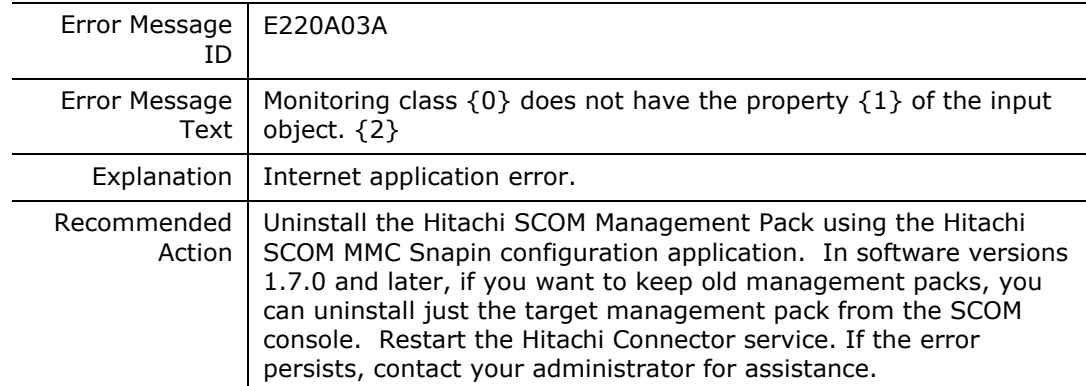

# **E220A03C**

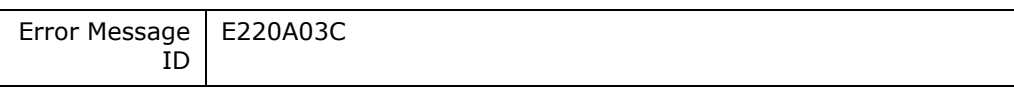

**212** Messages

Hitachi Infrastructure Adapter for Microsoft® System Center Operations Manager Consolidated Installer User's Guide

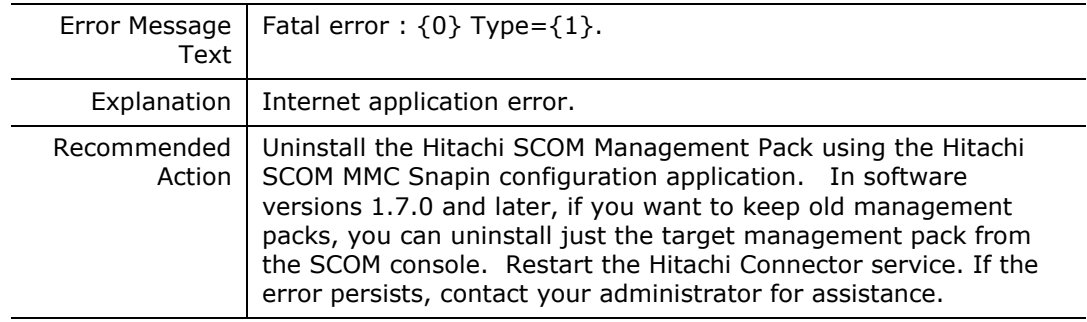

# **E220A03D**

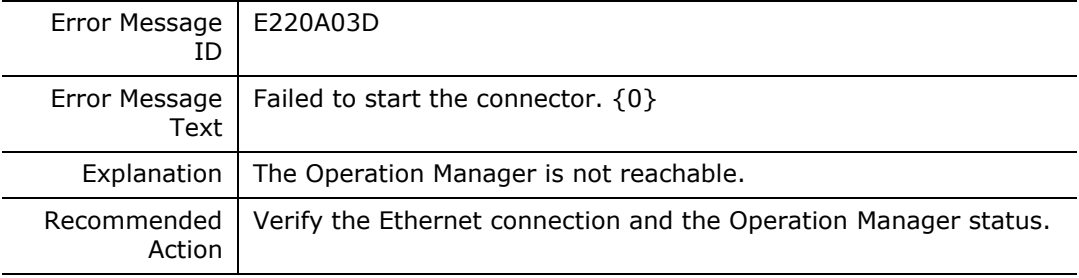

#### **E220A03E**

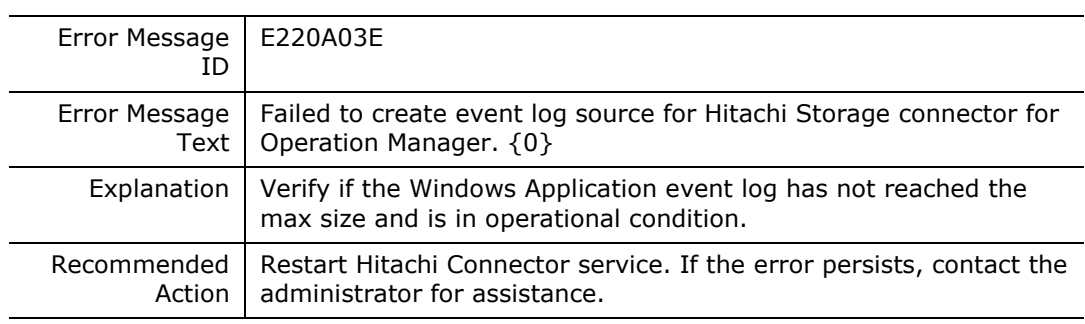

# **E220A040**

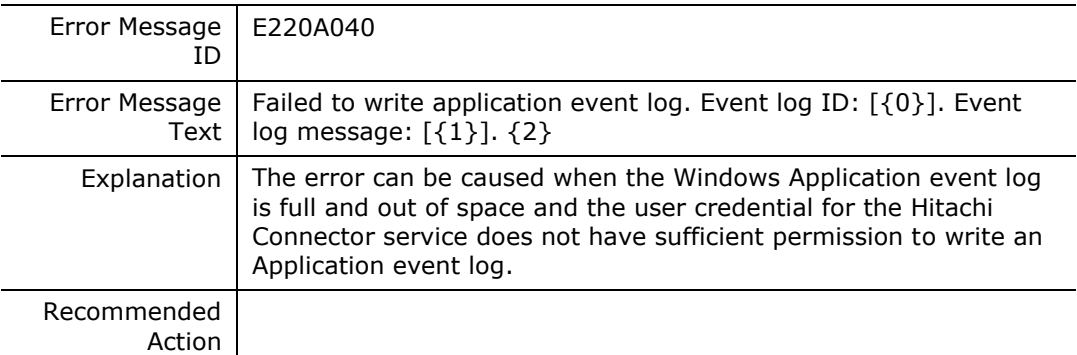

# **E220A041**

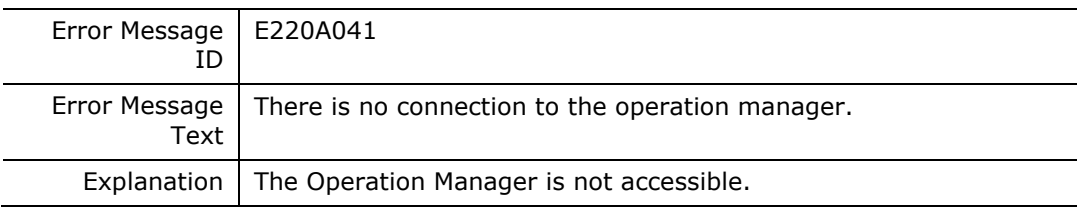

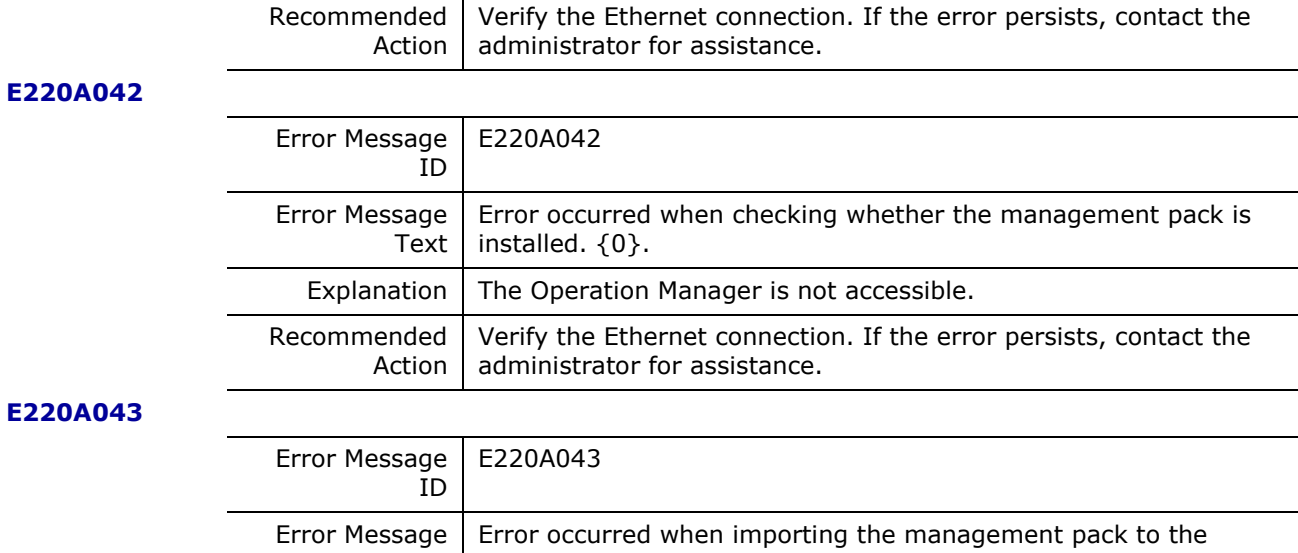

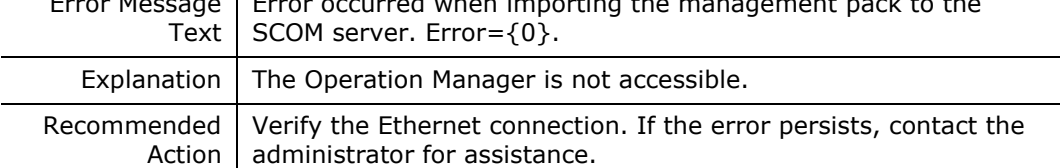

# **E220A044**

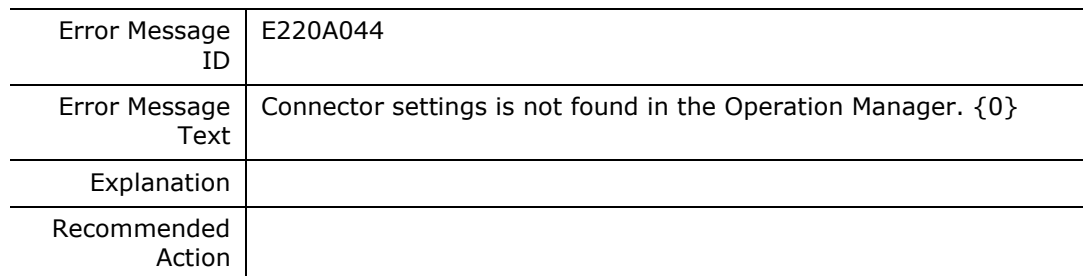

# **E220A045**

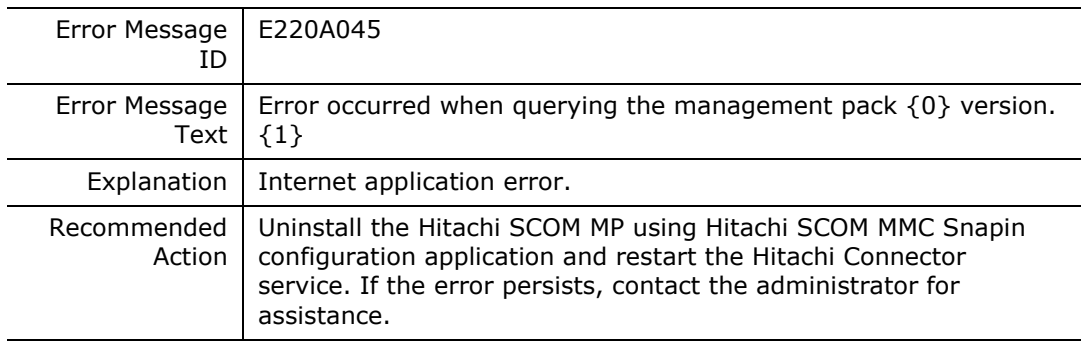

#### **E220A046**

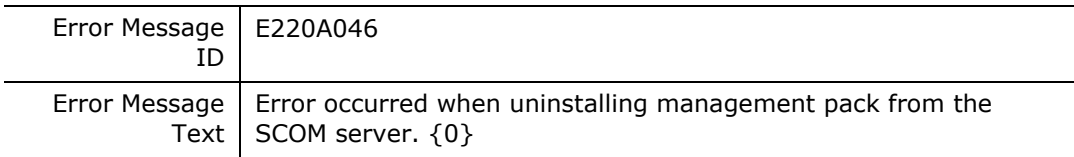

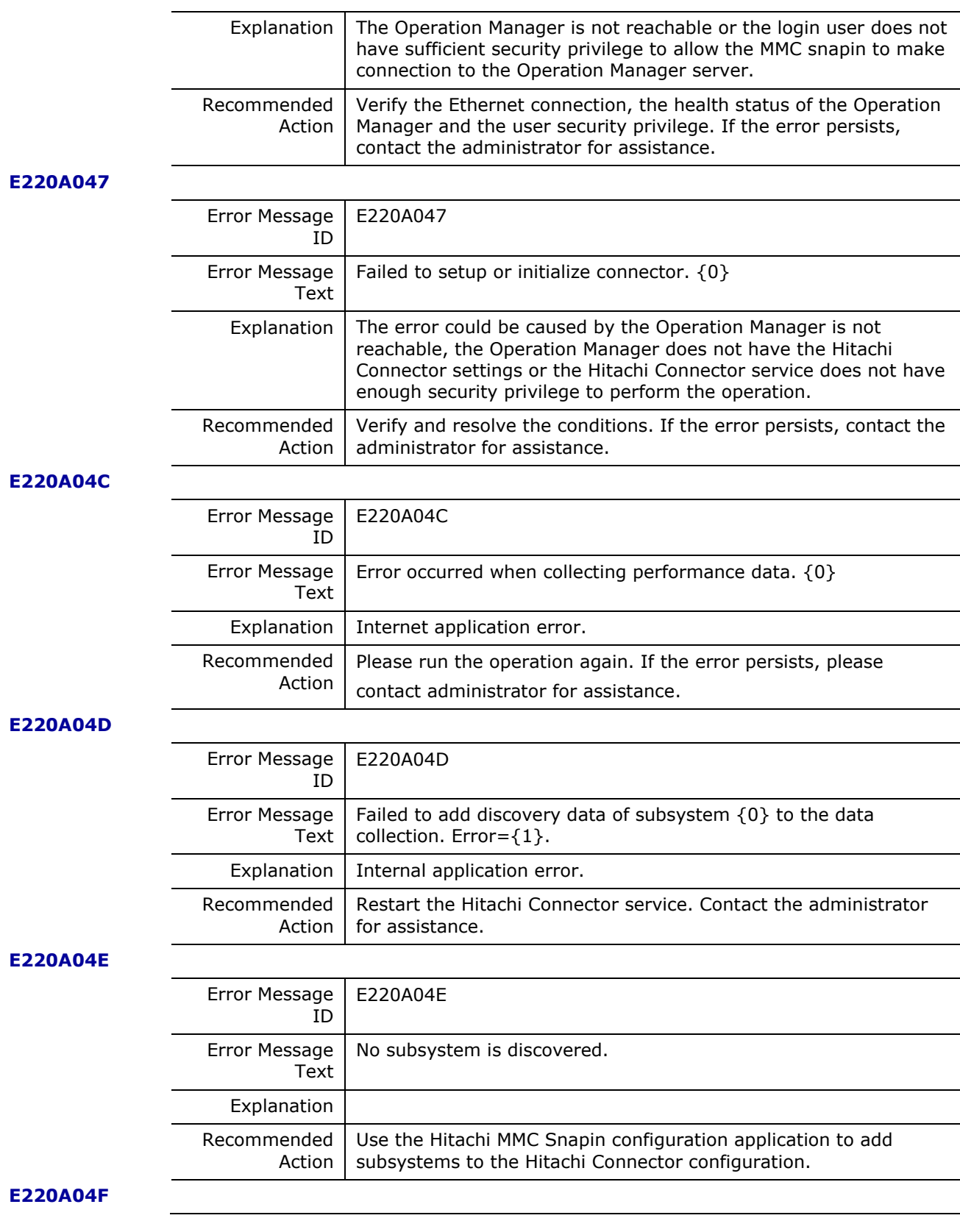

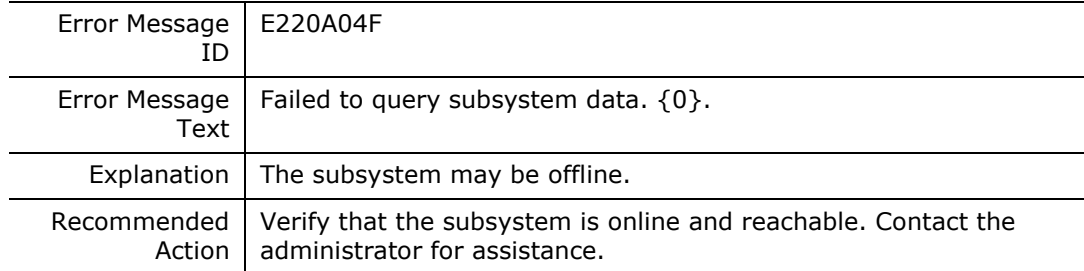

### **E220A050**

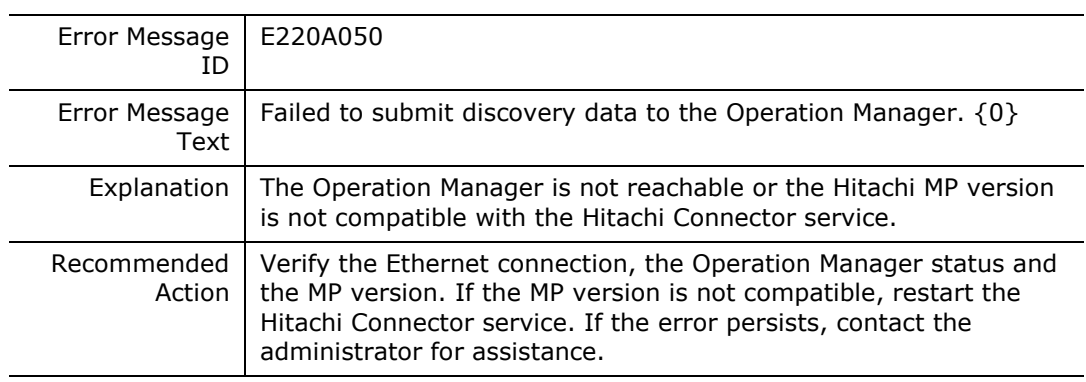

# **E220A051**

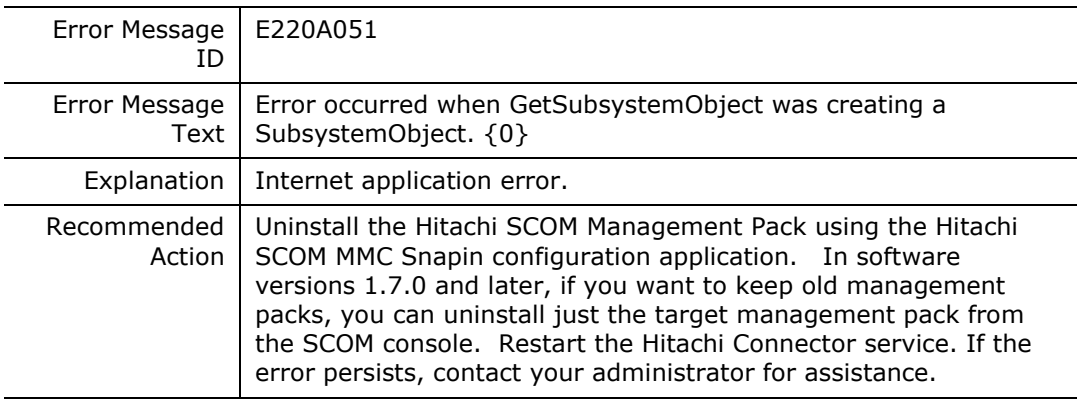

# **E220A052**

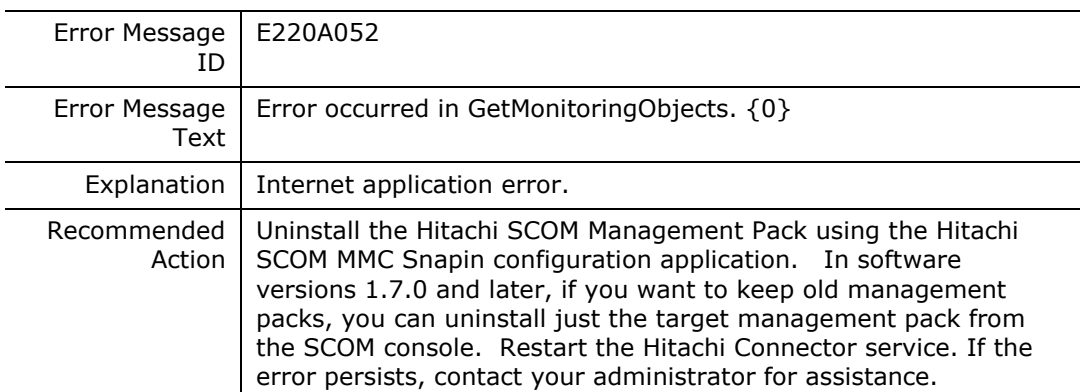

# **E220A054**

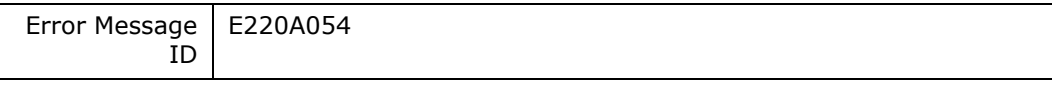

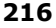
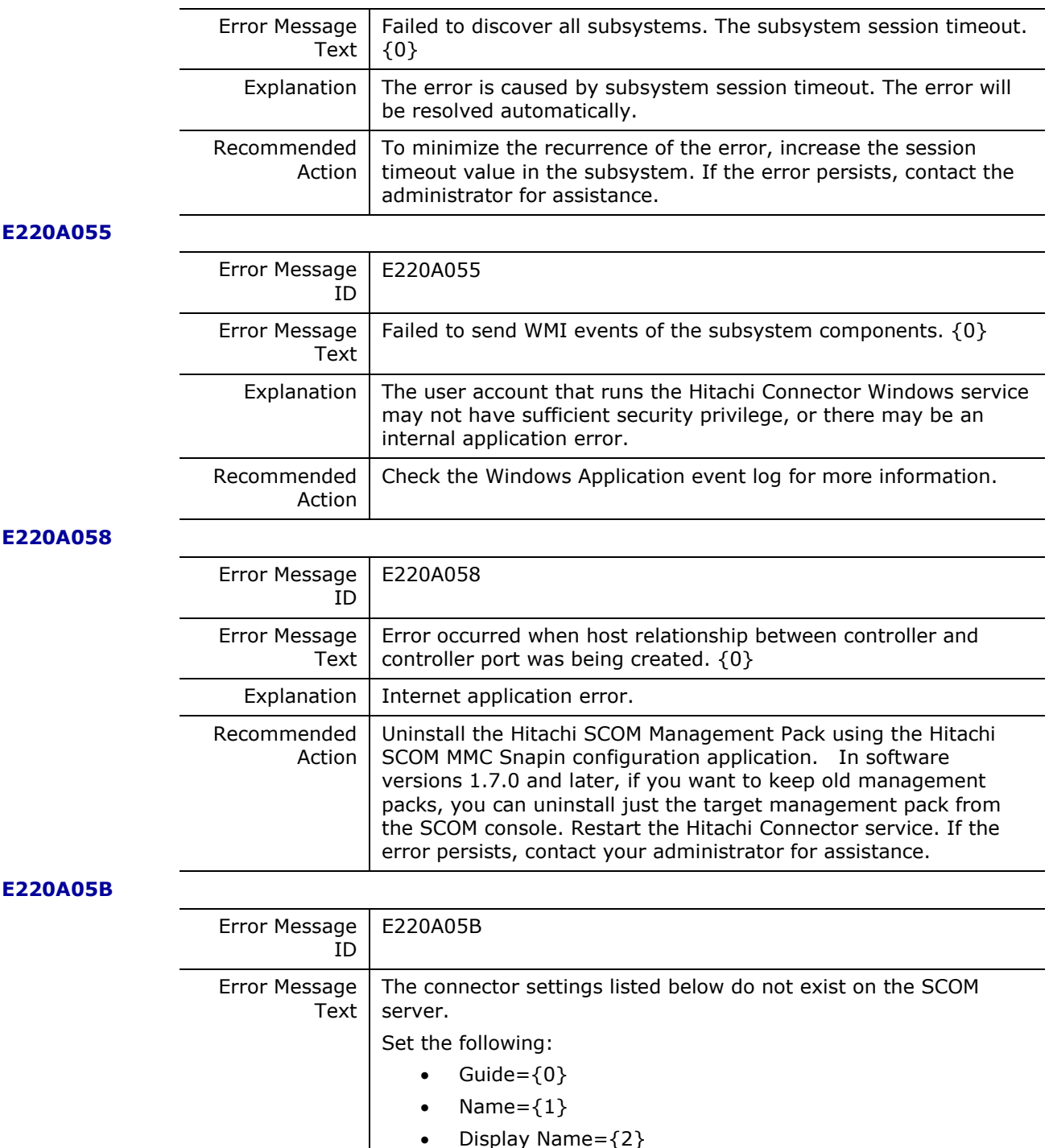

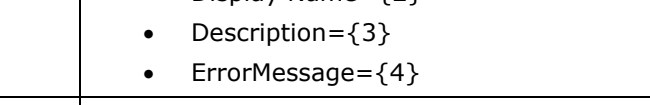

Explanation | The Hitachi Connector settings are not registered with the System Center Operations Manager; the listed settings must be defined.

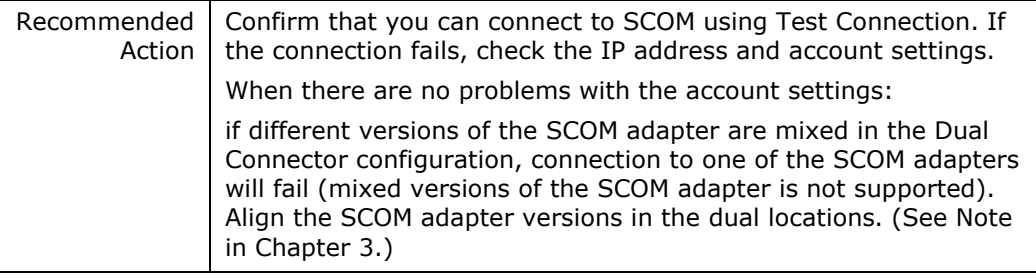

# **E220A05C**

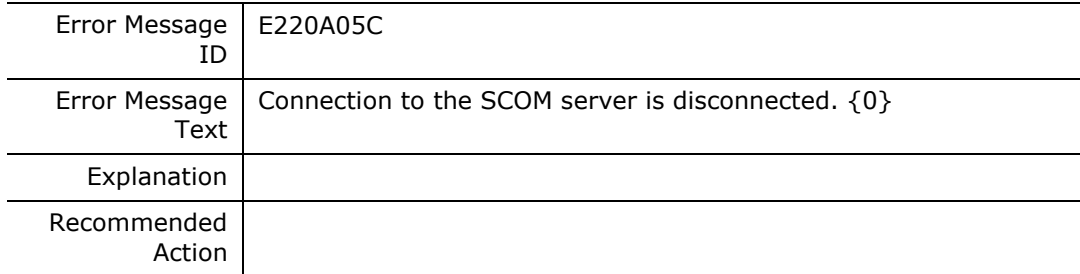

#### **E220A05D**

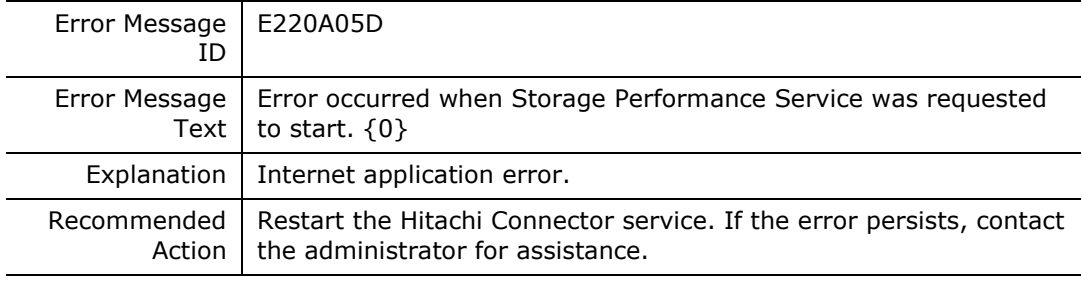

### **E220A05E**

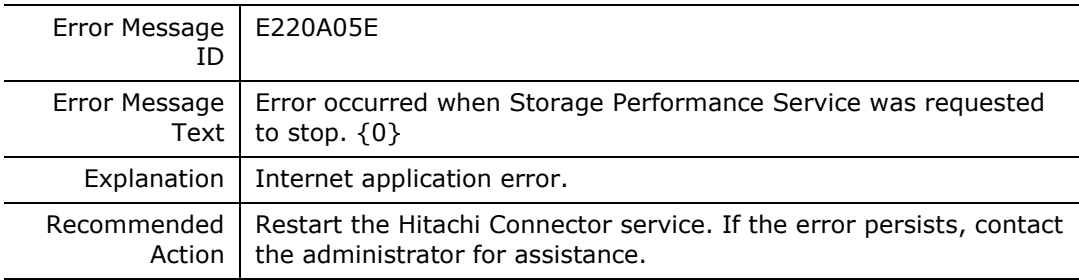

### **E220A05F**

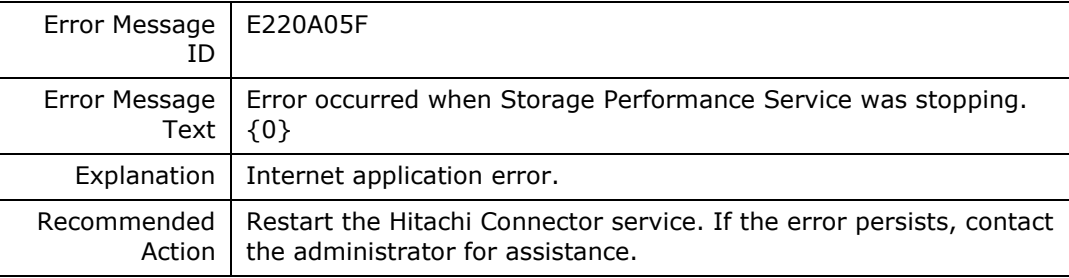

## **E220A063**

Error Message

l.

ID E220A063

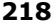

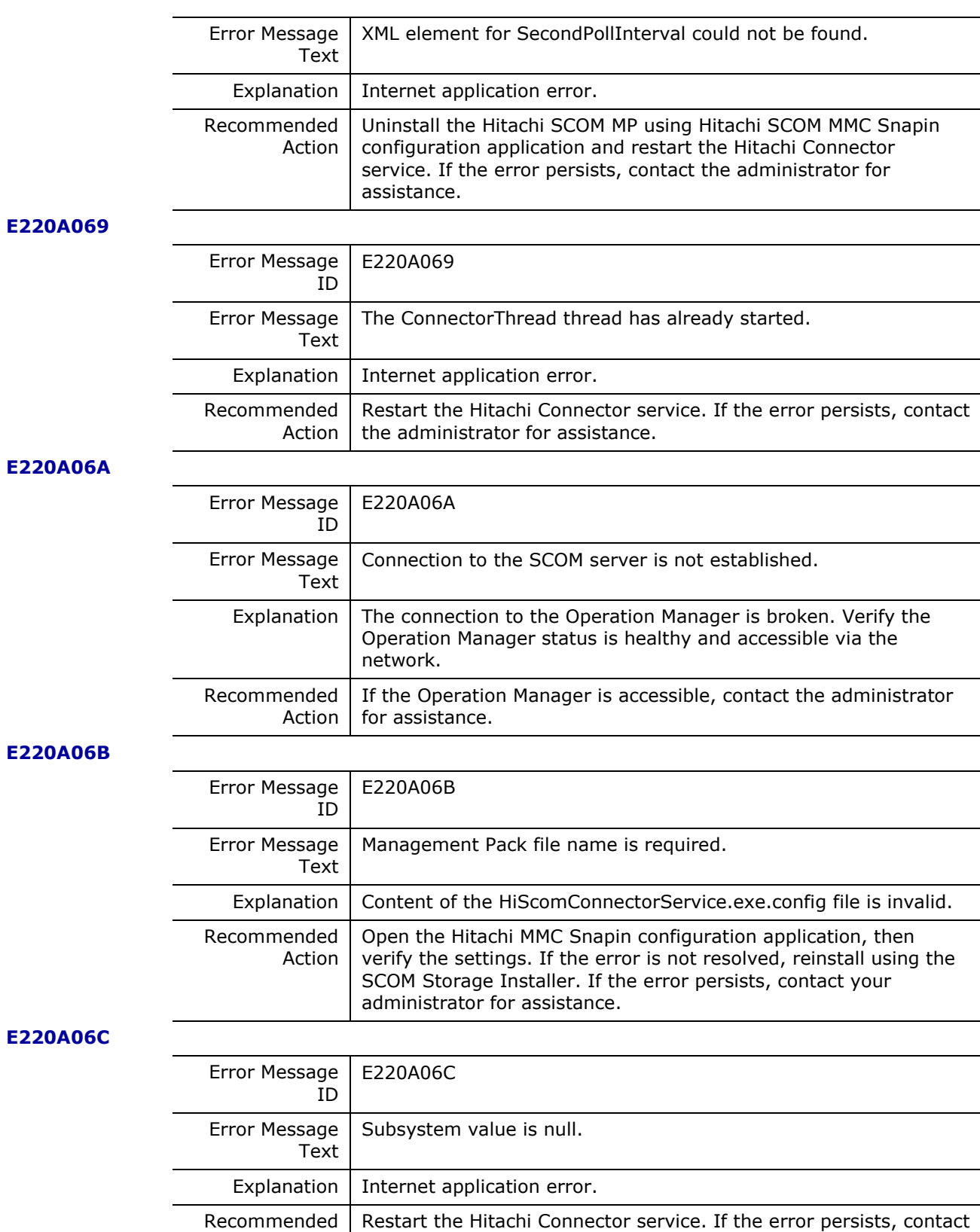

# **E220A06D**

Messages **219**

Action | the administrator for assistance.

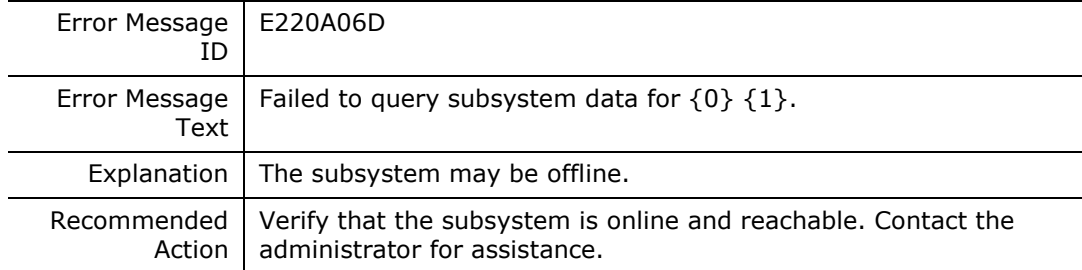

# **E220A06E**

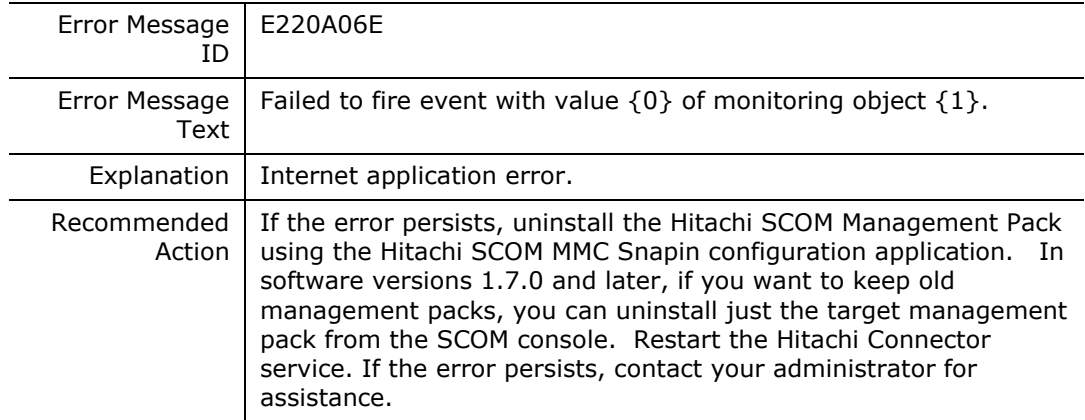

## **E220A06F**

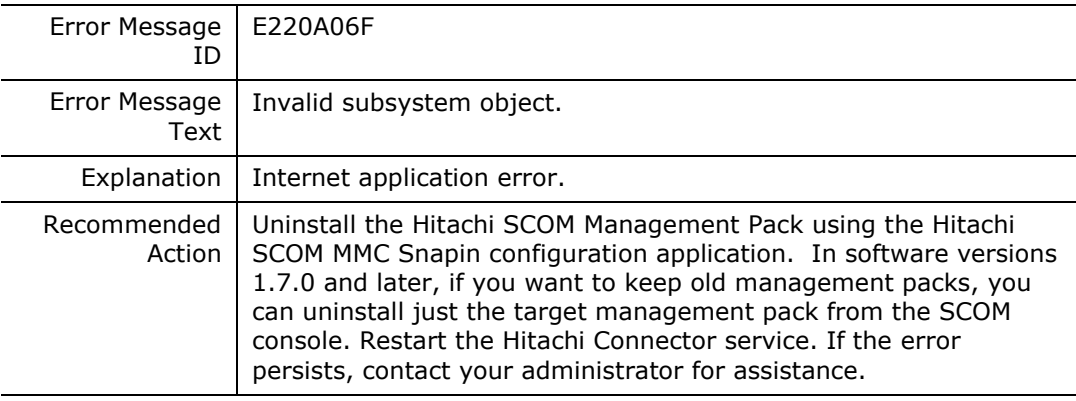

## **E220A070**

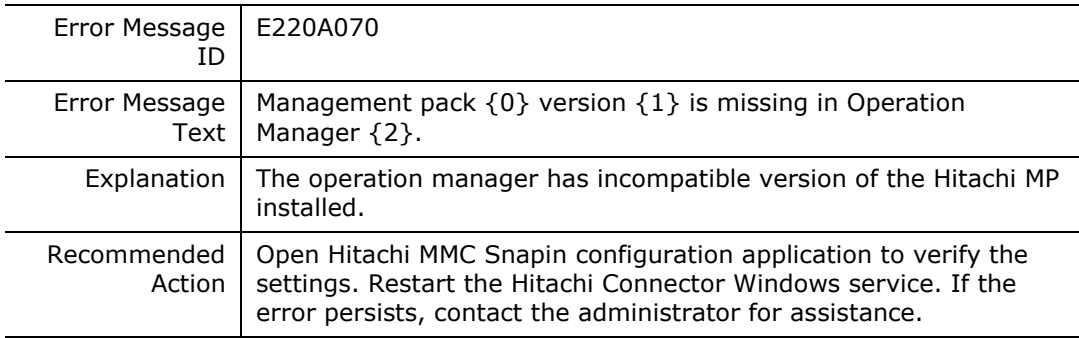

# **E220A073**

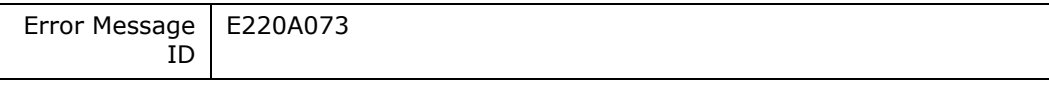

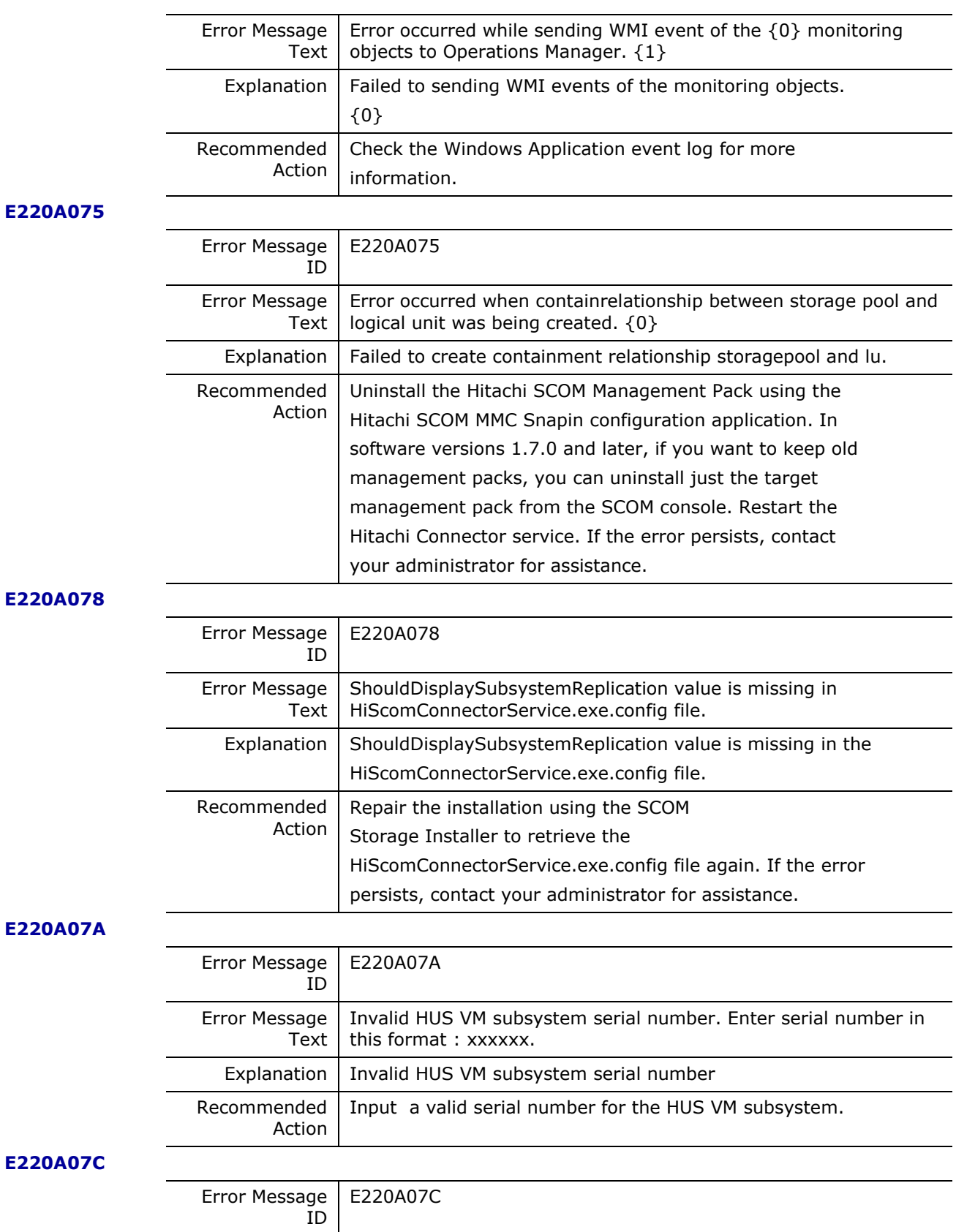

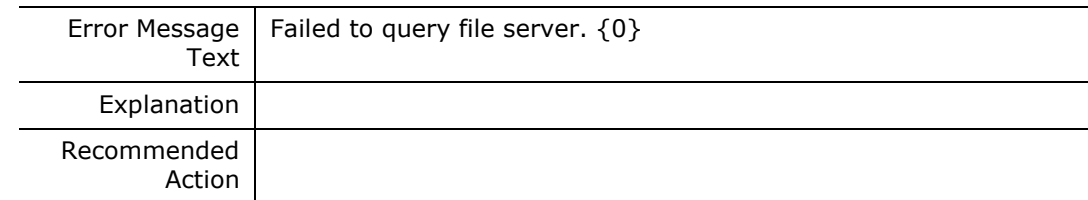

## **E220A07D**

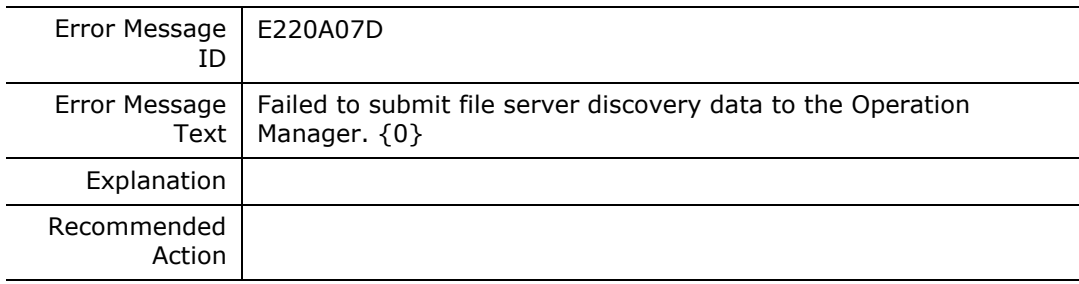

#### **E220A07E**

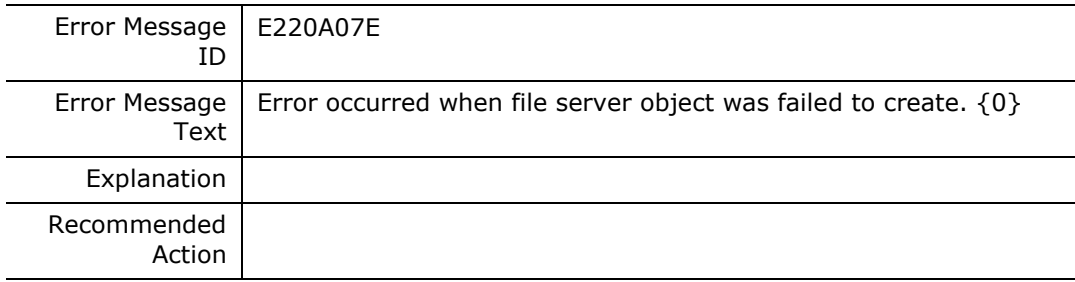

# **E220A07F**

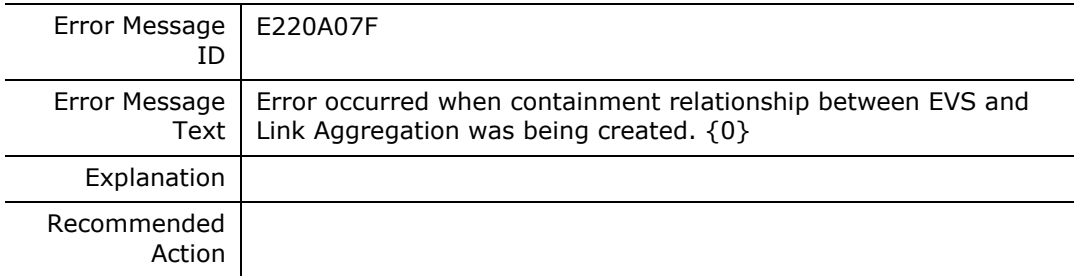

# **E220A081**

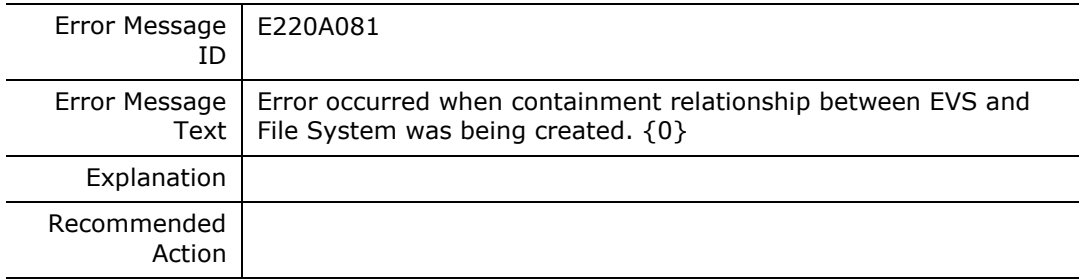

#### **E220A082**

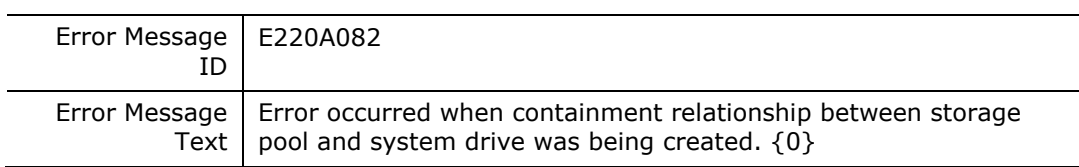

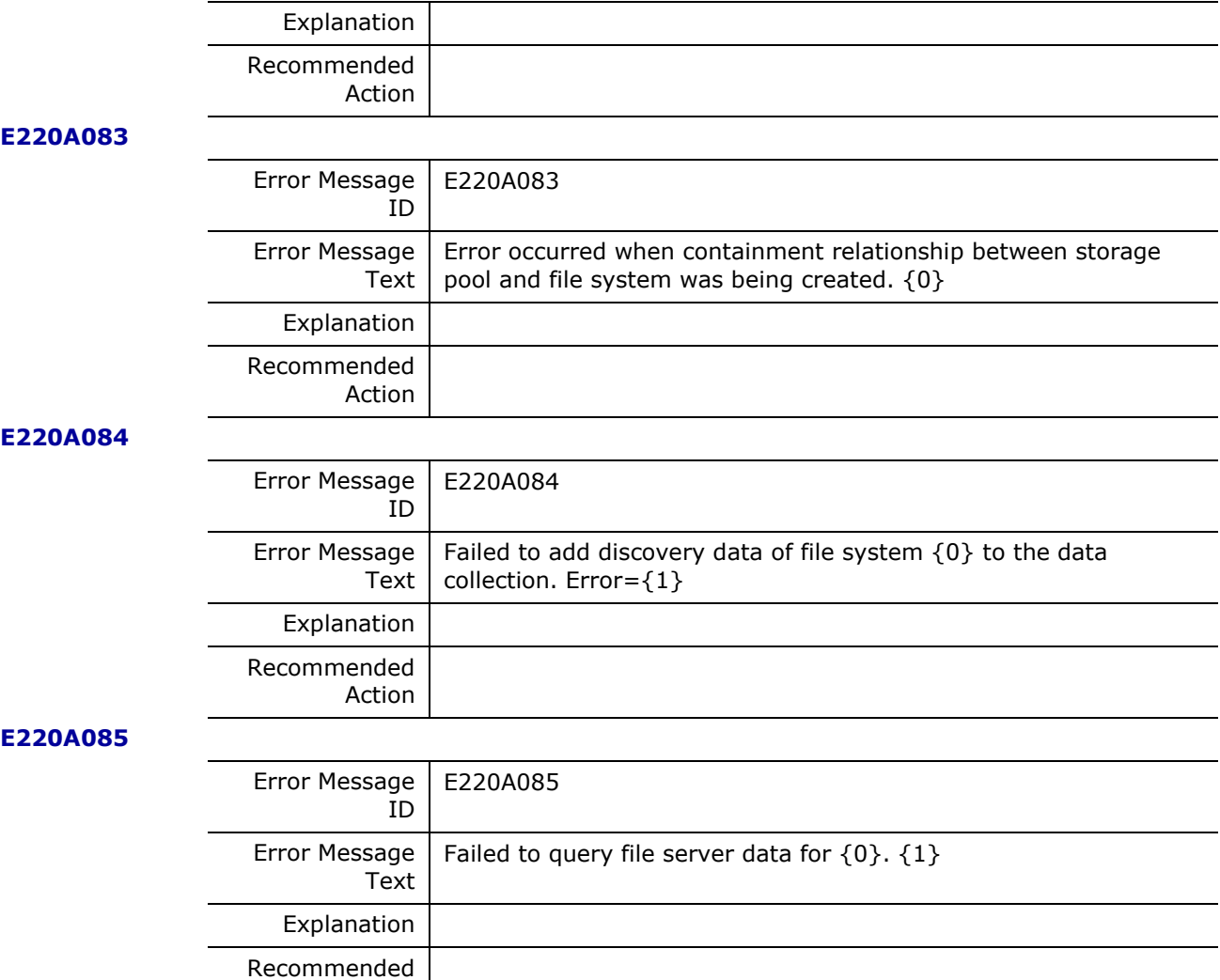

Action

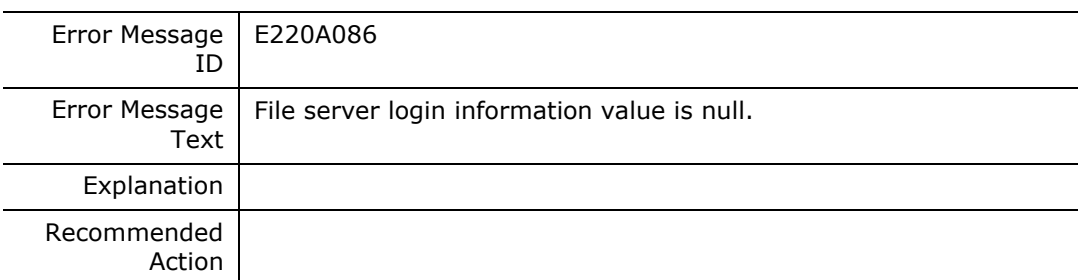

# **E220A087**

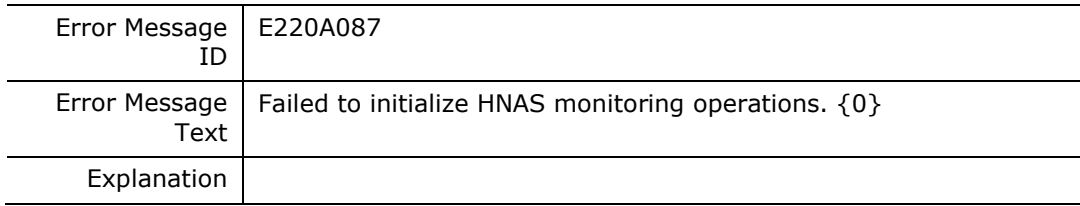

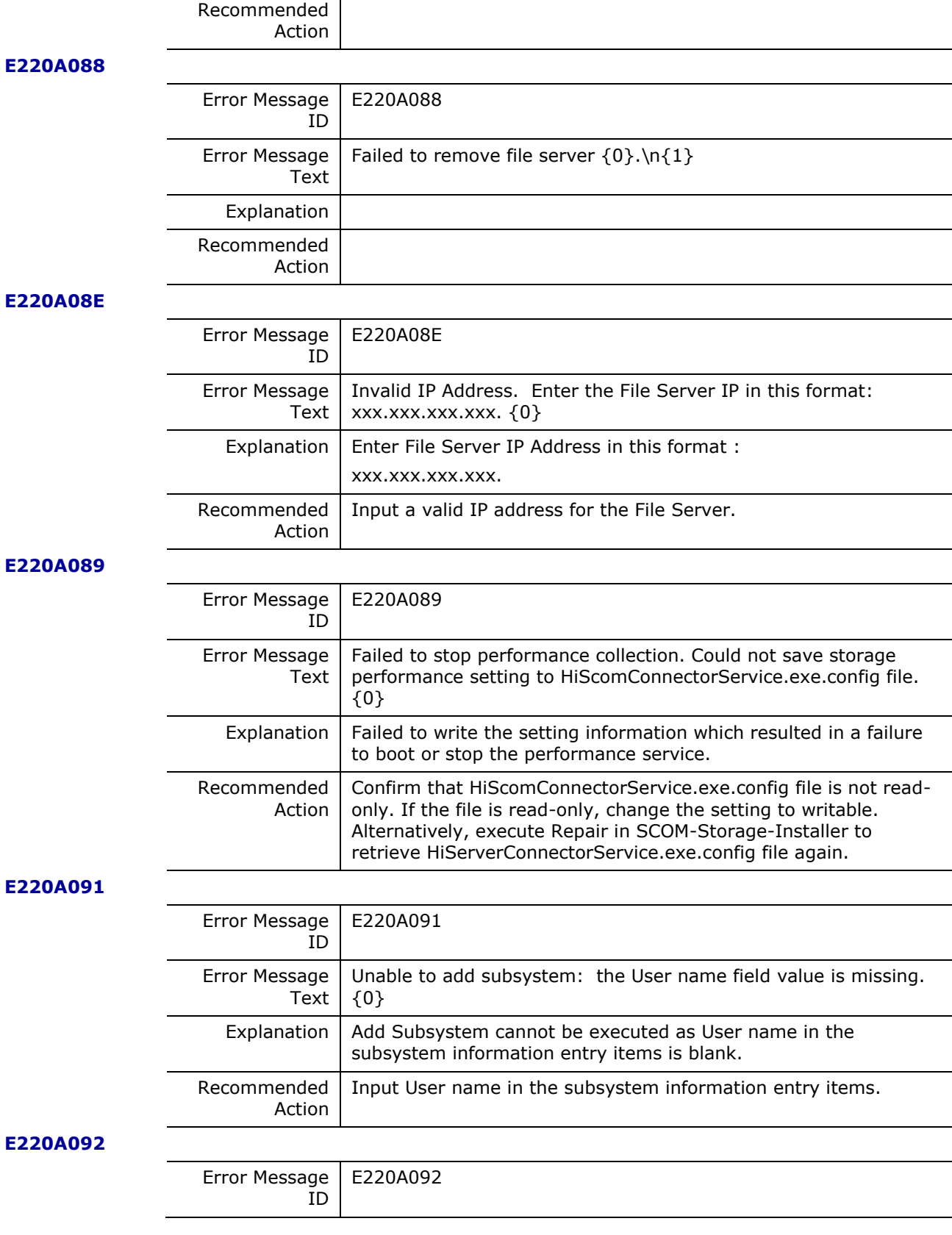

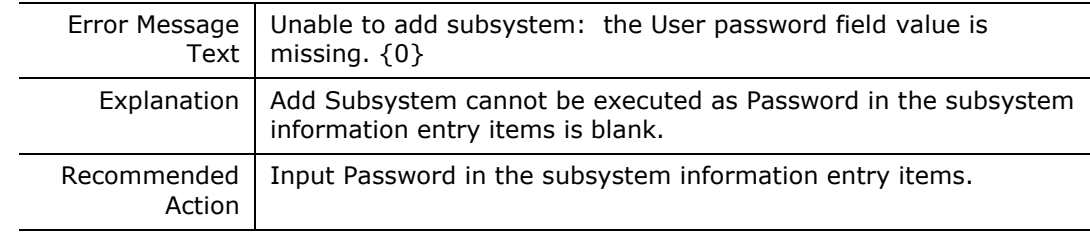

 $\overline{a}$ 

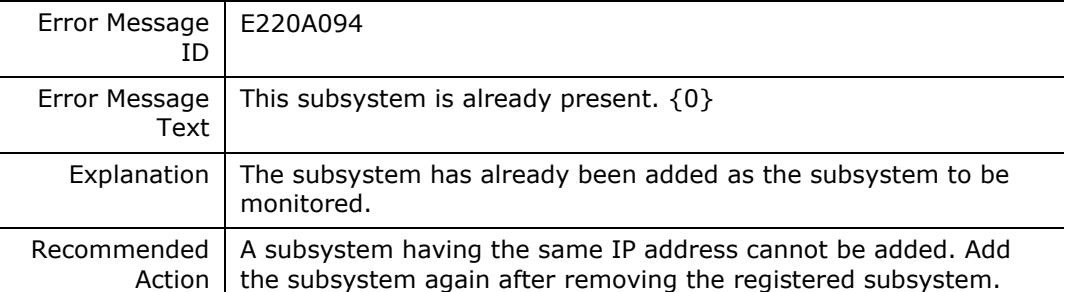

**E220A095**

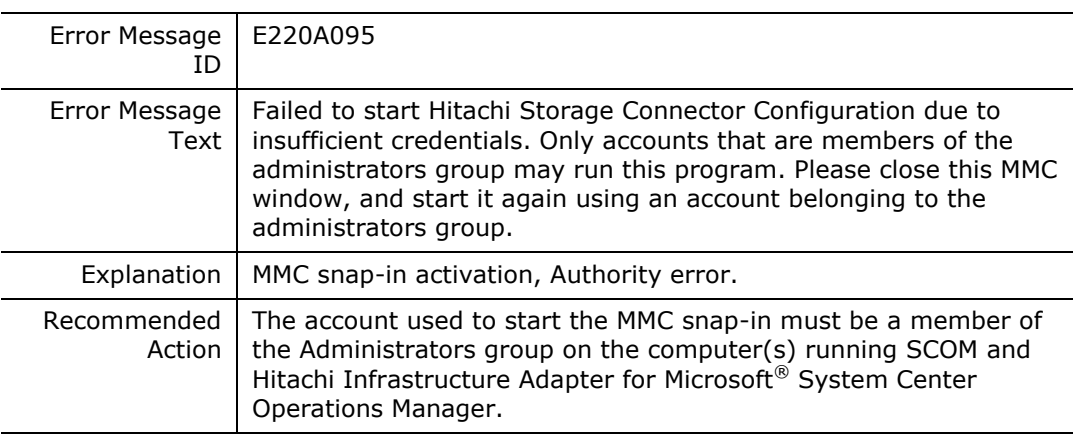

# **E220A09B**

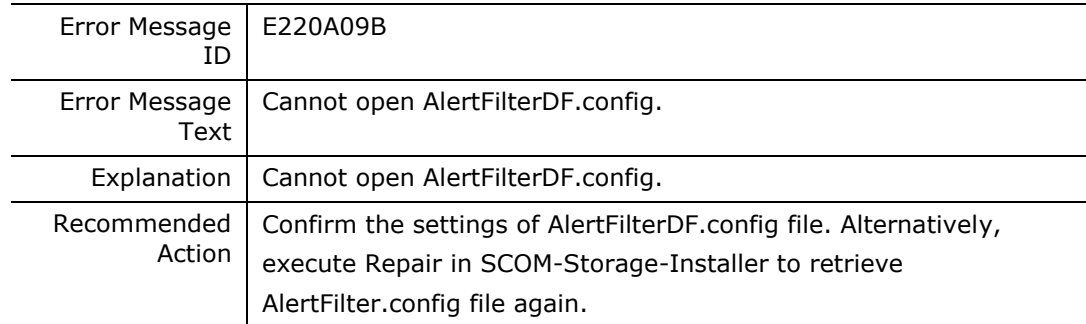

## **E220A09C**

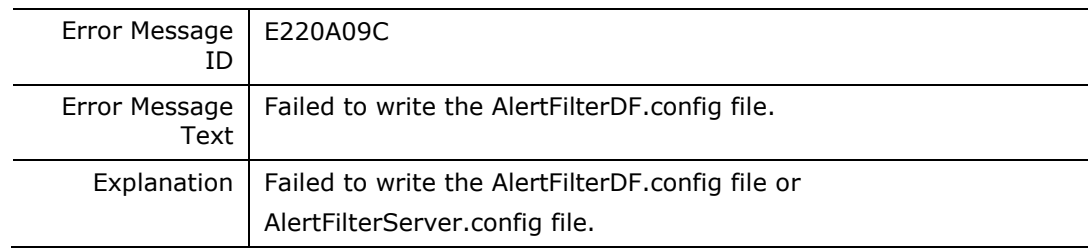

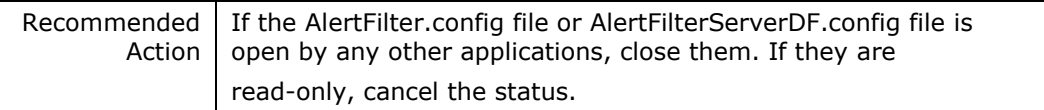

# **E220A09E**

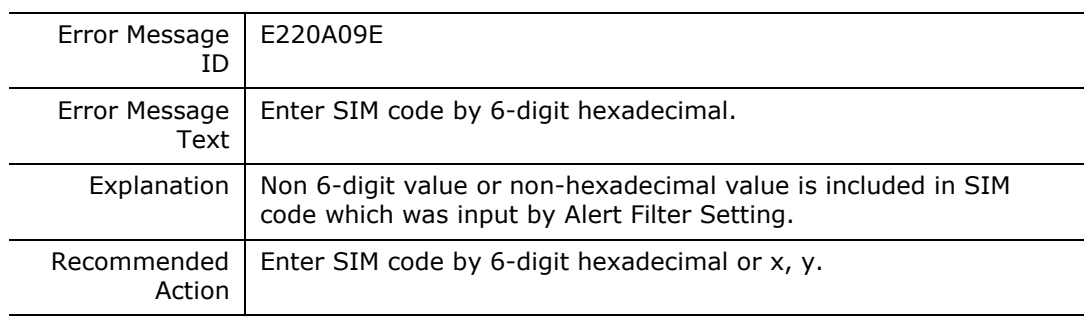

### **E220A09F**

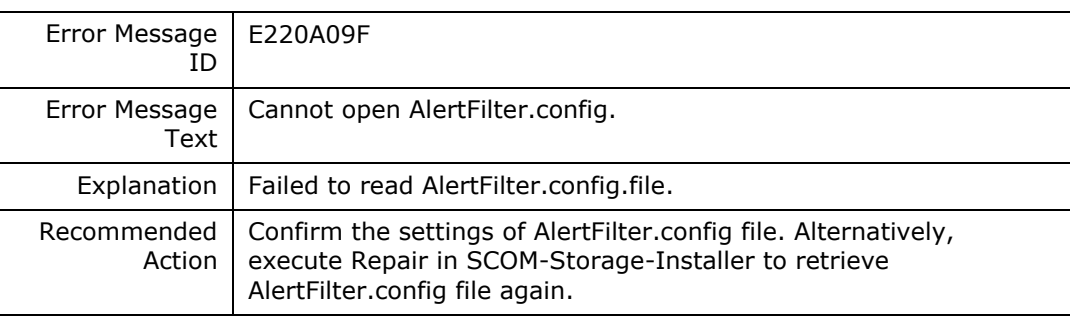

# **E220A0A0**

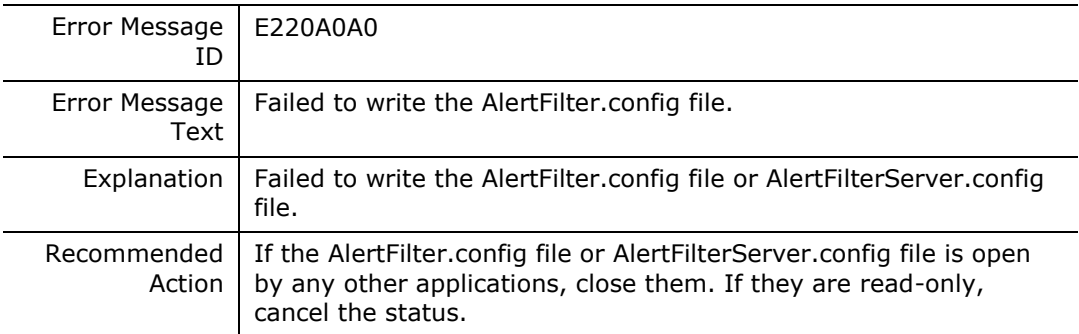

## **E220A0A1**

 $\overline{a}$ 

L.  $\overline{a}$ 

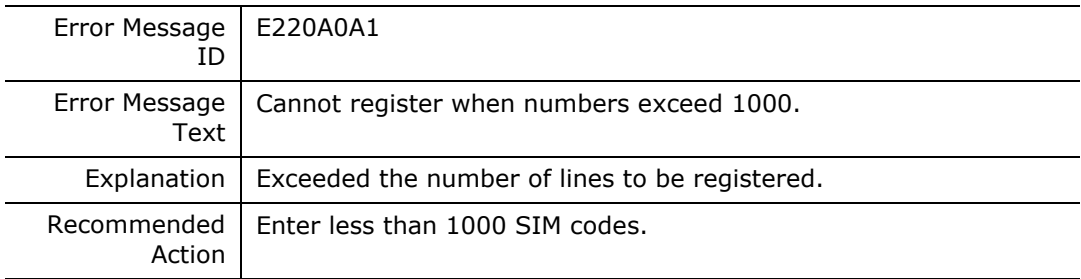

## **E220A0A2**

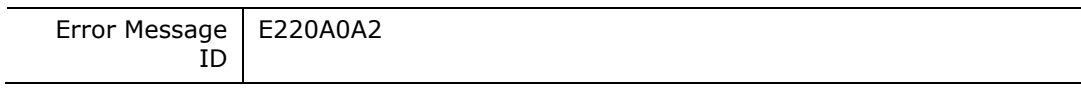

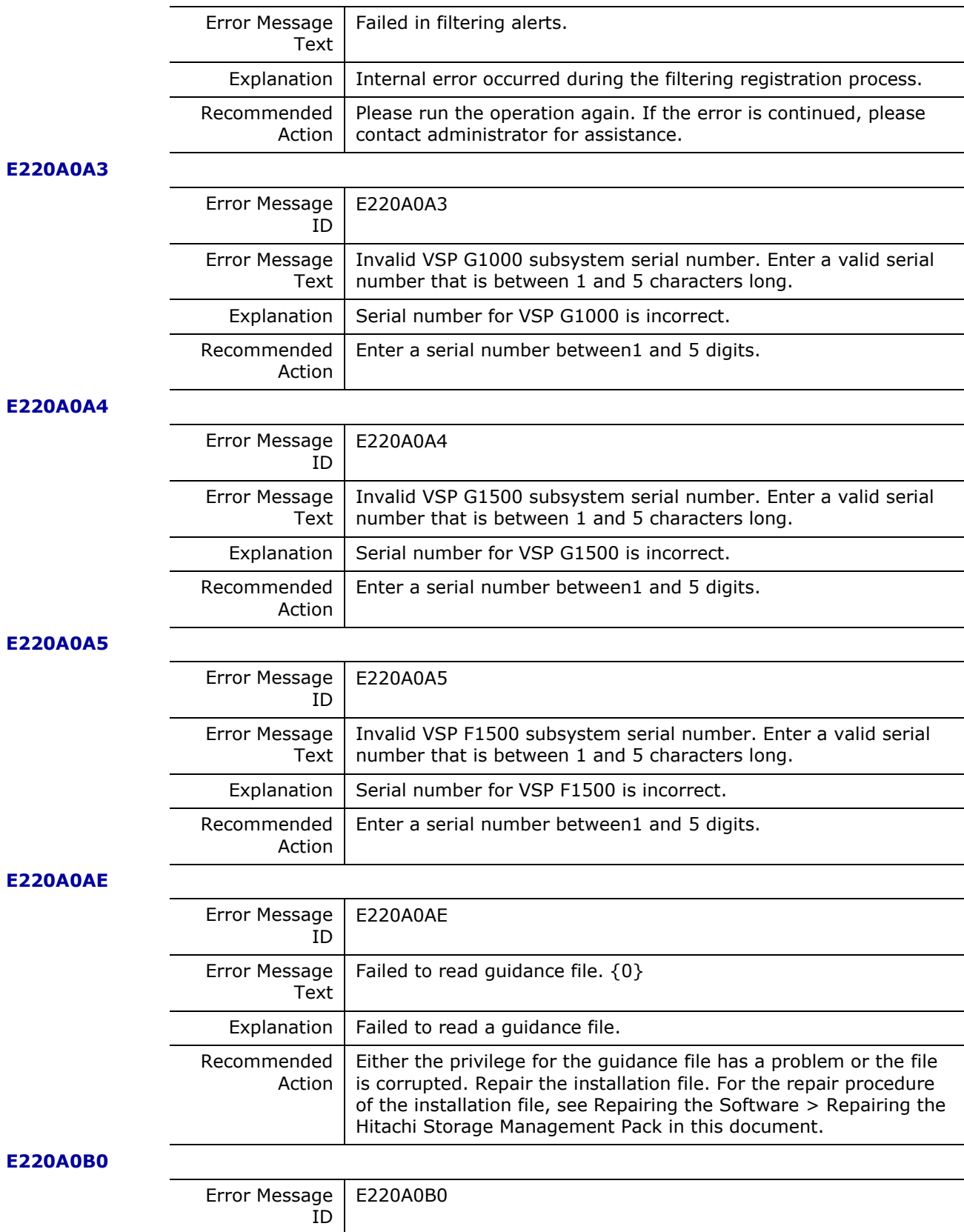

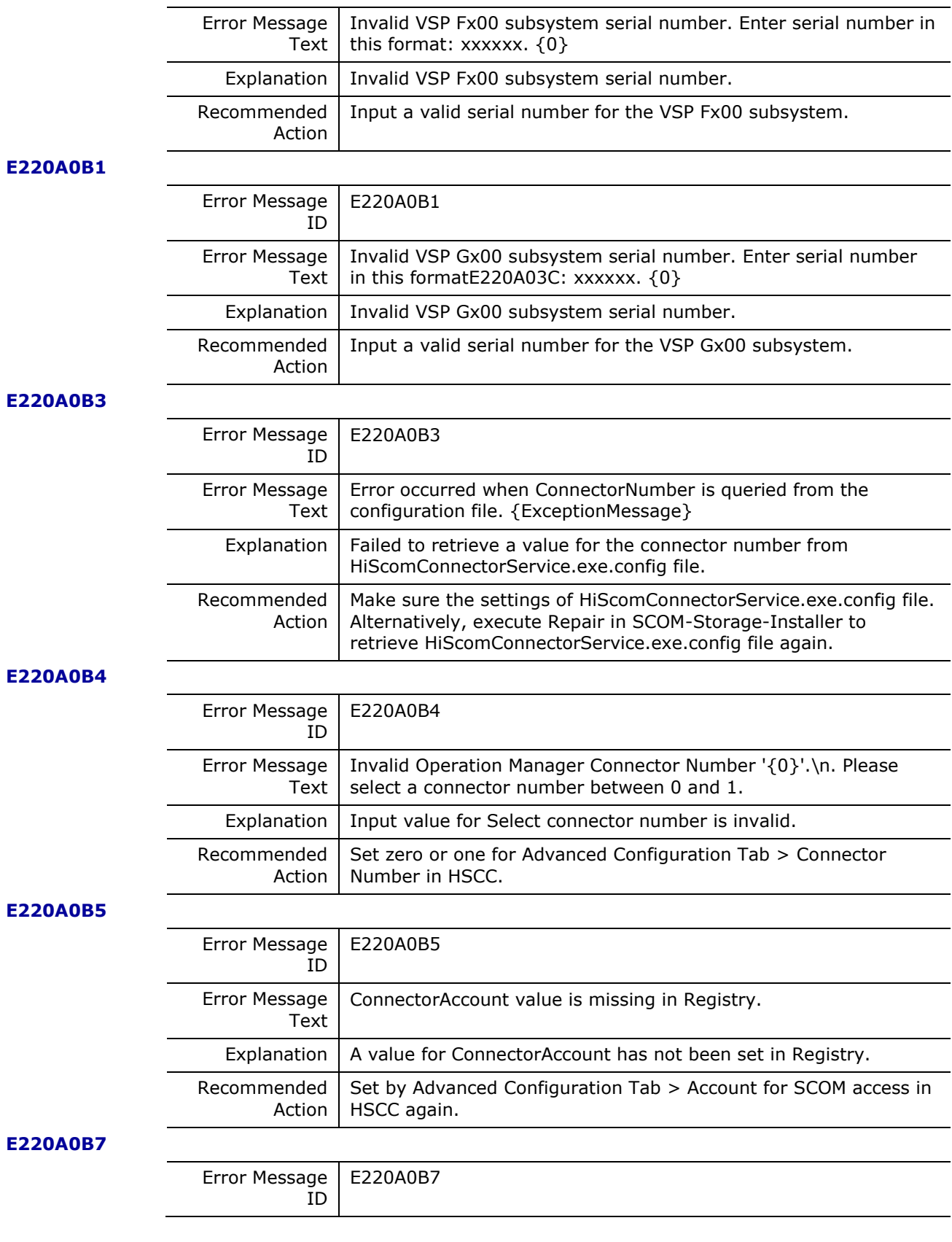

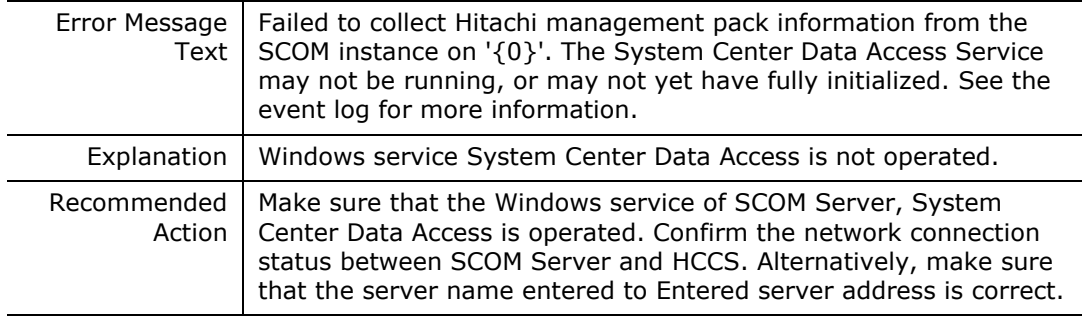

# **E220A0BA**

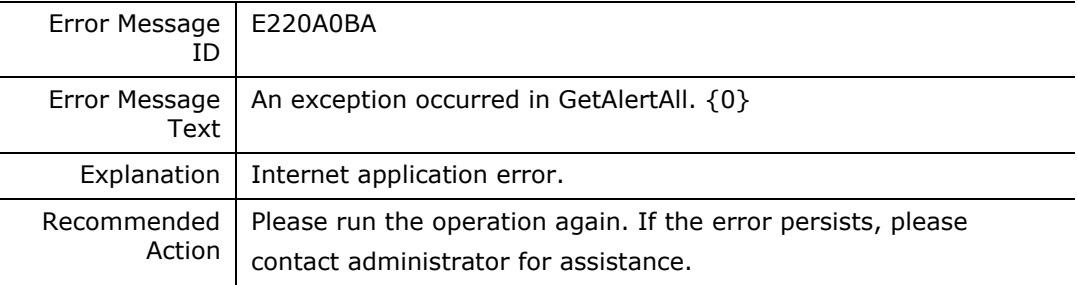

#### **E220A0BB**

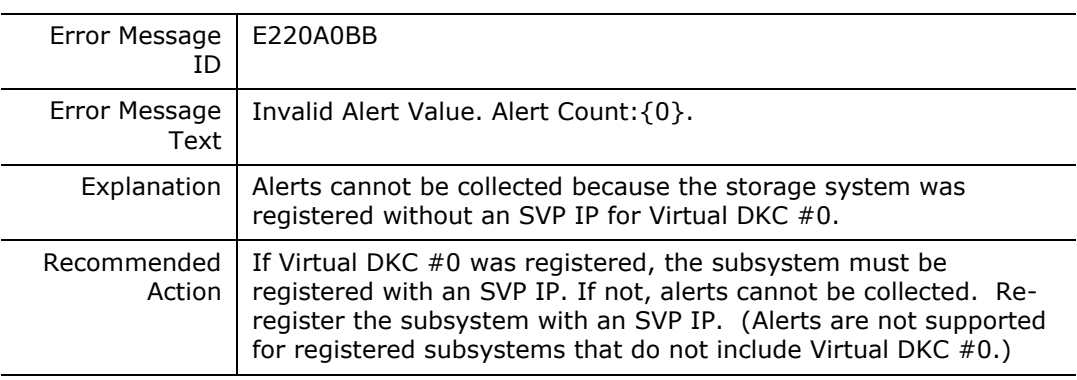

# **E220A0BC**

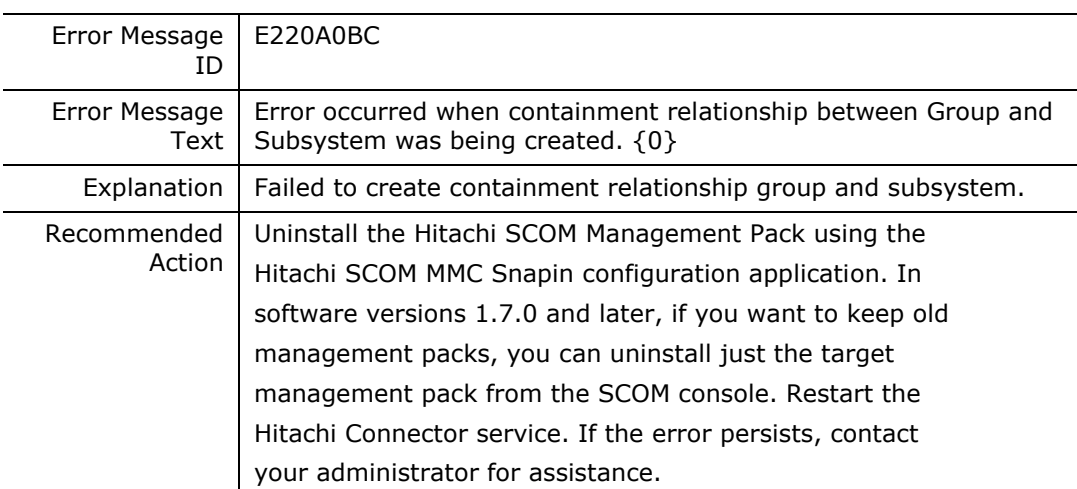

# **E220A200**

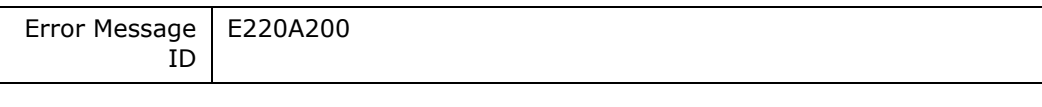

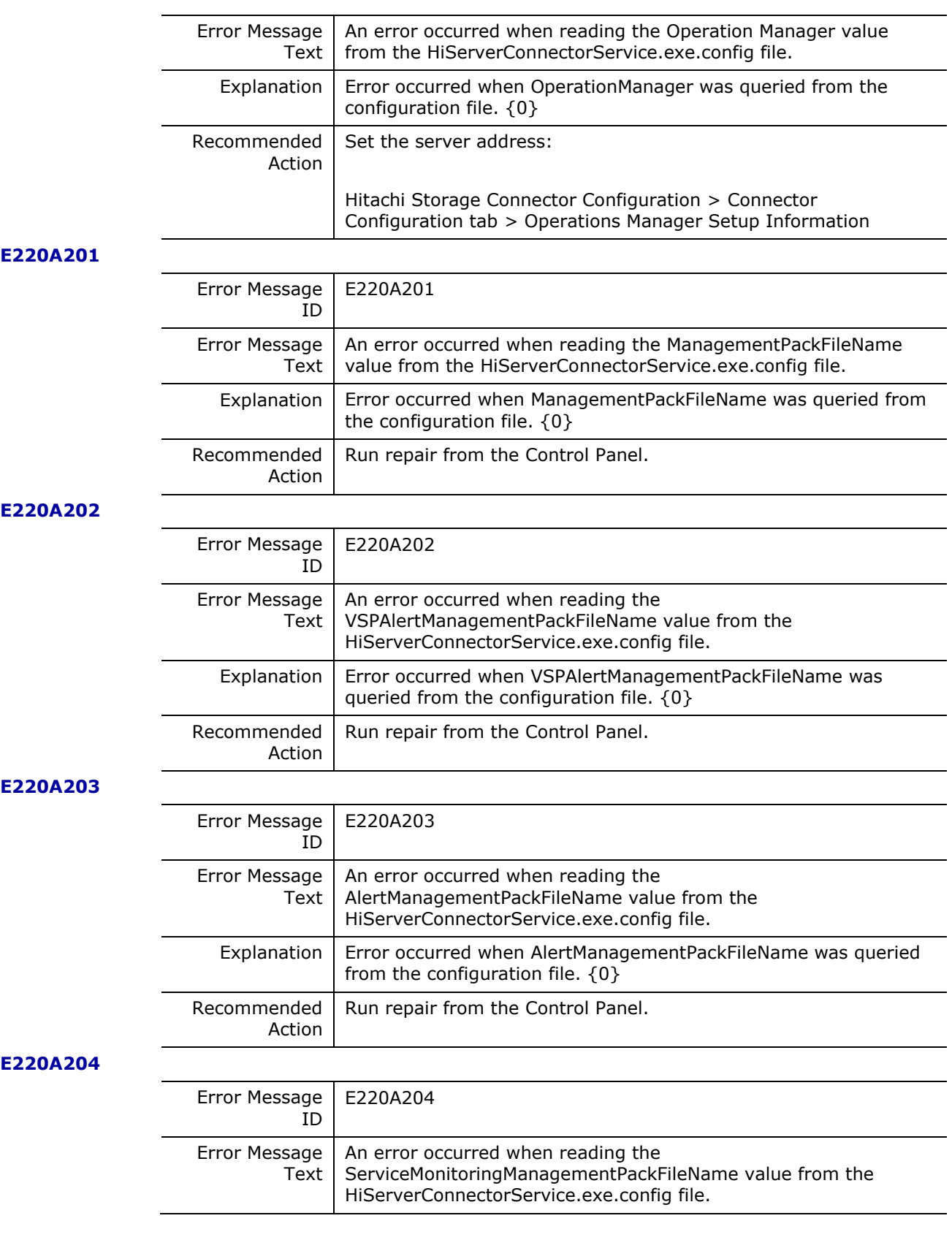

Hitachi Infrastructure Adapter for Microsoft® System Center Operations Manager Consolidated Installer User's Guide

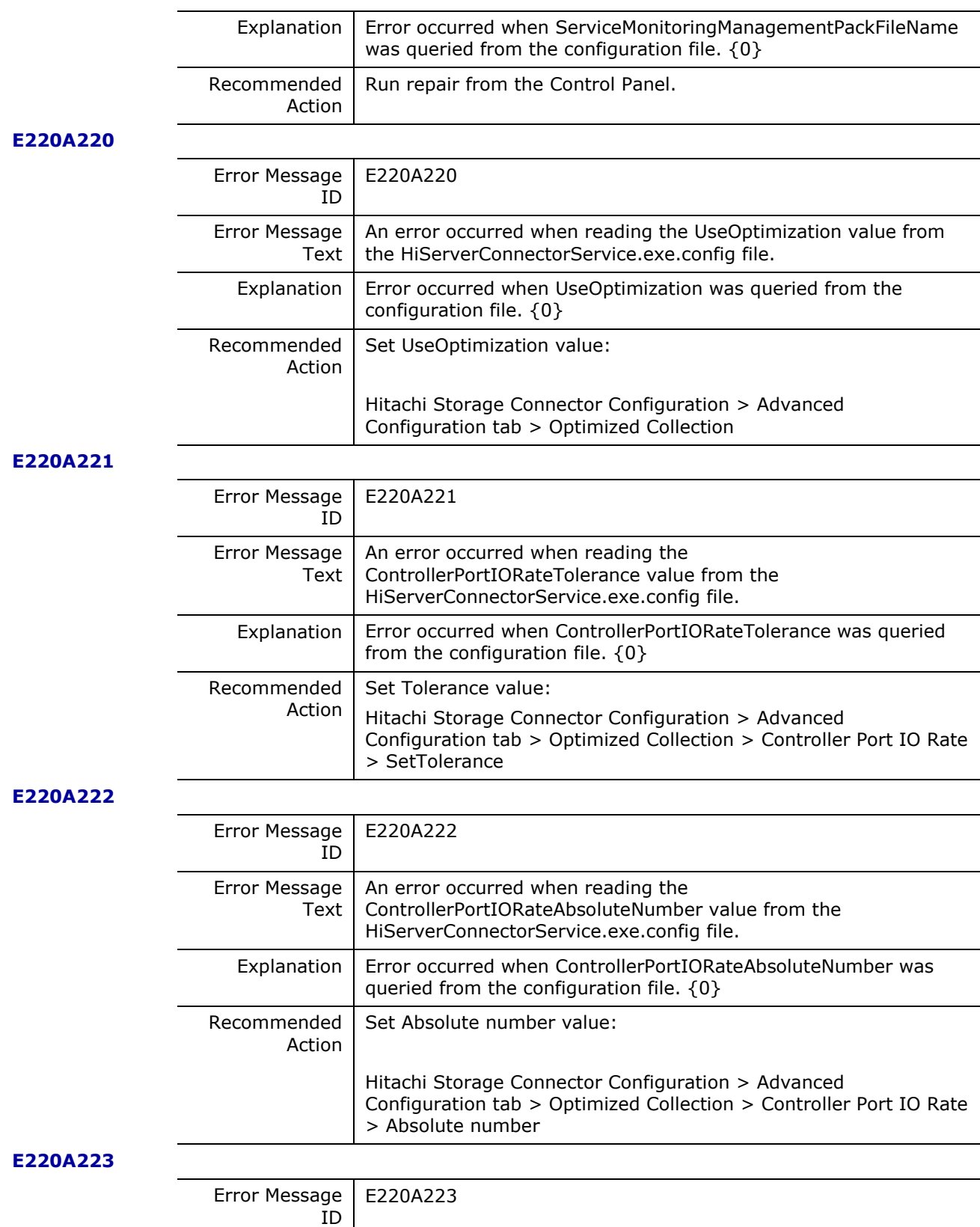

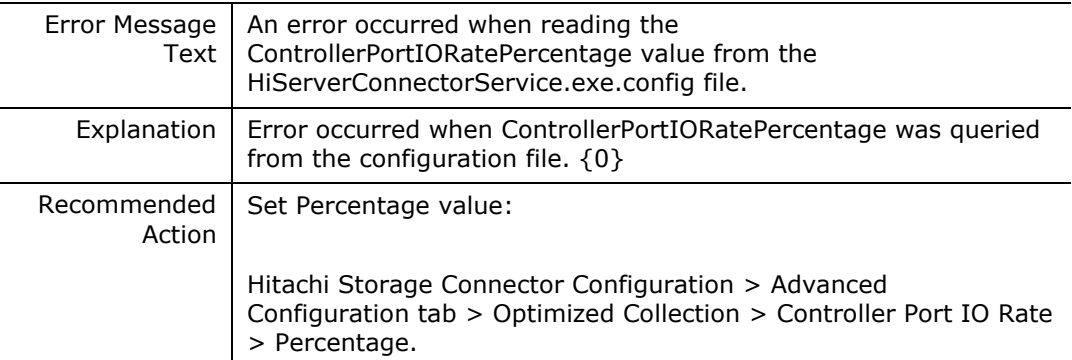

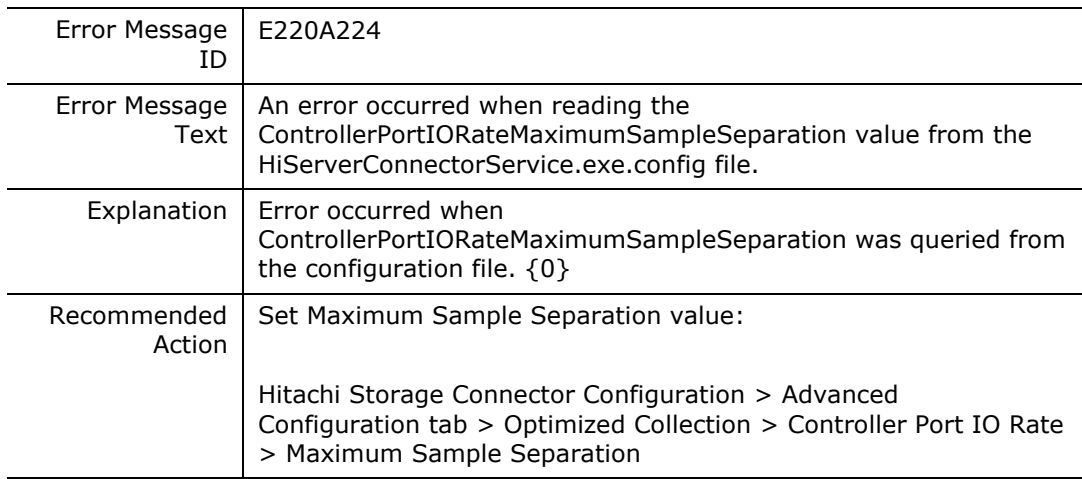

# **E220A225**

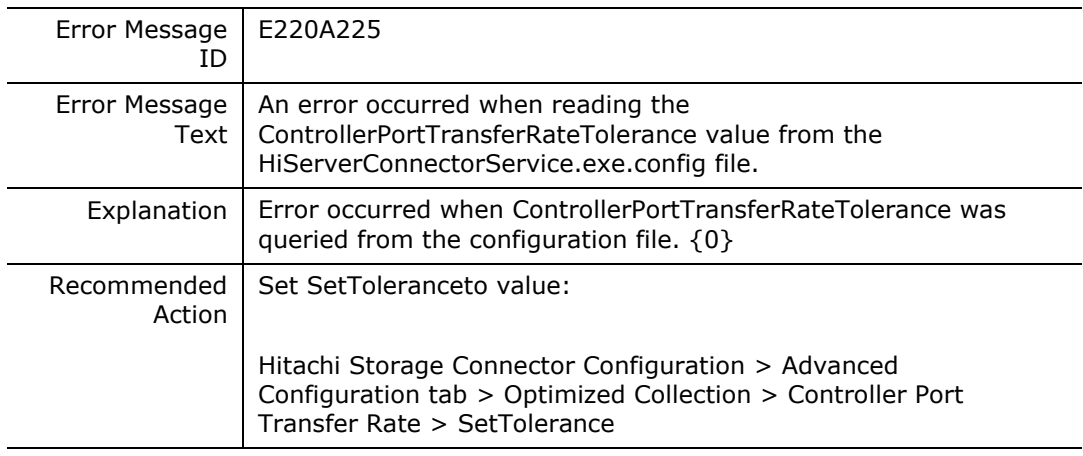

# **E220A226**

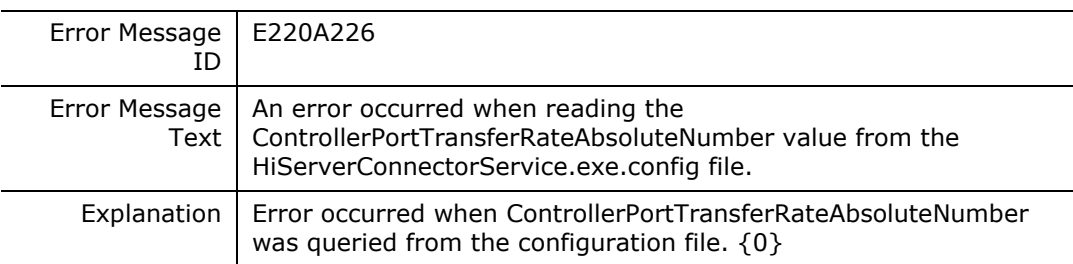

**232** Messages

Hitachi Infrastructure Adapter for Microsoft® System Center Operations Manager Consolidated Installer User's Guide

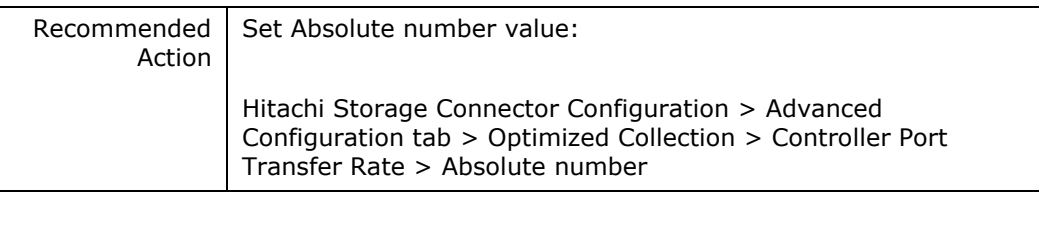

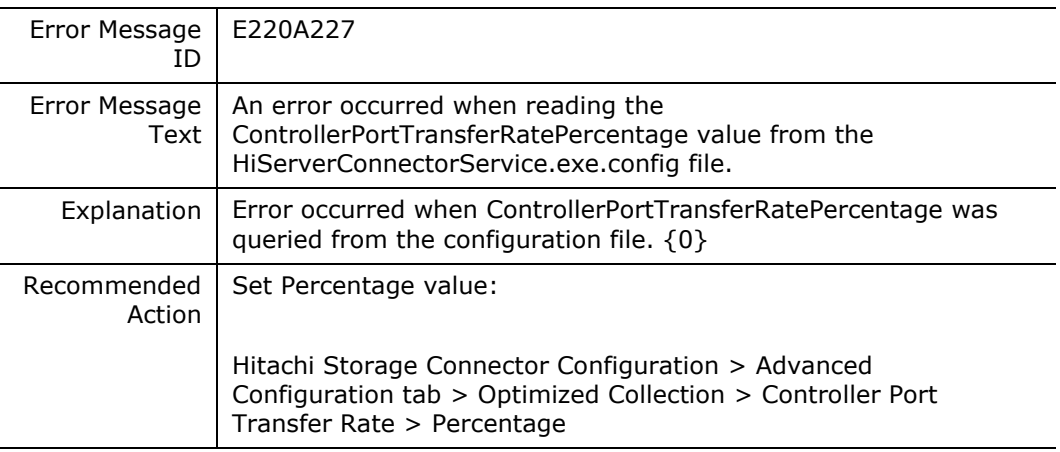

# **E220A228**

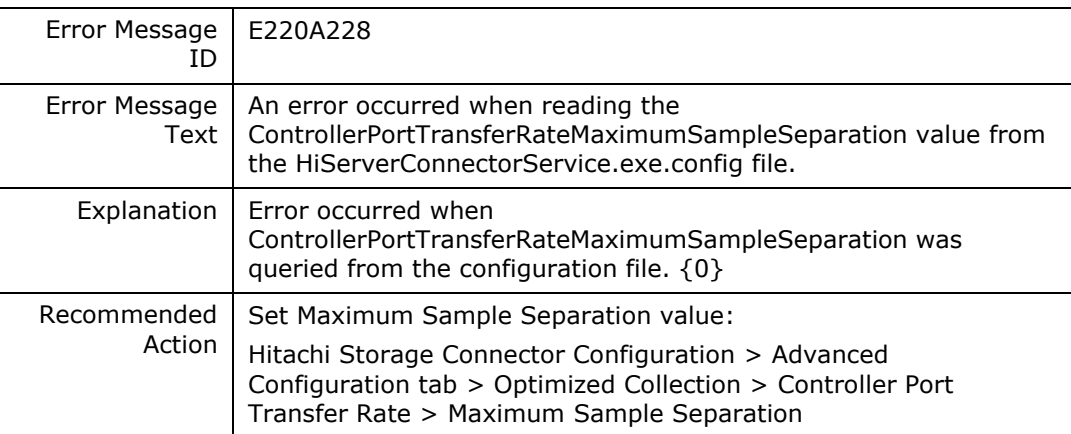

### **E220A229**

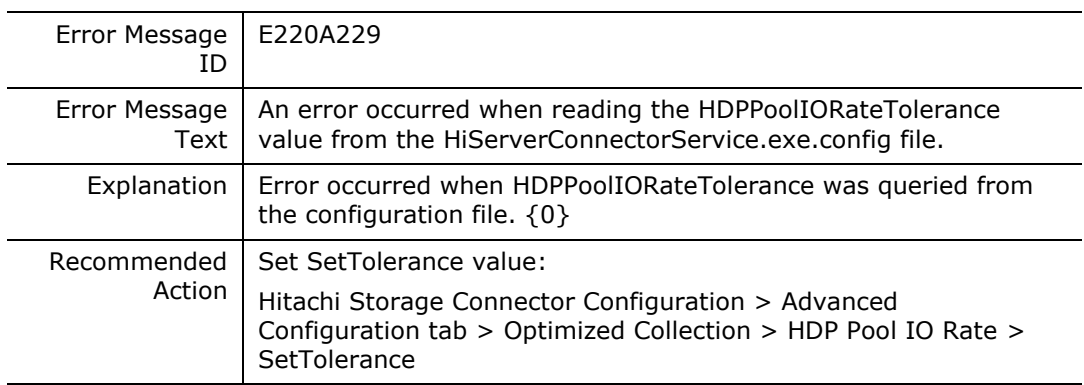

# **E220A22A**

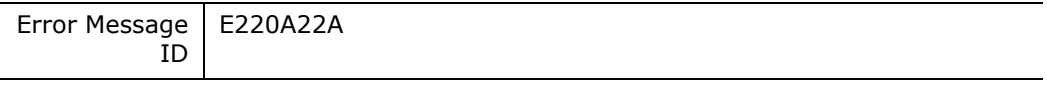

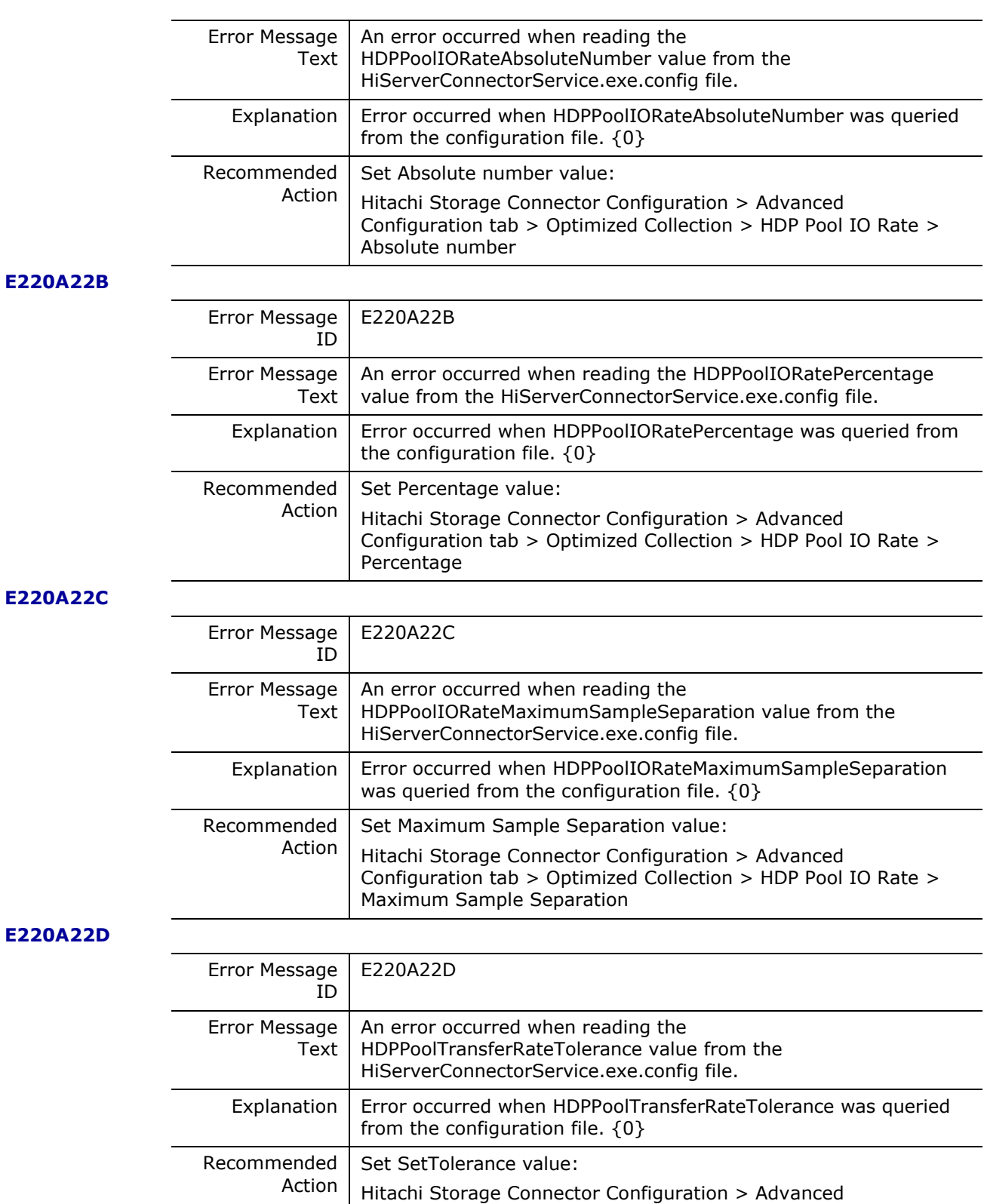

## **E220A22E**

**234** Messages

Configuration tab > Optimized Collection > HDP Pool Transfer

Hitachi Infrastructure Adapter for Microsoft® System Center Operations Manager Consolidated Installer User's Guide

Rate > SetTolerance

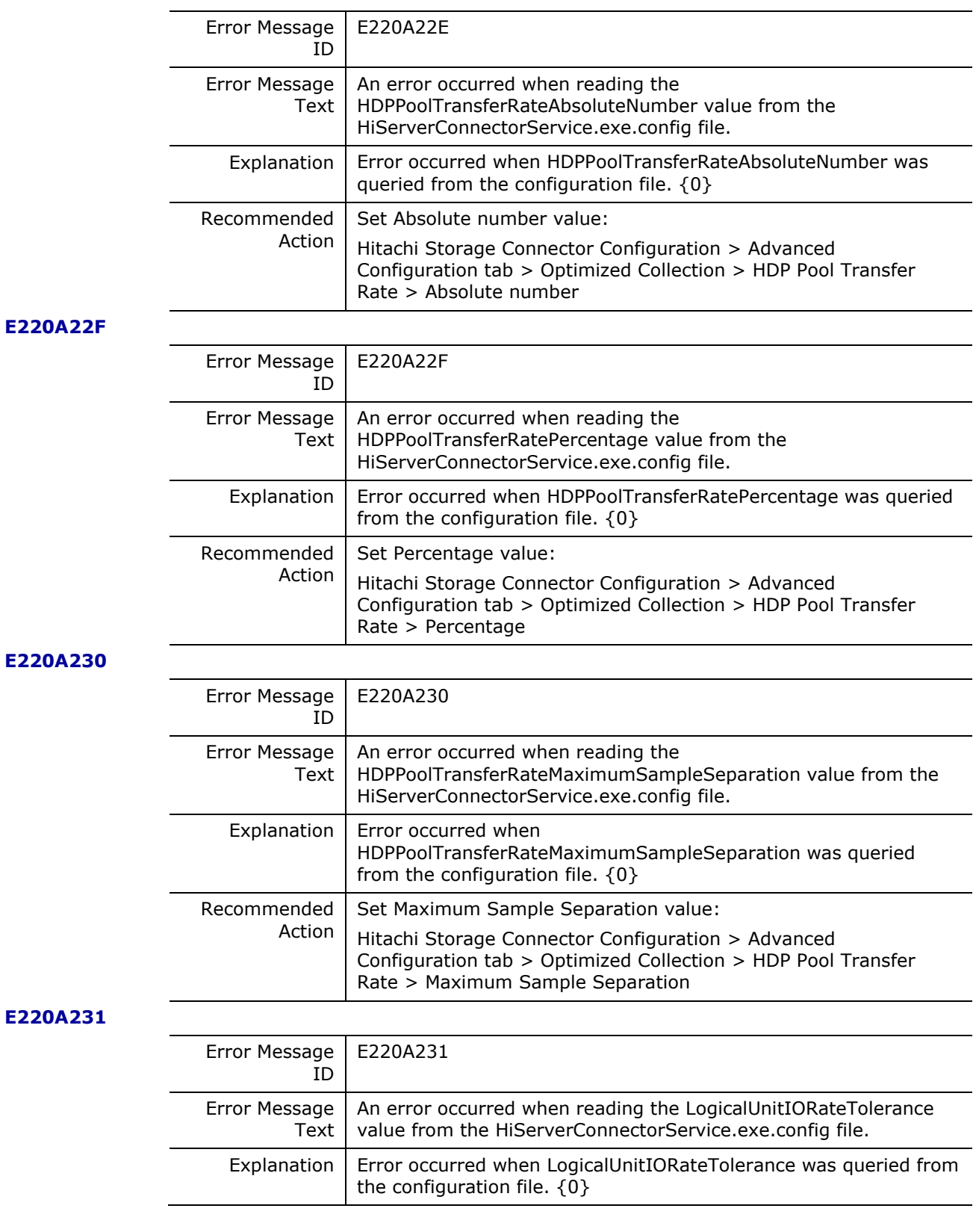

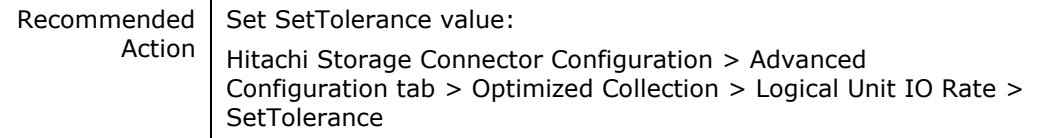

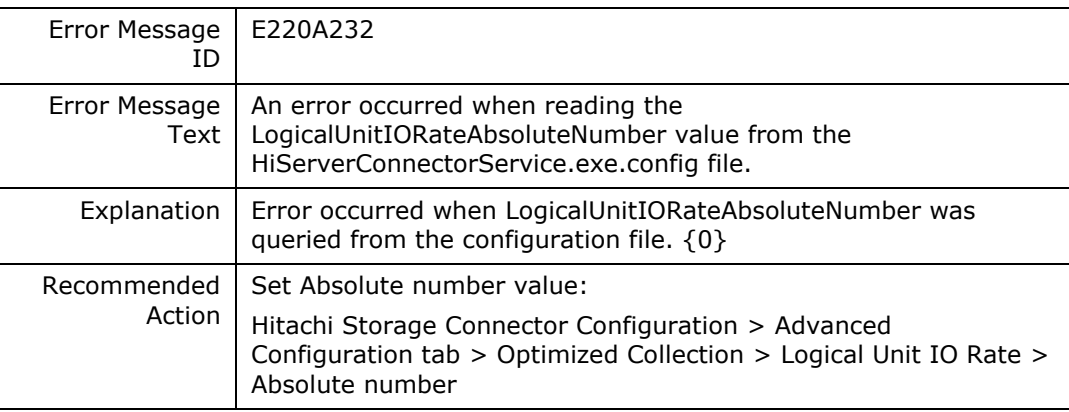

#### **E220A233**

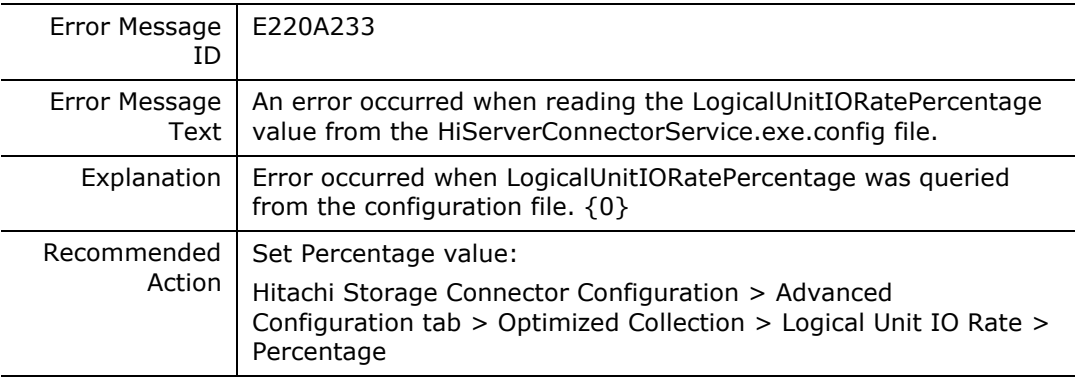

# **E220A234**

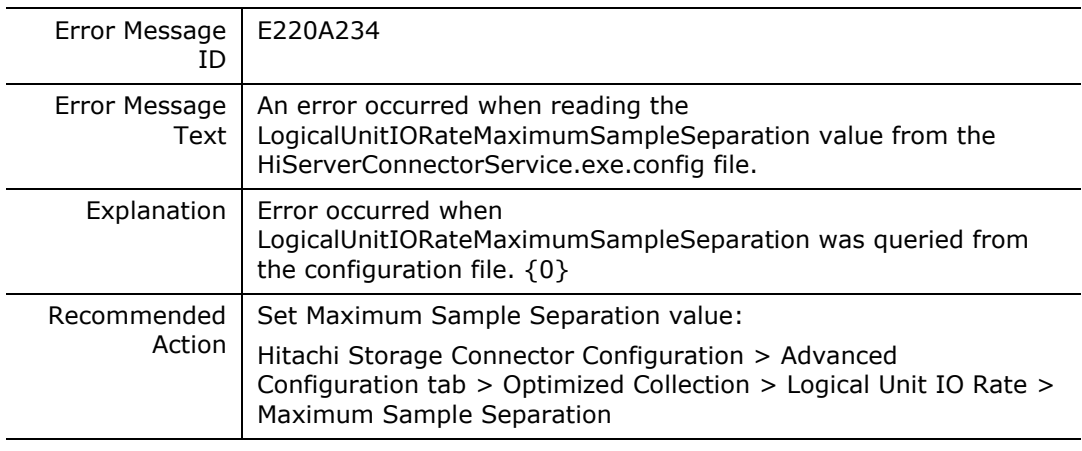

#### **E220A235**

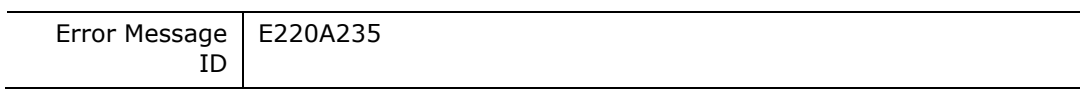

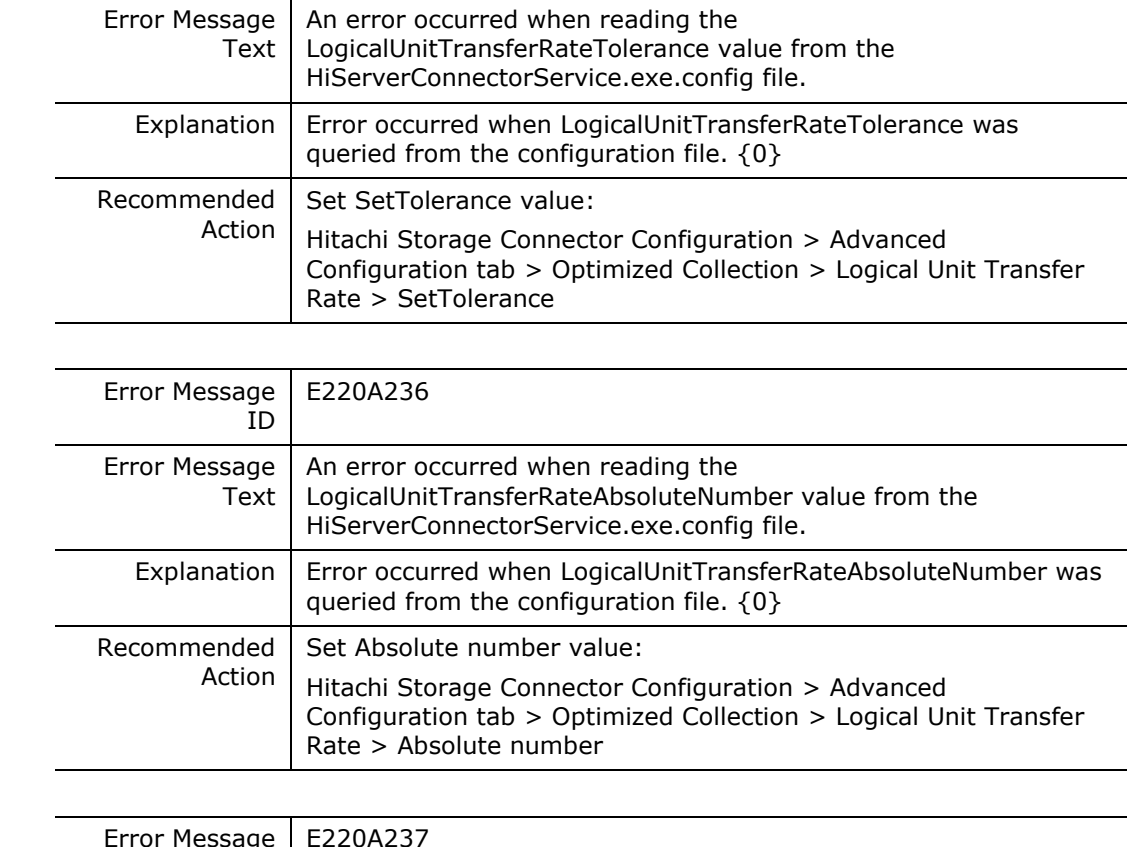

**E220A236**

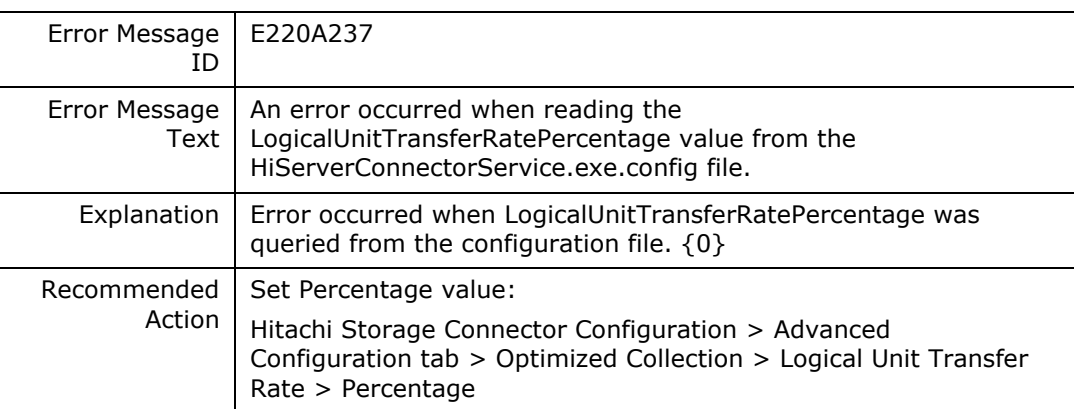

# **E220A238**

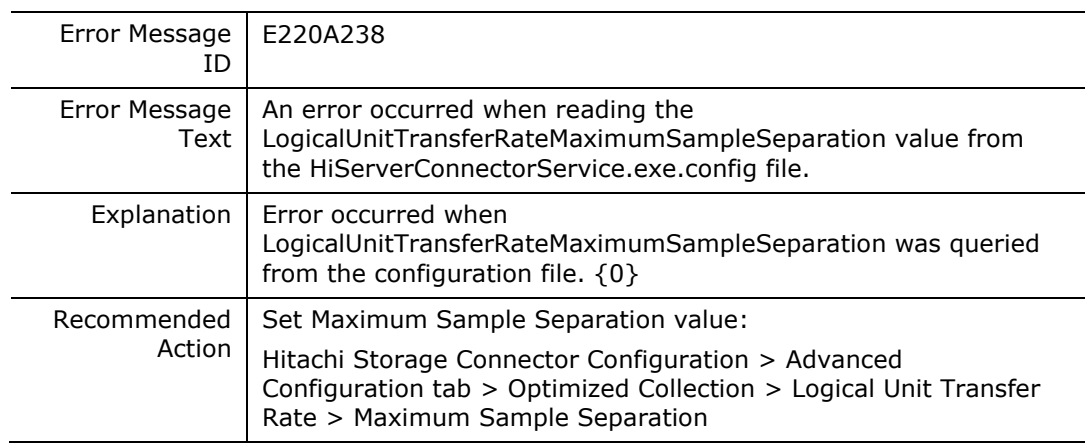

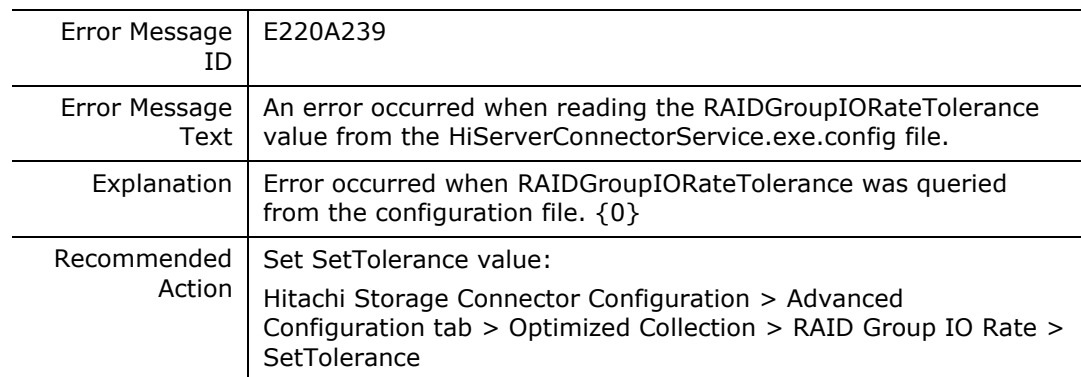

## **E220A23A**

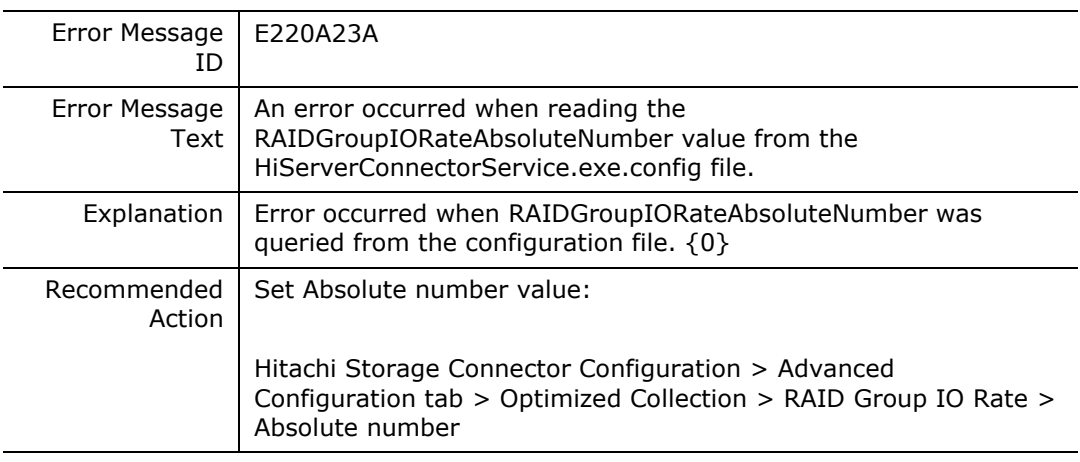

### **E220A23B**

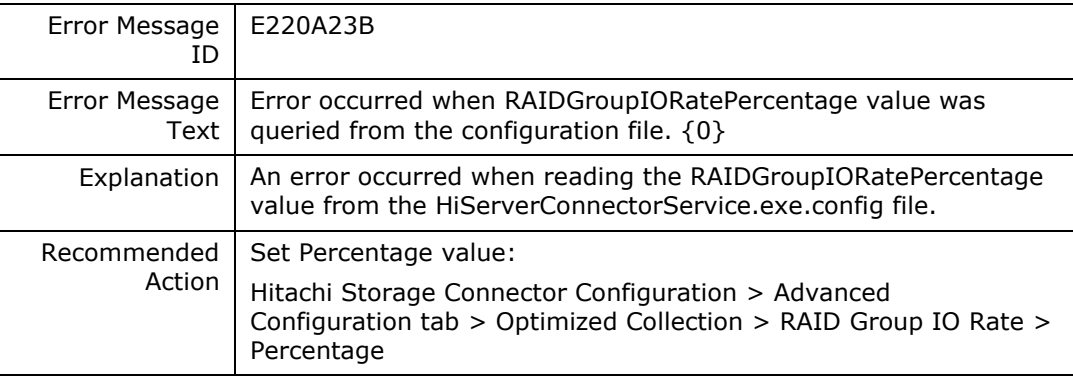

# **E220A23C**

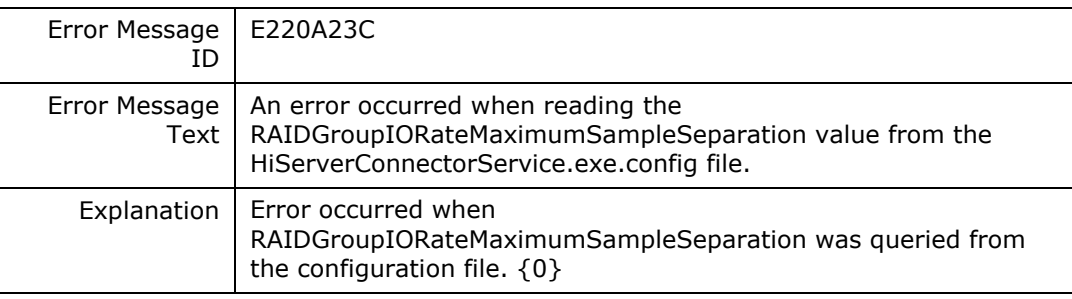

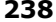

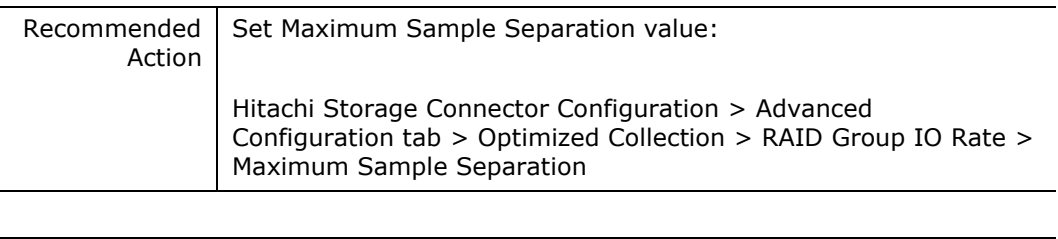

# **E220A23D**

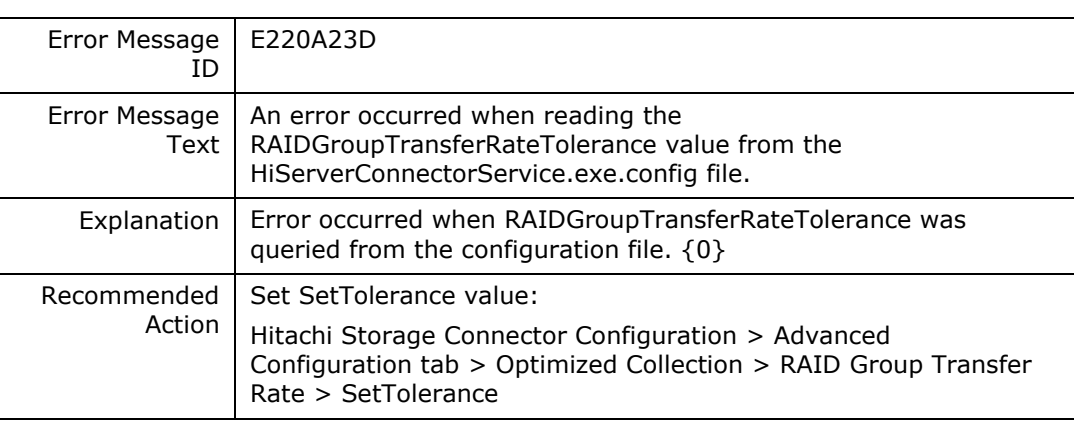

## **E220A23E**

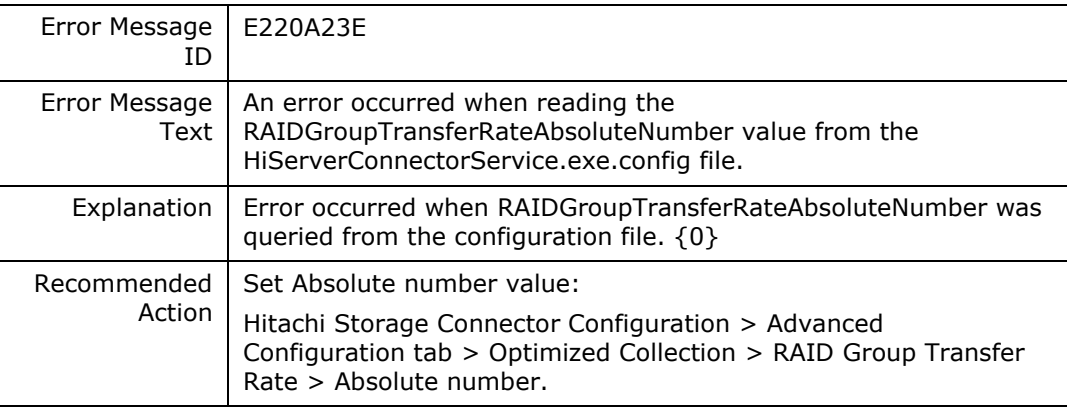

#### **E220A23F**

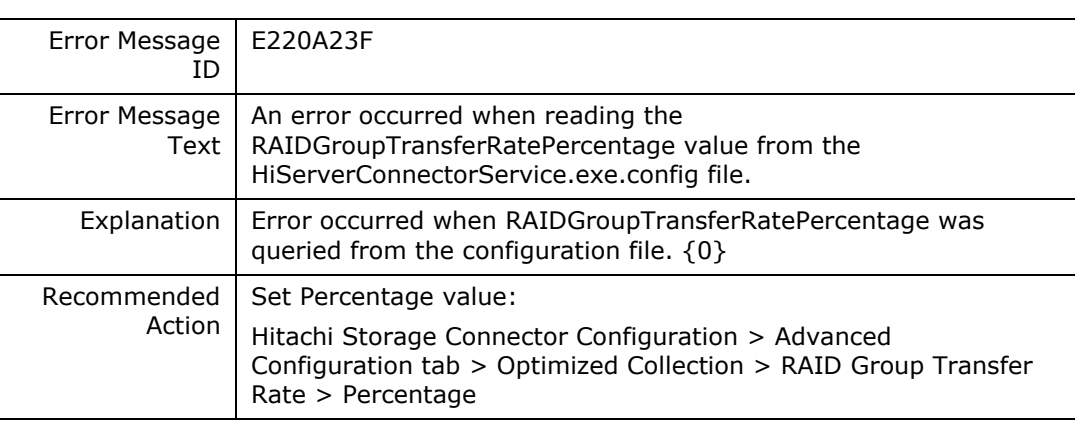

# **E220A240**

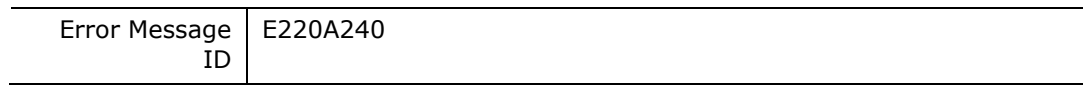

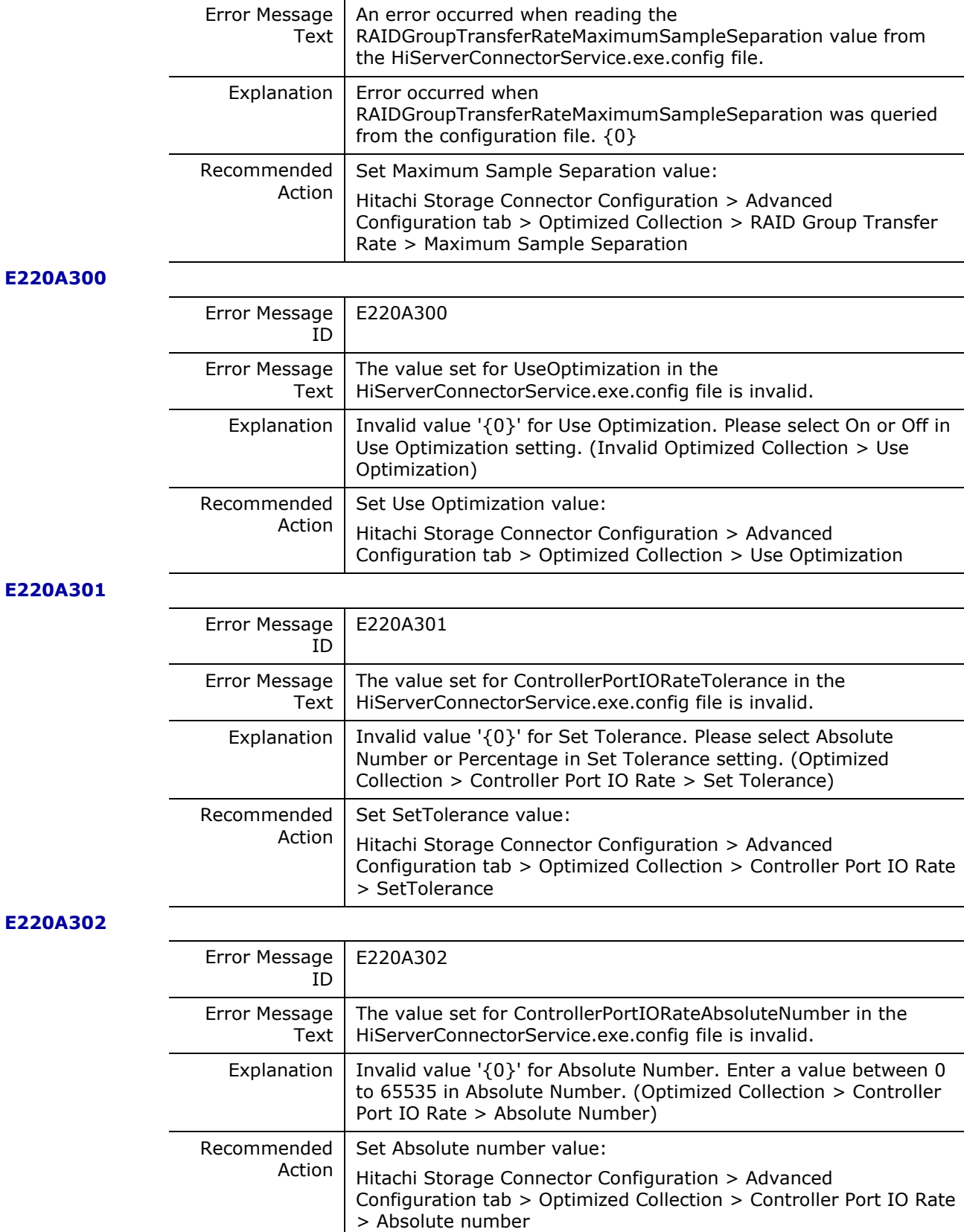

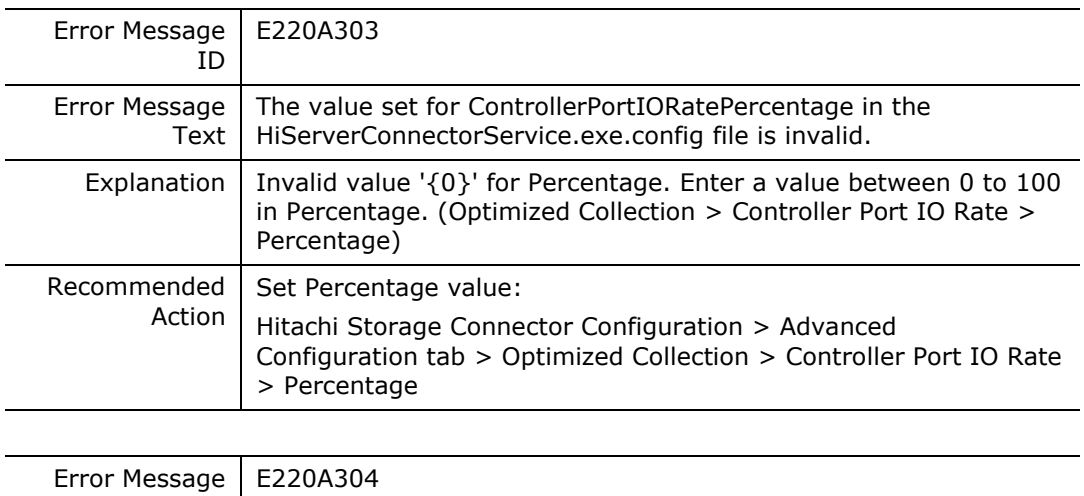

**E220A304**

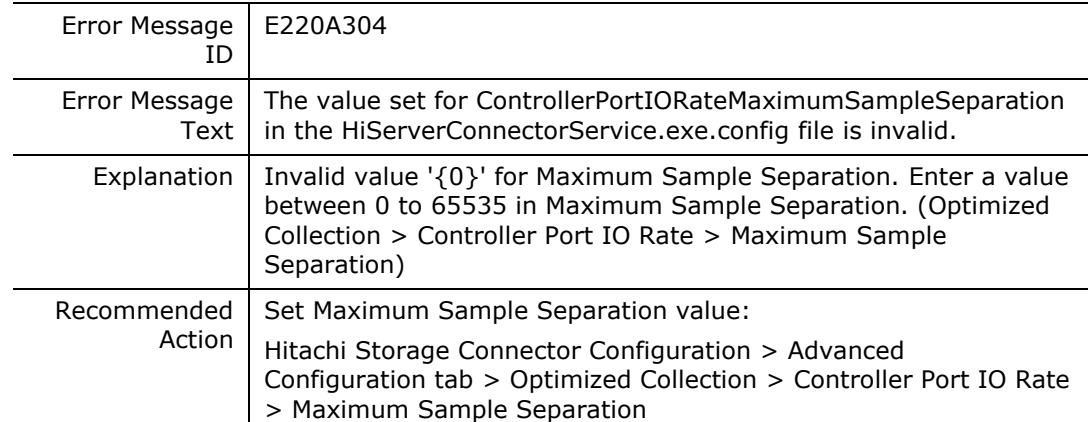

**E220A305**

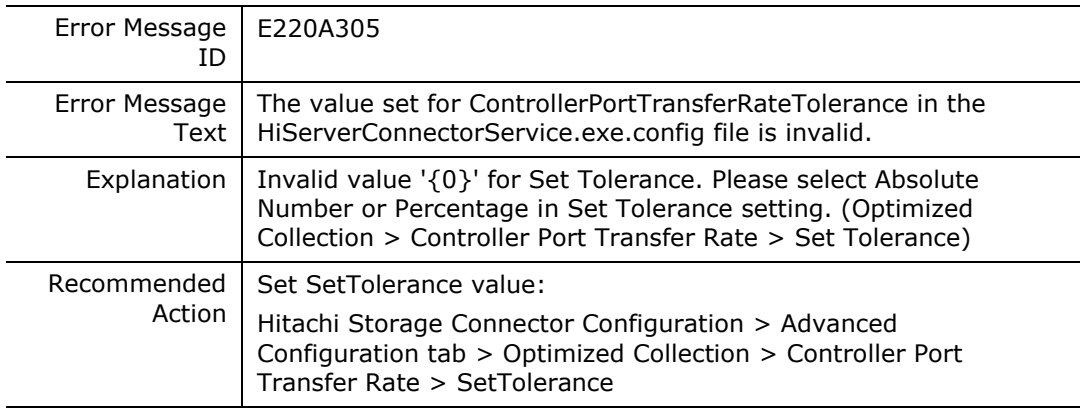

# **E220A306**

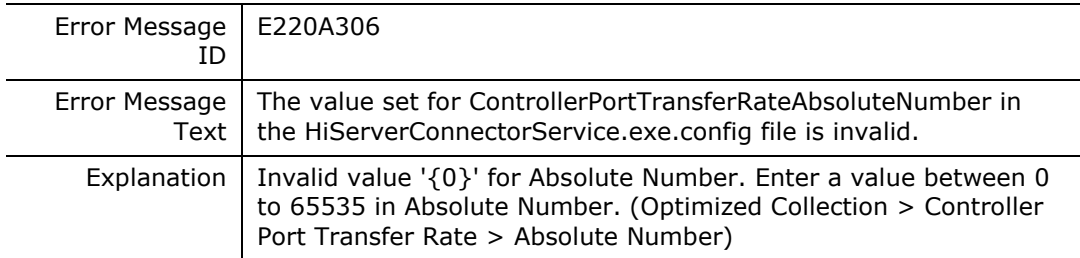

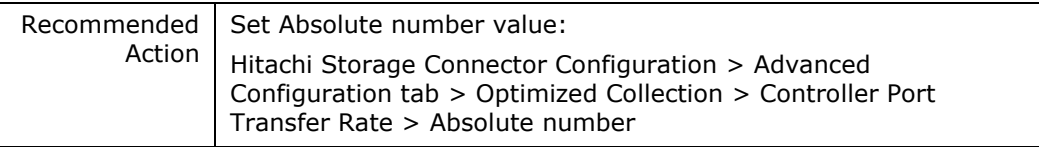

 $\overline{\phantom{0}}$ 

# **E220A307**

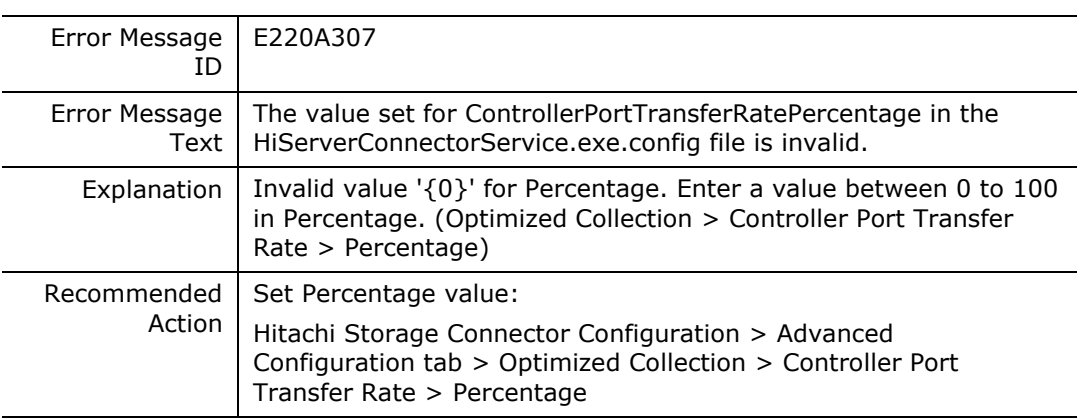

#### **E220A308**

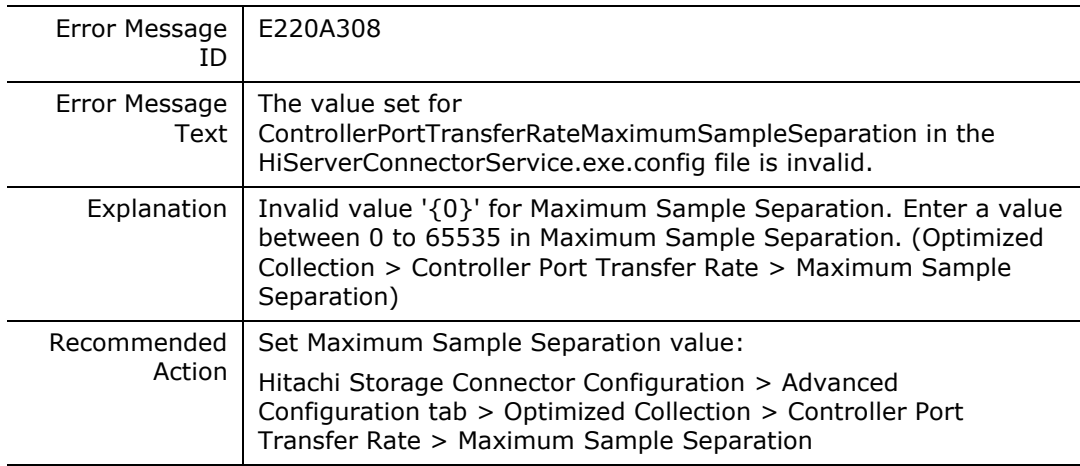

# **E220A309**

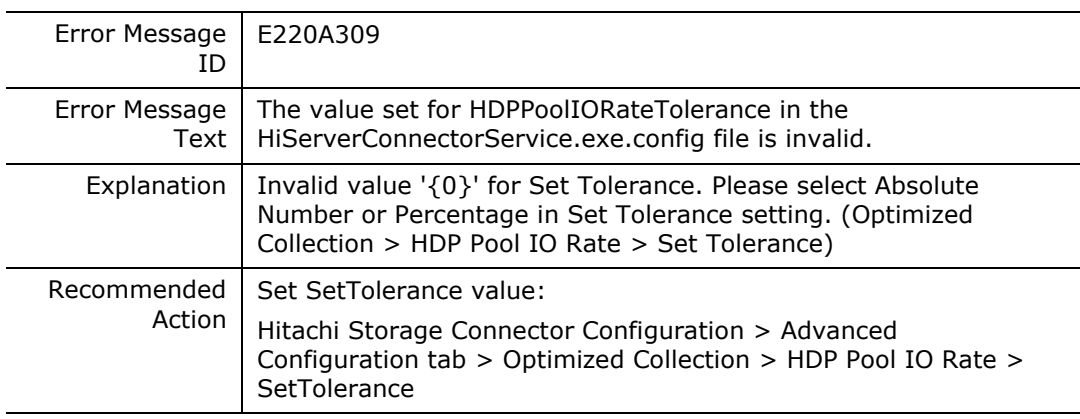

### **E220A30A**

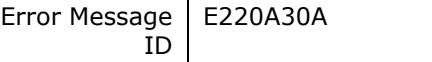

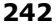

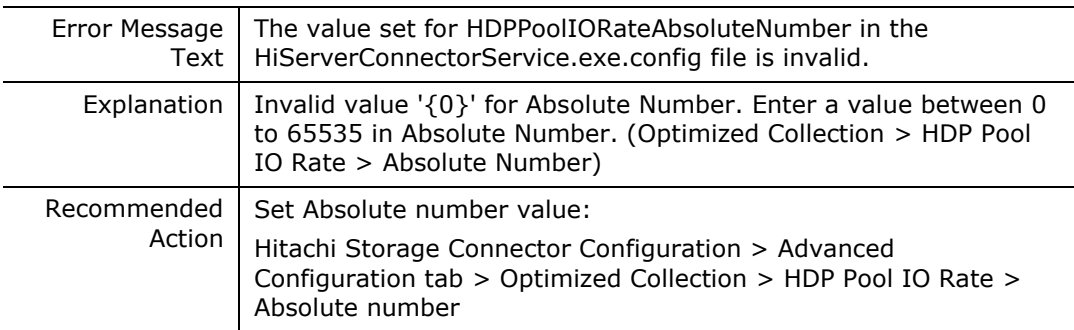

## **E220A30B**

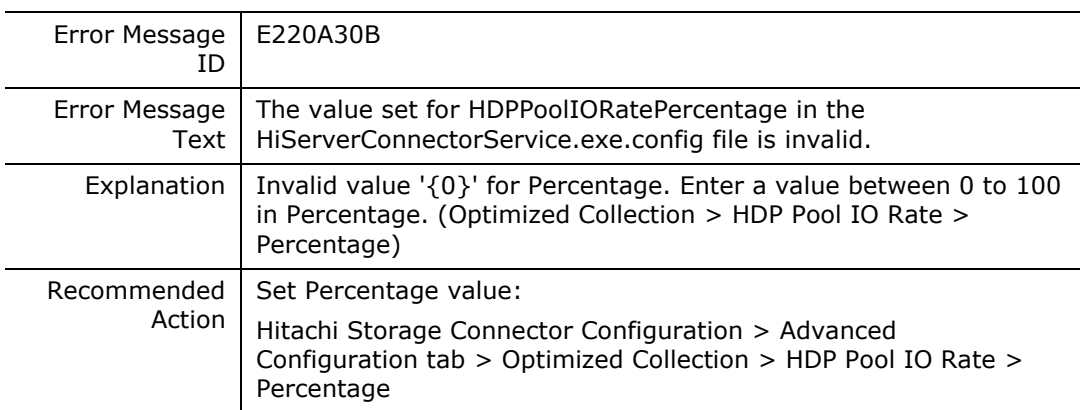

# **E220A30C**

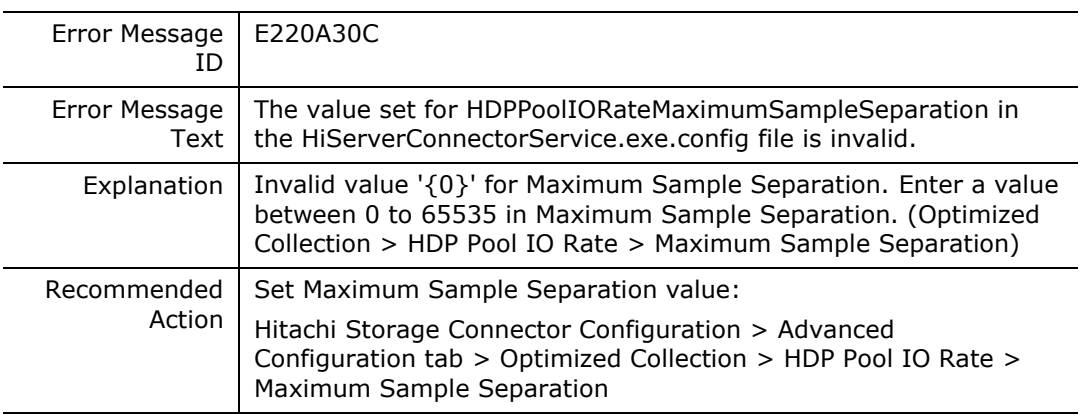

# **E220A30D**

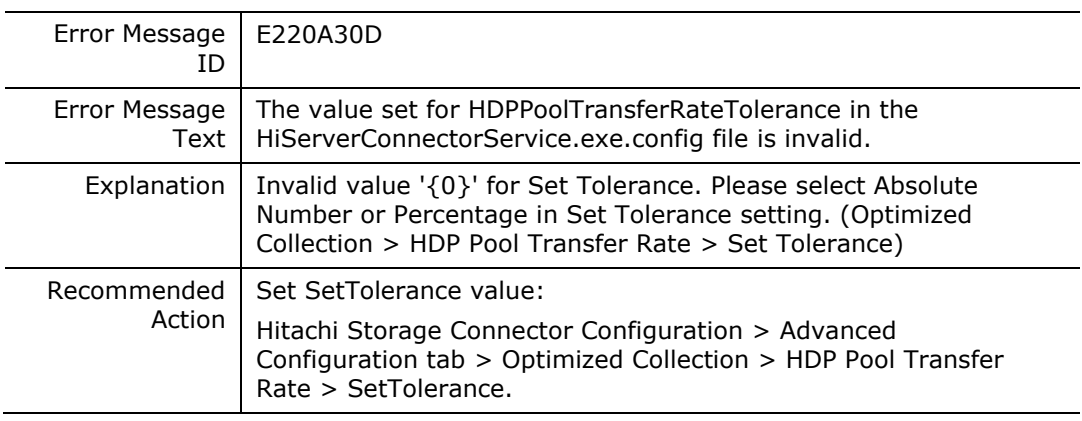

# **E220A30E**

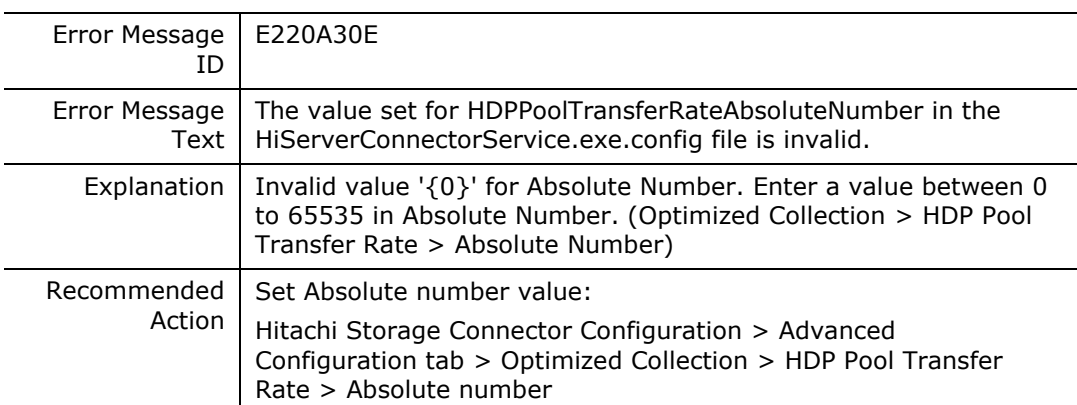

### **E220A30F**

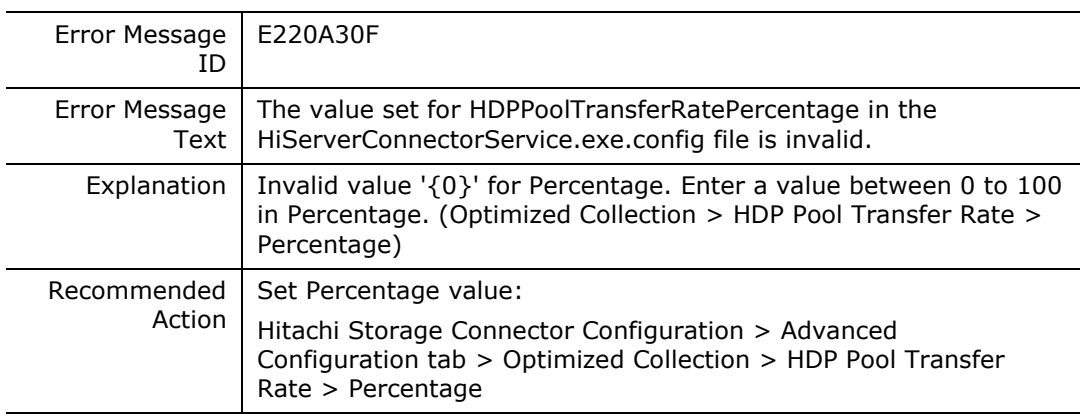

## **E220A310**

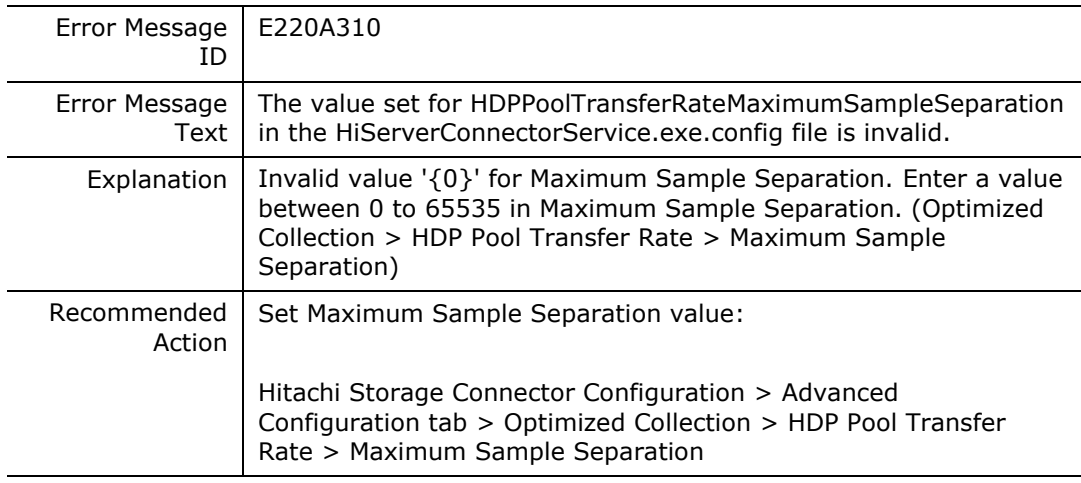

## **E220A311**

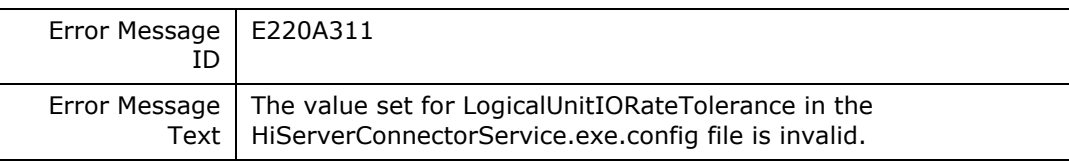

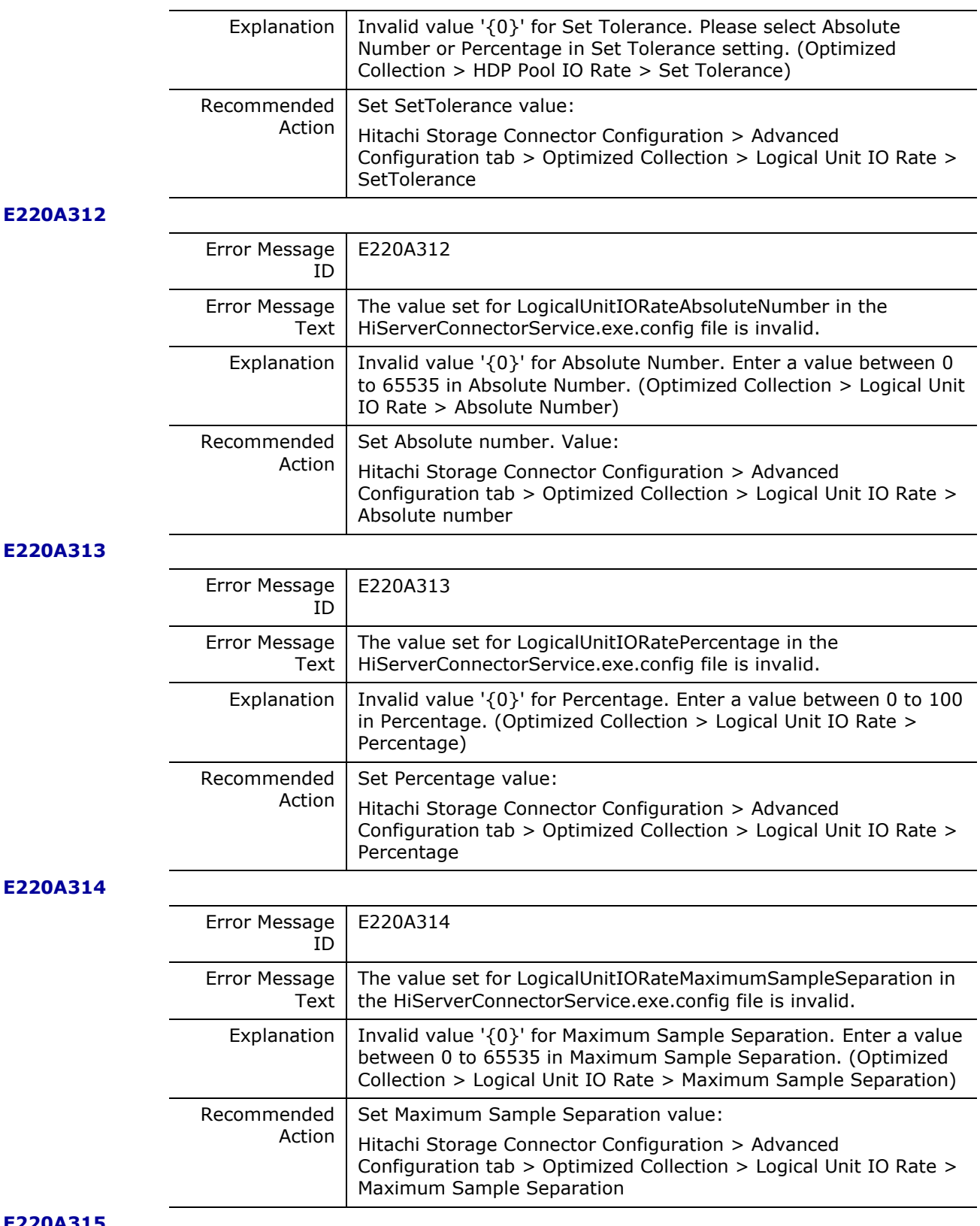

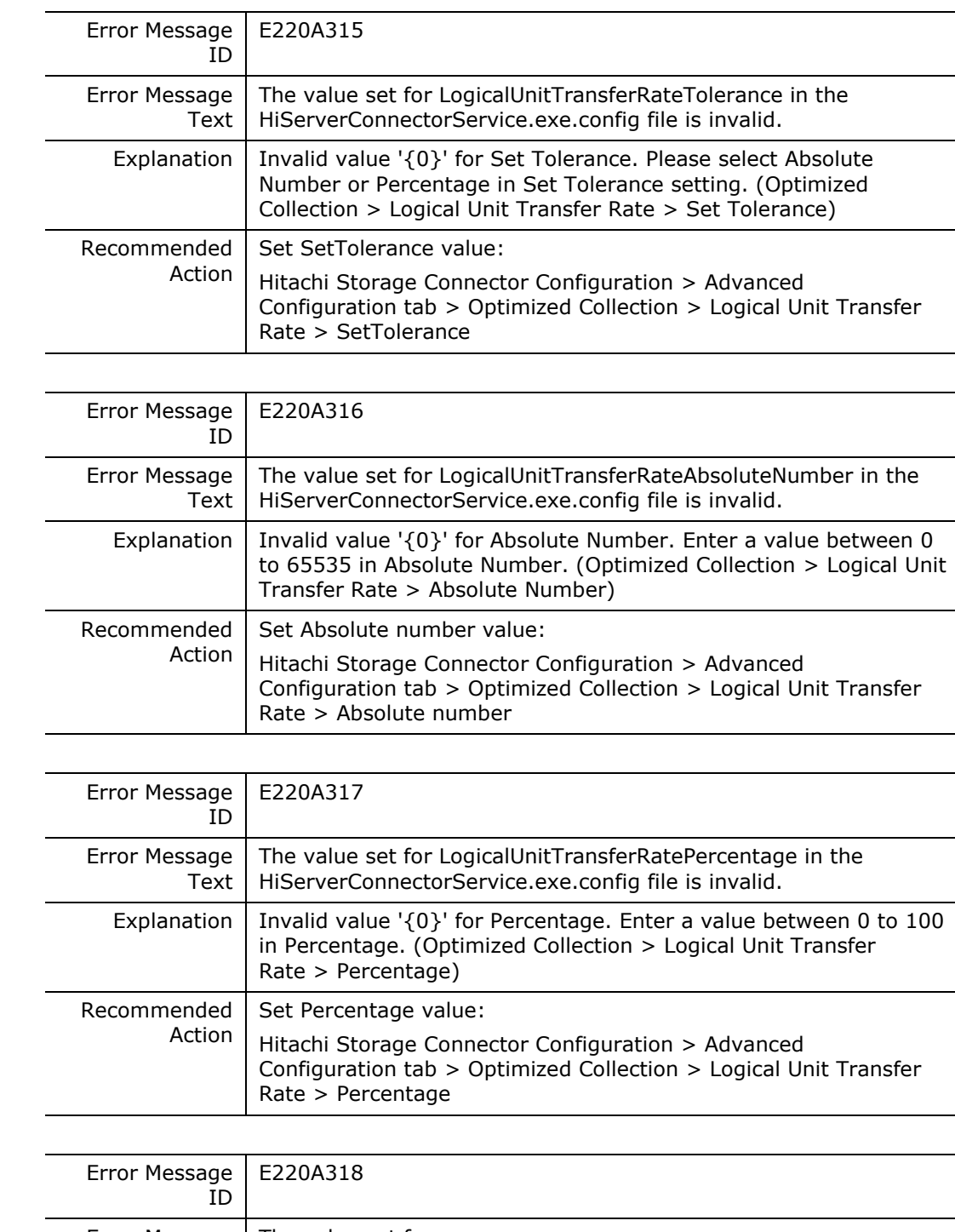

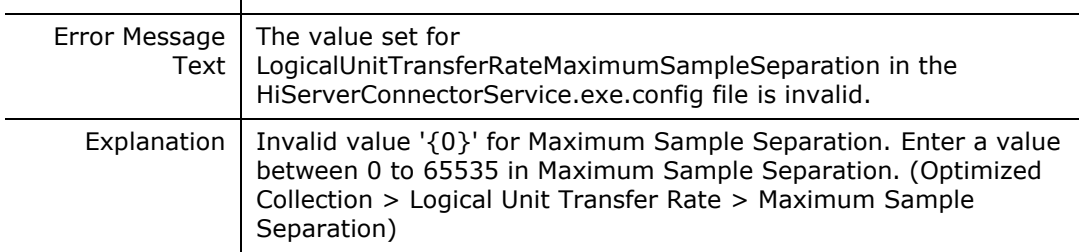

**E220A317**

**E220A318**

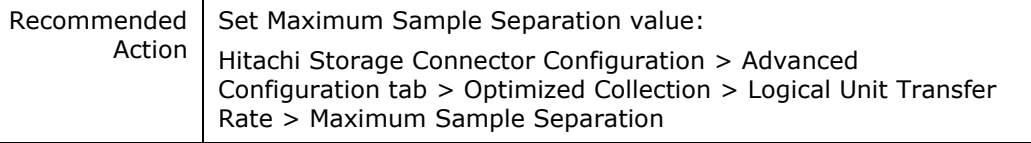

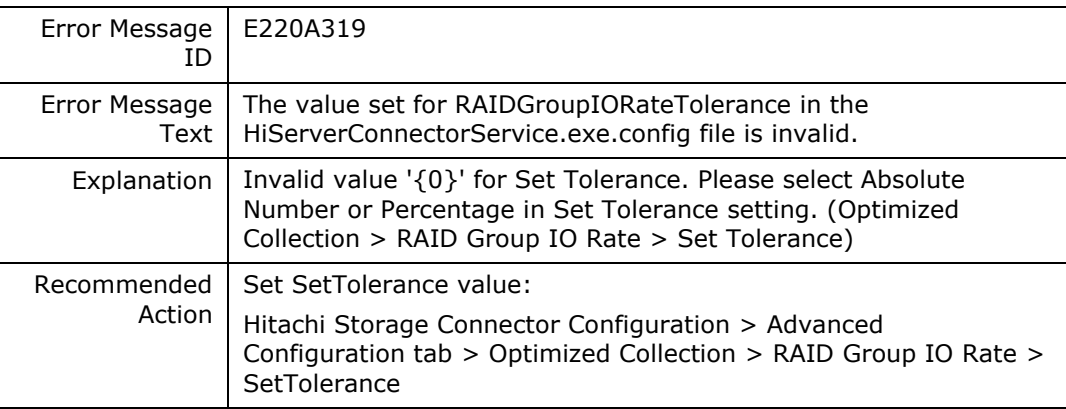

# **E220A31A**

L

 $\overline{\phantom{0}}$ 

 $\overline{a}$ 

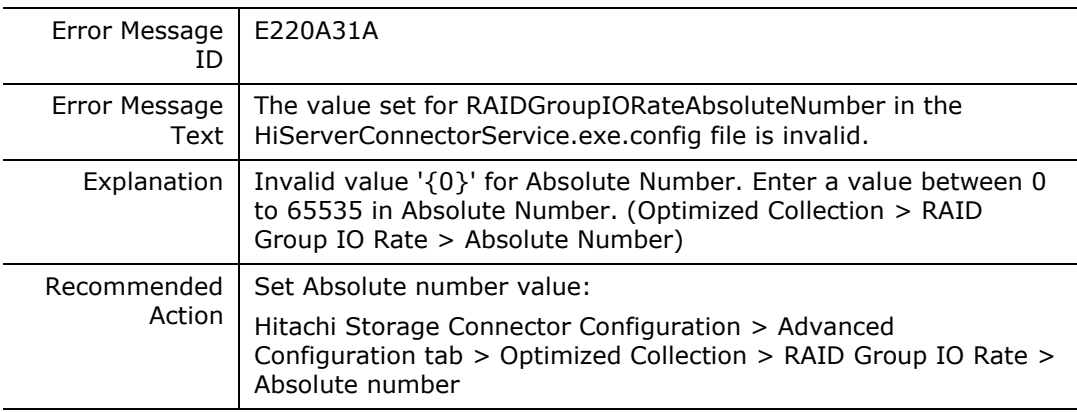

# **E220A31B**

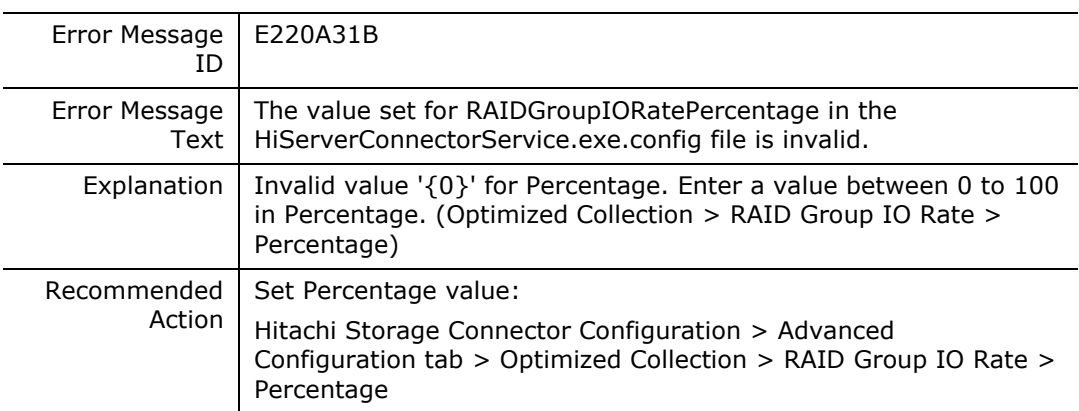

### **E220A31C**

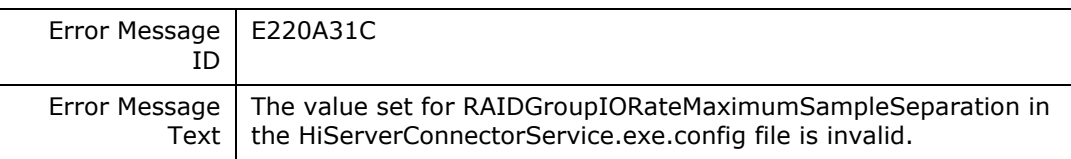

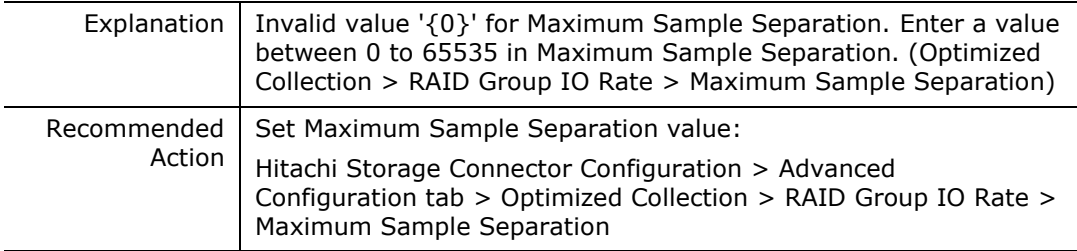

## **E220A31D**

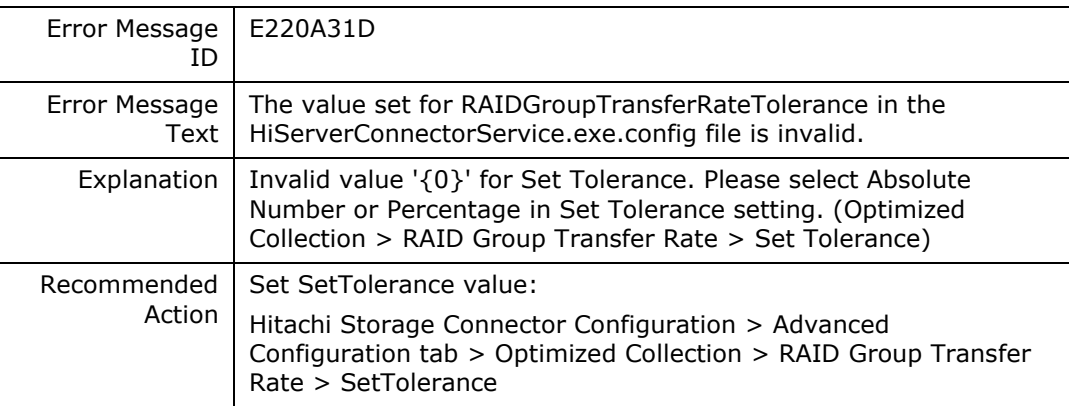

## **E220A31E**

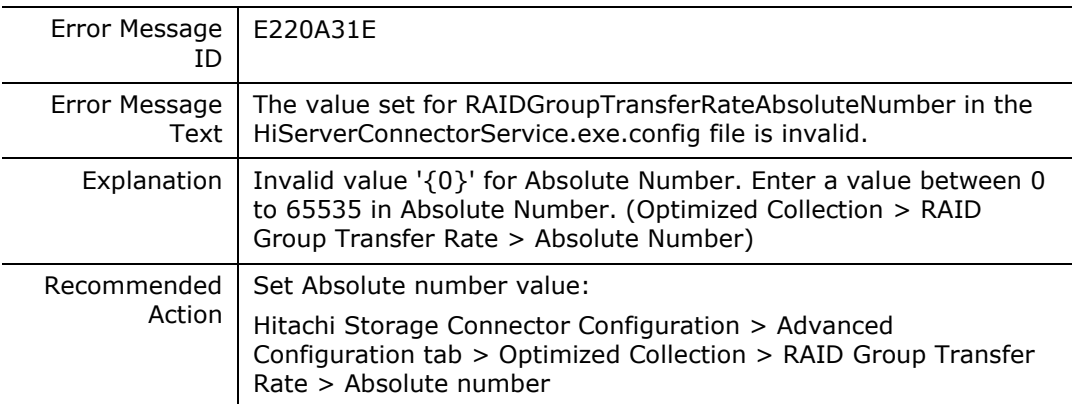

# **E220A31F**

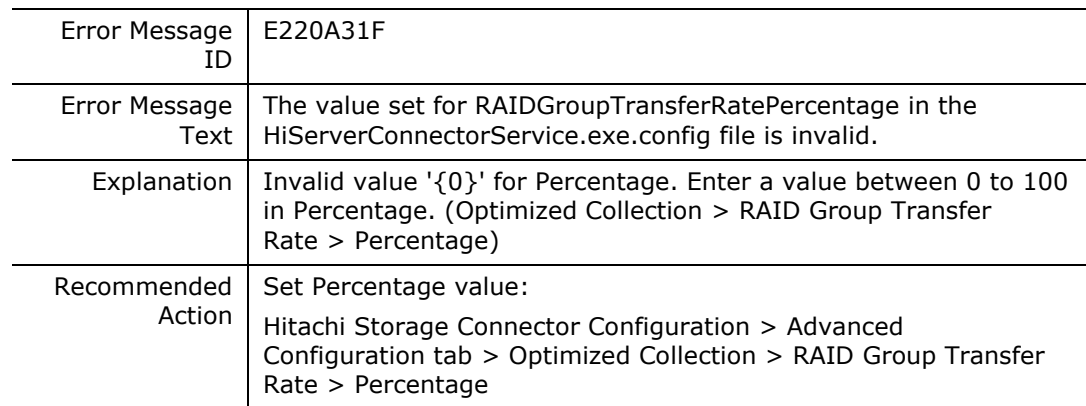

## **E220A320**

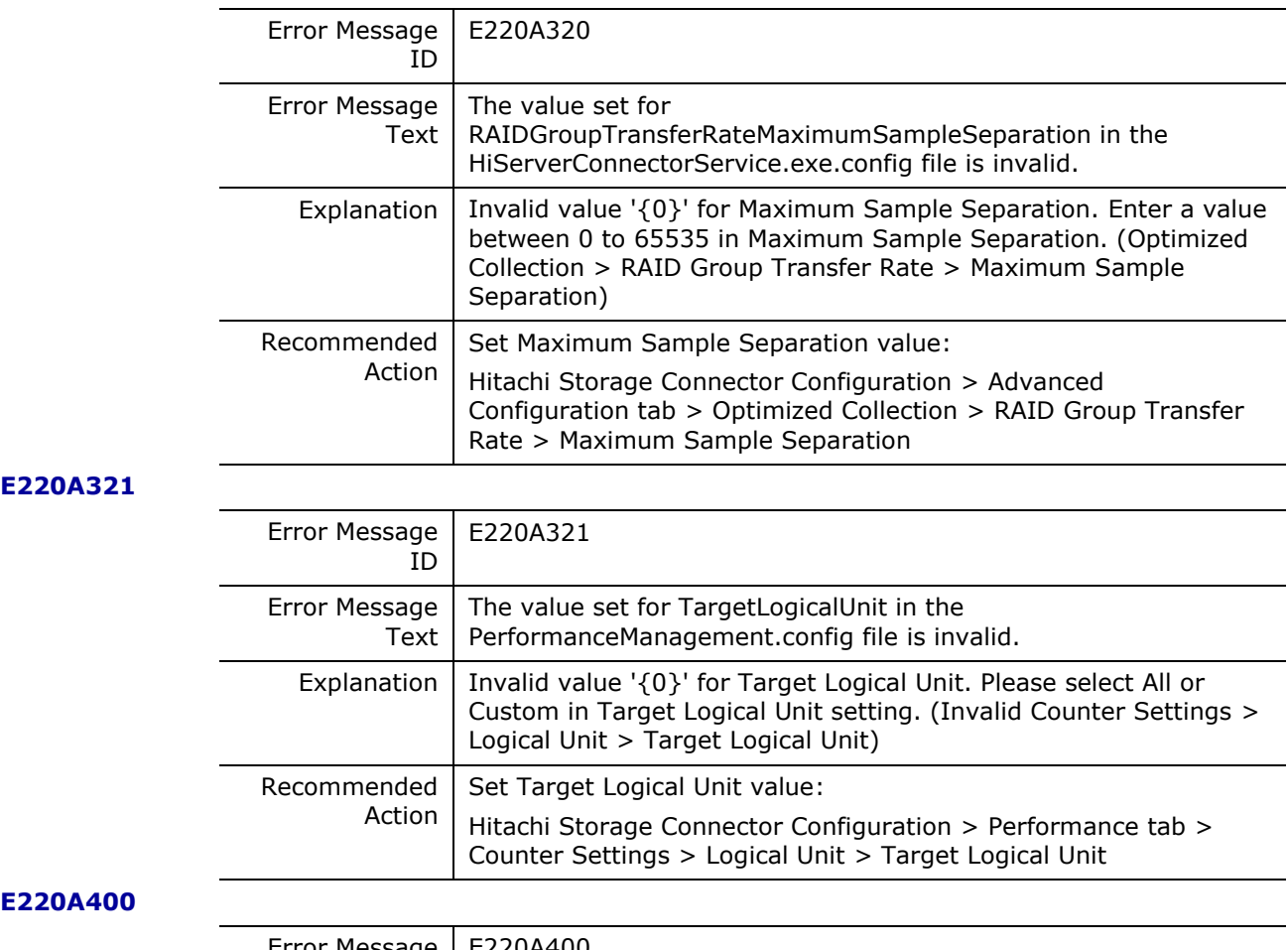

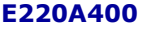

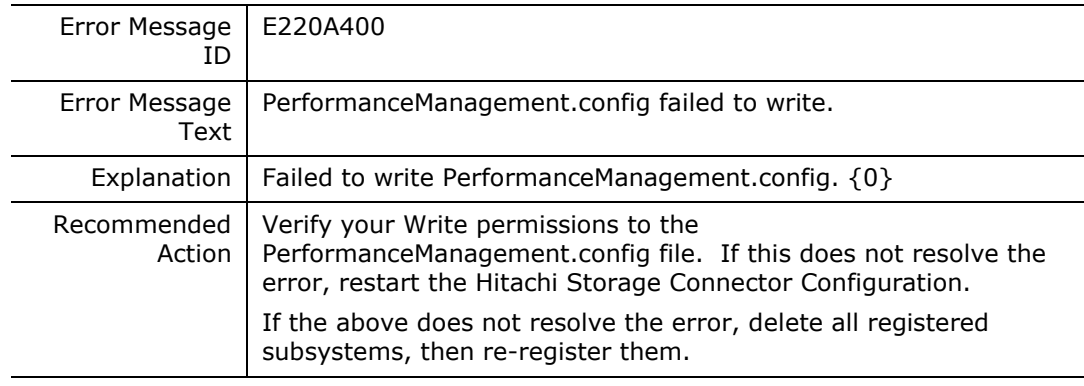

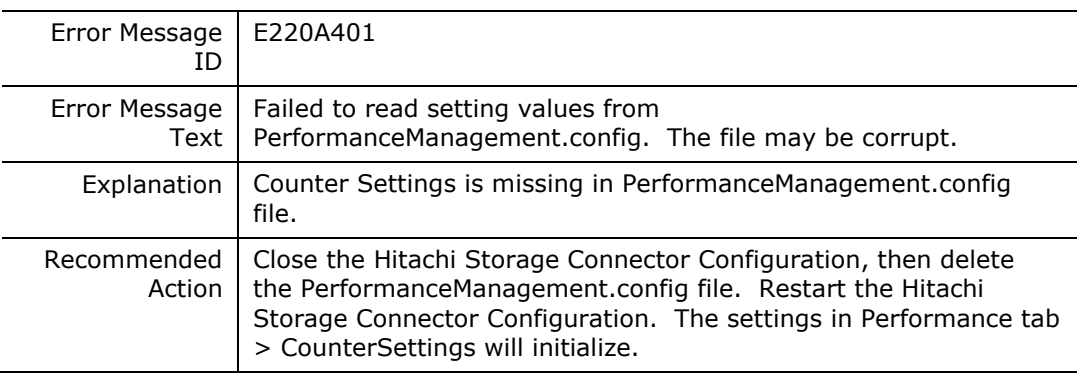

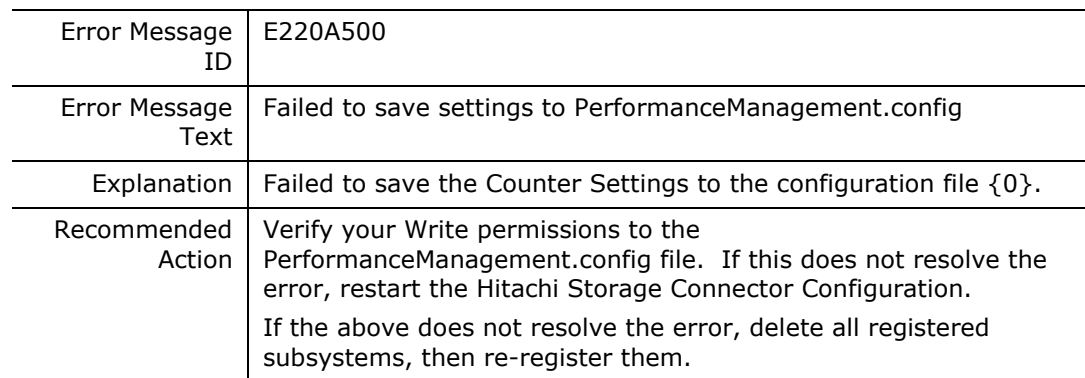

## **E220A600**

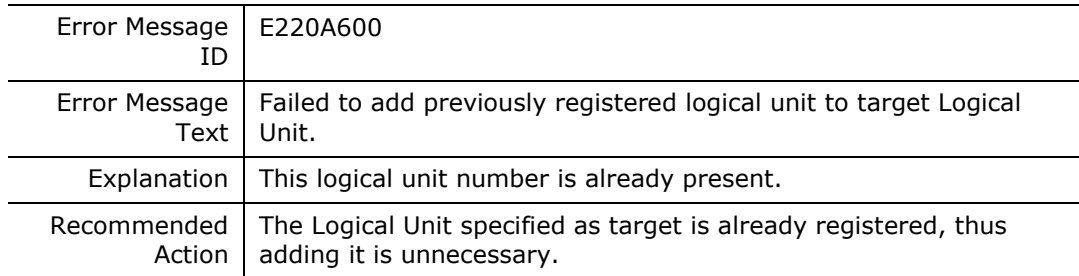

### **E220A601**

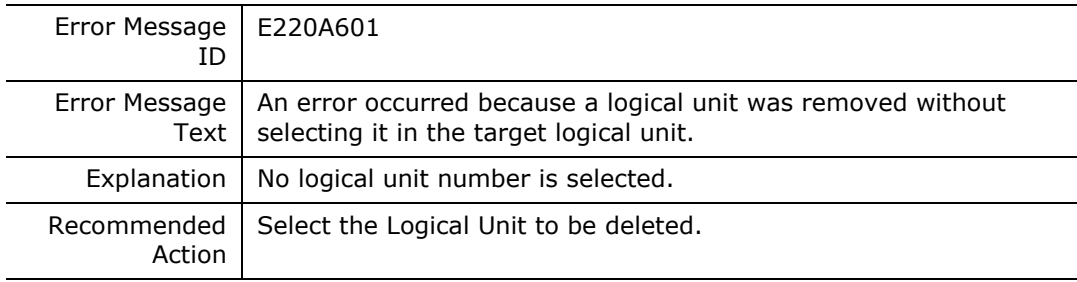

## **E220A602**

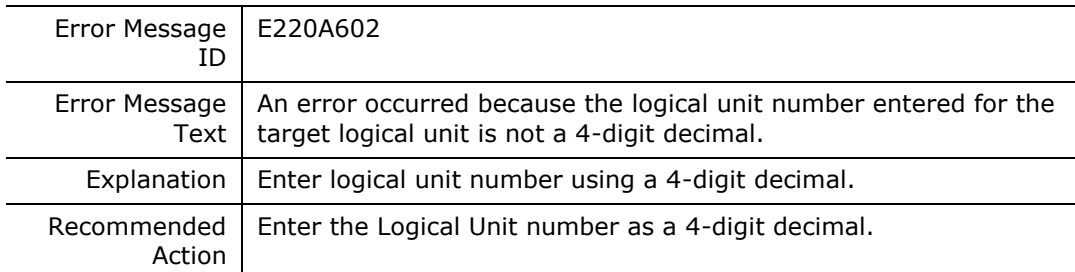

# **E220A603**

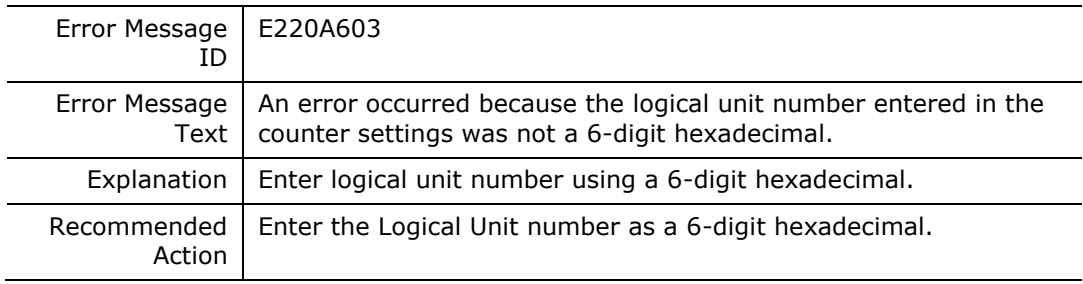

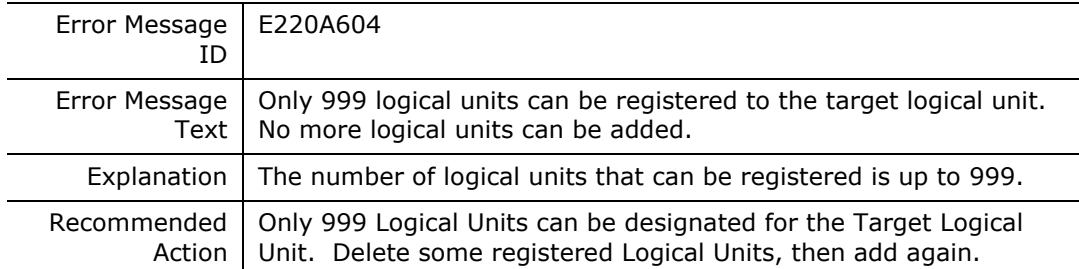

# **E2200000**

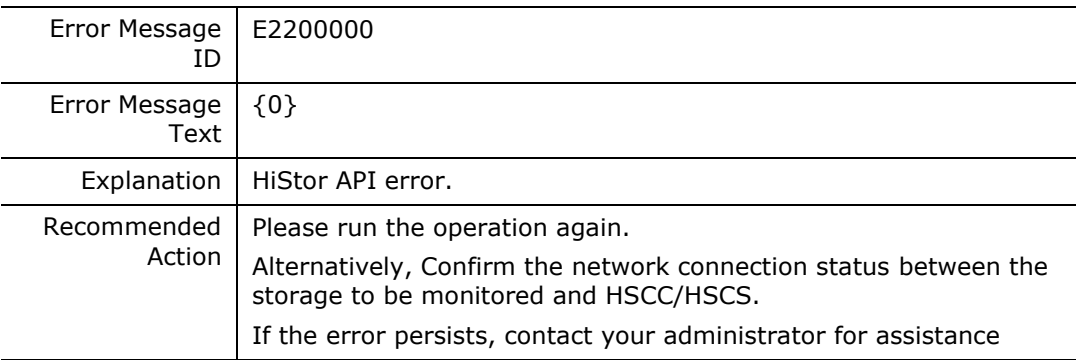

# **E2200002**

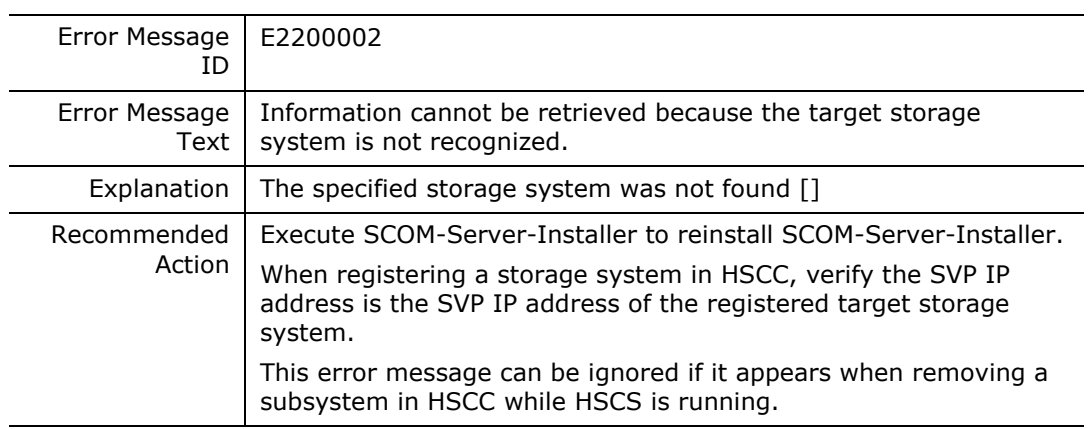

# **EXX027CF**

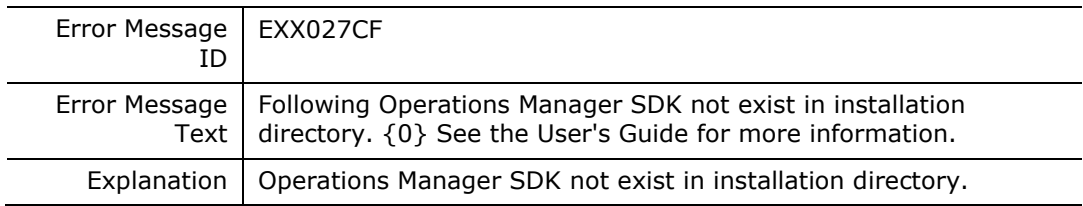

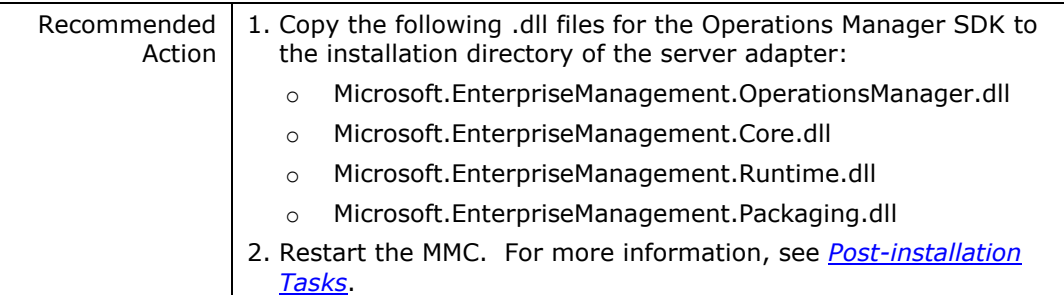

### **EXX003E8**

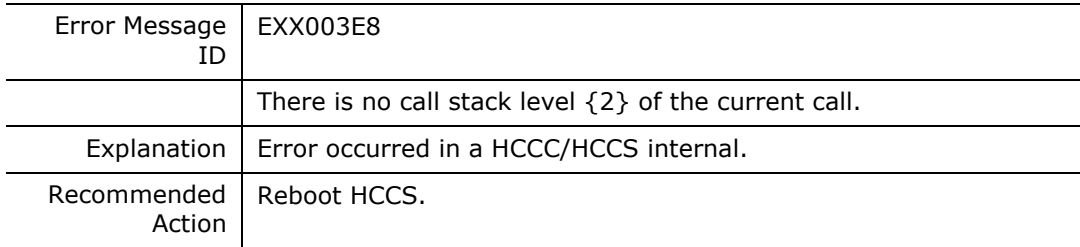

### **EXX003E9**

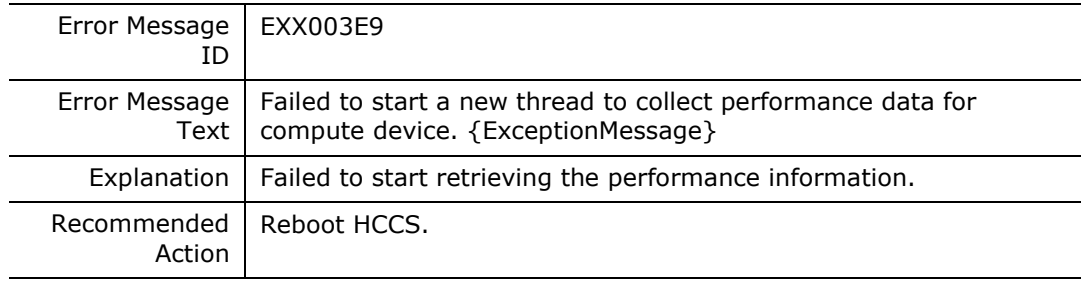

### **EXX003EA**

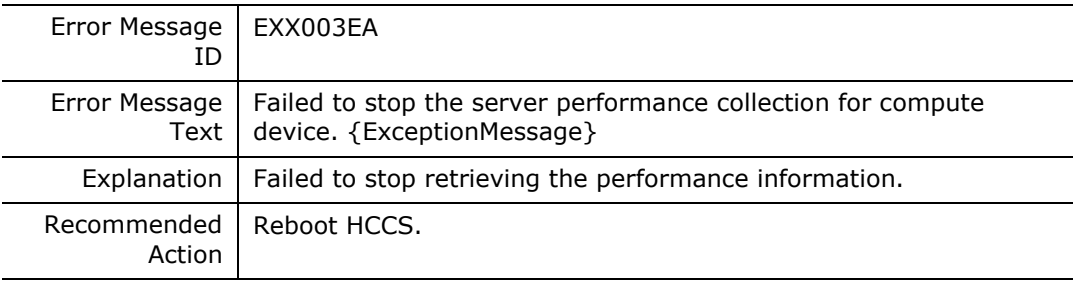

### **EXX003EB**

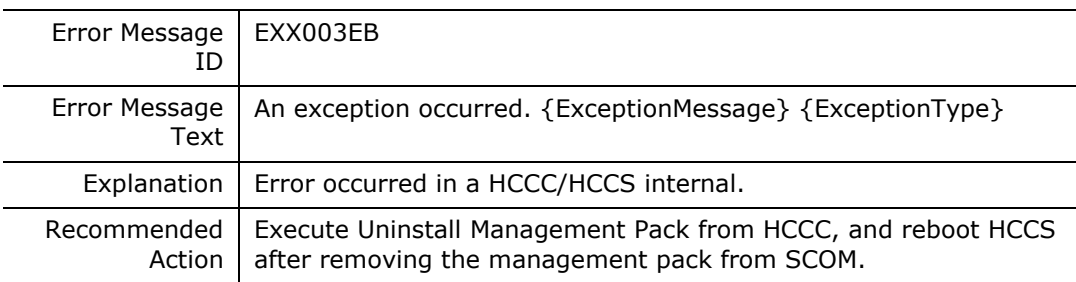

# **EXX003EC**

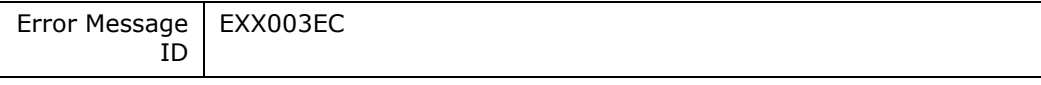
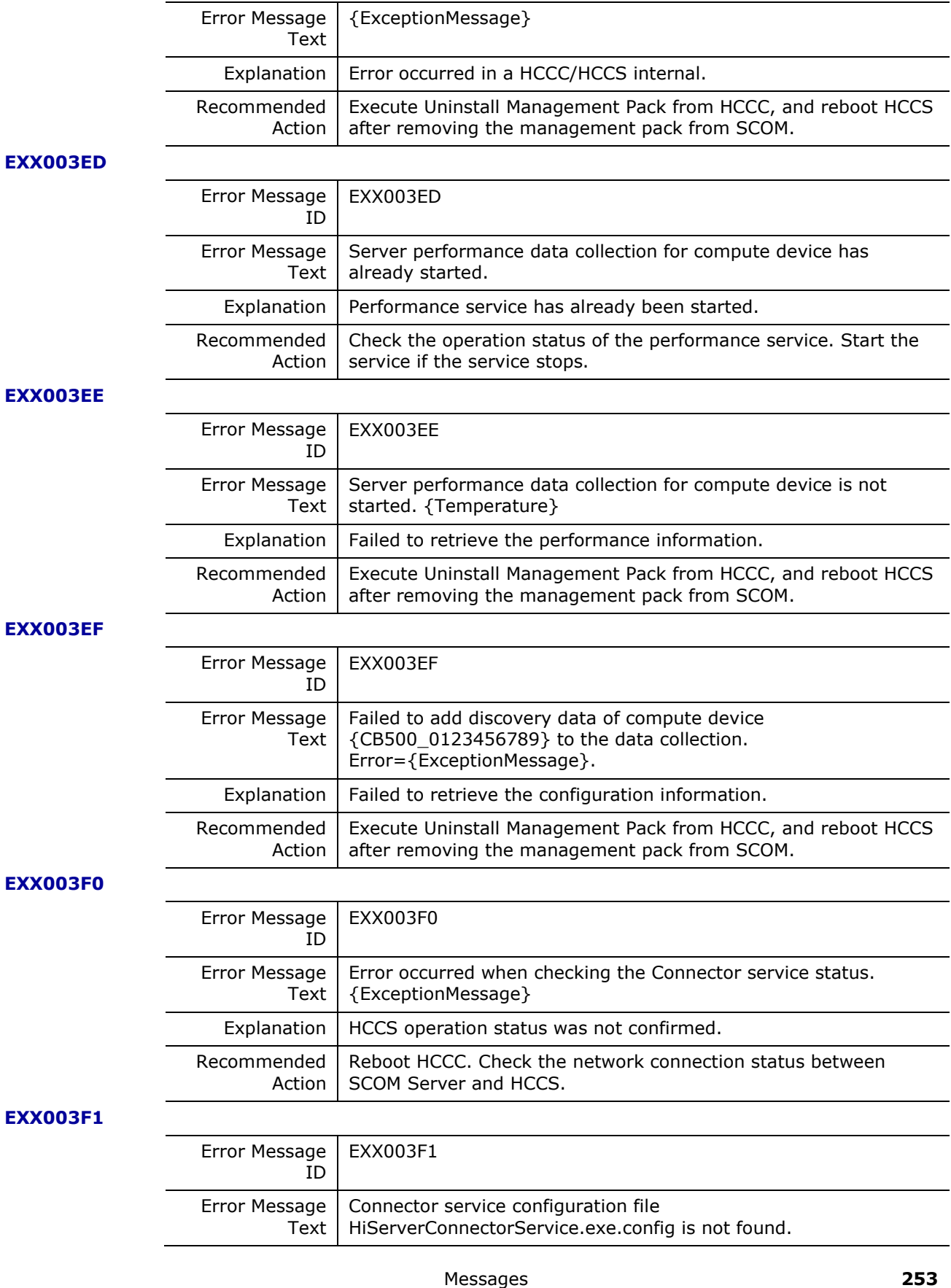

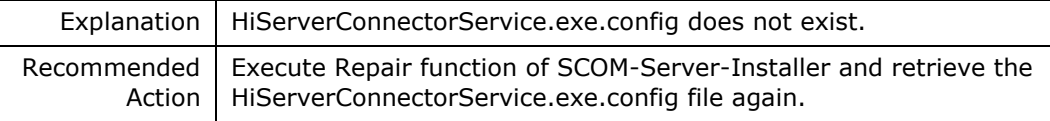

#### **EXX003F2**

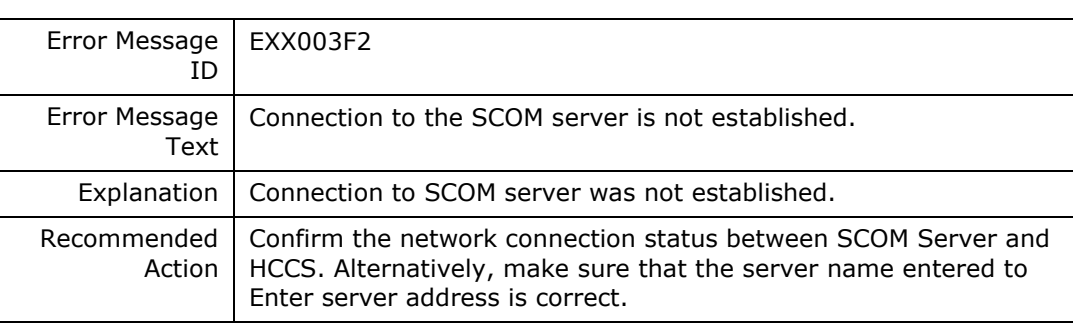

# **EXX003F3**

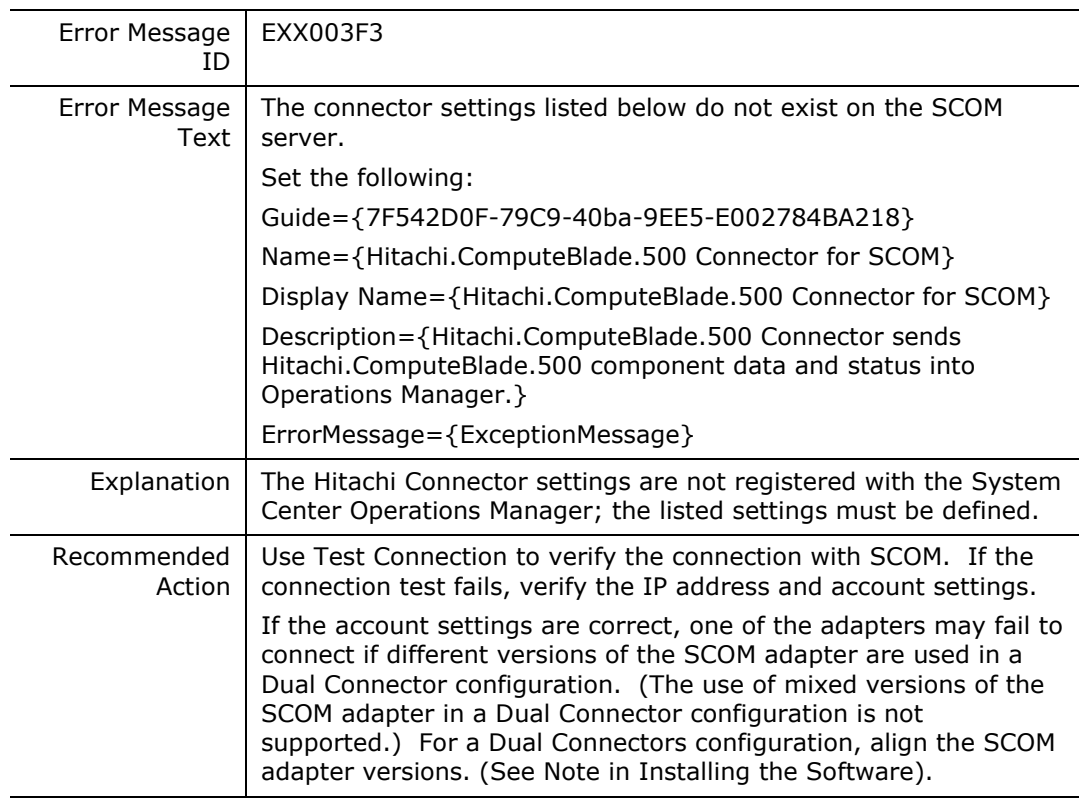

#### **EXX003F4**

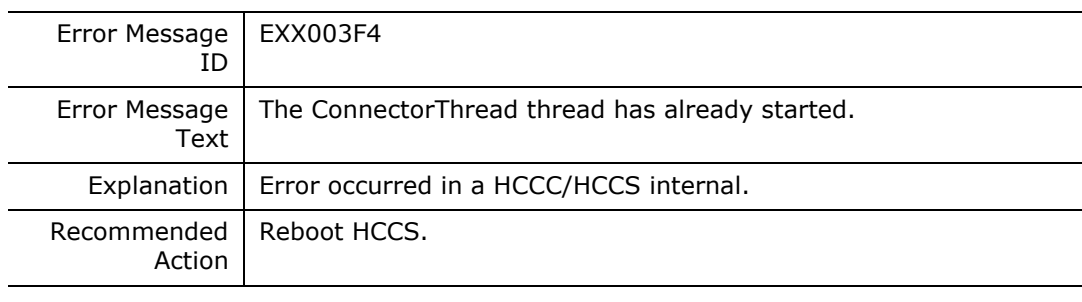

# **EXX003F5**

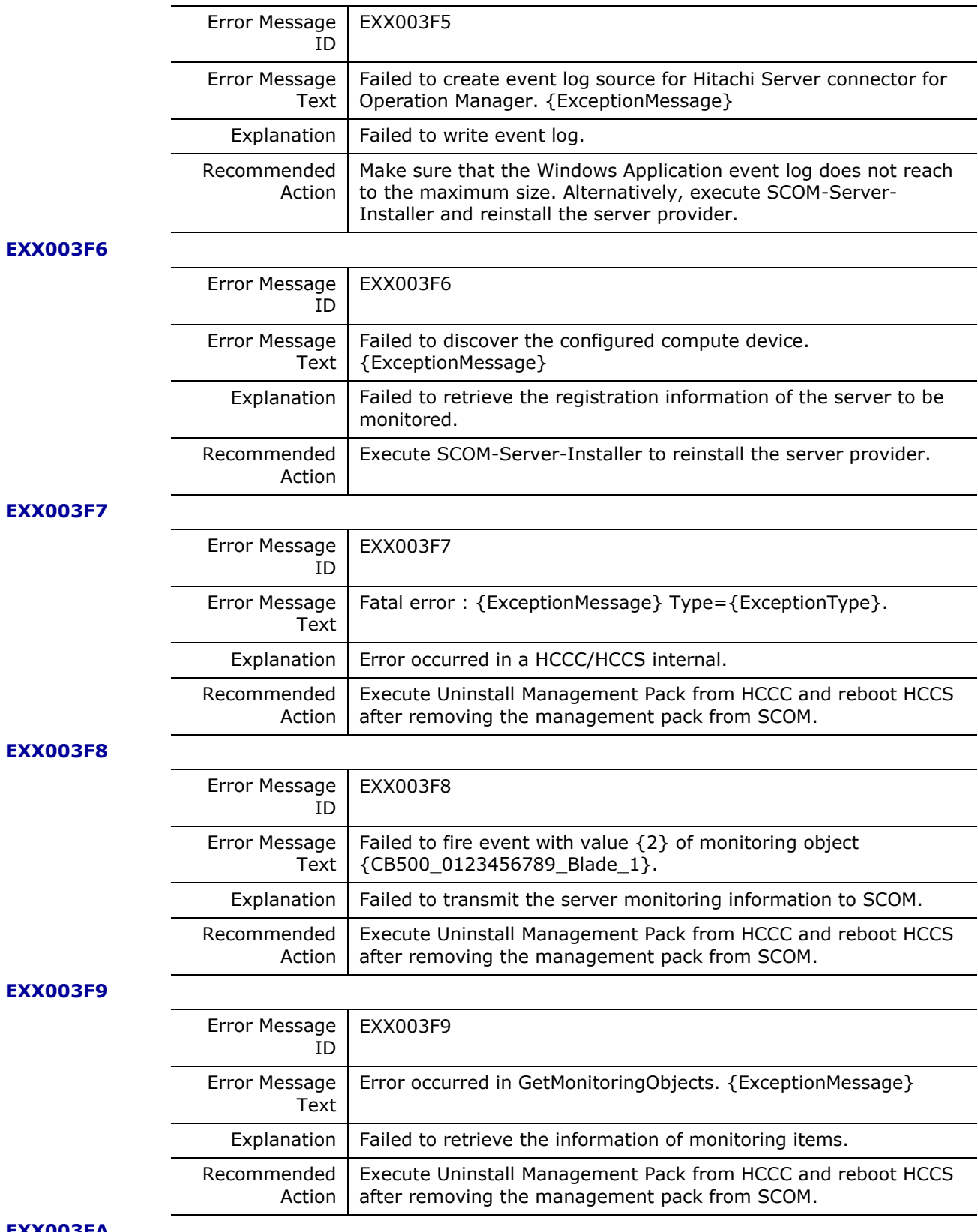

**EXX003FA**

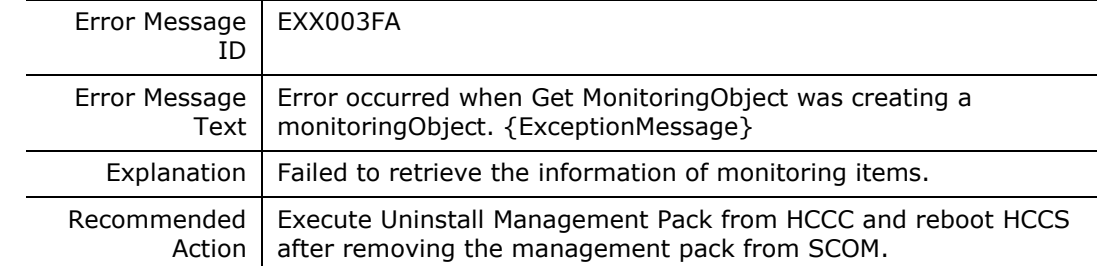

#### **EXX003FB**

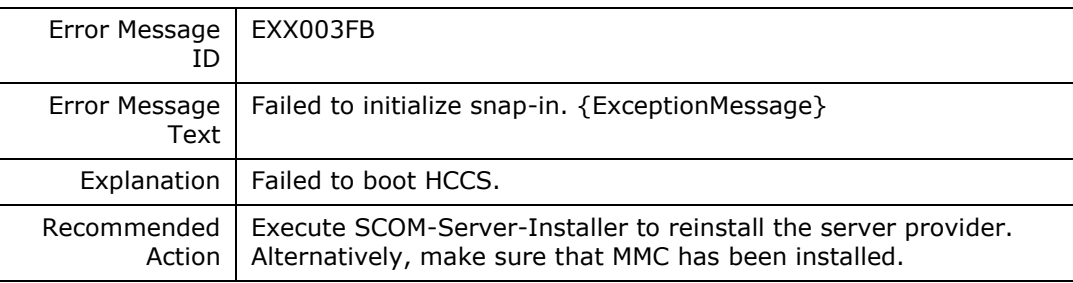

#### **EXX003FC**

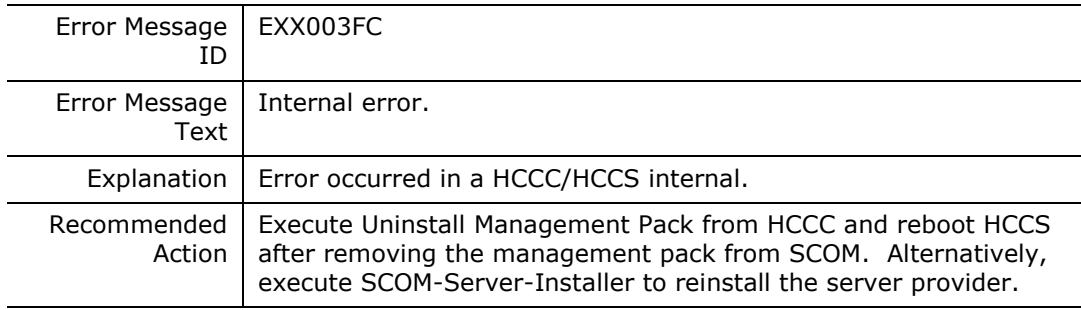

# **EXX003FD**

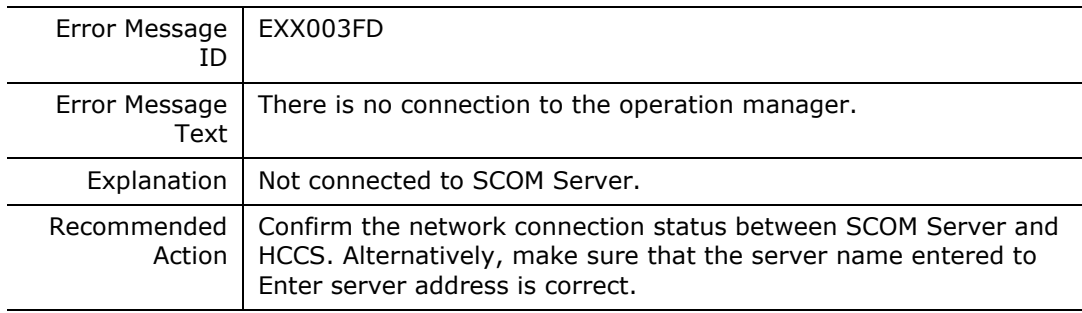

#### **EXX003FE**

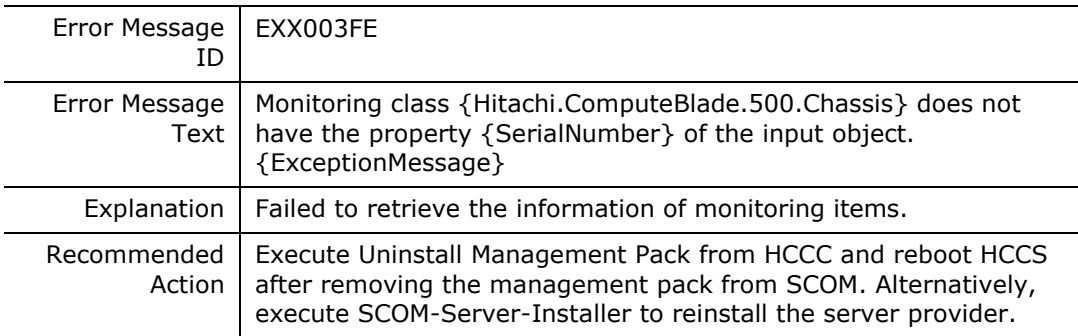

# **EXX003FF**

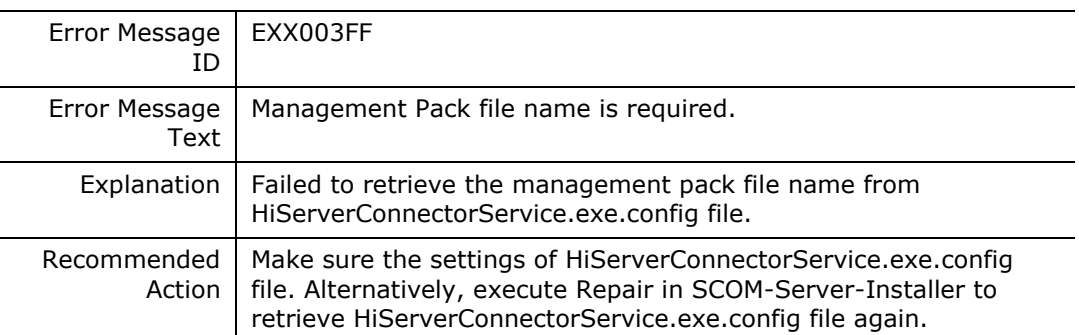

# **EXX00400**

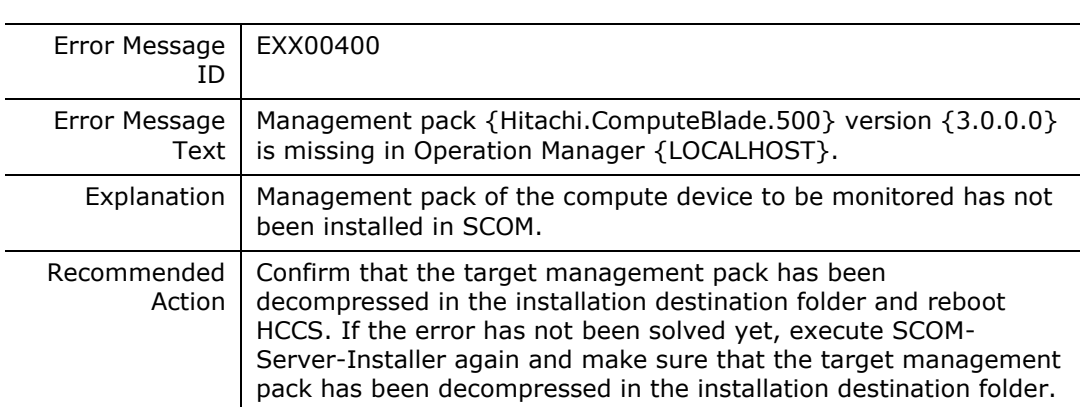

### **EXX00401**

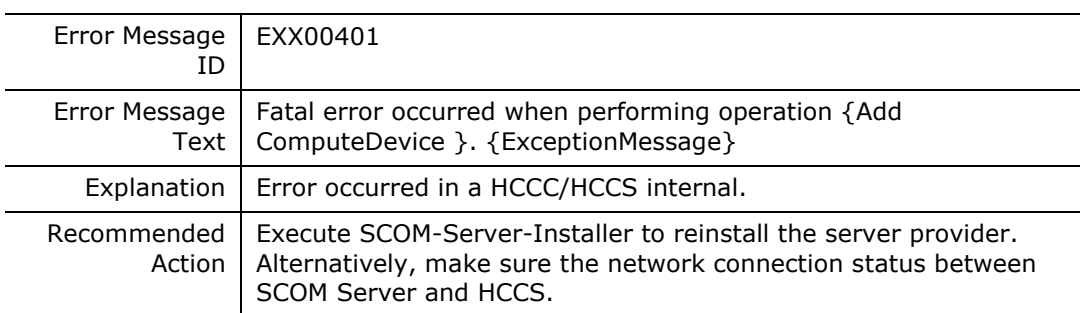

#### **EXX00402**

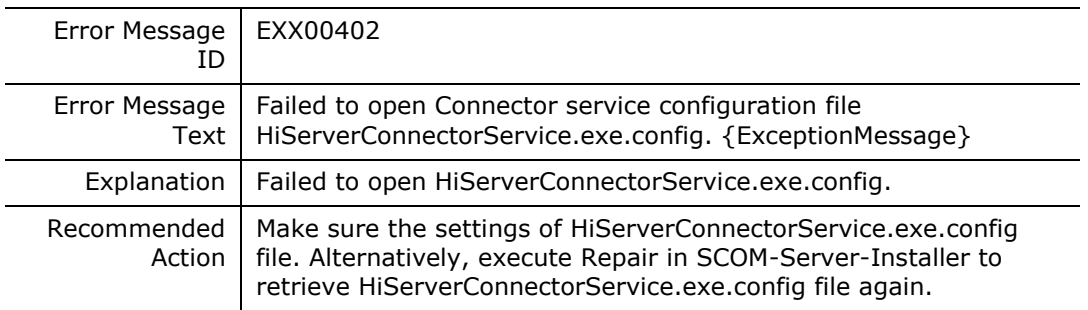

#### **EXX00403**

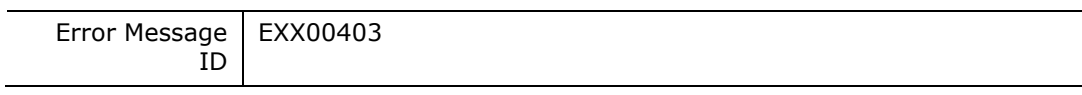

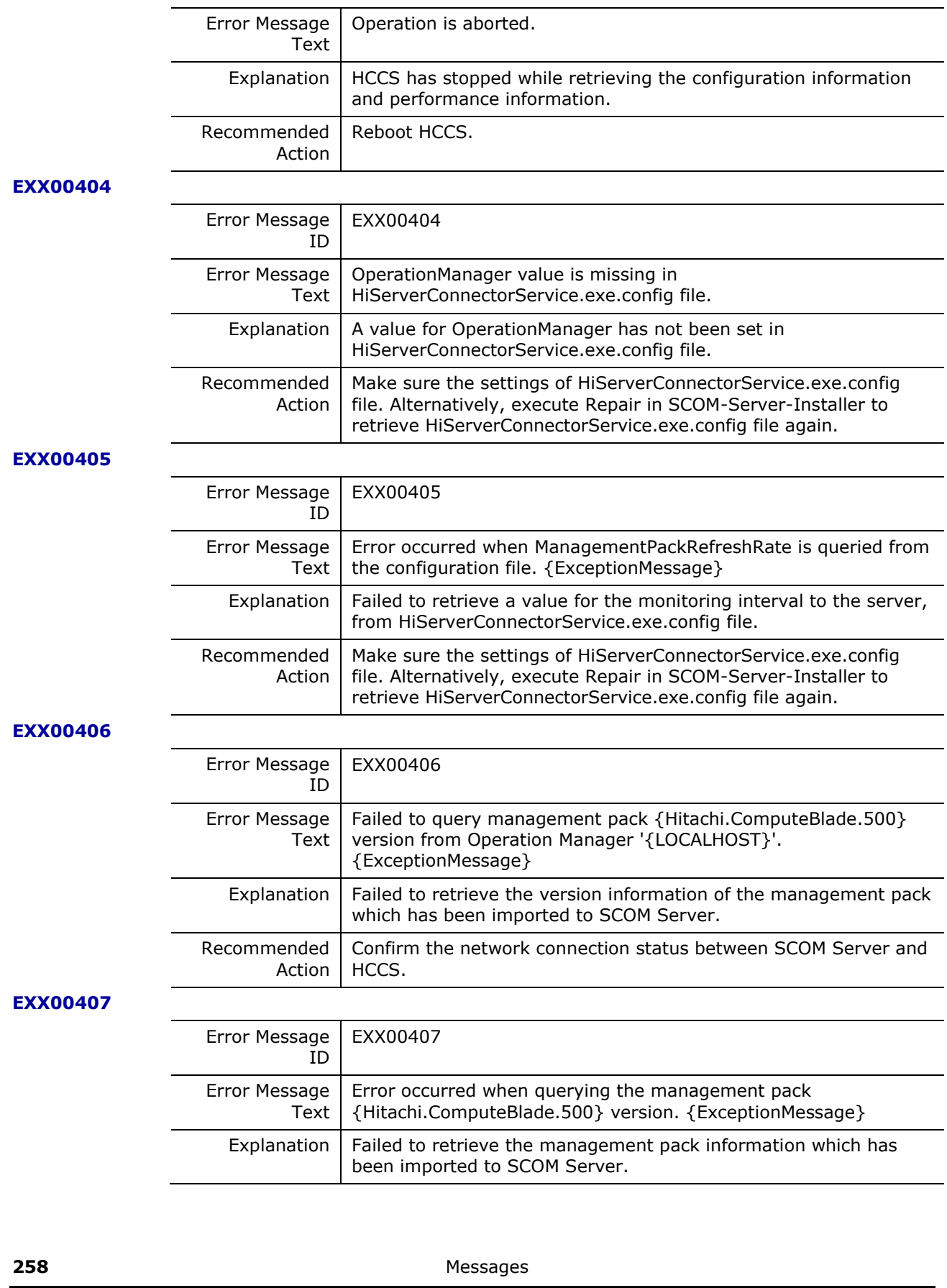

Hitachi Infrastructure Adapter for Microsoft® System Center Operations Manager Consolidated Installer User's Guide

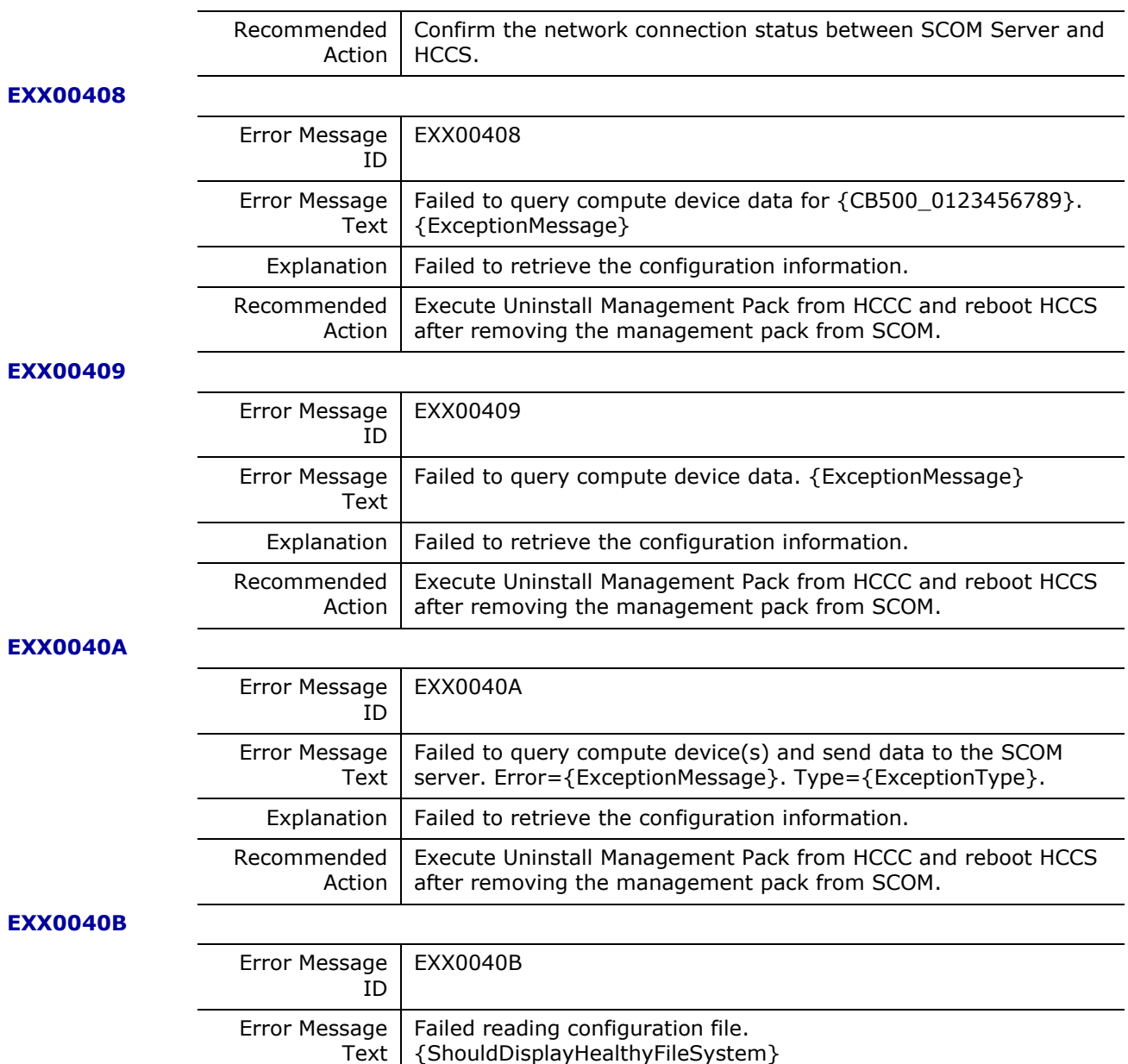

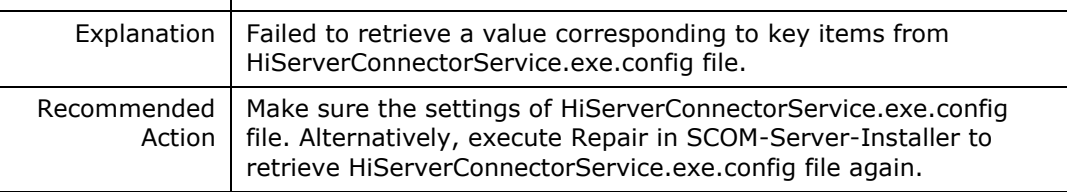

# **EXX0040C**

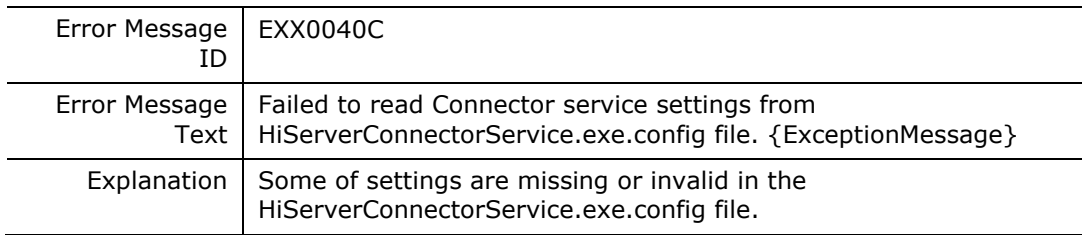

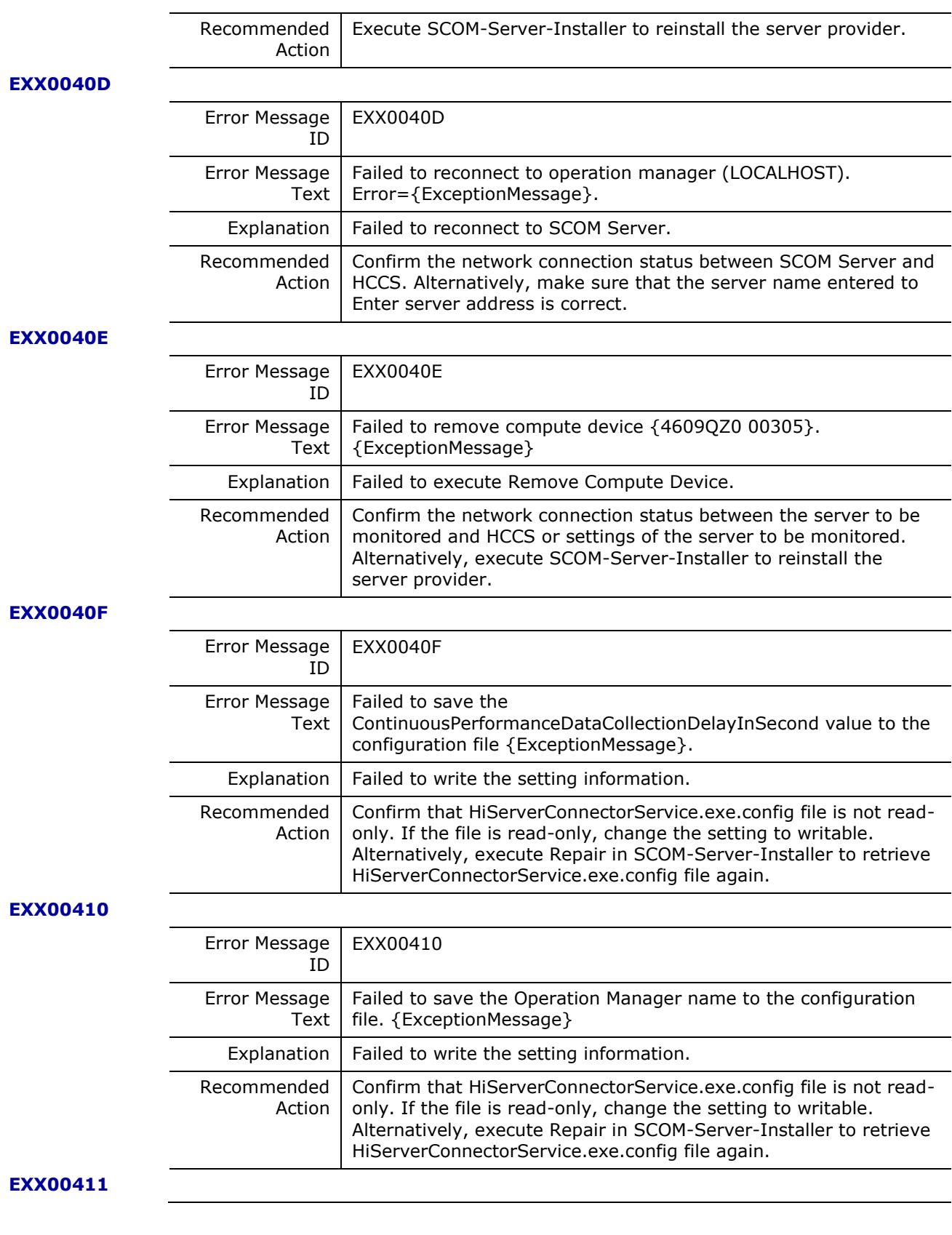

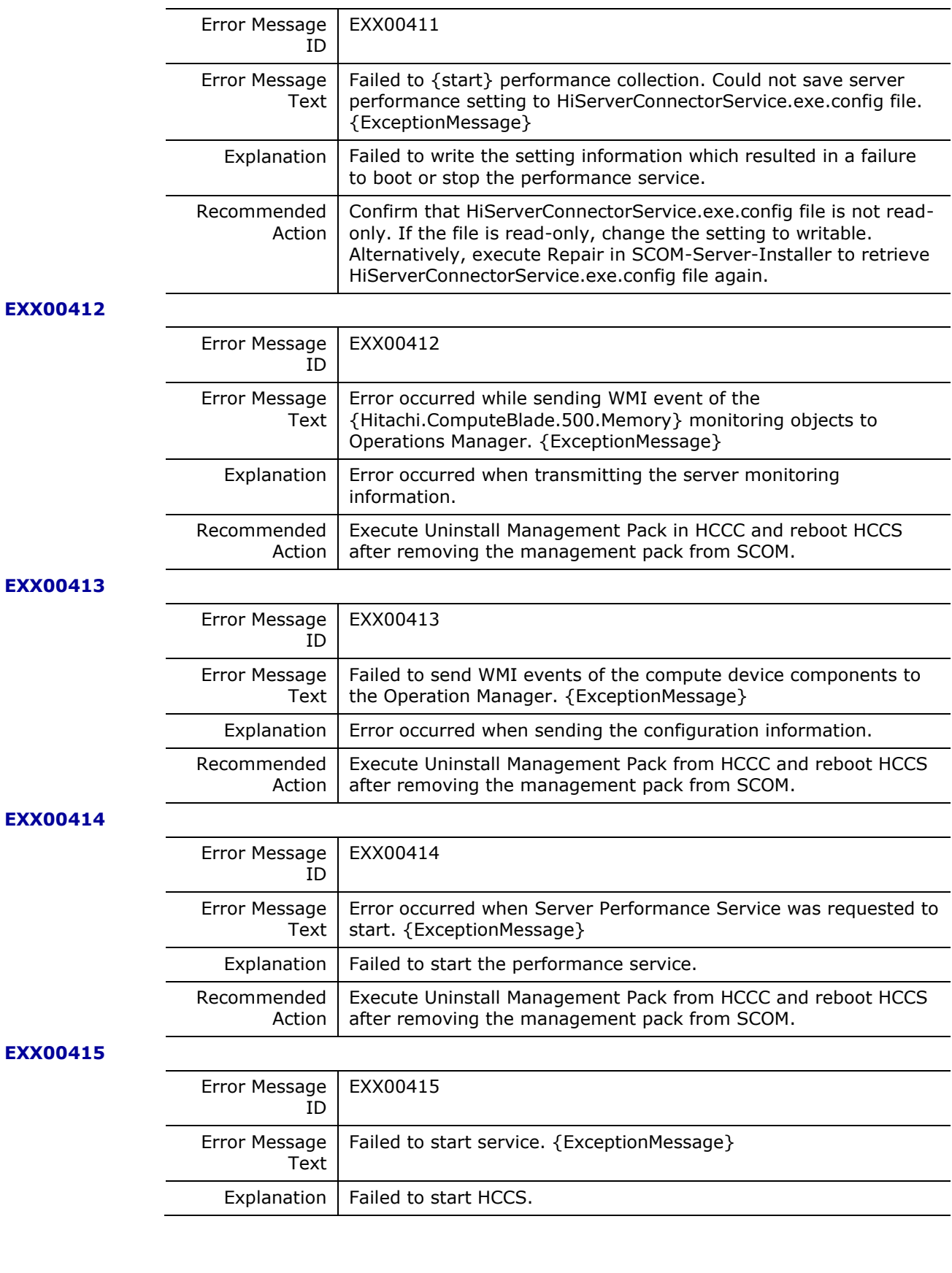

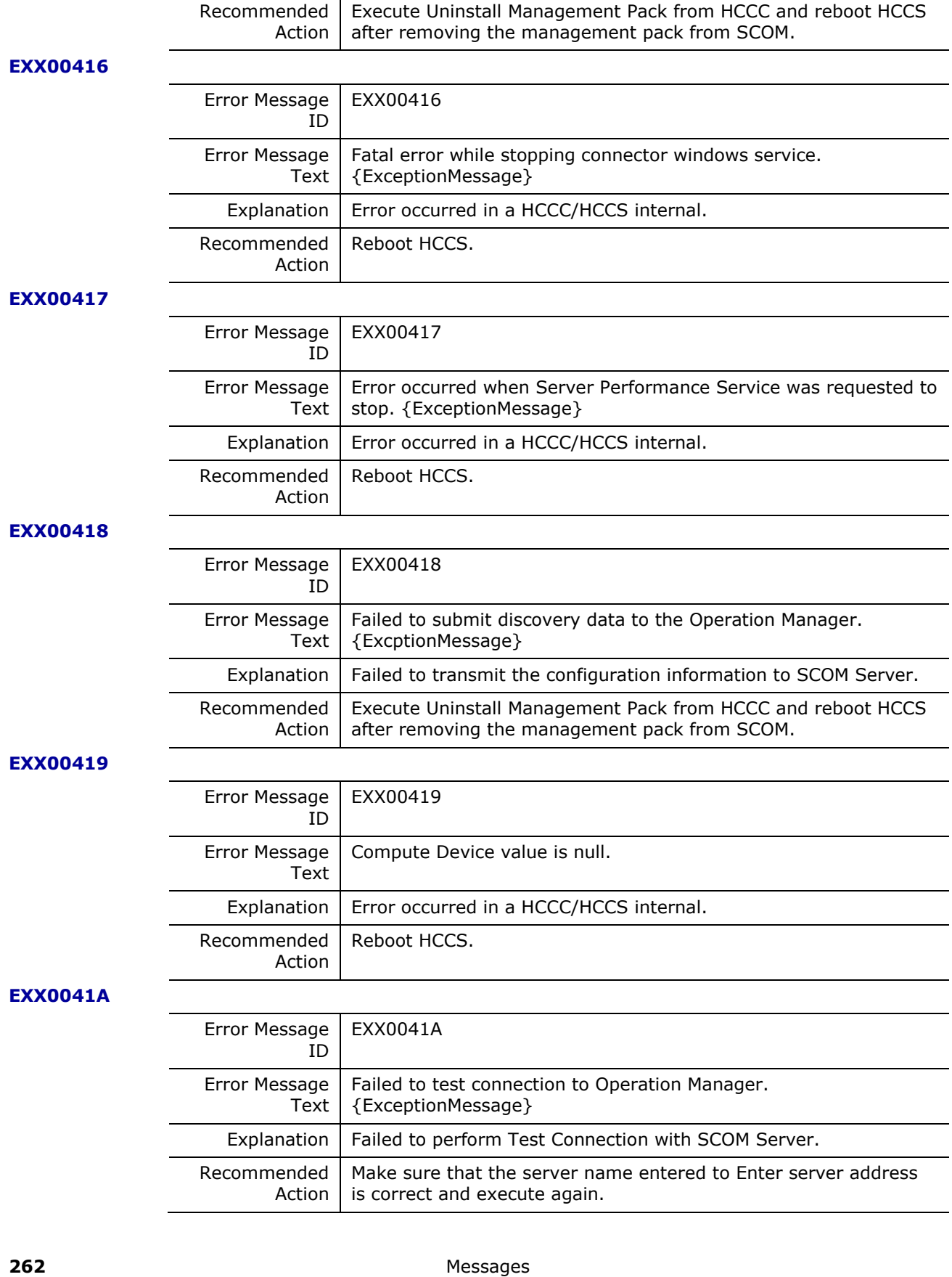

 $\overline{\phantom{a}}$ 

 $\overline{\phantom{a}}$ 

 $\overline{\phantom{a}}$ 

 $\sim$ 

Hitachi Infrastructure Adapter for Microsoft® System Center Operations Manager Consolidated Installer User's Guide

# **EXX0041B**

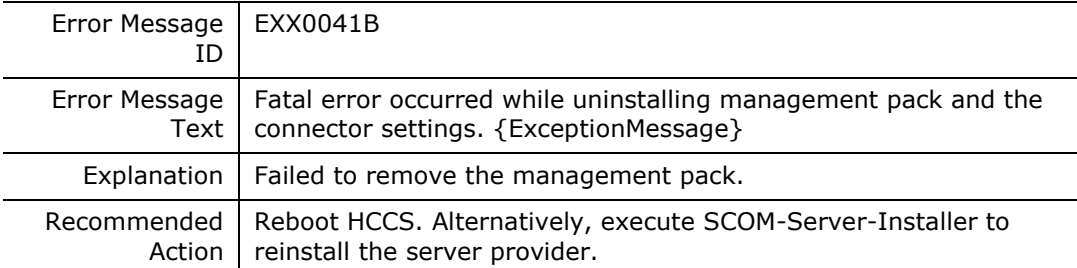

# **EXX0041C**

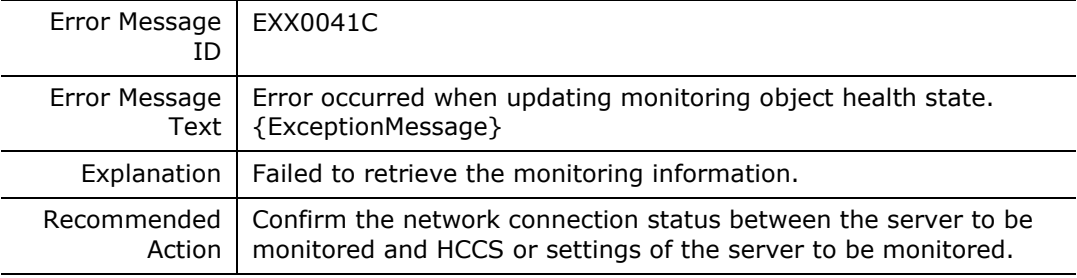

#### **EXX0041D**

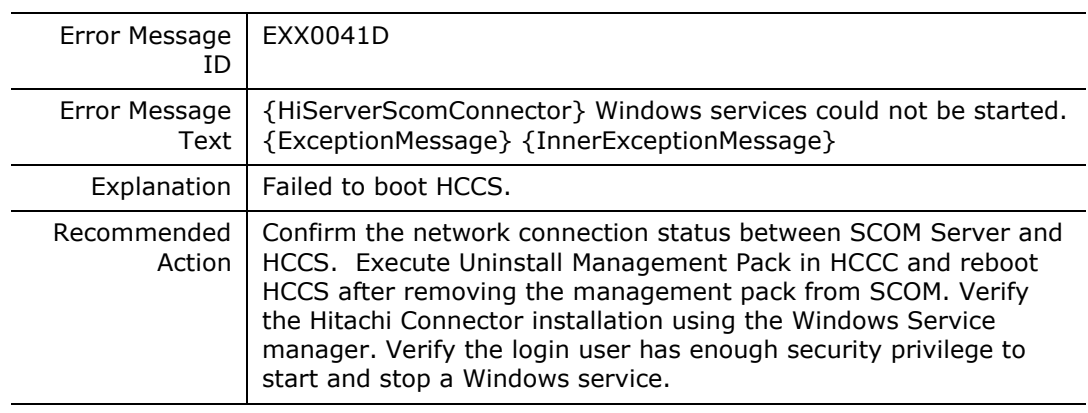

# **EXX0041E**

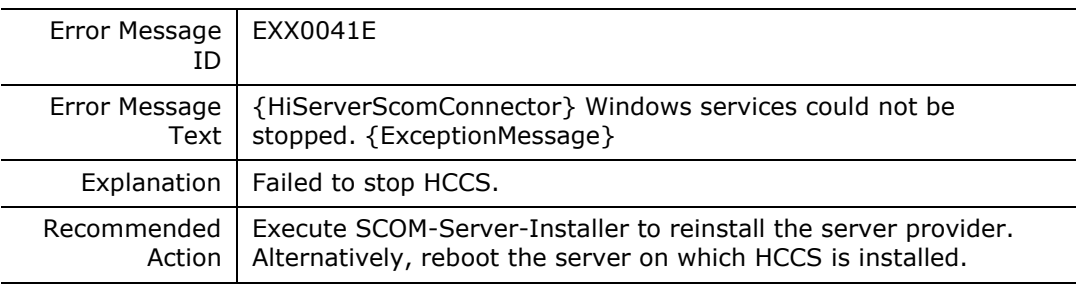

#### **EXX0041F**

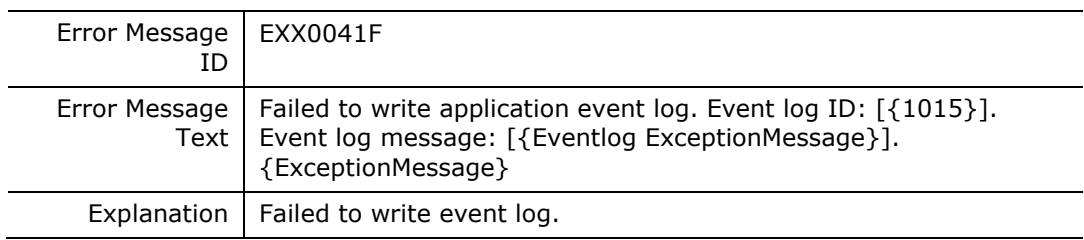

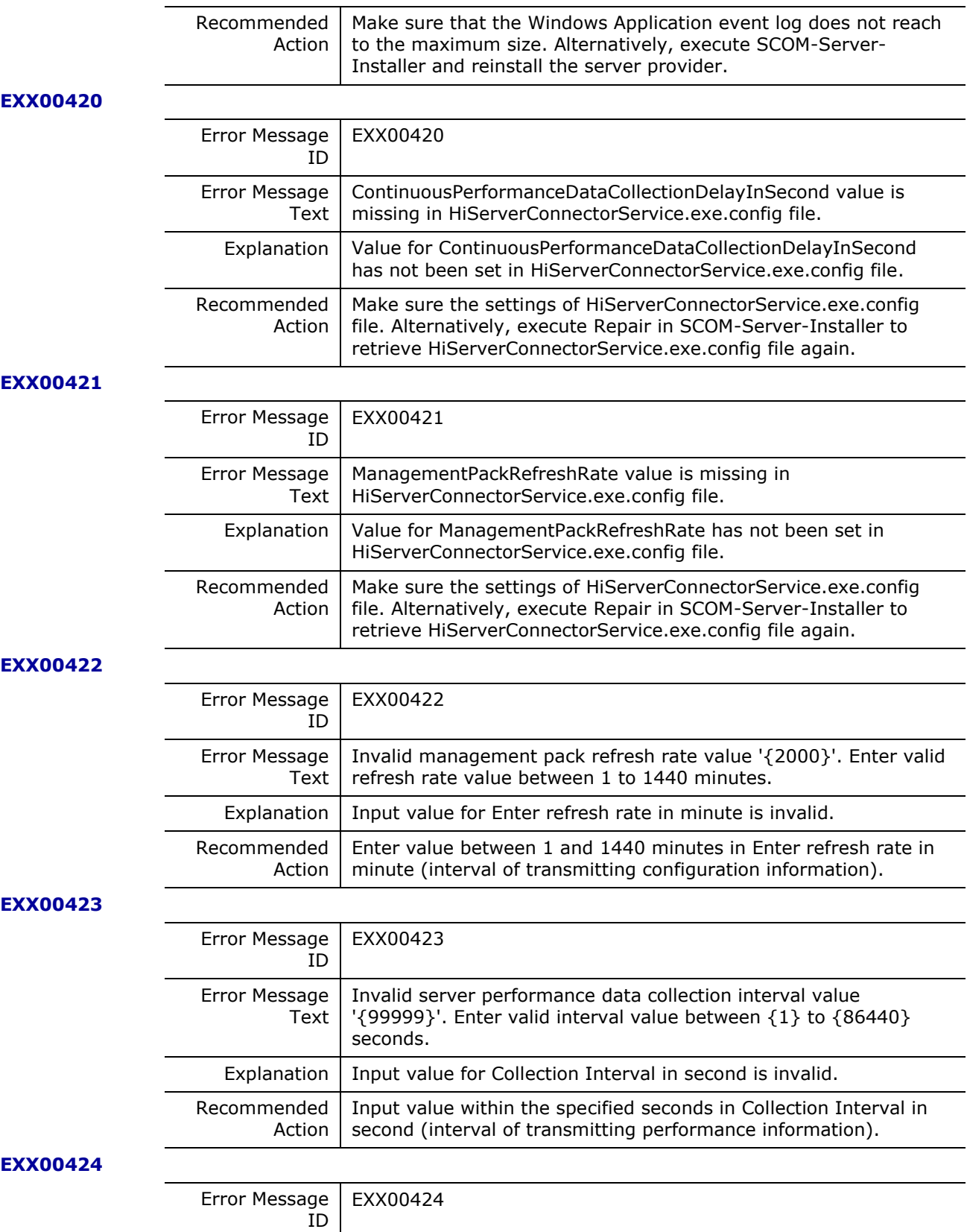

Hitachi Infrastructure Adapter for Microsoft® System Center Operations Manager Consolidated Installer User's Guide

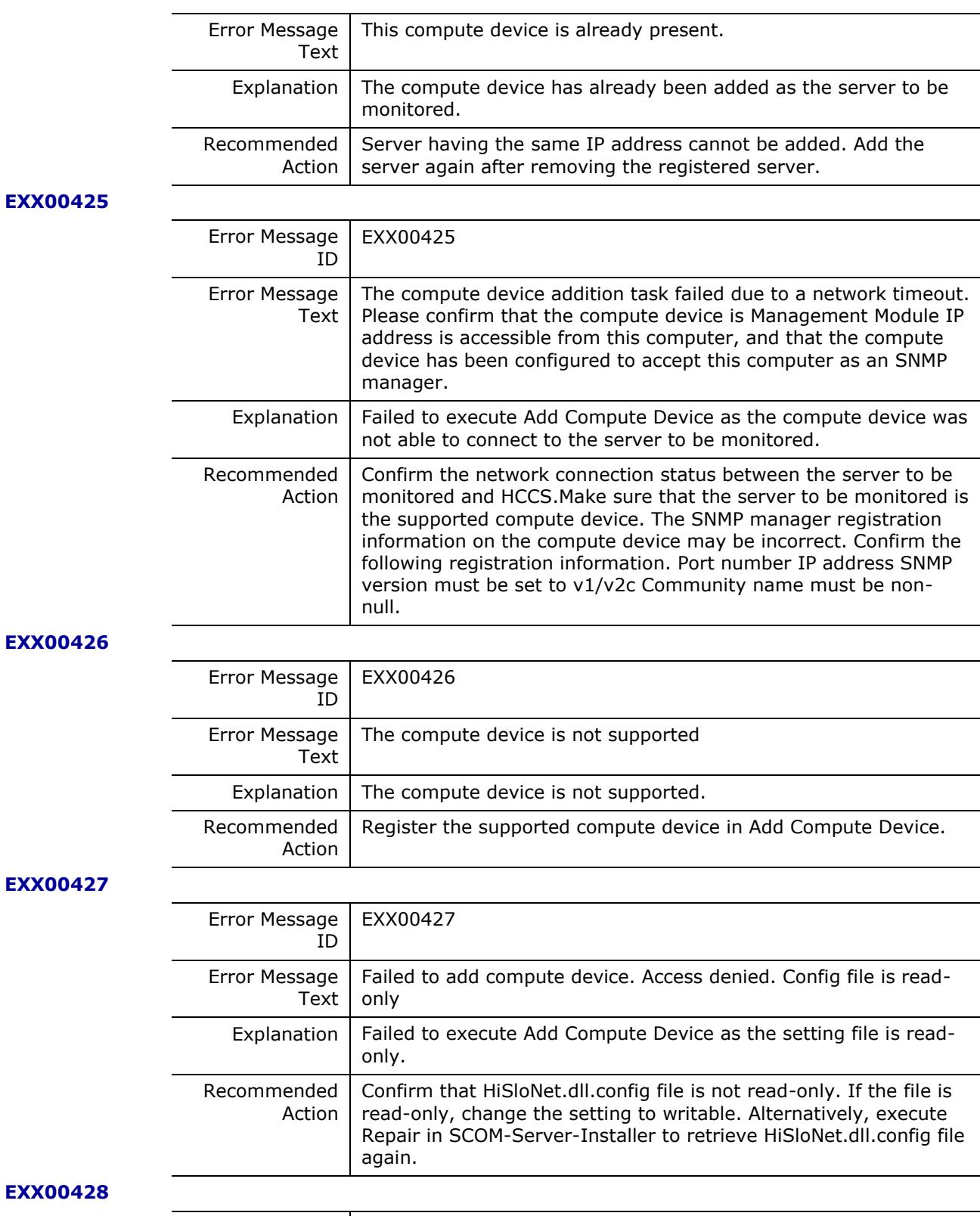

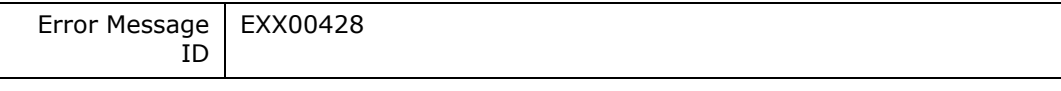

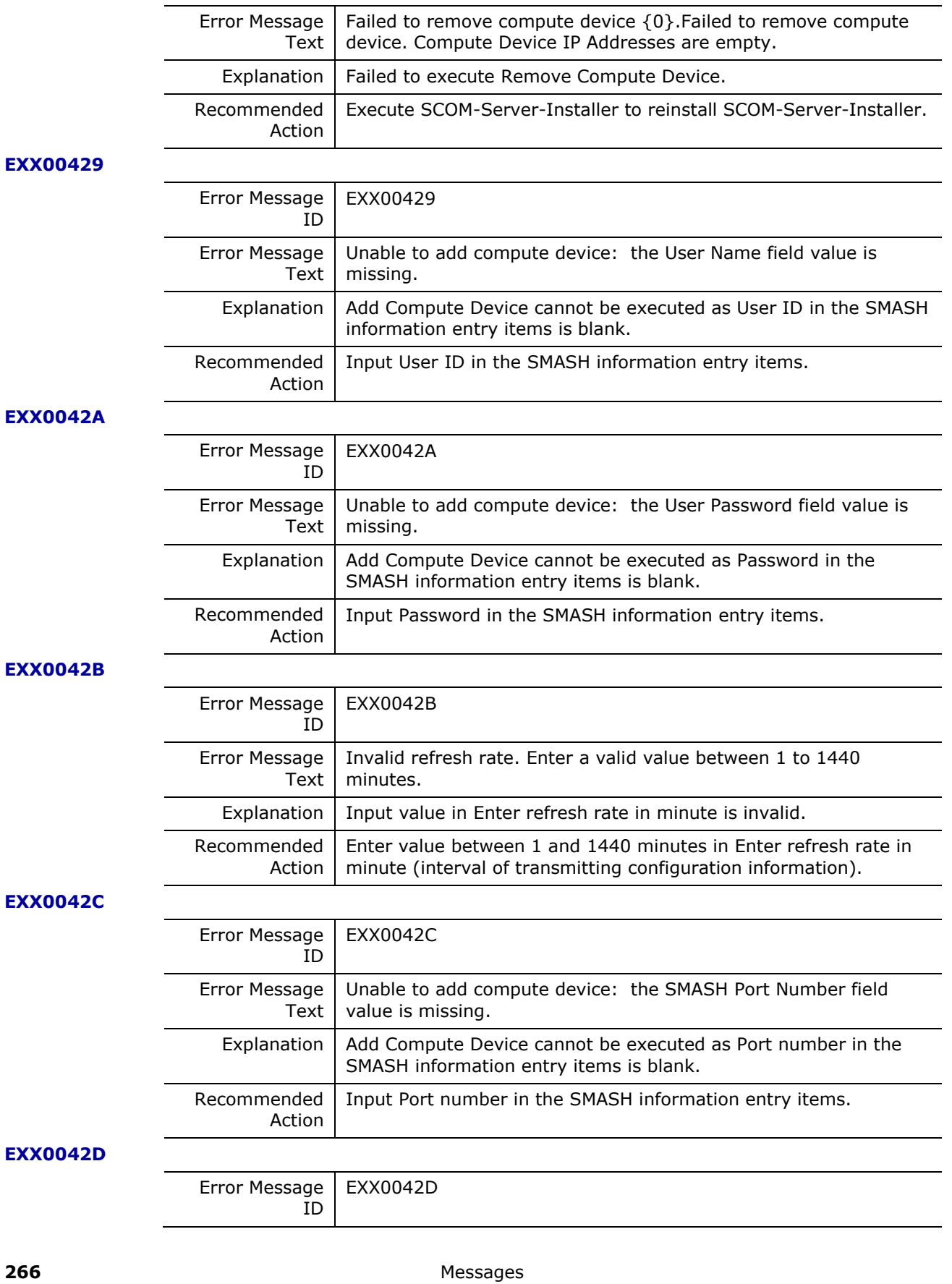

Hitachi Infrastructure Adapter for Microsoft® System Center Operations Manager Consolidated Installer User's Guide

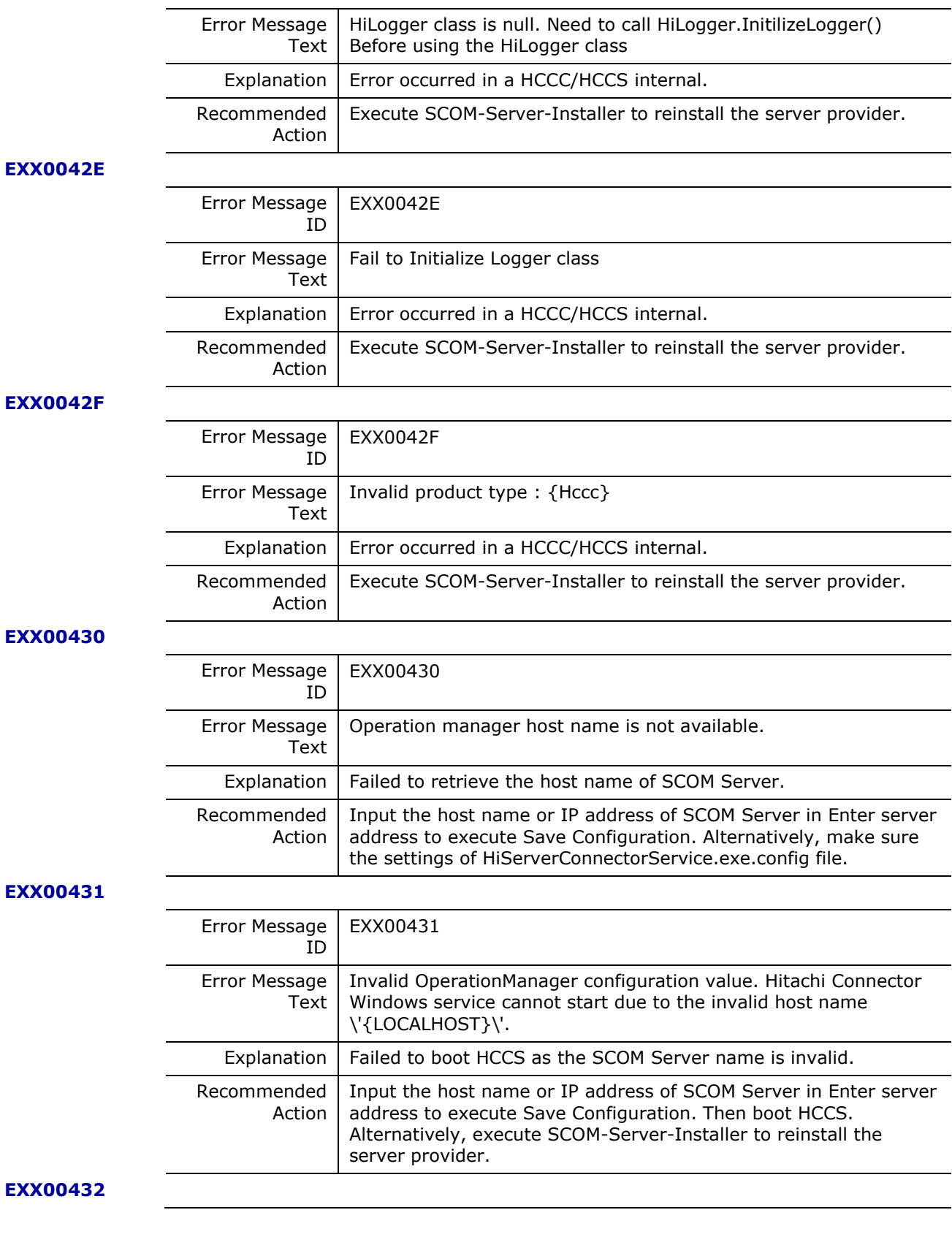

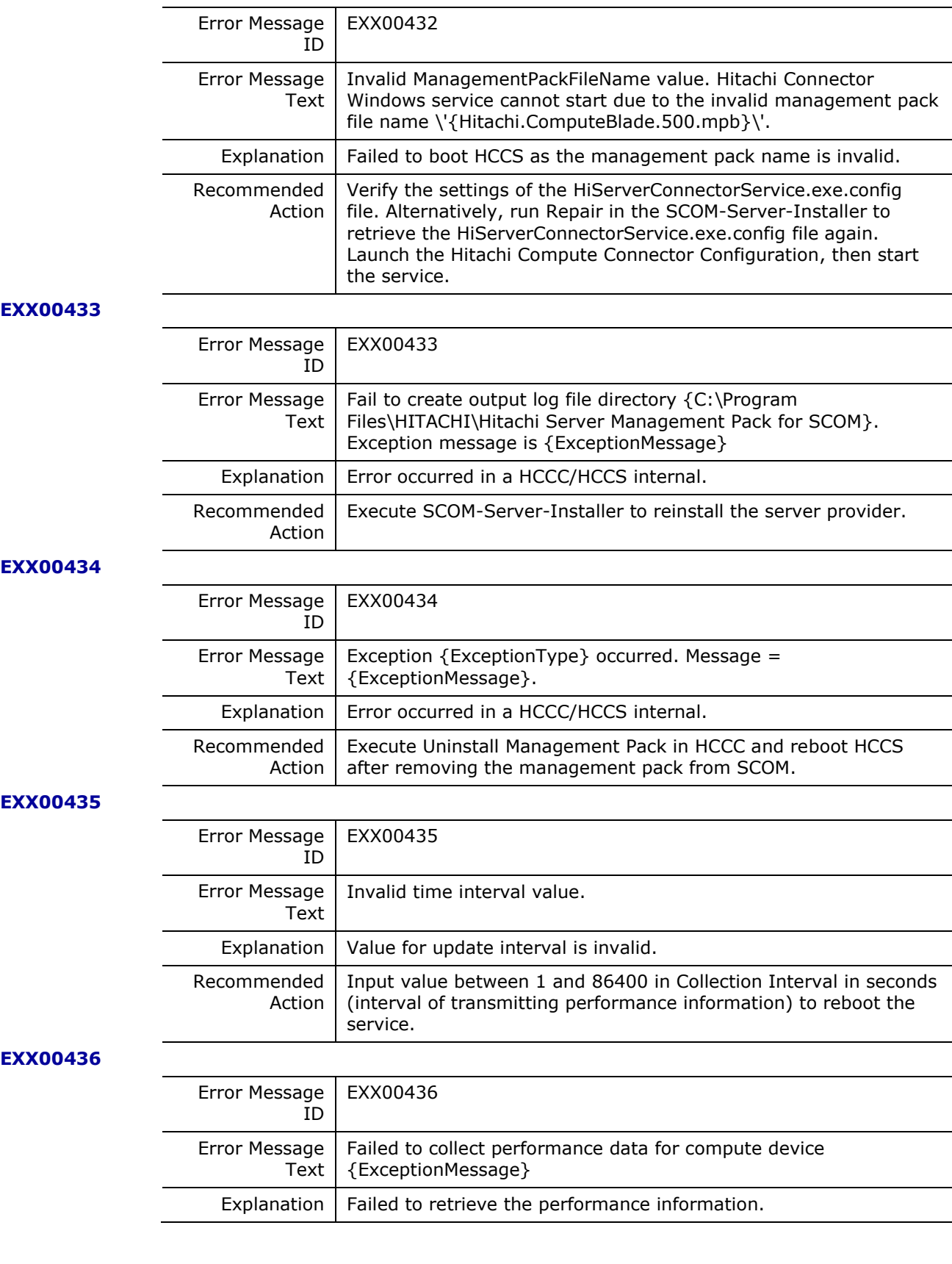

Hitachi Infrastructure Adapter for Microsoft® System Center Operations Manager Consolidated Installer User's Guide

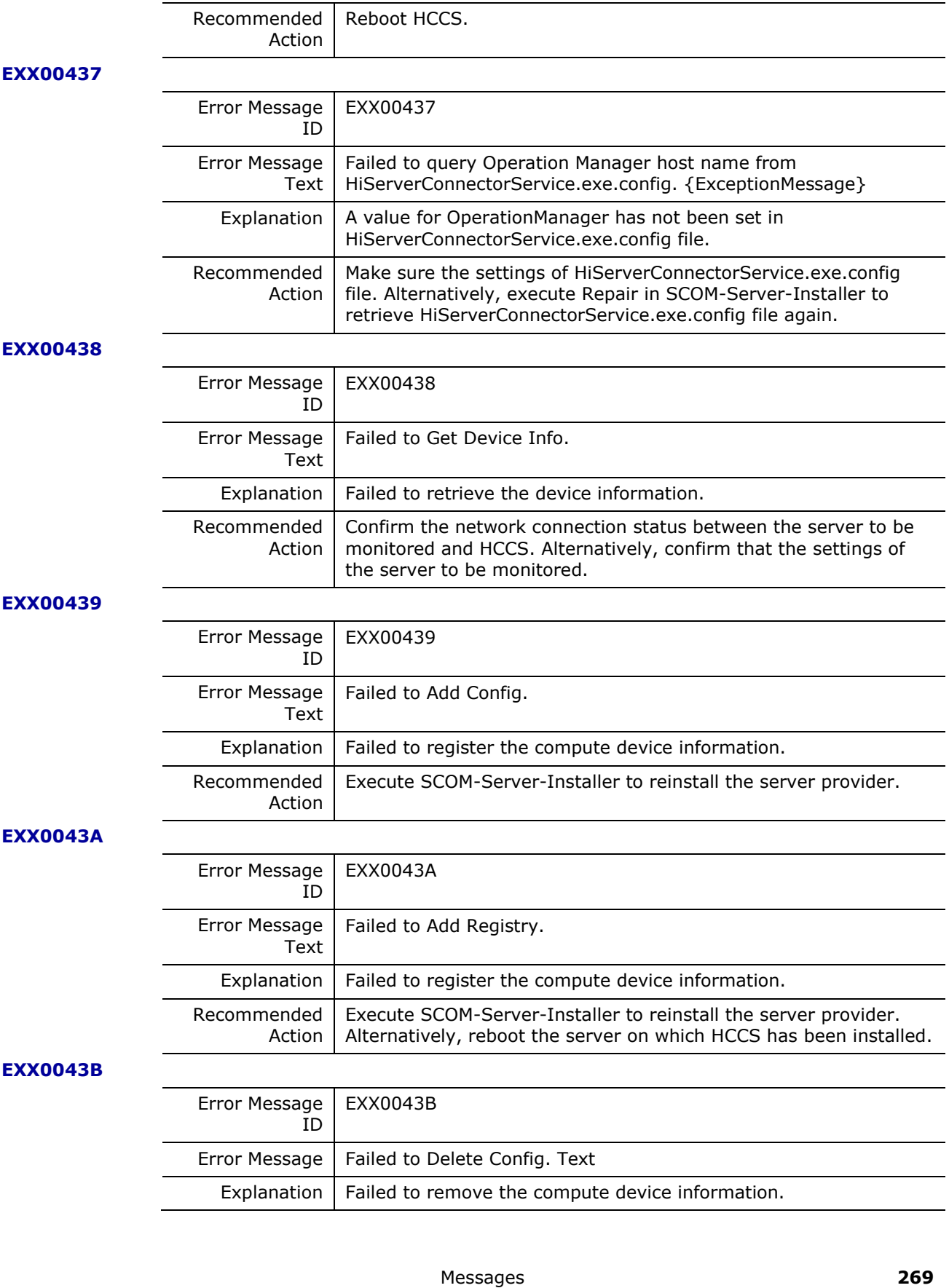

Hitachi Infrastructure Adapter for Microsoft® System Center Operations Manager Consolidated Installer

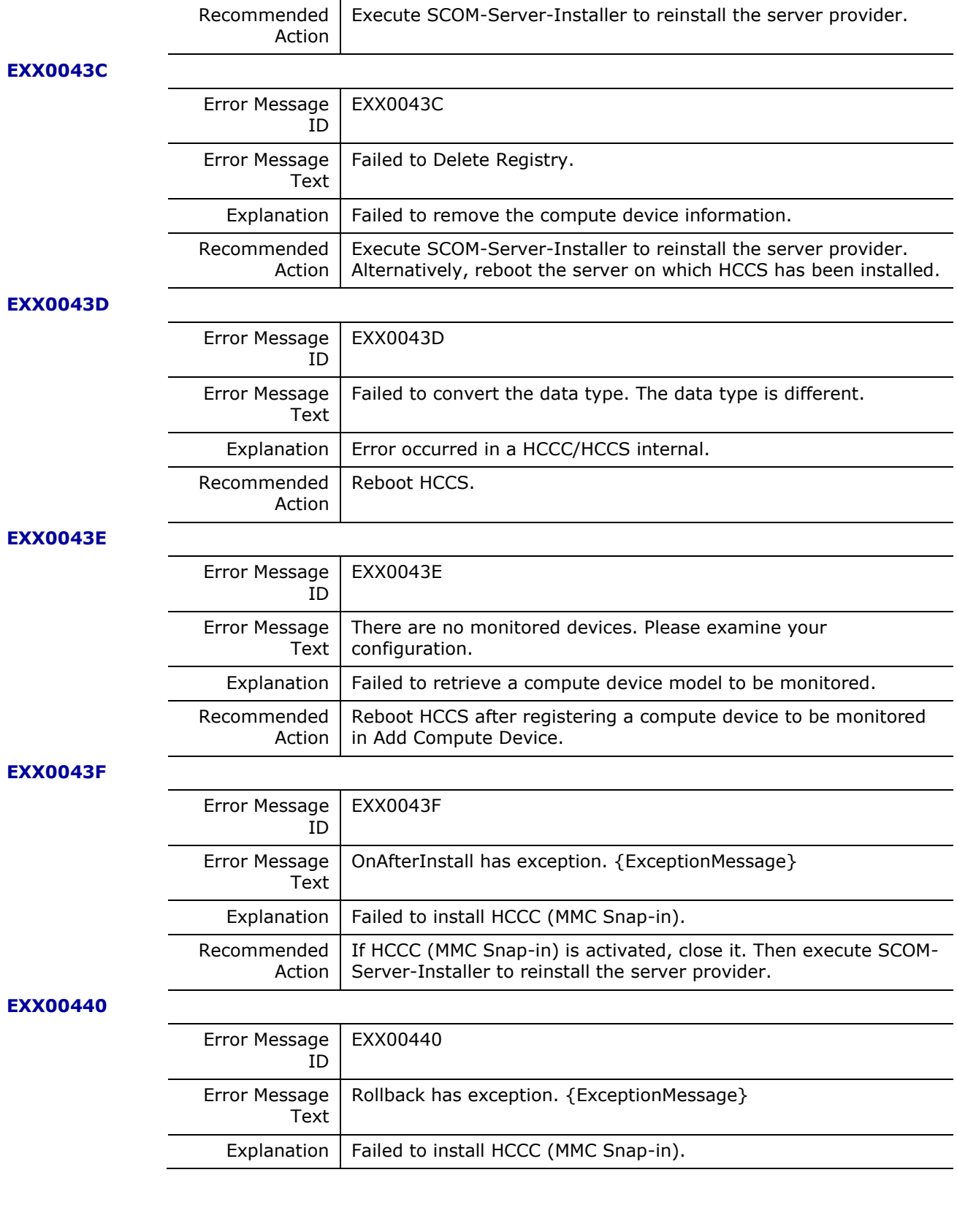

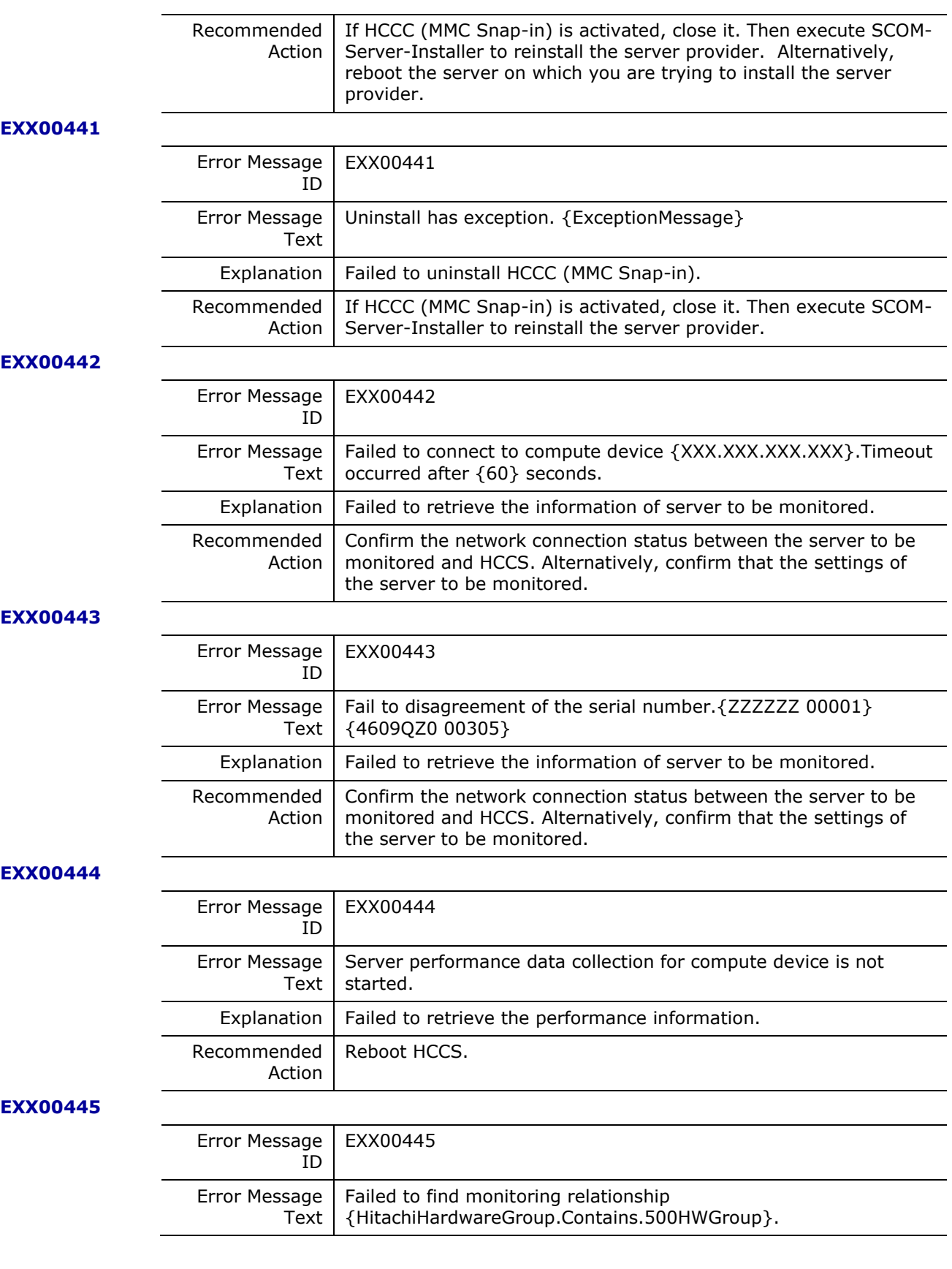

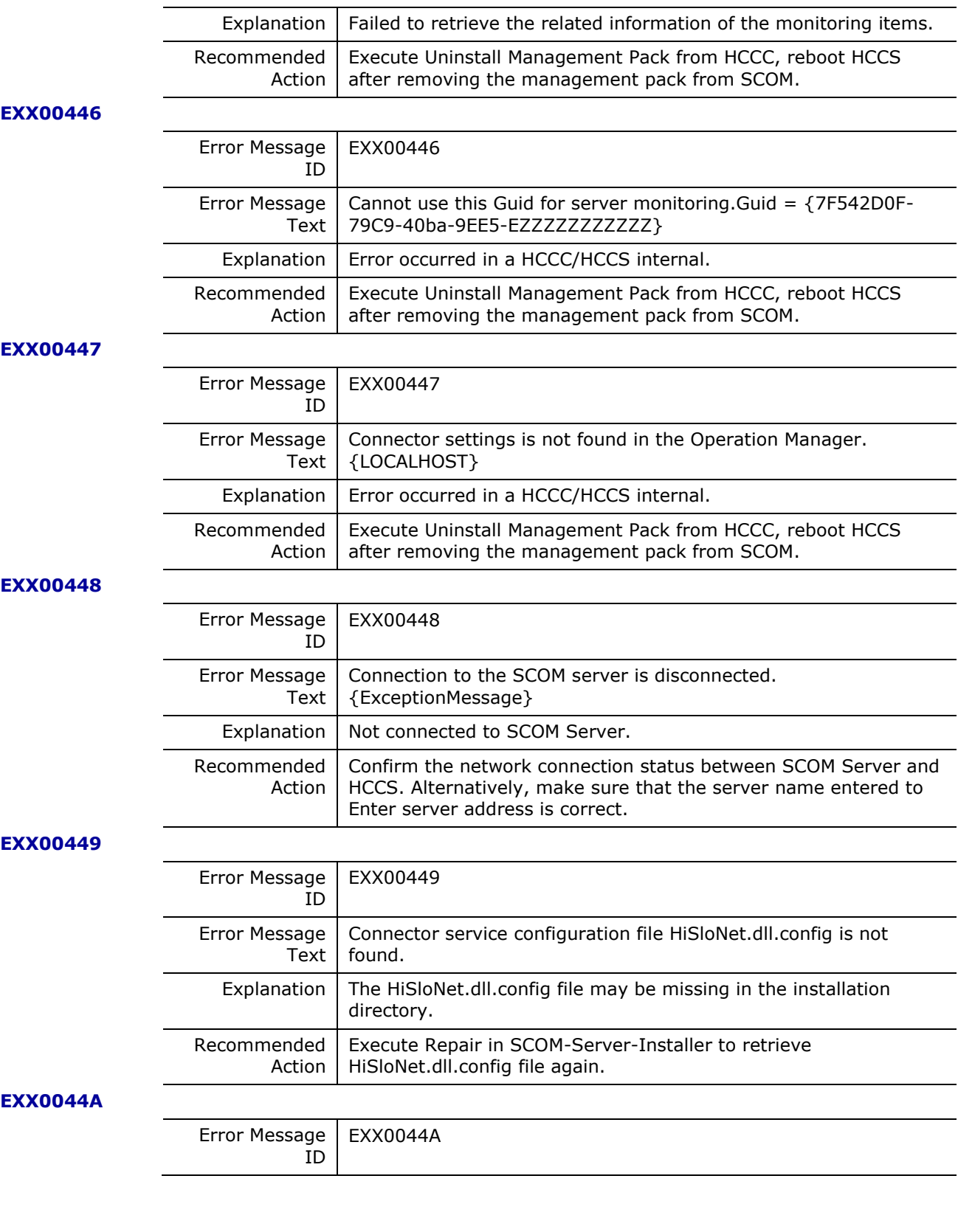

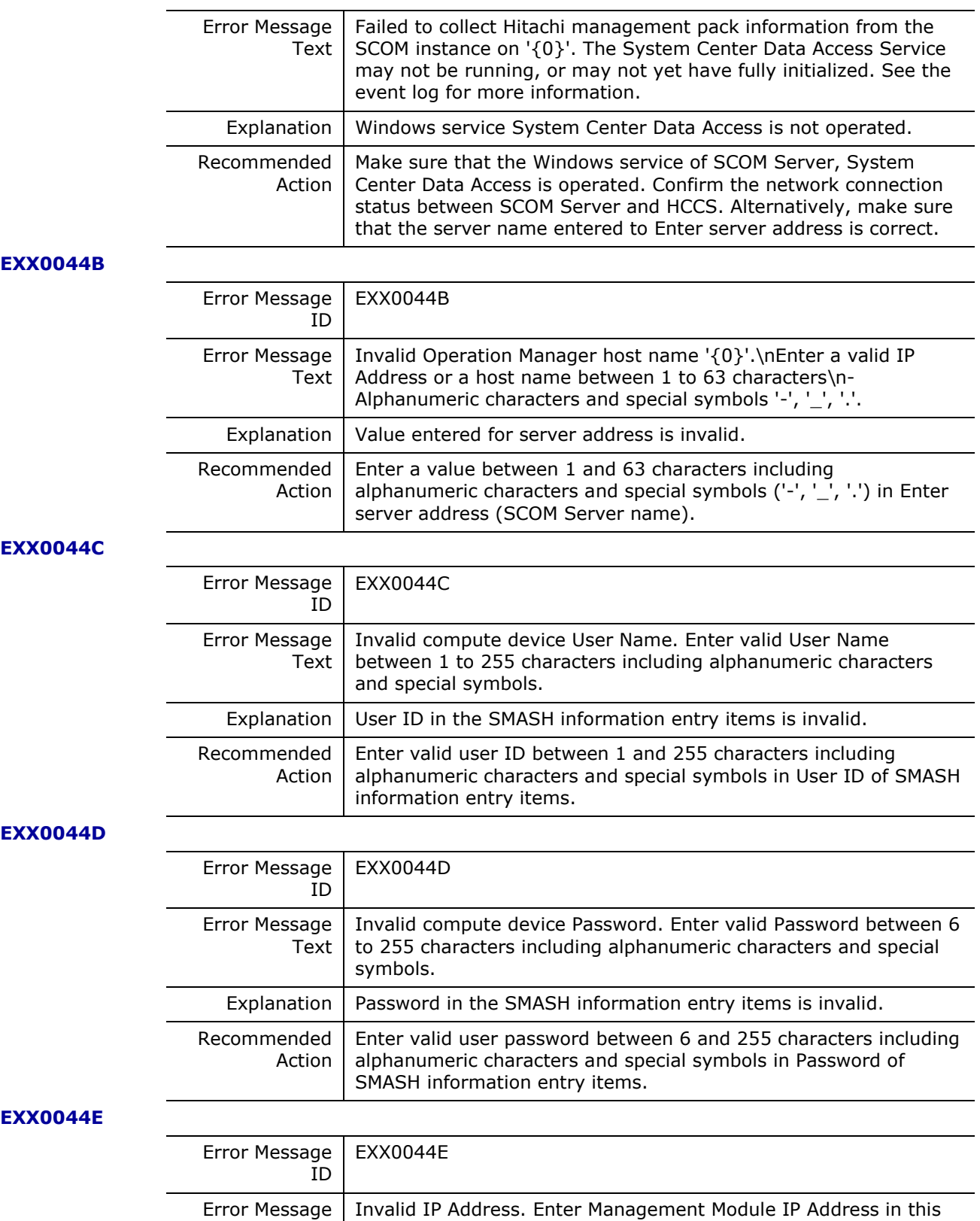

format: xxx.xxx.xxx.xxx

Text

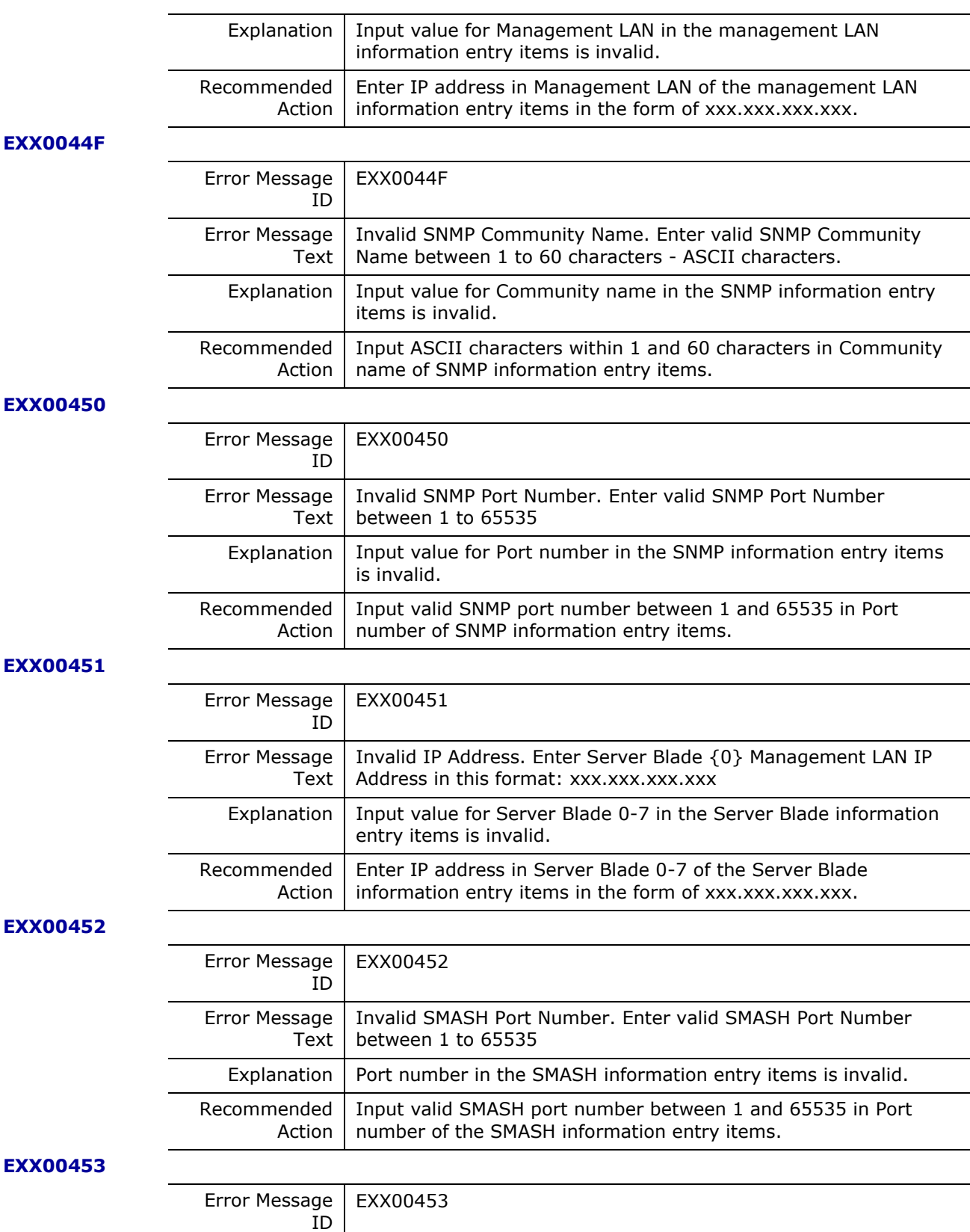

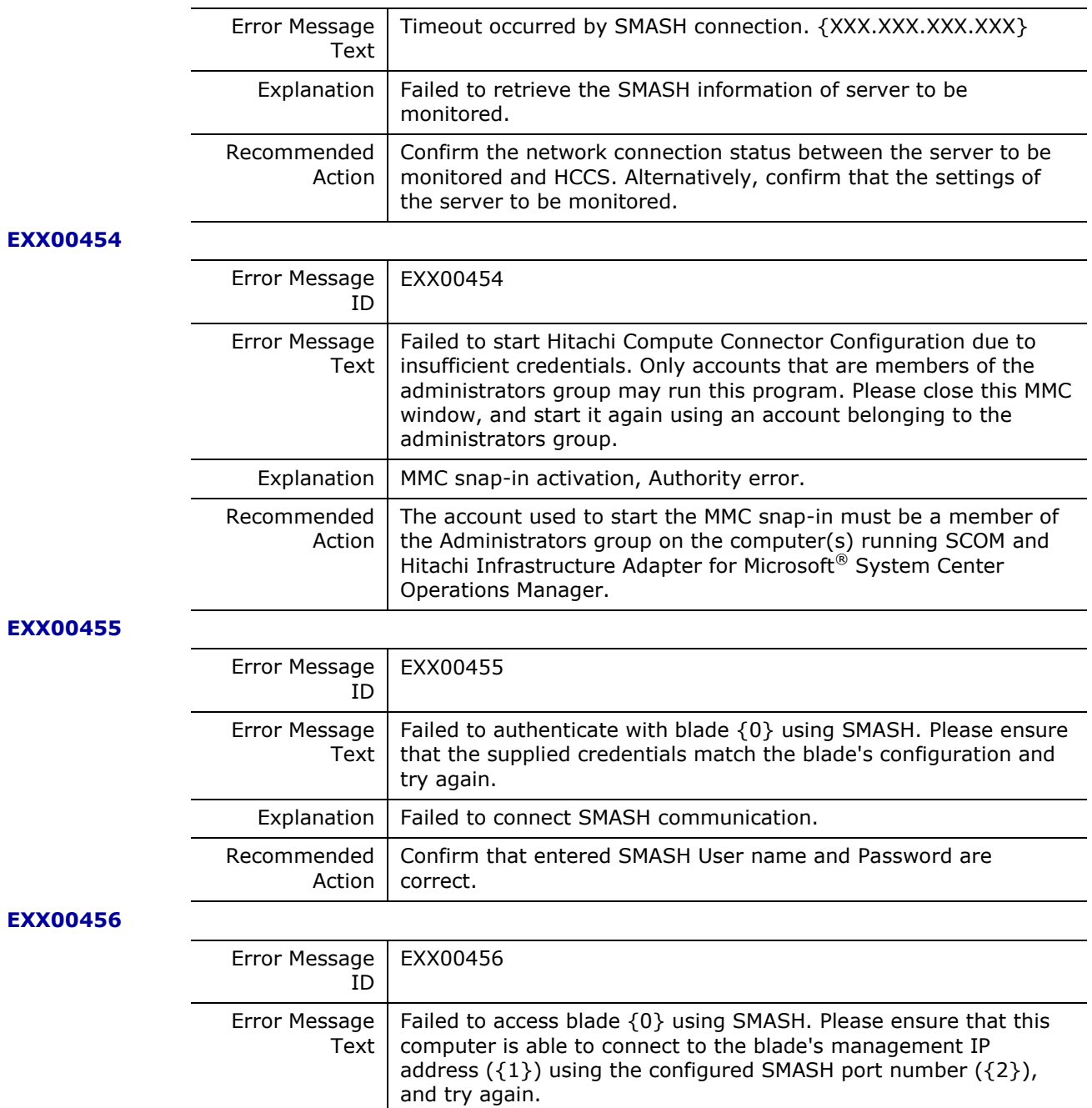

 $Exp$ lanation | Failed to connect SMASH communication.

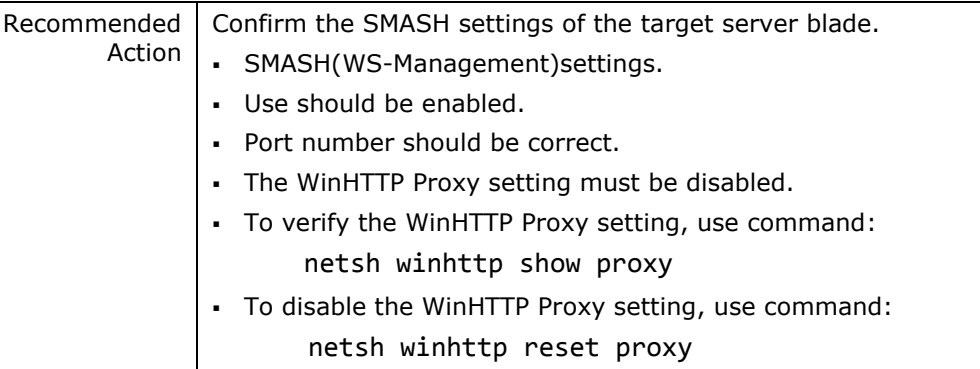

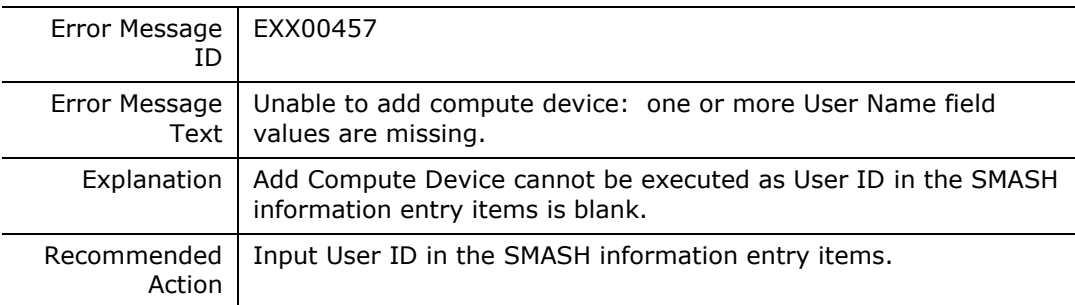

#### **EXX00458**

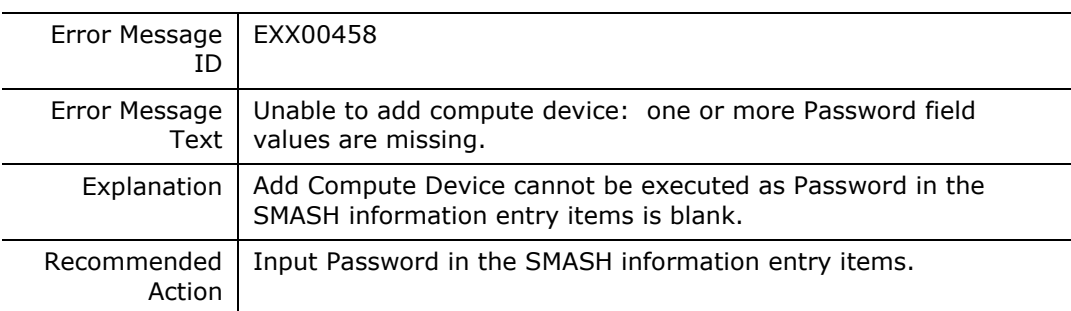

# **EXX00459**

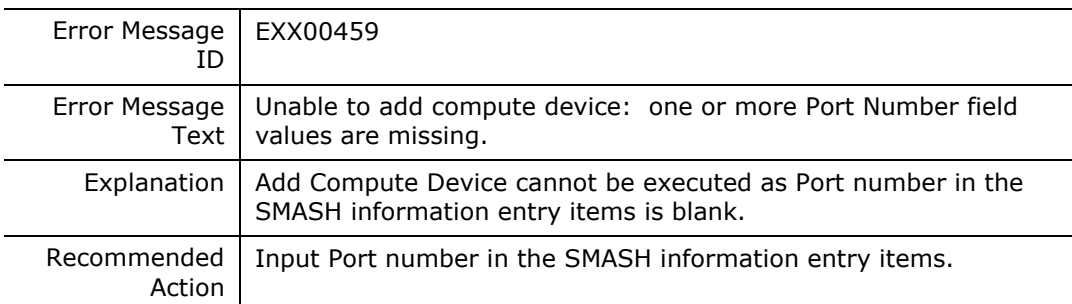

# **EXX0045B**

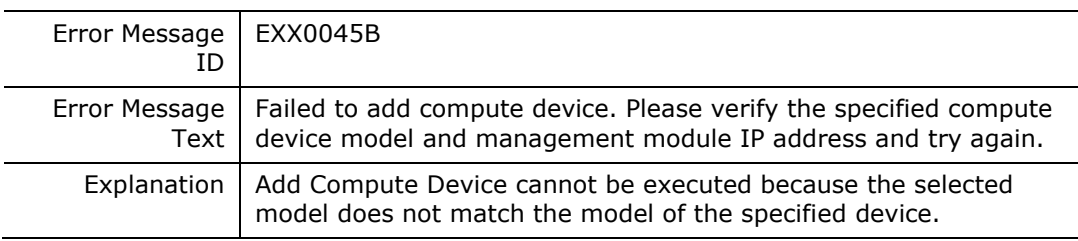

**276** Messages

Hitachi Infrastructure Adapter for Microsoft® System Center Operations Manager Consolidated Installer User's Guide

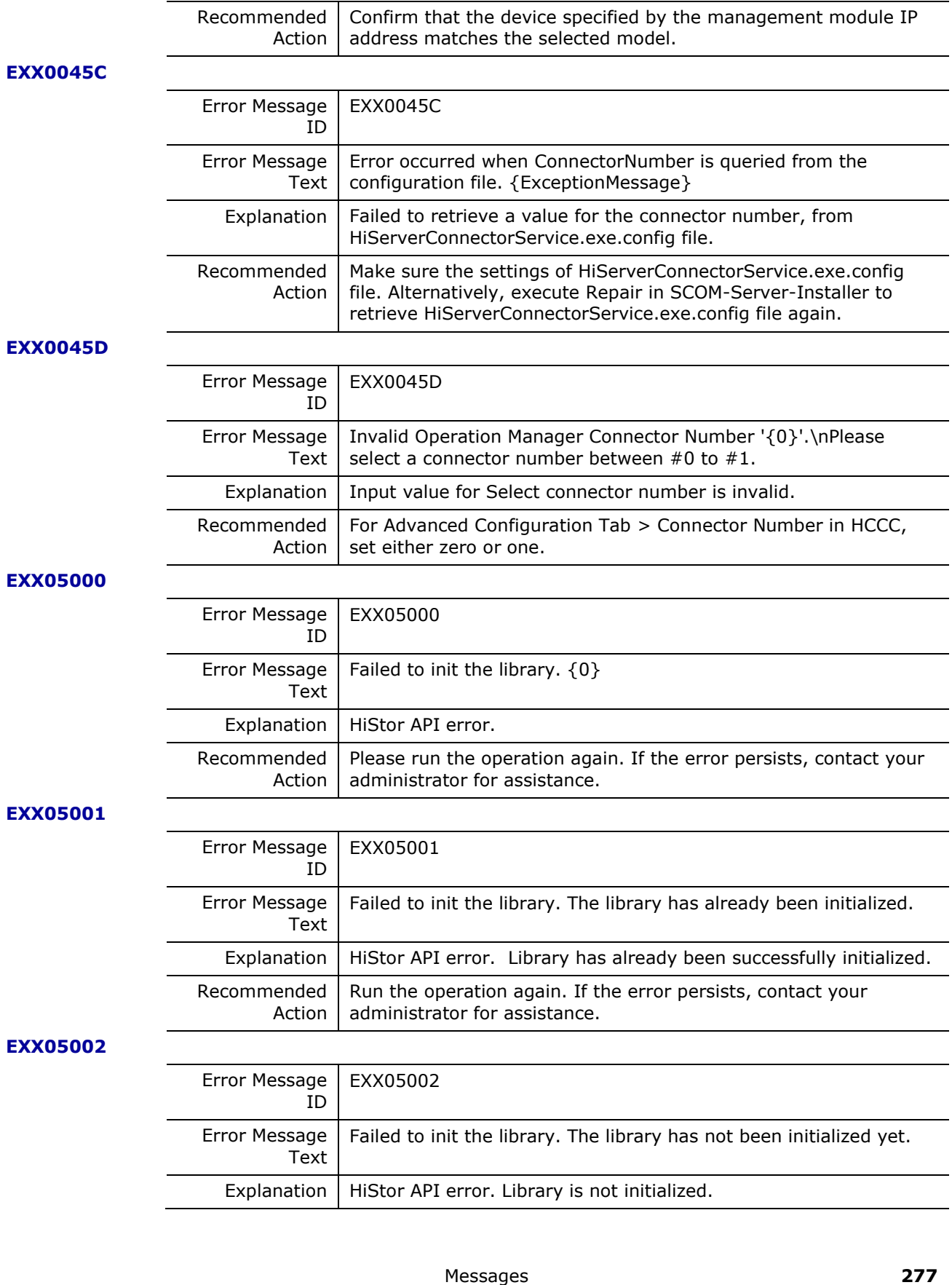

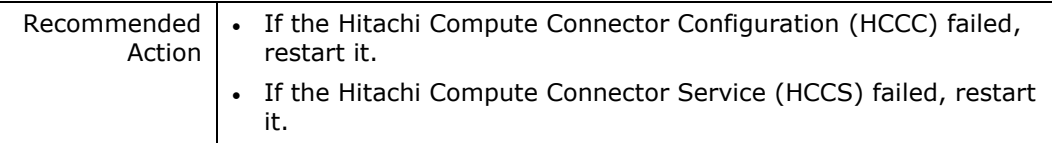

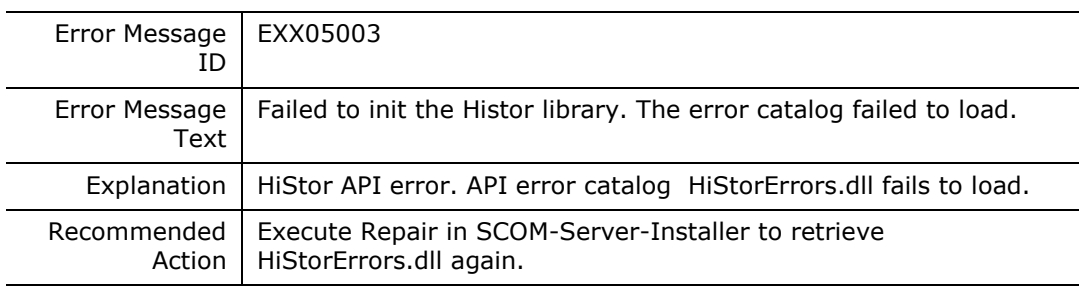

#### **EXX05004**

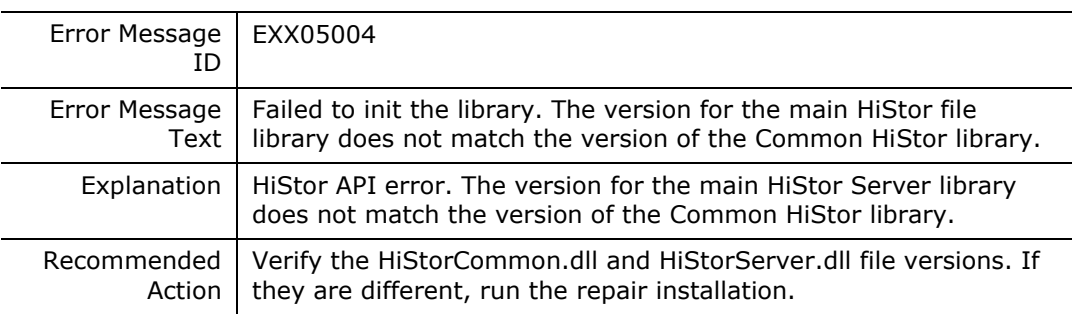

#### **EXX05005**

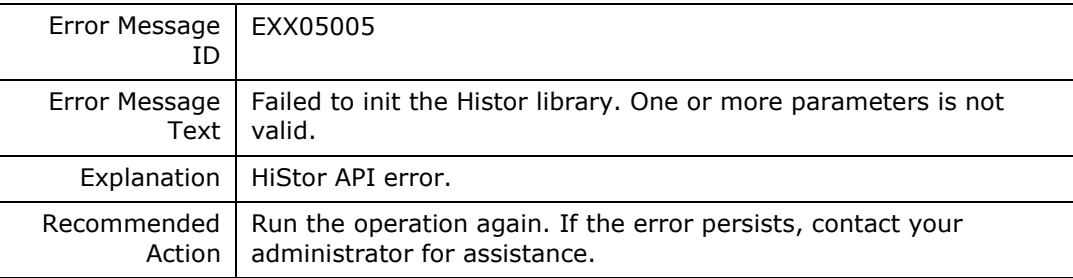

#### **EXX05006**

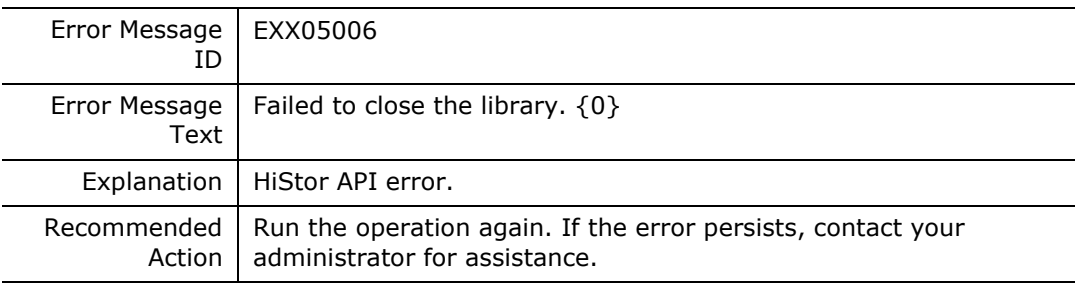

#### **EXX05007**

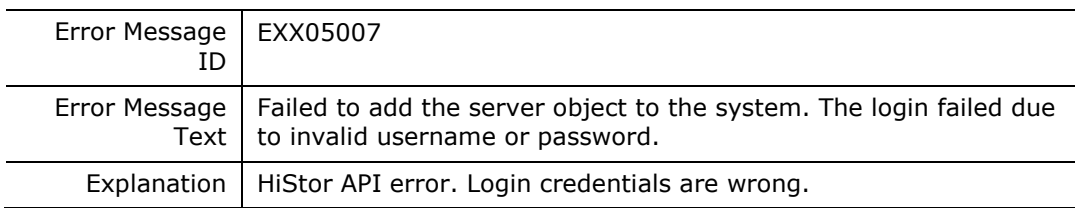

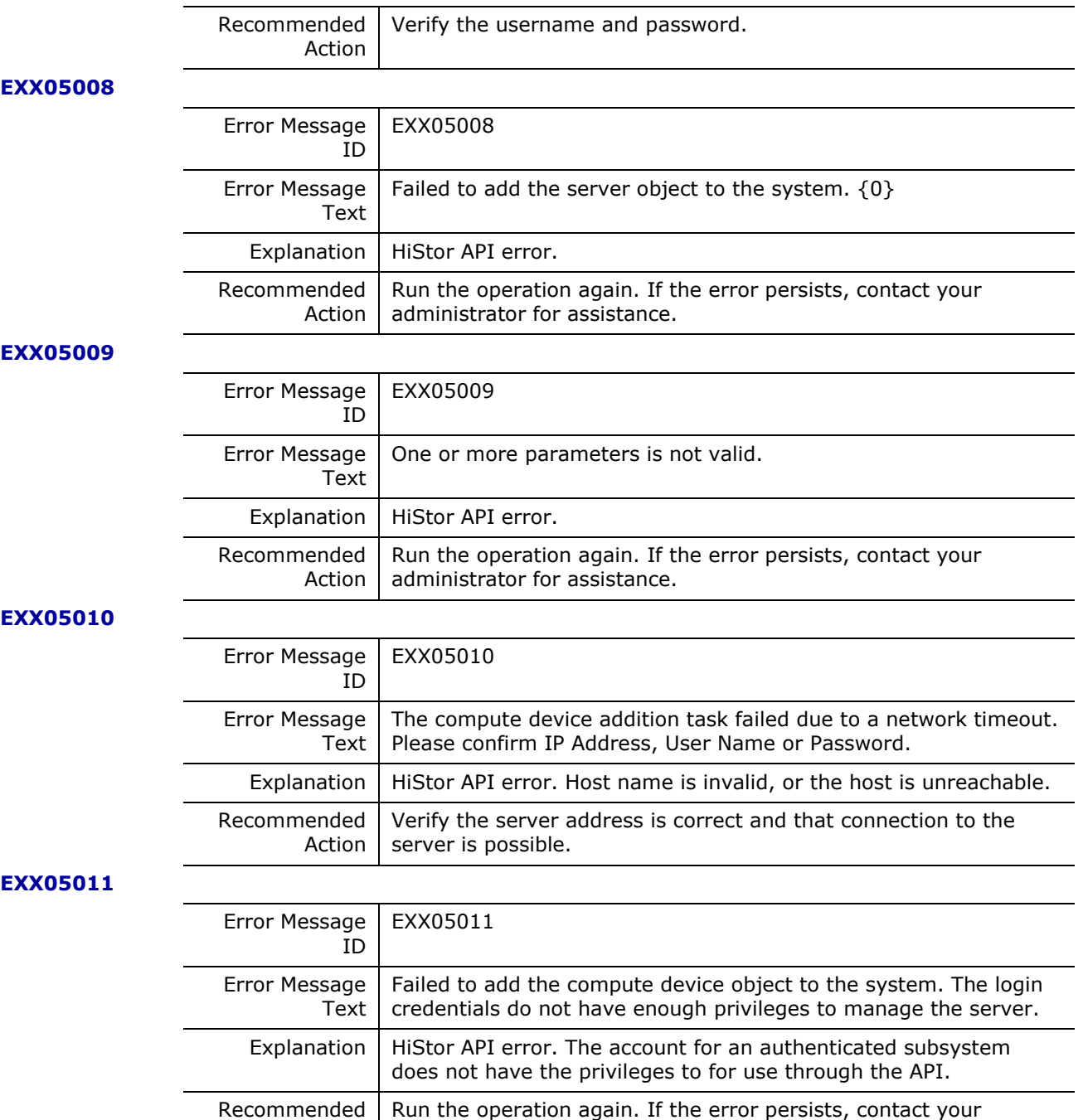

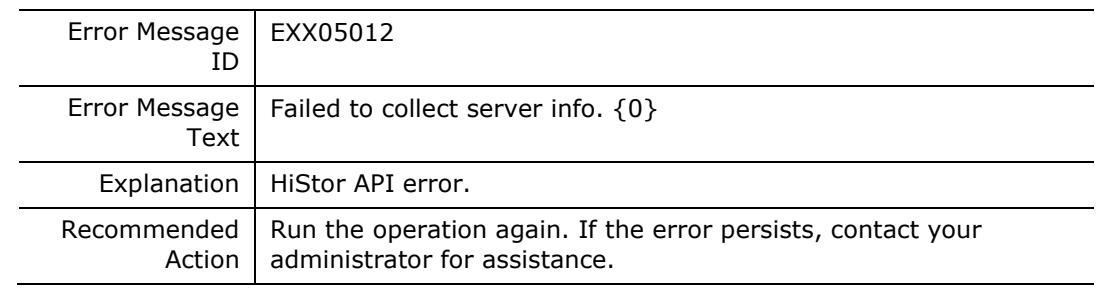

Messages **279**

administrator for assistance.

Action

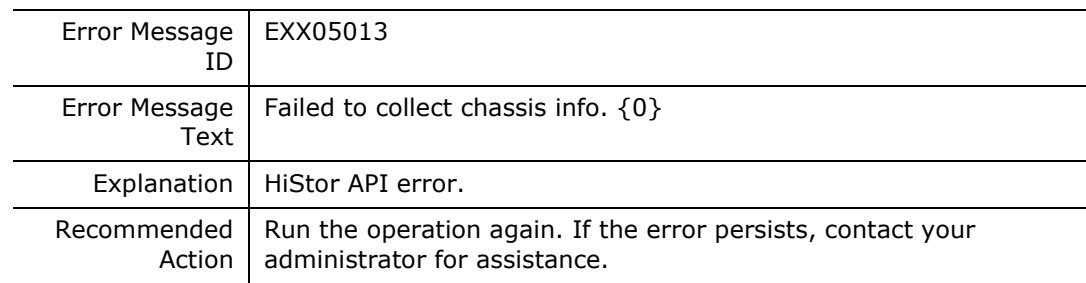

## **EXX05014**

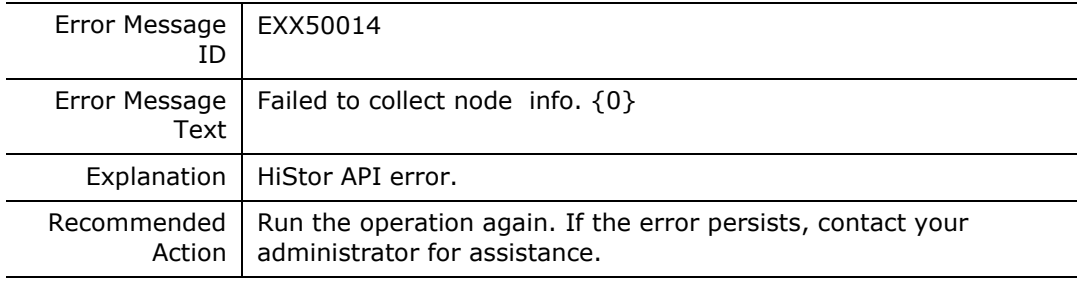

#### **EXX05015**

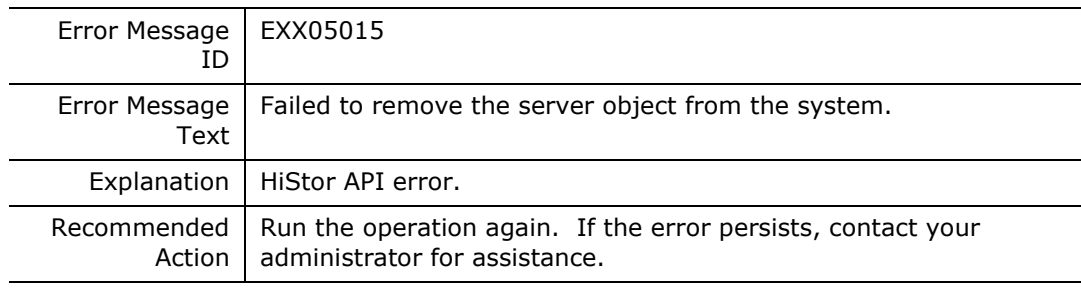

#### **EXX05016**

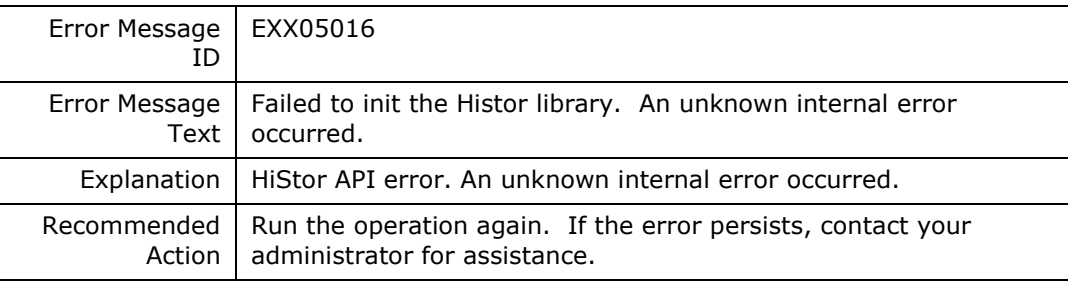

#### **EXX05017**

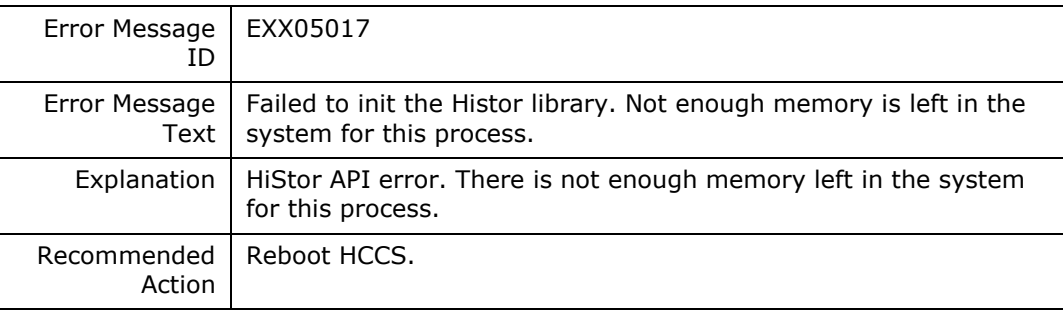

# **EXX05018**

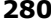

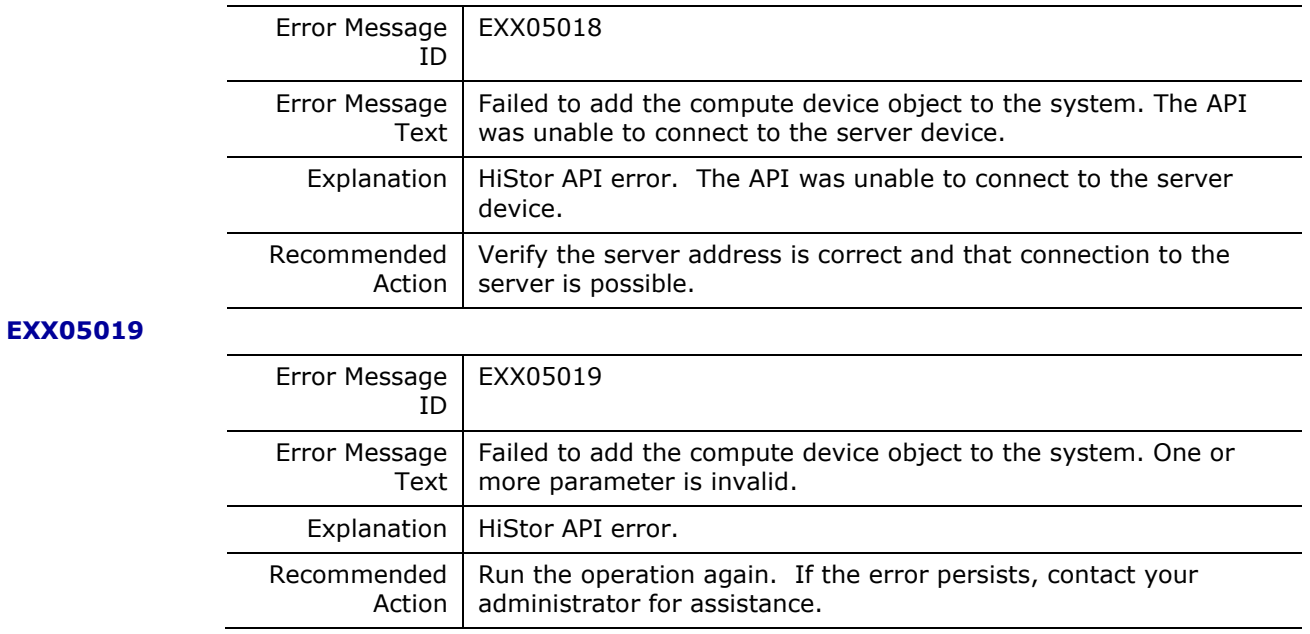

# **Information Messages**

# **I220101E**

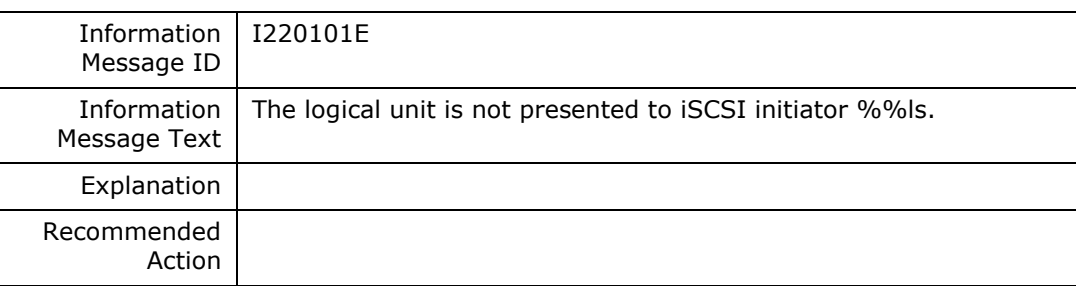

**I2201020**

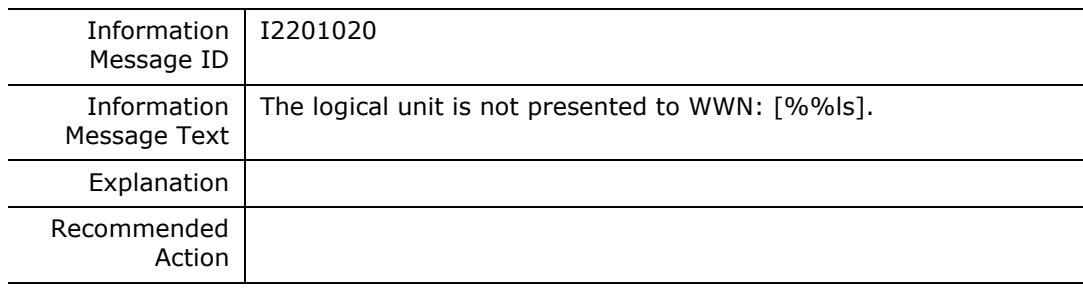

# **I2201029**

 $\overline{\phantom{0}}$ 

 $\overline{\phantom{0}}$ 

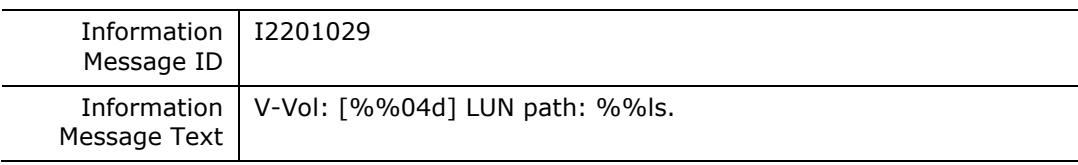

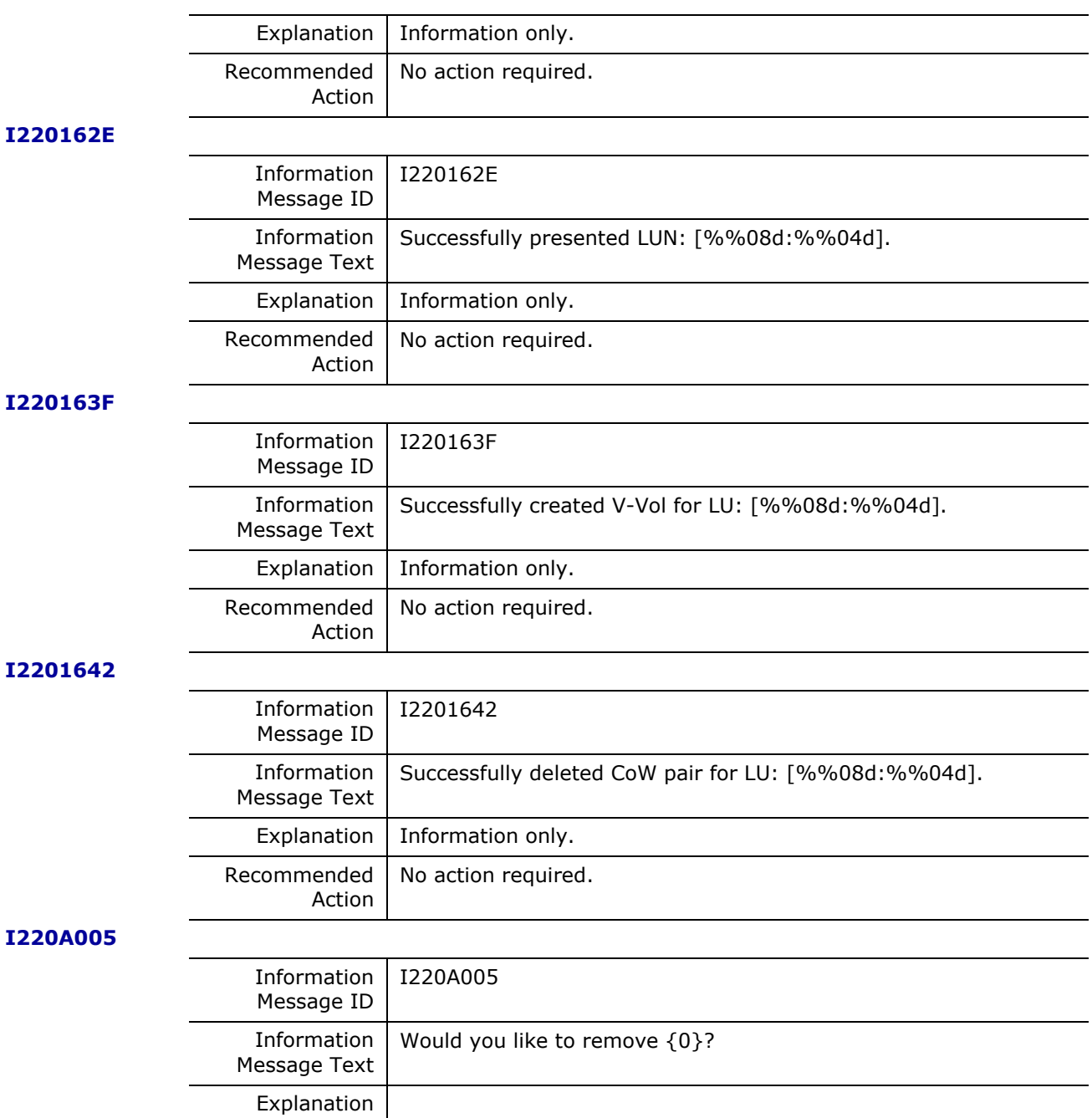

# **I220A006**

Recommended

Action

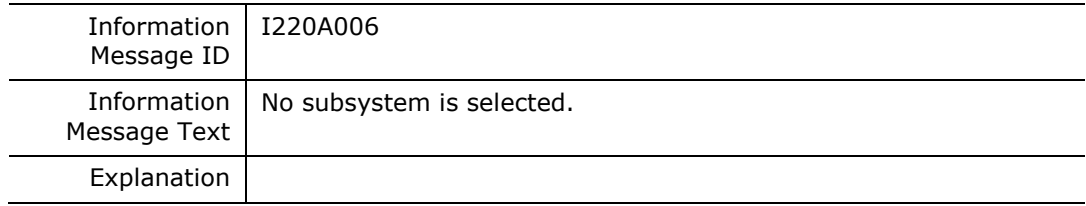

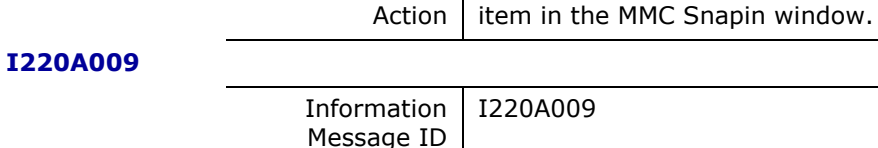

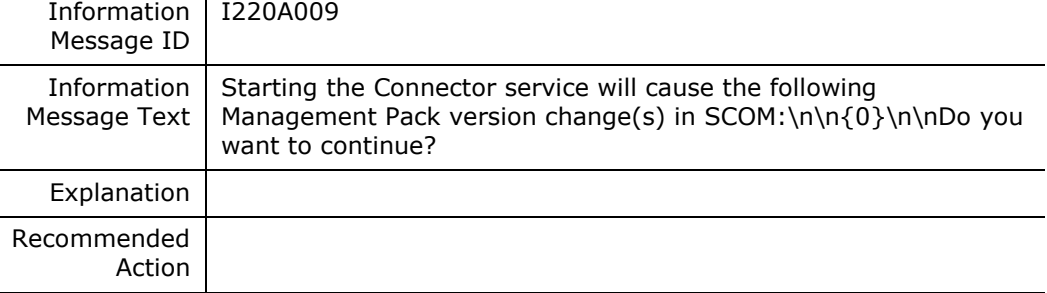

Recommended Select the subsystem to remove by clicking on the subsystem

#### **I220A013**

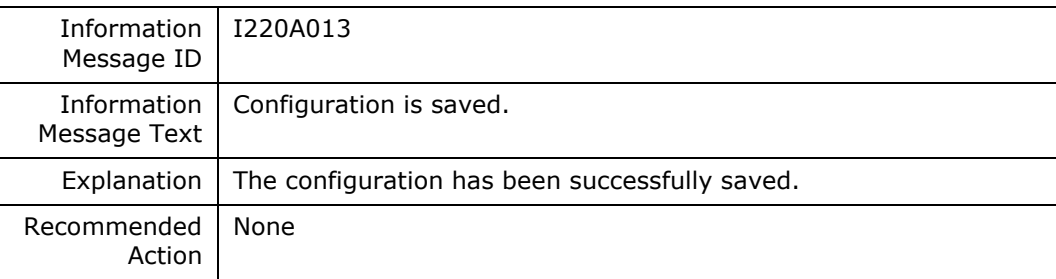

# **I220A017**

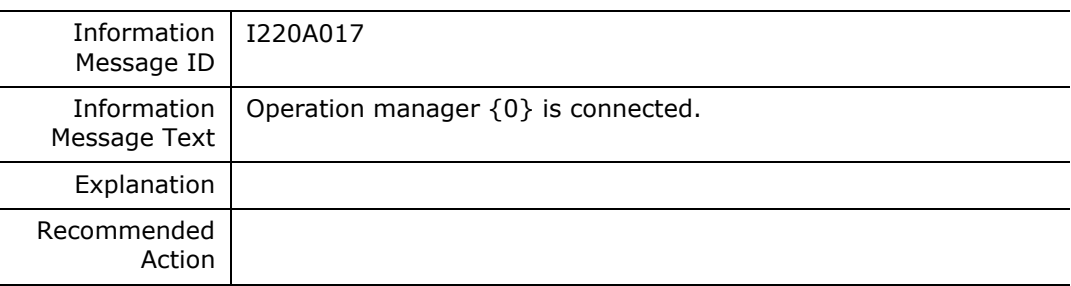

# **I220A071**

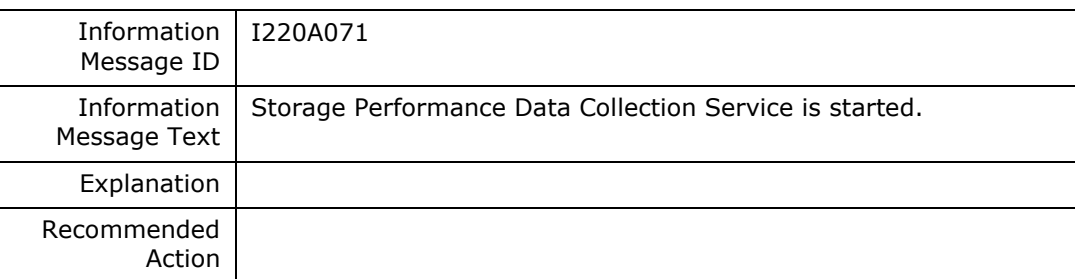

#### **I220A01A**

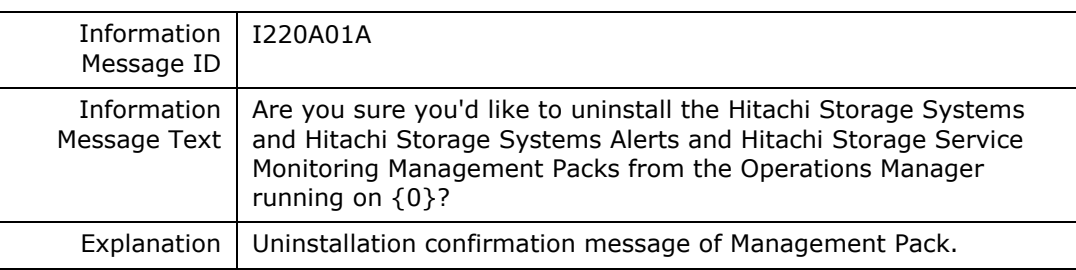

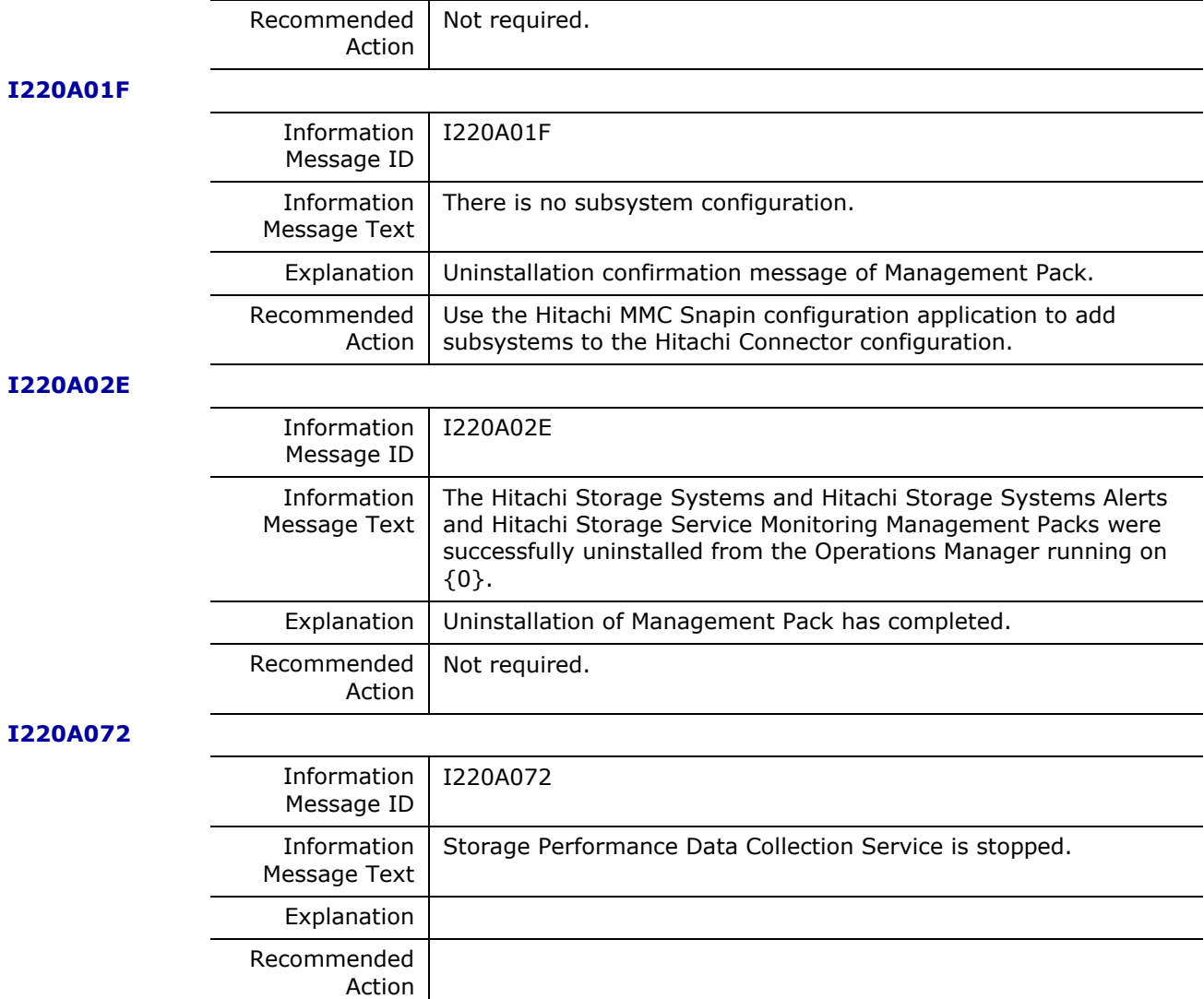

# **I2**

# **Warning Messages**

# **W2200006**

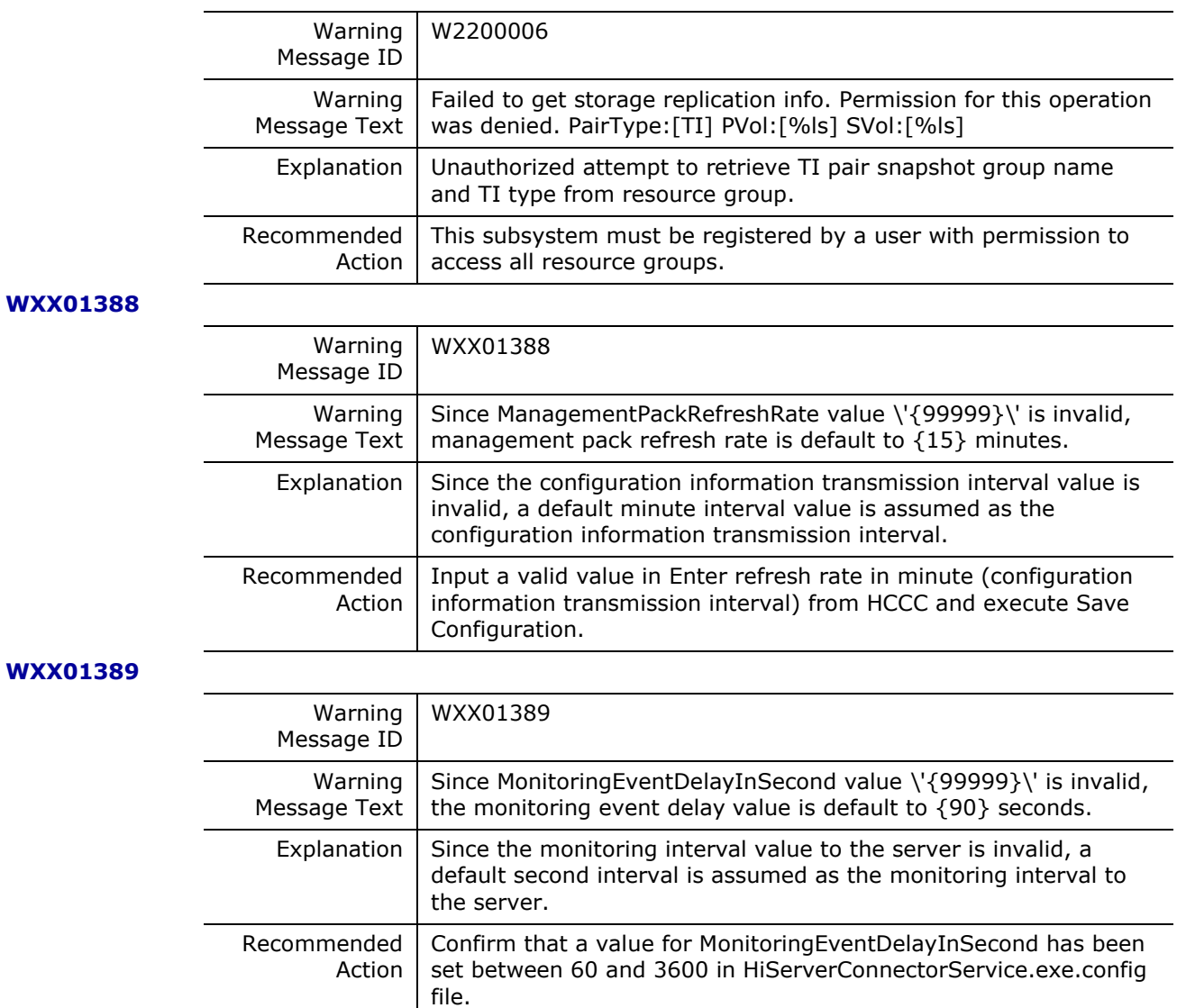

#### **WXX0138A**

|                 | Warning<br>Message ID   | WXX0138A                                                                                                    |
|-----------------|-------------------------|----------------------------------------------------------------------------------------------------|
|                 | Warning<br>Message Text | Fail to access a config file {C:\Program Files\HITACHI\Hitachi<br>Server Management Pack for SCOM}.                                                                                             |
|                 | Explanation             | Failed to access to the log output setting file. Output a log using<br>the default log level.                                                                                                   |
|                 | Recommended<br>Action   | Make sure that HiSystemCenter.config file exists in the displayed<br>message path.                                                                                                    |
| <b>WXX0138B</b> |                         |                                                                                                    |
|                 | Warning<br>Message ID   | <b>WXX0138B</b>                                                                                                    |
|                 | Warning<br>Message Text | Unknown value = ${4609QZ0 00305}$ .                                                                                                    |
|                 | Explanation             | Failed to retrieve the information of the server to be monitored.                                                                                                    |
|                 | Recommended<br>Action   | Make sure that the server to be monitored is the compute device<br>to be supported. Alternatively, make sure that the network<br>connection status between the server to be monitored and HCCS. |
| <b>WXX0138C</b> |                         |                                                                                                    |
|                 | Warning<br>Message ID   | <b>WXX0138C</b>                                                                                                    |
|                 | Warning<br>Message Text | The {CB500} monitoring thread to get configuration info is<br>running, but the other {CB500} monitoring thread to get<br>performance info is not running now.                                   |
|                 | Explanation             | Configuration information retrieval process of the target compute<br>device is operated though, the performance information retrieval<br>process is not operated.                               |
|                 | Recommended<br>Action   | Reboot HCCS.                                                                                                    |
| <b>WXX0138D</b> |                         |                                                                                                    |
|                 | Warning<br>Message ID   | WXX0138D                                                                                                    |
|                 | Warning<br>Message Text | The {CB500} with Chassis ID [{1234567890}] is not yet being<br>monitored. To begin monitoring it, please reboot {LOCALHOST}.                                                                    |
|                 | Explanation             | Information is not transmitted as the target compute device is not<br>the server to be monitored.                                                                                               |
|                 | Recommended<br>Action   | Reboot HCCS.                                                                                                    |
|                 |                         |                                                                                                    |

**W** 

# **Glossary**

# **A**

# **Administrator Role**

*Using the configuration GUI with administrative access to the array.* 

# **ASSIST**

*Advanced Service Support Information System Technology*

# **B**

**BMC**

*Baseboard Management Controller*

# **C**

**CB**

*Compute Blade*

# **CR**

*Compute Rack*

# **CIFS**

*Common Interface File System protocol*

# **CM**

*Command device*

# **CAW**

*Copy After Write snapshot*

Glossary **287**

# **COW**

*Copy On Write Snapshot*

# **CR200**

*Compute Rack 200 Series (210H/220H/220S)*

# **CB500**

*Compute Blade 500 Series (520A/520HB2/520HA2/540A/ 520HB4/520XB4)*

# **CB2000**

*Compute Blade 2000 Series (X55A2/X55S3/X55R3/X57A1/X57A2)*

# **CR2500**

*Compute Blade 2500 Series (520XB1/520XB2/520HB3)*

# **CCI**

*Command control interface*

# **CIFS**

*Common Internet File System*

# **Class**

*The main element of a SCOM service model. It represents an object being managed.*

# **CLPR**

*Cache logical partition*

# **CM**

*Command device*

# **CPU**

*Central Processing unit*

# **CTL**

*Subsystem controller*

# **CTL0**

*Controller 0*

# **CTL1**

*Controller 1*

288 Glossary
**CU**

*Control unit*

**CV**

*Custom-sized volume*

**Cyl** 

*Cylinder*

# **Controller**

*The component in a storage system that manages all storage functions. It is analogous to a computer and contains a processors, I/O devices, RAM, power supplies, cooling fans, and other subcomponents as needed to support the operation of the storage system.*

# **Controller IP Address (HUS series, VSP Gx00 only)**

*An Internet Protocol (IP) address is a numerical label that is uniquely assigned to a Hitachi subsystem controller.*

# **Controller Port**

**COW**

*Copy-on-write*

# **copy-on-write**

*Point-in-time snapshot copy of any data volume within a storage system. Copy-on-write snapshots only store changed data blocks, therefore the amount of storage capacity required for each copy is substantially smaller than the source volume.*

# **D**

# **Data Services**

*Data services consist of data moving, data replication, data archiving and any other functions where data is involved.*

# **Discovery**

*The discovery process lets the user locate instances of classes and relationships that are defined in the management pack and create them in the Operations Manager database.*

# **DKS**

*Disk controller*

# **DMLU**

*Differential management logical unit*

### **DNS**

*Domain name service*

# **Device Manager**

*By providing a single console for managing complex storage environments, Hitachi Device Manager software unifies and simplifies storage management and gives you full control of your storage. Featuring both an intuitive graphical user interface (GUI) and a complete command line interface (CLI), Device Manager allows you to centrally manage single or multiple Hitachi storage systems.*

# **DP Pool**

*Consists of one or more dedicated RAID groups. Up to 50 DP pools in the HUS110, and 64 DP pools in the HUS130/150 are allowed. Each pool requires a unique pool ID.*

# **DP Pool Capacity**

*Amount of total capacity assigned to a given DP pool.*

# **DP Pool Capacity Threshold**

*Initial warning levels of high pool utilizations upon early (default 40%) and depletion (50%) conditions.*

# **DP Pool Consumed Capacity**

*Amount of pool capacity already consumed.*

# **DP Optimization**

*A DP pool can be optimized by rebalancing each DP-VOL's allocated pool capacity evenly across each of the DP RAID groups. This is particularly effective after adding a DP RAID group to the DP pool.* 

# **DP RAID Group**

*One or more physical RAID Groups that belong to the same HDP pool.*

# **DP-VOL**

*A virtual LU that consumes and maps storage space for areas of the LU in which data was written. With an HDP, it is required to associate the DP-VOL with a DP pool. The DP-VOL needs to specify a DP pool ID, DP-VOL logical capacity, and DP-VOL number. Many DP-VOLs can be defined on a DP pool. DP-VOLs cannot be defined to multiple DP pools.*

**E**

**F**

**G**

**H**

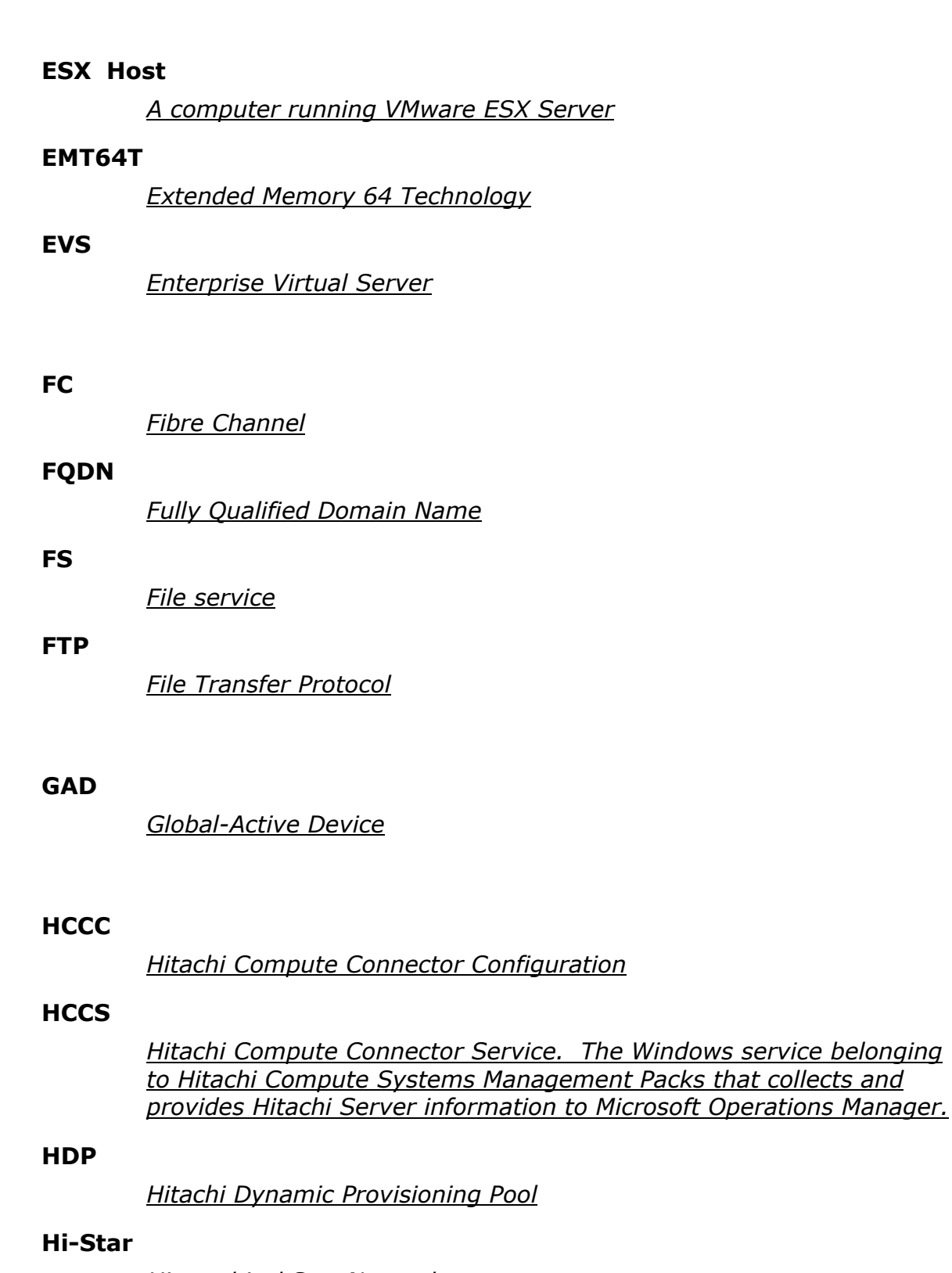

*Hierarchical Star Network*

# **Hitachi Content Platform (HCP)**

*An open, highly scalable, intelligent archive that preserves and protects data.*

# **Hitachi Dynamic Provisioning (HDP)**

*Advanced thin-provisioning software that provides "Virtual Storage Capacity" to simplify administration and addition of storage, eliminate application service interruptions, and reduce costs.*

### **HDP**

*Hitachi dynamic provisioning pool*

#### **HDP Pool**

*Consists of one or more dedicated RAID groups. Up to 50 DP pools in the AMS 2100, and 64 DP pools in the AMS 2300/2500 are allowed. Each pool requires a unique pool ID.* 

# **HDP Optimization**

*An HDP pool can be optimized by rebalancing each HDP-VOL's allocated pool capacity evenly across each of the RAID groups. This is particularly effective after adding a RAID group to the HDP pool.* 

# **HDP Pool Capacity**

*Amount of total capacity assigned to a given HDP pool.*

# **HDP Pool Capacity Threshold**

*Initial warning levels of high pool utilizations upon early (default 40%) and depletion (50%) conditions.*

# **HDP Pool Consumed Capacity**

*Amount of pool capacity already consumed.*

# **HDP RAID Group**

*One or more physical RAID Groups that belong to the same HDP pool.*

#### **HDP-VOL**

*A virtual LU that consumes and maps storage space for areas of the LU that have had data written to them. In HDP, it is required to associate the HDP-VOL with a HDP pool. The HDP-VOL needs to specify a HDP pool ID, HDP-VOL logical capacity, and HDP-VOL number. Many HDP-VOLs can be defined for on HDP pool. A given HDP-VOL cannot be defined to multiple DP pools.*

### **Hitachi Tiered Provisioning**

*New to VSP arrays, allows automated provisioning of HDP pools and volumes based on device performance characteristics.*

#### **HM800**

*HM800 stands for VSP Gx00 and Fx00*

#### **HNAS**

*Hitachi Network Attached Storage system*

### **Host Group (HG)**

*A group of hosts of the same operating system platform.*

#### **HCCC**

*Hitachi Compute Connector Configuration*

#### **HCCS**

*Hitachi Compute Connector Service*

#### **HCMP**

*Hitachi Compute Management Pack*

#### **HSCC**

*Hitachi Storage Connector Configuration*

#### **HSCS**

*Hitachi Storage Connector Service*

#### **HSMP**

*Hitachi Storage Management Pack*

#### **HTTP**

*HyperText Transfer Protocol*

#### **HUR**

*Hitachi Universal Replicator*

#### **HUS**

*Hitachi Unified Storage*

#### **HUS VM**

*Hitachi Unified Storage VM*

#### **H-UVM**

*Hitachi Universal Volume Manager*

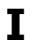

# **IBM**

*International Business Machines Corporation*

# **IP**

*Internet Protocol*

# **IP Address**

*An Internet Protocol (IP) address is a numerical label that is uniquely assigned to a device.*

# **IETF**

*Internet Engineering Task Force*

# **IPMI**

*Intelligent Platform Management Interface*

# **J**

# **JRE**

*Java Runtime Environment*

# **JVM**

*Java Virtual Machine*

# **L**

**LAN**

*Local aArea Network*

# **LDEV**

*Logical device*

# **LU**

*Logical unit (LU): a logical volume that is configured for use by open systems hosts (for example, OPEN-V).*

# **LUN**

*Logical unit number*

# **LU Path**

*Logical unit (LU) path: the path between an open-systems host and a logical unit.*

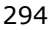

#### **LU Size**

*Logical unit (LU) size: the size of a logical unit.*

#### **LV**

*Logical volume*

#### **LVI**

*Logical volume image*

# **M**

### **Management**

```
Management includes discovery, initialization, configuration, 
provisioning, health and performance monitoring, alarms and alerts, 
and other system management functions.
```
### **MMC**

*Microsoft Management Console*

**MP**

*Management pack*

# **N**

**NFS**

*Network File System protocol*

# **O**

# **Operations Console**

*When term "Operations Console" is used alone, it means main console of Microsoft System Center Operations Manager.*

#### **OS**

*Operating system*

# **Over Provisioning Threshold**

*Threshold value for DP pool over-provision warning (default 100%) and limit (default 130%).*

# **P**

# **Parity Group**

*A parity group, also called an array group, is a group of hard disk drives (HDDs) that form the basic unit of storage for Enterprise* 

*subsystems. All HDDs in a parity group must have the same physical capacity.*

#### **PG**

*Parity group*

#### **Physical DKC**

*This is synonymous with physical storage.*

#### **Plug-in**

*A plug-in is a software application that acts and an interface between two other applications.*

#### **P-Vol**

*Primary volume*

# **Q**

#### **Quick Resync (QR)**

*A resynchronizing operation wherein the pair status becomes Paired Internally Synchronizing.*

#### **Quick Split (QS)**

*Splitting a pair whose status is Synchronizing or Paired Internally Synchronizing.*

# **R**

#### **RAID**

*Redundant array of independent disks*

#### **RAID Group**

*A redundant array of inexpensive drives (RAID) that have the same capacity and are treated as one group for data storage and recovery. A RAID group contains both user data and parity information, which allows the user data to be accessed in the event that one or more of the drives within the RAID group are not available. The RAID level of a RAID group determines the number of data drives and parity drives and how the data is "striped" across the drives. For RAID1, user data is duplicated within the RAID group, so there is no parity data for RAID1 RAID groups.*

*A RAID group can also be called an array group or a parity group.*

#### **RAM**

*Random access memory*

#### **RCU**

*Remote control unit*

#### **RG**

*RAID group*

#### **RFC**

*Request for comment*

# **Rijndel**

*A cryptography algorithm that comprises the advanced encryption standard that consists of three block cipher AES-128, AES-192 and AES-256.*

### **RMI**

*Remote Method Invocation*

### **RMS**

*Root Management Server*

# **S**

# **SAN**

*Storage area network*

# **SAS**

*Serial-attached SCSI*

# **SATA**

*Serial Advanced Technology Attachment*

# **SCOM**

*System Center Operations Manager (Microsoft)*

# **SCOM Management Pack**

*Microsoft Systems Center Operations Manager 2012. Management Pack is a scalable monitoring system which collects, organizes, and distributes critical alerts, key information, providing a unified view of complex infrastructures from anywhere on the network.*

# **SCSI**

*Small computer system interface*

# **SI**

*ShadowImage in-system replication*

#### **SIM**

*Service information message*

#### **SMASH**

*System Management Architecture for Server Hardware: an interface for server hardware management.*

#### **SMS**

*Hitachi Simple Modular Storage*

#### **SNMP**

*Simple Network Management Protocol*

#### **SNMP Trap**

*Notifications/alerts generated by network components.*

#### **SN**

*Serial number*

#### **SNM2**

*Storage Navigator Modular 2 (for HUS arrays only)*

#### **SPARC**

*Scalable processor architecture*

#### **SSL**

*Secure socket layer*

#### **Storage array or device**

*Storage includes both block and file storage in a form factor that scales from a single node appliance to large scalable multi-node configurations.*

#### **Storage Serial No.**

*A storage array is a serial number.*

#### **S-VOL**

*Secondary volume*

#### **SVP**

*Service processor*

# **T**

### **TCP/IP**

*Transmission Control Protocol / Internet Protocol*

### **Total Capacity**

*The aggregate amount of storage space in a data storage system.*

**TransID**

# **U**

**UDP**

*User Datagram Protocol*

**URL**

*Uniform resource locator*

### **User Account**

*Uniquely identify a user for authentication and authorization to the subsystem or compute device. A user uses his user account to authenticate to the subsystem or compute device. The subsystem or compute device uses the user account to determine the access rights for the login user.*

# **V**

# **View**

*Views provide access to data that is collected in the Operations Manager database.*

# **Virtual DKC**

*This is synonymous with virtual storage.*

# **Vshadow (Windows 2003)**

*A command-line tool that you can use to create and manage volume shadow copies.*

# **VSP**

*Virtual Storage Platform*

# **VSP Fx00**

*Virtual Storage Platform F400/F600/F800*

#### **VSP Gx00**

*Virtual Storage Platform G200/G400/G600/G800*

#### **VSS Hardware Provider**

*A hardware-based provider service that intercepts and processes requests for creating point-in-time copies of data through the Microsoft Volume Shadow Copy Service (VSS).*

#### **VSS**

*Volume Shadow Copy Service*

#### **V-VOL**

*Virtual volume*

#### **VOL**

*Volume*

#### **Volume Group**

# **W**

#### **WMI**

*Windows Management Instrumentation*

#### **WMS**

*Hitachi Workgroup Modular Storage*

#### **WWN**

*A World Wide Name (WWN) is a unique identifier which identifies a particular Fibre Channel, Advanced Technology Attachment (ATA) or Serial Attached SCSI (SAS) target or initiator. Each WWN is an 8 byte number derived from an IEEE OUI and vendor-supplied information.*

# **Appendix: Third-party licenses**

# **gSOAP**

Part of the software embedded in this product is gSOAP software.

Portions created by gSOAP are Copyright (C) 2001-2009 Robert A. van Engelen, Genivia inc. All Rights Reserved.

THE SOFTWARE IN THIS PRODUCT WAS IN PART PROVIDED BY GENIVIA INC AND ANY EXPRESS OR IMPLIED WARRANTIES, INCLUDING, BUT NOT LIMITED TO, THE IMPLIED WARRANTIES OF MERCHANTABILITY AND FITNESS FOR A PARTICULAR PURPOSE ARE DISCLAIMED. IN NO EVENT SHALL THE AUTHOR BE LIABLE FOR ANY DIRECT, INDIRECT, INCIDENTAL, SPECIAL, EXEMPLARY, OR CONSEQUENTIAL DAMAGES (INCLUDING, BUT NOT LIMITED TO, PROCUREMENT OF SUBSTITUTE GOODS OR SERVICES; LOSS OF USE, DATA, OR PROFITS; OR BUSINESS INTERRUPTION) HOWEVER CAUSED AND ON ANY THEORY OF LIABILITY, WHETHER IN CONTRACT, STRICT LIABILITY, OR TORT (INCLUDING NEGLIGENCE OR OTHERWISE) ARISING IN ANY WAY OUT OF THE USE OF THIS SOFTWARE, EVEN IF ADVISED OF THE POSSIBILITY OF SUCH DAMAGE.

Appendix: Third-party licenses **301**

Hitachi Infrastructure Adapter for Microsoft<sup>®</sup> System Center Operations Manager Consolidated Installer User's Guide

# **OpenSSL Toolkit Dual License**

The OpenSSL toolkit stays under a dual license, i.e. both the conditions of the OpenSSL License and the original SSLeay license apply to the toolkit.

See below for the actual license texts.

# OpenSSL License

# ---------------

Copyright (c) 1998-2016 The OpenSSL Project. All rights reserved.

Redistribution and use in source and binary forms, with or without modification, are permitted provided that the following conditions are met:

- 1. Redistributions of source code must retain the above copyright notice, this list of conditions and the following disclaimer.
- 2. Redistributions in binary form must reproduce the above copyright notice, this list of conditions and the following disclaimer in the documentation and/or other materials provided with the distribution.
- 3. All advertising materials mentioning features or use of this software must display the following acknowledgment:

"This product includes software developed by the OpenSSL Project for use in the OpenSSL Toolkit. (http://www.openssl.org/)"

- 4. The names "OpenSSL Toolkit" and "OpenSSL Project" must not be used to endorse or promote products derived from this software without prior written permission. For written permission, please contact *[openssl](mailto:openssl-core@openssl.org)[core@openssl.org](mailto:openssl-core@openssl.org)*.
- 5. Products derived from this software may not be called "OpenSSL" nor may "OpenSSL" appear in their names without prior written permission of the OpenSSL Project.
- 6. Redistributions of any form whatsoever must retain the following acknowledgment:

"This product includes software developed by the OpenSSL Project for use in the OpenSSL Toolkit (*<http://www.openssl.org/>*)"

# THIS SOFTWARE IS PROVIDED BY THE OpenSSL PROJECT ``AS IS'' AND ANY EXPRESSED OR IMPLIED WARRANTIES, INCLUDING, BUT NOT LIMITED TO, THE IMPLIED WARRANTIES OF MERCHANTABILITY AND FITNESS FOR A

PARTICULAR PURPOSE ARE DISCLAIMED. IN NO EVENT SHALL THE OpenSSL PROJECT OR ITS CONTRIBUTORS BE LIABLE FOR ANY DIRECT, INDIRECT, INCIDENTAL, SPECIAL, EXEMPLARY, OR CONSEQUENTIAL DAMAGES (INCLUDING, BUT NOT LIMITED TO, PROCUREMENT OF SUBSTITUTE GOODS OR SERVICES; LOSS OF USE, DATA, OR PROFITS; OR BUSINESS INTERRUPTION) HOWEVER CAUSED AND ON ANY THEORY OF LIABILITY, WHETHER IN CONTRACT, STRICT LIABILITY, OR TORT (INCLUDING NEGLIGENCE OR OTHERWISE) ARISING IN ANY WAY OUT OF THE USE OF THIS SOFTWARE, EVEN IF ADVISED OF THE POSSIBILITY OF SUCH DAMAGE.

This product includes cryptographic software written by Eric Young (eay@cryptsoft.com). This product includes software written by Tim Hudson (tjh@cryptsoft.com).

===============================================

Original SSLeay License -----------------------

==================

Copyright (C) 1995-1998 Eric Young (eay@cryptsoft.com) All rights reserved.

This package is an SSL implementation written by Eric Young (eay@cryptsoft.com). The implementation was written so as to conform with Netscapes SSL.

This library is free for commercial and non-commercial use as long as the following conditions are aheared to. The following conditions apply to all code found in this distribution, be it the RC4, RSA, lhash, DES, etc., code; not just the SSL code. The SSL documentation included with this distribution is covered by the same copyright terms except that the holder is Tim Hudson (tjh@cryptsoft.com).

Copyright remains Eric Young's, and as such any Copyright notices in the code are not to be removed.

If this package is used in a product, Eric Young should be given attribution as the author of the parts of the library used. This can be in the form of a textual message at program startup or in documentation (online or textual) provided with the package.

Redistribution and use in source and binary forms, with or without modification, are permitted provided that the following conditions are met:

- 1. Redistributions of source code must retain the copyright notice, this list of conditions and the following disclaimer.
- 2. Redistributions in binary form must reproduce the above copyright notice, this list of conditions and the following disclaimer in the documentation and/or other materials provided with the distribution.
- 3. All advertising materials mentioning features or use of this software must display the following acknowledgement:

"This product includes cryptographic software written by Eric Young (eay@cryptsoft.com)"

The word 'cryptographic' can be left out if the routines from the library being used are not cryptographic related :-).

4. If you include any Windows specific code (or a derivative thereof) from the apps directory (application code) you must include an acknowledgement:

"This product includes software written by Tim Hudson (tjh@cryptsoft.com)" THIS SOFTWARE IS PROVIDED BY ERIC YOUNG ' `AS IS" AND ANY EXPRESS OR IMPLIED WARRANTIES, INCLUDING, BUT NOT LIMITED TO, THE IMPLIED WARRANTIES OF MERCHANTABILITY AND FITNESS FOR A PARTICULAR PURPOSE ARE DISCLAIMED. IN NO EVENT SHALL THE AUTHOR OR CONTRIBUTORS BE LIABLE FOR ANY DIRECT, INDIRECT, INCIDENTAL, SPECIAL, EXEMPLARY, OR CONSEQUENTIAL DAMAGES (INCLUDING, BUT NOT LIMITED TO, PROCUREMENT OF SUBSTITUTE GOODS OR SERVICES; OSS OF USE, DATA, OR PROFITS; OR BUSINESS INTERRUPTION) HOWEVER CAUSED AND ON ANY THEORY OF LIABILITY, WHETHER IN CONTRACT, STRICT LIABILITY, OR TORT (INCLUDING NEGLIGENCE OR OTHERWISE) ARISING IN ANY WAY OUT OF THE USE OF THIS SOFTWARE, EVEN IF ADVISED OF THE POSSIBILITY OF SUCH DAMAGE.

The licence and distribution terms for any publically available version or derivative of this code cannot be changed. i.e. this code cannot simply be copied and put under another distribution licence [including the GNU Public Licence.]

# **log4cplus**

Copyright 1999-2009 Contributors to log4cplus project

Licensed under the Apache License, Version 2.0 (the "License"); you may not use this file except in compliance with the License.

You may obtain a copy of the License at

*<http://www.apache.org/licenses/LICENSE-2.0>*

Unless required by applicable law or agreed to in writing, software distributed under the License is distributed on an "AS IS" BASIS, WITHOUT WARRANTIES OR CONDITIONS OF ANY KIND, either express or implied. See the License for the specific language governing permissions and limitations under the License.

# **Boost**

This product includes software developed at the University of Notre Dame and the Pervasive Technology Labs at Indiana University. For technical information contact Andrew Lumsdaine at the Pervasive Technology Labs at Indiana University. For administrative and license questions contact the Advanced Research and Technology Institute at 351 West 10th Street. Indianapolis, Indiana 46202, phone 317-278-4100, fax 317-274-5902.

# **IPMIUTIL**

The BSD 2.0 License

Copyright (c) 2002-2008, Intel Corporation. All rights reserved. Copyright (c) 2009 Kontron America, Inc. All rights reserved.

Redistribution and use in source and binary forms, with or without modification, are permitted provided that the following conditions are met:

- a) Redistributions of source code must retain the above copyright notice, this list of conditions and the following disclaimer.
- Redistributions in binary form must reproduce the above copyright notice, this list of conditions and the following disclaimer in the documentation and/or other materials provided with the distribution.
- Neither the name of Intel Corporation, Kontron, nor the names of its contributors may be used to endorse or promote products derived from this software without specific prior written permission.

THIS SOFTWARE IS PROVIDED BY THE COPYRIGHT HOLDERS AND CONTRIBUTORS "AS IS" AND ANY EXPRESS OR IMPLIED WARRANTIES, INCLUDING, BUT NOT LIMITED TO, THE IMPLIED WARRANTIES OF MERCHANTABILITY AND FITNESS FOR A PARTICULAR PURPOSE ARE DISCLAIMED. IN NO EVENT SHALL THE COPYRIGHT OWNER OR CONTRIBUTORS BE LIABLE FOR ANY DIRECT, INDIRECT, INCIDENTAL, SPECIAL, EXEMPLARY, OR CONSEQUENTIAL DAMAGES (INCLUDING, BUT NOT LIMITED TO, PROCUREMENT OF SUBSTITUTE GOODS OR SERVICES; LOSS OF USE, DATA, OR PROFITS; OR BUSINESS INTERRUPTION) HOWEVER CAUSED AND ON

ANY THEORY OF LIABILITY, WHETHER IN CONTRACT, STRICT LIABILITY, OR TORT

(INCLUDING NEGLIGENCE OR OTHERWISE) ARISING IN ANY WAY OUT OF THE USE OF THIS SOFTWARE, EVEN IF ADVISED OF THE POSSIBILITY OF SUCH DAMAGE.

# **libdes**

libdes, Version 3.00 93/10/07

Copyright (c) 1993, Eric Young. All rights reserved.

306 Appendix: Third-party licenses

Hitachi Infrastructure Adapter for Microsoft® System Center Operations Manager Consolidated Installer User's Guide

This program is free software; you can redistribute it and/or modify it under the terms of either:

- a) the GNU General Public License as published by the Free Software Foundation; either version 1, or (at your option) any later version, or
- b) the "Artistic License" which comes with this Kit.

This program is distributed in the hope that it will be useful, but WITHOUT ANY WARRANTY; without even the implied warranty of MERCHANTABILITY or FITNESS FOR A PARTICULAR PURPOSE. See either the GNU General Public License or the Artistic License for more details.

You should have received a copy of the Artistic License with this Kit, in the file named "Artistic". If not, I'll be glad to provide one.

You should also have received a copy of the GNU General Public License along with this program; if not, write to the Free Software Foundation, Inc., 675 Mass Ave, Cambridge, MA 02139, USA.

---

This kit builds a DES encryption library and a DES encryption program. It suports ecb, cbc, ofb, cfb, triple ecb, triple cbc and MIT's pcbc encryption modes and also has a fast implementation of crypt(3).

It contains support routines to read keys from a terminal, generate a random key, generate a key from an arbitary length string, read/write encrypted data from/to a file descriptor.

The implementation was written so as to conform with the manual entry for the des crypt(3) library routines from MIT's project Athena.

destest should be run after compilation to test the des routines. rpw should be run after compilation to test the read password routines. The des program is a replacement for the sun des command. I believe it conforms to the sun version.

The Imakefile is setup for use in the kerberos distribution.

These routines are best compiled with gcc or any other good

optimising compiler. Just turn you optimiser up to the highest settings and run destest after the build to make sure everything works.

I believe these routines are close to the fastest and most portable DES routines that use small lookup tables (4.5k) that are publicly available. The fcrypt routine is faster than ufc's fcrypt (when compiling with gcc2 -O2) on the sparc 2 (1410 vs 1270) but is not so good on other machines (on a sun3/260 168 vs 336).

Eric Young (*[eay@psych.psy.uq.oz.au](mailto:eay@psych.psy.uq.oz.au)*)

# **SNMP++**

- $##$  SNMP++ v3.3
- \_## -----------------------------------------------
- ## Copyright (c) 2001-2015 Jochen Katz, Frank Fock

\_##

 $##$  This software is based on SNMP++2.6 from Hewlett Packard:

\_##

- $\# \#$  Copyright (c) 1996
- ## Hewlett-Packard Company

 $-$ ##

\_## ATTENTION: USE OF THIS SOFTWARE IS SUBJECT TO THE FOLLOWING TERMS.

- $_{\perp}$ ## Permission to use, copy, modify, distribute and/or sell this software
- $##$  and/or its documentation is hereby granted without fee. User agrees
- $##$  to display the above copyright notice and this license notice in all
- $##$  copies of the software and any documentation of the software. User
- $##$  agrees to assume all liability for the use of the software;
- ## Hewlett-Packard and Jochen Katz make no representations about the  $##$  suitability of this software for any purpose. It is provided
- $##$  "AS-IS" without warranty of any kind, either express or implied. User
- ## hereby grants a royalty-free license to any and all derivatives based
- $##$  upon this software code base.
- \_##

Copyright (c) 1999 Hewlett-Packard Company

ATTENTION: USE OF THIS SOFTWARE IS SUBJECT TO THE FOLLOWING TERMS.

Permission to use, copy, modify, distribute and/or sell this software and/or its documentation is hereby granted without fee. User agrees to display the above copyright notice and this license notice in all copies of the software and any documentation of the software. User agrees to assume all liability for the use of the software; Hewlett-Packard makes no representations about the suitability of this software for any purpose. It is provided "AS-IS" without warranty of any kind,either express or implied. User hereby grants a royaltyfree license to any and all derivatives based upon this software code base.

DESIGN + AUTHOR: Peter E. Mellquist

# **libssh2**

- /\* Copyright (c) 2004-2007 Sara Golemon <sarag@libssh2.org>
- \* Copyright (c) 2005,2006 Mikhail Gusarov <dottedmag@dottedmag.net>
- \* Copyright (c) 2006-2007 The Written Word, Inc.
- \* Copyright (c) 2007 Eli Fant <elifantu@mail.ru>
- \* Copyright (c) 2009-2014 Daniel Stenberg
- \* Copyright (C) 2008, 2009 Simon Josefsson
- \* All rights reserved.
- \*
- \* Redistribution and use in source and binary forms,
- \* with or without modification, are permitted provided
- \* that the following conditions are met:
- \*
- \* Redistributions of source code must retain the above
- \* copyright notice, this list of conditions and the
- \* following disclaimer.

\*

- \* Redistributions in binary form must reproduce the above
- \* copyright notice, this list of conditions and the following
- \* disclaimer in the documentation and/or other materials

\* provided with the distribution.

- \*
- \* Neither the name of the copyright holder nor the names
- \* of any other contributors may be used to endorse or
- \* promote products derived from this software without
- \* specific prior written permission.

\*

\* THIS SOFTWARE IS PROVIDED BY THE COPYRIGHT HOLDERS AND

\* CONTRIBUTORS "AS IS" AND ANY EXPRESS OR IMPLIED WARRANTIES,

\* INCLUDING, BUT NOT LIMITED TO, THE IMPLIED WARRANTIES

- \* OF MERCHANTABILITY AND FITNESS FOR A PARTICULAR PURPOSE
- \* ARE DISCLAIMED. IN NO EVENT SHALL THE COPYRIGHT OWNER OR
- \* CONTRIBUTORS BE LIABLE FOR ANY DIRECT, INDIRECT, INCIDENTAL,
- \* SPECIAL, EXEMPLARY, OR CONSEQUENTIAL DAMAGES (INCLUDING,
- \* BUT NOT LIMITED TO, PROCUREMENT OF SUBSTITUTE GOODS OR
- \* SERVICES; LOSS OF USE, DATA, OR PROFITS; OR BUSINESS
- \* INTERRUPTION) HOWEVER CAUSED AND ON ANY THEORY OF LIABILITY,
- \* WHETHER IN CONTRACT, STRICT LIABILITY, OR TORT (INCLUDING
- \* NEGLIGENCE OR OTHERWISE) ARISING IN ANY WAY OUT OF THE
- \* USE OF THIS SOFTWARE, EVEN IF ADVISED OF THE POSSIBILITY
- \* OF SUCH DAMAGE.

\*/

#### **Hitachi Data Systems**

**Corporate Headquarters** 2845 Lafayette Street Santa Clara, California 95050-2627 U.S.A. [www.hds.com](http://www.hds.com/)

#### **Regional Contact Information**

#### **Americas**

+1 408 970 1000 [info@hds.com](mailto:info@hds.com)

**Europe, Middle East, and Africa** +44 (0) 1753 618000 [info.emea@hds.com](mailto:info.eu@hds.com)

**Asia Pacific** +852 3189 7900 [hds.marketing.apac@hds.com](mailto:hds.marketing.apac@hds.com)

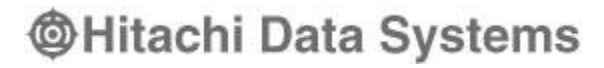

**MK-92SCOM010-10**